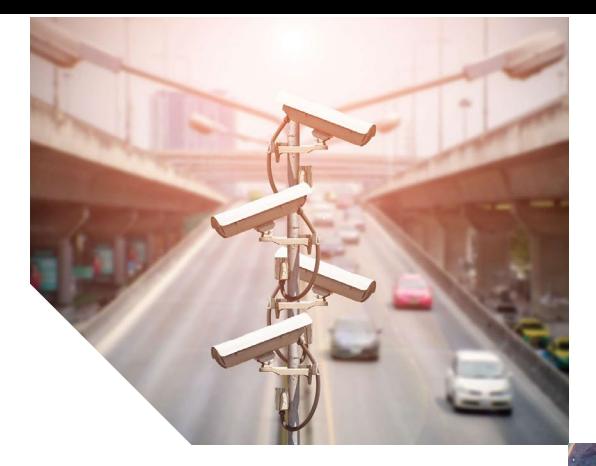

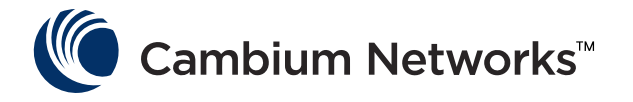

# **USER GUIDE**

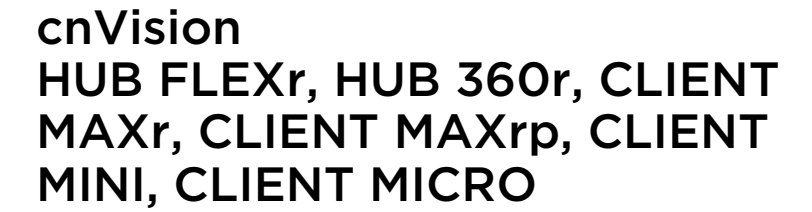

**System Release 4.5.x** 

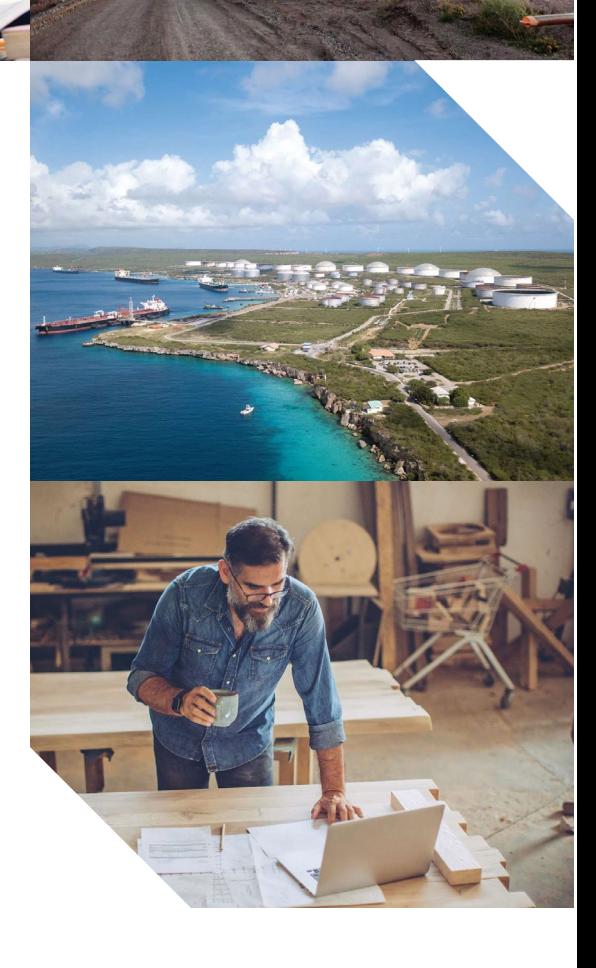

#### Accuracy

While reasonable efforts have been made to assure the accuracy of this document, Cambium Networks assumes no liability resulting from any inaccuracies or omissions in this document, or from use of the information obtained herein. Cambium reserves the right to make changes to any products described herein to improve reliability, function, or design, and reserves the right to revise this document and to make changes from time to time in content hereof with no obligation to notify any person of revisions or changes. Cambium does not assume any liability arising out of the application or use of any product, software, or circuit described herein; neither does it convey license under its patent rights or the rights of others. It is possible that this publication may contain references to, or information about Cambium products (machines and programs), programming, or services that are not announced in your country. Such references or information must not be construed to mean that Cambium intends to announce such Cambium products, programming, or services in your country.

#### Copyrights

This document, Cambium products, and 3<sup>rd</sup> Party software products described in this document may include or describe copyrighted Cambium and other 3<sup>rd</sup> Party supplied computer programs stored in semiconductor memories or other media. Laws in the United States and other countries preserve for Cambium, its licensors, and other 3<sup>rd</sup> Party supplied software certain exclusive rights for copyrighted material, including the exclusive right to copy, reproduce in any form, distribute and make derivative works of the copyrighted material. Accordingly, any copyrighted material of Cambium, its licensors, or the 3rd Party software supplied material contained in the Cambium products described in this document may not be copied, reproduced, reverse engineered, distributed, merged or modified in any manner without the express written permission of Cambium. Furthermore, the purchase of Cambium products shall not be deemed to grant either directly or by implication, estoppel, or otherwise, any license under the copyrights, patents or patent applications of Cambium or other 3rd Party supplied software, except for the normal non-exclusive, royalty free license to use that arises by operation of law in the sale of a product.

#### Restrictions

Software and documentation are copyrighted materials. Making unauthorized copies is prohibited by law. No part of the software or documentation may be reproduced, transmitted, transcribed, stored in a retrieval system, or translated into any language or computer language, in any form or by any means, without prior written permission of Cambium.

#### License Agreements

The software described in this document is the property of Cambium and its licensors. It is furnished by express license agreement only and may be used only in accordance with the terms of such an agreement.

#### High Risk Materials

Cambium and its supplier(s) specifically disclaim any express or implied warranty of fitness for any high risk activities or uses of its products including, but not limited to, the operation of nuclear facilities, aircraft navigation or aircraft communication systems, air traffic control, life support, or weapons systems ("High Risk Use"). Any High Risk Use is unauthorized, is made at your own risk and you shall be responsible for any and all losses, damage or claims arising out of any High Risk Use.

© 2020 Cambium Networks Limited. All Rights Reserved.

# **Contents**

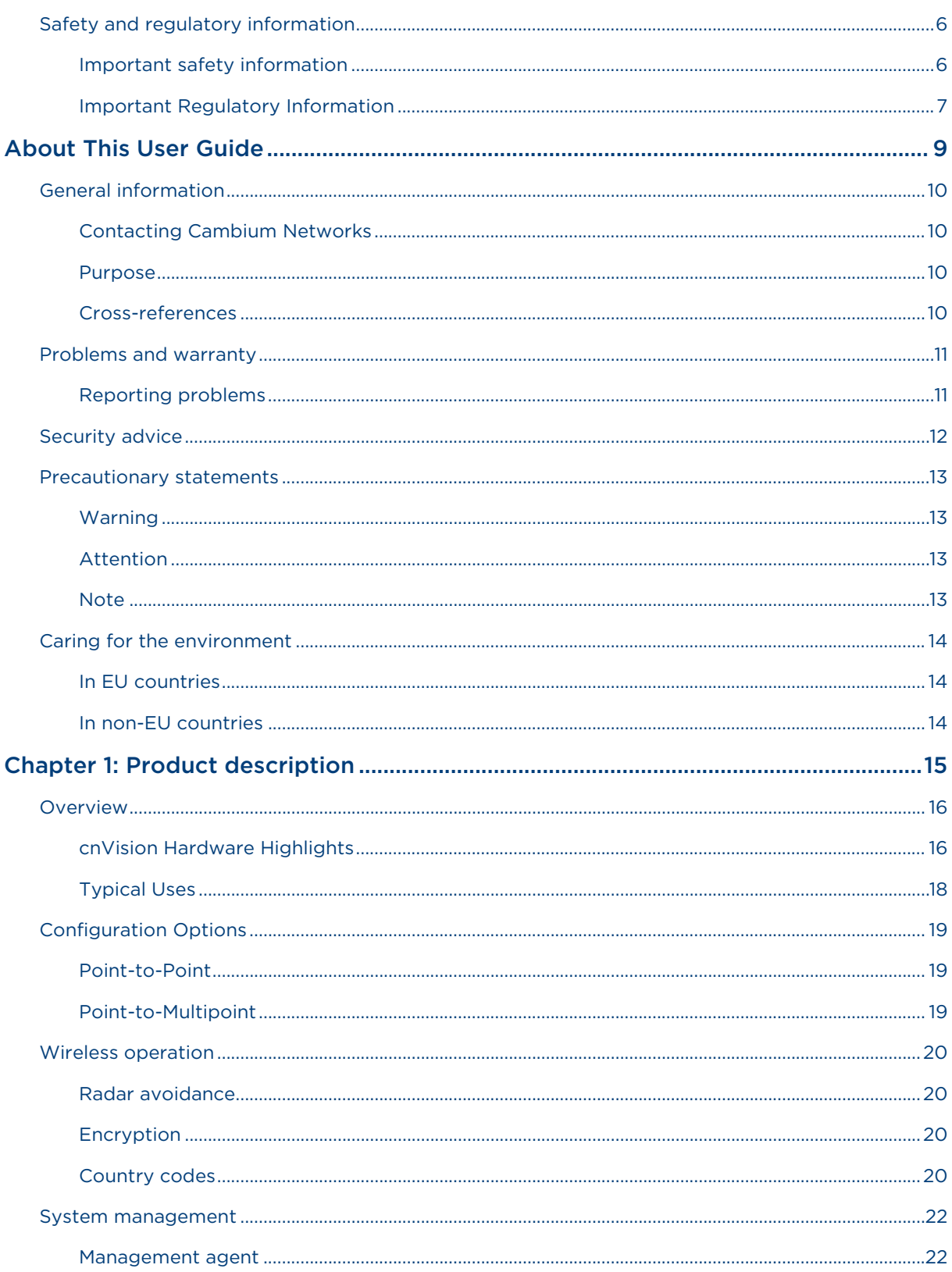

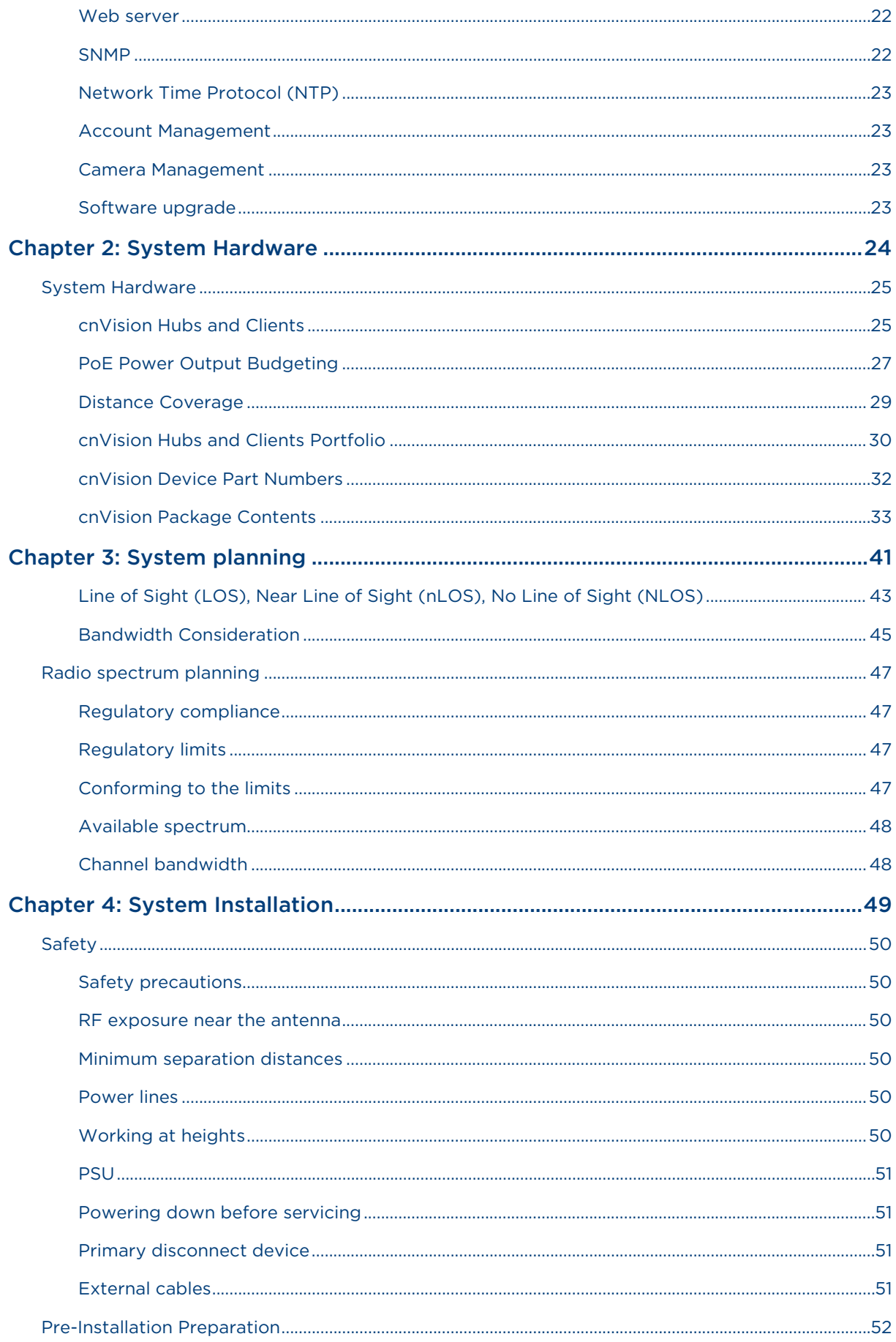

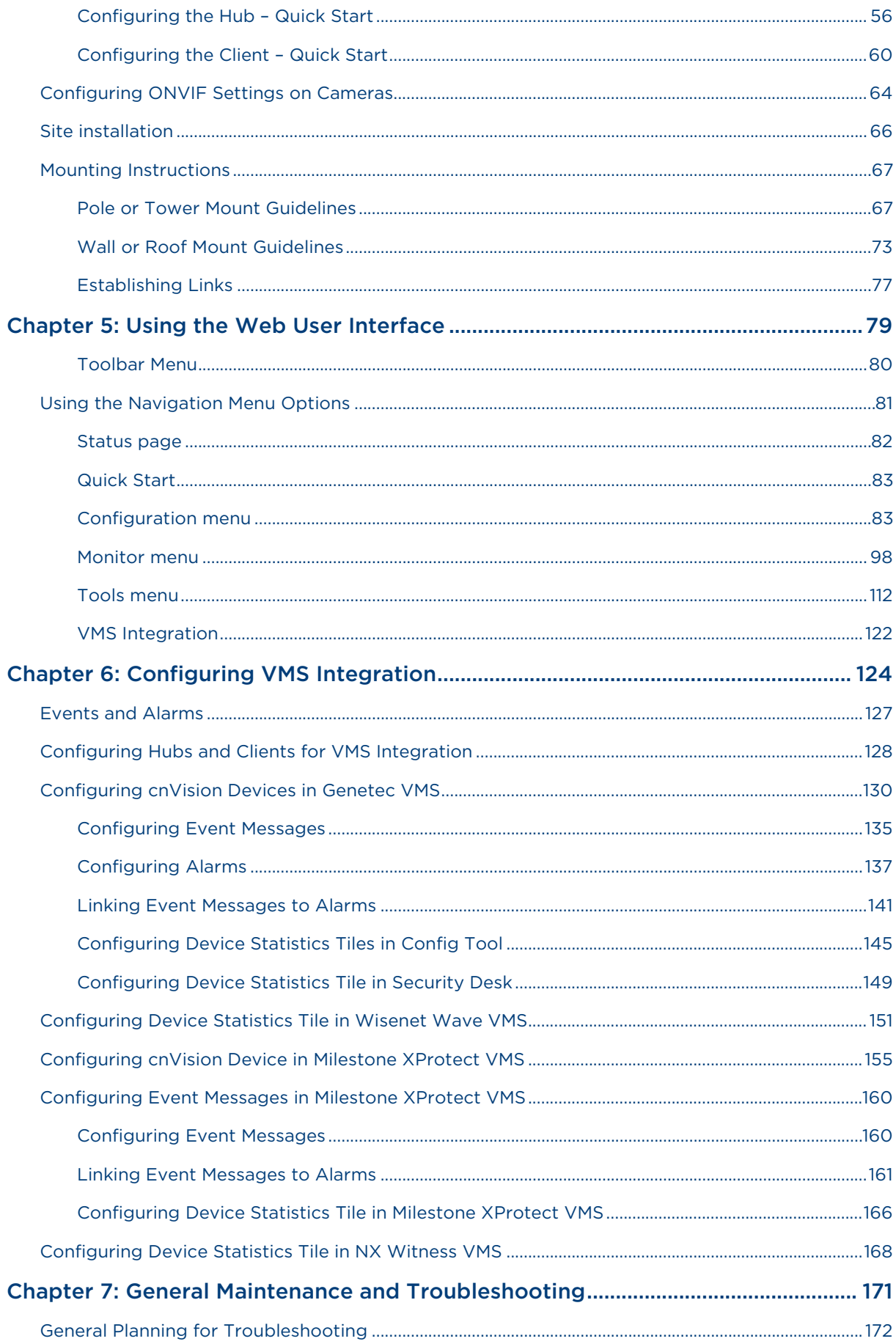

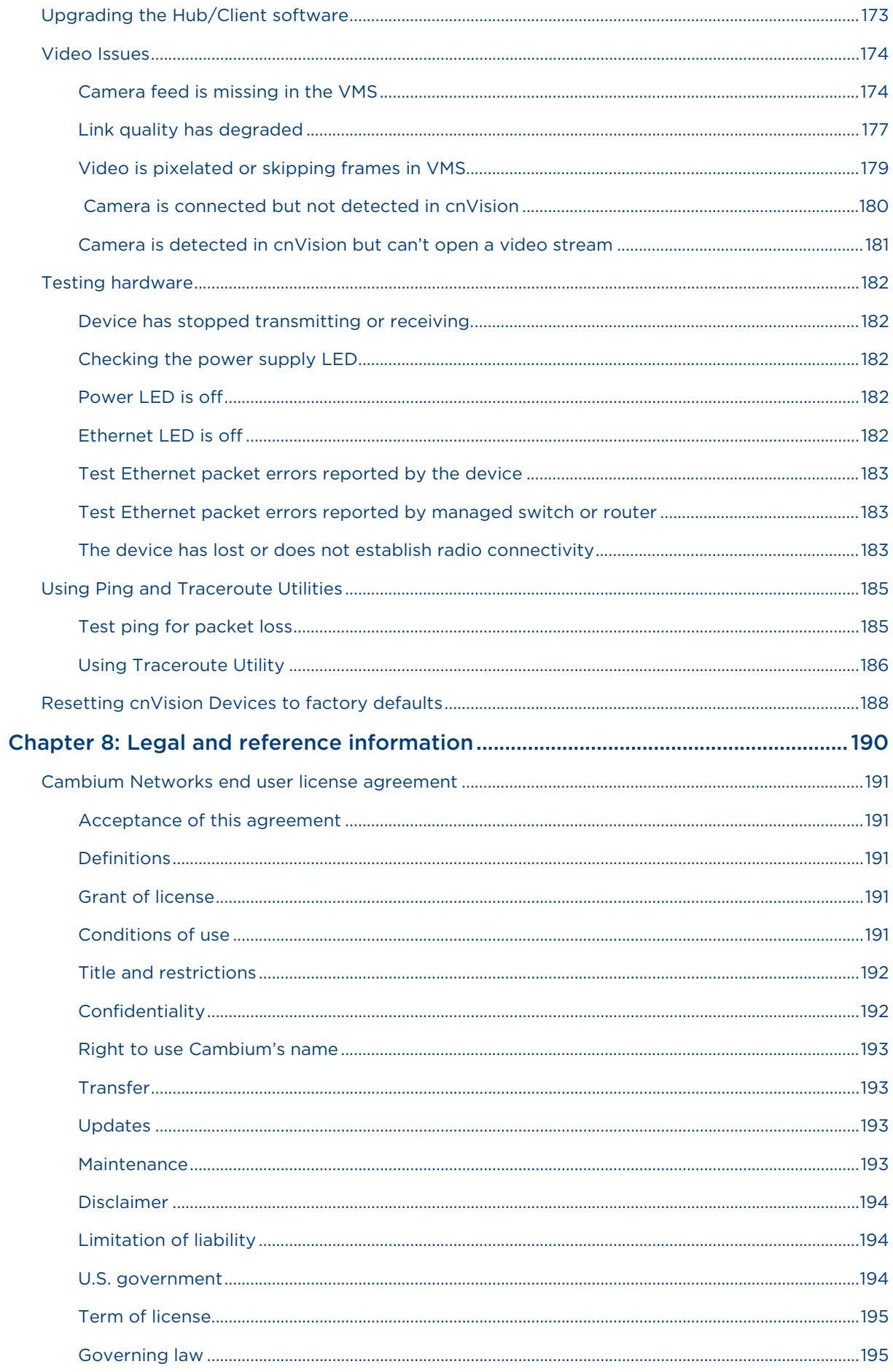

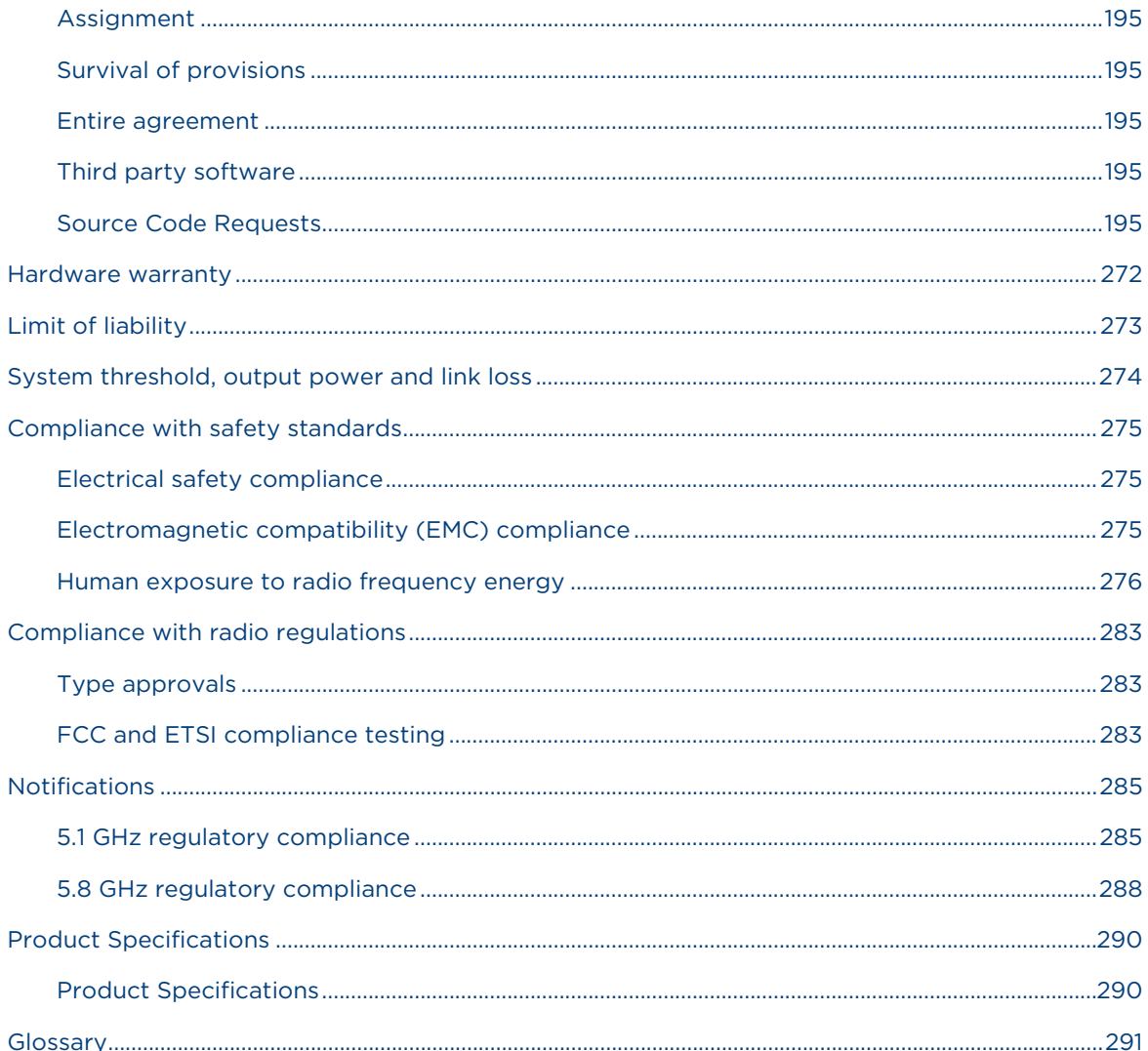

# **Safety and regulatory information**

<span id="page-7-0"></span>This section describes important safety and regulatory guidelines that must be observed by personnel installing or operating cnVision equipment.

### **Important safety information**

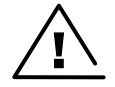

**Warning** To prevent loss of life or physical injury, observe the safety guidelines in this section.

#### <span id="page-7-1"></span>**Power lines**

Exercise extreme care when working near power lines.

#### **Working at heights**

Exercise extreme care when working at heights.

#### **Grounding and protective earth**

cnVision devices and mounting structures must be properly grounded to protect against lightning. It is the user's responsibility to install the equipment in accordance with national regulations. In the USA, follow Section 810 of the *National Electric Code, ANSI/NFPA No.70-1984* (USA). In Canada, follow Section 54 of the *Canadian Electrical Code*. These codes describe correct installation procedures for grounding the outdoor unit, mast, lead-in wire and discharge unit, size of grounding conductors and connection requirements for grounding electrodes. Other regulations may apply in different countries and therefore it is recommended that installation be contracted to a professional installer.

#### **Powering down before servicing**

Always power down and unplug the equipment before servicing.

#### **Primary disconnect device**

The cnVision devices' power supply is the primary disconnect device.

#### **External cables**

Safety may be compromised if outdoor rated cables are not used for connections that will be exposed to the outdoor environment.

#### **RF exposure near the antenna**

Strong radio frequency (RF) fields will be present close to the antenna when the transmitter is on. Always turn off the power to the cnVision devices before undertaking maintenance activities in front of the antenna.

#### **Minimum separation distances**

Install the cnVision devices so as to provide and maintain the minimum separation distances from all persons.

The minimum separation distances for each frequency variant are specified in [Calculated distances and](#page-278-0)  [power compliance margins.](#page-278-0)

### **Important Regulatory Information**

The cnVison product is certified as an unlicensed device in frequency bands where it is not allowed to cause interference to licensed services (called primary users of the bands).

<span id="page-8-0"></span>This device complies with part 15 of the FCC Rules. Operation is subject to the following two conditions: (1) This device may not cause harmful interference, and (2) this device must accept any interference received, including interference that may cause undesired operation.

#### **Radar avoidance**

In countries where radar systems are the primary band users, the regulators have mandated special requirements to protect these systems from interference caused by unlicensed devices. Unlicensed devices must detect and avoid co-channel operation with radar systems.

The cnVision devices provide detect and avoid functionality for countries and frequency bands requiring protection for radar systems.

Installers and users must meet all local regulatory requirements for radar detection. To meet these requirements, users must set the correct country code during the commissioning of the cnVision equipment. If this is not done, installers and users may be liable to civil and criminal penalties.

Contact the Cambium helpdesk if more guidance is required.

#### **Specific expertise and training required for professional installers**

To ensure that the cnVision devices are installed and configured in compliance with the requirements of Industry Canada and the FCC, installers must have the radio engineering skills and training described in this section. This is particularly important when installing and configuring cnVision system for operation in the 5 GHz band (5150 – 5250 MHz – FCC only, 5250 – 5350 MHz, 5470 – 5725 MHz and 5725 – 5850 MHz).

#### **Ethernet networking skills**

The installer must have the ability to configure IP addressing on a PC and to set up and control products using a web browser interface.

#### **Lightning protection**

To protect outdoor radio installations from the impact of lightning strikes, the installer must be familiar with the normal procedures for site selection, bonding, and grounding. Installation guidelines for the cnVsion can be found in section [Site planning.](#page-26-2)

### **Training**

The installer needs to have basic competence in radio and IP network installation. The specific requirements applicable to the cnVision must be gained by reading this user guide and by performing sample setups at a base workshop before live installations.

# About This User Guide

<span id="page-10-0"></span>This guide describes the planning, installation, configuration and operation of the Cambium cnVison Series of point-to-multipoint and point-to-point wireless-based Video Surveillance systems. It is intended for use by the system designer, system installer and system administrator.

For radio network design, see:

- [Product description](#page-16-1)
- System hardware
- [Site planning](#page-26-2)
- Site Installation
- Using the Web User Interface
- Configuring VMS Integration
- General maintenance and troubleshooting
- Legal and reference information

### <span id="page-11-0"></span>**Contacting Cambium Networks**

<span id="page-11-1"></span>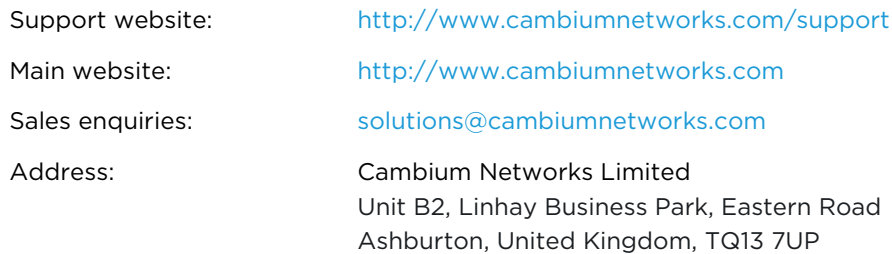

### **Purpose**

<span id="page-11-2"></span>Cambium Networks cnVision documents are intended to instruct and assist personnel in the operation, installation, and maintenance of the Cambium cnVision equipment and ancillary devices. It is recommended that all personnel engaged in such activities be properly trained.

Cambium disclaims all liability whatsoever, implied or expressed, for any risk of damage, loss or reduction in system performance arising directly or indirectly out of the failure of the customer, or anyone acting on the customer's behalf, to abide by the instructions, system parameters, or recommendations made in this document.

### **Cross-references**

<span id="page-11-3"></span>References to external publications are shown in *italics*. Other cross-references, emphasized in blue text in electronic versions, are active links to the references.

This document is divided into numbered chapters that are divided into sections. Sections are not numbered but are individually named at the top of each page, and are listed in the table of contents.

### **Feedback**

We appreciate feedback from the users of our documents. This includes feedback on the structure, content, accuracy, or completeness of our documents. Send feedback to [https://support@cambiumnetworks.com.](https://support@cambiumnetworks.com)

### <span id="page-12-0"></span>**Reporting problems**

<span id="page-12-1"></span>At Cambium Networks, we know what it takes to keep a growing network running optimally. We provide multiple layers of support including training, online documentation, technical support, information-sharing with an experienced community of users, software downloads, warranty services, and repair.

Through the Cambium Support Center portal at [https://support.cambiumnetworks.com/](https://na01.safelinks.protection.outlook.com/?url=https%3A%2F%2Fsupport.cambiumnetworks.com%2F&data=02%7C01%7Cmartin.gray%40cambiumnetworks.com%7C15cf54e3eaf94ae513dd08d6433aac00%7C0e263e36340946228ac818d993e76eb6%7C0%7C0%7C636770316613802267&sdata=5X9DU4xgE2AMWNS5nM36bIy%2FLdHrnWEtV%2FW6Z1cp0Xg%3D&reserved=0) you can:

- Submit support requests
- Submit RMA request
- View support global contact numbers

Additional information including field service bulletins, license key information, warranty details, security advisories, Cambium Care program descriptions, regional codes for PTP solutions, and compliance requirements can be viewed at [https://www.cambiumnetworks.com/support/.](https://na01.safelinks.protection.outlook.com/?url=https%3A%2F%2Fwww.cambiumnetworks.com%2Fsupport%2F&data=02%7C01%7Cmartin.gray%40cambiumnetworks.com%7C15cf54e3eaf94ae513dd08d6433aac00%7C0e263e36340946228ac818d993e76eb6%7C0%7C0%7C636770316613802267&sdata=3y6lKkBmAuJJlIY5%2Fa%2FTDNOC7coh6xcyMf7WsbLpbcc%3D&reserved=0)

### **Repair and service**

If unit failure is suspected, obtain details of the Return Material Authorization (RMA) process from the support website.

### **Warranty**

For products shipped after October 1st, 2018 Cambium's standard hardware warranty is for three (3) years from date of shipment from Cambium or a Cambium distributor. Cambium warrants that hardware will conform to the relevant published specifications and will be free from material defects in material and workmanship under normal use and service. Cambium shall within this time, at its own option, either repair or replace the defective product within thirty (30) days of receipt of the defective product. Repaired or replaced product will be subject to the original warranty period but not less than thirty (30) days.

To register cnVision products or activate warranties, visit the support website.

For warranty assistance, contact the reseller or distributor.

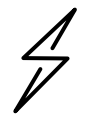

**Attention** Do not open the radio housing for repair or diagnostics; there are no serviceable parts within the housing.

Portions of Cambium equipment may be damaged from exposure to electrostatic discharge. Use precautions to prevent damage.

# **Security advice**

<span id="page-13-0"></span>Cambium Networks systems and equipment provide security parameters that can be configured by the operator based on their particular operating environment. Cambium recommends setting and using these parameters following industry-recognized security practices. Security aspects to be considered are protecting the confidentiality, integrity, and availability of information and assets. Assets include the ability to communicate, information about the nature of the communications, and information about the parties involved.

In certain instances, Cambium makes specific recommendations regarding security practices, however, the implementation of these recommendations and final responsibility for the security of the system lies with the operator of the system.

Cambium Networks cnVision equipment is shipped with default web management interface login credentials. It is highly recommended that these usernames and passwords are modified prior to system installation.

# **Precautionary statements**

<span id="page-14-0"></span>The following describes how precautionary statements are used in this document.

### **Warning**

<span id="page-14-1"></span>Precautionary statements with the Warning tag precede instructions that contain potentially hazardous situations. Warnings are used to alert the reader to possible hazards that could cause loss of life or physical injury. A warning has the following format:

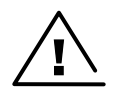

**Warning** text and consequence for not following the instructions in the warning.

### **Attention**

<span id="page-14-2"></span>Precautionary statements with the Attention tag precede instructions that are used when there is a possibility of damage to systems, software, or individual items of equipment within a system. However, this damage presents no danger to personnel. An attention statement has the following format:

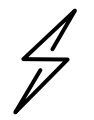

**Attention** text and consequence for not following the instructions.

### **Note**

<span id="page-14-3"></span>Precautionary statements with the Note tag indicate the possibility of an undesirable situation or provide additional information to help the reader understand a topic or concept. A note has the following format:

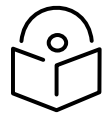

**Note** text.

# **Caring for the environment**

<span id="page-15-0"></span>The following information describes national or regional requirements for the disposal of Cambium Networks supplied equipment and for the approved disposal of surplus packaging.

### **In EU countries**

<span id="page-15-1"></span>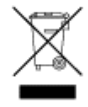

The following information is provided to enable regulatory compliance with the European Union (EU) directives identified and any amendments made to these directives when using Cambium equipment in EU countries.

#### **Disposal of Cambium equipment**

*European Union (EU) Directive 2002/96/EC Waste Electrical and Electronic Equipment (WEEE)*

Do not dispose of Cambium equipment in landfill sites. For disposal instructions, see [https://support.cambiumnetworks.com](http://www.cambiumnetworks.com/support)

#### **Disposal of surplus packaging**

Do not dispose of surplus packaging in landfill sites. In the EU, it is the individual recipient's responsibility to ensure that packaging materials are collected and recycled according to the requirements of EU environmental law.

### **In non-EU countries**

<span id="page-15-2"></span>In non-EU countries, dispose of Cambium equipment and all surplus packaging in accordance with national and regional regulations.

# <span id="page-16-1"></span>Chapter 1: Product description

<span id="page-16-0"></span>This chapter provides a high-level description of the cnVision products. It describes the function of the product, the main product variants, and the typical installation. It also describes the main hardware components.

The following topics are described in this chapter:

- The key features, typical uses, product variants and components of the cnVision are explained in the [Overview s](#page-17-2)ection.
- How the cnVision wireless link is operated, including modulation modes, power control, and security is described under [Wireless operation.](#page-21-4)
- The cnVision management system, including the web interface, installation, configuration, alerts, and upgrades is described in [System management.](#page-23-4)

## <span id="page-17-2"></span>**Overview**

<span id="page-17-0"></span>Wireless based solutions can be the best and the most cost-effective options for video-based surveillance installations in situations where wired-based solutions can damage properties or be costprohibitive. Wireless solutions can also provide the flexibility to add cameras in difficult locations and to scale the system without quickly. Cambium Networks series of cnVision products are purpose-built video surveillance backhaul solutions designed to provide connectivity for mission-critical video transport.

### **cnVision Hardware Highlights**

#### <span id="page-17-1"></span>General

Easy to install and configure, leverages proprietary protocols, provides integration with Video Management Systems and camera detection via ONVIF. The cnVision solution is an ideal platform to use for connectivity needs in the video surveillance space using simple point-to-point or point-to-multipoint topology that can scale as multiple cameras are added.

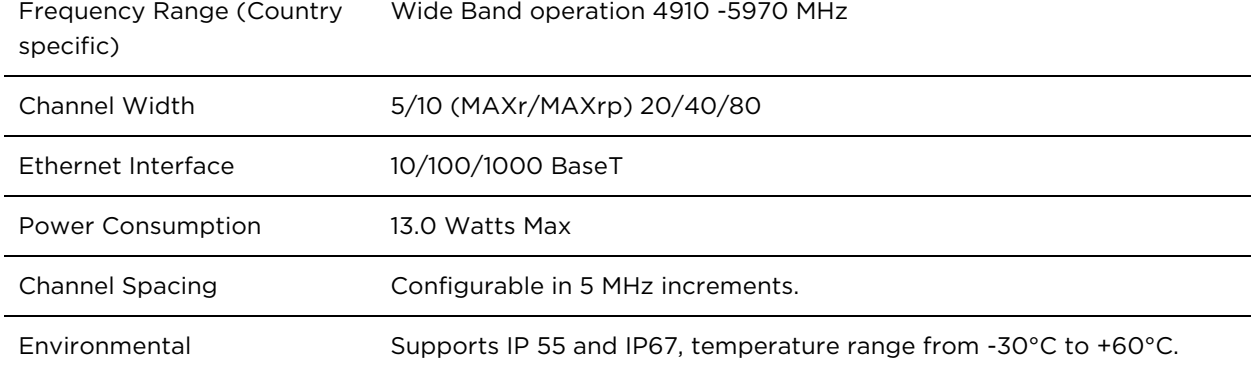

#### CCTV Performance

Losing a critical frame in your video transmission is unacceptable. With a deterministic protocol, high resiliency to interference and a built-in packet retransmission mechanism, cnVision ensures that those critical video frames arrive when they need to. Adapting to changing environments, cnVision can shift gears just like the transmission in a car to ensure the reliable delivery of critical video.

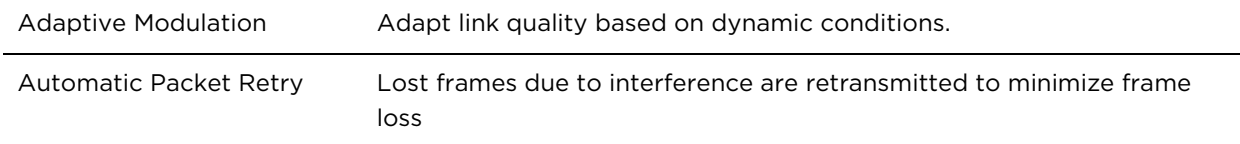

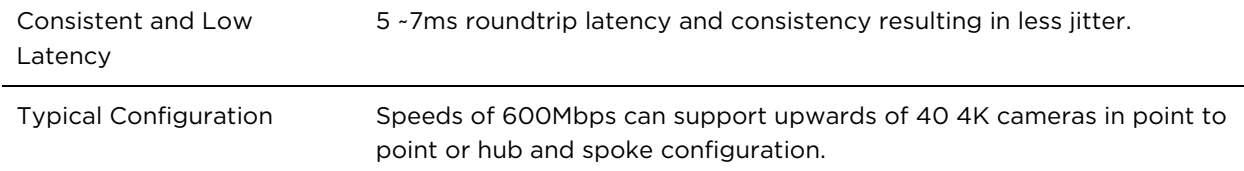

#### Camera Management (ONVIF and Stream Detection Support)

With a built-in ONVIF client, cnVision products can detect and display camera hardware models and system information from ONVIF Conformant cameras. ONVIF provides customers the flexibility to select and use products and software from different vendors without being locked into a specific brand.

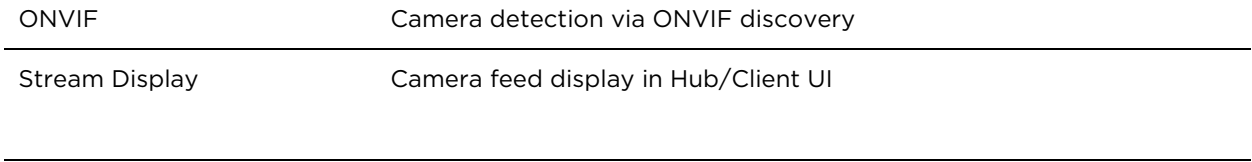

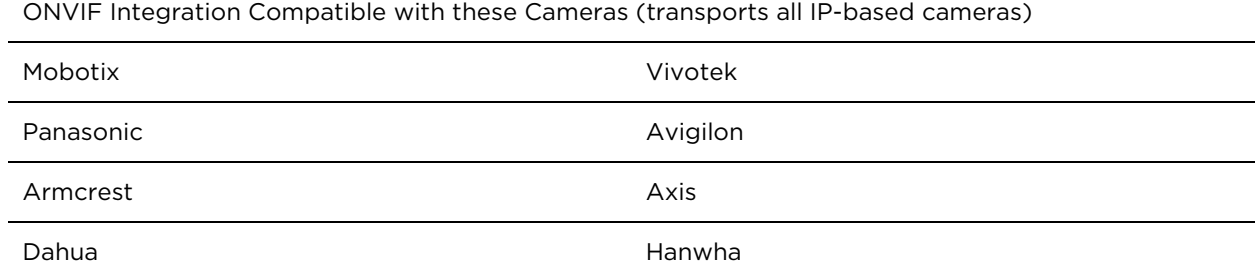

#### Ease of Planning, Discovery, and Managing (Companion Tool)

With a comprehensive set of features under the cnVision Companion Tool App, you can confidently plan your camera deployment and know exactly which cnVision products to choose and what capacity to anticipate. The Discovery component allows you to pre-stage the equipment and perform system maintenance and software upgrades. Download a copy from [Cambium Networks'](https://support.cambiumnetworks.com/files/cnvision_cnvision/) Support website.

#### Video Management System Integration

cnVision Hub and Clients can be integrated into major VMS platforms. Key parameters related to the device links and major events can trigger and display information from the VMS platform managing the cameras.

VMS Integration

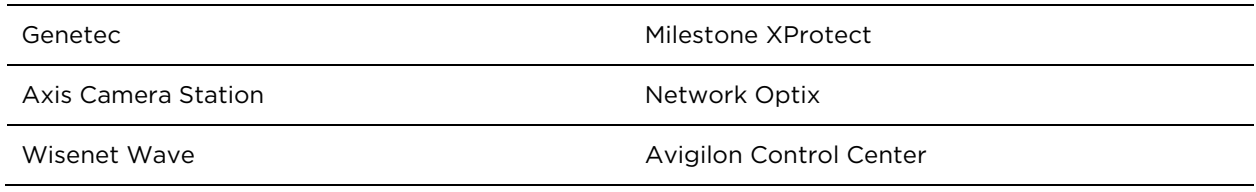

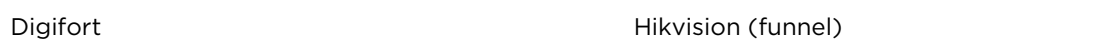

#### Security

cnVision solutions incorporate the latest encryption technologies and security practices. After all, you simply cannot compromise security when it comes to backhauling mission-critical video.

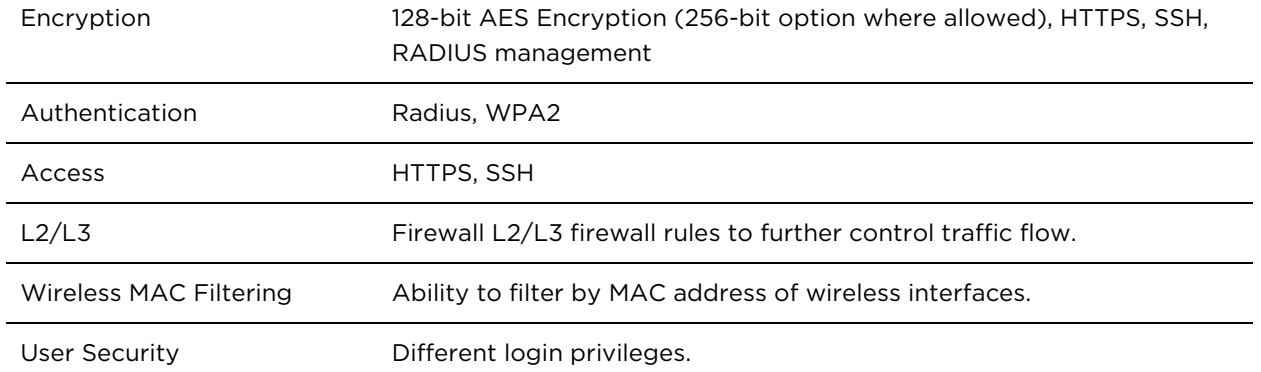

### **Typical Uses**

<span id="page-19-0"></span>Some common examples of the cnVision solution's flexibility and configuration options are ideal for wireless video-based surveillance implementations in environments such as parking lots, shopping centers, factories, farms and homes where a wired solution is not a viable option.

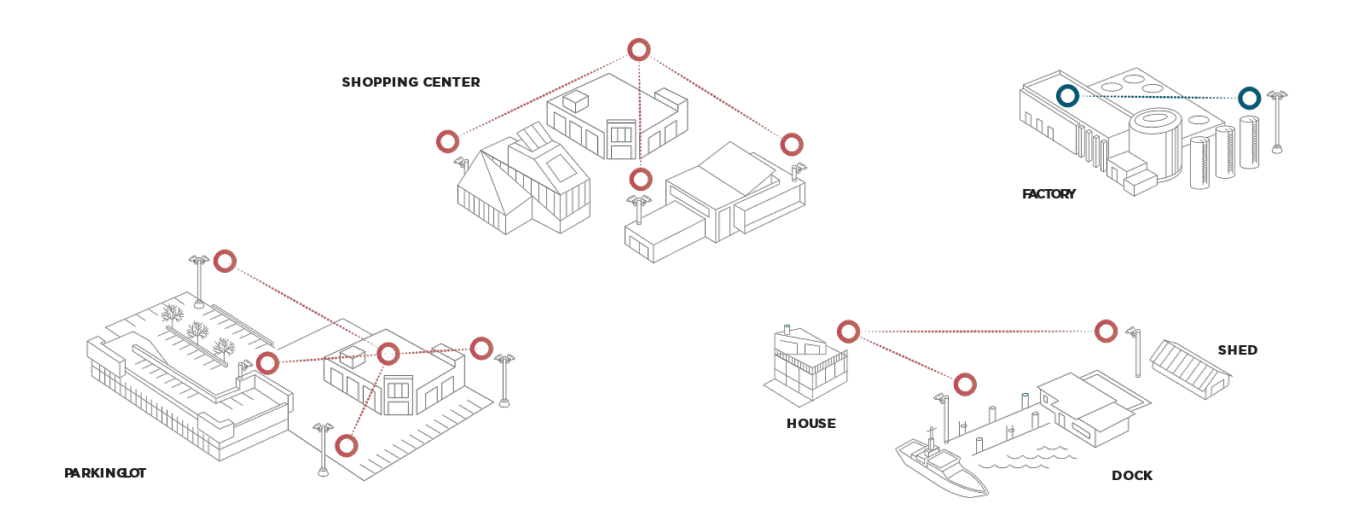

For more information about these components, including interfaces, specifications, and Cambium part numbers, see System hardware.

# **Configuration Options**

### <span id="page-20-0"></span>**Point-to-Point**

<span id="page-20-1"></span>In point-to-point configuration, a single client radio is connected to a hub connected to the surveillance network. A typical use for this configuration is ideal for situations where you need to monitor a specific area such as a barn on a farm using a single camera.

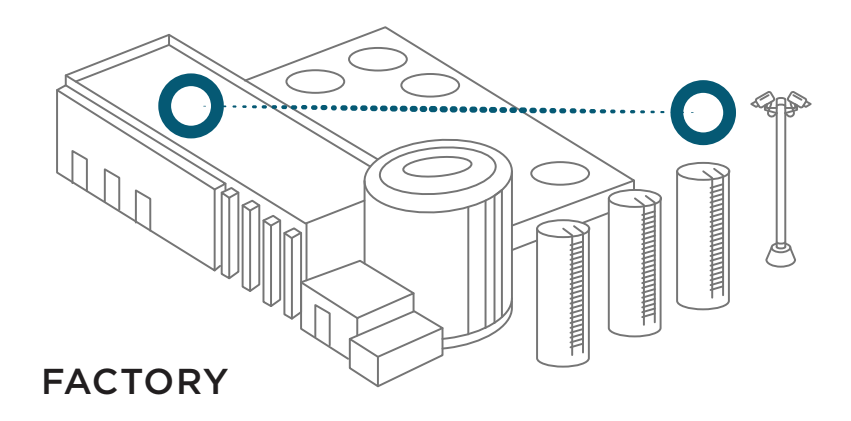

### **Point-to-Multipoint**

<span id="page-20-2"></span>The point-to-multipoint configuration is where multiple cameras and clients must be installed around the area with each camera sending video data to the main hub. An Omnidirectional hub such as the HUB 360r, or the HUB FLEXr with wide-angle directional antennas (such as sectors) is ideal for this type of configuration depending on camera locations.

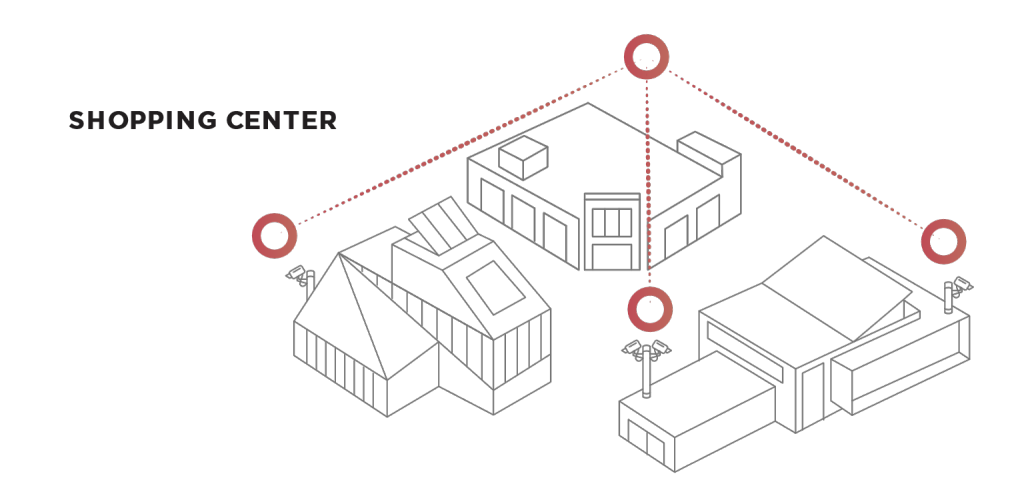

CNVISION USER GUIDE V.4.5.X PAGE 19

# <span id="page-21-4"></span>**Wireless operation**

<span id="page-21-0"></span>Wireless networks allow users to connect to local area networks through wireless connections that transmit data using high-frequency radio waves.

### **Radar avoidance**

<span id="page-21-1"></span>In regions where protection of radars is part of the local regulations, cnVision must detect interference from radar-like systems and avoid co-channel operation with these systems.

To meet this requirement, cnVision implements the following features:

- The equipment can only transmit on available channels, of which there are none at initial power-up. The radar detection algorithm will always scan a usable channel for 60 seconds for radar interference before making the channel an available channel.
- This compulsory channel scan will mean that there is at least 60 seconds service outage every time radar is detected, and that the installation time is extended by at least 60 seconds even if there is found to be no radar on the channel

There is a secondary requirement for bands requiring radar avoidance. Regulators have mandated that products provide a uniform loading of the spectrum across all devices. In general, this prevents operation with fixed frequency allocations. However:

- ETSI regulations do allow frequency planning of networks (as that has the same effect of spreading the load across the spectrum).
- The FCC does allow channels to be avoided if there is actually interference on them.

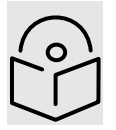

**Note** When operating in a region that requires DFS, ensure that the AP is configured with alternate frequencies and that the SM is configured to scan for these frequencies to avoid long outages.

### **Encryption**

<span id="page-21-2"></span>cnVision supports optional encryption for data transmitted over the wireless link. The encryption algorithm used is the Advanced Encryption Standard (AES) with a 128-bit key size. AES is a symmetric encryption algorithm approved by U.S. Government organizations (and others) to protect sensitive information.

### **Country codes**

<span id="page-21-3"></span>Some aspects of the wireless operation are controlled, enforced or restricted according to a country code. cnVision country codes represent individual countries (for example Denmark) or regulatory regions (for example FCC or ETSI).

Country codes affect the following aspects of wireless operation:

- Maximum transmit power
- Radar avoidance (future release)
- Frequency range

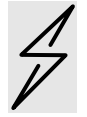

**Attention** To avoid possible enforcement action by the country regulator, always operate links in accordance with local regulations

## <span id="page-23-4"></span>**System management**

<span id="page-23-0"></span>This section introduces the cnVision management system, including the web interface, installation, alerts, and upgrades, configuration, and management software.

### **Management agent**

<span id="page-23-1"></span>cnVision devices are managed through an embedded Web User Interface (Web UI). Management workstations, network management systems or PCs can be connected to this agent using the module's Ethernet port, over the air (Clients connection via Hub) or by using the device WiFi management interface.

The management agent supports the following interfaces:

- Hypertext Transfer Protocol (HTTP)
- Hypertext Transfer Protocol Secure (HTTPs)
- Simple Network Management Protocol (SNMP)
- Network Time Protocol (NTP)
- System logging (Syslog)
- Dynamic Host Configuration Protocol (DHCP)
- Secure Socket Shell (SSL)

#### **Web server**

<span id="page-23-2"></span>The cnVision management agent contains a web server. The web server supports access via the HTTP and HTTPs interfaces.

Web-based management offers a convenient way to manage the cnVision equipment from a locally connected computer or from a network management workstation connected through a management network, without requiring any special management software. The web-based interfaces are the only interfaces supported for installation of cnVision, and for the majority of cnVision configuration management tasks.

#### **SNMP**

<span id="page-23-3"></span>The management agent supports fault and performance management by means of an SNMP interface. The management agent is compatible with SNMP v2c using one Management Information Base (MIB) file which is available for download from the Cambium Networks Support website [\(https://support.cambiumnetworks.com/files/cnVision\\_cnVision\)](https://support.cambiumnetworks.com/files/cnVision_cnVision).

### **Network Time Protocol (NTP)**

<span id="page-24-0"></span>The clock supplies accurate date and time information to the system. It can be set to run with or without a connection to a network time server (NTP). It can be configured to display local time by setting the time zone and daylight saving in the Time web page.

If an NTP server connection is available, the clock can be set to synchronize with the server time at regular intervals.

cnVision devices may receive NTP data from a CMM module or an NTP server configured in the system's management network.

The Time Zone option is configurable on the **Configure > System** page and may be used to offset the received NTP time to match the operator's local time zone.

### **Account Management**

<span id="page-24-1"></span>When identity-based user accounts are configured, a security officer can define from one to four user accounts, each of which may have one of the four possible roles:

- ADMINISTRATOR (default username/password "admin"), who has full read and write permission.
- INSTALLER (default username/password "installer"), who has permission to read and write parameters applicable to unit installation and monitoring.
- HOME (default username/password "home"), who has permission only to access pertinent information for support purposes
- READ-ONLY (default username/password "readonly"), who has permission to only view the Monitor page.

### **Camera Management**

<span id="page-24-2"></span>cnVision hubs and clients are conformant with ONVIF, which allows interoperability between network products and ONVIF compliant camera devices regardless of the manufacturer. ONVIF compliant cameras can be managed via the web interface (Status > cnVision Detected Cameras).

### **Software upgrade**

<span id="page-24-3"></span>Software upgrades may be issued via the radio web interface (Tools > Software Upgrade. For software upgrades, see [https://support.cambiumnetworks.com/files/cnVision\\_cnVision.](https://support.cambiumnetworks.com/files/cnVision_cnVision)

# Chapter 2: System Hardware

<span id="page-25-0"></span>This chapter describes cnVision hardware and supporting components.

- This section provides details about the cnVision Hubs and Clients including descriptions, specifications, part numbers, and package contents.
- The power supply section provides details about the power supplies included with the devices and installation precautions.
- This section provides details about Ethernet Cabling and the importance of selecting and using the correct types for installations.
- This section provides details about the Surge Suppression Units and the importance of protecting the equipment.

### <span id="page-26-2"></span><span id="page-26-0"></span>**cnVision Hubs and Clients**

#### HUB-FLEXr

<span id="page-26-1"></span>The HUB FLEXr is a flexible and ruggedized device ideal for long-range requirements. It can be attached to various antenna types such as a Cambium Networks Omnidirectional for 360 degrees, 90/120-degree sector, or third part horn antennas from companies such as RF-Elements for 45~60-degree coverage.

This device is compatible with all clients and boasts GPS synchronization capabilities that allow for frequency re-use in congested radio frequency environments. In most cases, the HUB FLEXr should be used with narrow degree antennas to mitigate interference.

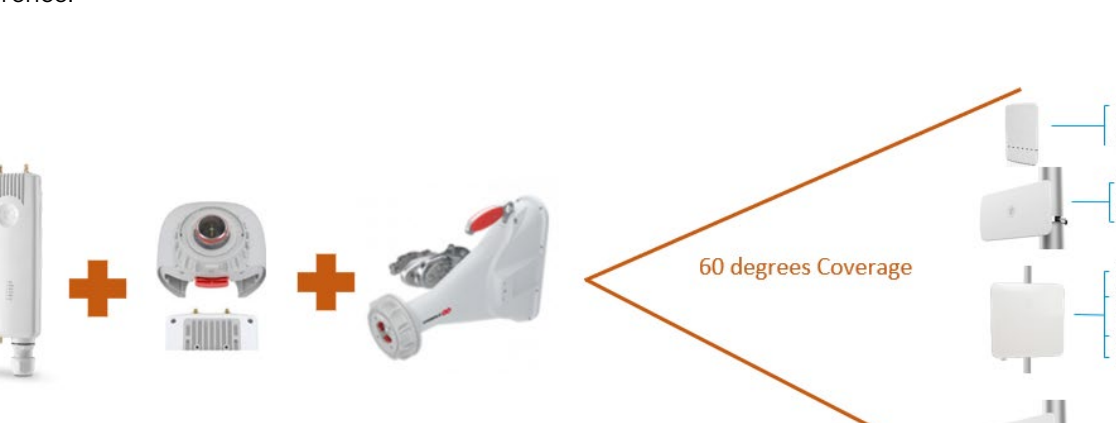

Hub-FLEXr with Twistport adapter and 60 degree horn antenna

Figure 2-1 HUB FLEXr configuration options

#### HUB 360r

The HUB 360r in an innovative Hub solution with an integrated ruggedized housing and a 9dBi Omni antenna. The Omni configuration of this unit takes the guesswork out of aligning the Hub as you can connect clients in a 360-degree direction.

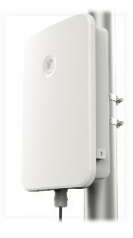

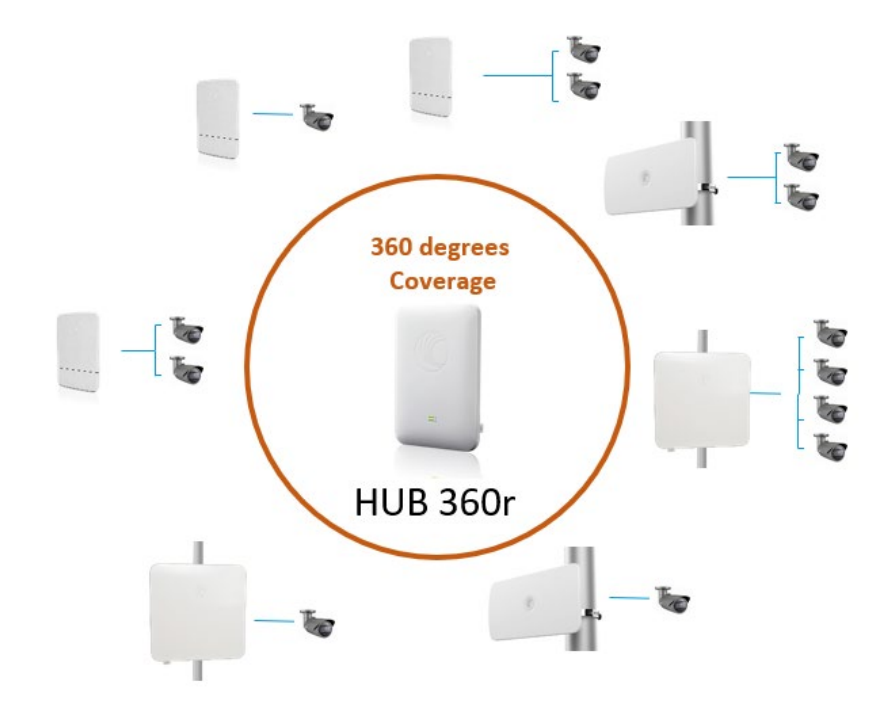

Figure 2-2 HUB 360r configuration options

#### CLIENT MAXr

The CLIENT MAXr is a ruggedized client providing support for long-distance deployments (up to 8 miles). With a 19dBi antenna, an IP67 ingress protection rating, and 4.9 GHz support, this is the ideal client unit for mission-critical deployments in the public safety arena.

#### CLIENT MAXrp

The Client MAXrp has all the features and capabilities of the Client MAXr but adds a standard PoE input and three standard PoE output ports. Three PoE output ports allow standard PoE cameras to be plugged directly into the radio, eliminating the need for extra drop cables, power supplies, and switch ports.

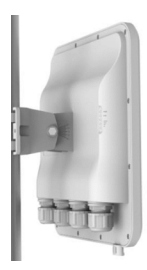

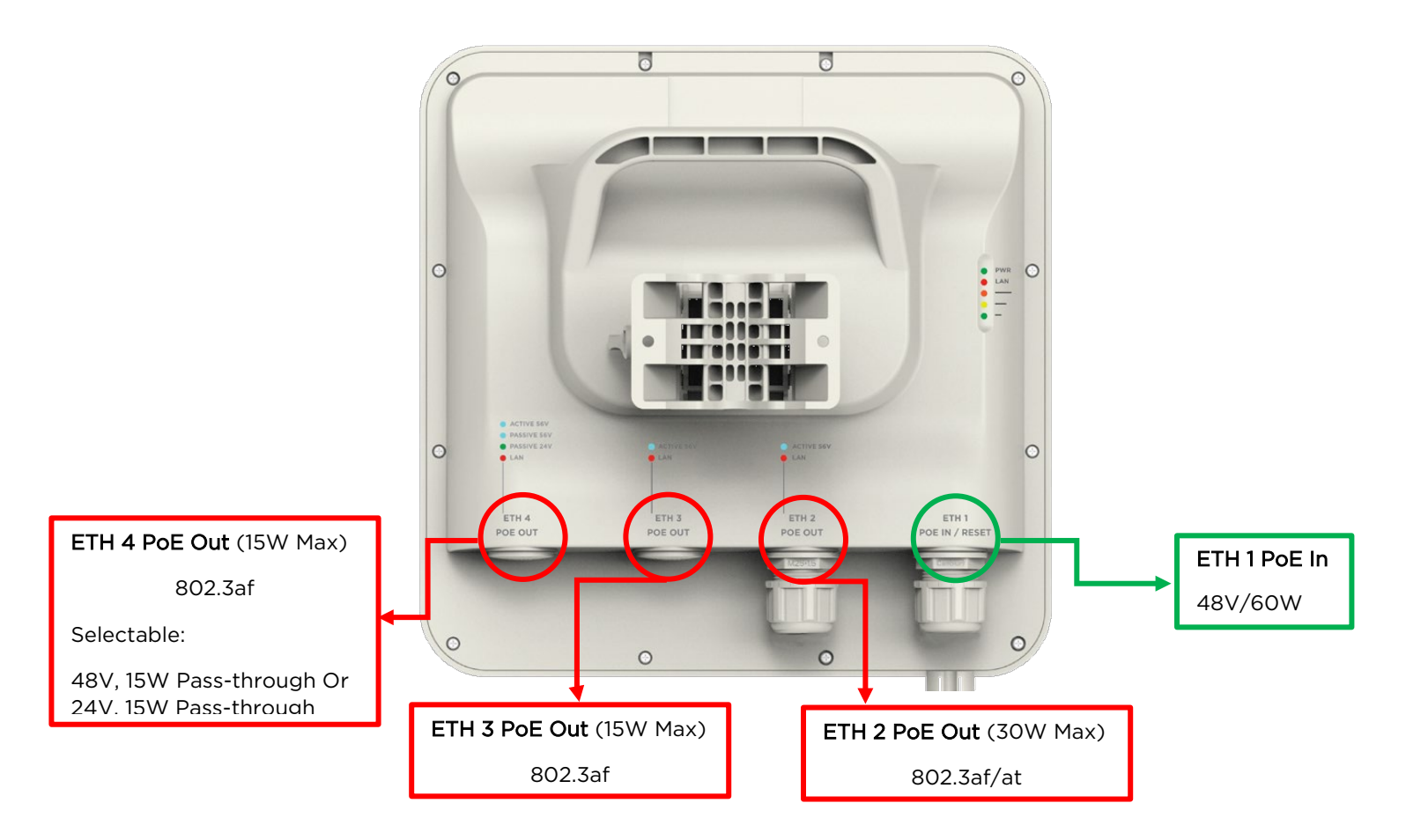

Figure 2-3 CLIENT MAXrp rear interface (PoE ports)

## **PoE Power Output Budgeting**

<span id="page-28-0"></span>The total PoE output budget for the MAXrp is 45W, which is shared among the three Ports:

- Port 1 supports 802.3at power levels (30W)
- Port 2 supports 802.3af power levels (15W)
- Port 3 selectable (15W)
	- o 802.3af
	- o 48V passive pass-through
	- o 24V passive pass-through

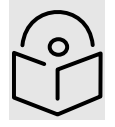

**Note** If ports ETH 2 and ETH 3 are at maximum consumption (45W), port ETH 4 will be inactive. Similarly, port ETH 3 will be inactive if Ports ETH 2 and ETH 4 are at maxIMUM consumption. However, all 3 output ports can operate at a 15W load.

> CNVISION USER GUIDE V.4.5.X PAGE 27

#### CLIENT MINI

The CLIENT MINI is an ideal solution for mid-range requirements (up to 4 miles). The CLIENT MINI can also be configured as a hub. With horizontal orientation and a small form factor, this unit is resilient to interference and offers a compelling value proposition.

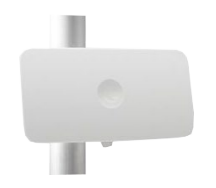

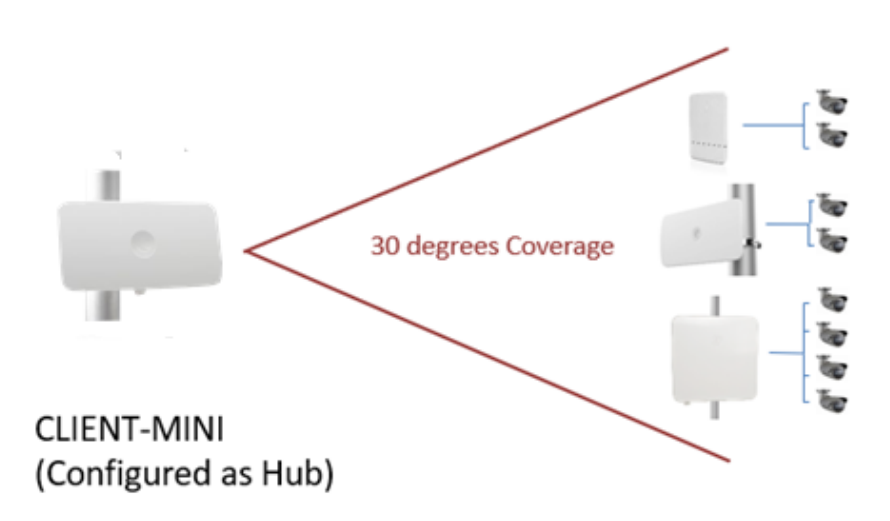

Figure 2-4 CLIENT MINI configuration options

#### CLIENT MICRO

The CLIENT MICRO is a small form-factor device ideal for short-range based requirements (up to 1 mile). Like the CLIENT MINI, it can also be configured as a hub.

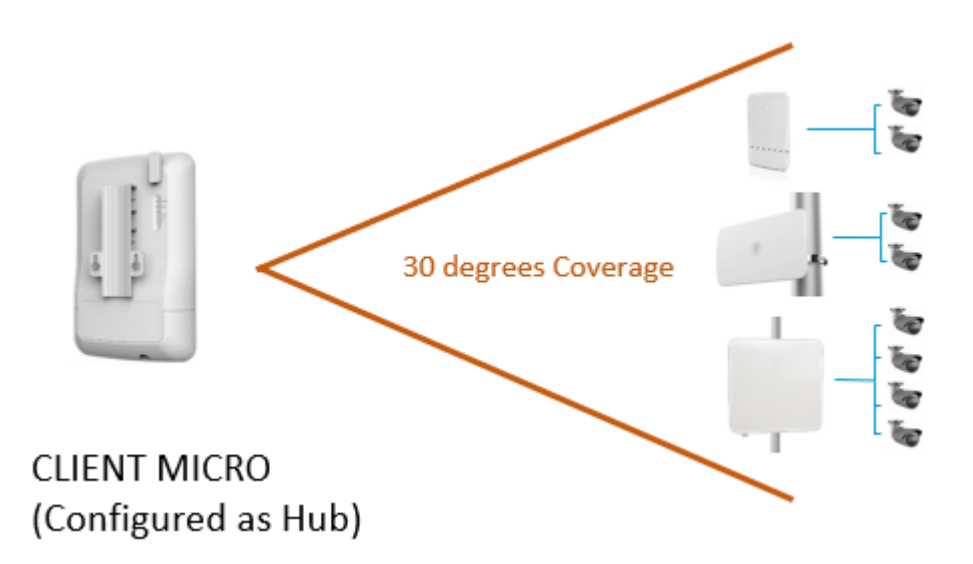

Figure 2-5 CLIENT MICRO configuration options

### **Distance Coverage**

<span id="page-30-0"></span>The HUB 360r provides up to 1-mile 360-degree coverage. The HUB FLEXr provides up to a 5-mile range depending on the antenna being used.

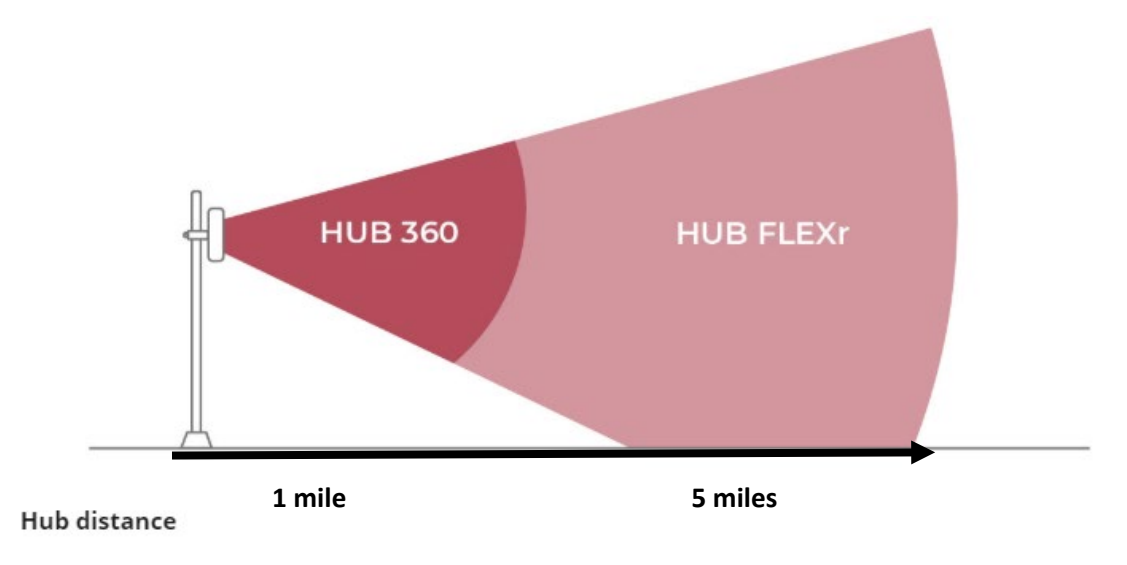

Figure 2-6 HUB distances

The CLIENT MICRO provides up to 1-mile coverage and can act as a Hub. The CLIENT MINI extends the distance up to 4-miles and can also act as a hub. The CLIENT MAXr and MAXrp extend the range up to 5 miles.

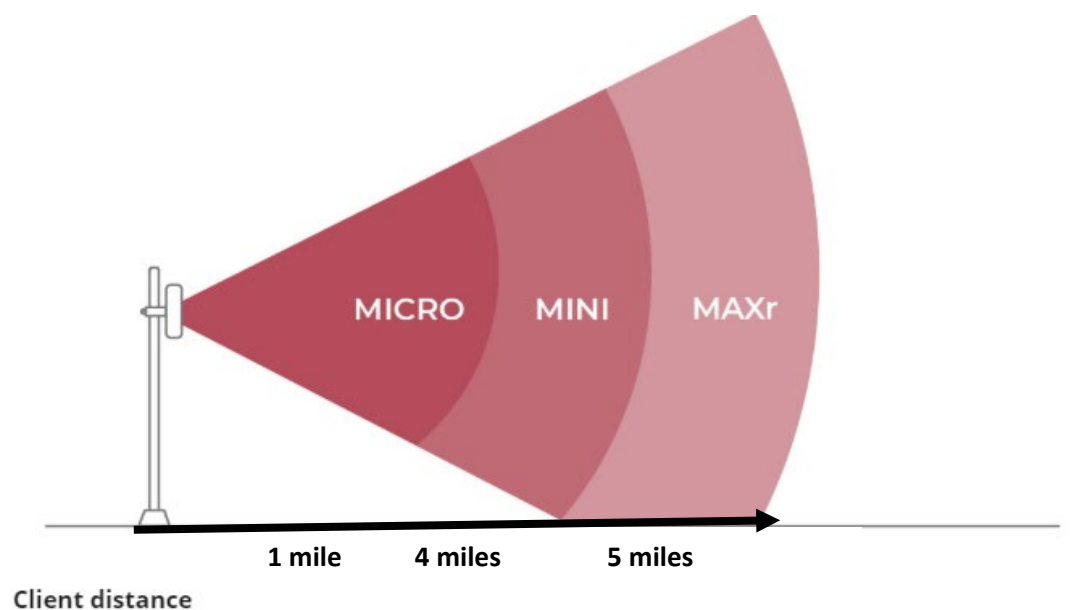

Figure 2-7 CLIENT distances

### **cnVision Hubs and Clients Portfolio**

<span id="page-31-0"></span>Table 2- 1 cnVision Hubs and Clients portfolio

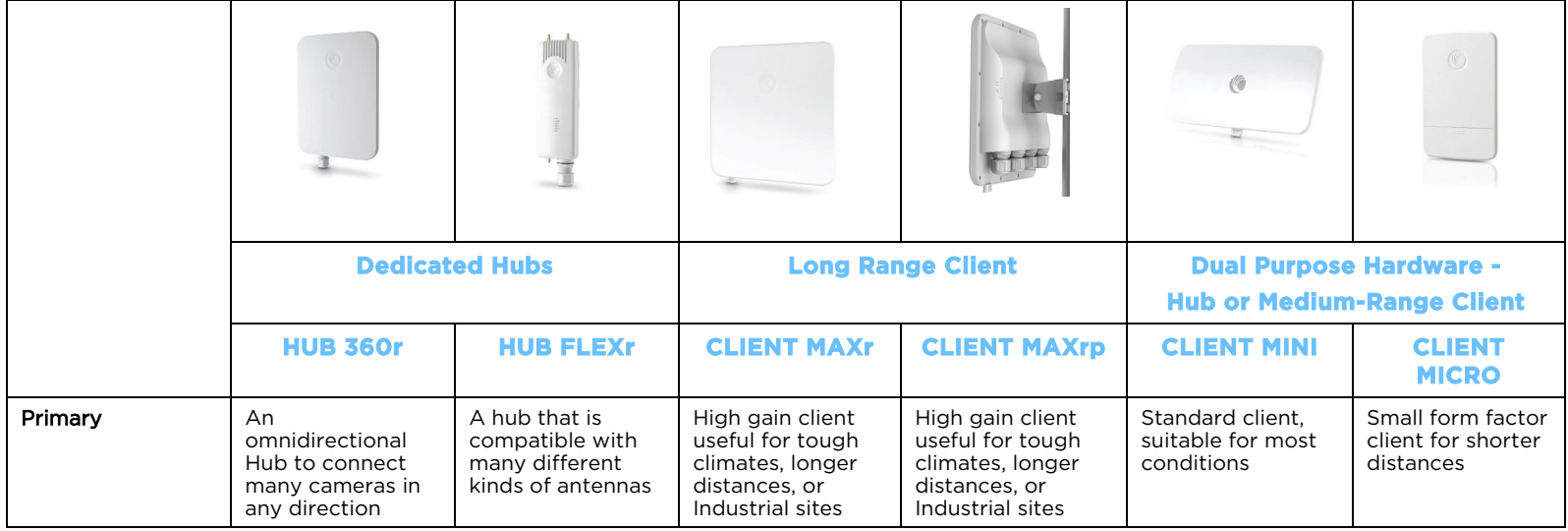

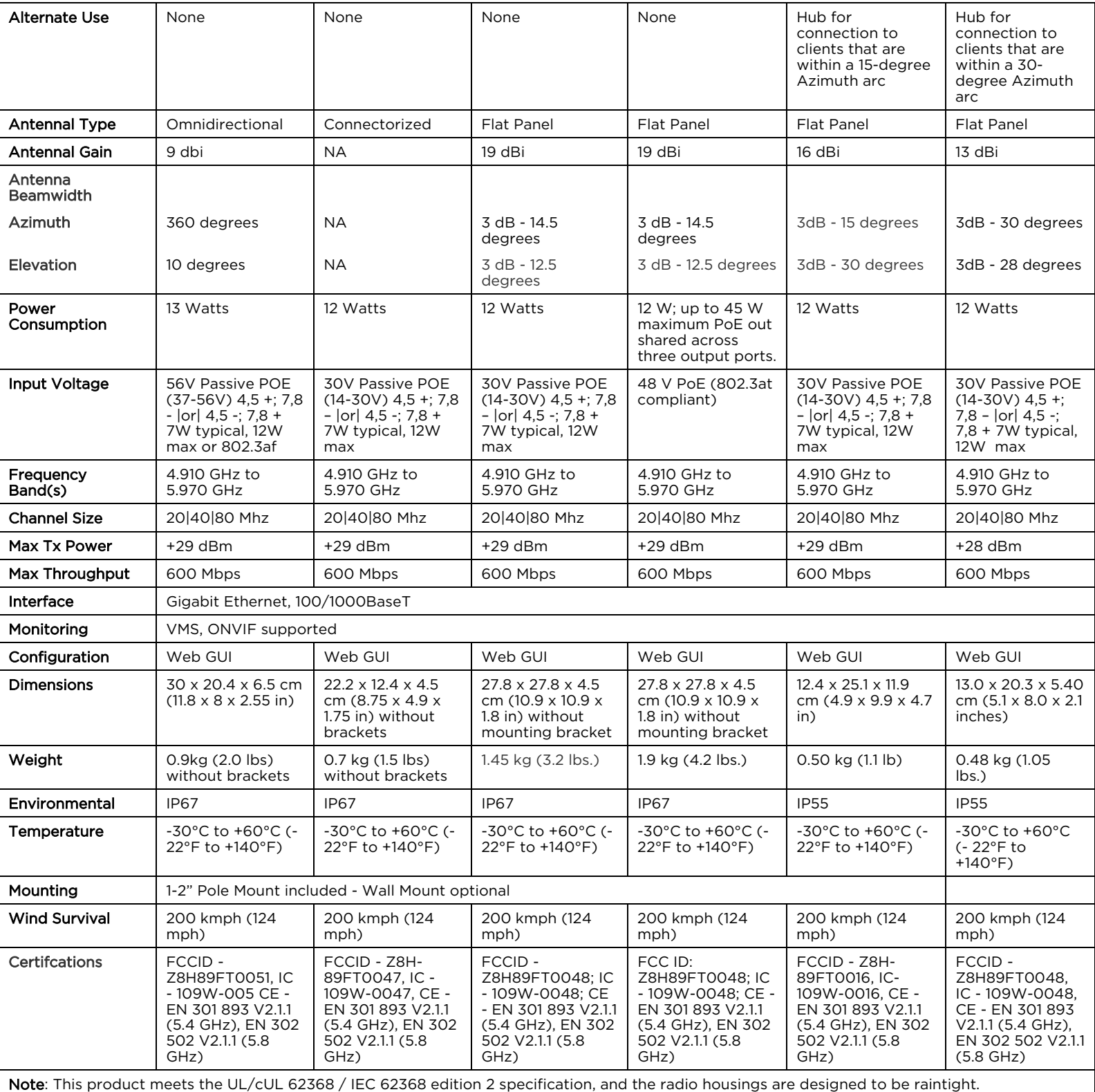

### **cnVision Device Part Numbers**

#### <span id="page-33-0"></span>Table 2- 2 cnVision Hubs and Clients part numbers

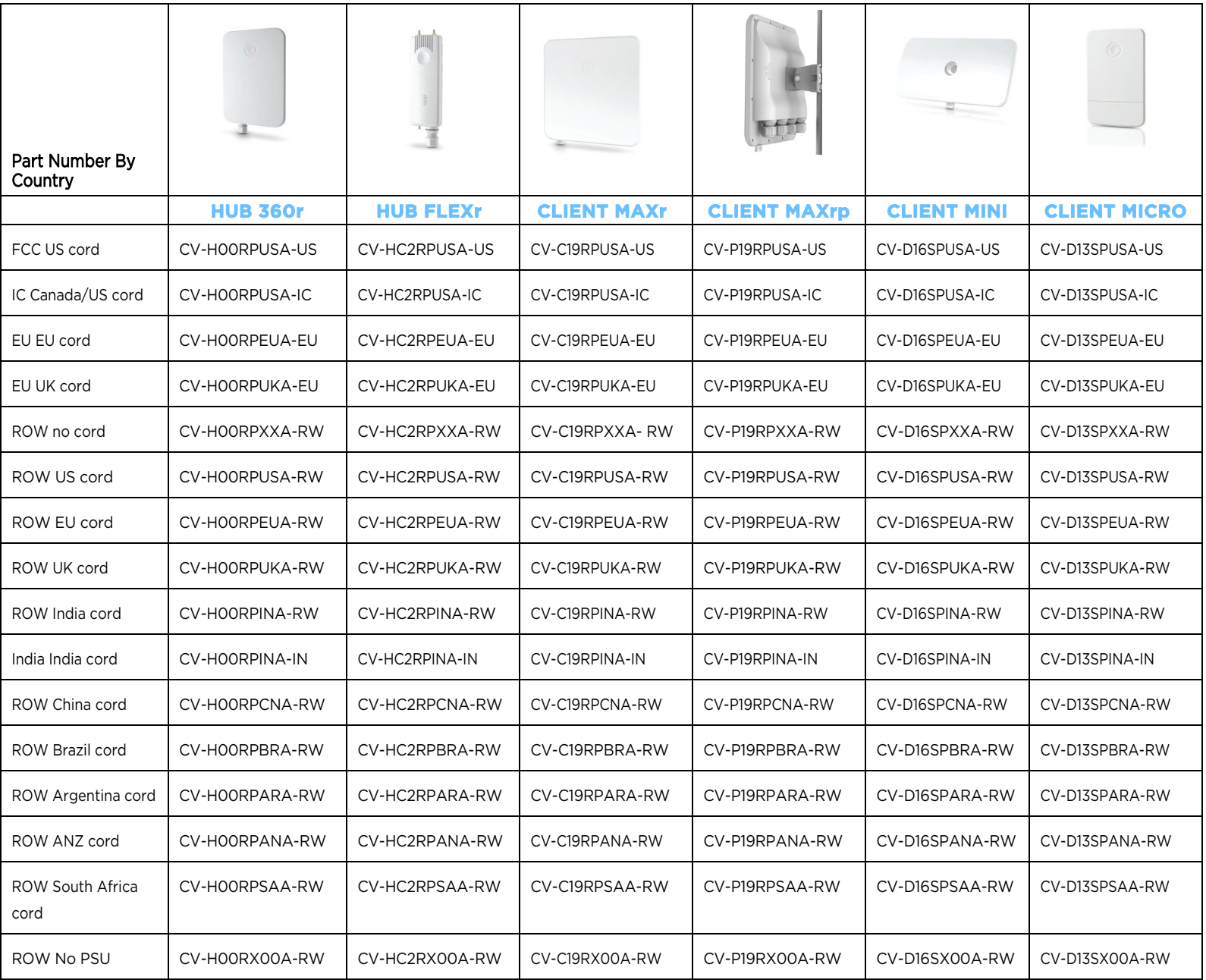

ROW = Rest of World (multiple country options available in the software)

EU = European Union, for countries that full under EU regulations

### **cnVision Package Contents**

<span id="page-34-0"></span>The cnVision products package contains the following items in the box.

- 1 x Radio
- 1 x Pole mount bracket
- 1 x Quick start guide
- 1 x POE power supply (unless P/N shows "No PSU")
- 1 x Power Cord (See P/N for type)

### **cnVision Hub and Client software packages**

cnVision devices may be upgraded by downloading new software packages from the Cambium Networks website. The software packages applicable to cnVision integrated radios are named:

cnVision 4.5.3. image (or higher version number)

## **Power Supply**

### **Power supply description**

The power supply unit that is connected to the ePMP modules is rated for indoor use. The cnVision modules are installed outdoors and terminated to network equipment using Cat5e cables with RJ45 connectors. The Cat5e cables are plugged into an AC or DC power supply to inject Power over Ethernet (PoE) into the module. The Cat5e cables connected to the power supply transitioning from indoors to outdoors must be rated for outdoor use.

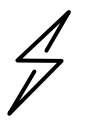

**Attention** The cnVision modules require 30V and 56V power input. They should not be connected directly to the PoE switches as that may cause permanent damage to the devices.

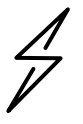

**Attention** This product is intended to be supplied by a UL Listed Power Supply Unit marked "LPS" or "PS2" and providing power over the Ethernet (PoE)" supply.

### **Power supply interfaces**

The power supply interfaces are illustrated in Table 2-3 and described in [Table 2](#page-36-0)-4 an[d Table 2-5](#page-36-1).

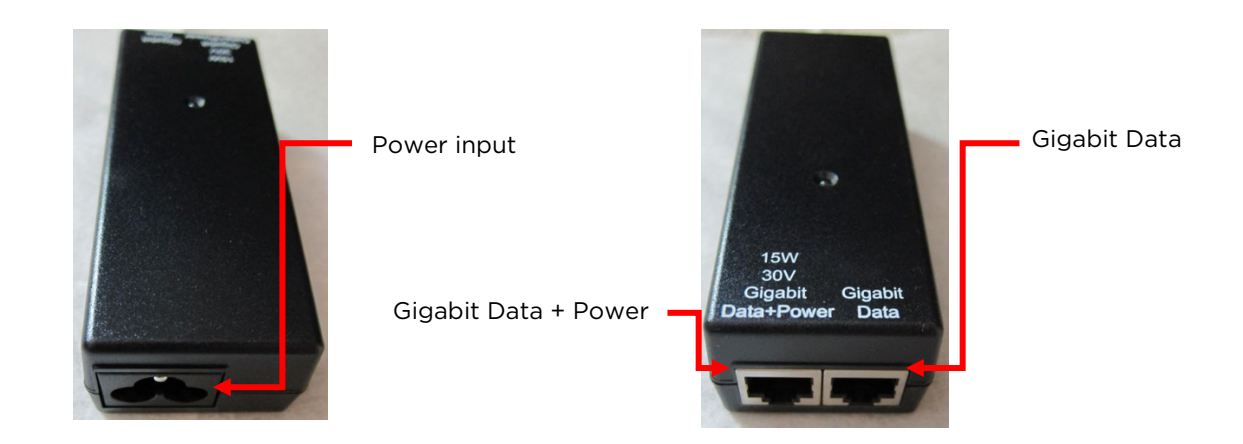

Figure 2-8 Power supply interfaces
#### Table 2- 3 Power supply interface functions - N000900L001

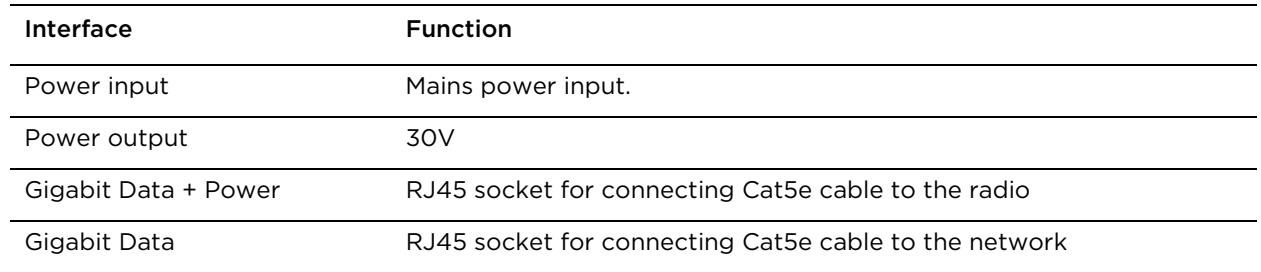

#### Table 2- 4 Power supply interface functions - N000900L017A

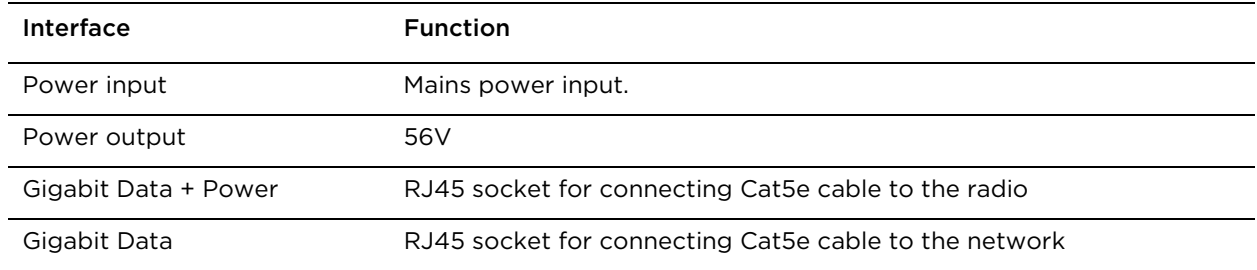

#### Table 2- 5 Power Supply LED functions

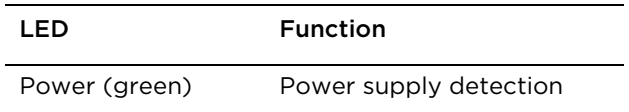

### **Power supply Installation**

In an indoor location, the power supply can be mounted on a wall or other flat surface. It must be kept dry from moisture, condensation, or flooding and accessible to view status indicators.

The power supply can be connected to the cnVision device drop cable and network terminating equipment. The power supply can be connected to a mains or DC power supply that meets the requirements defined in [Table 2-7](#page-38-0).

For outdoor installations, the power supplies must be housed in ruggedized weatherproof enclosures.

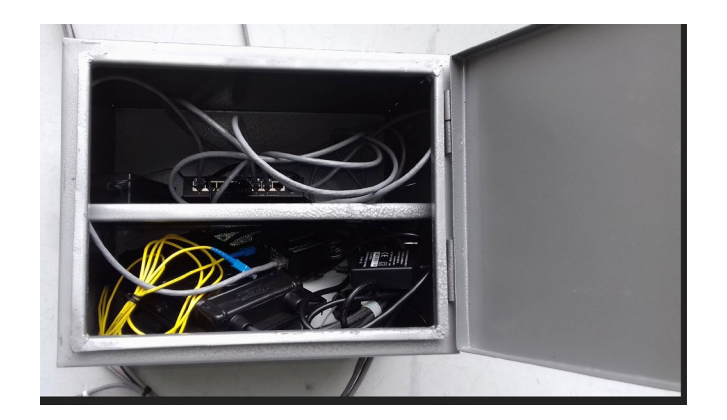

Figure 2-9 Outdoor Power Supply installation

## **Power supply part numbers**

Each module requires one power supply and one power supply line cord (line cord included with radio device, see Table 2-6.

Table 2- 6 Power supply component part numbers

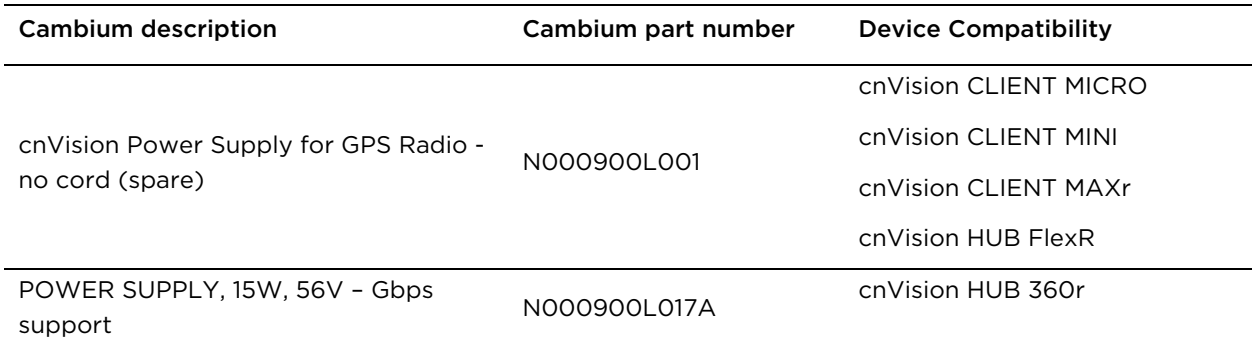

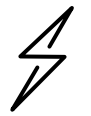

**Attention** Each cnVision device must be powered by the corresponding power supply.

## **Power supply specifications**

The cnVision power supplies conform to the specifications listed in [Table 2-7](#page-38-1), [Table 2-8](#page-38-2), and [Table 2-9](#page-38-0).

<span id="page-38-1"></span>Table 2- 7 Power supply physical specifications

| Category                           | Specification                                                   |
|------------------------------------|-----------------------------------------------------------------|
| Dimensions $(H \times W \times D)$ | $14 \times 6.5 \times 3.6$ cm $(5.5 \times 2.55 \times 1.42$ in |
| Weight                             | $0.26$ lbs                                                      |

<span id="page-38-2"></span>Table 2-8 Power supply environmental specifications

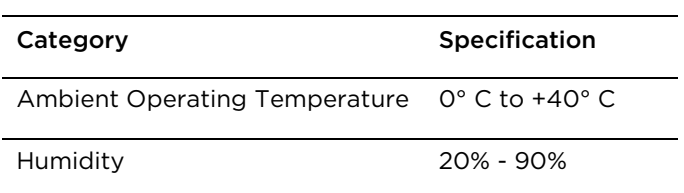

<span id="page-38-0"></span>Table 2- 9 Power supply electrical specifications

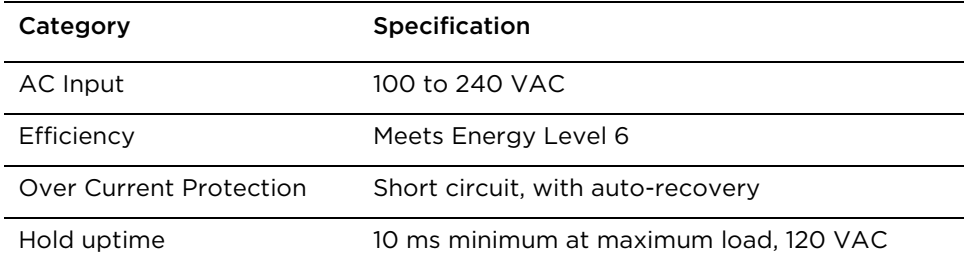

# **Ethernet cabling**

For details of the Ethernet cabling components of a cnVision installation, see:

[Ethernet standards and cable lengths](#page-39-0) [Outdoor Cat5e cable](#page-39-1)

### <span id="page-39-0"></span>**Ethernet standards and cable lengths**

All configurations require a copper Ethernet connection from the power supply port to the power supply and network terminating equipment.

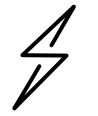

**Attention** All cables used for outdoor installations must be suitable rated to be used for that environment. All RJ45 Ethernet LAN cables used for providing power or are connected to power ports (PoE) must be UL certified with VW-1 markings.

For each power supply, the maximum permitted drop cable length is specified in [Table 2-9.](#page-39-2)

<span id="page-39-2"></span>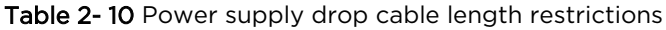

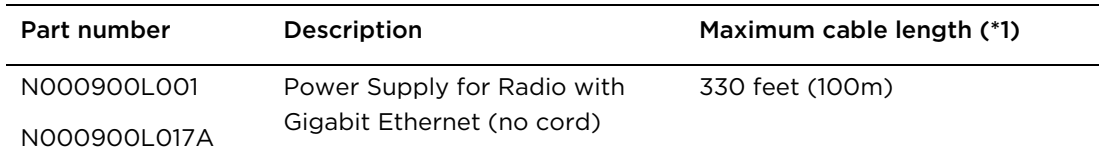

(\*1) The maximum length of Ethernet cable from the device to the network device needs to follow 802.3 standards. If the power supply is not the network device the cable from the power supply to the network device must be included in the total maximum cable length.

## <span id="page-39-1"></span>**Outdoor Cat5e cable**

#### **Cambium Industrial Cable**

Cambium Industrial Cable uses 24-gauge solid bare copper conductors, covered by bonded-pair polymer insulation. The conductors are protected by double-layer shielding consisting of a solid foil layer under the braided tinned copper mesh, providing excellent shielding while maximizing flexibility. And, the cable is jacketed by industrial-grade UV-resistant, abrasion-resistant, and oil-resistant PVC.

Cambium's Industrial RJ45 connectors are specifically designed to work optimally with Cambium Industrial Cable.

The connectors are fully shielded with integrated strain relief for greater pull strength, utilize a staggered contact design that minimizes crosstalk and maximizes electrical performance, and the contacts are plated with 50 micro-inch thick 24-carat gold, exceeding TIA-1096 specifications and ensuring the best possible connection and oxidation resistance.

> CNVISION USER GUIDE V.4.5.X PAGE 38

Cambium Networks' industrial-grade cable is well suited for high-quality durable installations of Hubs and Clients.

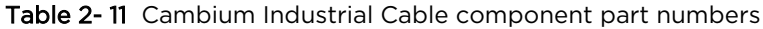

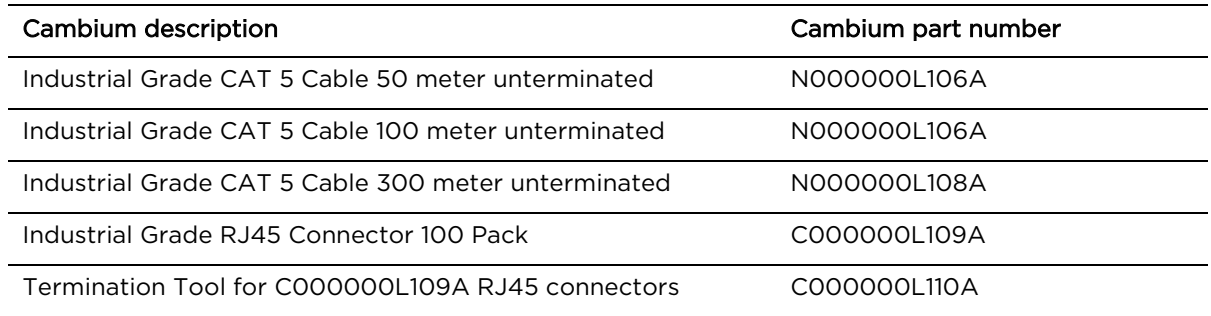

## **Surge suppression unit**

Structures, equipment, and people must be protected against power surges (typically caused by lightning) by conducting the surge current to ground via a separate preferential solid path.

The actual degree of protection required depends on local conditions and applicable local regulations. To adequately protect a cnVision installation, both ground bonding and transient voltage surge suppression are required.

Network operators should always follow best practices for grounding and lightning protection. Doing so will minimize network outages and reduce the associated costs of tower climbs and equipment repair/replacement.

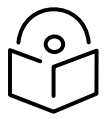

**Note** Lightning-prone installations can be improved by:

- Installing a surge suppressor near the device (transient surge suppression)
- Grounding the device to the pole (ground bonding)
- Lowering the device/dish such that it is not the highest metallic object on the pole.

### **Gigabit Ethernet Surge Suppressor**

The Gigabit Ethernet Surge Suppressor is critical for lightning protection to minimize the potential for damage.

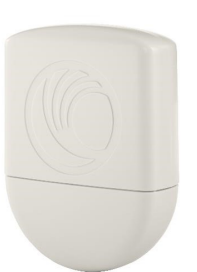

Table 2- 12 Surge suppressor component part numbers

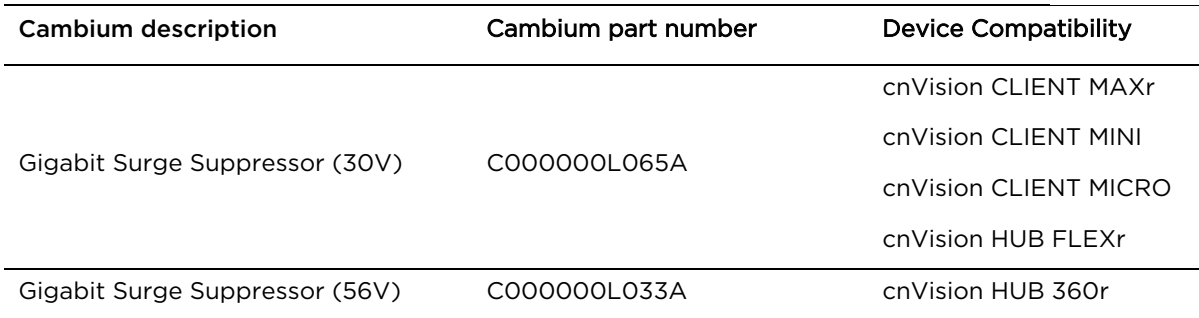

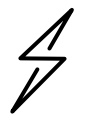

**Attention** Choose the 30V or 56V surge suppressor option based on your installed device power rating. Installing a 30V surge suppressor for a 56V device or a 56V surge suppressor for a 30V device may result in inadequate surge protection.

# Chapter 3: System planning

This chapter provides information to help the user to plan a cnVision installation.

The following topics are described in this chapter:

- Factors to consider when planning links such as range, line of sight, bandwidth considerations and grounding and lighting protection.
- Factors to consider for radar spectrum planning.

# **Site planning**

Before you can determine which wireless devices will work for a particular installation, you should conduct a site survey. Site planning is crucial for a successful wireless-based solution. Conducting a site survey ensures that the proposed sites meet the requirements for a video surveillance system.

Site planning includes understanding and documenting the customer's requirements, evaluating the site conditions where the cameras are to be installed and taking inventory of any equipment already installed or will be reused. Use tools such as Google Maps™ and the Cambium Networks' Companion tool to help layout the plan and to document potential issues.

Key factors to consider for wireless video surveillance installations:

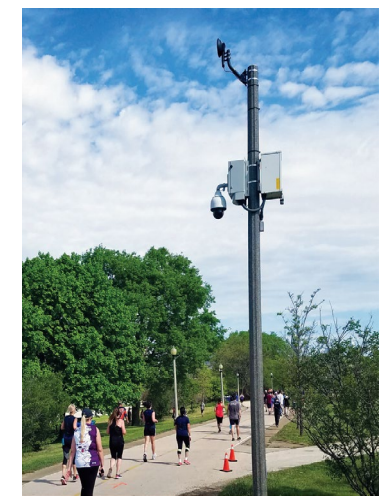

Figure 3-1: Pole Mount Installation

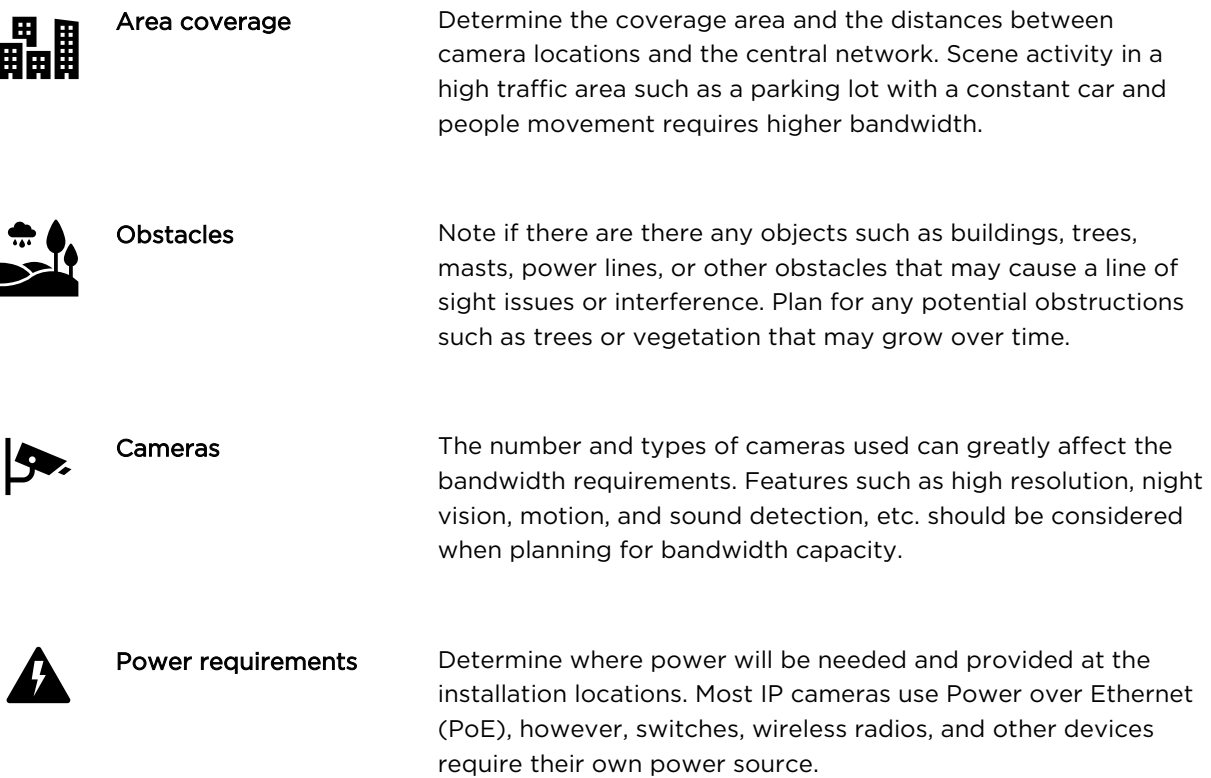

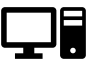

Network Infrastructure

Determine if the wireless system will connect to a new or an existing video surveillance system. Understanding and documenting pre-existing networks will help you to plan and configure the wireless system.

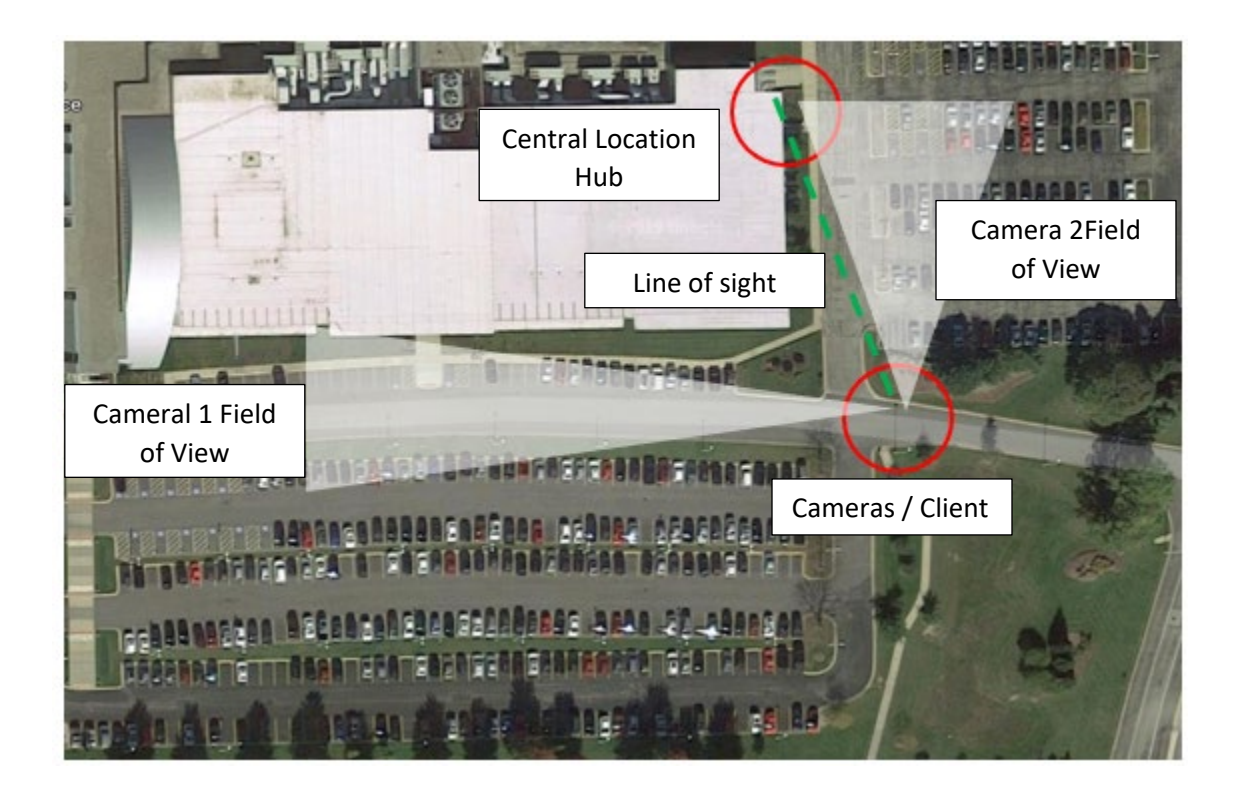

Figure 3-2: cnVision Installation Layout example

## **Line of Sight (LOS), Near Line of Sight (nLOS), No Line of Sight (NLOS)**

In wireless networking, it is crucial that there is a clear line of sight between the hubs and the clients. However, Line of sight (LoS) doesn't refer to a straight line between the two devices. There is what is known as the Fresnel Zone, in which the transmitting and receiving devices can effectively communicate within this region.

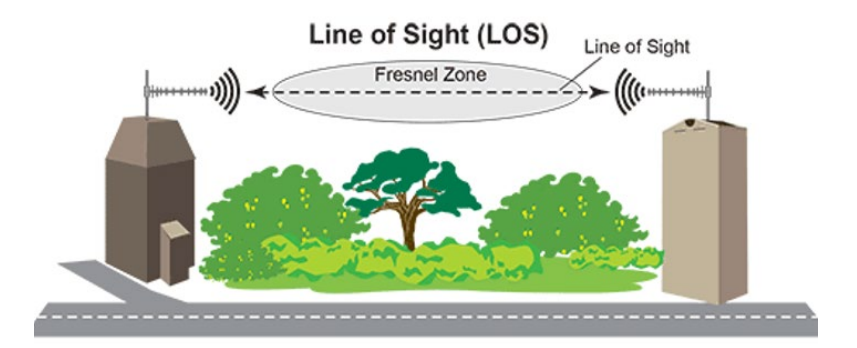

If there are trees or other obstacles blocking part of the Fresnel zone, the signals may be degraded affecting performance. This is known as Near Line of Sight (nLOS).

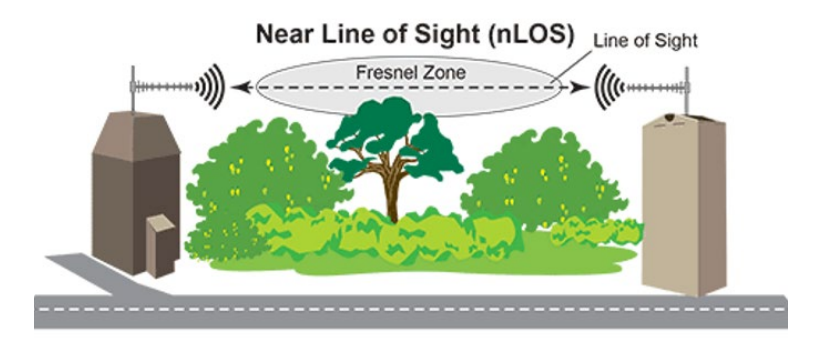

The Non-Line of Sight (NLOS) condition refers to a situation where the signals are completely blocked between the communicating devices. This can result in complete video data loss. In this case, the transmit and receive antennas may need to be mounted on higher poles to get above the trees or any other potential obstruction.

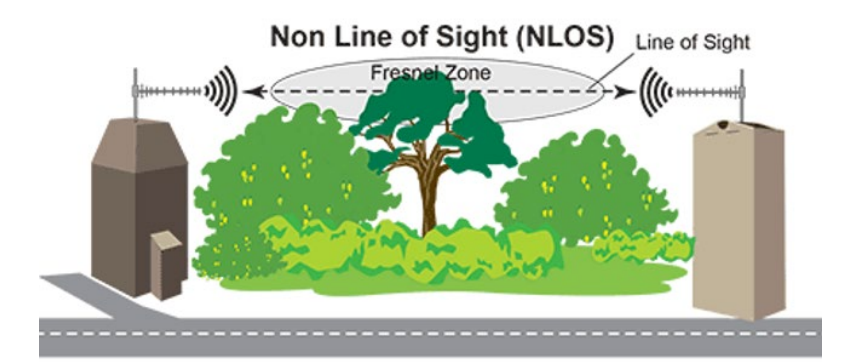

CNVISION USER GUIDE V.4.5.X PAGE 44

## **Bandwidth Consideration**

Determining network and Wireless bandwidth requirements are important considerations for video surveillance systems. Understanding the bandwidth requirements will help in selecting the right cnVision devices for successful implementations.

key factors that can affect bandwidth requirements are:

- Coverage area and distances.
- The number of cameras in use.
- Camera types and supported features cameras that are configured to record high quality images at high frame rates can consume anywhere from 3 to 4 Mbps of the bandwidth.
	- o Image Resolution: 720P, 1080P, 4K, etc.
	- o Video Compression: H.264, MPEG-4, MPEG-2, etc.
	- o Frame Rates: 15, 20, 30fps.
	- o Point/Zoom, Night Vision, Sound Detection, etc.
- Scene activity: constant traffic and motion, lighting conditions, etc.
- Motion-based or continuous recording.

#### **Companion Tool**

Use the Companion Tool to help you plan, set up, and manage your camera network. The tool can be downloaded from the Cambium Networks support site.

[https://support.cambiumnetworks.com/files/cnvision\\_cnvision/](https://support.cambiumnetworks.com/files/cnvision_cnvision/)

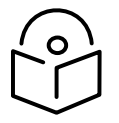

**Note** Please visit [Cambium Learning](https://learning.cambiumnetworks.com/) for training on using the Companion Tool.

## <span id="page-46-0"></span>**Grounding and lightning protection**

Structures, equipment, and people must be protected against power surges (typically caused by lightning) by conducting the surge current to ground via a separate preferential solid path. The actual degree of protection required depends on local conditions and applicable local regulations. To adequately protect a cnVision installation, both ground bonding and transient voltage surge suppression are required.

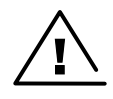

**Warning** Electro-magnetic discharge (lightning) damage is not covered under warranty. The recommendations in this guide, when followed correctly, give the user the best protection from the harmful effects of EMD. However, 100% protection is neither implied nor possible.

Details of lightning protection methods and requirements can be found in the international standards IEC 61024-1 and IEC 61312-1, the U.S. National Electric Code ANSI/NFPA No. 70-1984 or section 54 of the Canadian Electric Code.

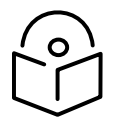

**Note** International and national standards take precedence over the requirements in this guide.

# **Radio spectrum planning**

This section describes how to plan cnVision links to conform to the regulatory restrictions that apply in the country of operation.

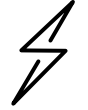

**Attention** The user must ensure cnVision product operates in accordance with local regulatory limits.

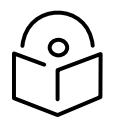

**Note** Contact the applicable radio regulator to check if the registration of the cnVision link is required.

## **Regulatory compliance**

All applicable radio regulations must be followed while configuring the units and aligning the antennas. For more information, see [Compliance with safety standards.](#page-276-0)

## **Regulatory limits**

The local regulator may restrict frequency usage and channel width and may limit the amount of conducted or radiated transmitter power.

Many countries impose EIRP limits (Allowed EIRP) on products operating in the bands used by the cnVision Series. For example, in the 5 GHz band, these limits are calculated as follows:

• In the 5.8 GHz band (5725 MHz to 5875 MHz), the EIRP must not exceed the lesser of 36 dBm or (23 + 10 x Log Channel width in MHz) dBm.

Some countries (for example the USA) impose conducted power limits on products operating in the 5 GHz band.

### **Conforming to the limits**

Ensure the link is configured to conform to local regulatory requirements by configuring the correct country code (located in the web management interface, under Configure > Radio). In the following situations, the country code does not automatically prevent operation outside the regulations:

• When operating in ETSI regions, it is required to enter a license key in the cnVision web management interface to unlock valid country-specific frequencies. This key may be obtained from [https://support.cambiumnetworks.com/licensekeys/cnVision.](https://support.cambiumnetworks.com/licensekeys/epmp)

## **Available spectrum**

The available spectrum for the operation depends on the region. When configured with the appropriate country code, the unit will only allow operation on those channels which are permitted by the regulations.

Certain regulations have allocated certain channels as unavailable for use:

• Some European countries have allocated part of the 5.8 GHz band to Road Transport and Traffic Telematics (RTTT) systems.

Where regulatory restrictions apply to certain channels, these channels are barred automatically by the use of the correct country code. For example, at 5.8 GHz in some European countries, the RTTT band 5795 MHz to 5815 MHz is barred. With the appropriate country code configured for this region, the cnVision will not operate on channels within this band.

The number and identity of channels barred by the license key and country code is dependent on the channel bandwidth.

## **Channel bandwidth**

Select the required channel bandwidth for the link. The selection depends upon the cnVision frequency variant and country code.

The wider a channel bandwidth the greater is its capacity. As narrower channel bandwidths take up less spectrum, selecting a narrow channel bandwidth may be a better choice when operating in locations where the spectrum is very busy.

Both ends of the link must be configured to operate on the same channel bandwidth.

# Chapter 4: System Installation

This chapter provides information to help the user to plan a cnVision installation.

The following topics are described in this chapter:

- Understanding and observing the safety requirements for installing cnVision devices.
- Preparing the equipment prior to site installation.
- The grounding and lightning protection requirements of a cnVision installation are described under [Grounding and lightning protection.](#page-46-0)

## **Safety**

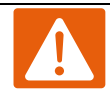

#### Warning

To prevent loss of life or physical injury, observe the following safety guidelines. In no event shall Cambium Networks be liable for any injury or damage caused during the installation of the cnVision devices.

#### **Safety precautions**

All national and local safety standards must be followed while configuring the units.

#### **RF exposure near the antenna**

Strong radio frequency (RF) fields will be present close to the antenna when the transmitter is on. Always turn off the power to the radio before undertaking maintenance activities in front of the antenna.

#### **Minimum separation distances**

Ensure that personnel is not exposed to unsafe levels of RF energy. The units start to radiate RF energy as soon as they are powered up. Never work in front of the antenna when the radio is powered. Install the radios so as to provide and maintain the minimum separation distances from all persons.

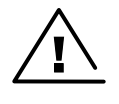

**Warning** Ensure that personnel is not exposed to unsafe levels of RF energy. The units start to radiate as soon as they are powered up. Respect the safety standards defined in [Compliance with safety standards,](#page-276-0) in particular, the minimum separation distances.

Observe the following guidelines:

• Never work in front of the antenna when the device is powered.

### **Power lines**

Exercise extreme care when working near power lines.

## **Working at heights**

Exercise extreme care when working at heights.

### **PSU**

Always use one of the Cambium supplied power supply units (PSU) to power the cnVision devices. Failure to use a Cambium supplied PSU could result in equipment damage and will invalidate the safety certification and may cause a safety hazard.

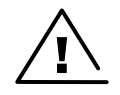

**Warning** The supplied indoor-rated power supply must be installed in a weatherproof NEMA enclosure to protect it from the elements.

### **Powering down before servicing**

Before servicing cnVision equipment, always switch off the power supply and unplug it from the PSU. Always remove the AC or DC input power from the PSU.

### **Primary disconnect device**

The main power supply is the primary disconnect device.

### **External cables**

Safety may be compromised if outdoor rated cables are not used for connections that will be exposed to the outdoor environment. For outdoor copper Cat5e Ethernet interfaces, always use Cat5e cable that is gel-filled and shielded with copper-plated steel. Alternative types of drop cable are not supported by Cambium Networks.

# **Pre-Installation Preparation**

We recommend completing the following tasks before the site installation.

- Create an inventory of all the necessary equipment and components required for the installation.
- Power up and test all the devices and the supporting components (cameras, switches, power supplies, etc.).
- Update the camera devices to the latest firmware.
- Configure the cameras, hubs and clients prior to site installation.
- Ensure all the necessary documentation is available for the project (user guides, installation layout, network configuration, etc.).

## **Configuring Key Settings on Hubs and Clients**

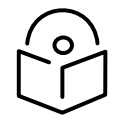

**Note** Minimum supported browser version – Chrome v29, Firefox v24, Internet Explorer 11, Safari v5.

### **Connecting the Hub/Client to the PC and powering up**

Use this procedure to connect a management PC directly to the cnVision for configuration and alignment purposes and to power up the cnVision device.

#### Procedure:

- 1 Connect the Gigabit Data + Power port to the Ethernet port on the cnVision device.
- 2 Connect the PC Ethernet port to the LAN ("Gigabit Data") port of the power supply using a standard (not crossed) Cat5e Ethernet cable.
- 3 Apply mains or battery power to the power supply. The green Power LED on the power supply must illuminate continuously.

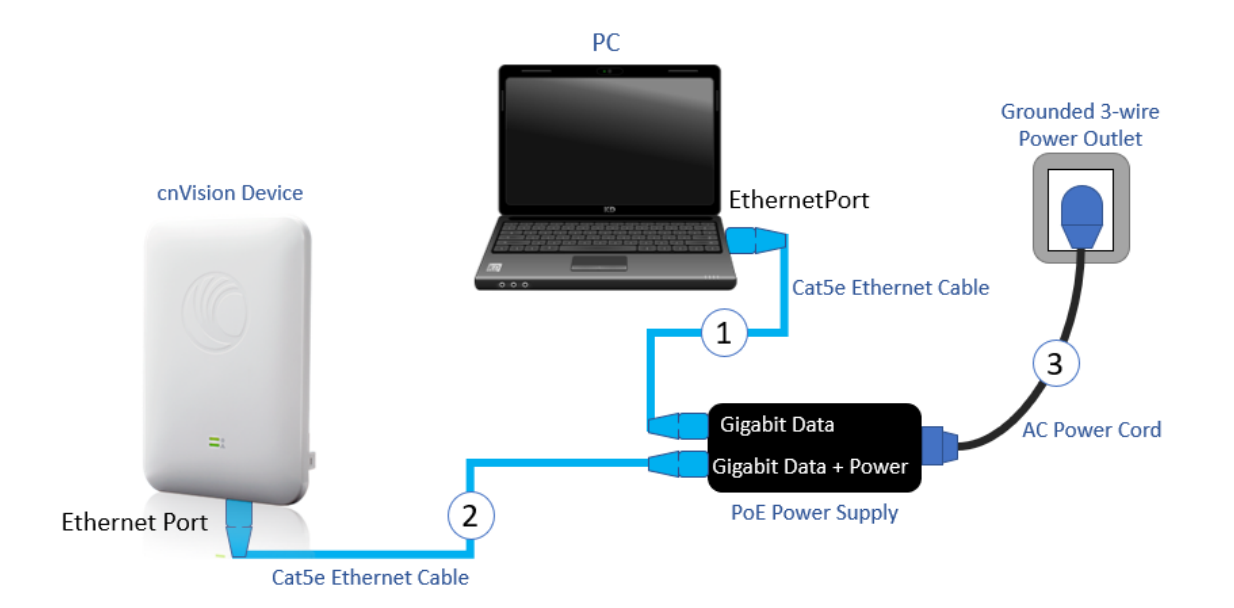

## **Configuring the management PC**

Configure the management PC settings to communicate with the cnVision device.

#### Procedure:

1 Select Properties for the Ethernet port.

In Windows 7 and above, this is found in Control Panel > Network and Internet > Network and Sharing > Change Adapter Settings > Ethernet > Properties.

- 2 Select the Internet Protocol Version 4 (TCP/IP IPv4) item.
- 3 Click Properties.

- 4 Enter an IP address that is valid for the 169.254.1.x network, avoiding 169.254.1.1. A good example is 169.254.1.100:
- 5 Enter a subnet mask of 255.255.255.0. Leave the default gateway blank.
- 6 Click OK, then click Close.

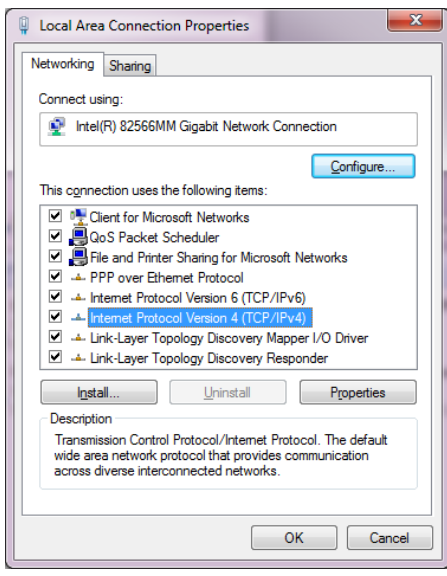

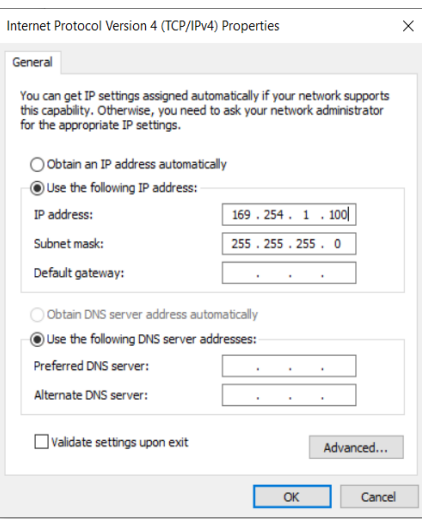

## **Logging into the Web User Interface**

#### Procedure:

1 Open a web browser and enter the device's default IP address (for. ex 169.254.1.1.)

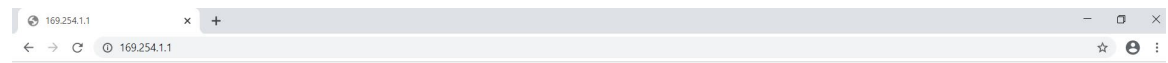

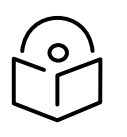

**Note** If Device IP address Mode is set to DHCP and the device is unable to retrieve IP address information via DHCP, the device management IP is set to 192.168.0.1 (Hub Mode), 192.168.0.2 (Client mode) or the previously configured static Device IP Address. Units may always be accessed via the Ethernet port at 169.254.1.1.

2 Log in to the Web User Interface using the default user name admin and password admin.

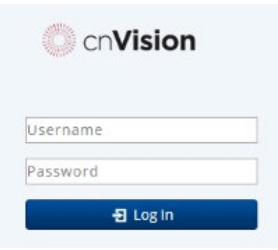

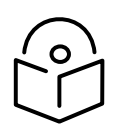

**Note** New cnVision devices contain default username and password configurations. It is recommended to change these password configurations immediately. These passwords may be configured in the management GUI in section Configuration > System > Account Management.

## **Configuring the Hub – Quick Start**

The cnVision devices feature a Quick Setup wizard to configure the key parameters for wireless operations.

1. The wizard setup is accessed from the Quick Start menu by clicking the Start Setup button.

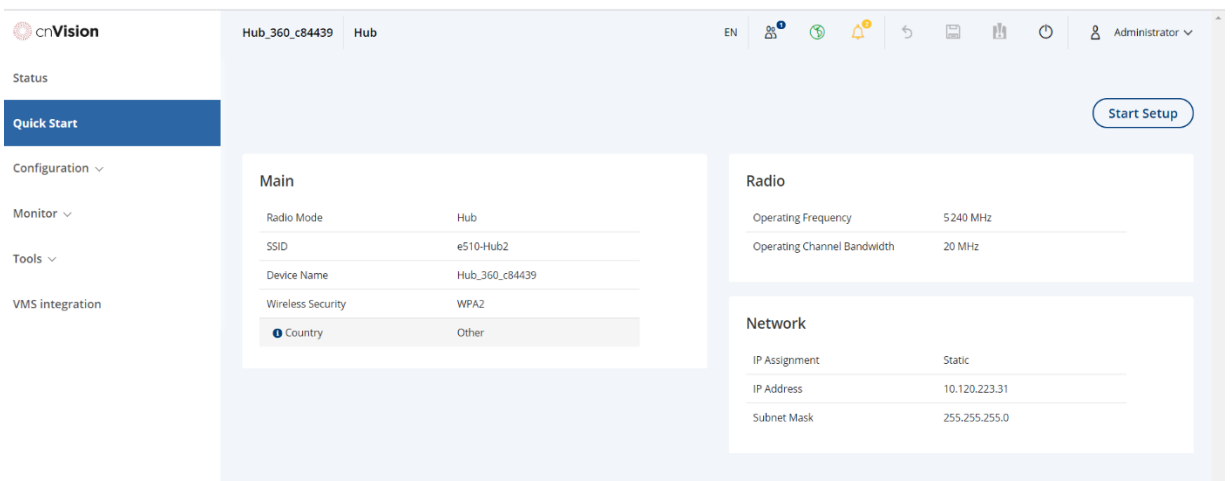

2. Click the Main tab. In the Main section, configure the following parameters.

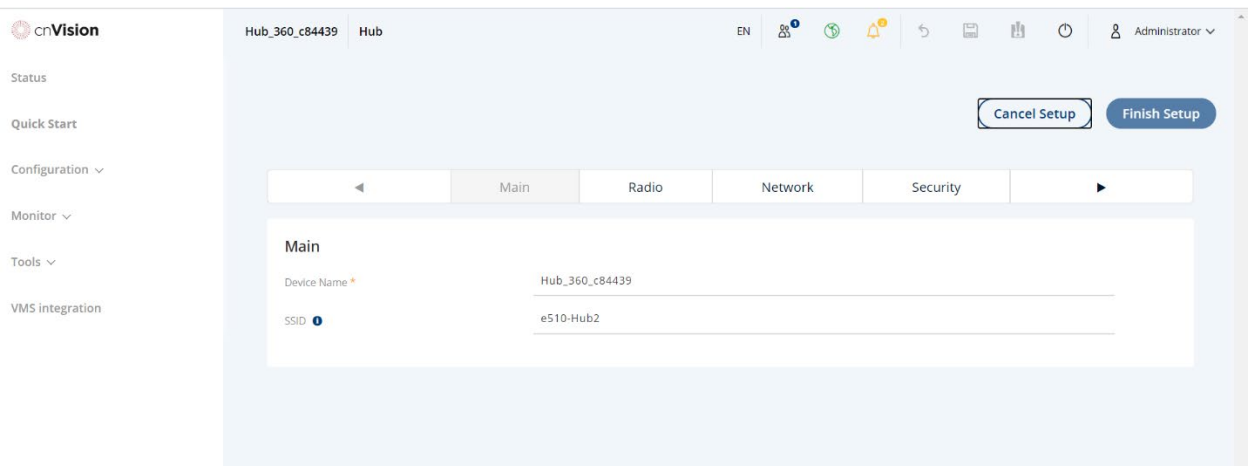

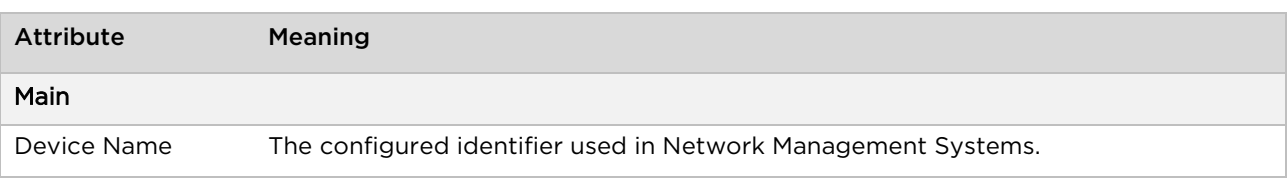

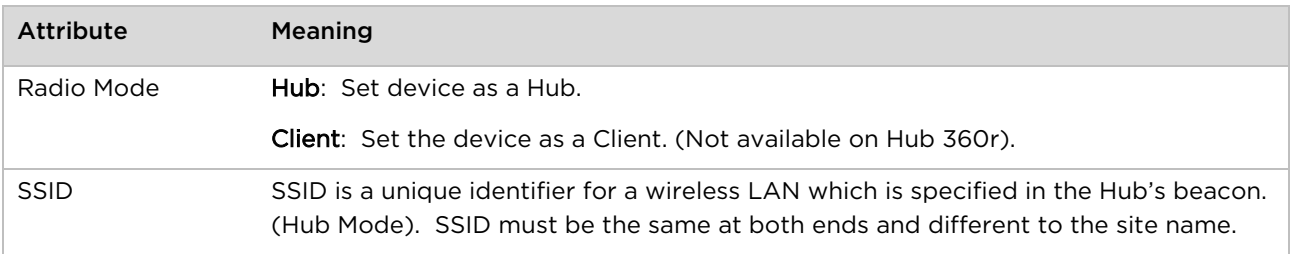

#### 3. Click the Radio tab to configure the following parameters.

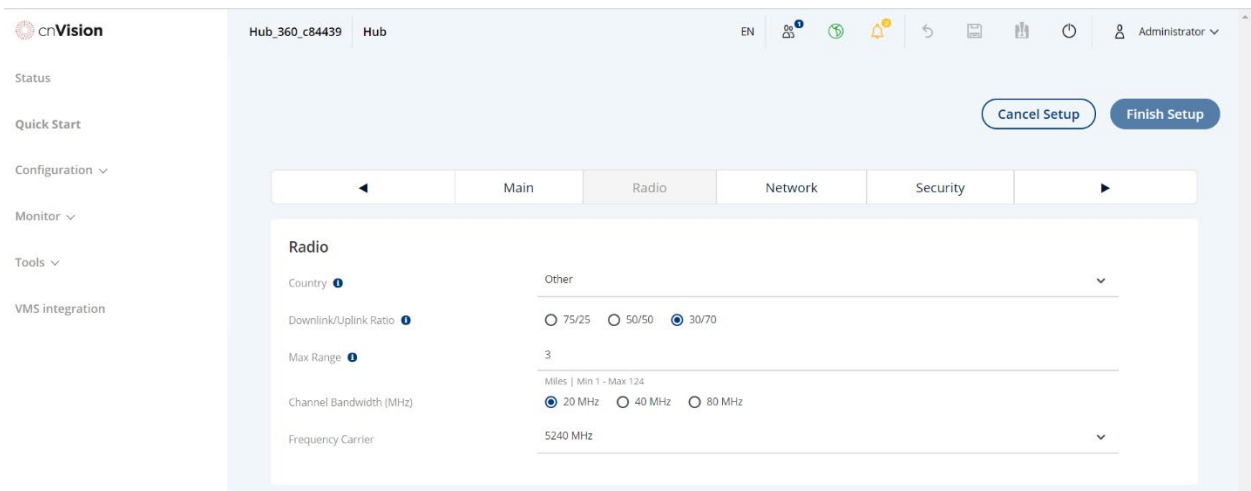

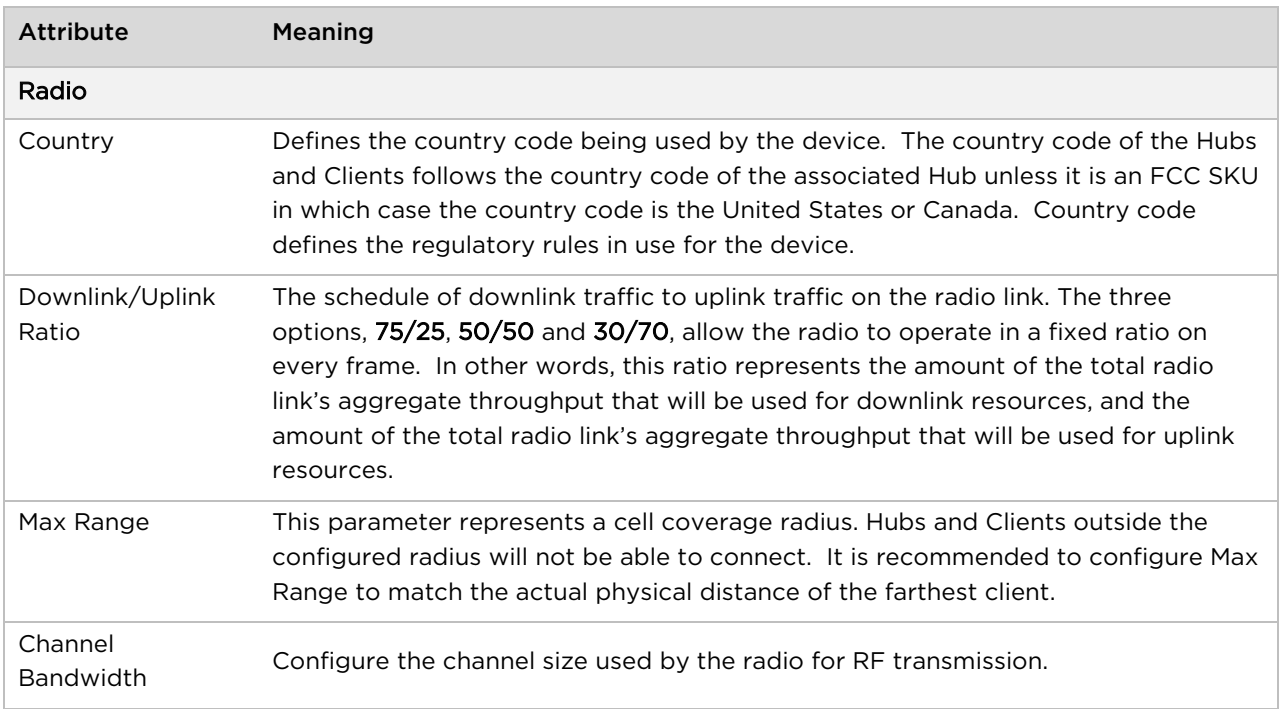

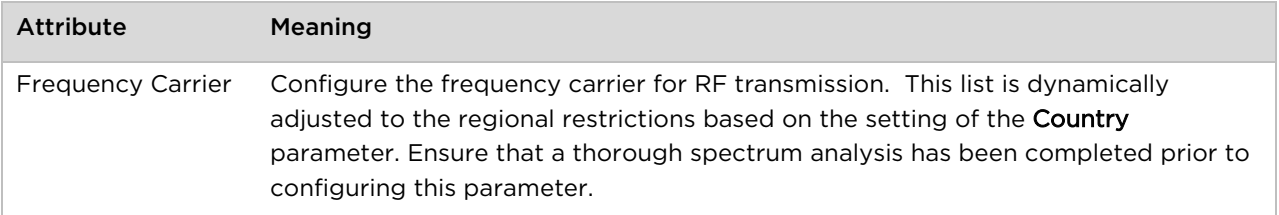

4. Click the **Network** tab. Configure the following parameters.

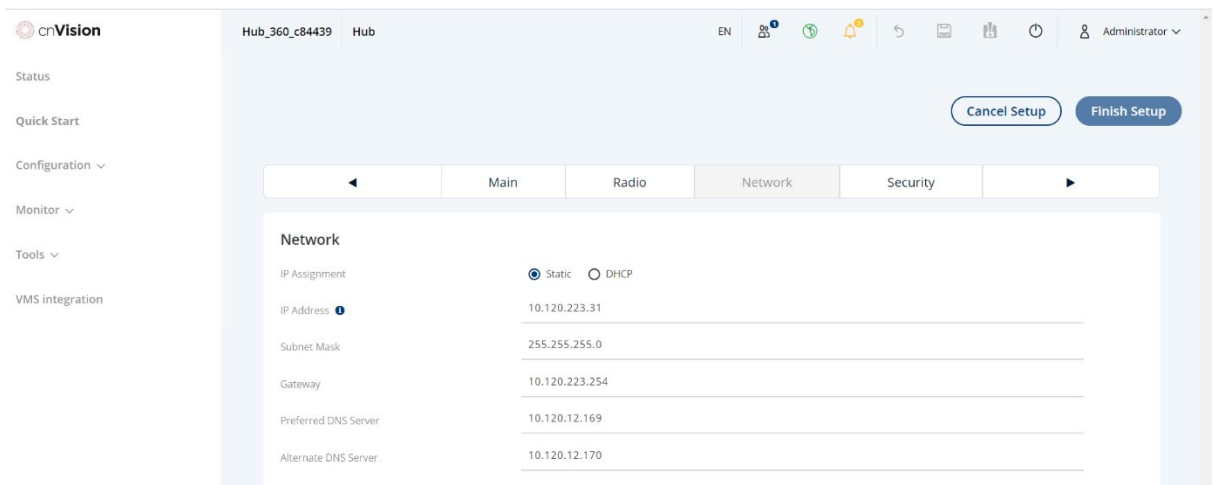

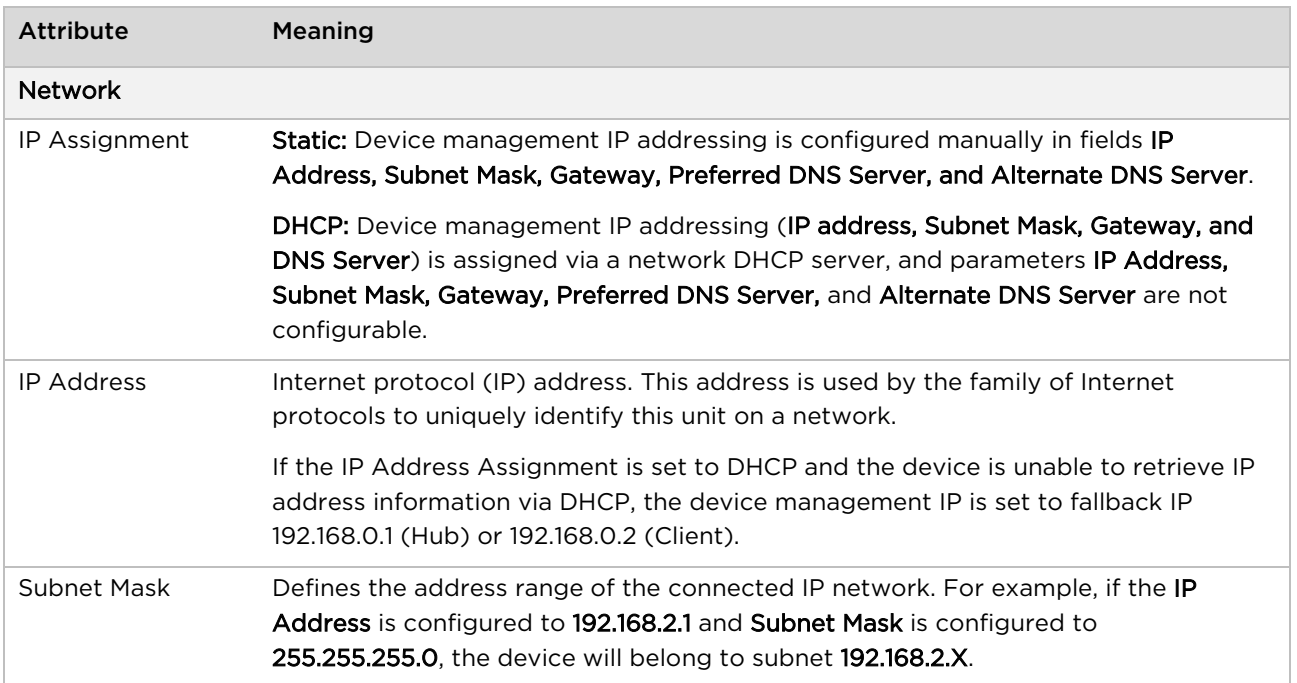

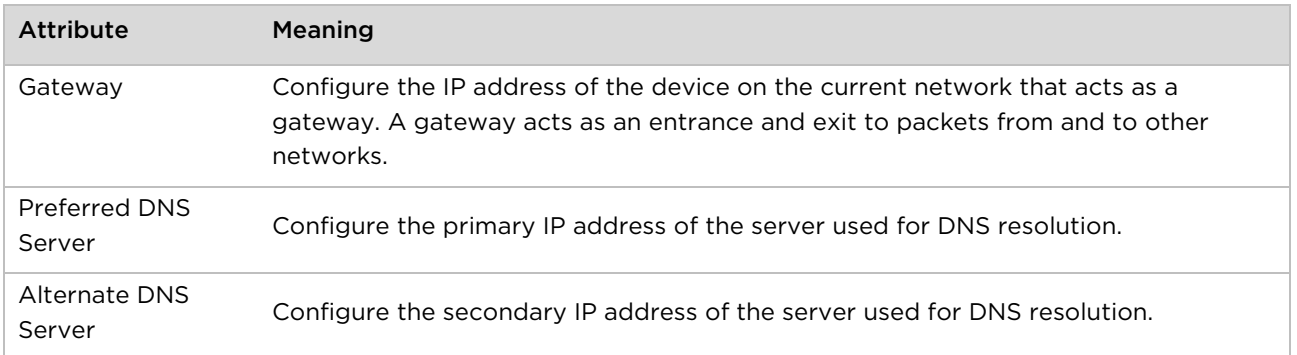

#### 5. Click the Security tab to configure the following parameters.

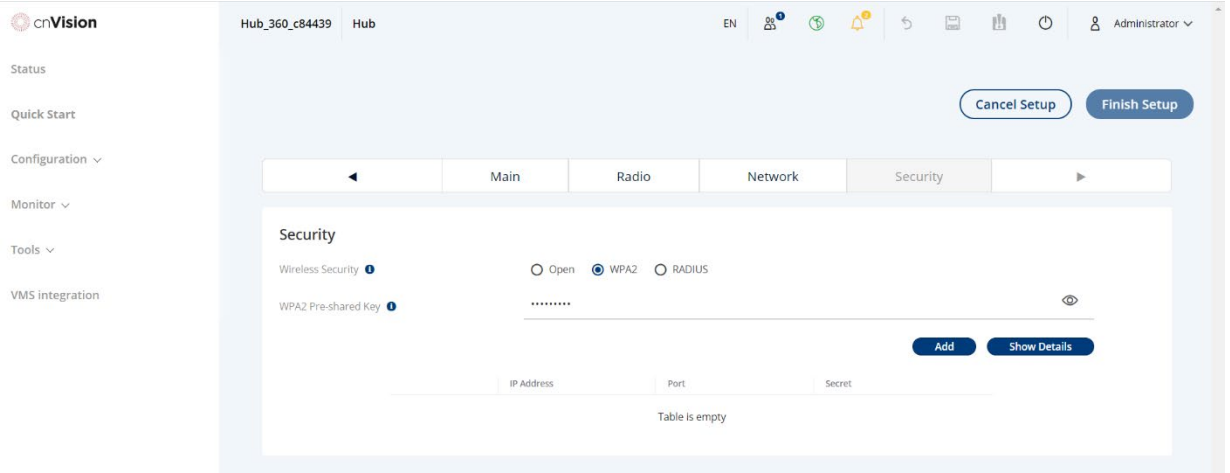

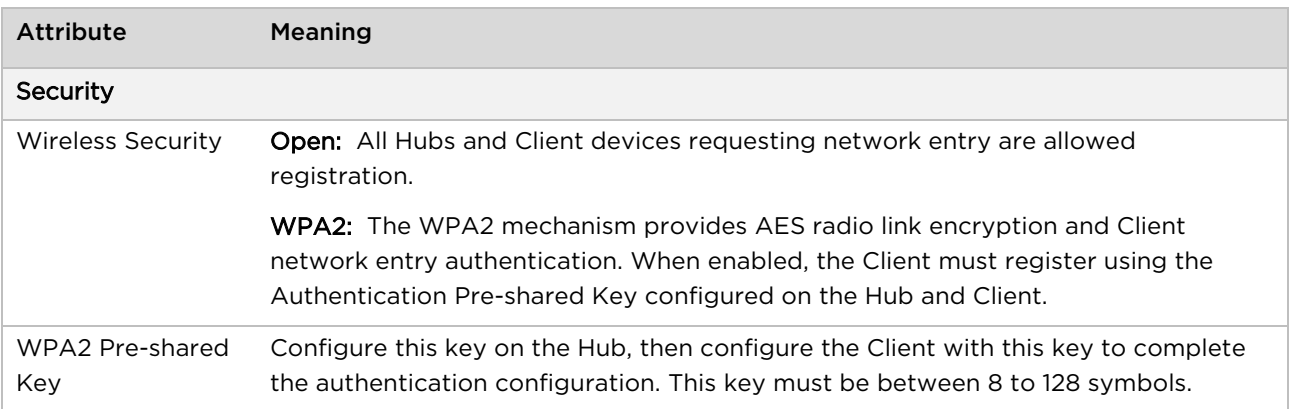

6. Click the Save button to save the changes.

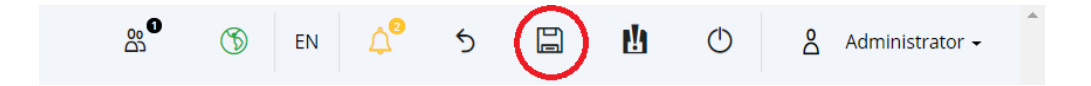

## **Configuring the Client – Quick Start**

- 1. The setup is accessed from the Quick Start menu by clicking the Start Setup button.
- 2. Click the Main tab. Configure the following parameters.

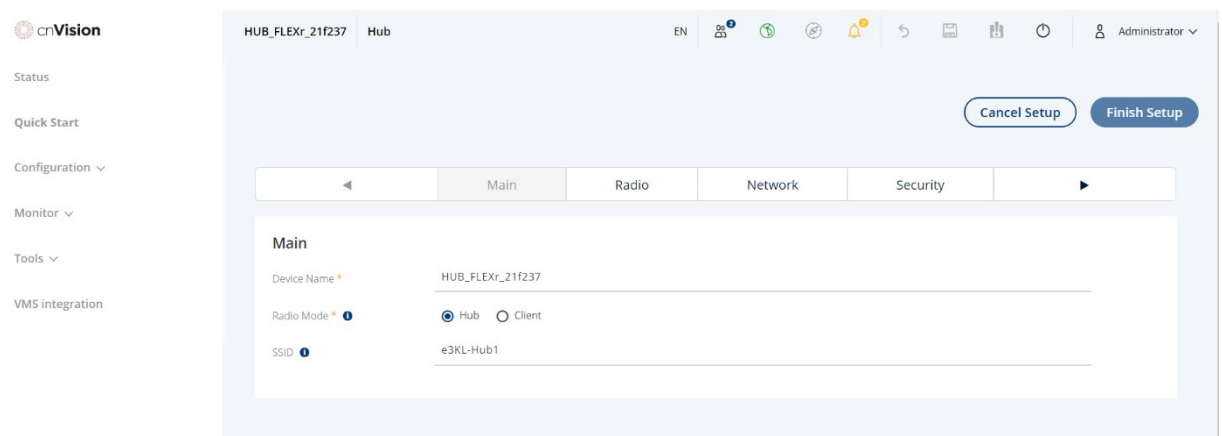

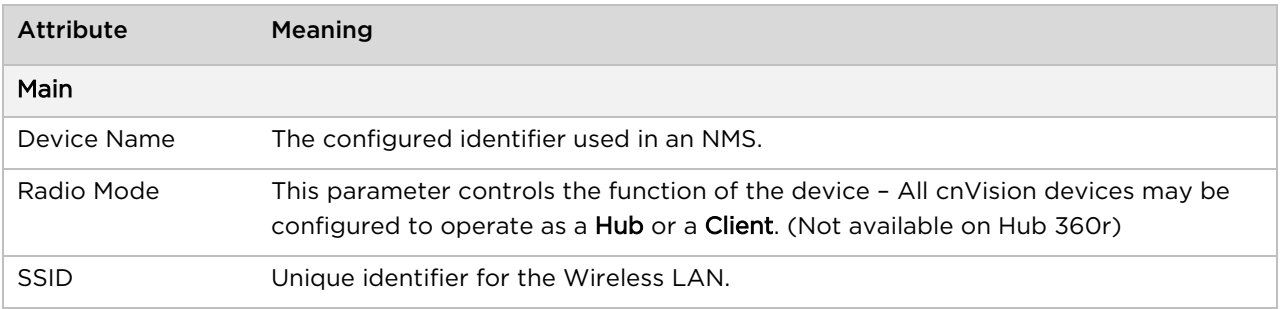

- EN 25<sup>0</sup> 1 3 1 1 0 2 Administrator v **CONSIGN** Client\_MINI\_21811d Client Status  $\left(\overline{\text{Cancel Setup}}\right)$ Finish Setup Quick Start  $\mathbf{A}$ Configuration  $\sim$ Main Radio Network  $\blacktriangleright$  $\blacktriangleleft$ Monitor  $\sim$ Radio Tools  $\sim$ United States Country O VMS integration Add new Hub Show Details **SSID** Wireless Security WPA2 Pre-shared Key 中血 e3KL-Hub1  $\mathbb{Z}$  WPA2, Open  $\overline{\phantom{a}}$  $\mathscr{L}$  $\mathcal{Q}$
- 3. Click the Radio tab. Configure the following parameters.

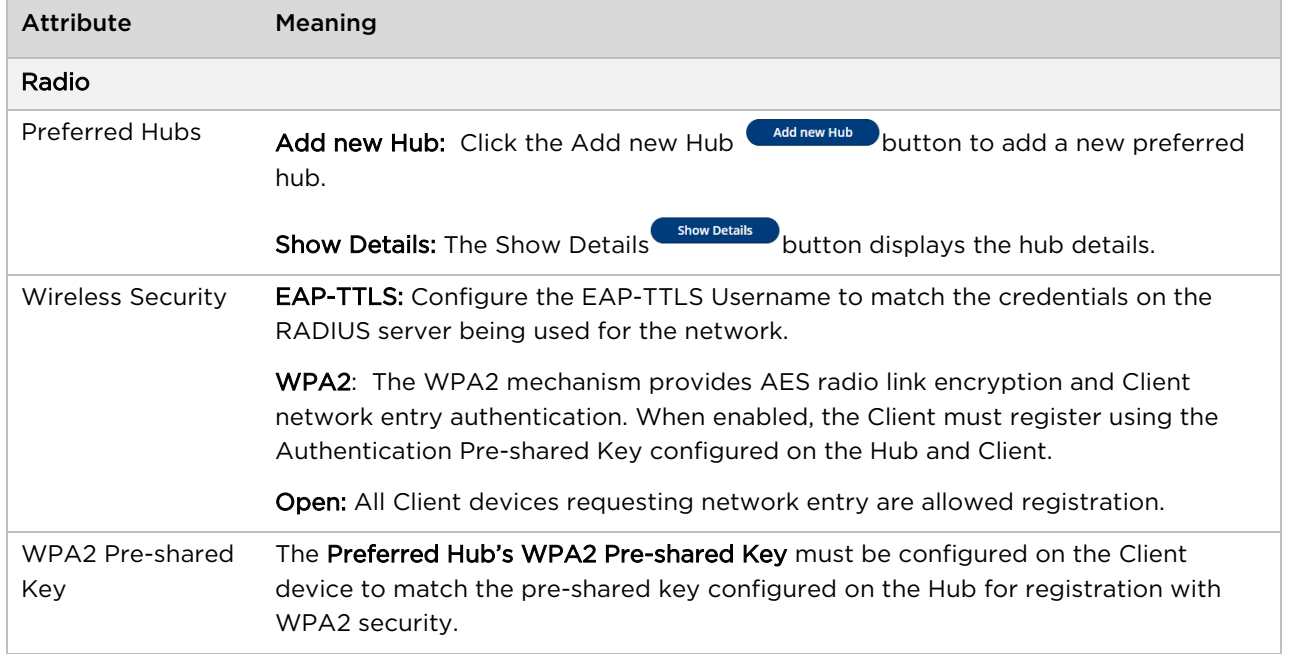

4. Click the **Network** tab. Configure the following parameters.

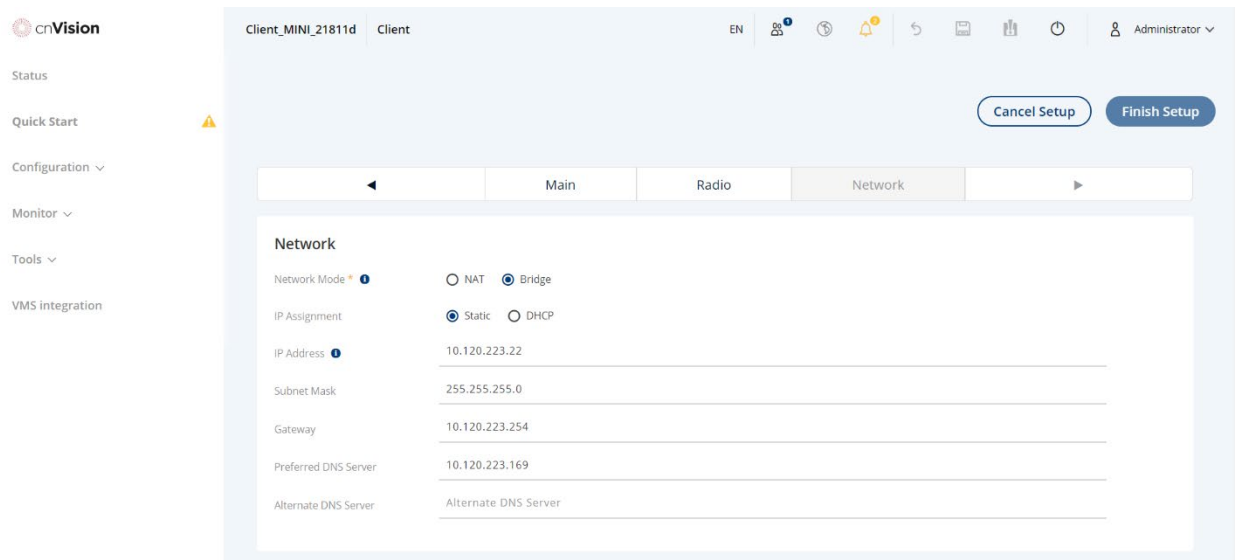

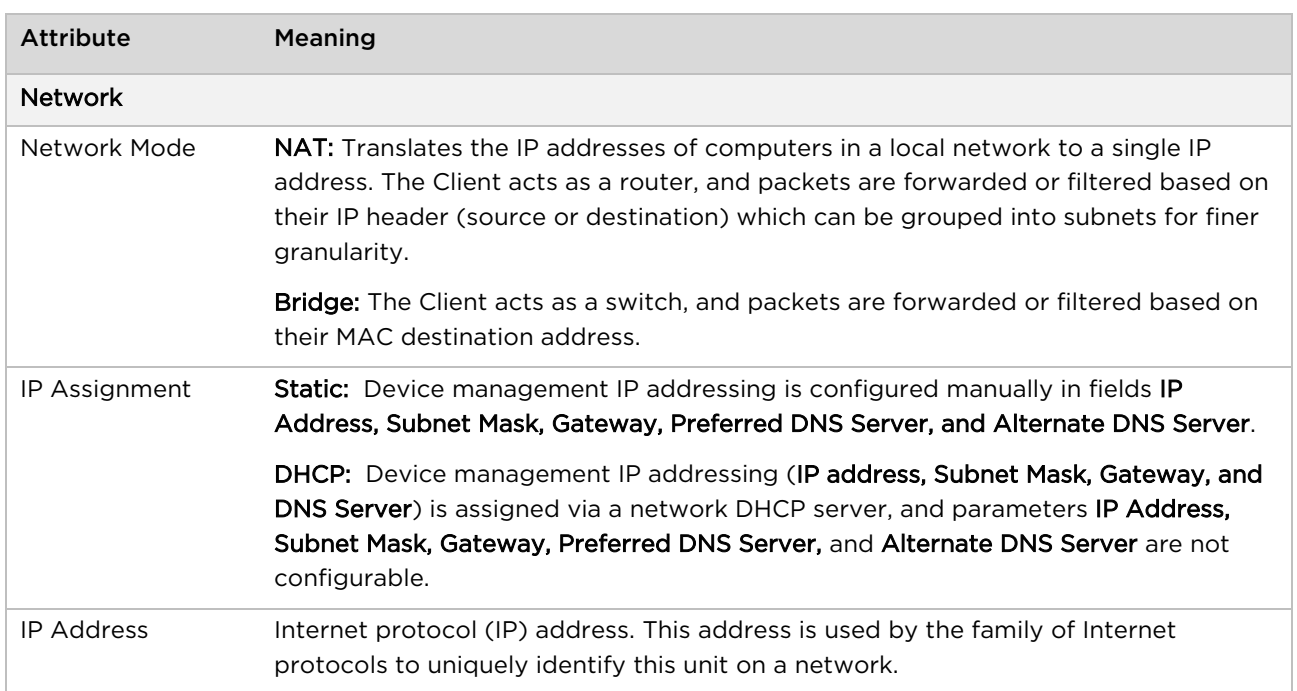

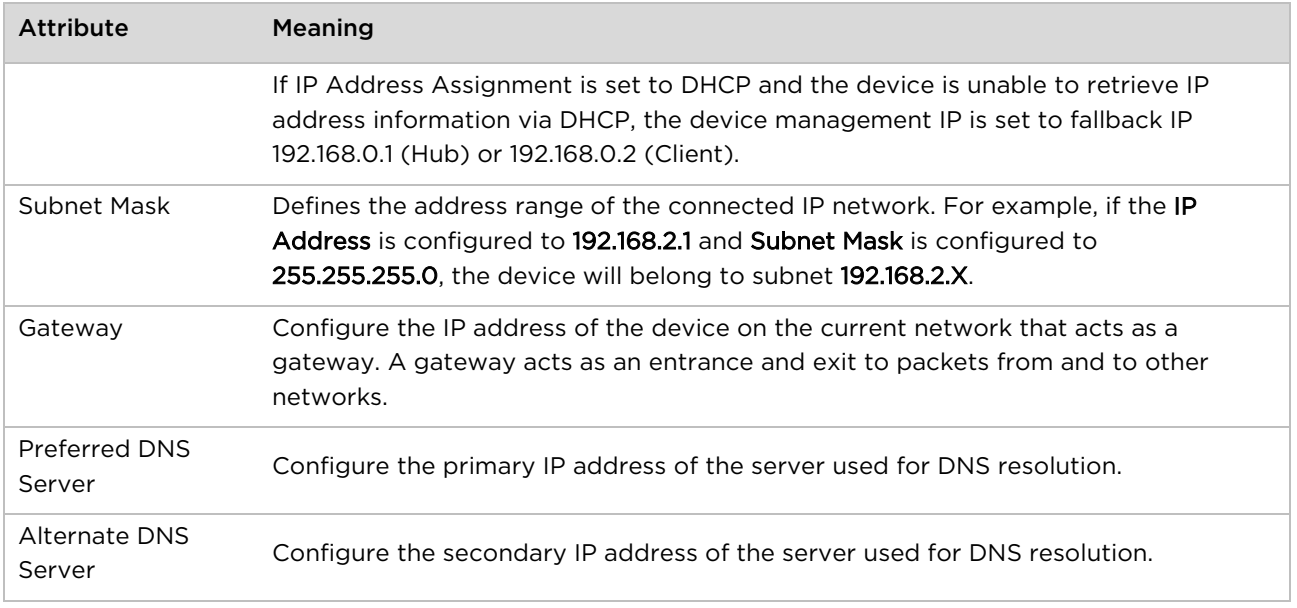

5. Click the **Save** button to save the changes.

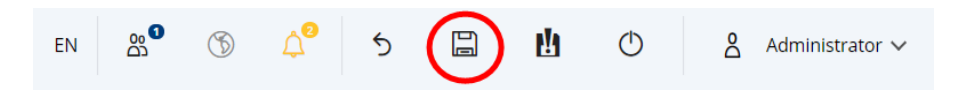

# **Configuring ONVIF Settings on Cameras**

cnVision supports ONVIF compliant cameras by default. However, some camera manufacturers disable the "ONVIF" settings by default. Navigate to the camera's configuration page and enable the "ONVIF" settings. Refer to the camera's user guide for details or visit their support site for assistance.

Make sure the camera is ONVIF compliant. A list of ONVIF compliant devices can be found here.

<https://www.onvif.org/conformant-products/>

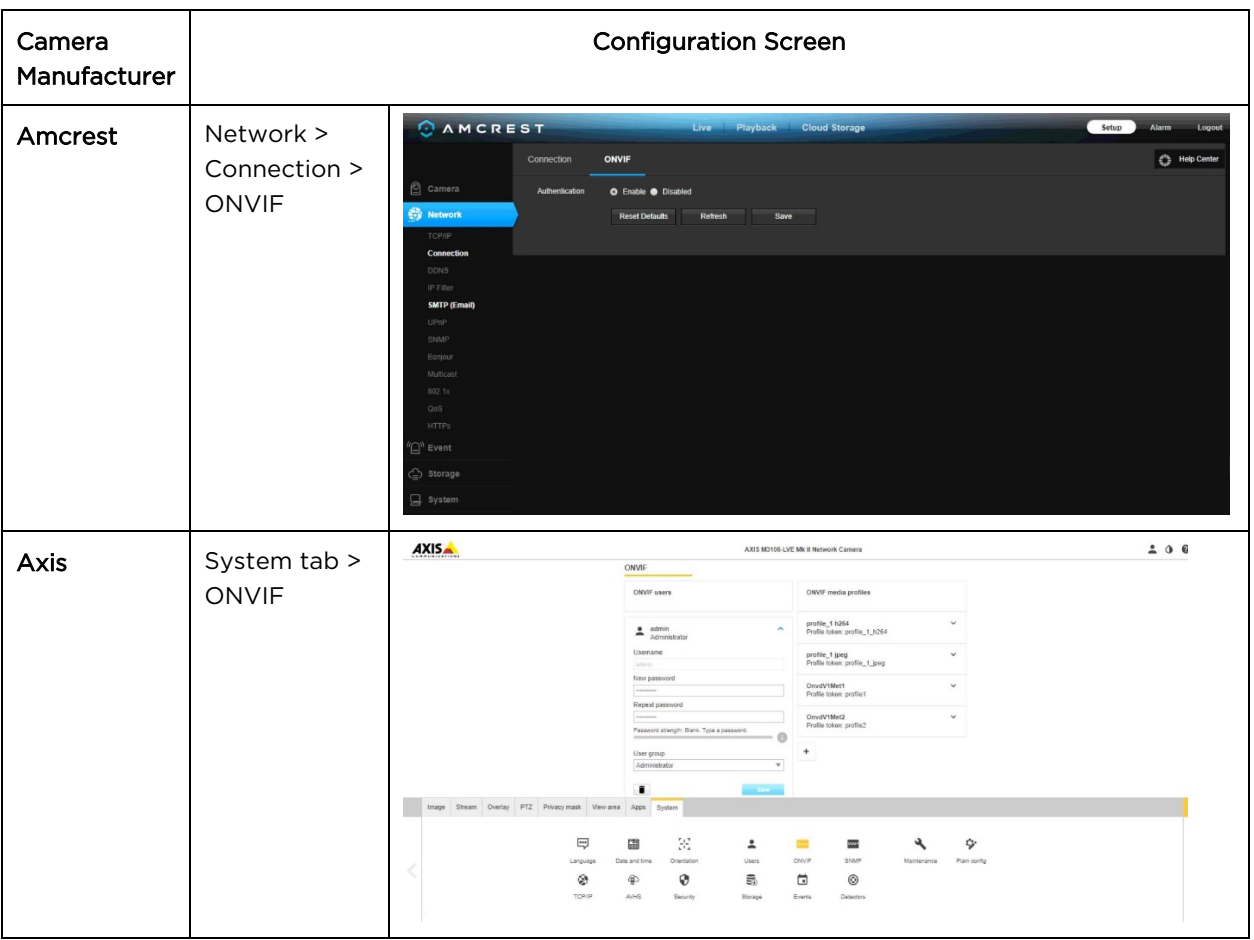

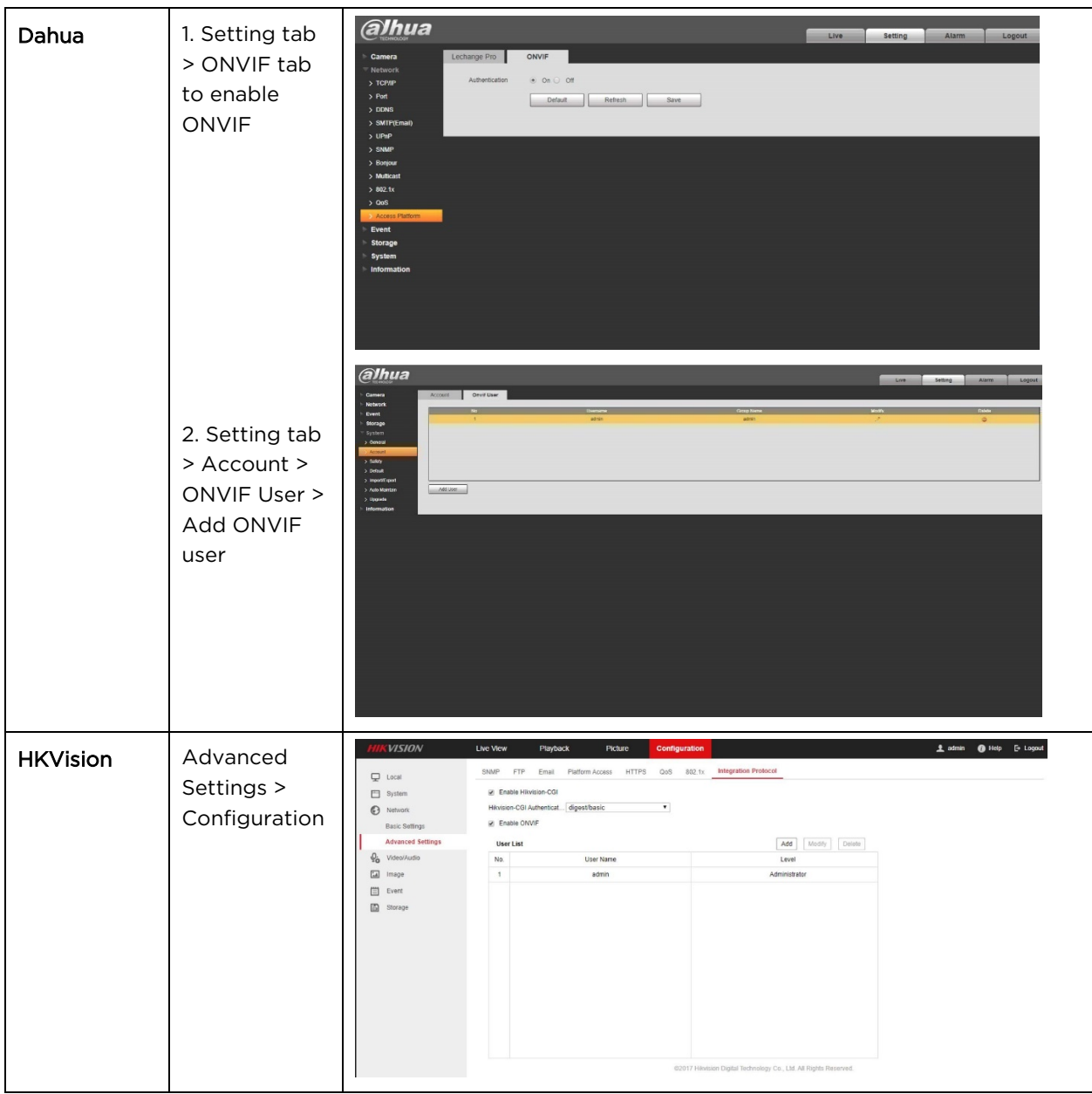

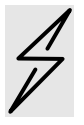

**Attention** The cnVision devices and cameras must be in the same broadcast domain for ONVIF discovery, as devices send out ONVIF broadcast messages to discover cameras.

# **Site installation**

A cnVision site installation may consist of a high supporting structure such as a mast, tower or building for the devices.

Find a location for the device that meets the following requirements:

- The equipment is high enough to achieve a clear line of sight between the hubs and clients.
- People can be kept a safe distance away from the equipment when it is radiating.
- The equipment is lower than the top of the supporting structure (tower, mast or building) or its lightning air terminal.
- There is one Ethernet interface, a copper Cat5e connection from the device to the power supply and network terminating equipment.
- Grounding locations on masts, poles, buildings, or towers to ground the cnVision devices.

# **Mounting Instructions**

### **Pole or Tower Mount Guidelines**

If you need to install the device to a metal tower or pole, then in addition to the general protection requirements, follow the below requirements:

- Ensure that the position of the equipment is lower than the top of the tower or its lightning air terminal.
- Ensure that the metal tower or pole is correctly grounded.
- Install a NEMA enclosure to house sensitive components.
- Ground all devices and enclosures to the pole or structure.

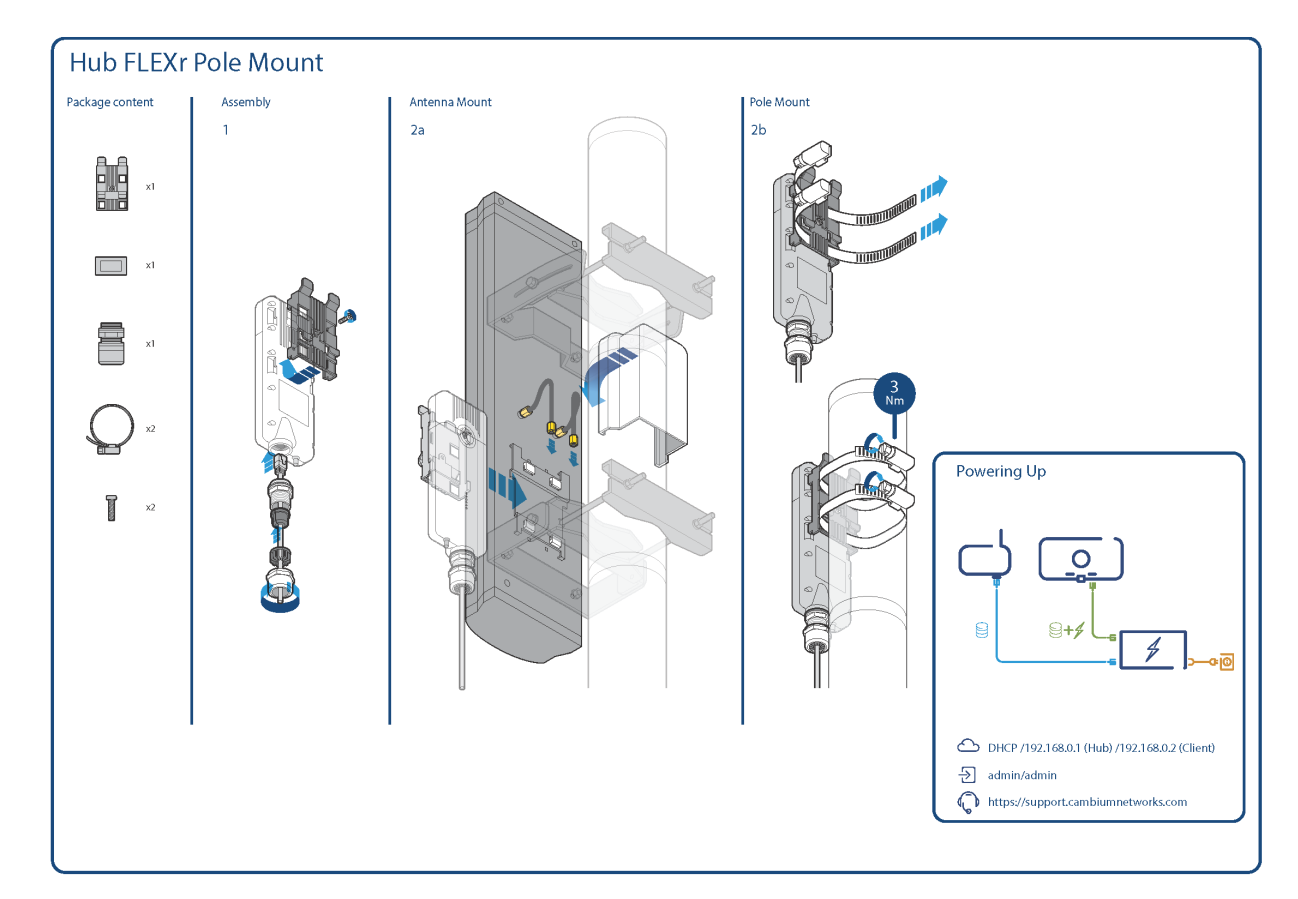

#### **HUB FLEXr Pole Mount**

#### **HUB 360r Pole Mount**

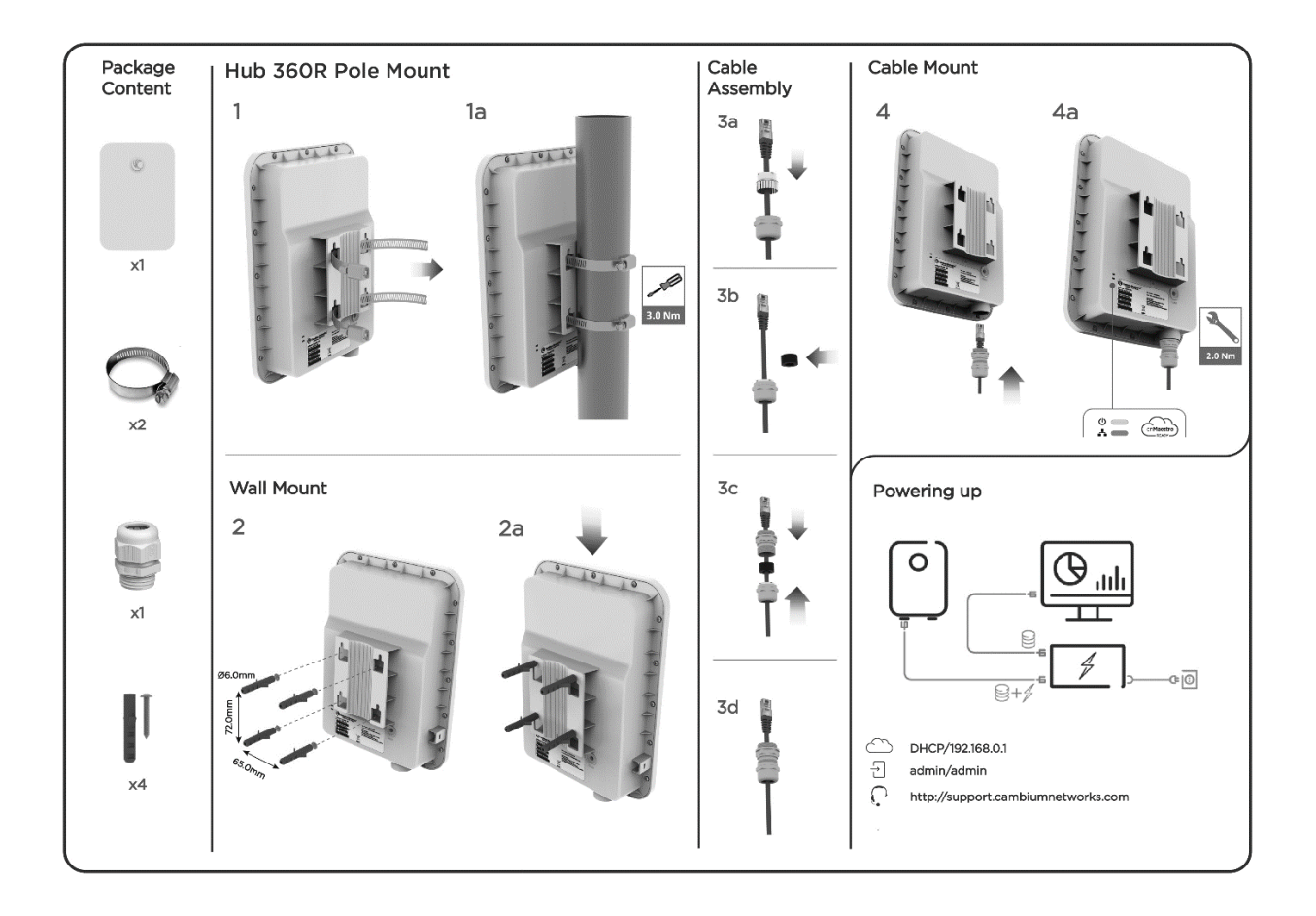

#### **CLIENT MAXr Pole Mount**

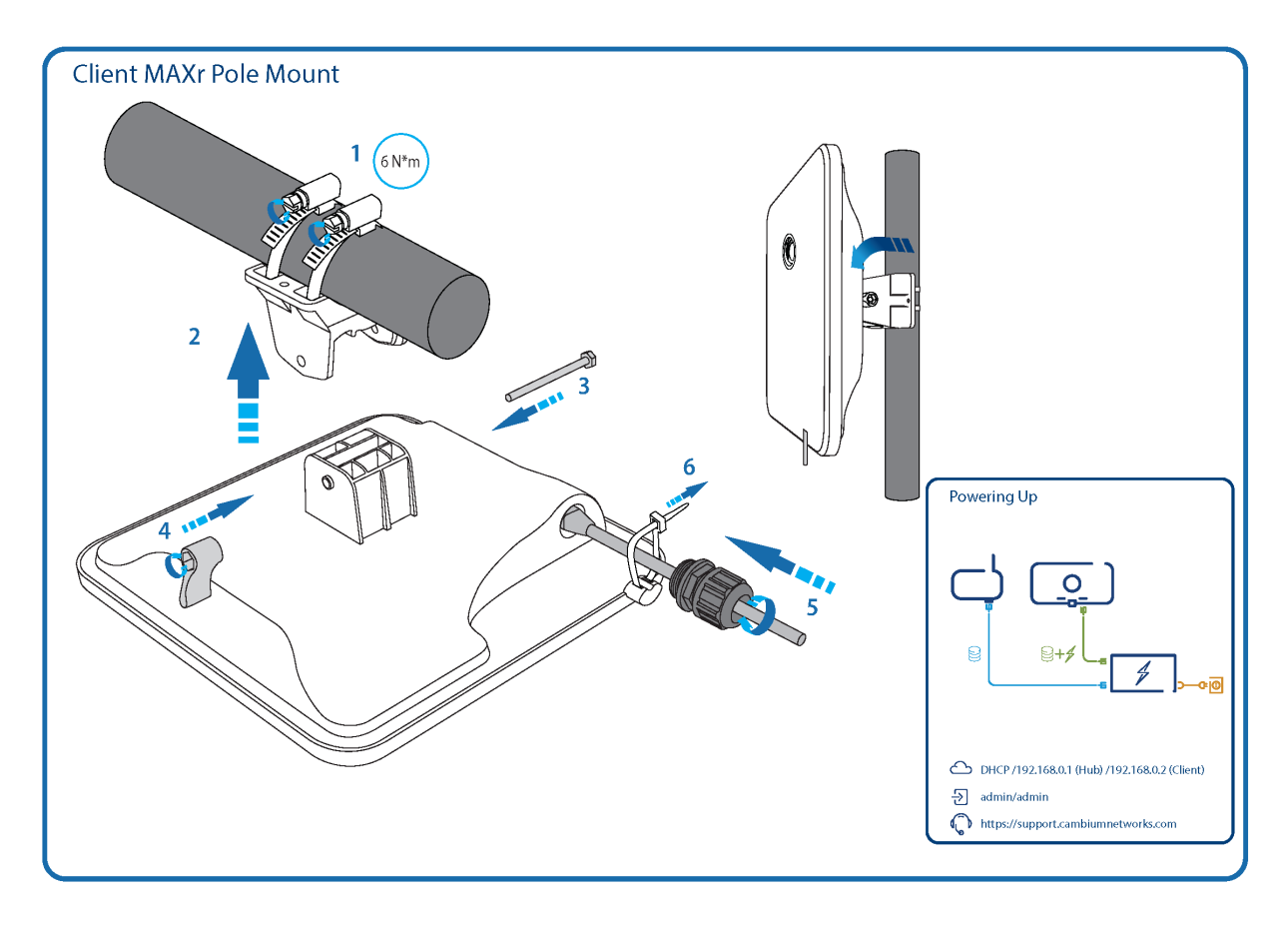

#### **CLIENT MAXrp Pole Mount**

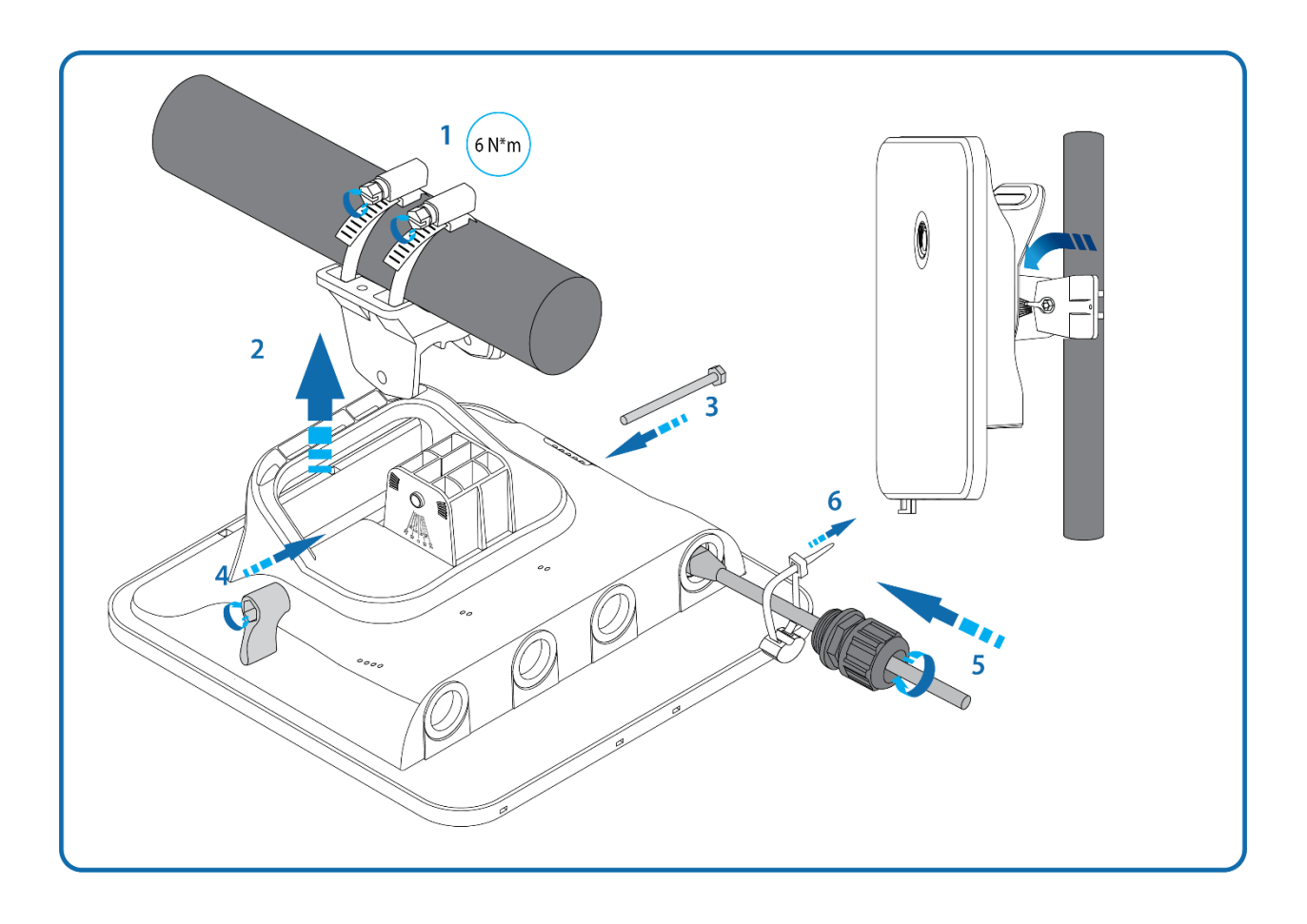
**CLIENT MAXrp Wall Mount**

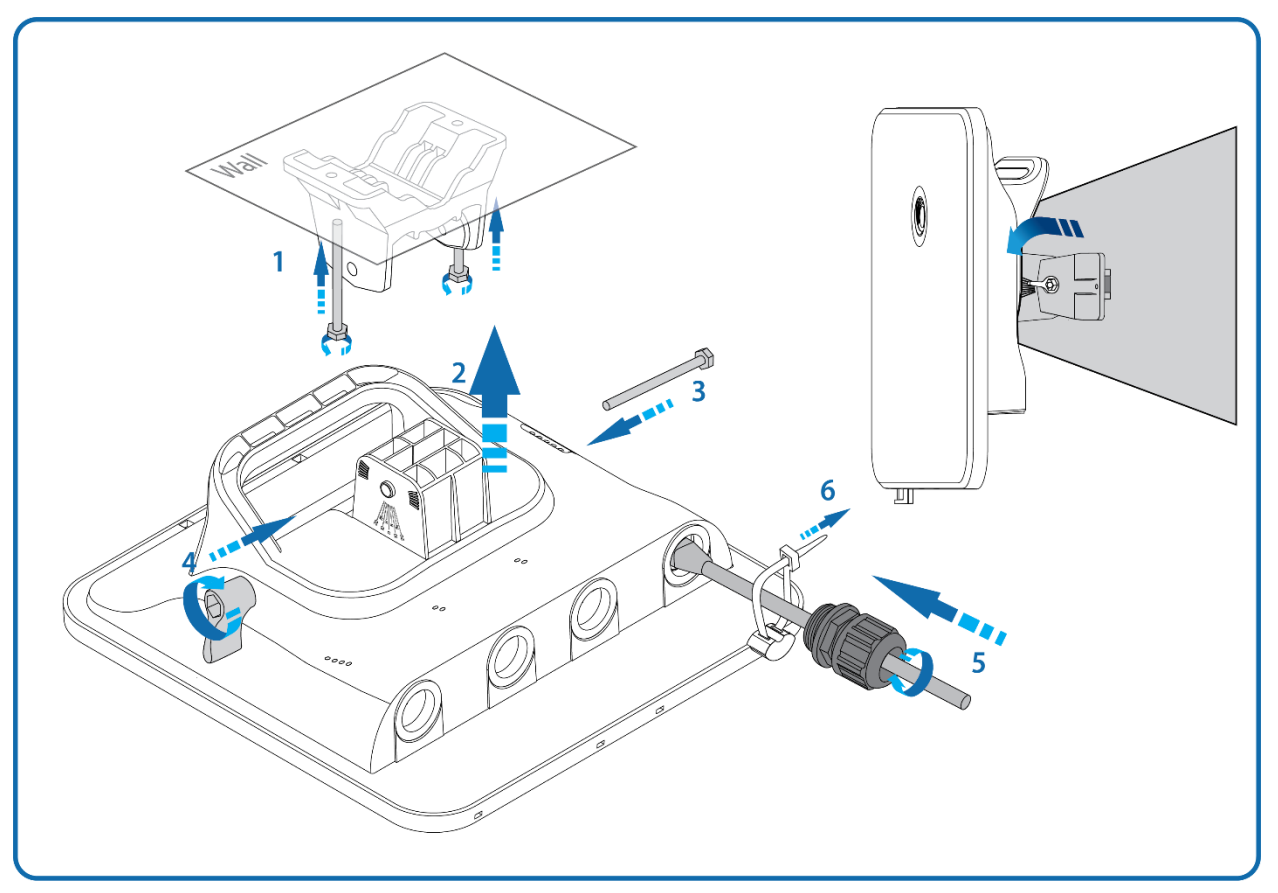

**CLIENT MINI**

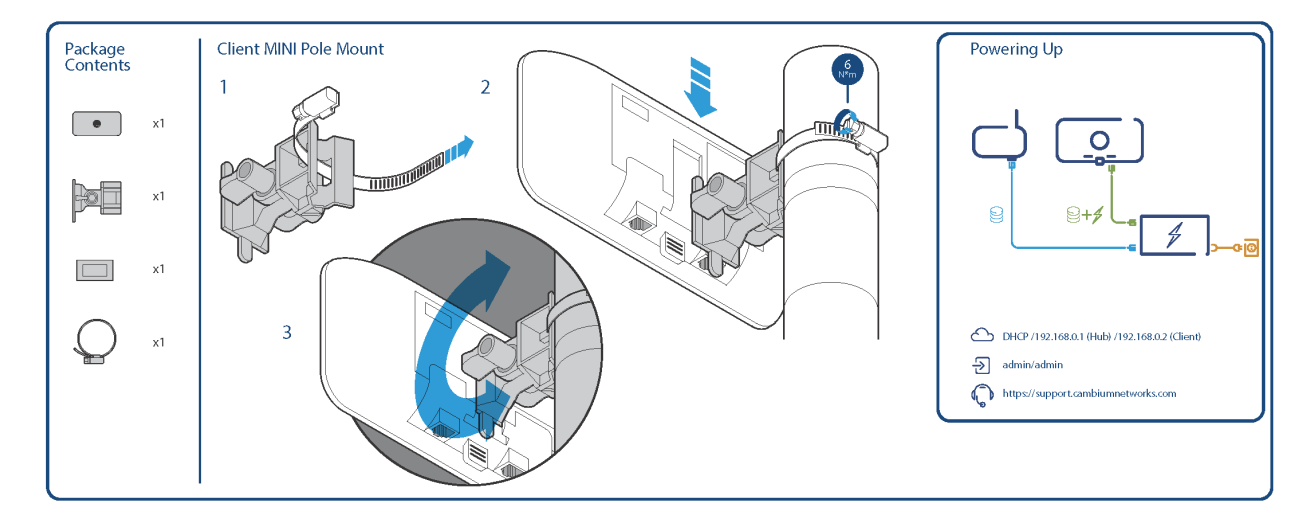

# **CLIENT MICRO**

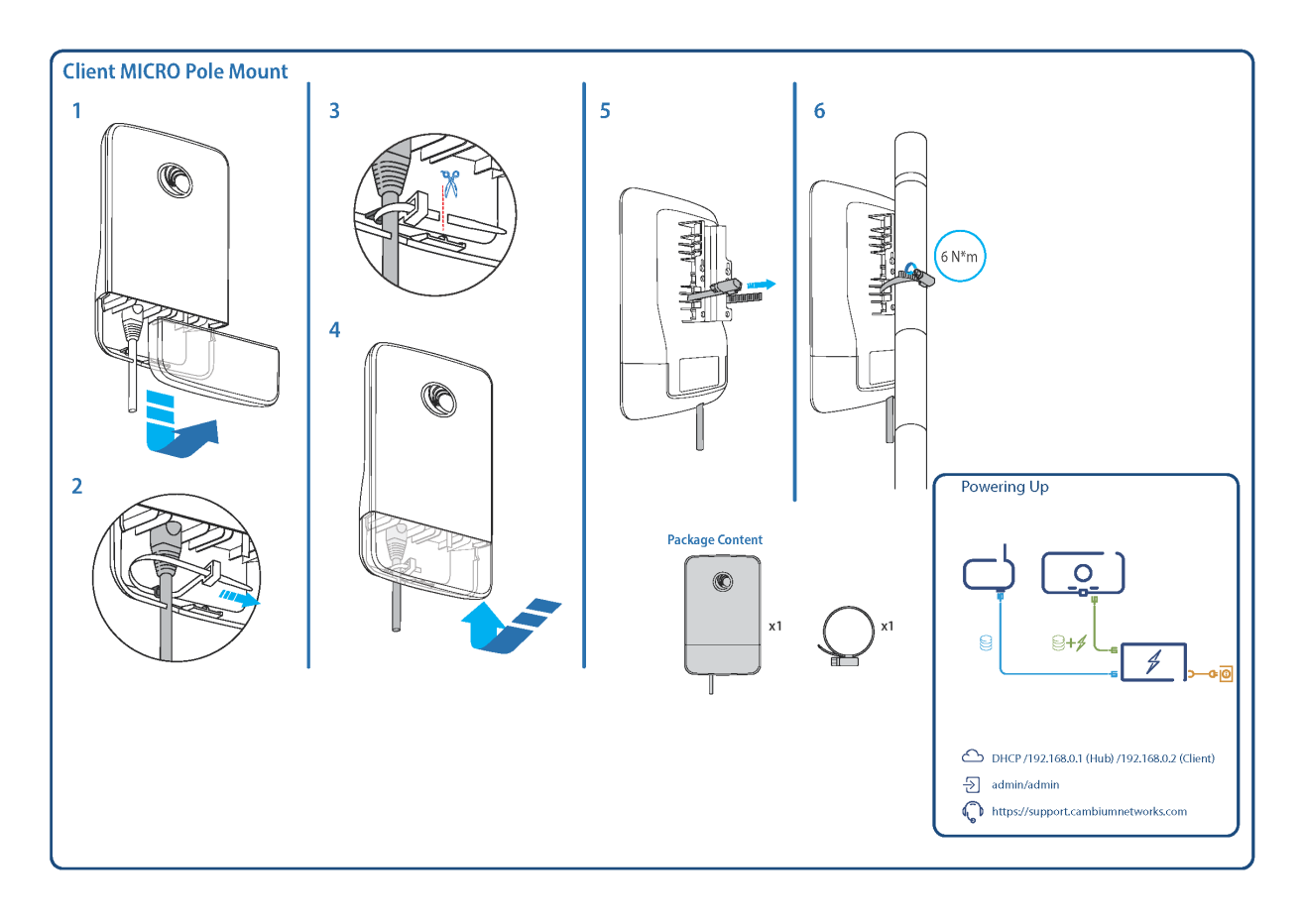

# **Wall or Roof Mount Guidelines**

If you need to install the device on the wall or on the roof of a building, then in addition to the general protection requirements, follow the below requirements:

- Ensure that the position of the equipment is lower than the top of the building or its lightning air terminal.
- Ensure that the building/mounting location is properly grounded.
- Ground all devices and enclosures to the structure.

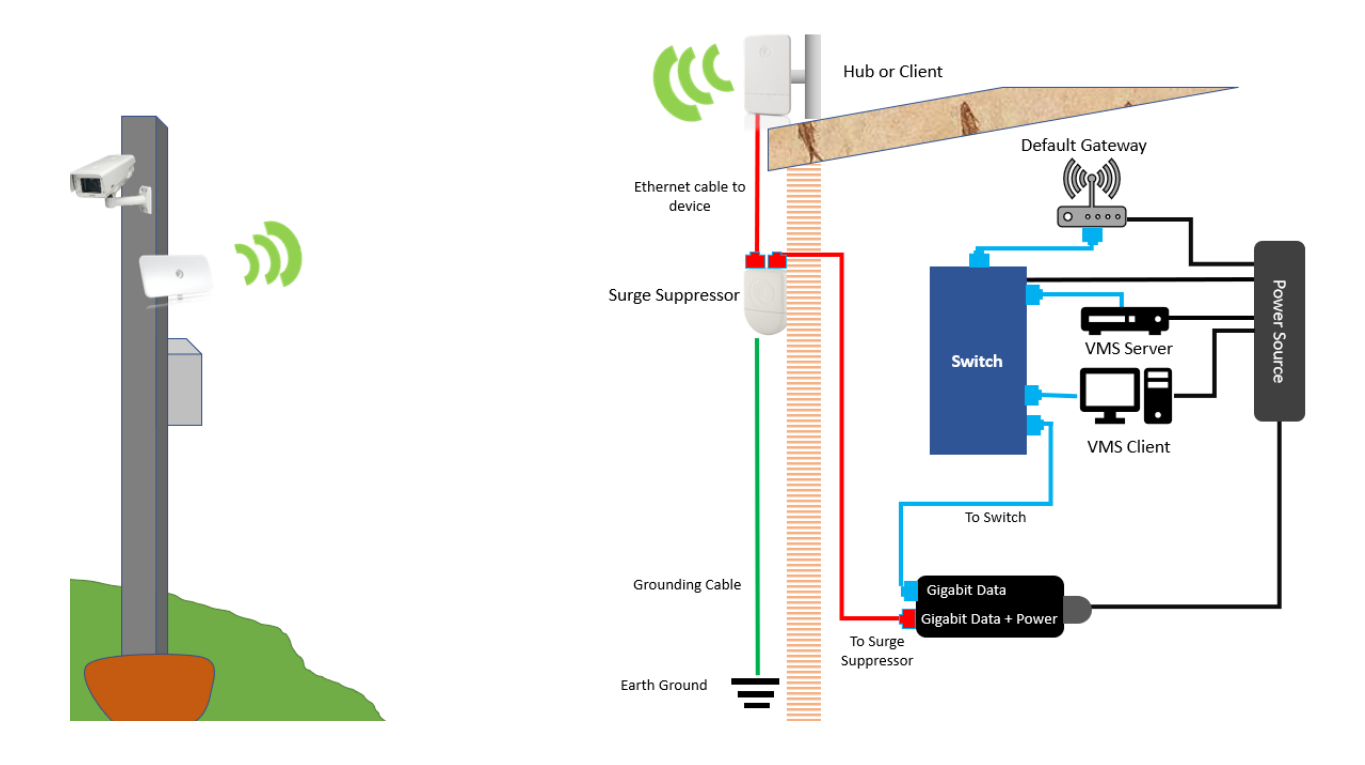

# **Connecting Devices**

#### **Connecting a single camera to a Client**

#### Note:

- Use Outdoor rated Cat5e RJ45 cables if exposed to the elements.
- cnVision devices cannot provide enough power directly to the cameras. Use an external power supply provided by the camera manufacturer.
- Use a NEMA enclosure to house all devices and components that are not rated for outdoor use.

#### Procedure:

- 1. Connect a Cat5e Ethernet cable to the Gigabit Data port on the cnVision device power supply to the camera's LAN port.
- 2. Connect a Cat5e Ethernet cable to the Gigabit Data + Power port on the power supply to the surge suppressor
- 3. Connect a Cat5e Ethernet cable from the surge suppressor second LAN port to the client's LAN port.
- 4. Connect an external power supply to the camera's power input.
- 5. Connect the ground cable from the surge suppressor to the mounting structure.
- 6. Connect the ground cable from the NEMA enclosure to the mounting structure.
- 7. Connect the AC cords to the power supplies and the mains.

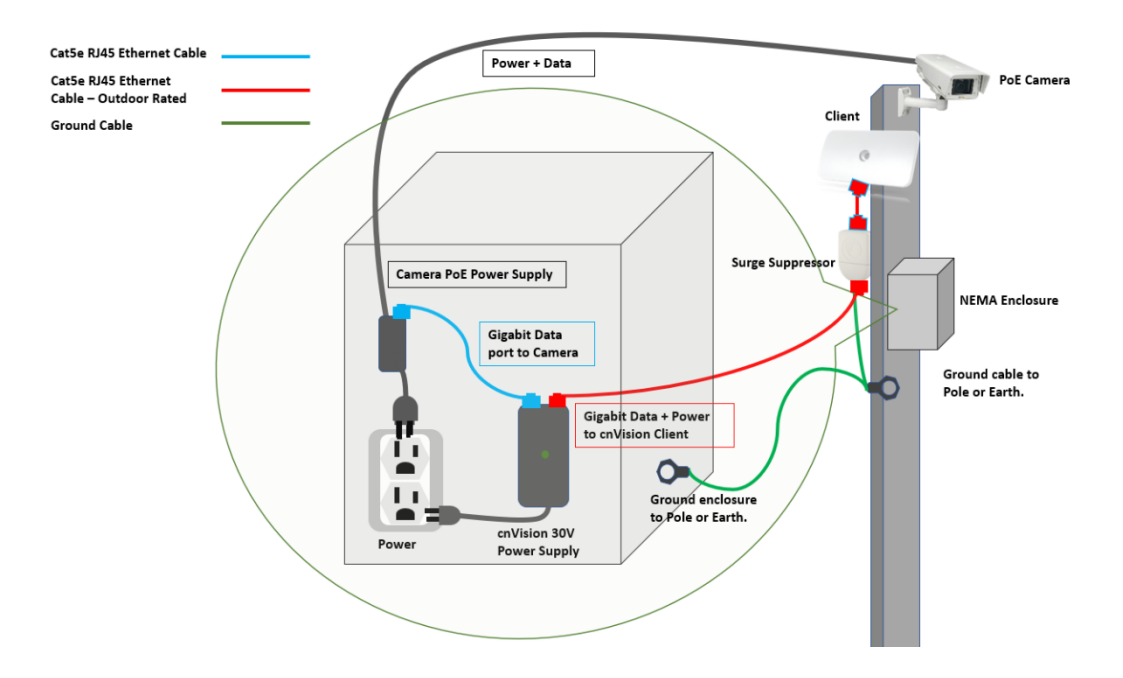

CNVISION USER GUIDE V.4.5.X PAGE 74

# **Connecting multiple cameras to a Client**

#### Note:

- Use Outdoor rated Cat5e RJ45 cables if exposed to the elements.
- Use a NEMA enclosure to house all devices and components that are not rated for outdoor use.

#### Procedure:

- 1. Connect a Cat5e Ethernet cable to the Gigabit Data port on the cnVision device power supply to the PoE switch.
- 2. Connect a Cat5e Ethernet cable to the Gigabit Data + Power port on the power supply to the surge suppressor.
- 3. Connect a Cat5e Ethernet cable from the surge suppressor second LAN port to the client's LAN port.
- 4. Connect Cat5e cables from the PoE switch ports to each camera's LAN port.
- 5. Connect the ground cable from the surge suppressor to the grounding point on the mounting structure.
- 6. Connect the ground cable from the NEMA enclosure to the grounding point on the mounting structure.
- 7. Connect the AC cords to the power supplies and the mains.

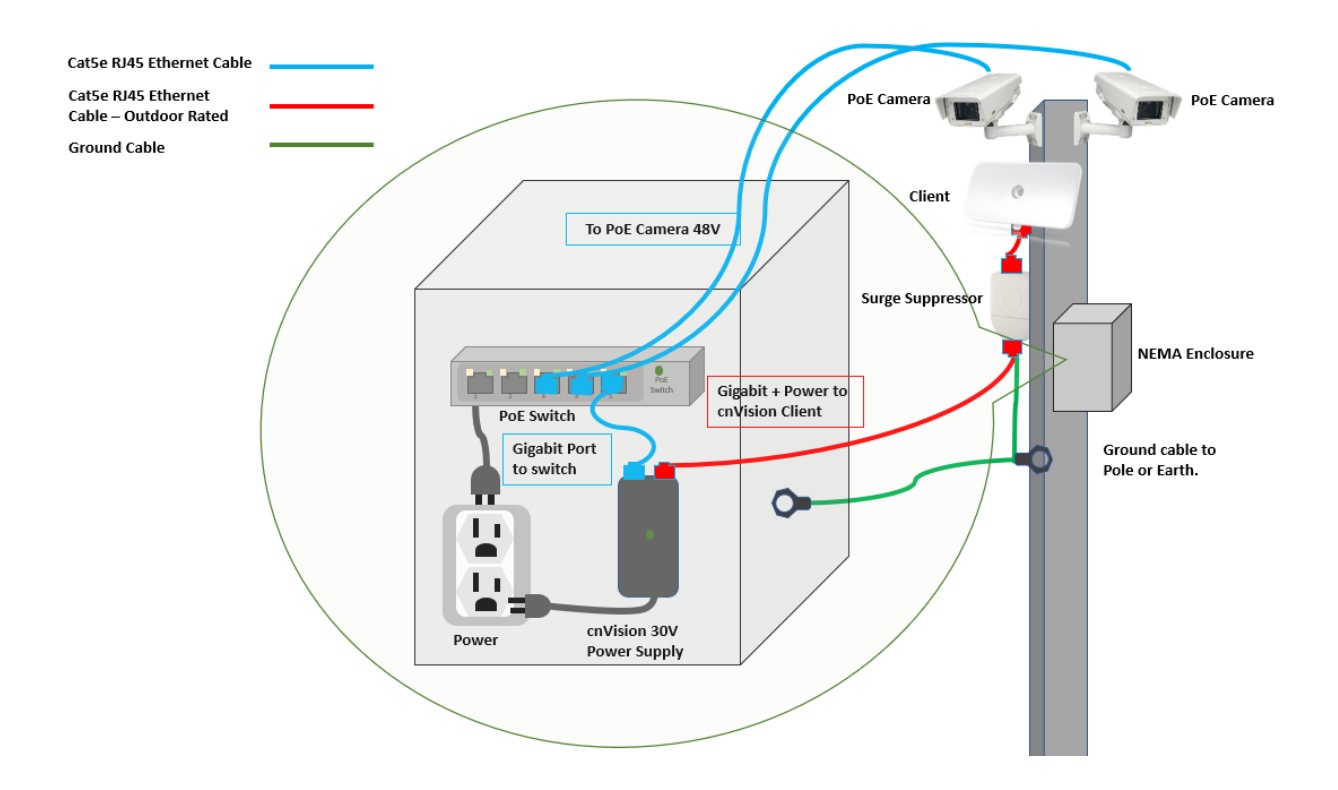

CNVISION USER GUIDE V.4.5.X PAGE 75

### **Connecting a Hub or a Client**

#### Note:

- Use Outdoor rated Cat5e RJ45 cables if exposed to the elements.
- Use a NEMA enclosure to house all devices and components that are not rated for outdoor use.

#### Procedure:

- 1. Connect a Cat5e Ethernet cable to the Gigabit Data port on the cnVision device power supply to the switch.
- 2. Connect a Cat5e Ethernet cable to the Gigabit Data + Power port on the power supply to the surge suppressor LAN port.
- 3. Connect a Cat5e Ethernet cable from the surge suppressor second LAN port to the hub's LAN port.
- 4. Connect Cat5e cables from the PoE switch ports to each camera's LAN port.
- 5. Connect the ground cable from the surge suppressor to the grounding point on the mounting structure.
- 6. Connect the ground cable from the NEMA enclosure (if used) to the mounting structure.
- 7. Connect the AC cords to the power supplies and the mains.

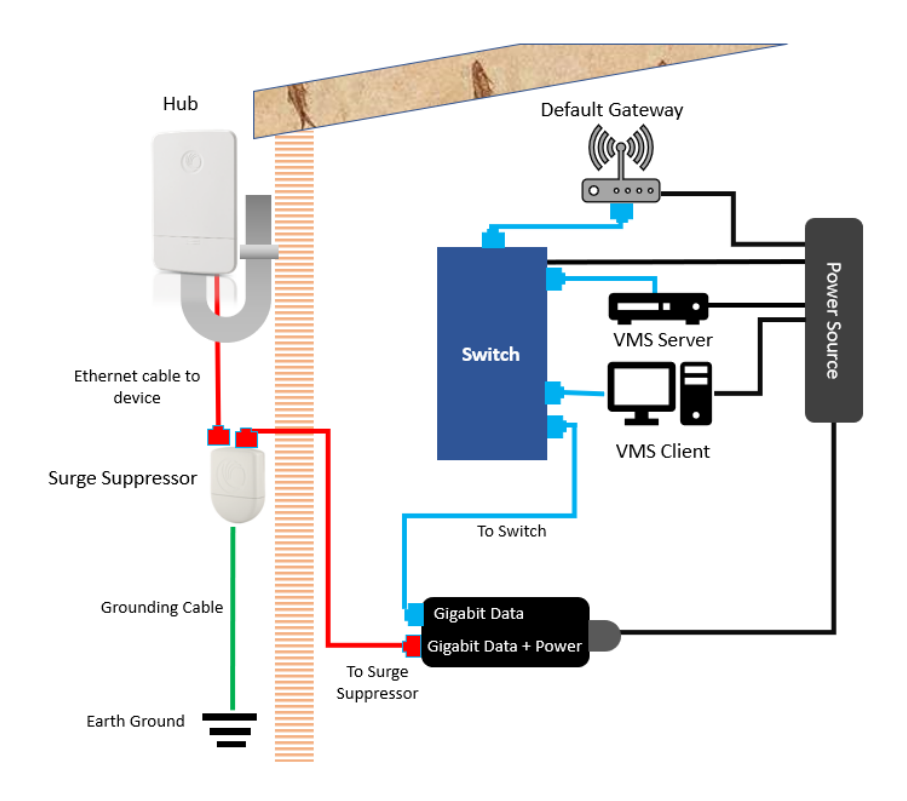

CNVISION USER GUIDE V.4.5.X PAGE 76

# **Antenna Alignment**

The hub and client antennas should be aligned correctly for the best performance. Only align one device at a time.

# **Establishing Links**

#### **Hub 360r, Hub FLEXr**

• The Hub 360r uses an integrated Omnidirectional antenna and transmits in all directions, so no additional adjustments are required after the device has been mounted. The Hub FLEXr uses a directional type antenna which provides a more focused pattern and increased coverage. An optional Horn Antenna can be added to Hub FlexR to provide excellent noise rejection and increased throughput.

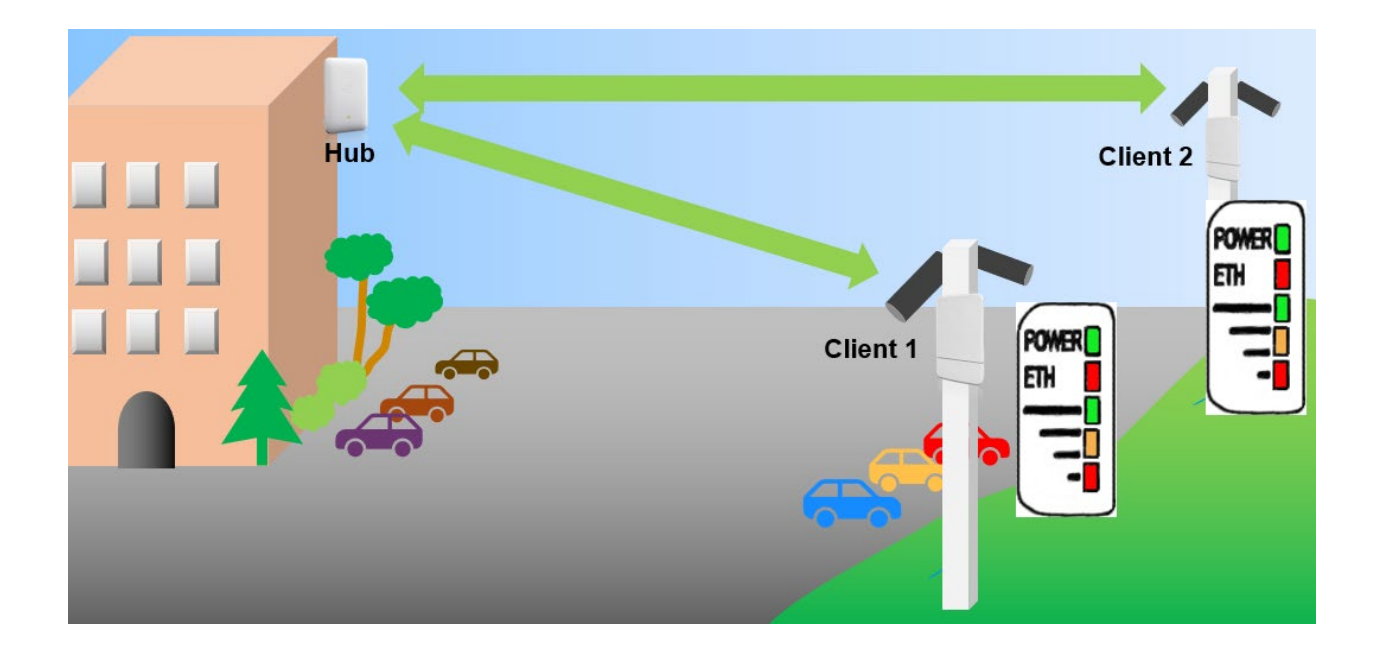

### **Client MAXr, Client MINI, Client MICRO**

1. Visually point the Client antennas at the Hub to achieve the strongest signal. Each client contains LEDs that display the signal strength. Adjust the client up, down, left or right to achieve the highest signal level. Do not tighten the Client yet.

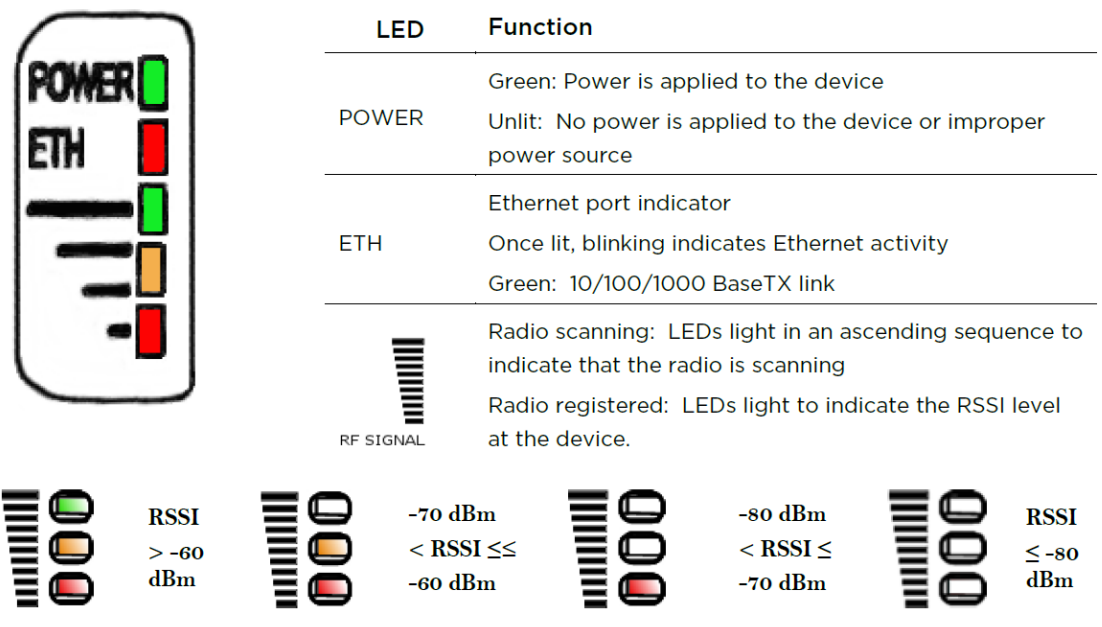

- 2. Connect a laptop to the Client. Open a web browser and enter the Client's IP Address in the Address bar. Log in to the Web User Interface.
- 3. Navigate to the Tools > eAlign screen. The RSSI bar displays the signal strength, adjust the Client to obtain the strongest signal. The further the signal bar moves to the right, the stronger the signal strength.

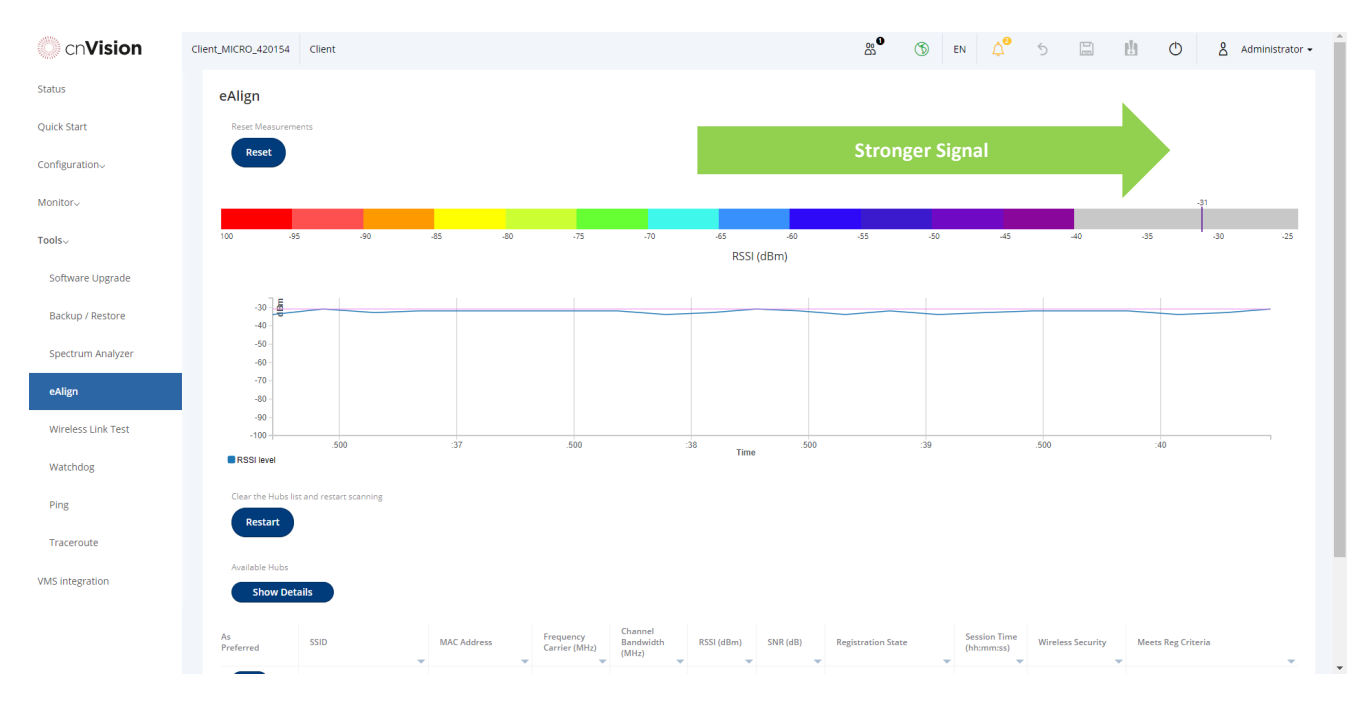

4. Tighten the device once the alignment is complete.

# Chapter 5: Using the Web User Interface

This chapter describes all configuration and alignment tasks that are performed when a cnVision system is deployed.

Configure the units by performing the following tasks:

- Understanding the Toolbar Menu
- [Using the Navigation Menu options](#page-82-0)

# **Toolbar Menu**

The tool menu at the top of the Web User Interface page provides key information and administrator level functions.

#### Toolbar Menu

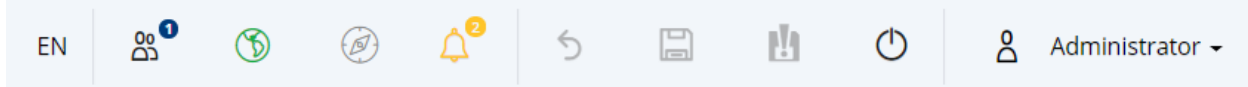

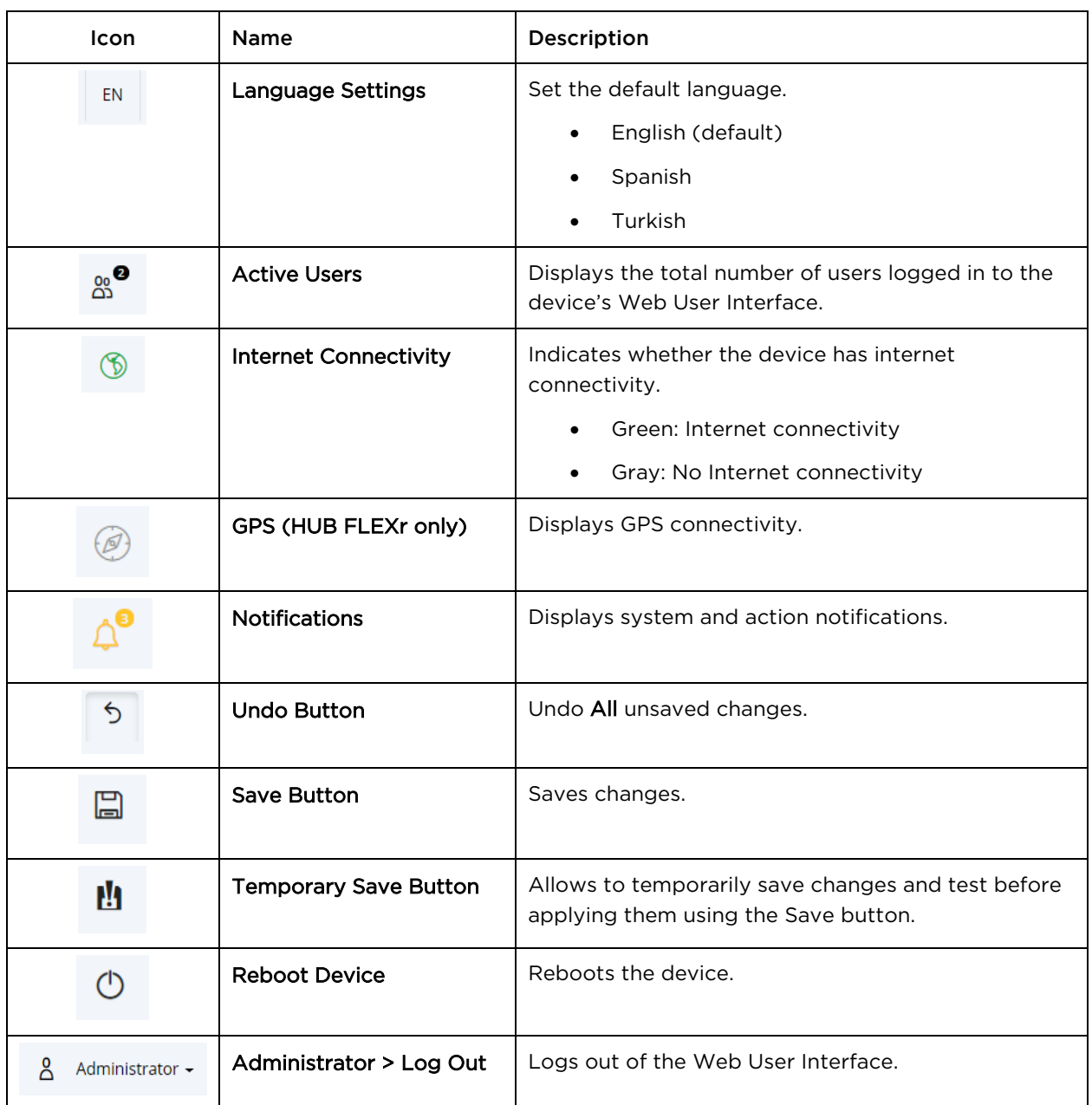

# <span id="page-82-0"></span>**Using the Navigation Menu Options**

Use the menu navigation bar in the left panel to navigate to each web page. Some of the menu options are only displayed for specific system configurations.

<span id="page-82-1"></span>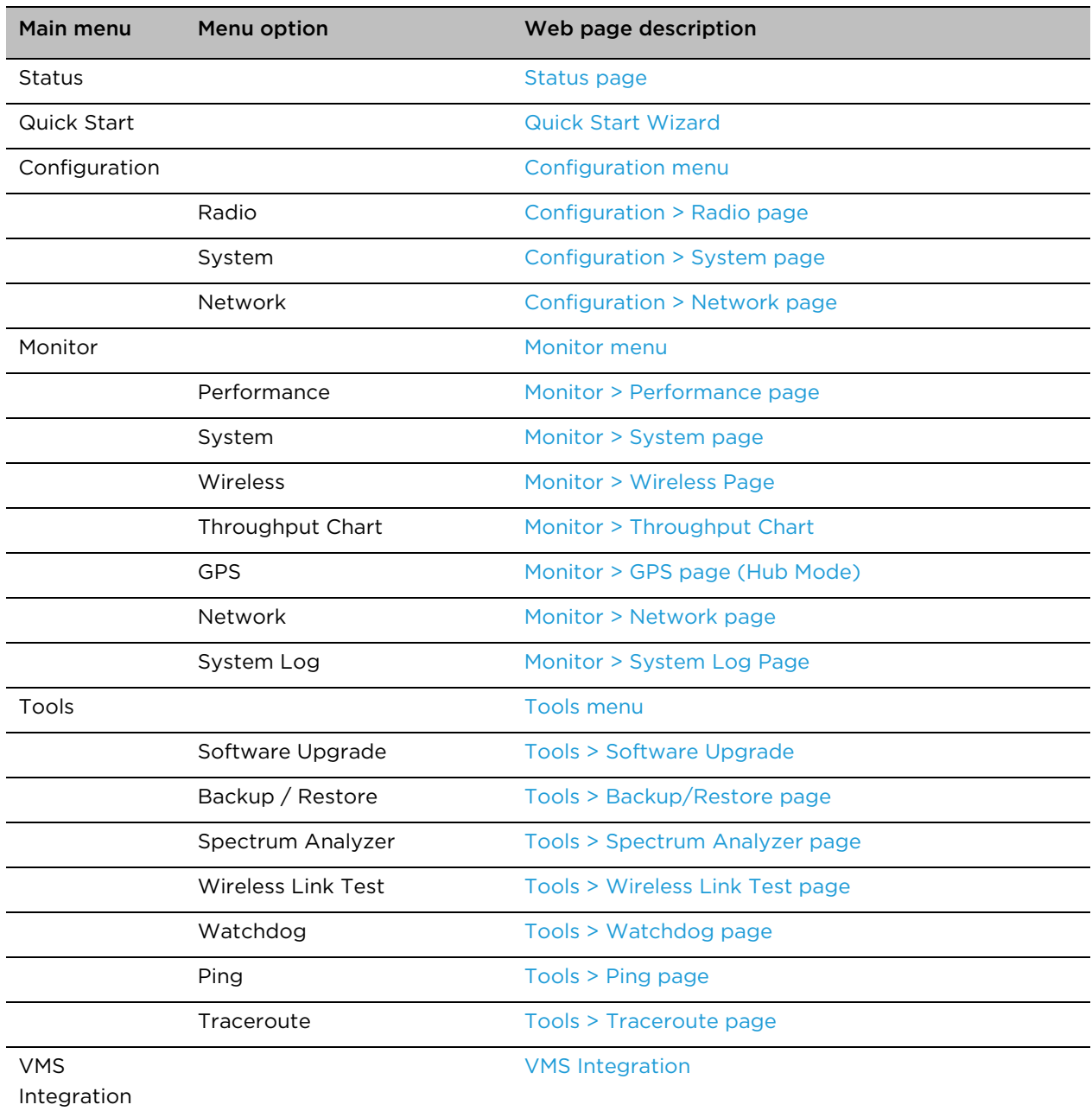

Navigation Menu options and web pages

# <span id="page-83-0"></span>**Status page**

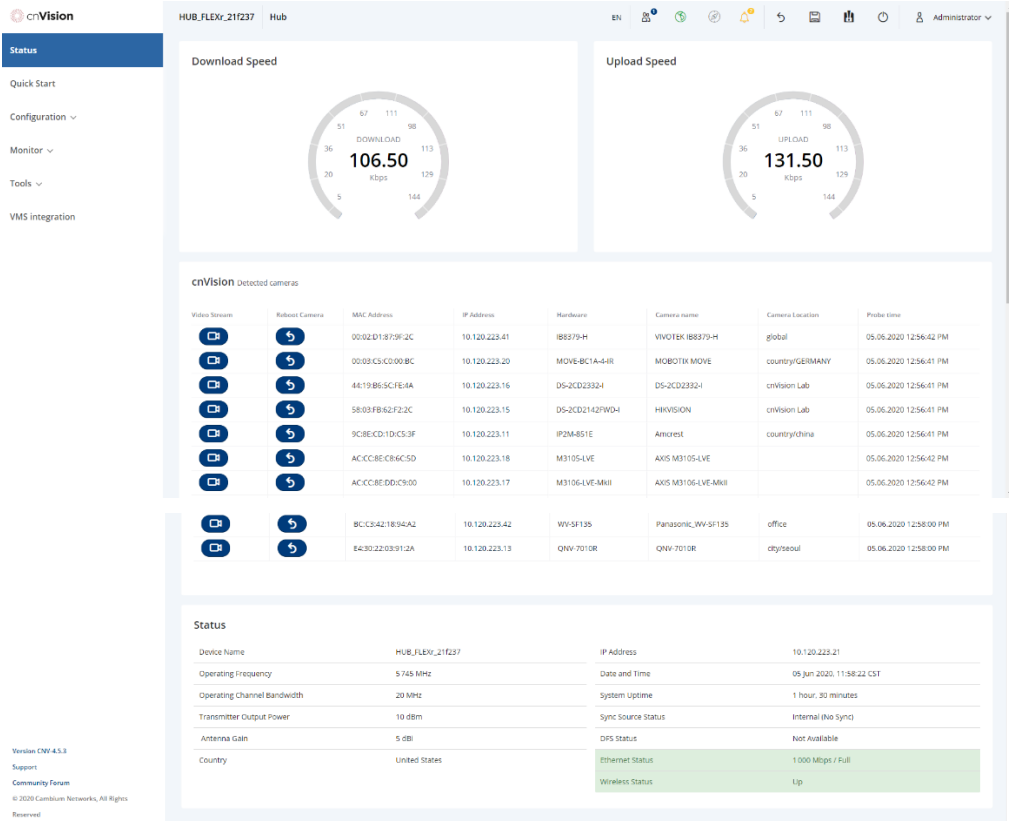

#### Status page attributes

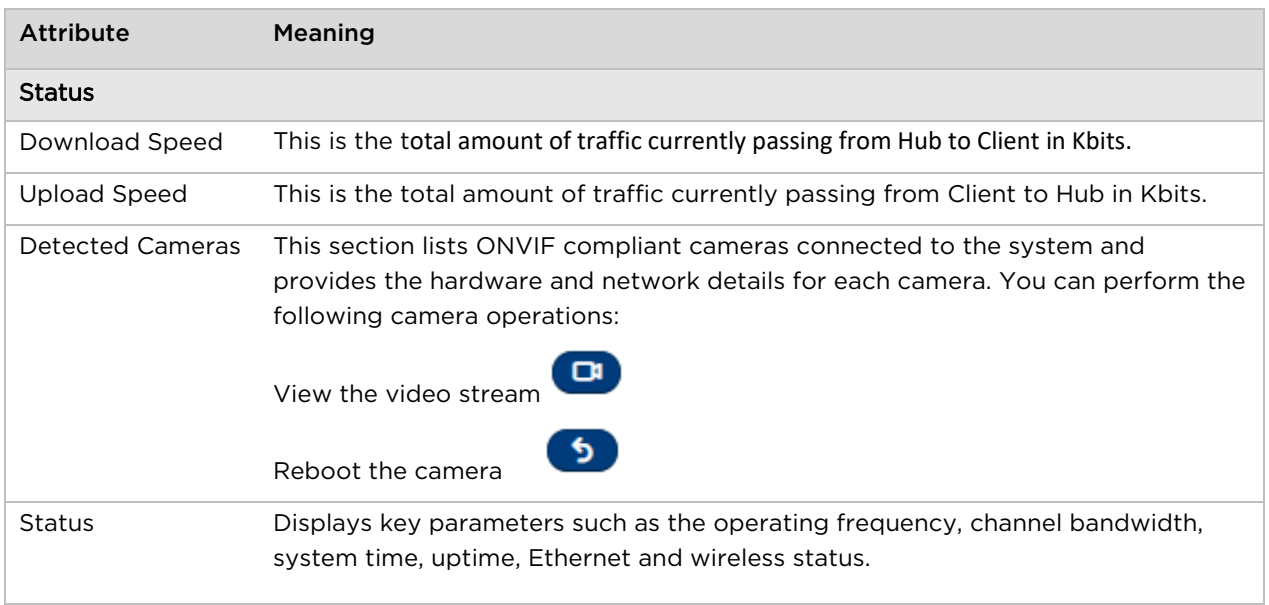

# **Quick Start**

See Configuring the Hub

Configuring the Client

# <span id="page-84-0"></span>**Configuration menu**

Use the Configuration menu to access and change all device configuration parameters.

# <span id="page-84-1"></span>**Configuration > Radio page**

#### (Hub Mode -Hub FLEXr)

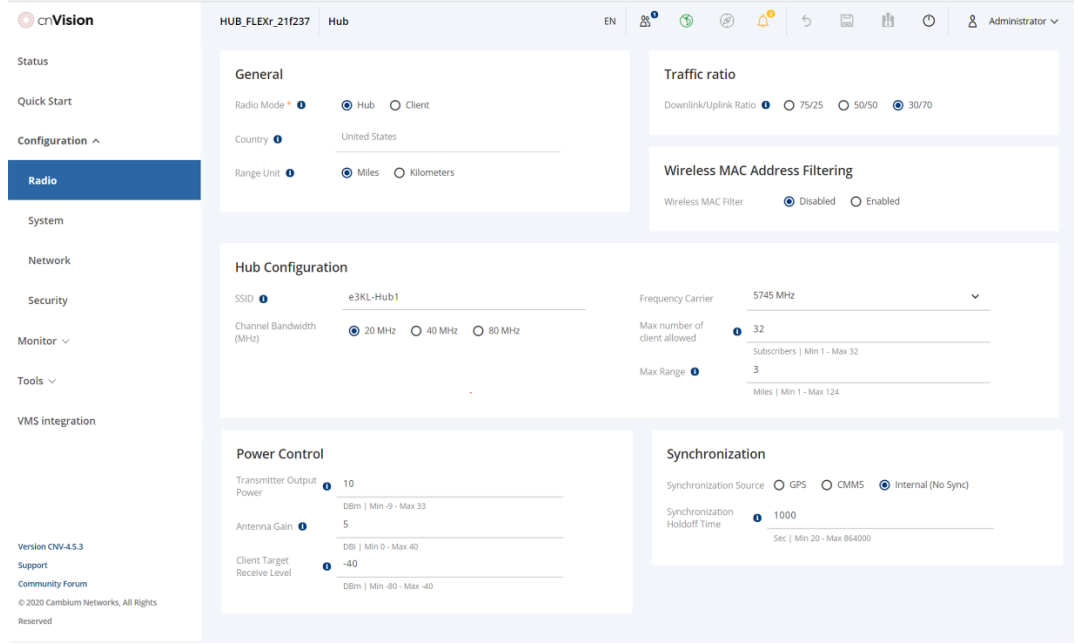

#### Configuration > Radio page attributes

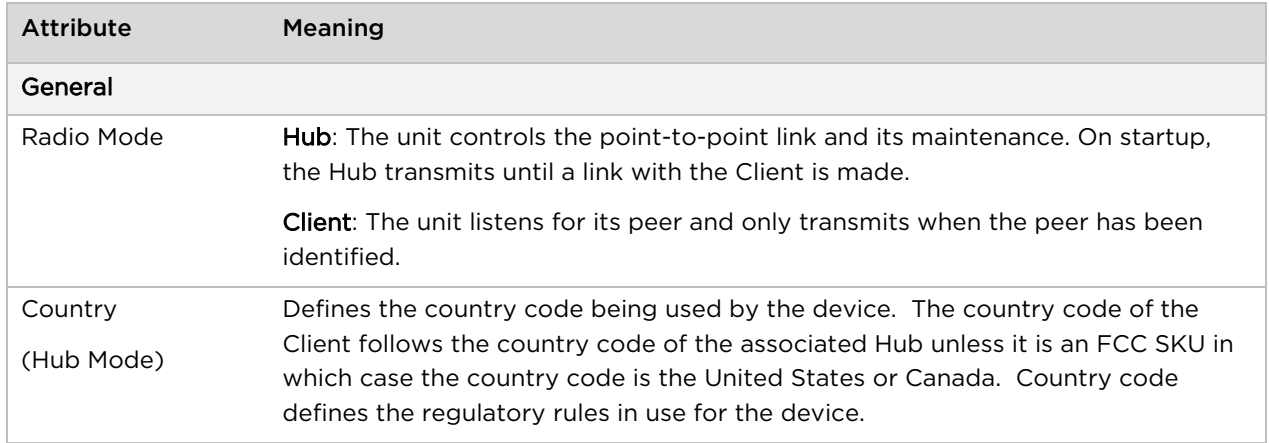

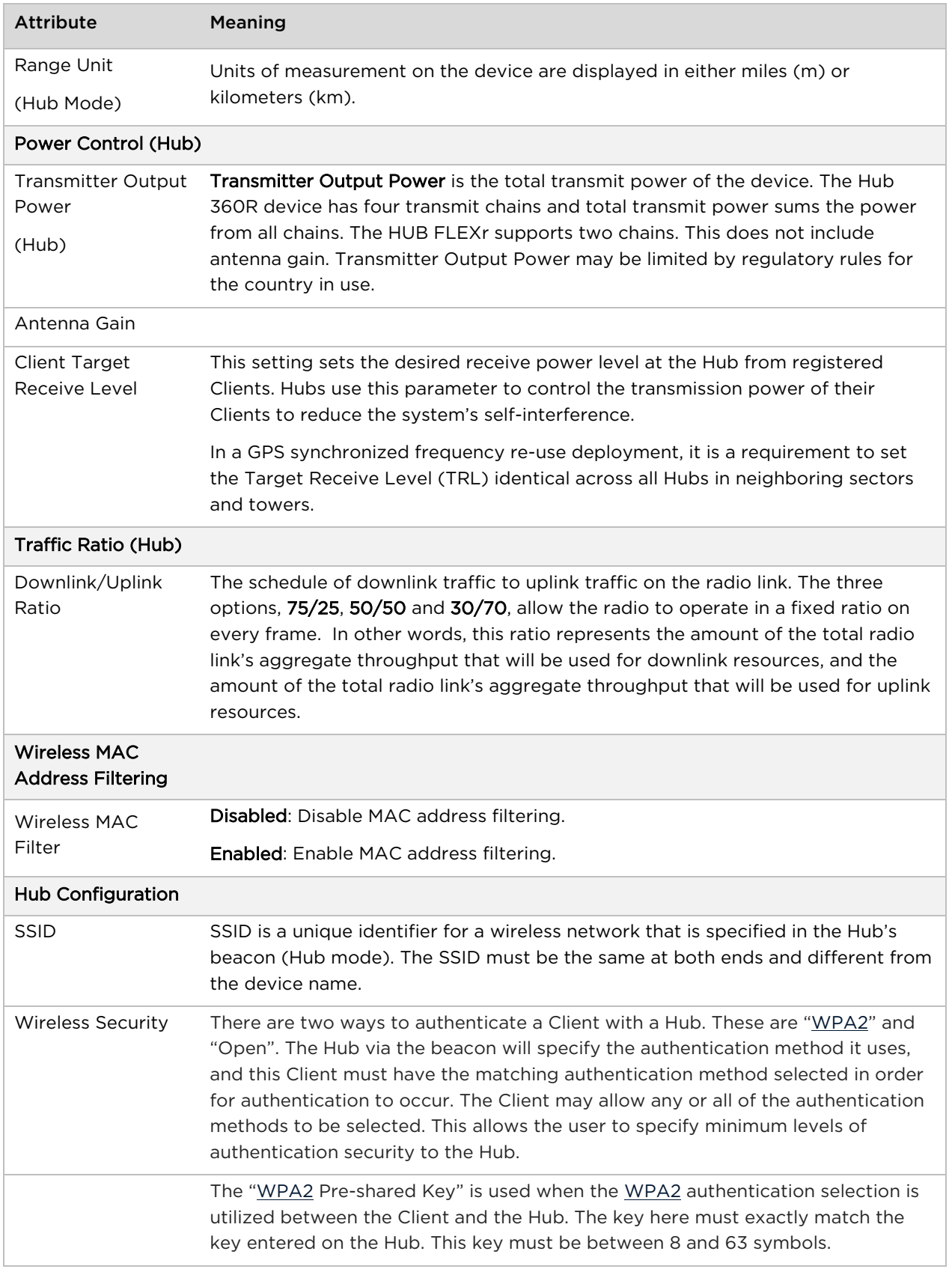

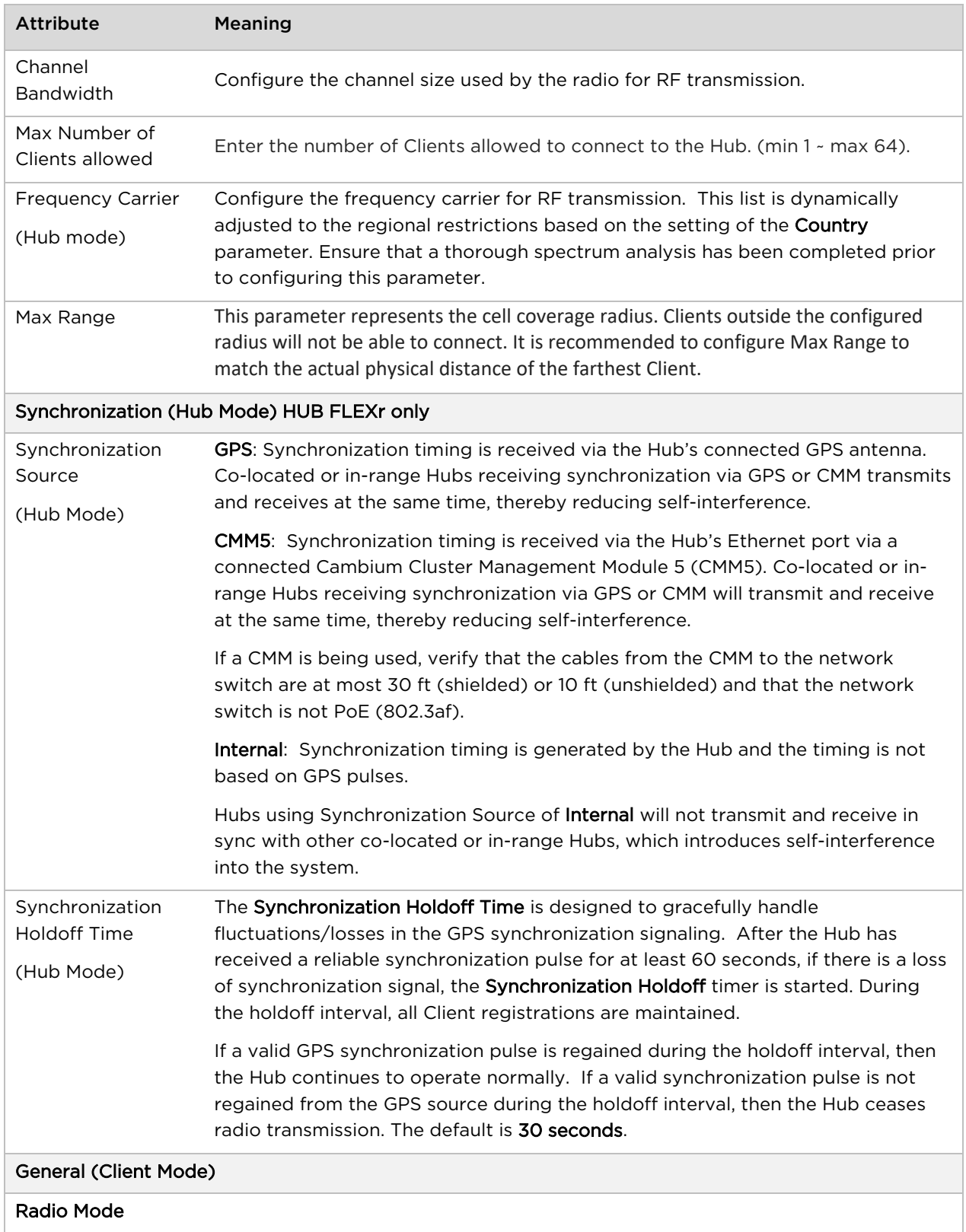

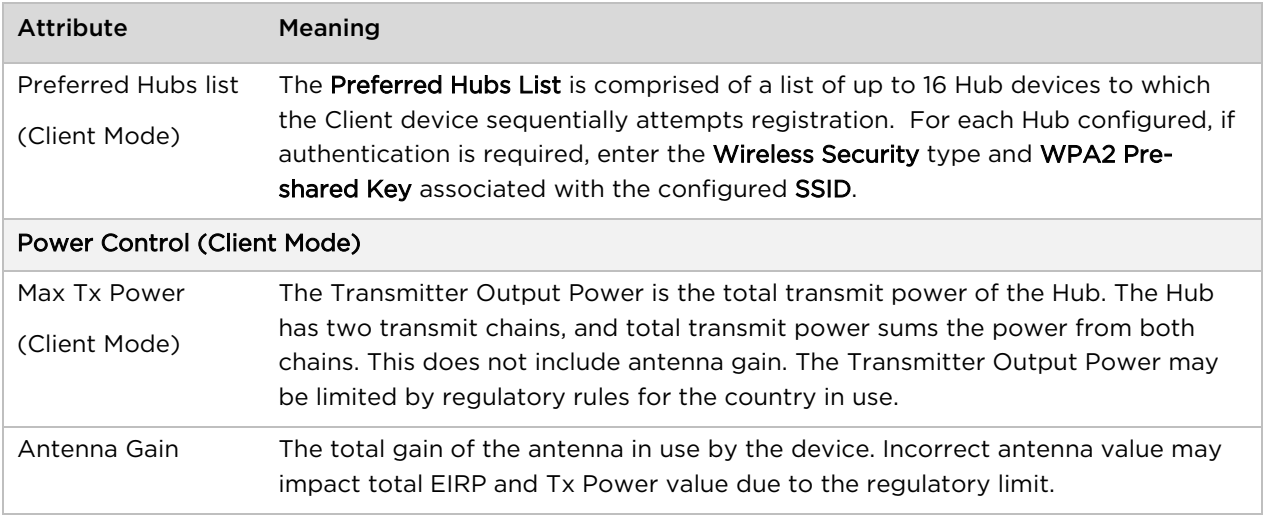

# **Configuration > System page**

#### Configuration > System page - General

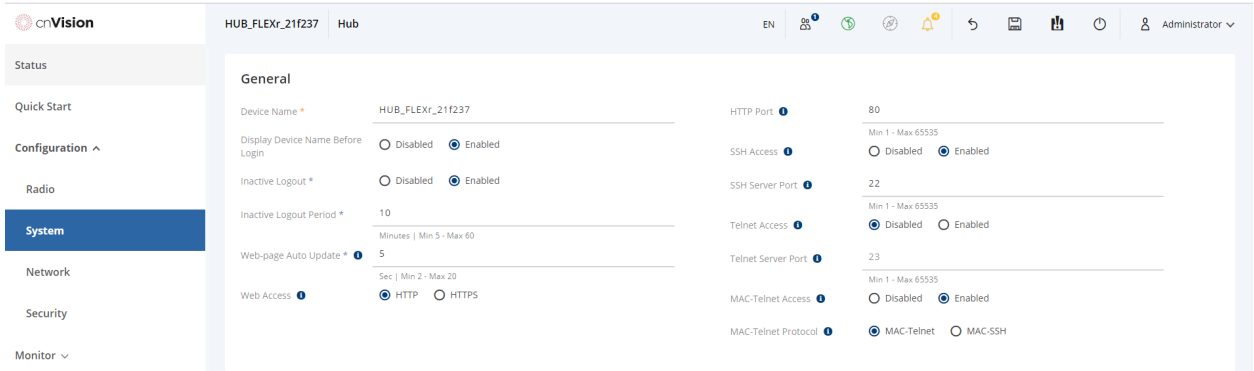

Configuration > System page – Network Time Protocol/Location Services

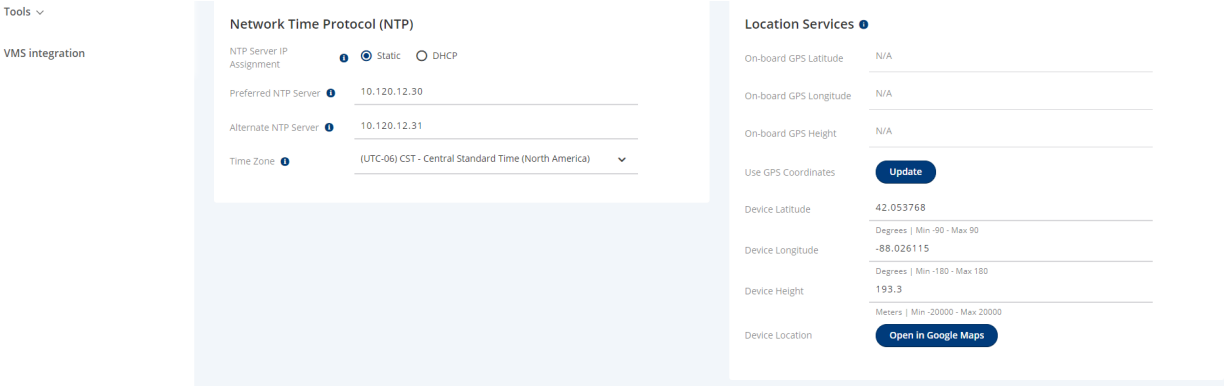

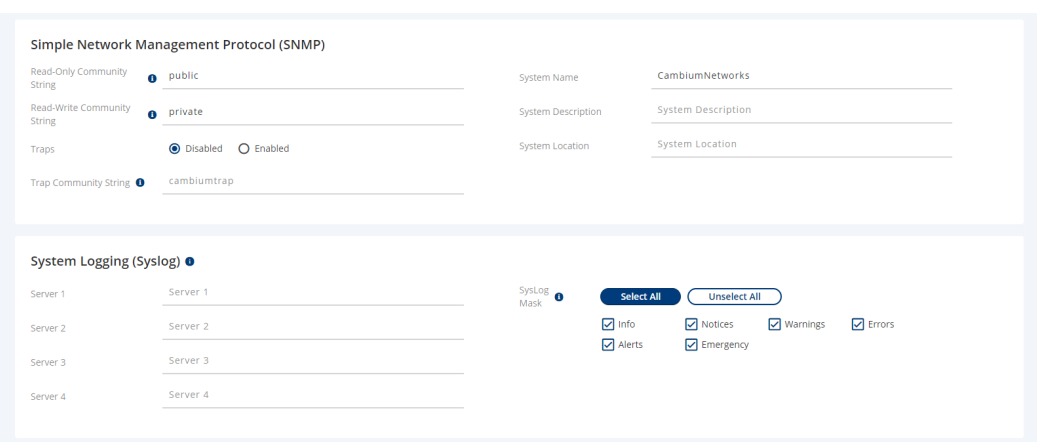

Configuration > System page – SNMP/System Logging (Syslog)

Configuration > System page – Account Management

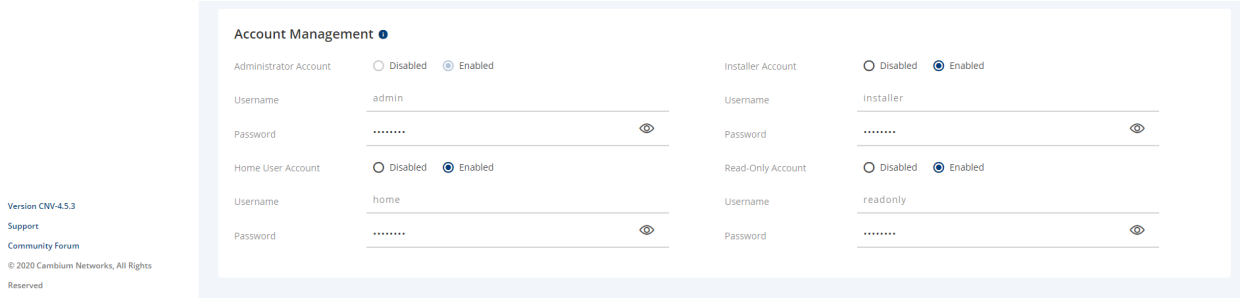

### Configuration > System page attributes

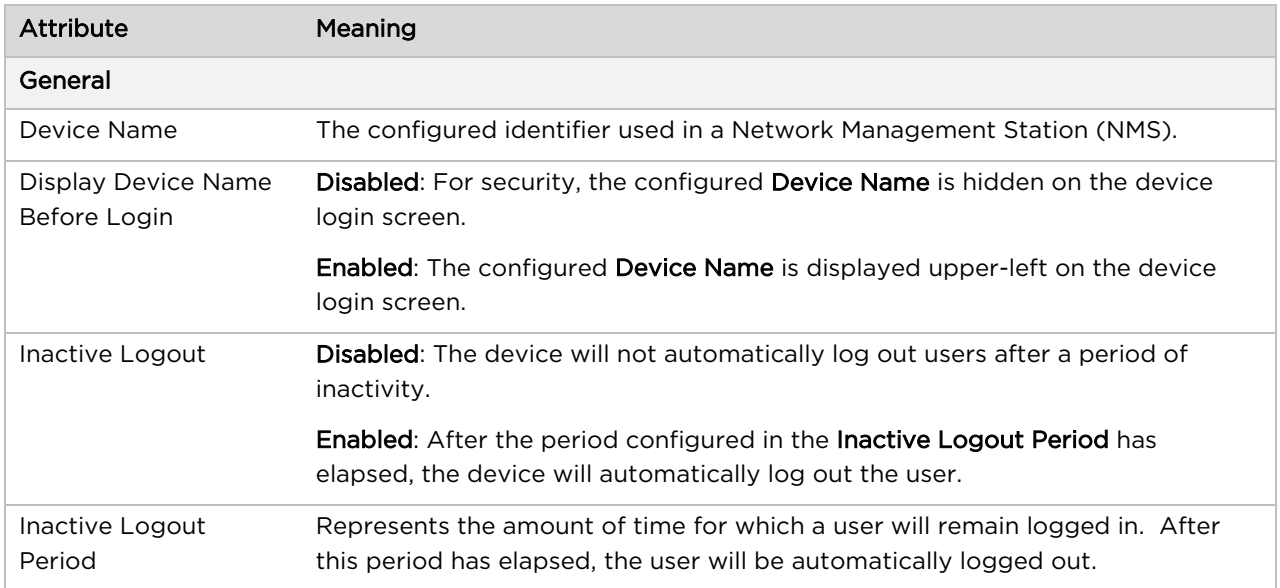

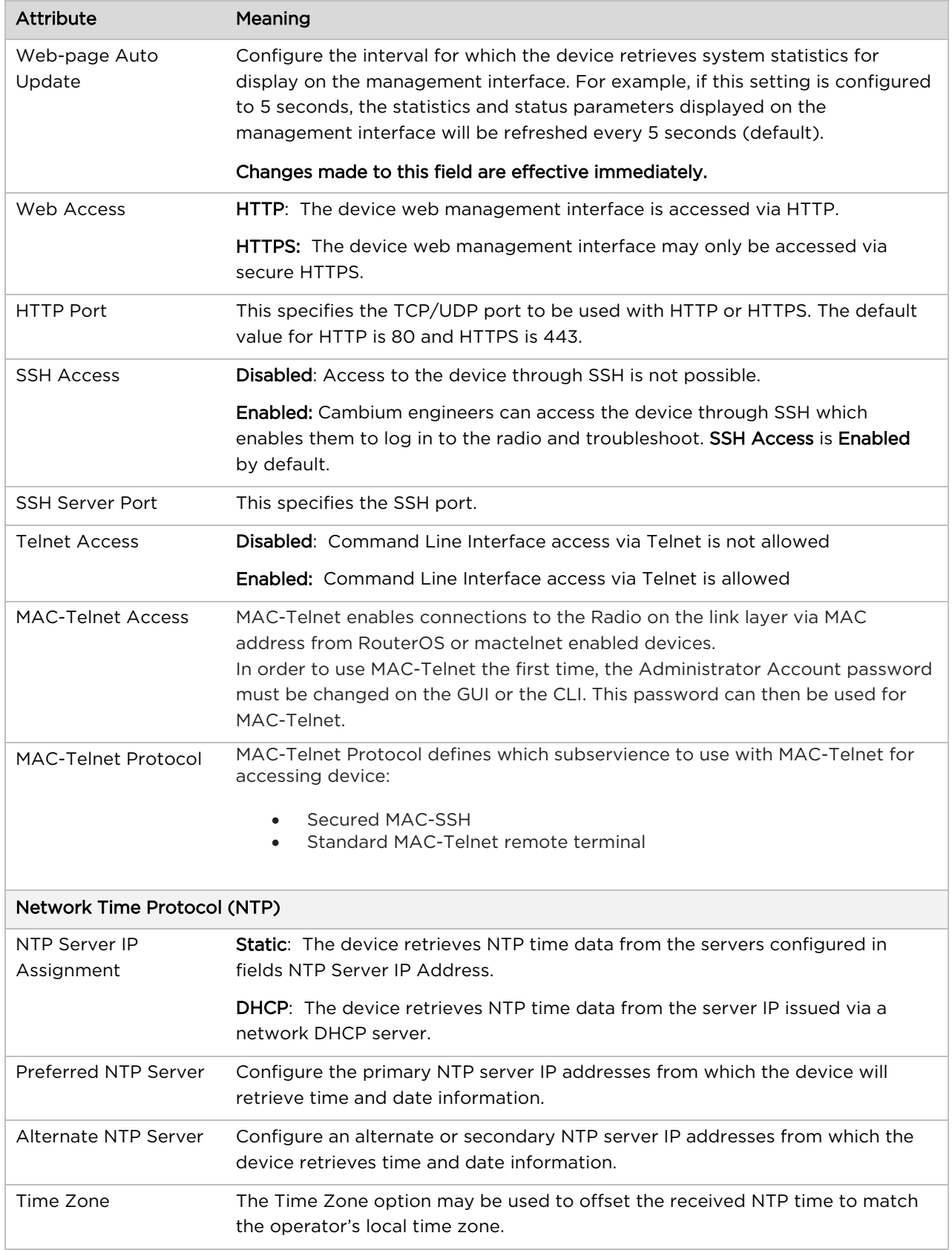

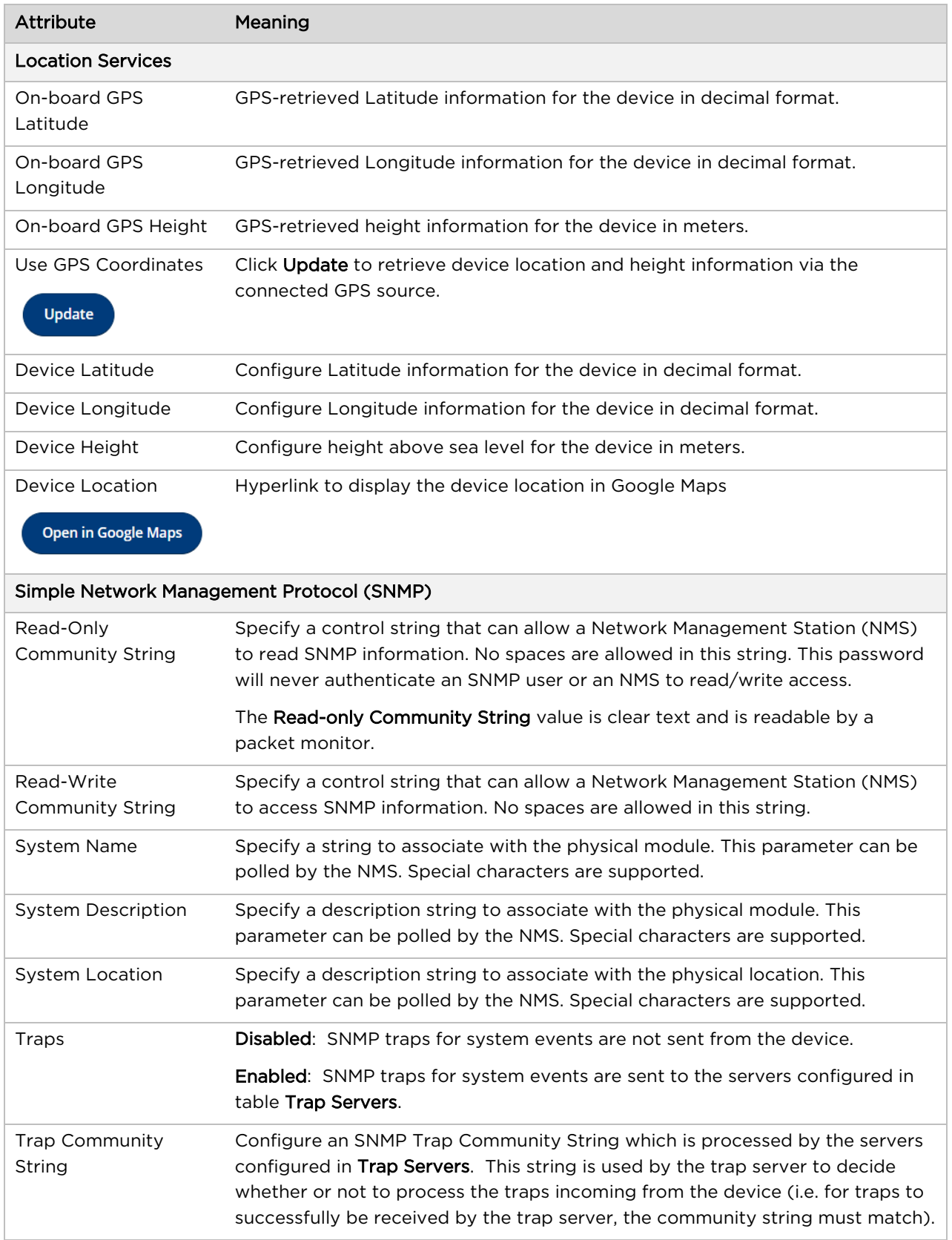

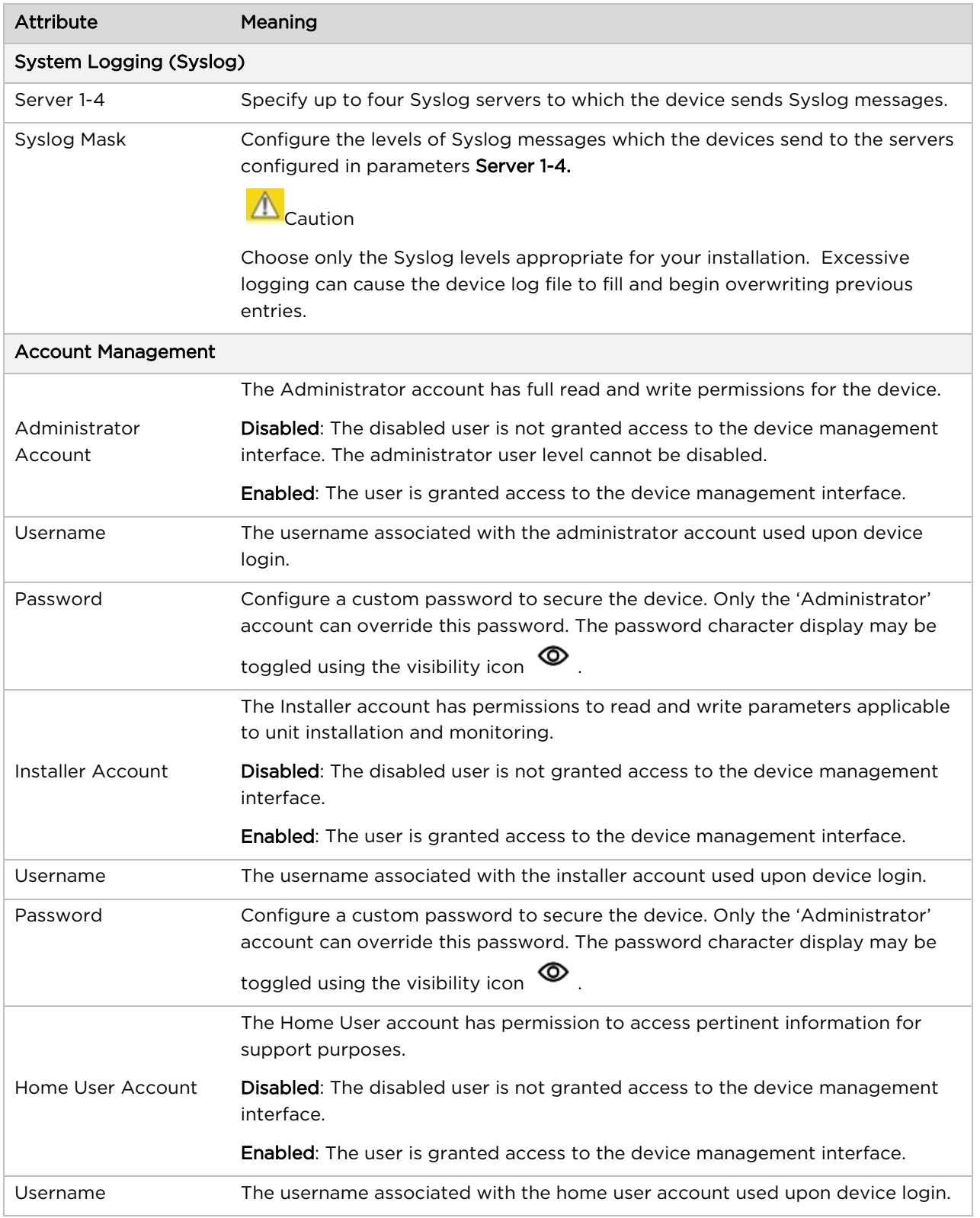

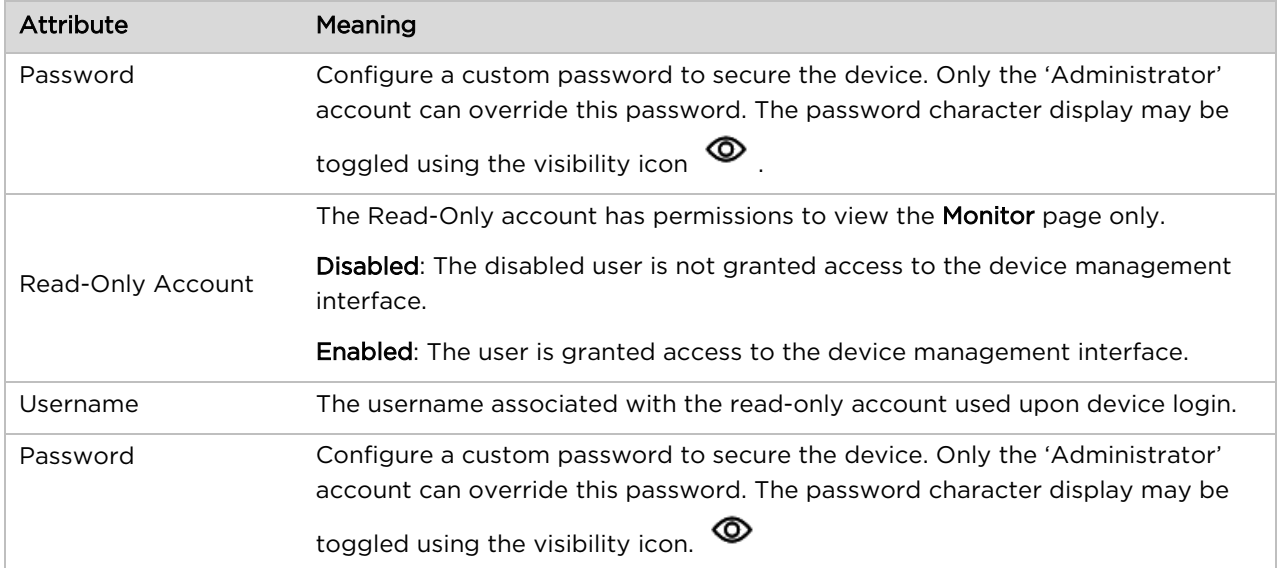

# <span id="page-92-0"></span>**Configuration > Network page**

### Configuration > Network page (Hub)

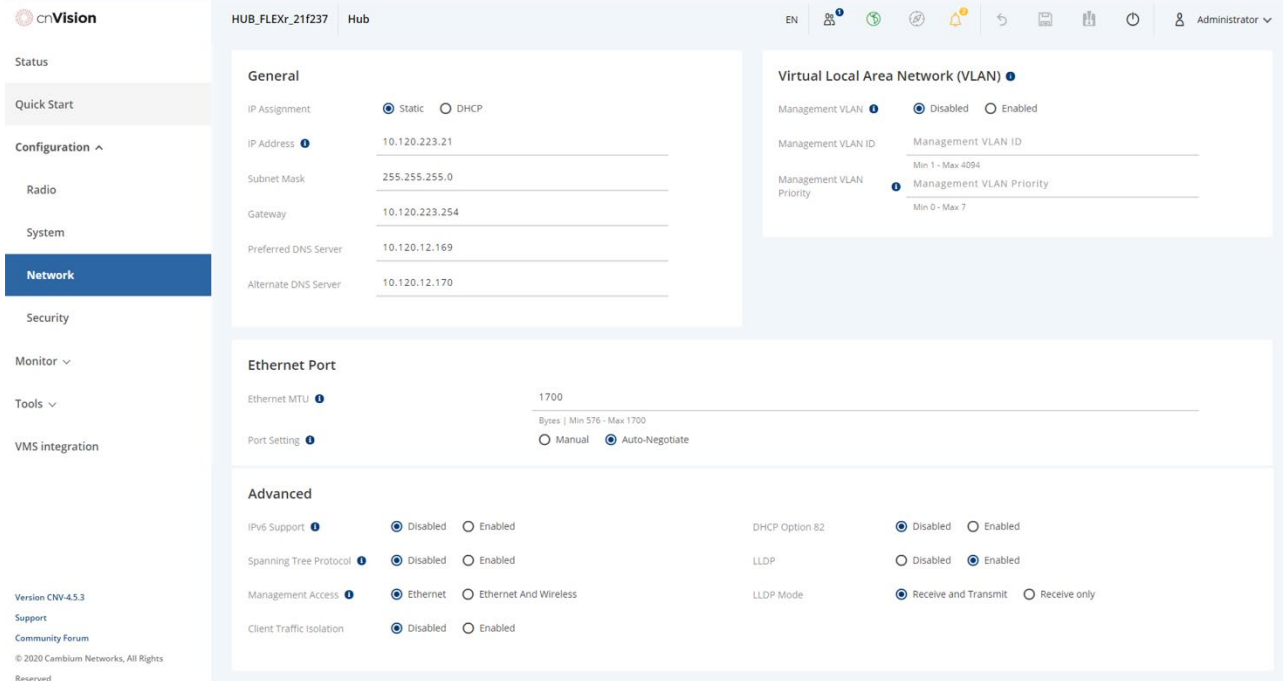

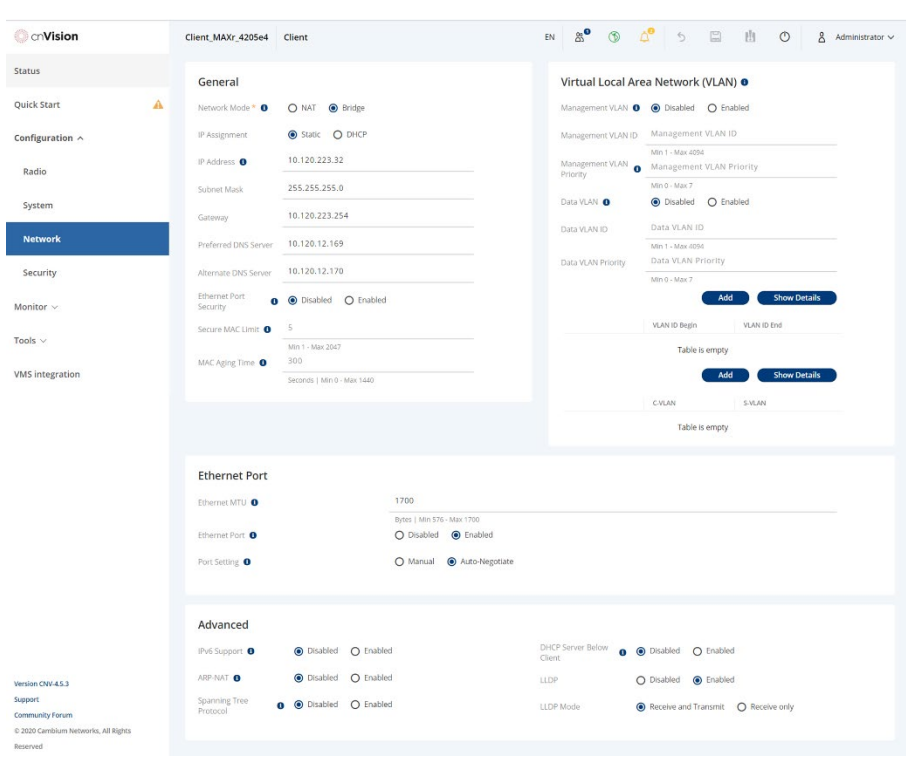

### Configuration > Network page (Client Mode)

### Configuration > Network page attributes

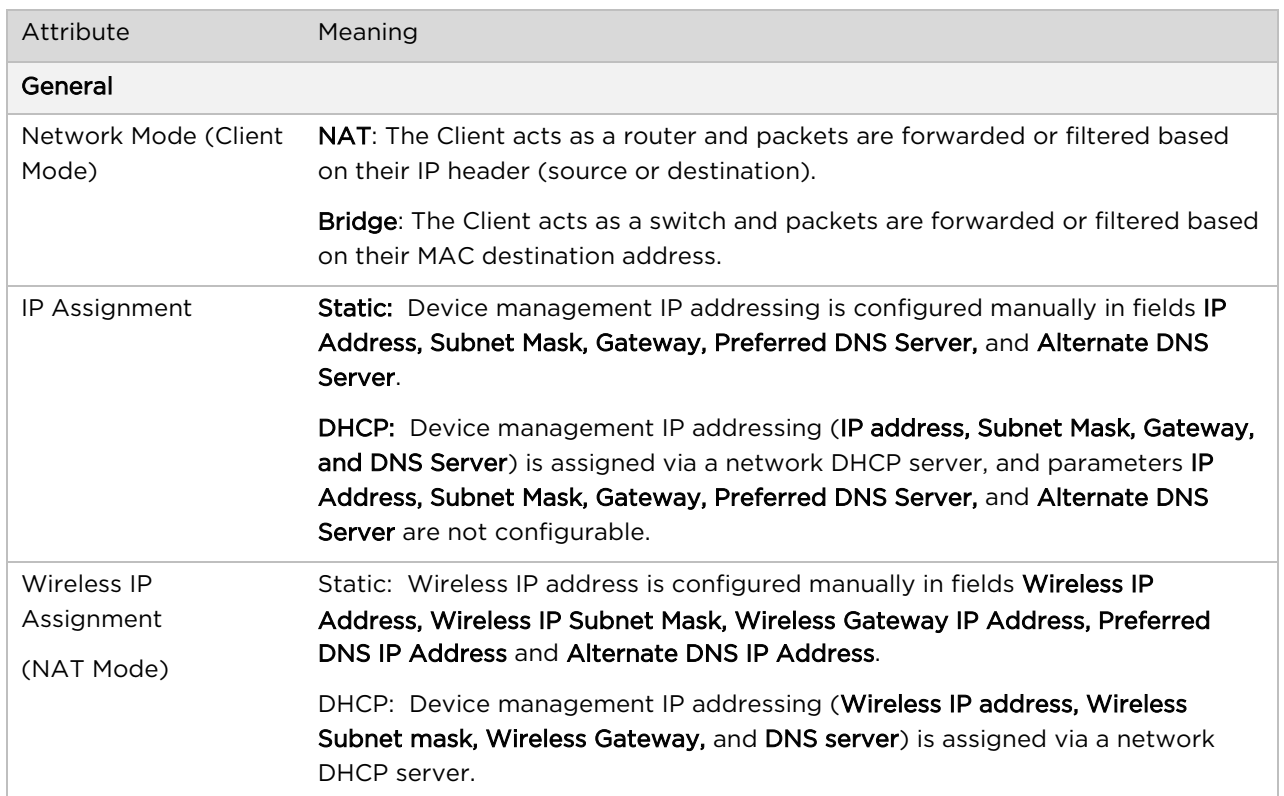

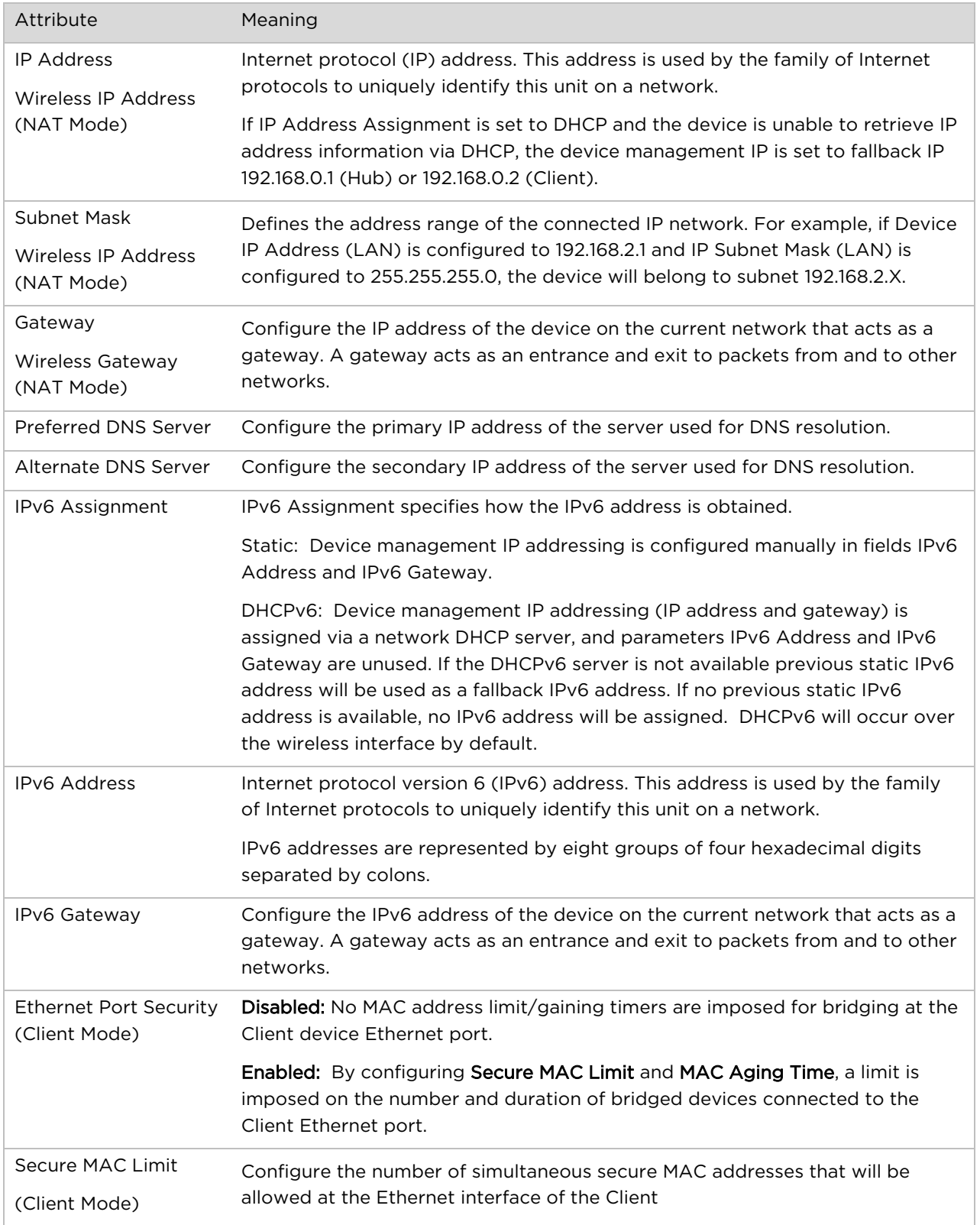

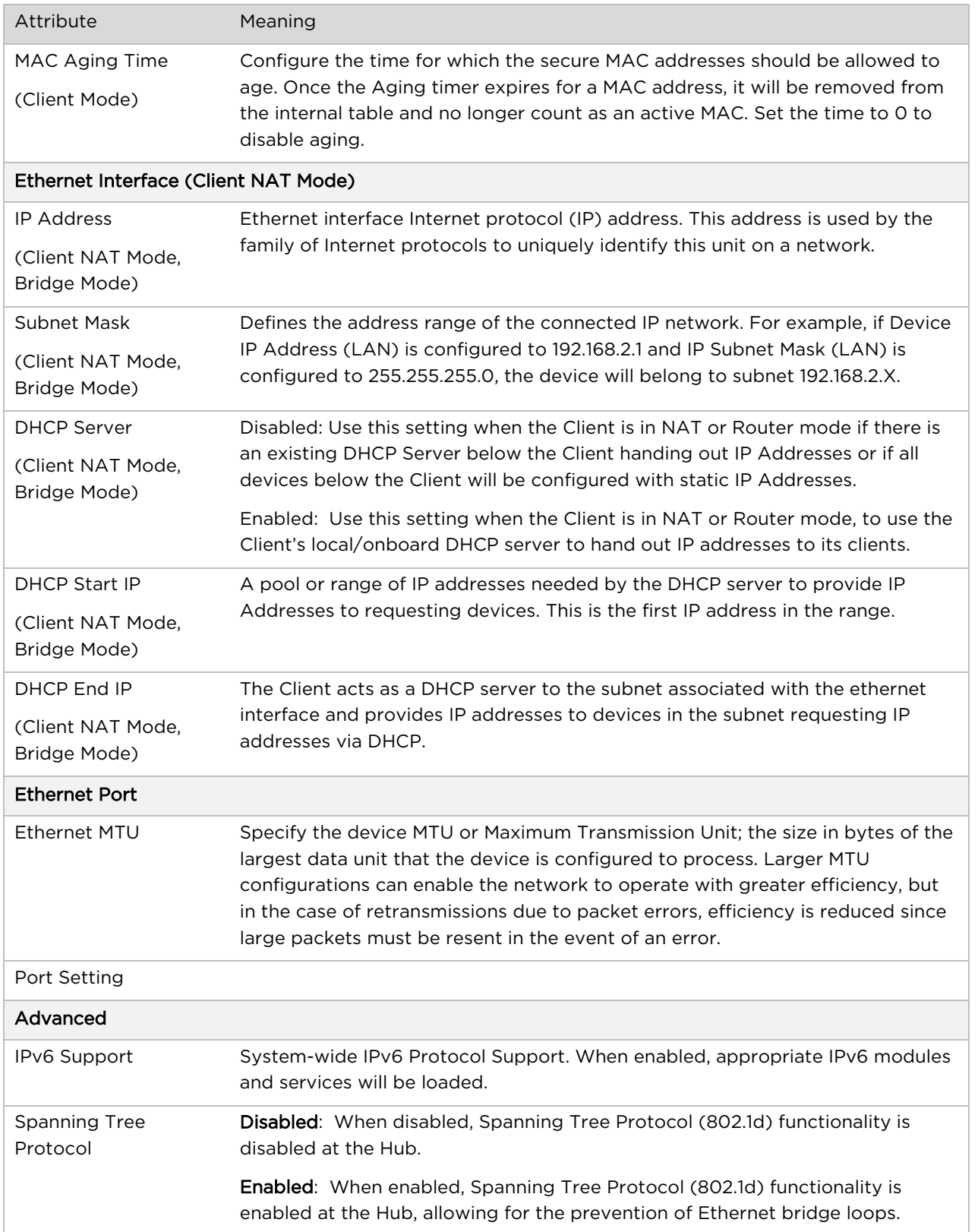

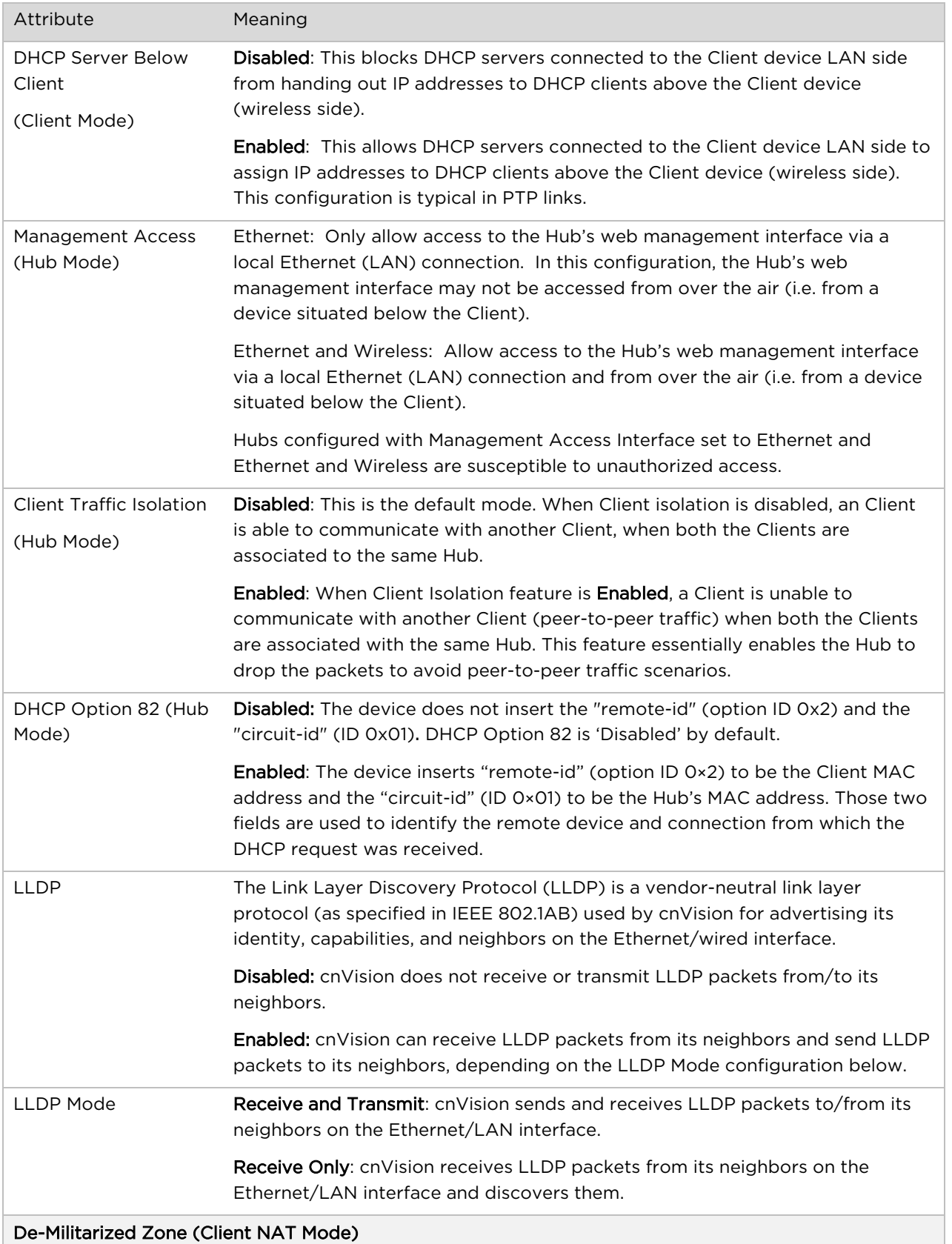

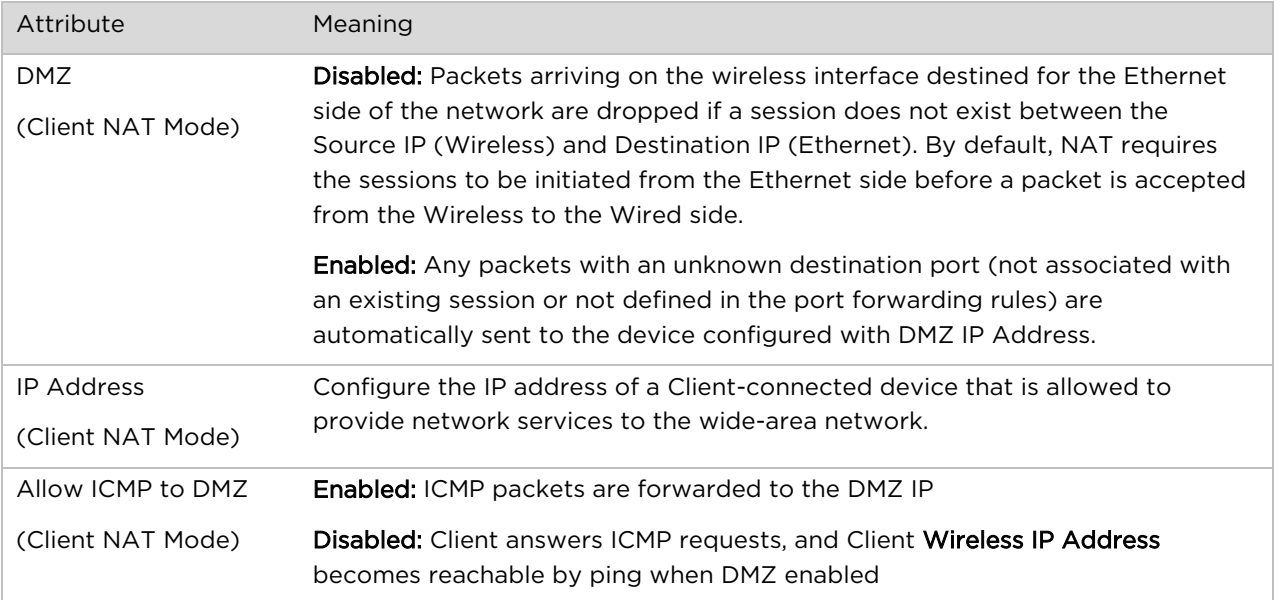

# **Configuration > Security**

### Configuration > Security (Hub)

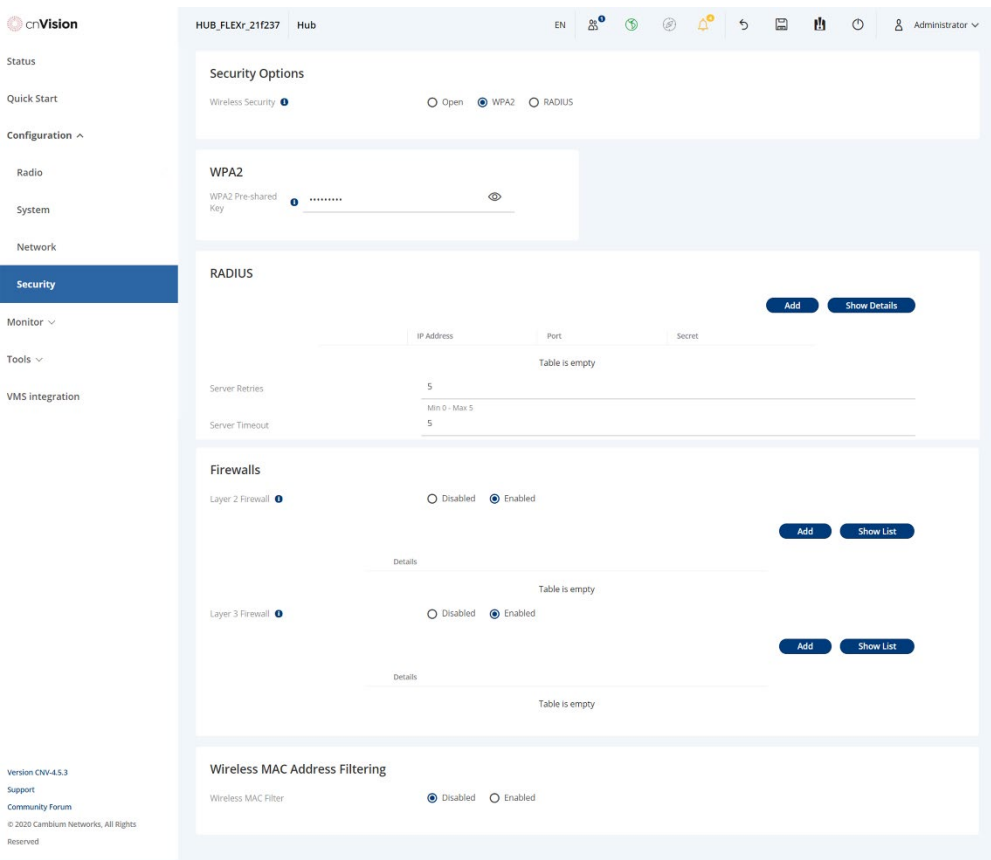

#### Configuration > Security page

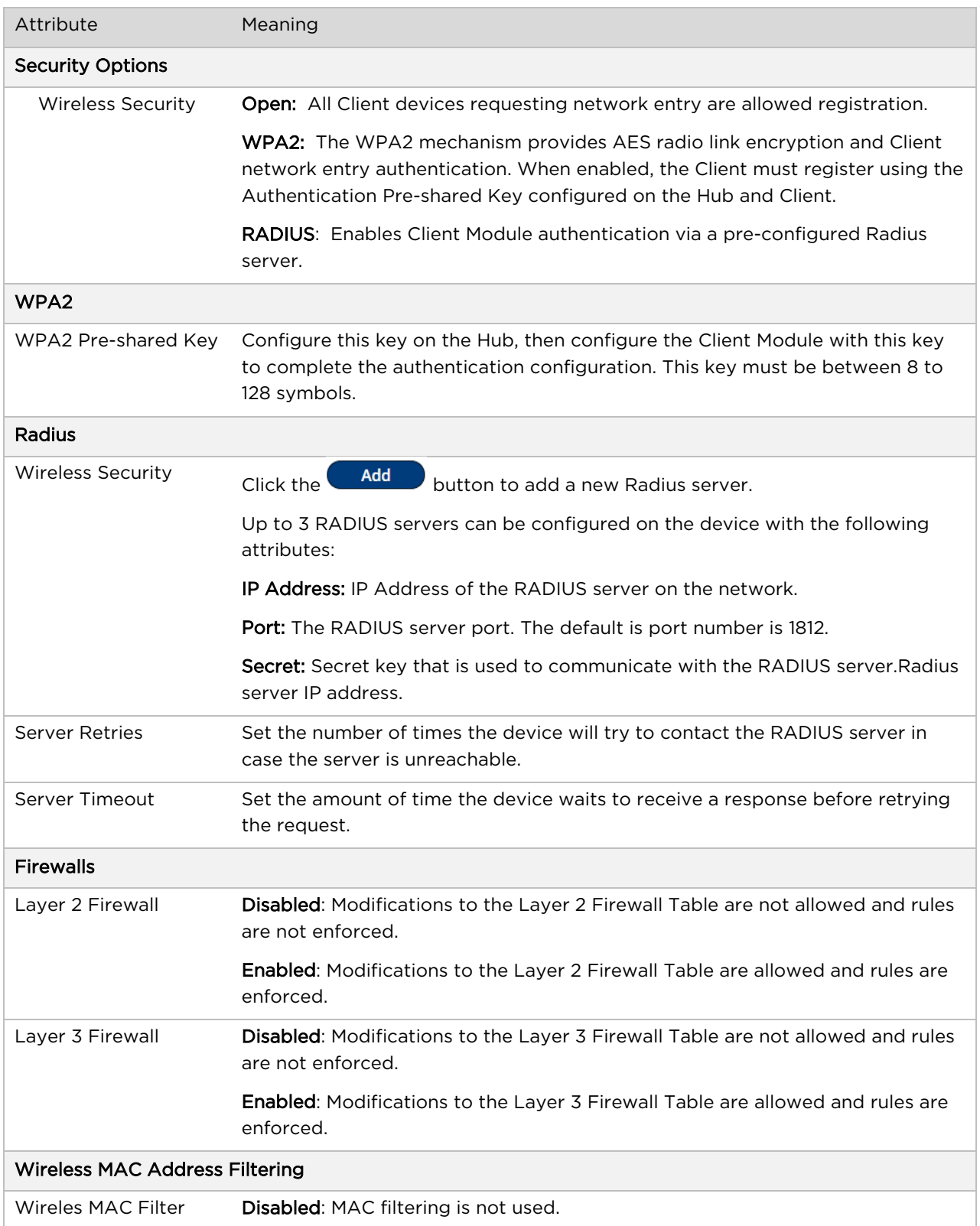

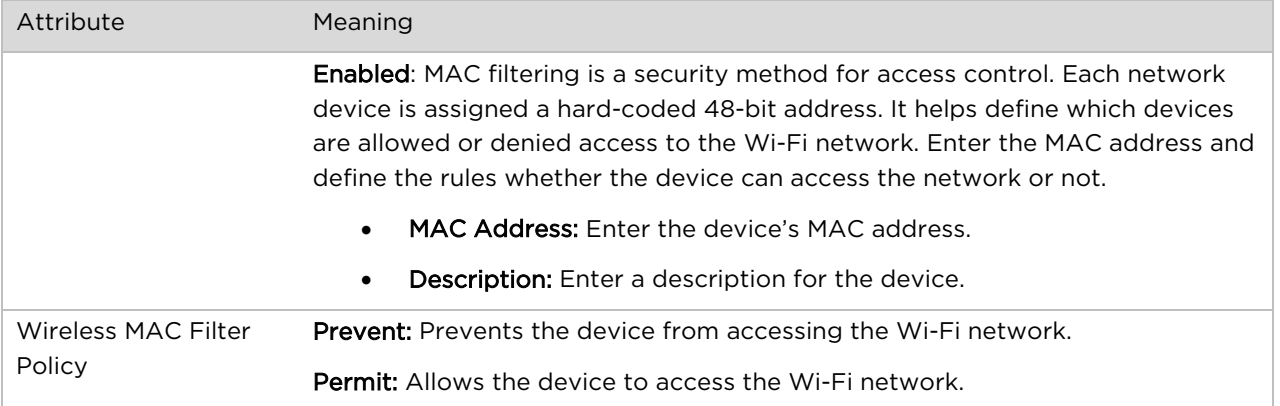

# <span id="page-99-0"></span>**Monitor menu**

Use the Monitor menu to access device and network statistics and status information. This section may be used to analyze and troubleshoot network performance and operation.

### <span id="page-99-1"></span>**Monitor > Performance page**

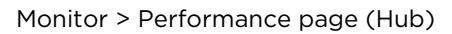

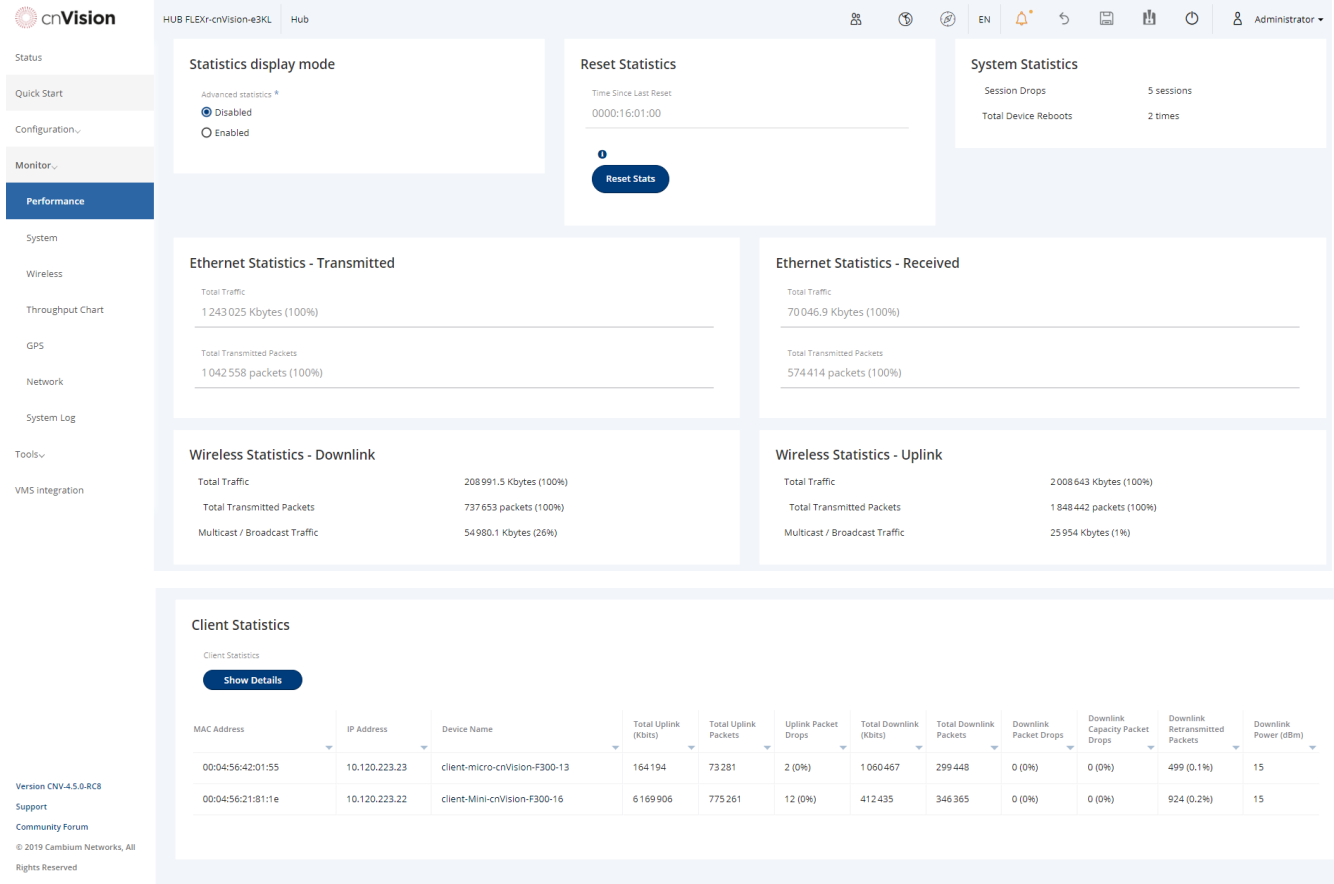

#### Monitor > Performance page attributes

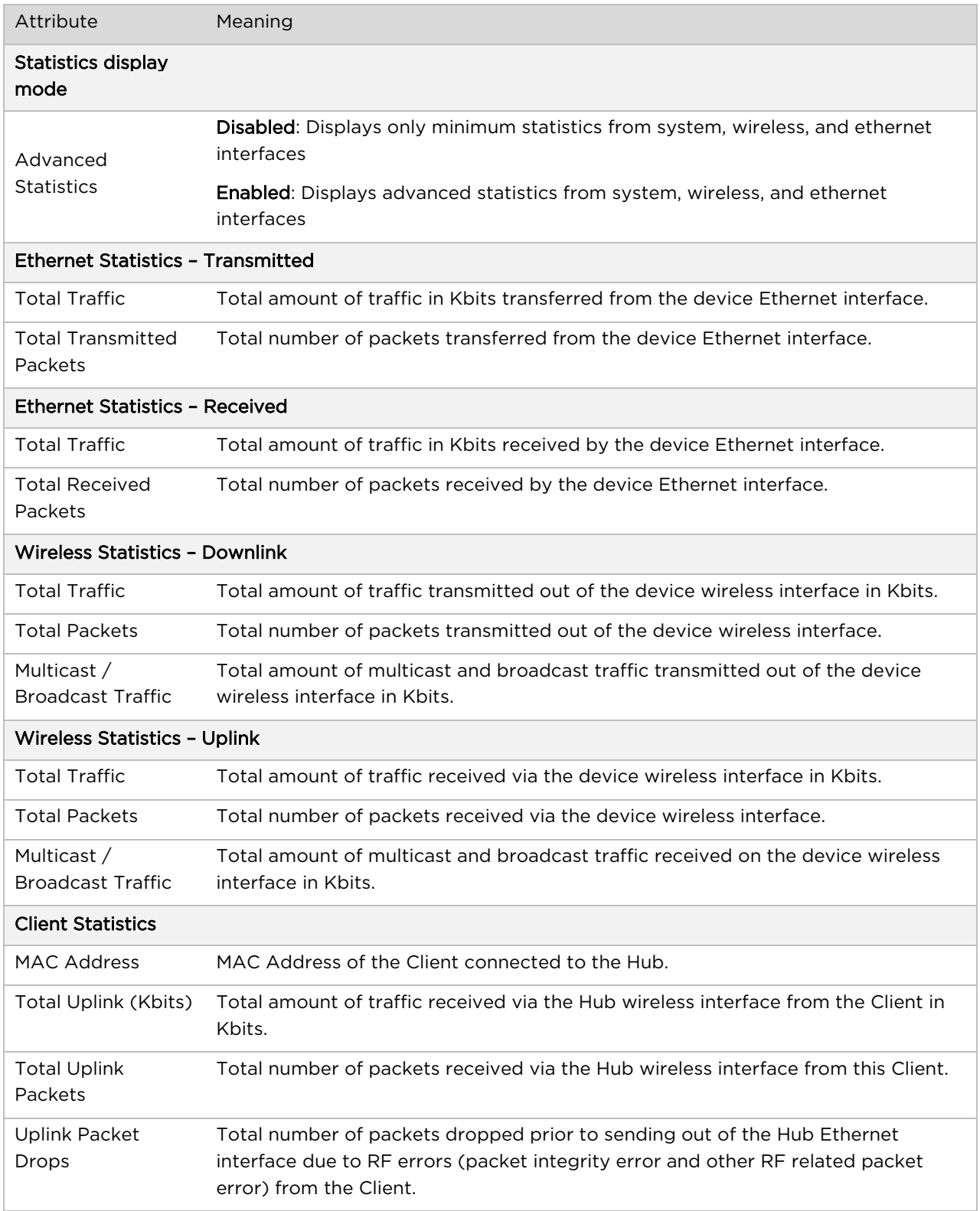

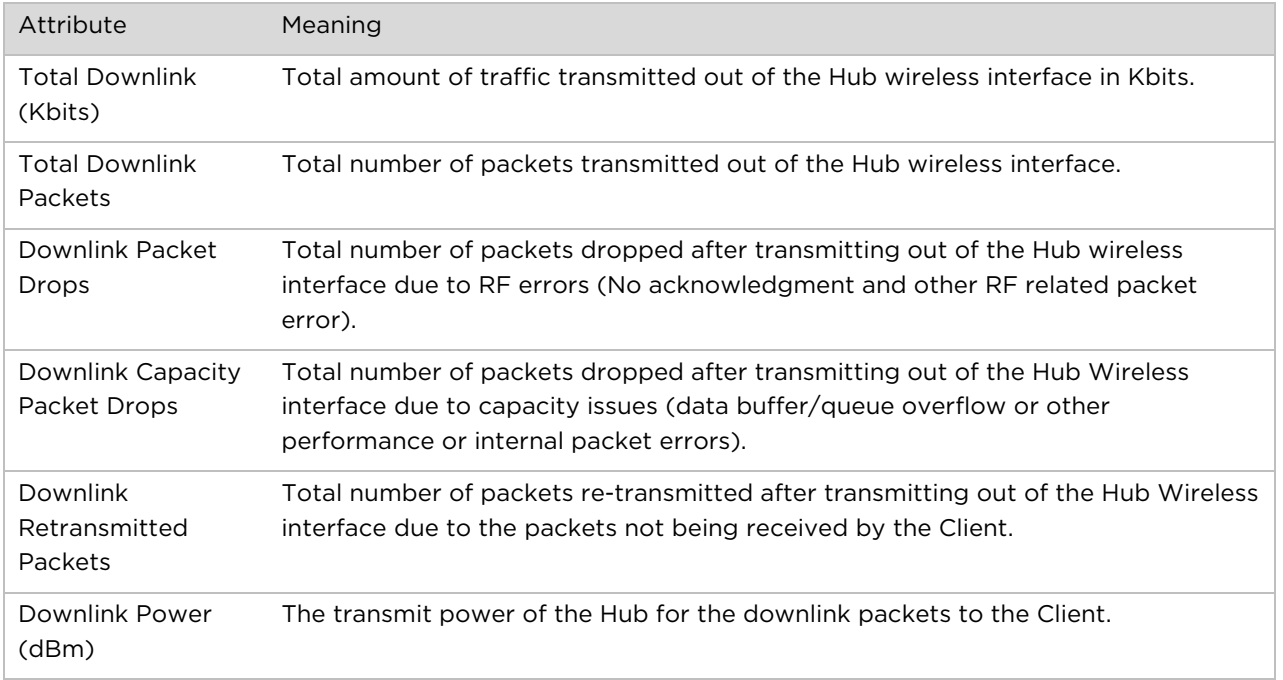

# <span id="page-101-0"></span>**Monitor > System page**

#### Monitor > System page

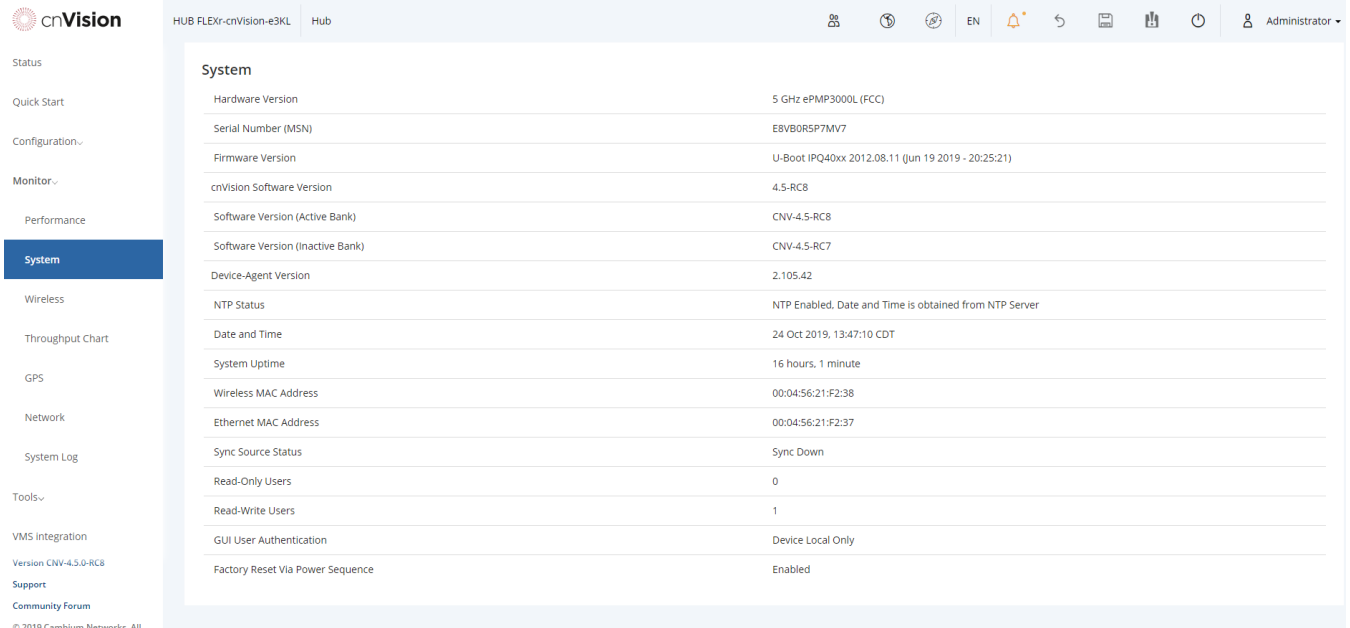

#### Monitor > System page attributes

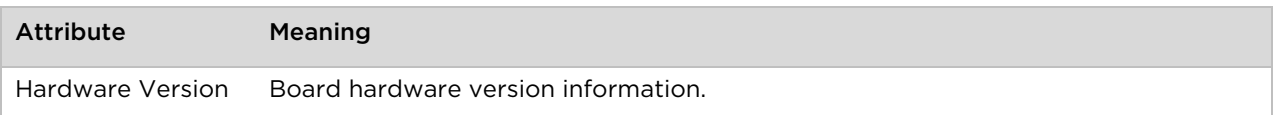

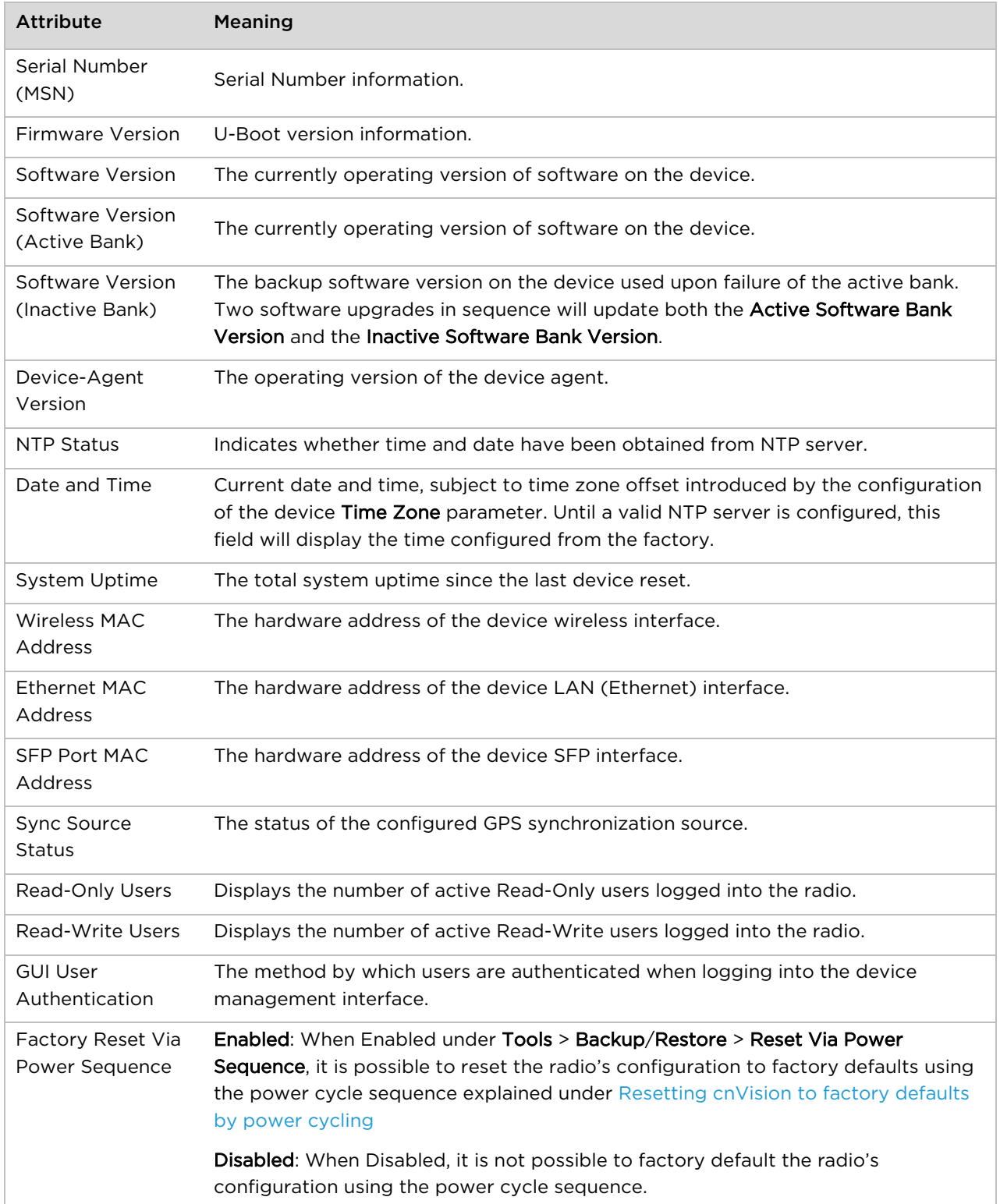

# <span id="page-103-0"></span>**Monitor > Wireless Page**

#### Monitor > Wireless page (Hub Mode)

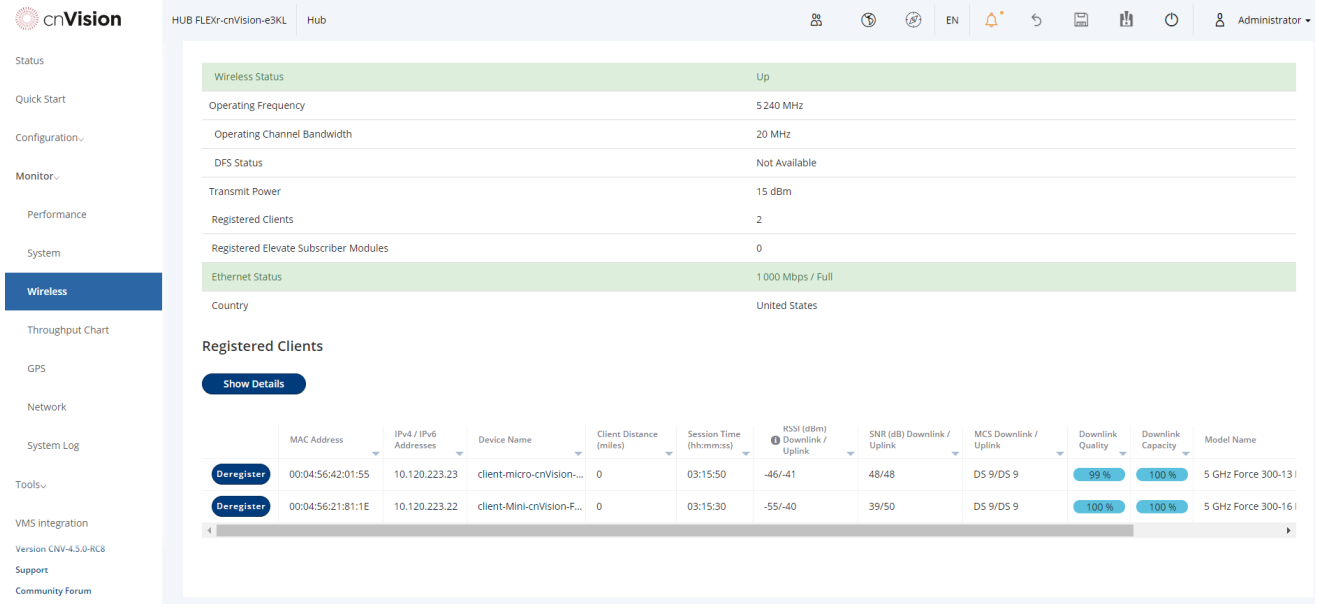

### Monitor > Wireless page (Client Mode)

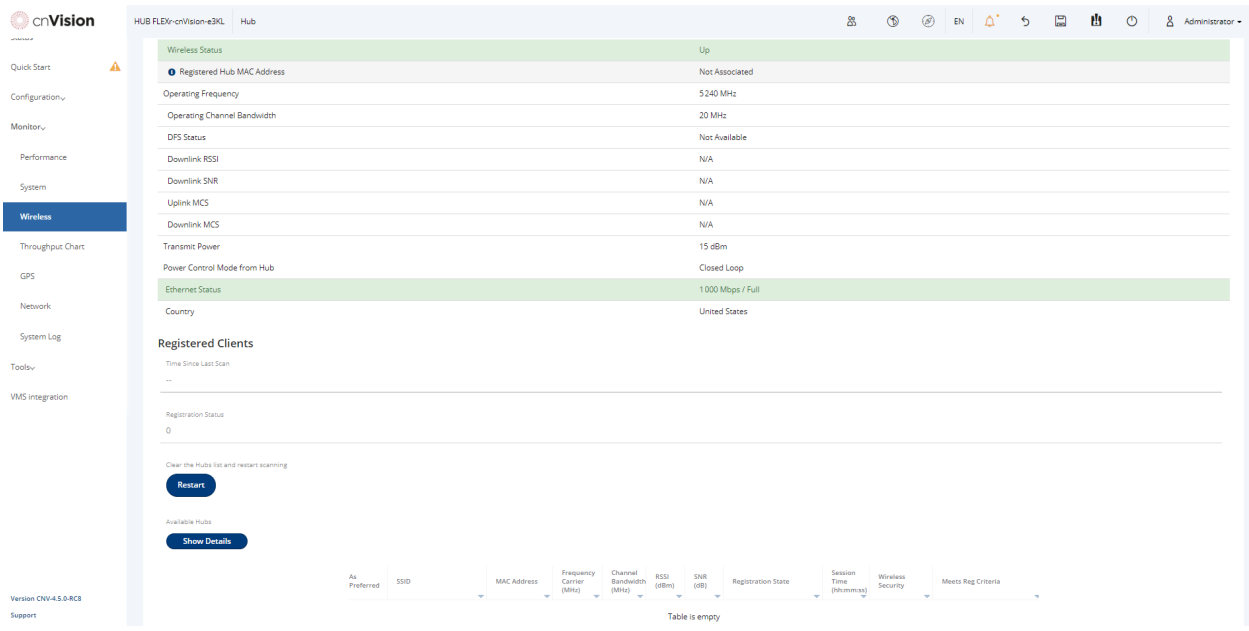

#### Monitor > Wireless page attributes

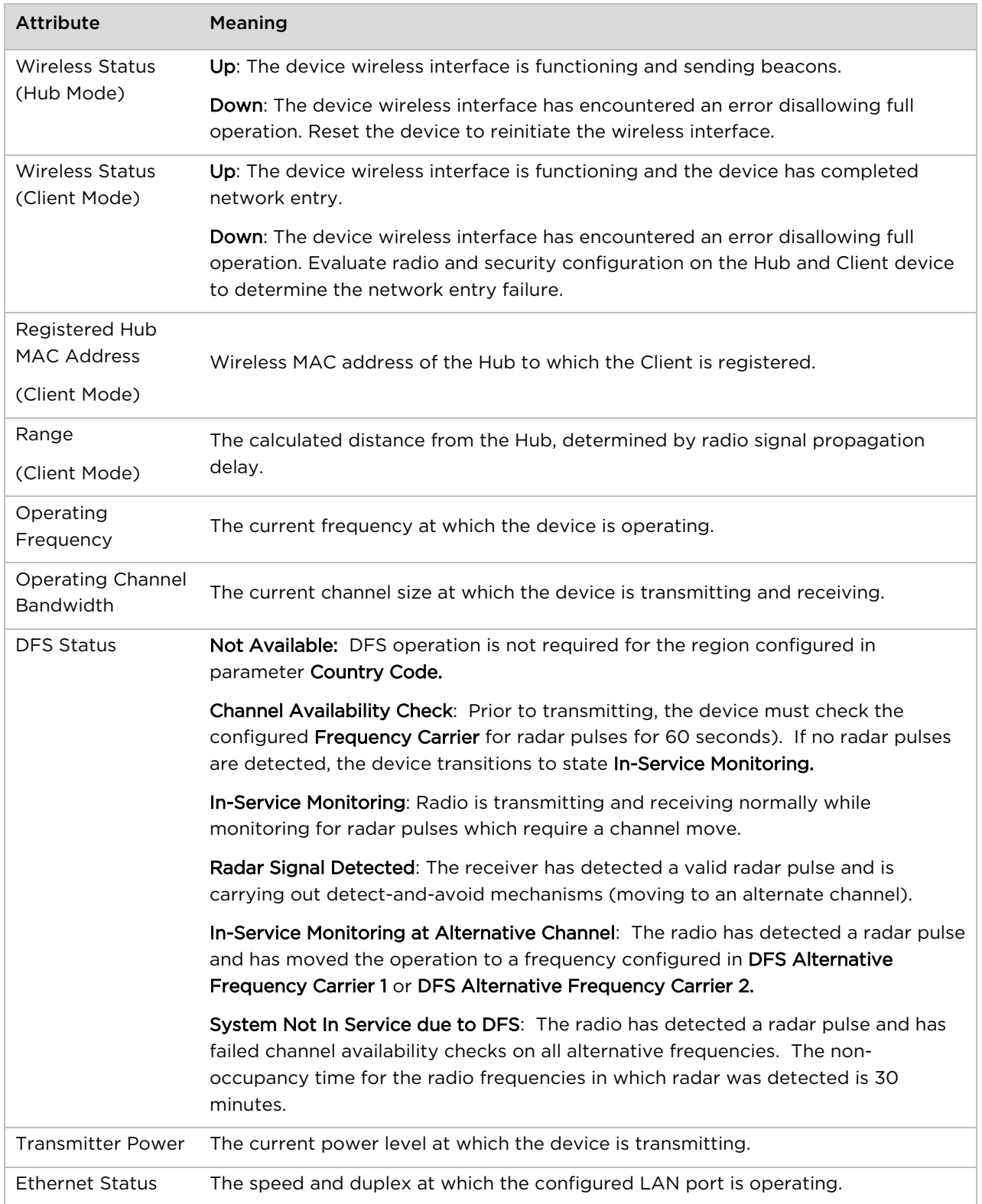

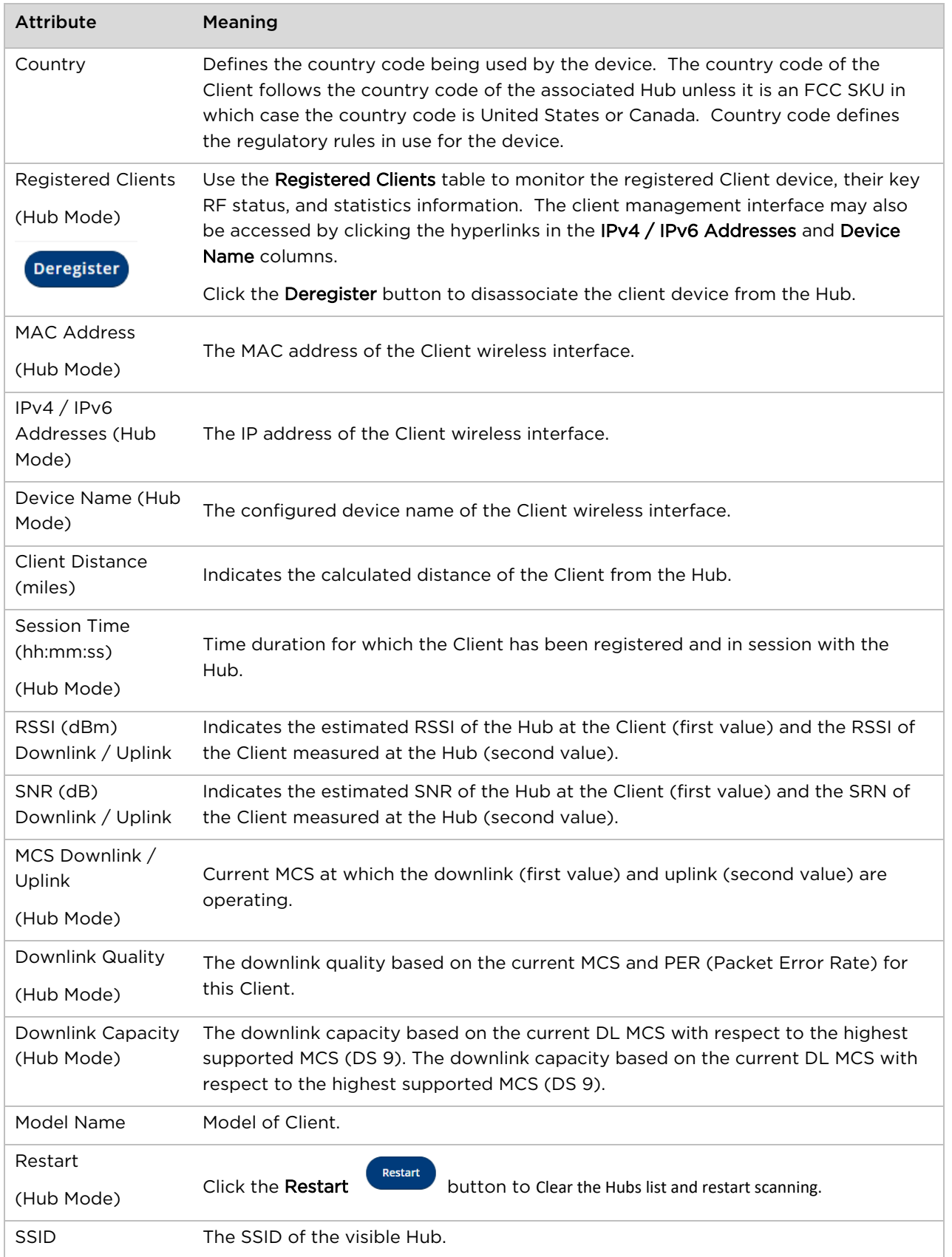

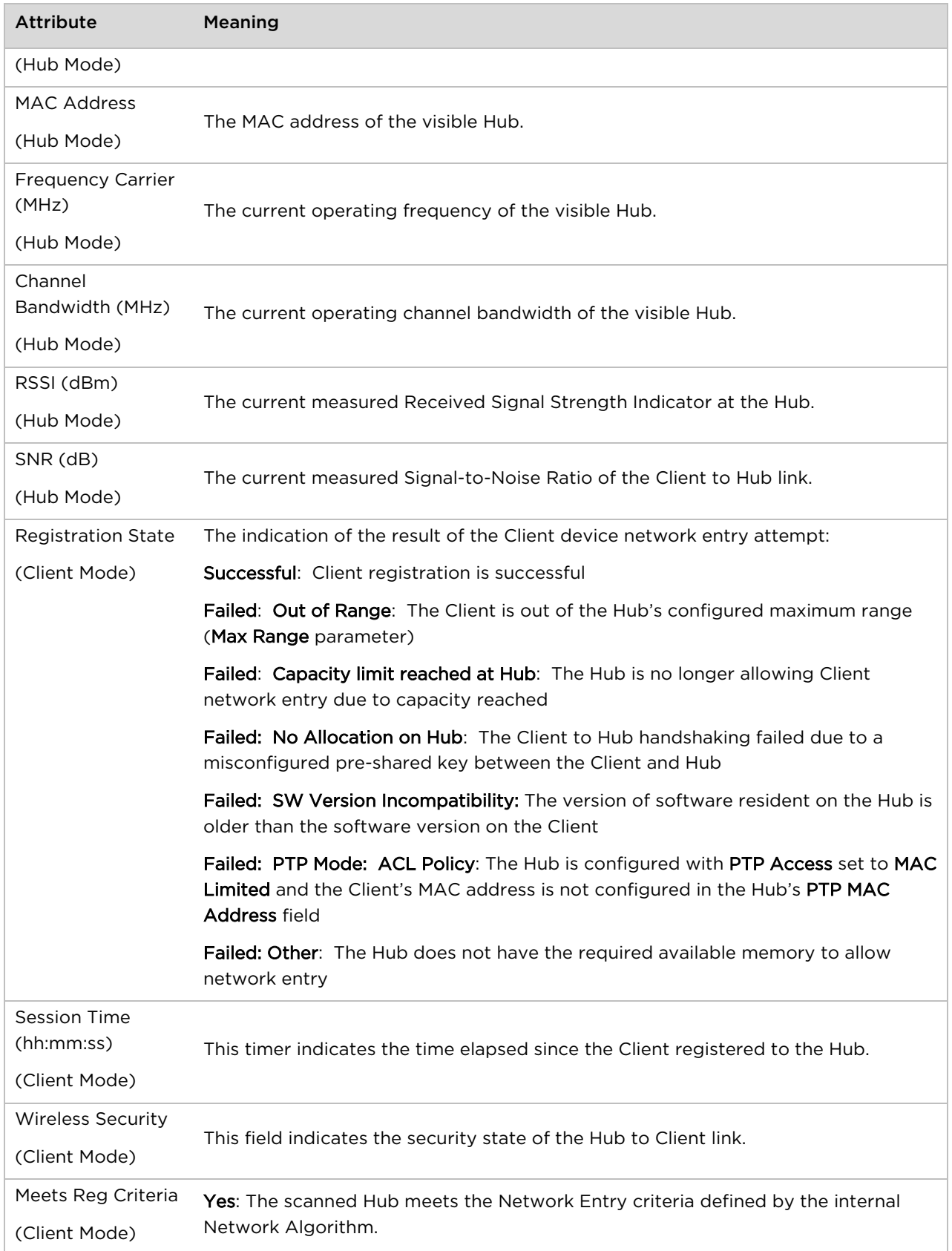

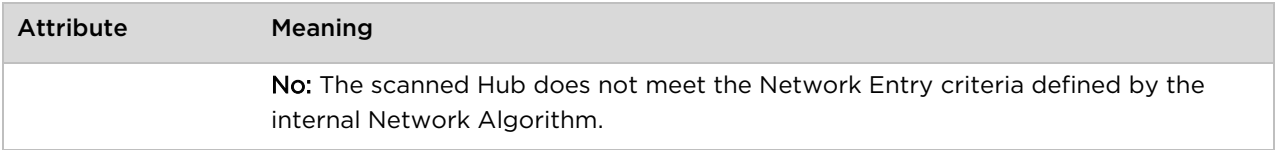

### <span id="page-107-0"></span>**Monitor > Throughput Chart page**

Use the Throughput Chart page to reference a line chart visual representation of system throughput over time. The blue line indicates downlink throughput and the orange line indicates uplink throughput. The X-axis may be configured to display data over seconds, minutes, or hours, and the Y-axis is adjusted automatically based on average throughput. Hover over data points to display details.

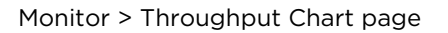

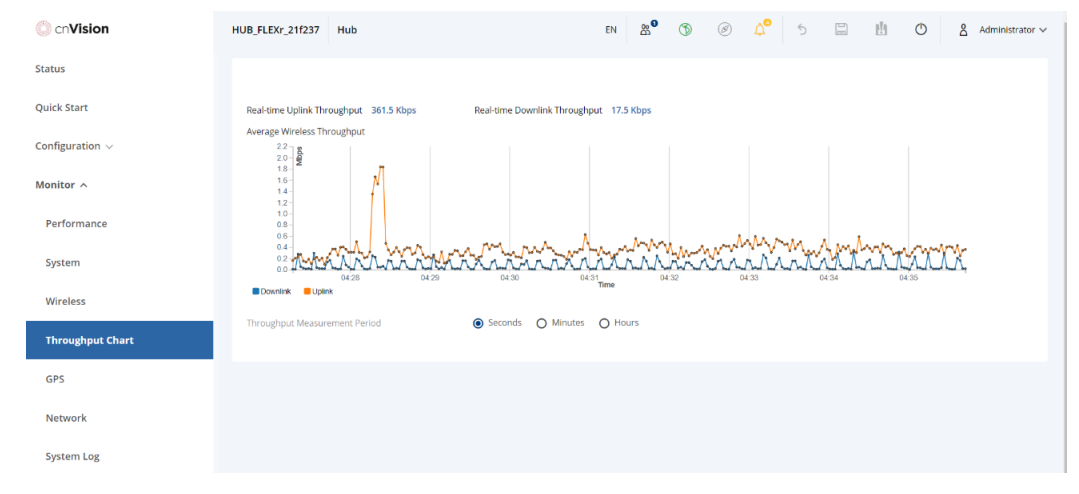

#### Monitor > Throughput Chart page attributes

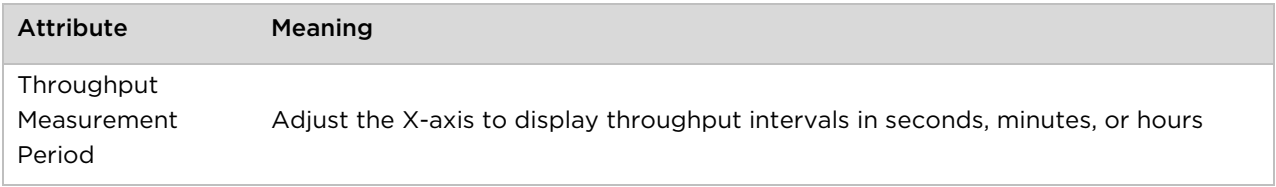

### <span id="page-107-1"></span>**Monitor > GPS page (Hub Mode – Only available on HUB FLEXr)**

Use the GPS Status page to reference key information about the device GPS readings, tracked satellites, and firmware version.
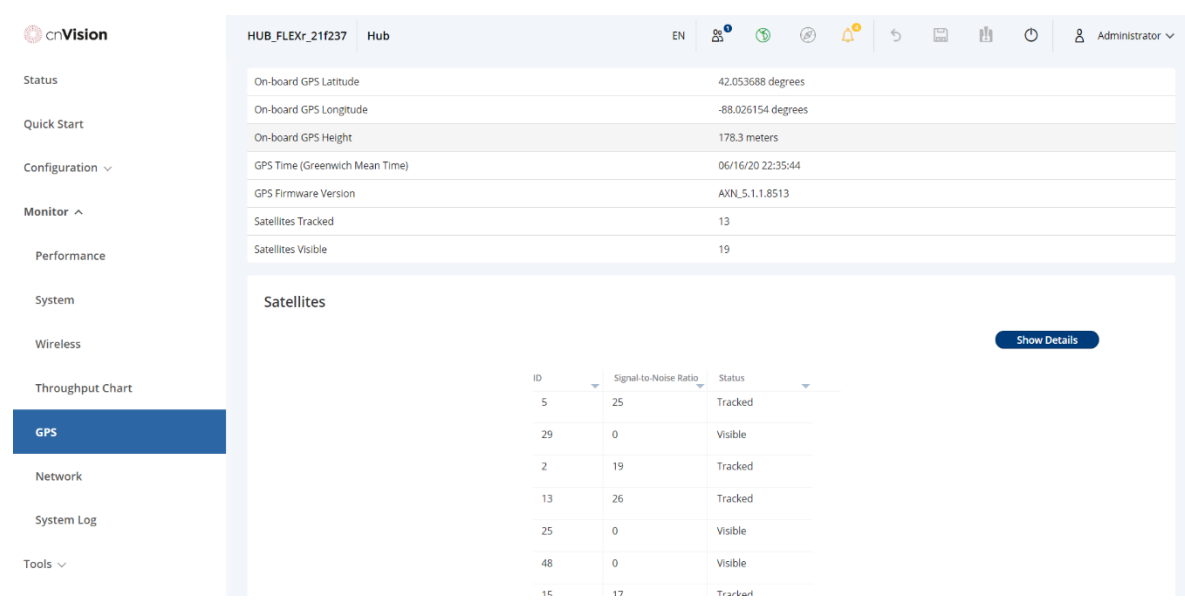

### Monitor > GPS page attributes (Hub Mode)

#### Monitor > GPS page attributes (Hub Mode)

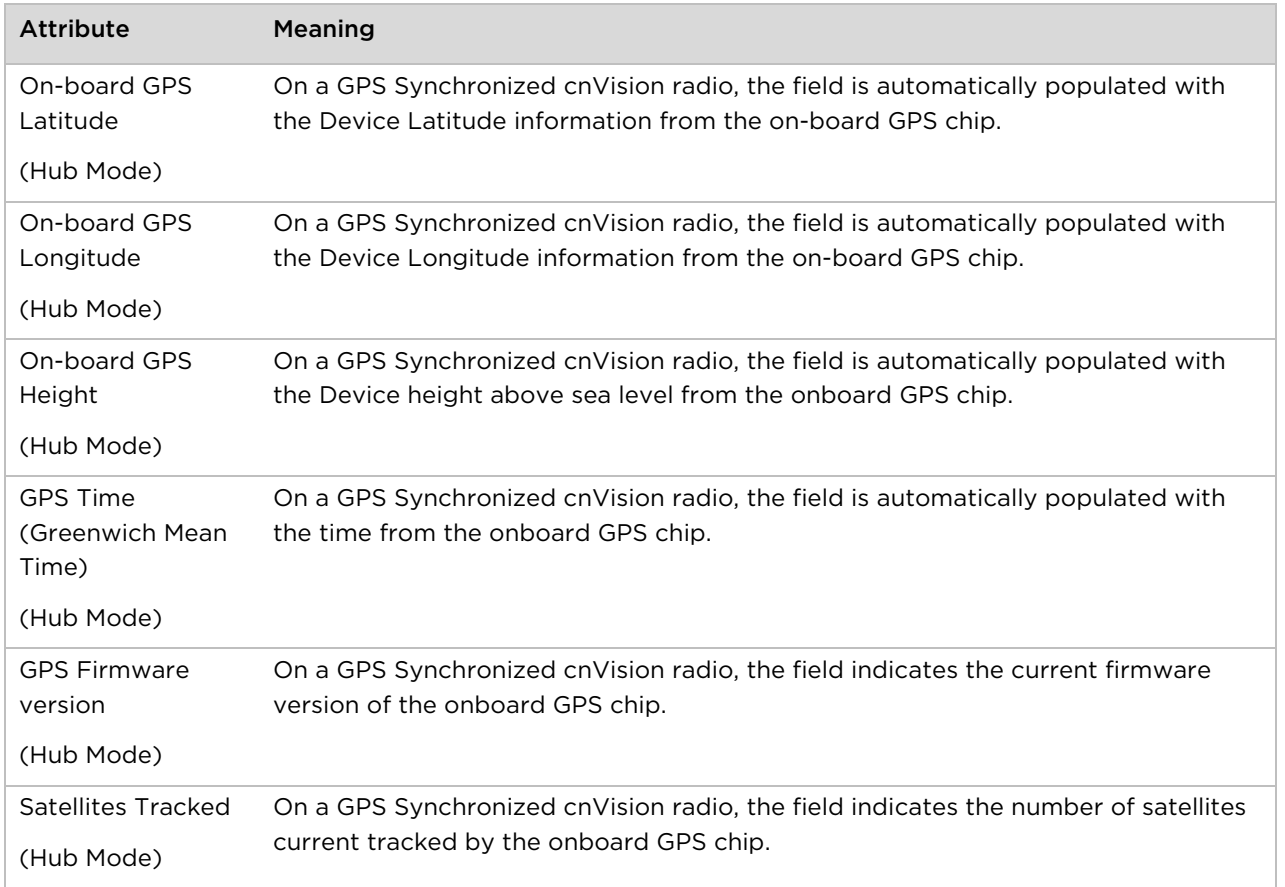

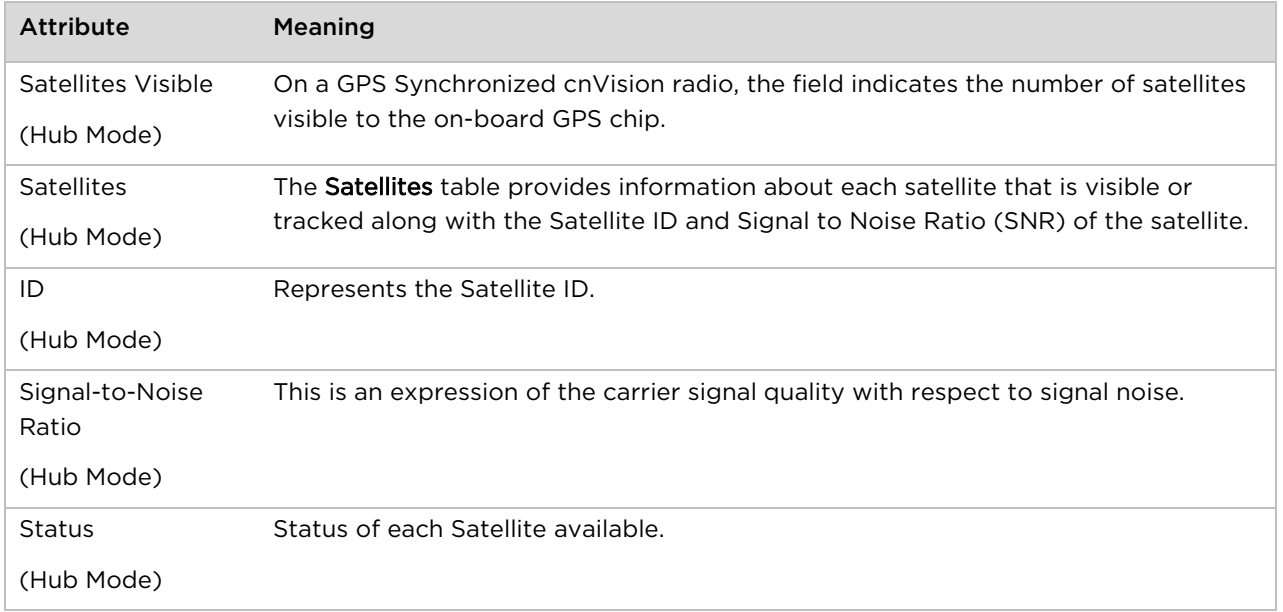

## **Monitor > Network page**

Use the Network Status page to reference key information about the device network status.

Monitor > Network page (Hub)

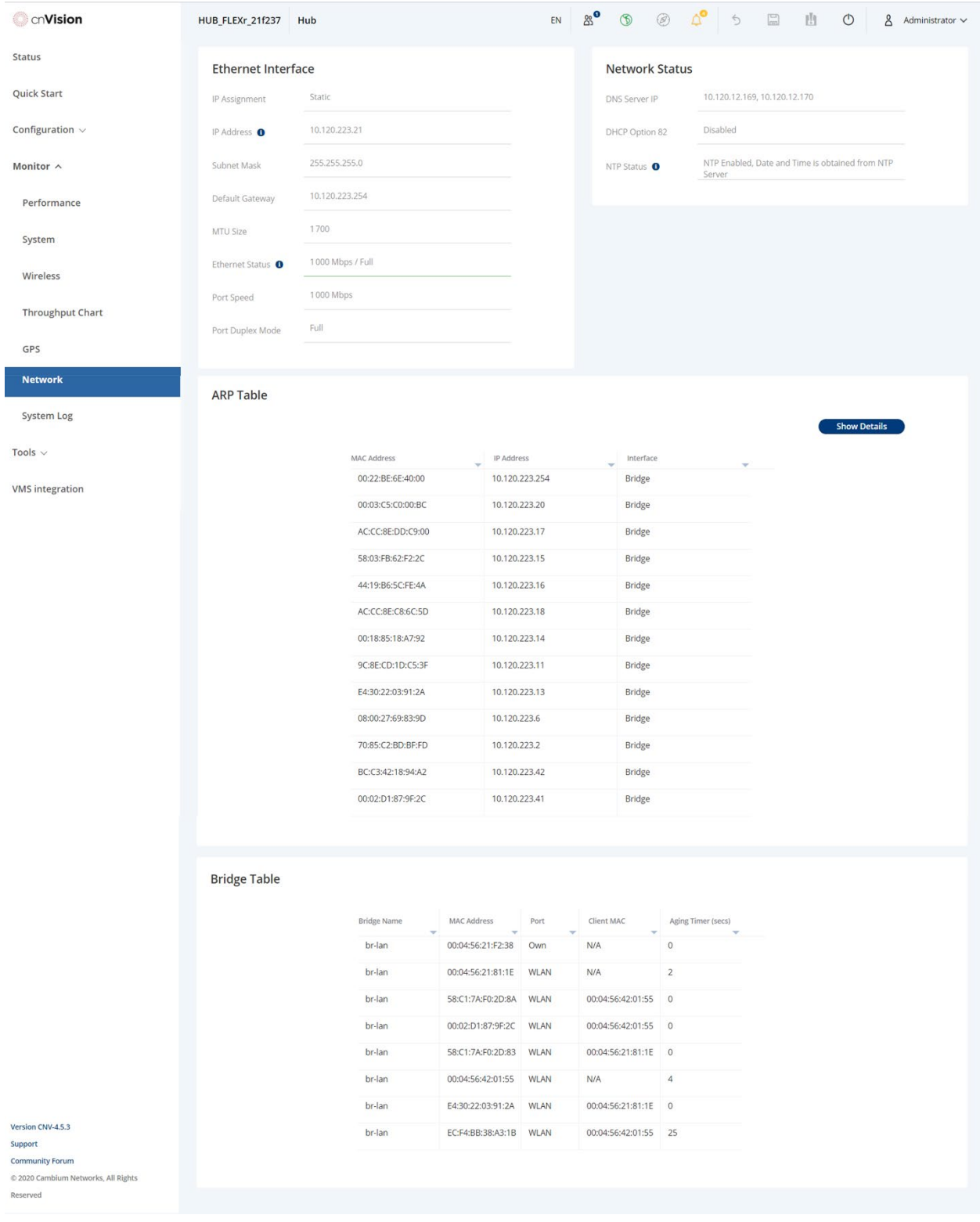

#### Table 5-1 Monitor > Network page attributes

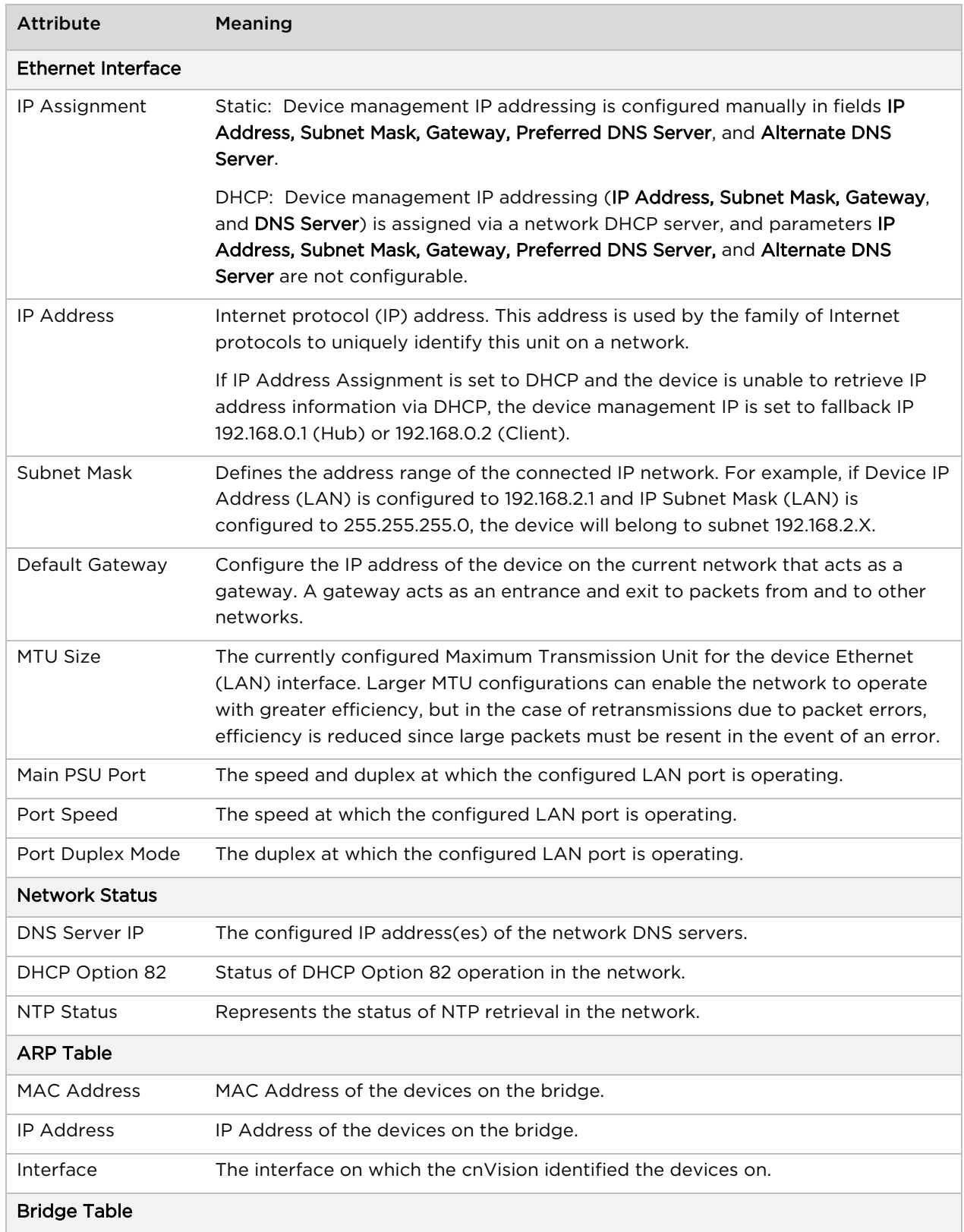

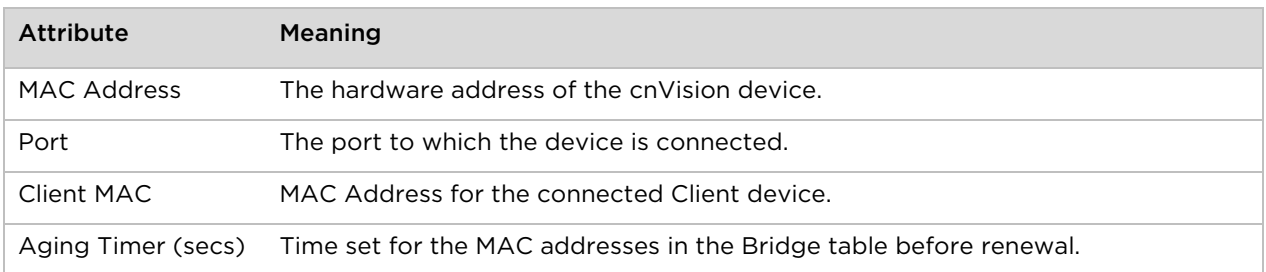

## **Monitor > System Log Page**

Use the System Log page to view the device system log and to download the log file to the accessing PC/device.

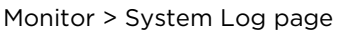

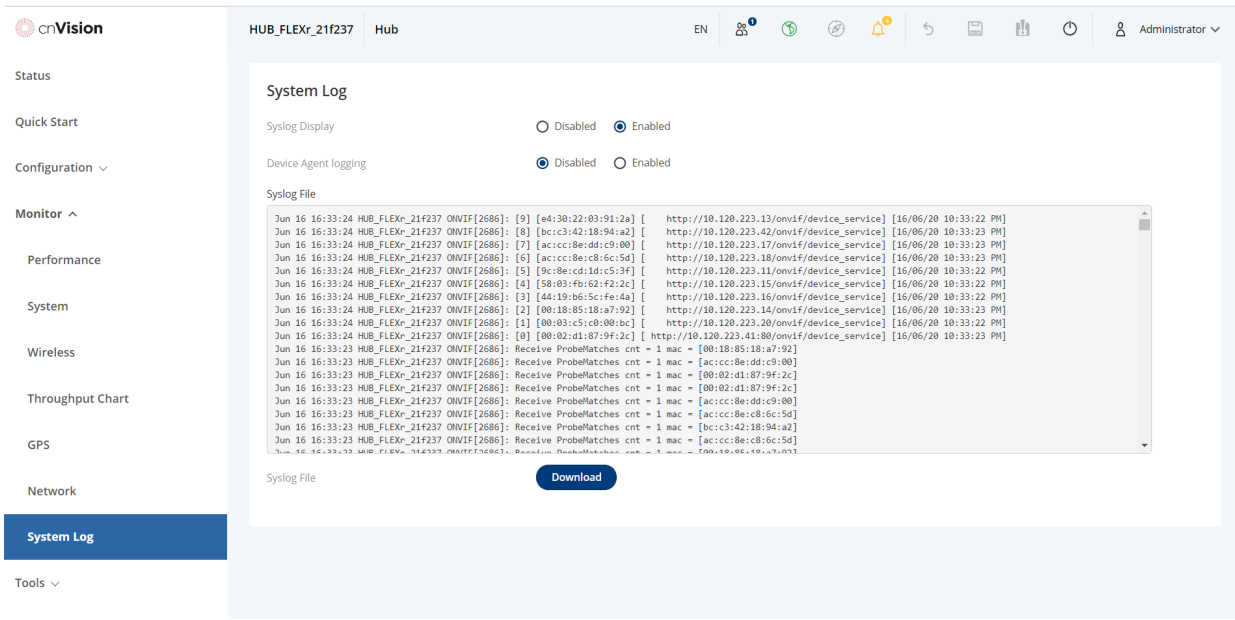

#### Monitor > System Log page attributes

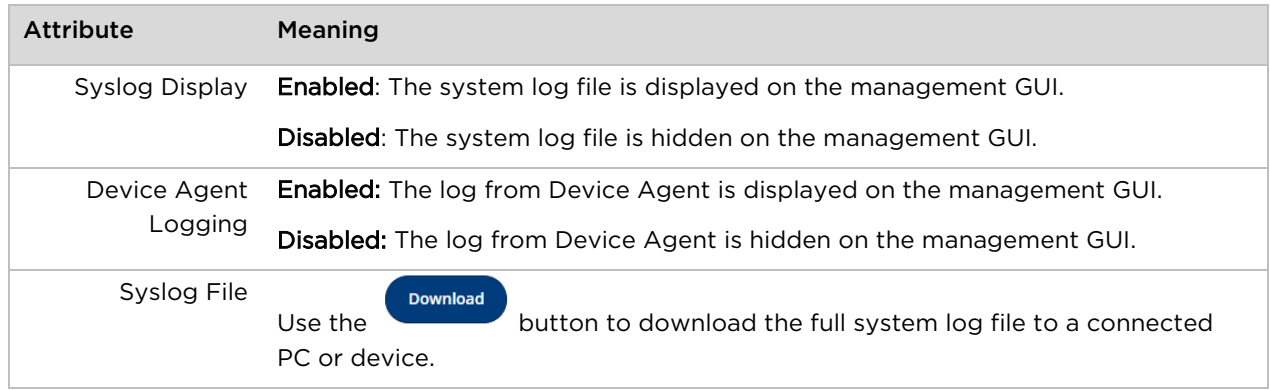

## **Tools menu**

The Tools menu provides several options for upgrading device software, configuration backup/restore, managing licenses, analyzing RF spectrum, testing the wireless link, testing network connectivity, and analyzing interferers.

#### **Tools > Software Upgrade page**

Use the Software Upgrade page to update the device radio software to take advantage of new software features and improvements.

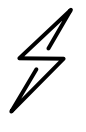

**Attention** Please read the Release Notes associated with each software release for special notices, feature updates, resolved software issues, and known software issues.

The Release Notes may be accessed at the [Cambium Support Center.](https://support.cambiumnetworks.com/files/cnvision_cnvision/)

#### Tools > Software Upgrade page

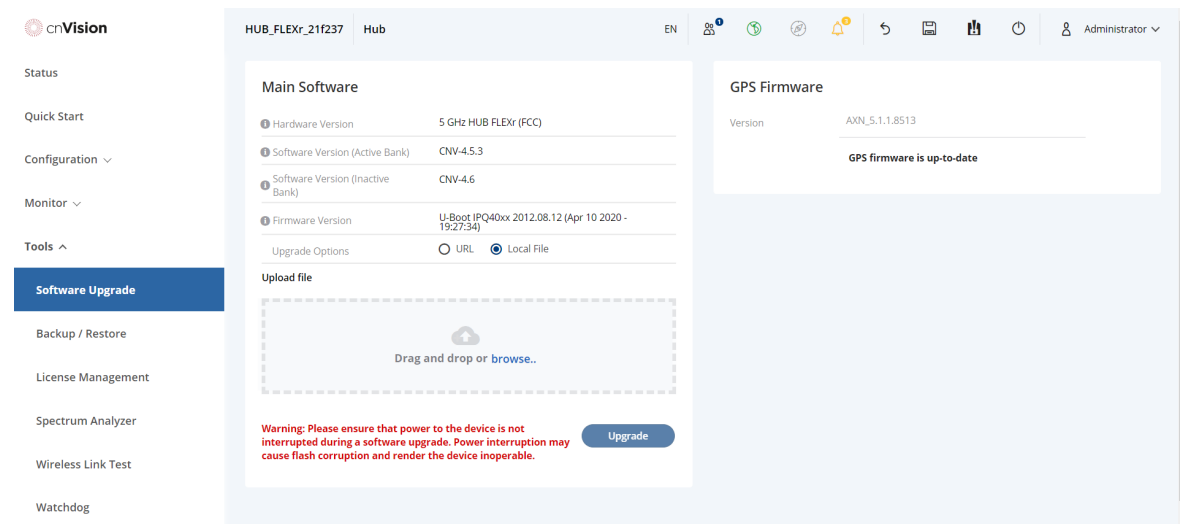

#### Tools > Software Upgrade page attributes

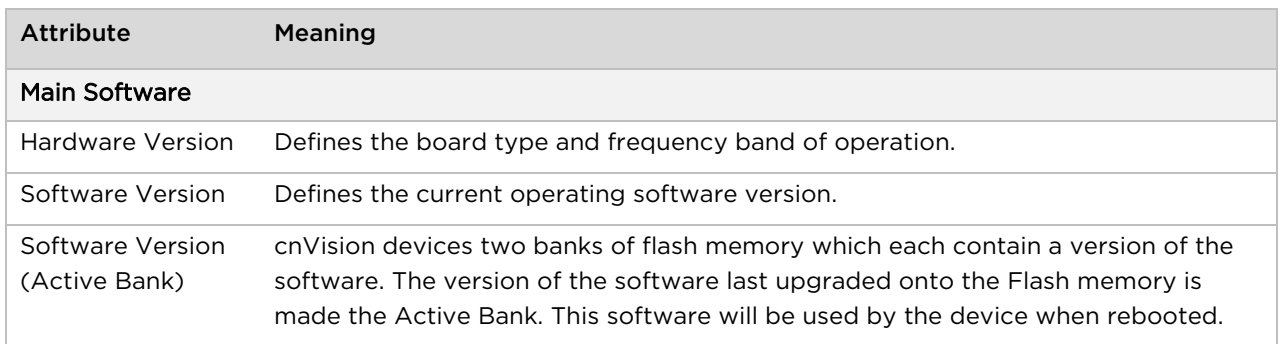

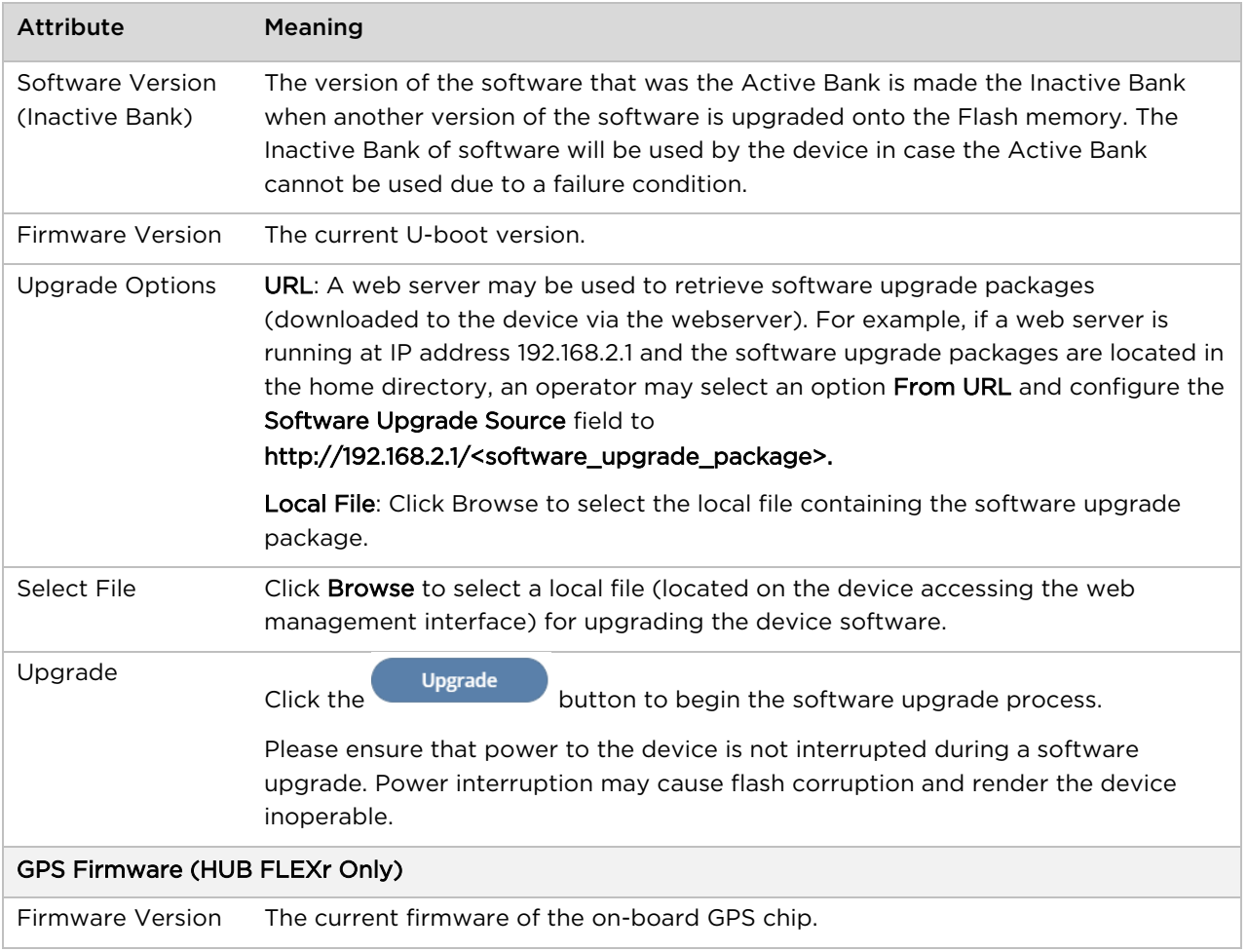

## **Tools > Backup/Restore page**

Use the Backup/Restore page to update the device radio software to take advantage of new software features and improvements.

### Tools > Backup/Restore page

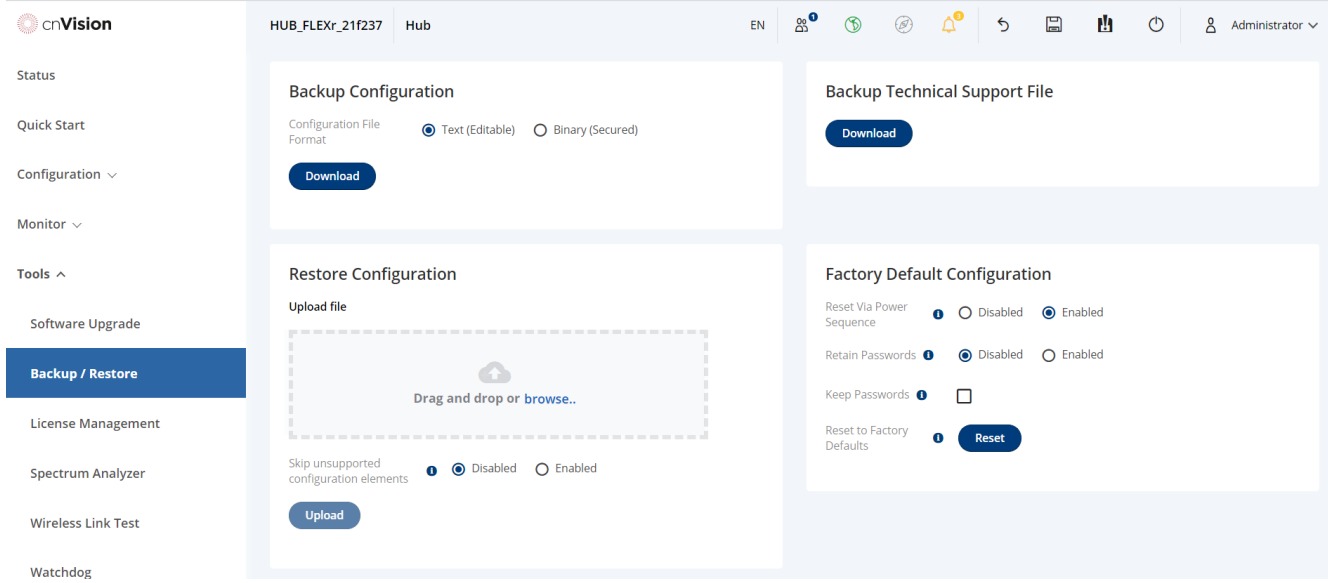

### Tools > Backup/Restore page attributes

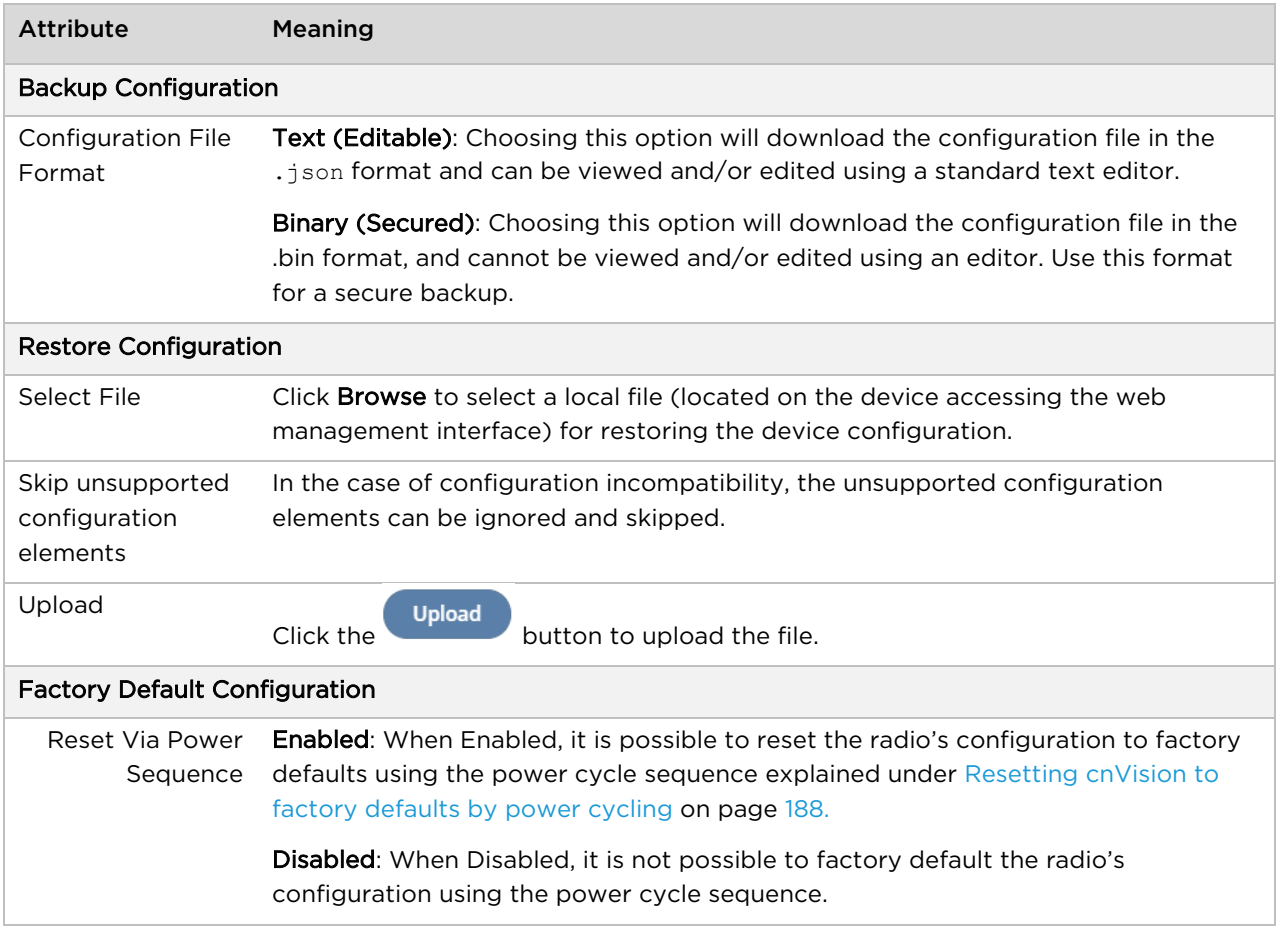

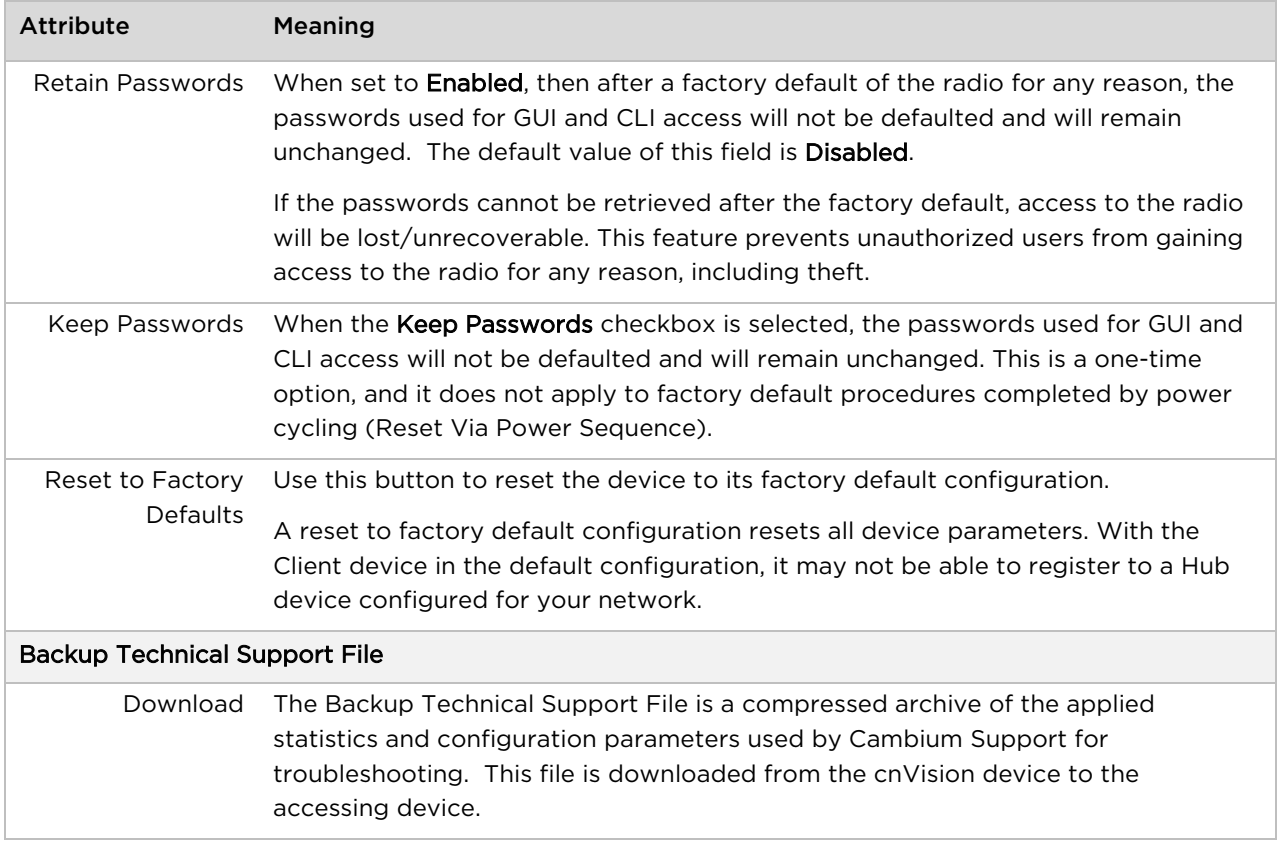

## **Tools > License Management (Hub only)**

### Add text here

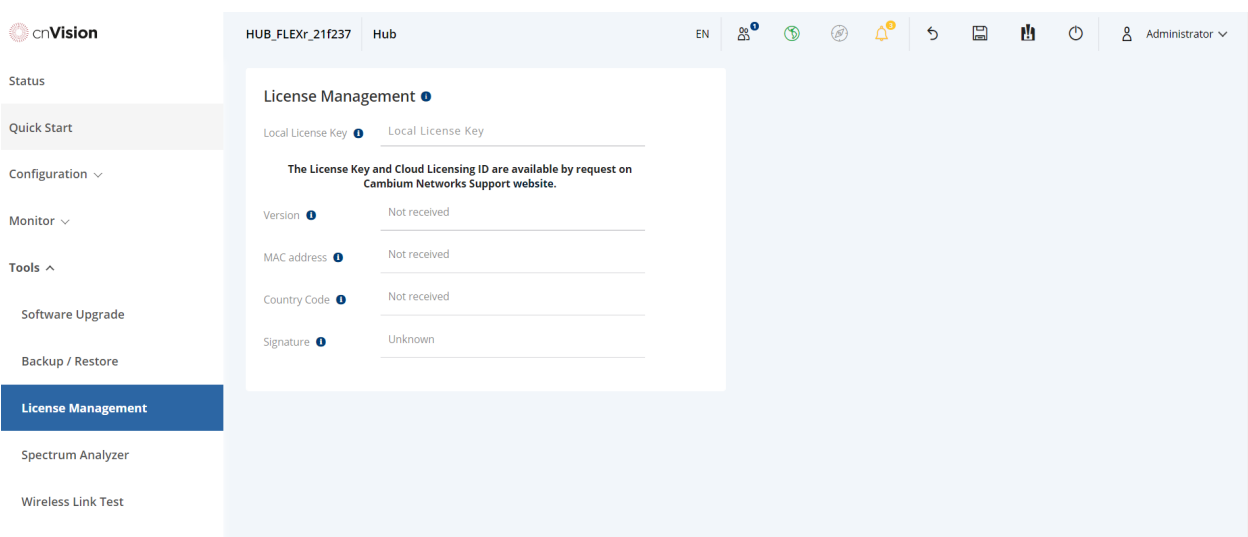

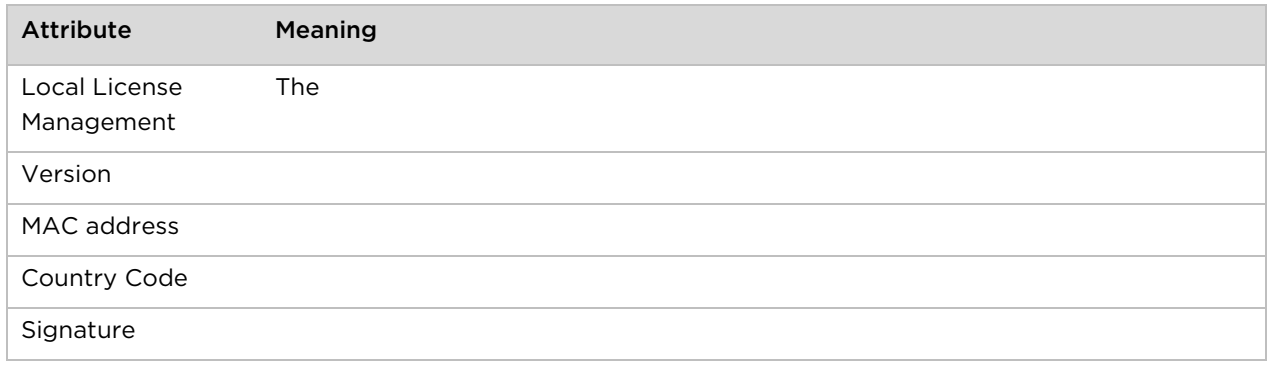

## **Tools > Spectrum Analyzer page**

Tools > Spectrum Analyzer page

Use the Spectrum Analyzer page to enable or disable the Spectrum Analyzer feature.

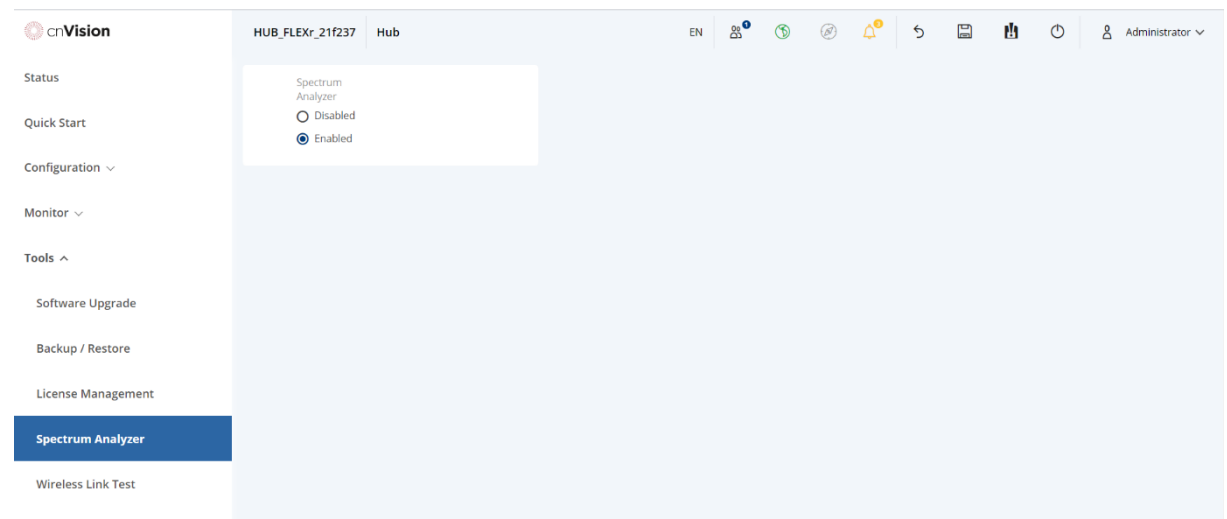

# Tools > Spectrum Analyzer page attributes

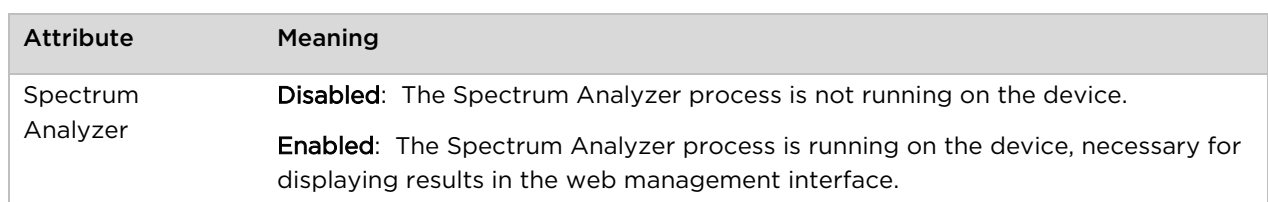

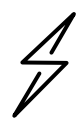

**Attention** cnVision supports Automatic Transmit Power Control (ATPC) where the Client devices are instructed by the Hub to adjust their Tx power in order for the Client device signal (UL RSSI) to arrive at the Hub at a predetermined RSSI level (configurable on the Hub under Configuration>Radio>Power Control>Client Target Receive Level). This feature is beneficial to keep the overall noise floor in the sector to an acceptable level. However, the feature negates the purpose of eAlign measurements on the Hub device since, during the alignment, the Client may constantly change its Tx power. It is recommended to turn off ATPC and set the Client Tx power to maximum allowable power during alignment.

While aligning the link using eAlign, please follow these steps:

Procedure:

1 On the Client, set Configuration > Radio > Power Control > Max Tx Power to Manual.

2 Set Configuration > Radio > Power Control > Transmitter Power to 26 dBm (or maximum value allowed by regulations).

- 3 Click the Save button
- 4 Perform link alignment using eAlign

5 Once alignment is complete, set Configuration>Radio>Power Control>Max Tx Power back to Auto

6 Click the Save button

### **Tools > Wireless Link Test page**

Use the Wireless Link Test page to conduct a simple test of wireless throughput. This allows the user to determine the throughput that can be expected on a particular link without having to use external tools.

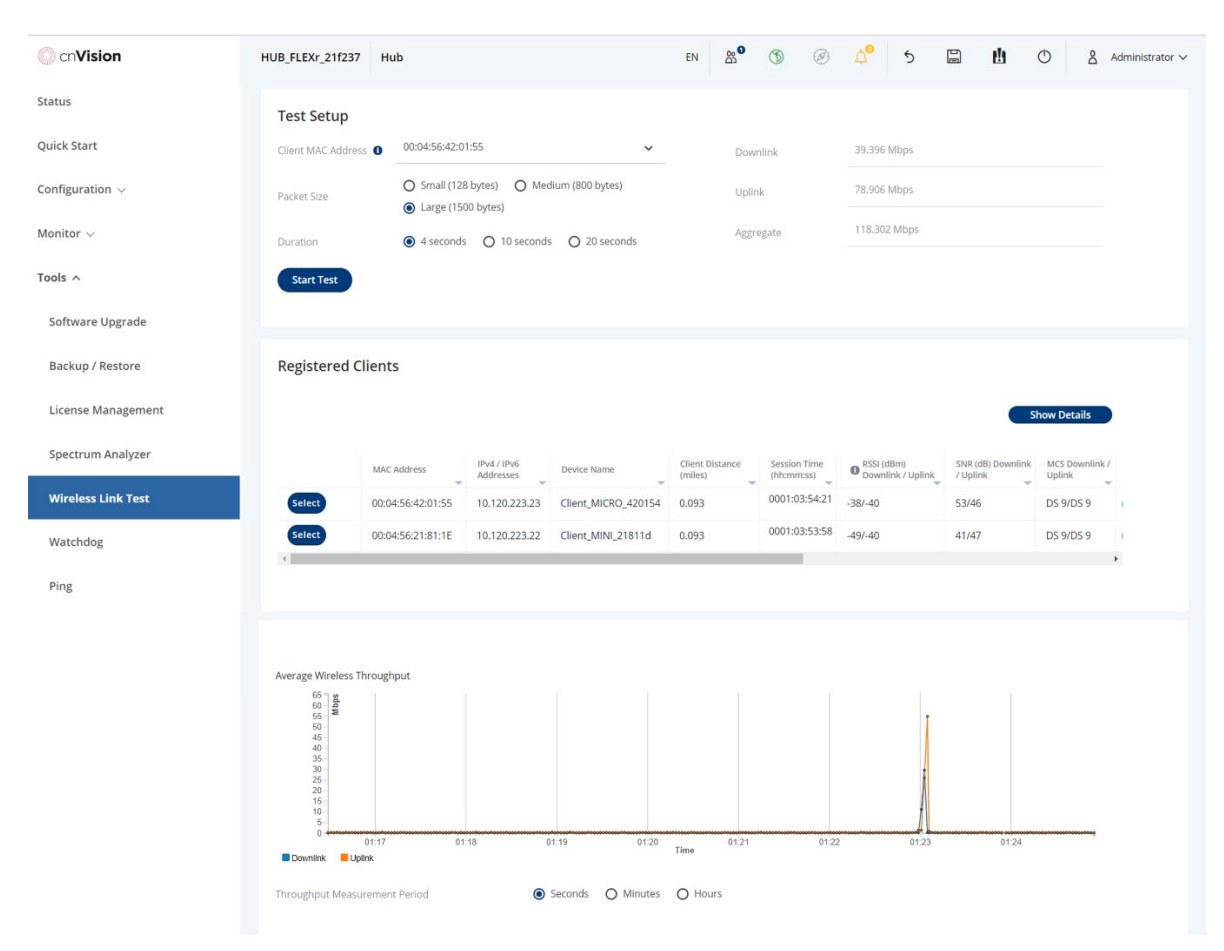

#### Tools > Wireless Link Test page

#### Tools > Wireless Link Test page attributes

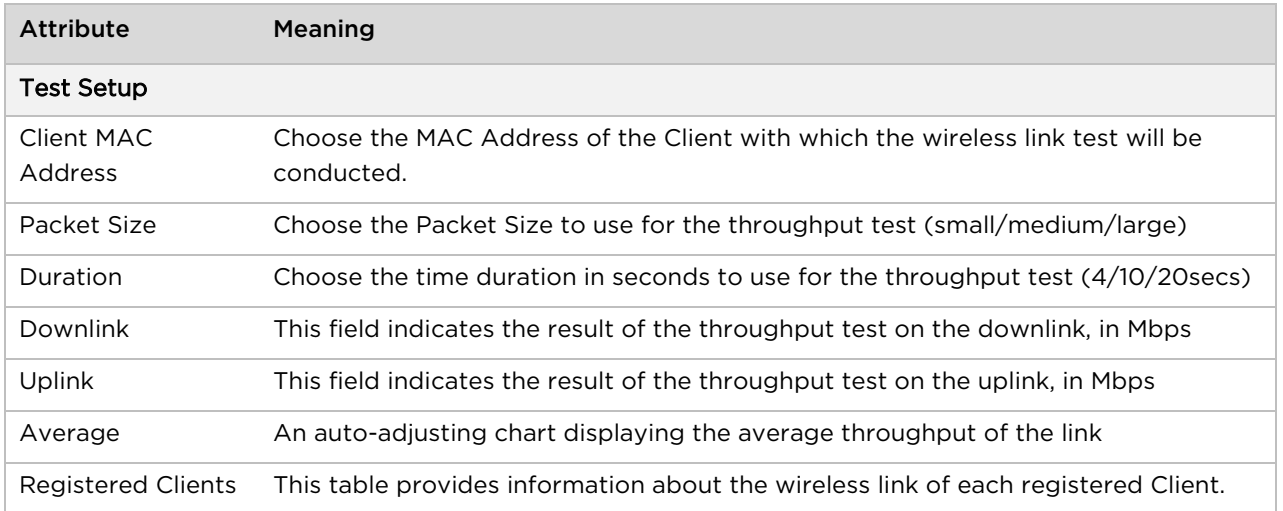

## **Tools > Watchdog page**

Watchdog performs ping checks to determine the reachability of a target IP address. If the target IP address is unreachable, a chosen action is performed.

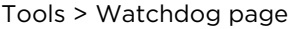

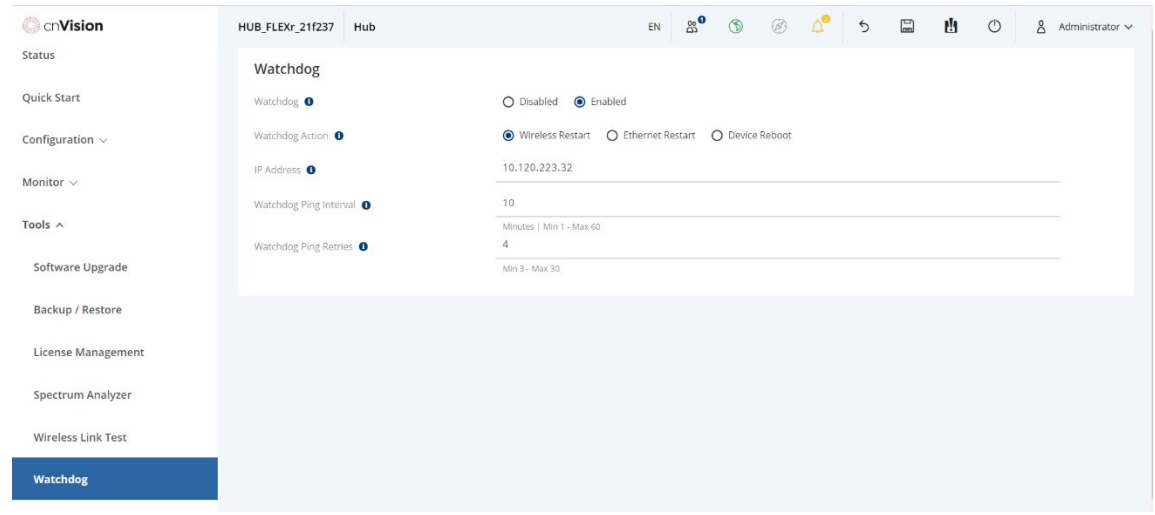

#### Tools > Watchdog page attributes

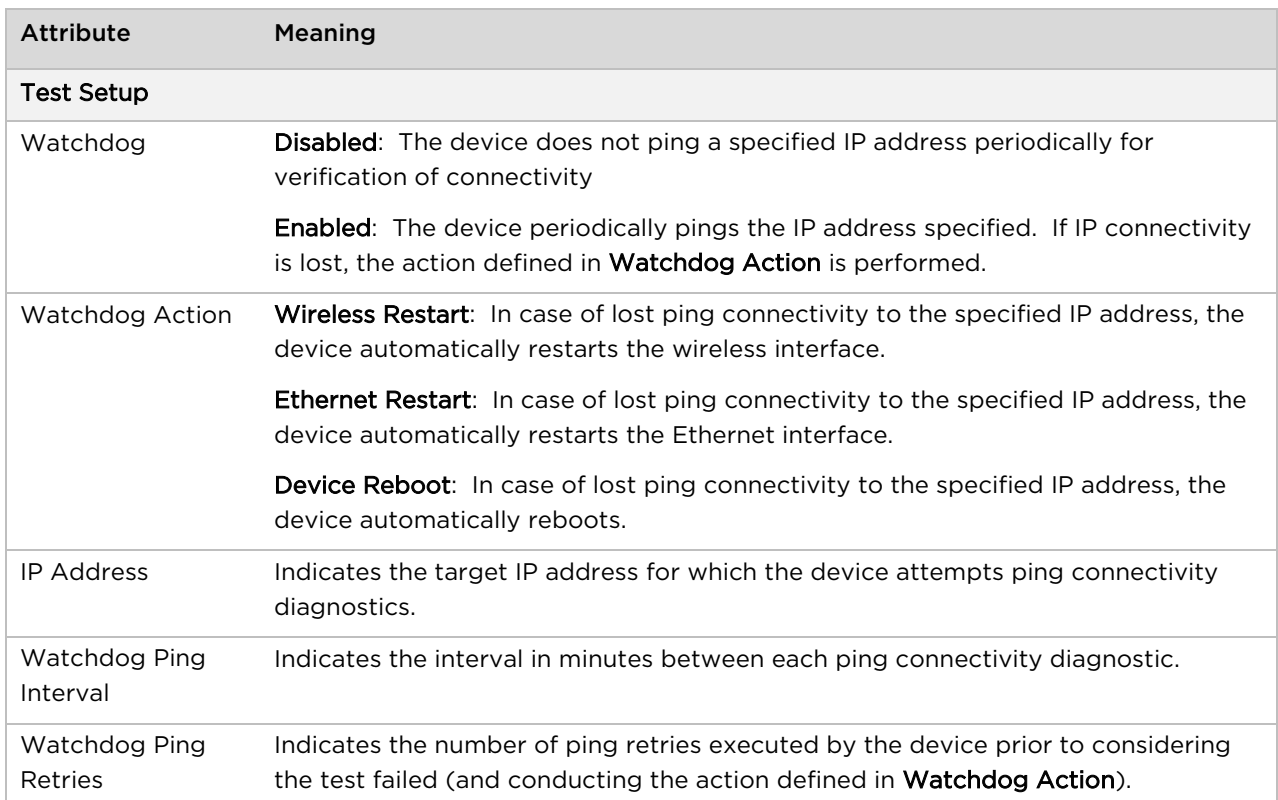

## **Tools > Ping page**

Use the Ping page to conduct a simple test of IP connectivity to other devices that are reachable from the network. If no ping response is received or if "Destination Host Unreachable" is reported, the target may be down, there may be no route back to the device, or there may be a failure in the network hardware (i.e. DNS server failure).

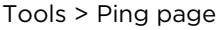

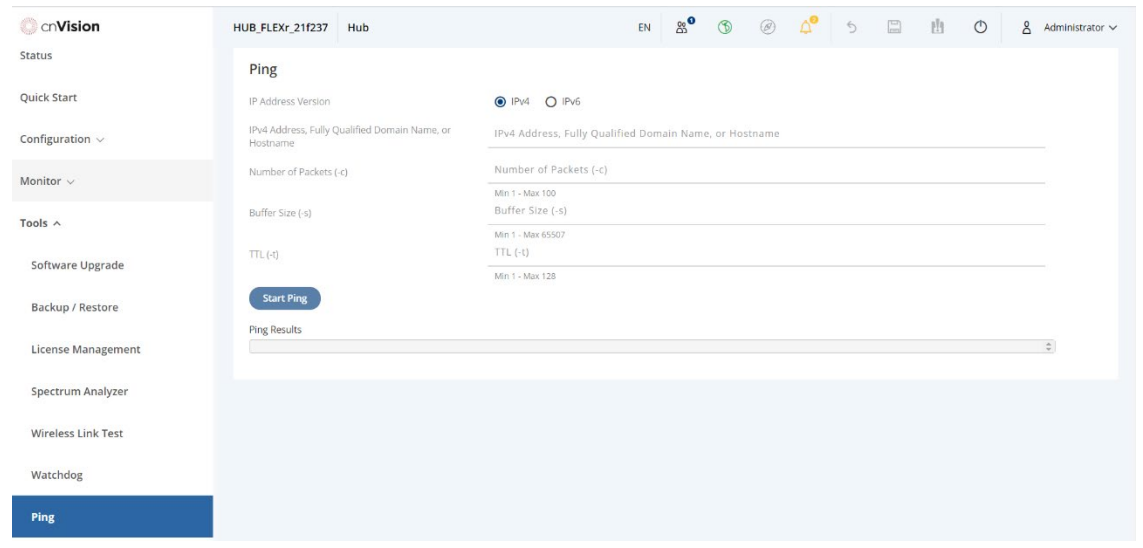

#### Tools > Ping page attributes

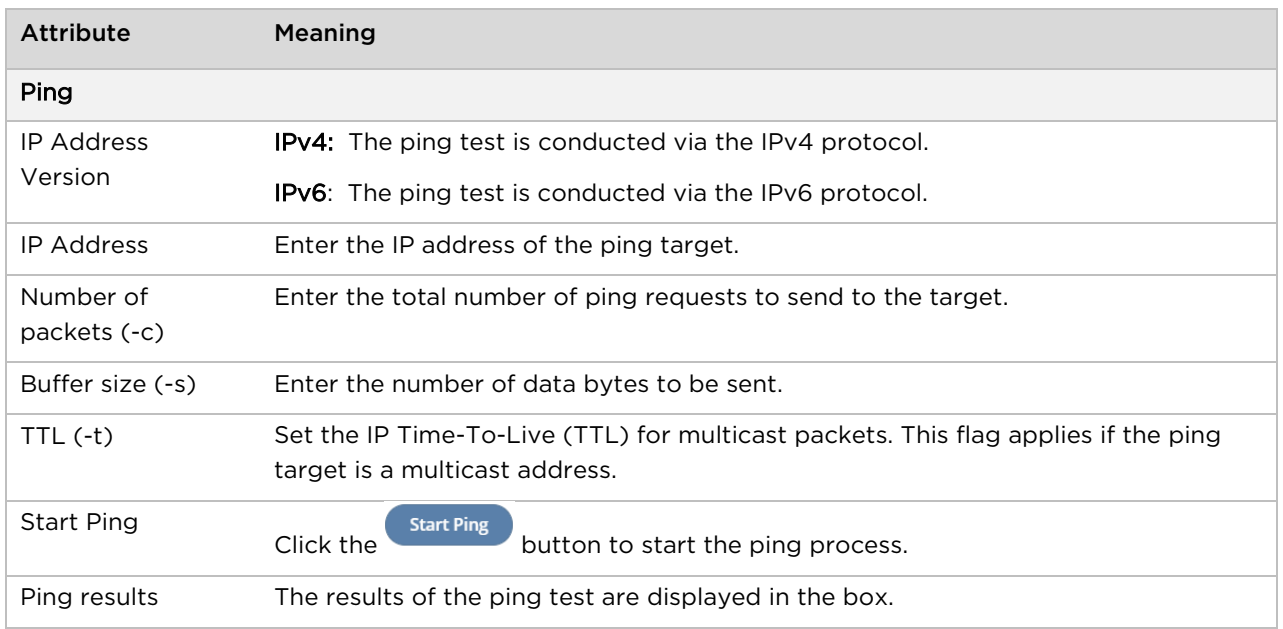

## **Tools > Traceroute page**

Use the Traceroute page to display the route (path) and associated diagnostics for IP connectivity between the device and the destination specified.

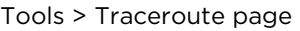

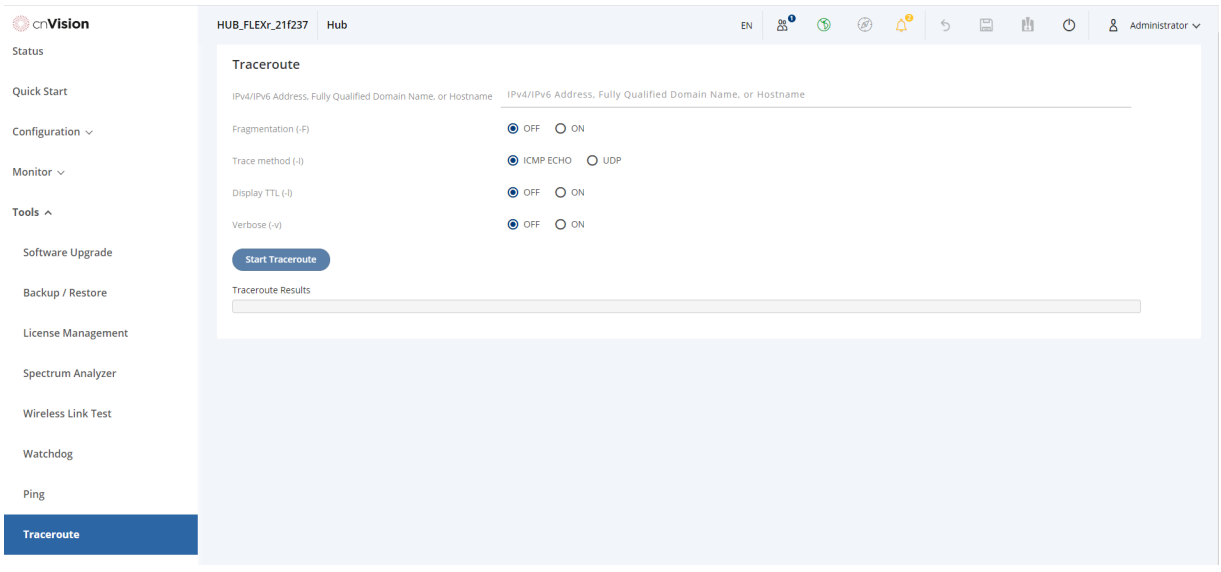

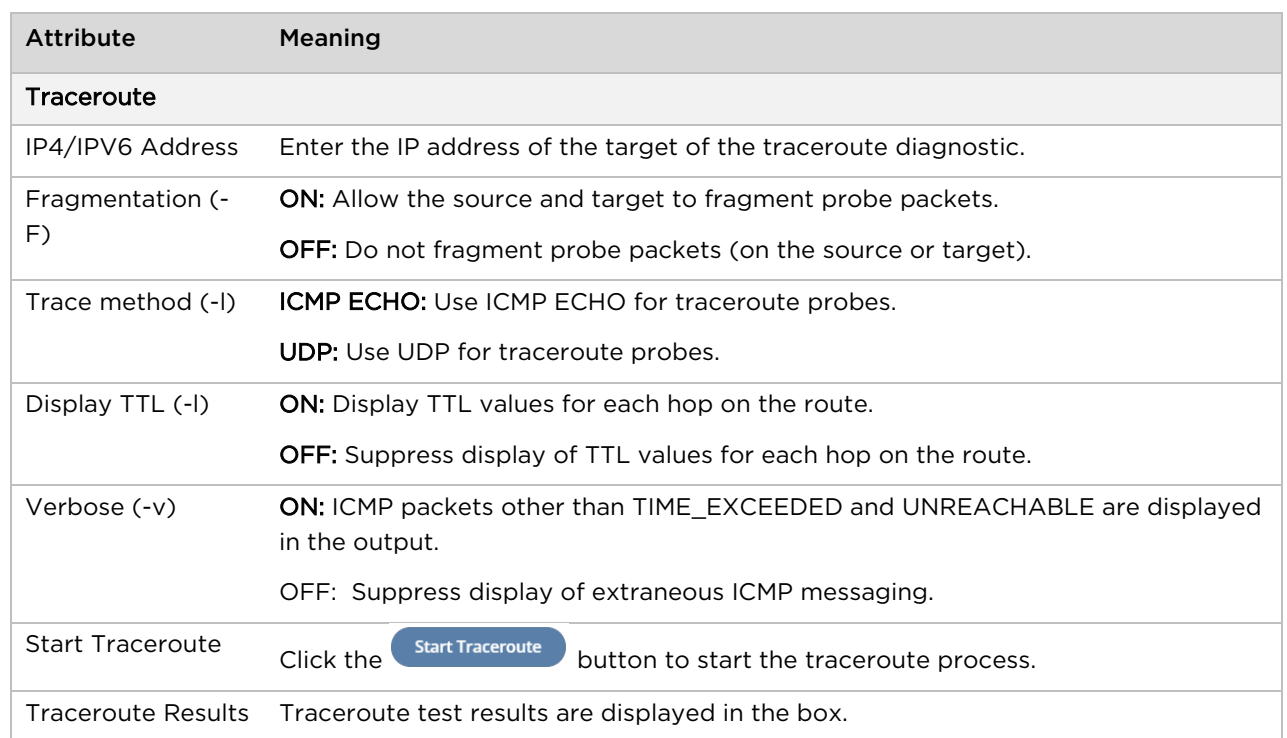

#### Tools > Traceroute page attributes

# **VMS Integration**

The VMS Integration screen provides several options for configuring the Video Management System settings. Refer to the VMS Integration section for Configuring the devices for Wisenet Wave VMS and Milestone XProtect VMS systems.

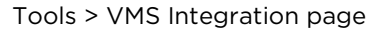

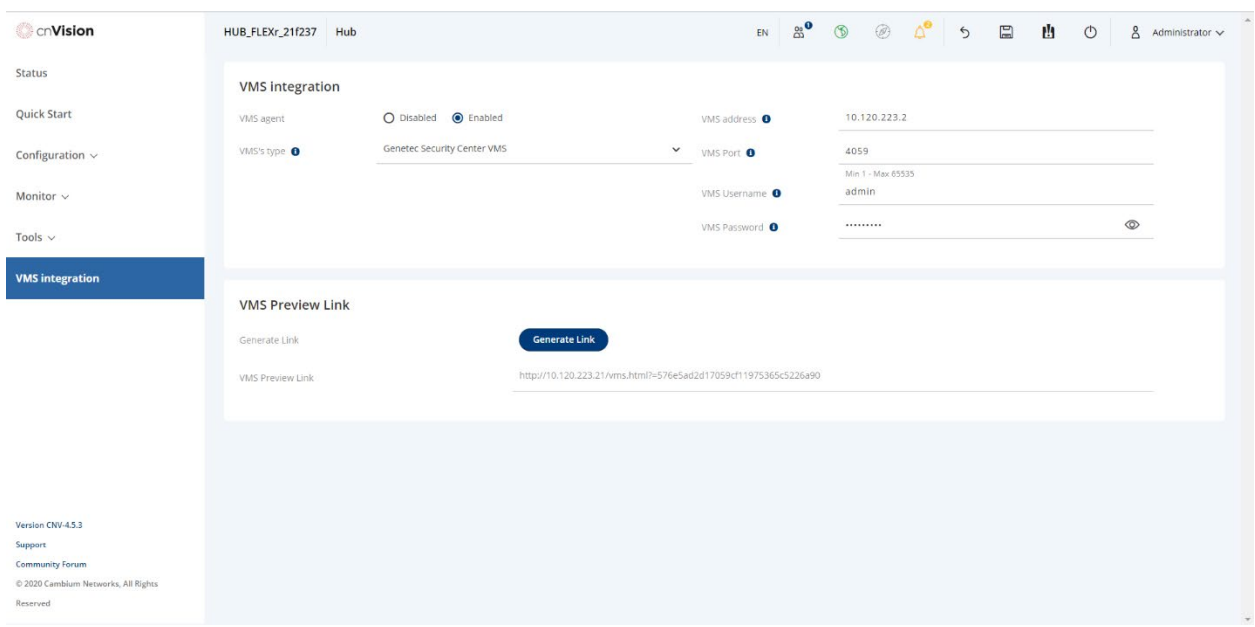

#### VMS Integration > VMS Integration attributes

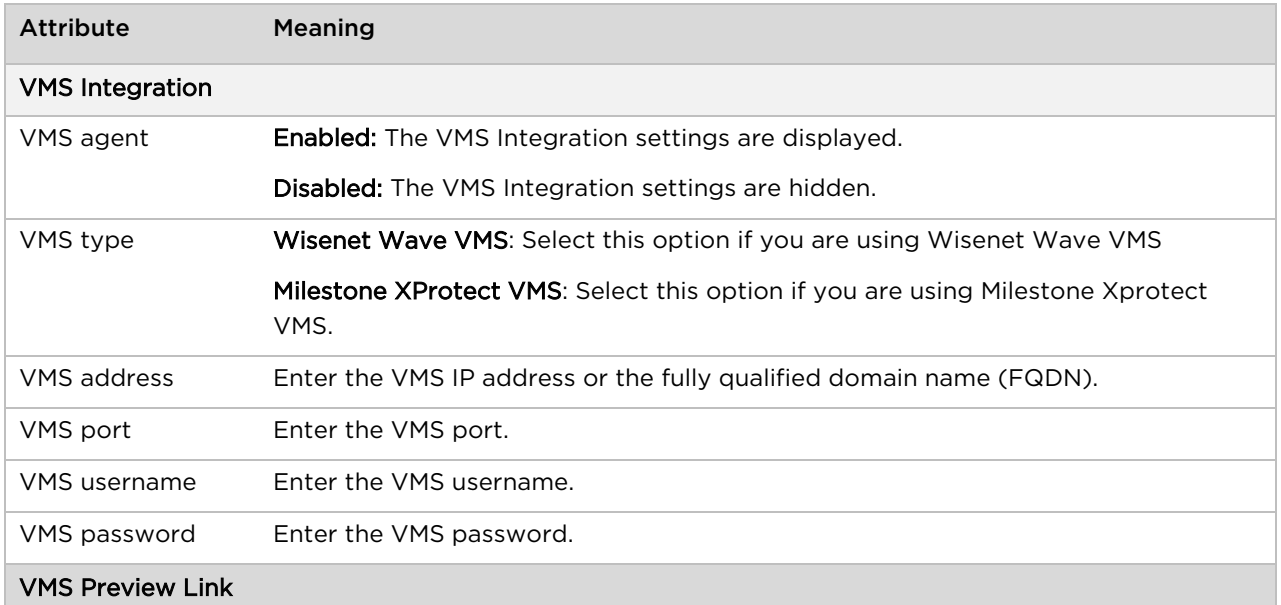

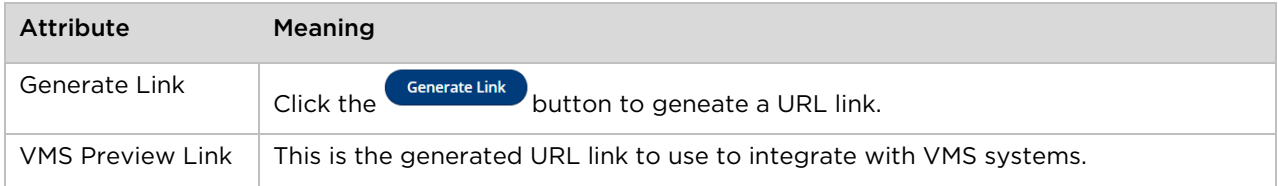

# Chapter 6: Configuring VMS Integration

This chapter describes all configuration tasks that are performed when a integrating Video Management Systems (VMS) with a cnVision system.

- VMS Integration Overview
- [Configuring Hubs and Clients](#page-129-0) for VMS Integration
- [Configuring cnVision Devices in Genetec VMS](#page-131-0)
- [Configuring Device Statistics Tile in Wisenet Wave VMS](#page-152-0)
- [Configuring cnVision Device in Milestone XProtect VMS](#page-156-0)

# **VMS Integration Overview**

The cnVision devices can be integrated with Video Management Systems (VMS) to display device statistics and to send event and alarm messages within the VMS consoles. This feature allows users to monitor device status and performance within the VMS console instead of having to connect to each device individually.

Depending on the VMS systems in use, you can set up alarms to notify the user of key events such as when a new device is registered or removed from the system, or if it has been disconnected or rebooted, and so forth.

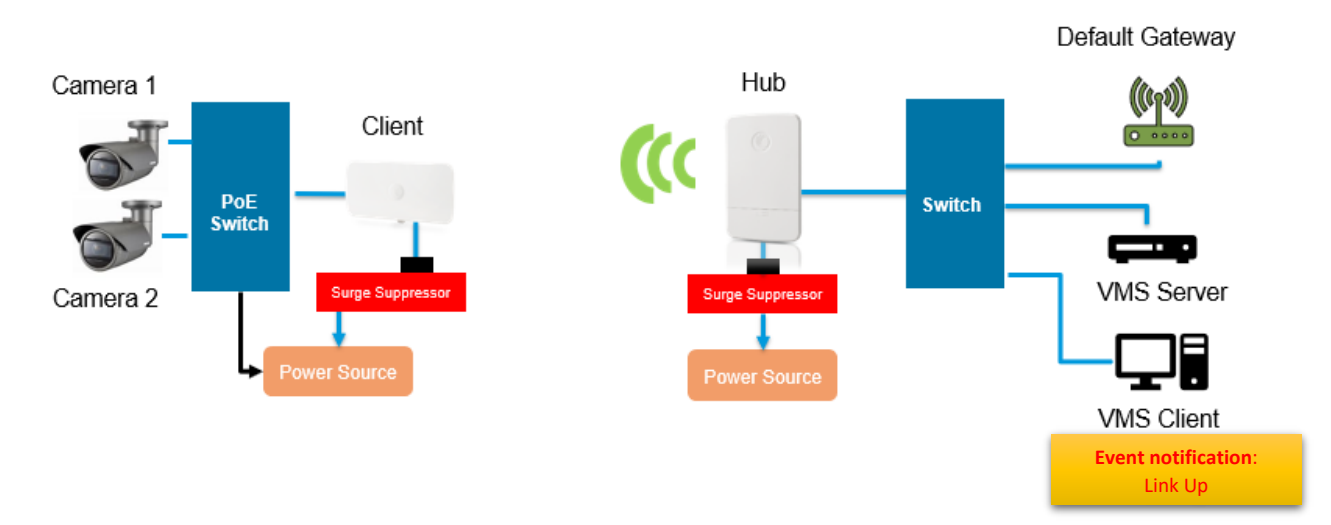

The cnVision devices currently support the following Video Management Systems:

- [Wisenet Wave](https://wavevms.com/) VMS
- [Milestone XProtect](https://www.milestonesys.com/) VMS
- [Genetec Security](https://www.genetec.com/) VMS
- [NX Witness](https://www.networkoptix.com/nx-witness/) VMS
- [Avigilon VMS](https://www.avigilon.com/)
- [Axis VMS](https://www.axis.com/en-us/products/video-management-software)
- [DW Spectrum VMS](https://digital-watchdog.com/productdetail/DW-Spectrum-IPVMS/#software)
- [Digifort VMS](https://www.digifort.com/)
- [Siemens Siveillance](https://new.siemens.com/global/en/products/buildings/security/security-management/siveillance-viewpoint.html) VMS

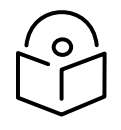

**Note** This guide provides the basic steps necessary to configure the cnVision devices with the supported Video Management Systems (VMS). Refer to the specific VMS documentation for advanced configuration details. Contact the VMS manufacturer for VMS support if necessary.

Below are examples of the Wisenet Wave VMS and the Milestone XProtect VMS systems integrated with a cnVision Client. The device statistics and the event messages generated by the device are displayed within the consoles.

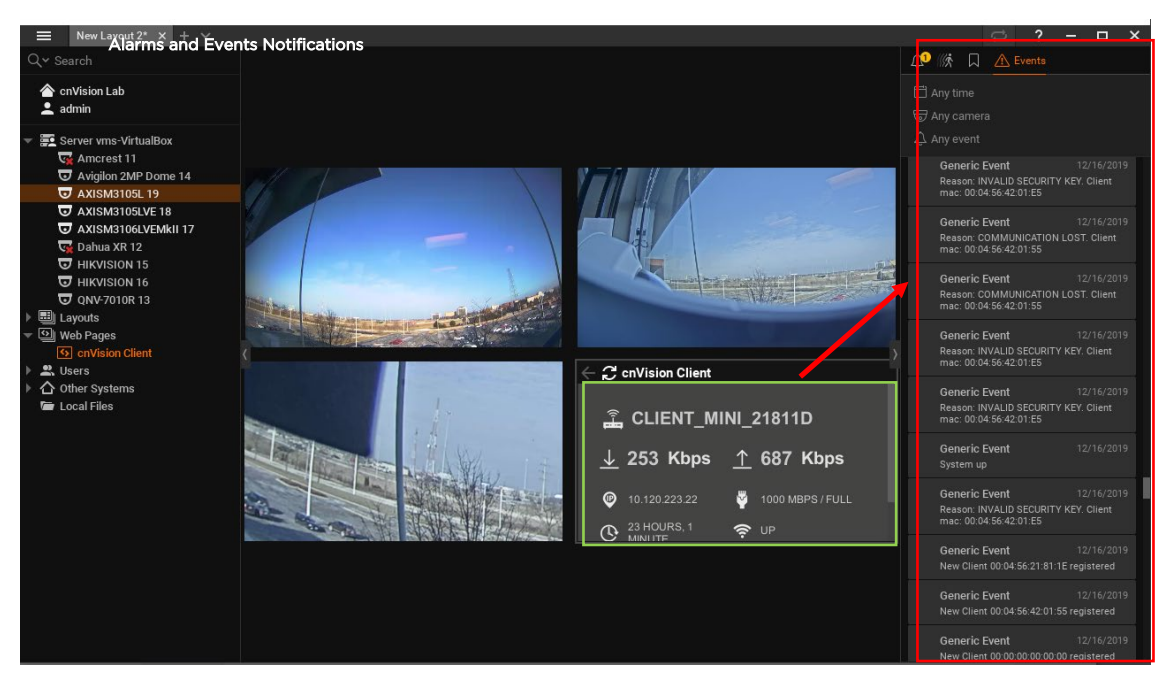

#### Wisenet Wave VMS

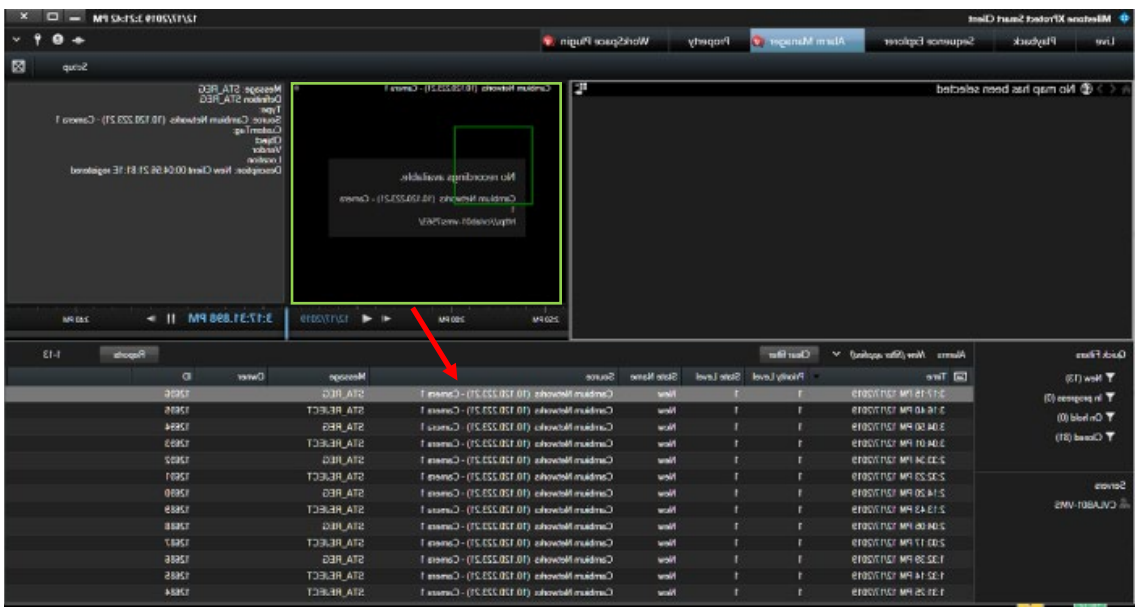

Milestone XProtect VMS

# <span id="page-128-0"></span>**Events and Alarms**

cnVision devices support the following event messages for the VMS systems. Depending on the type of VMS system being used, additional configurations may be required to display these messages. The Wisenet Wave VMS, and the NX Witness systems displays these messages automatically. The Milestone XProtect VMS, and the Genetec VMS systems require additional configurations to map and display these messages.

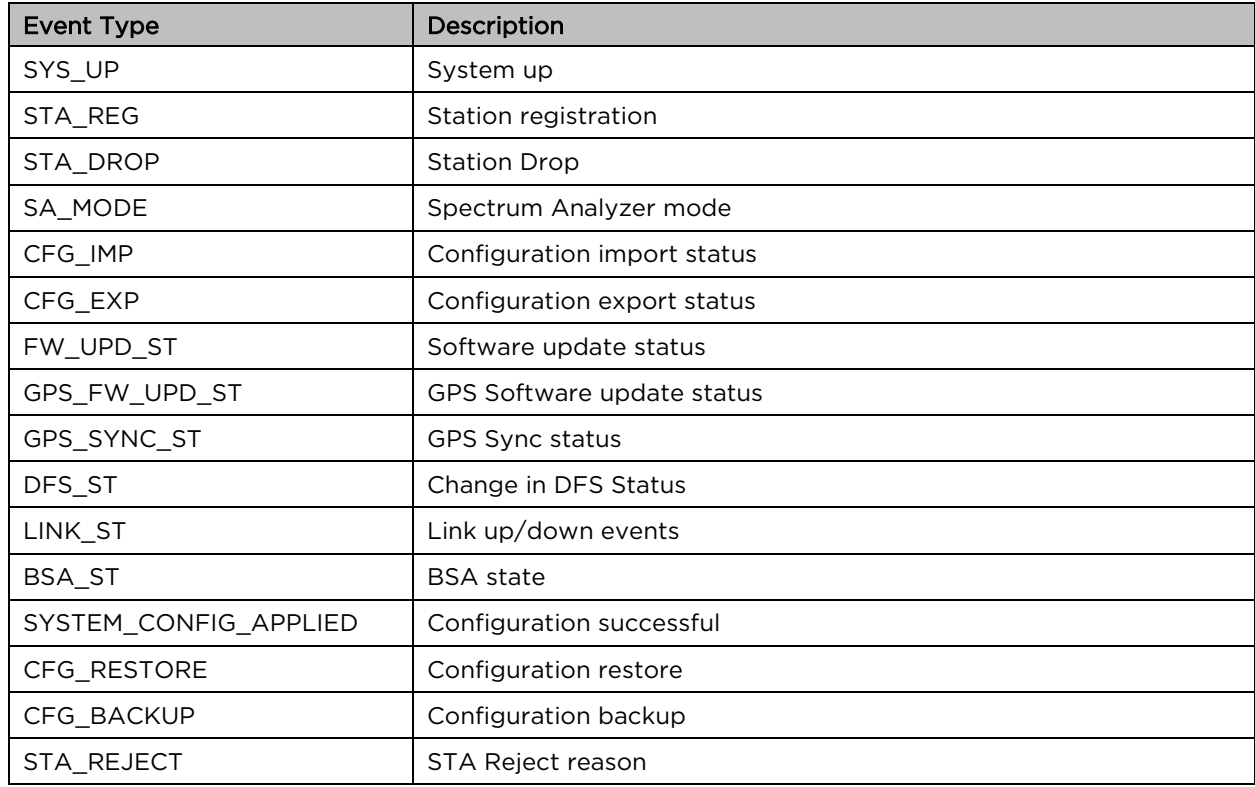

Supported Event Types

# <span id="page-129-0"></span>**Configuring Hubs and Clients for VMS Integration**

#### Prerequisites:

- Install and configure the VMS software (Server and Client) in your environment.
- Document the VMS IP address, the port number, the VMS username, and the password.

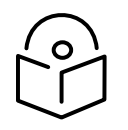

**Note** The device VMS integration steps are the same for all supported VMS systems.

The following steps are required to configure the VMS settings for the cnVision Hubs and Clients.

- 1. Log in to the Hub or Client device.
- 2. Navigate to the VMS Integration screen.
- 3. Click the Enabled radio button to enable the VMS Integration settings.

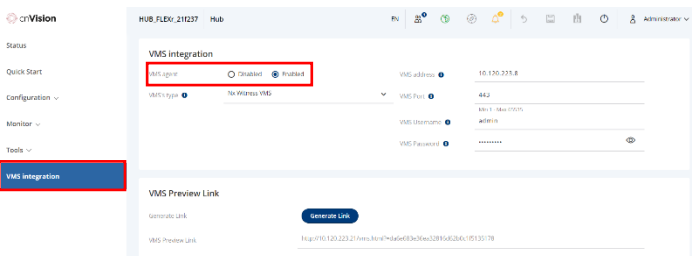

- 4. Select the VMS system type. The options are Wisenet Wave VMS, Milestone XProtect VMS, Genetec Security System VMS, or the NX Witness VMS.
- 5. Enter the VMS IP address.
- 6. Enter the VMS port number.
- 7. Enter the VMS system's username and password credentials.

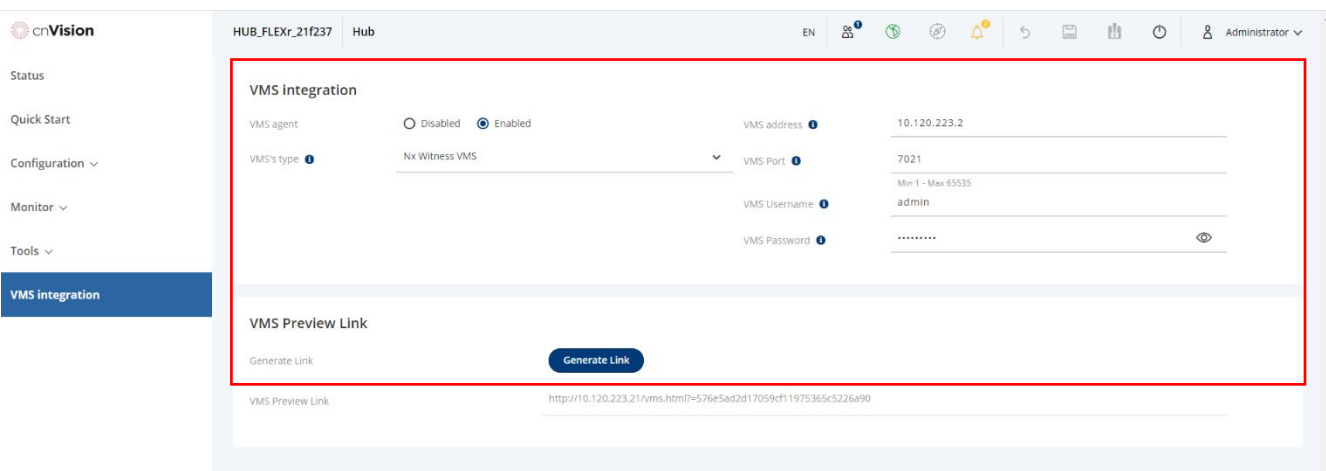

#### 8. Click the **Save** button to save the settings.

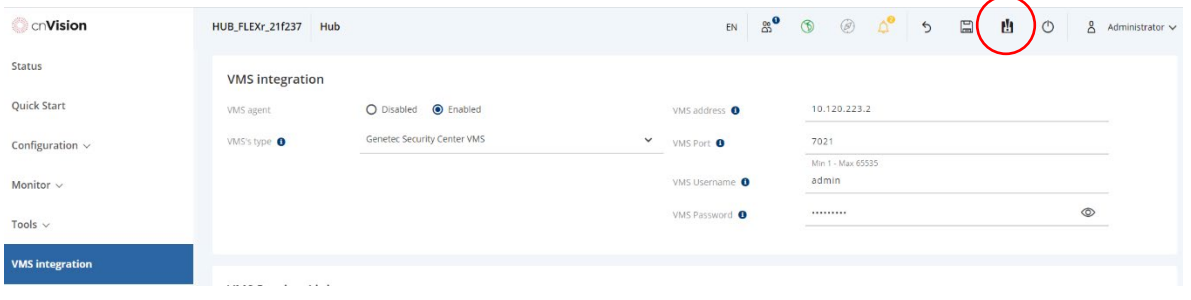

The device may automatically connect to the VMS system, or require additional configuration steps to display the device statistics. Refer to the configuration steps for the specific VMS integration.

# <span id="page-131-0"></span>**Configuring cnVision Devices in Genetec VMS**

#### Prerequisites:

Please complete the following steps before integrating the cnVision devices with Genetec VMS.

- Confirm the Web SDK feature is supported. Contact Genetec to obtain the Web SDK license.
- Install Cambium Networks cnVision Certificate from Genetec. The license must be purchased directly from Genetec using part number GSC-1SDK-Cambium-cnV.
- Configure Web SDK settings.

#### VMS Configuration Steps

- 1. [Configuring Event Messages](#page-136-0)
- 2. [Configuring Alarms](#page-138-0)
- 3. [Linking Event Messages to Alarms](#page-142-0)
- 4. [Configuring Device Statistics Tiles in Config Tool](#page-146-0) application (Genetec VMS)
- 5. Configuring Device [Statistics Tile in Security Desk](#page-150-0) application (Genetec VMS)

#### Confirm Web SDK is supported

- 1. From the Config Tool tab, navigate to the About page.
- 2. Click the Security Center tab and scroll down the list to confirm the Web SDK option is supported.

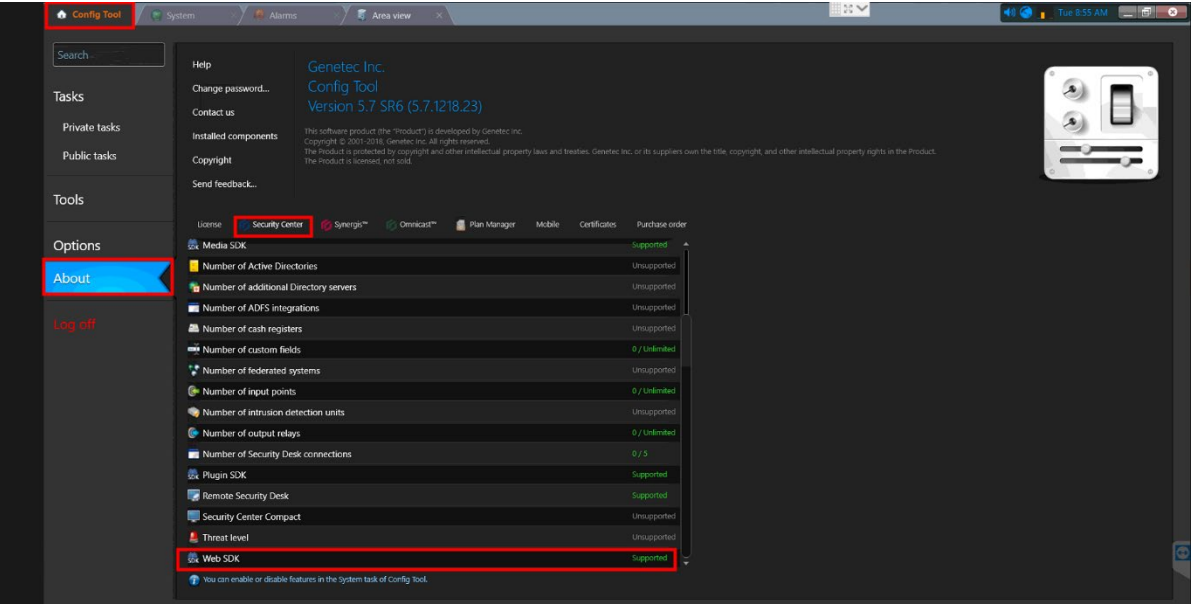

#### Configure Web SDK Role

1. From the Config Tool page, click the System icon.

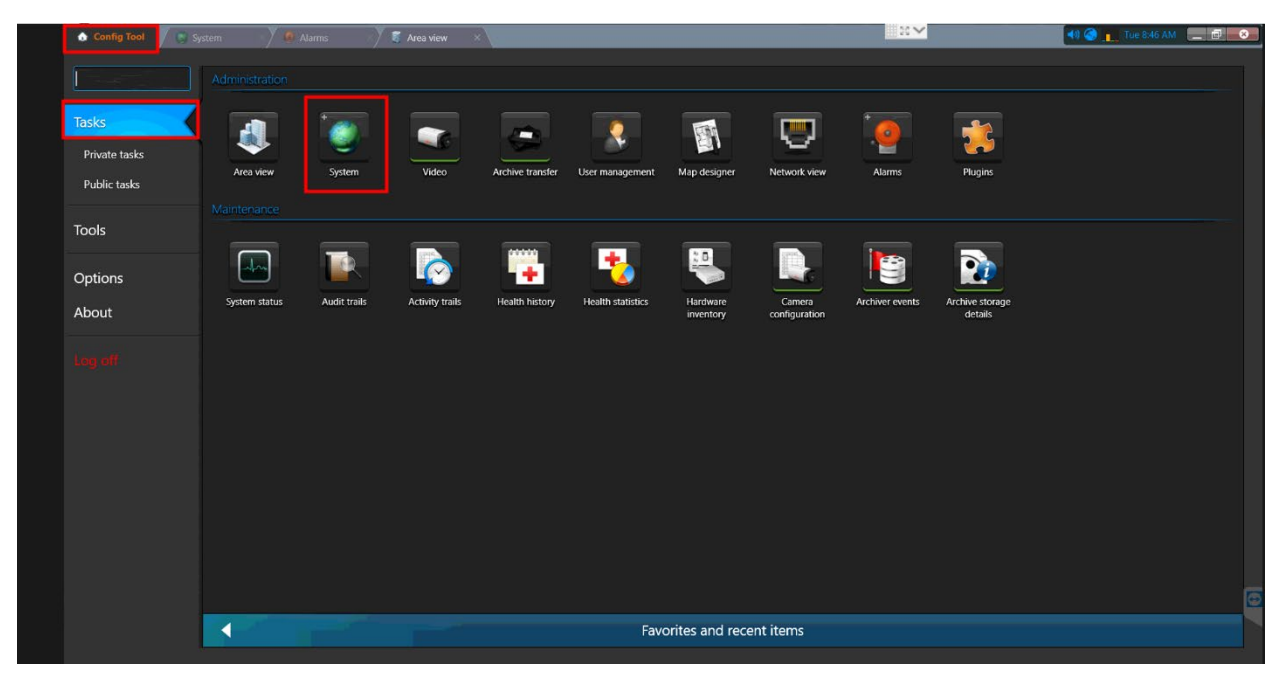

2. Click the Add an entity button. Select the Web-based SDK option from the context menu.

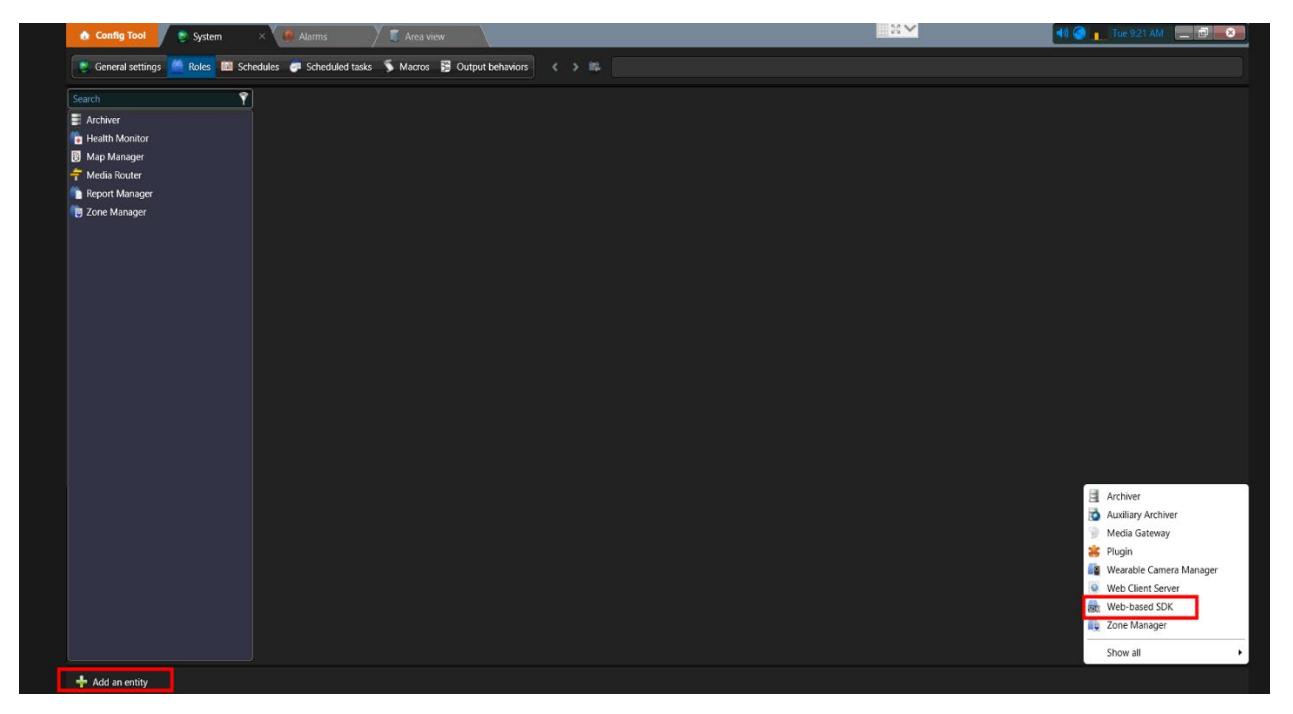

3. Enter a different name for the Entity or leave it at the default value. Click the Next button to continue.

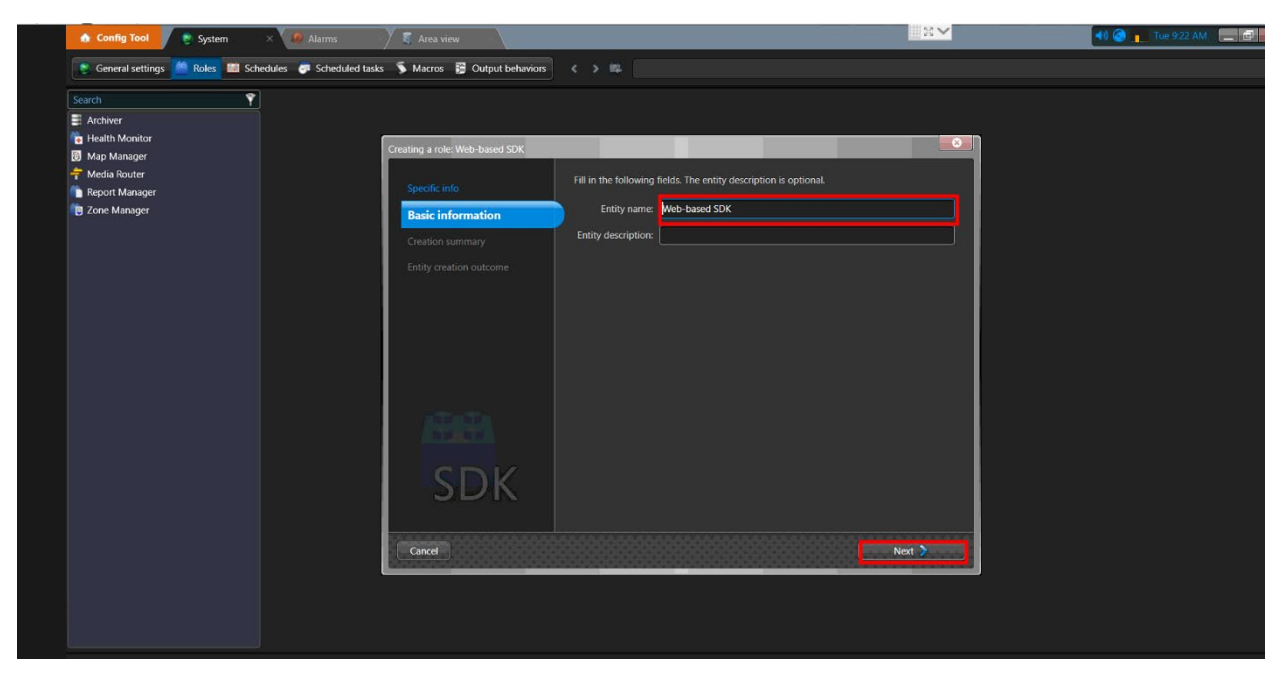

4. The dialog box will display the role summary. Click the Create button.

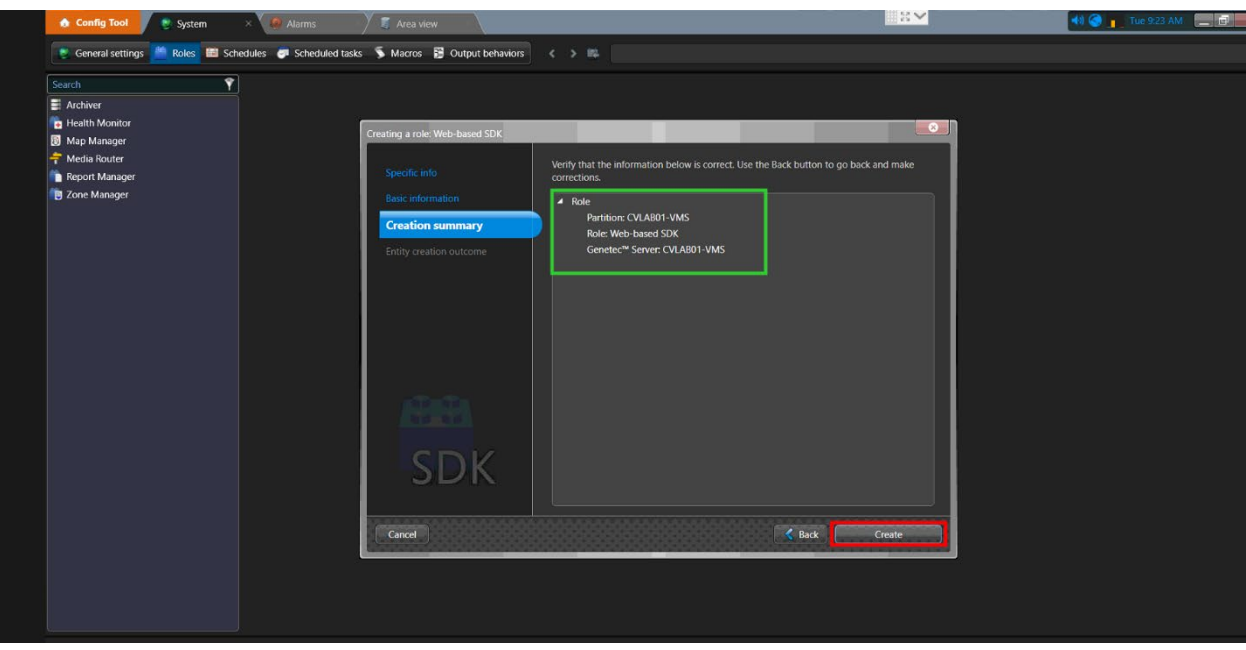

5. A message displaying the operation results is displayed. Click the Close button to finish the process.

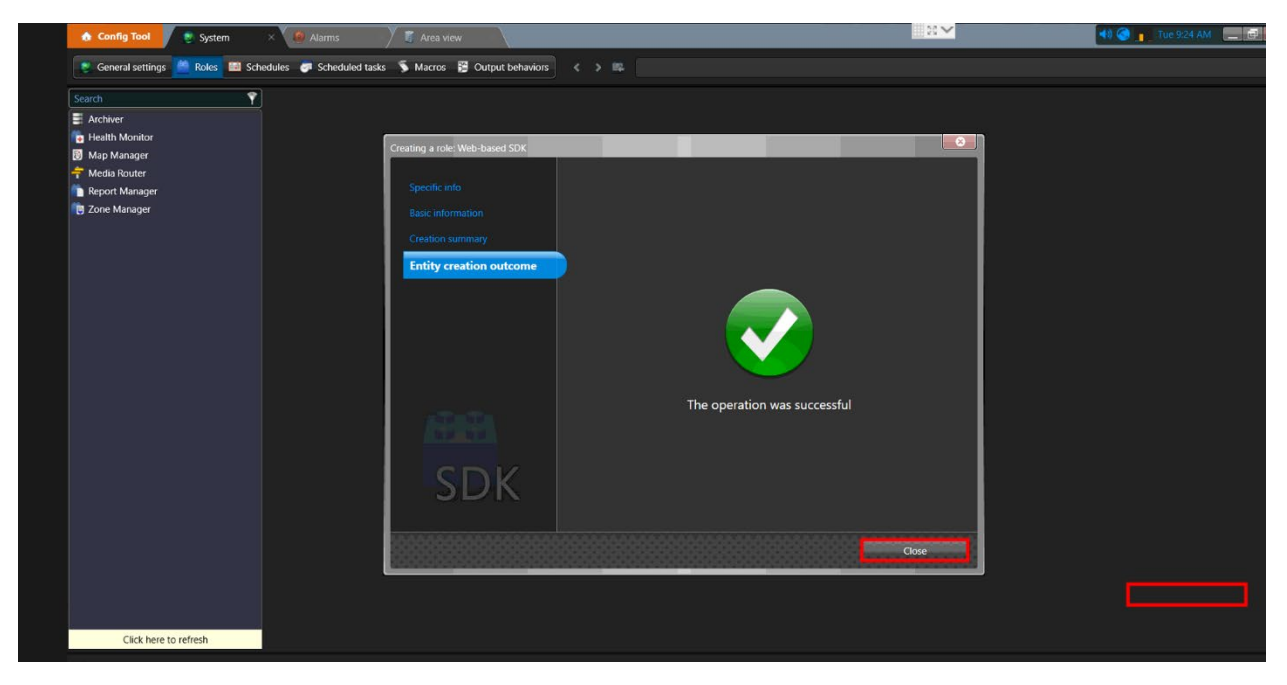

6. The Web SDK role should be displayed in the left pane. Confirm the settings are correct.

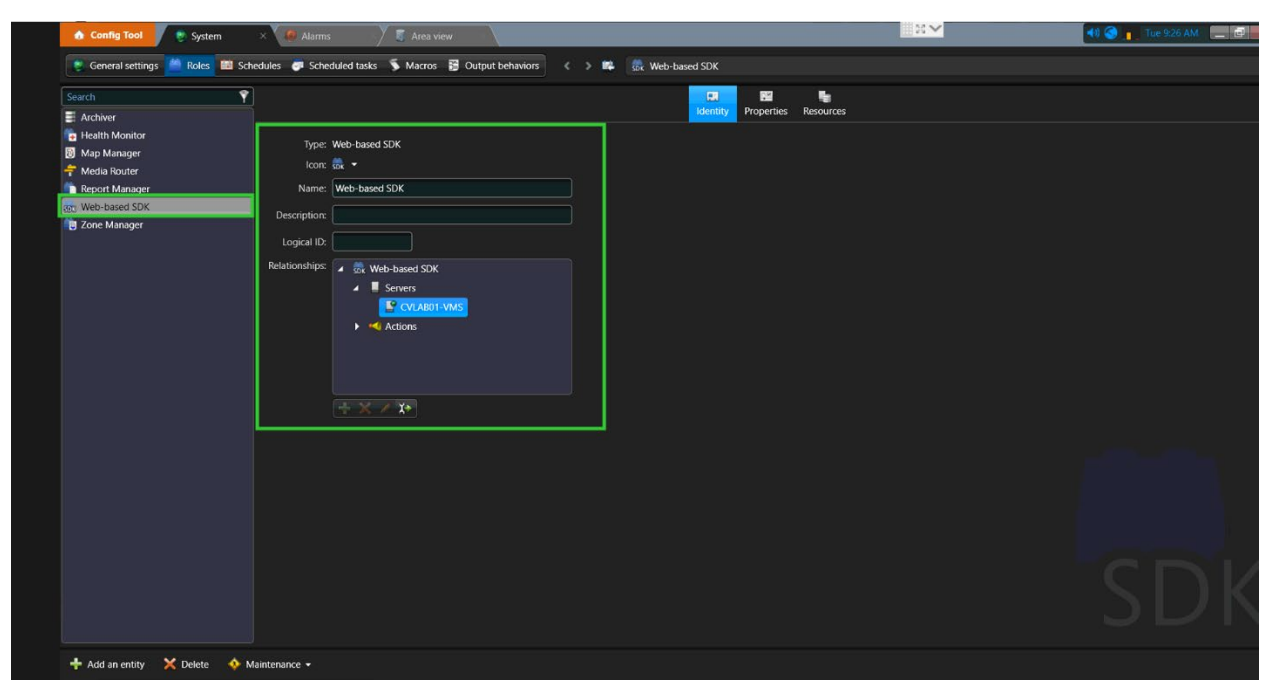

7. Next, click the Properties button to access the Port Number. Note: This information will be required to configure the VMS settings on the hubs and clients connecting to this system.

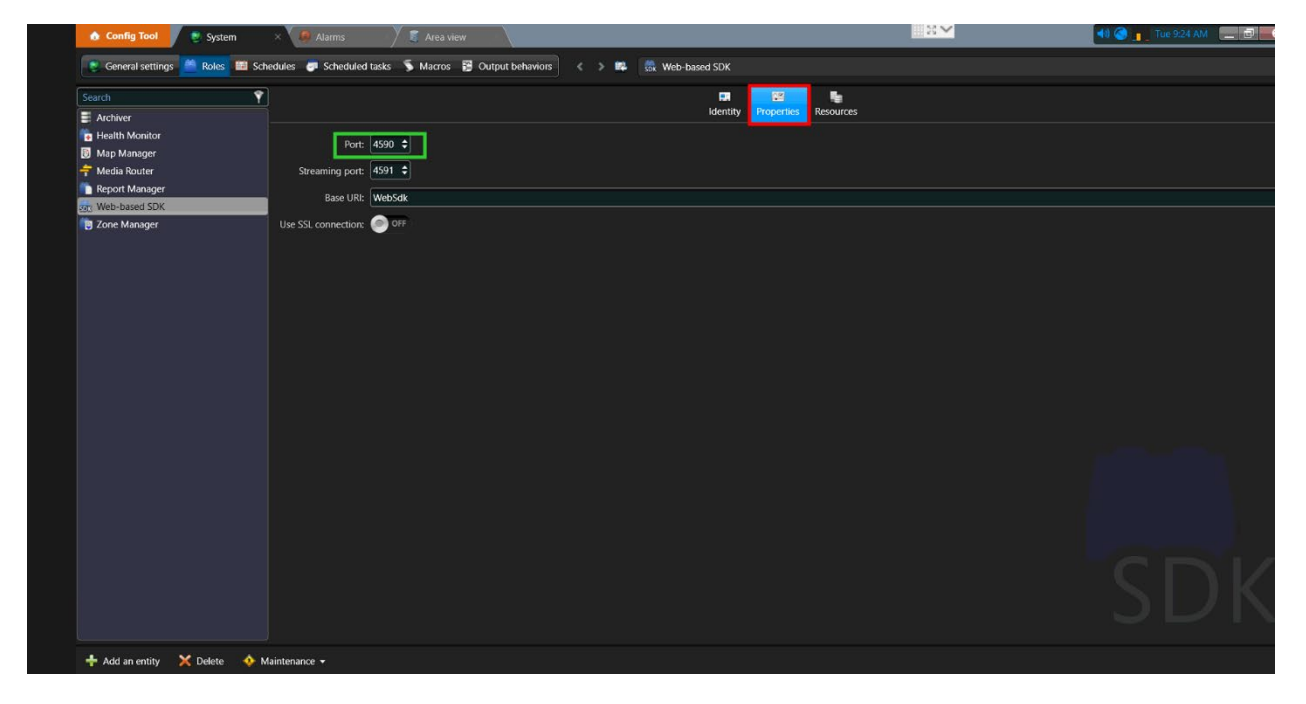

8. Finally, click the Resources button to verify the server information is correct. The next step is to configure the Event Messages.

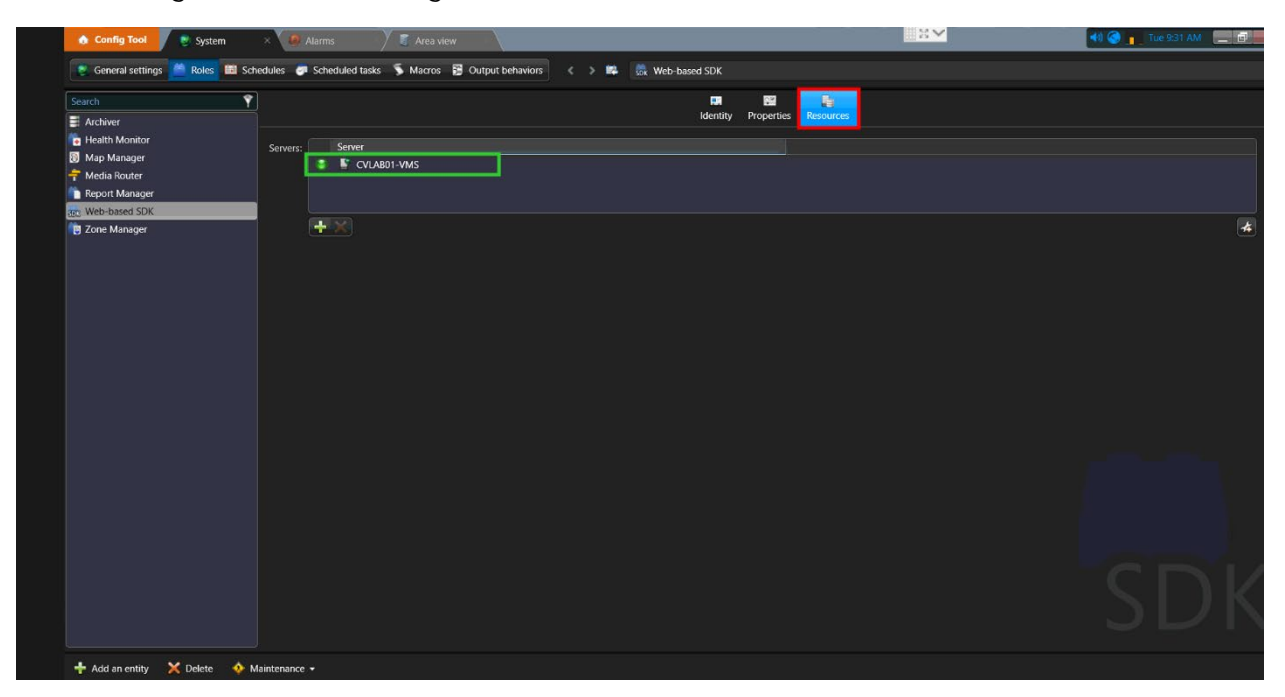

## <span id="page-136-0"></span>**Configuring Event Messages**

1. From the Systems page, navigate to the General settings > Events page. Click the Add an entity button.

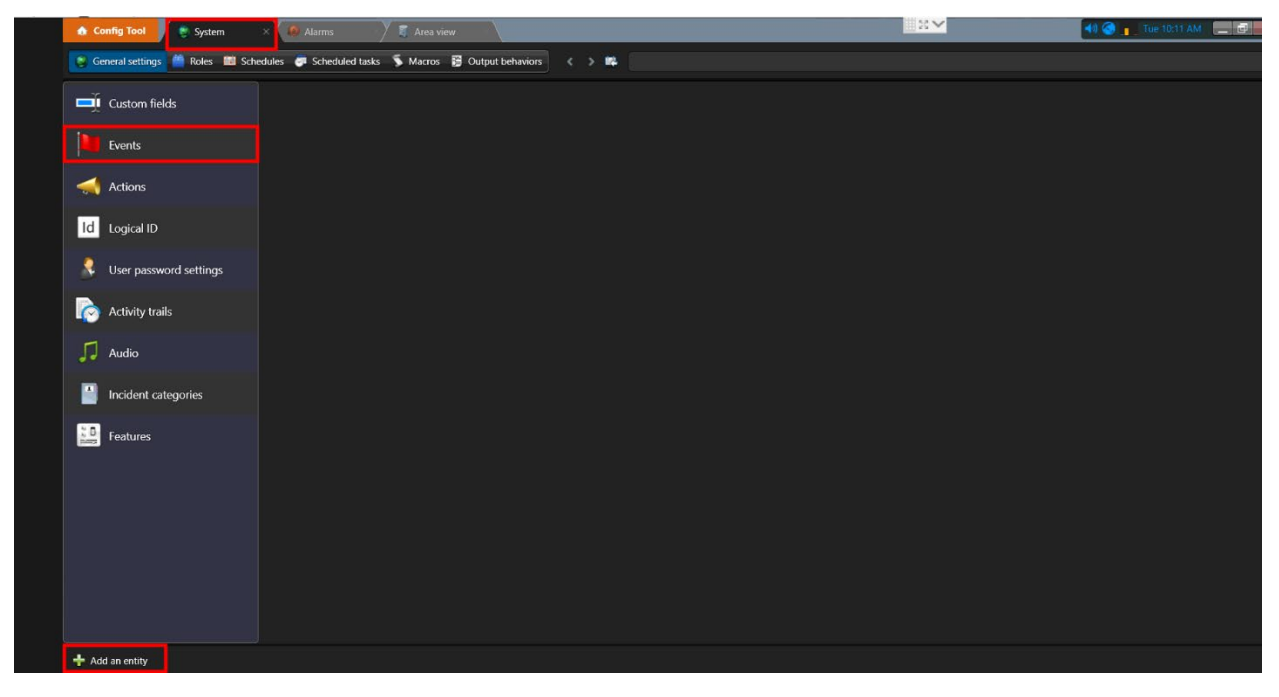

2. The system events supported by the cnVision devices can be found in the [Events and Alarms](#page-128-0) section. Enter a system event you want to use in Name field.

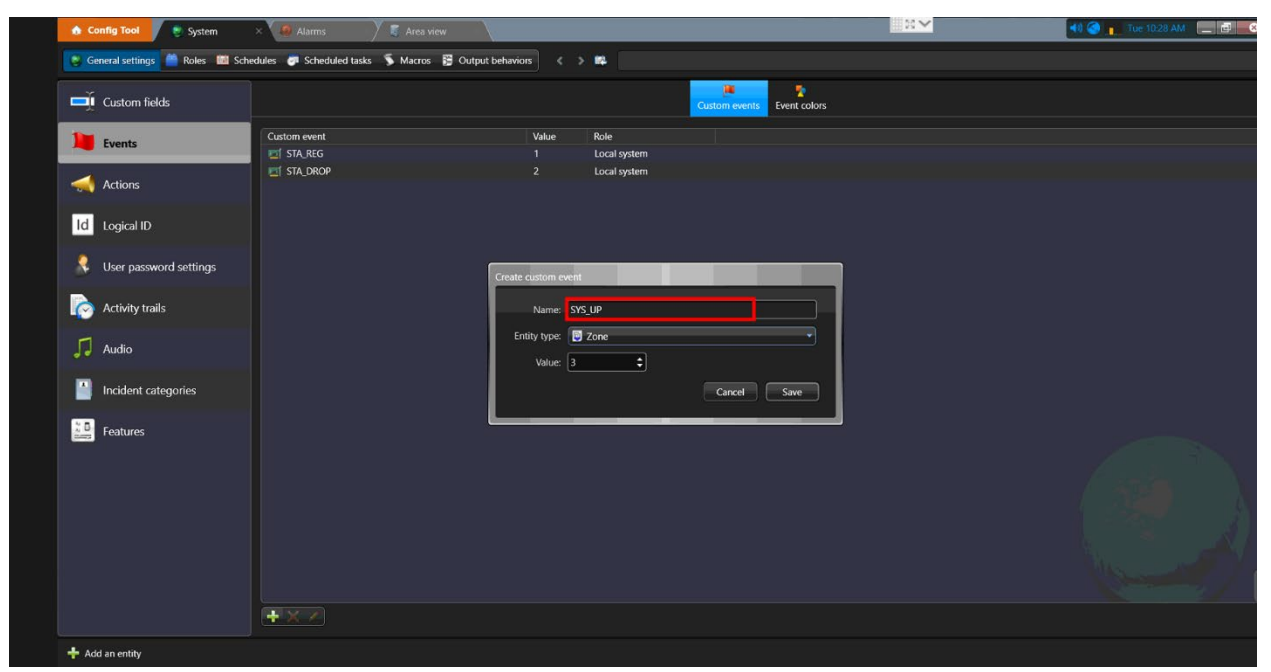

3. Next, Click the Entity type drop-down to select an entity from the list. In this example, we will select Device from the list.

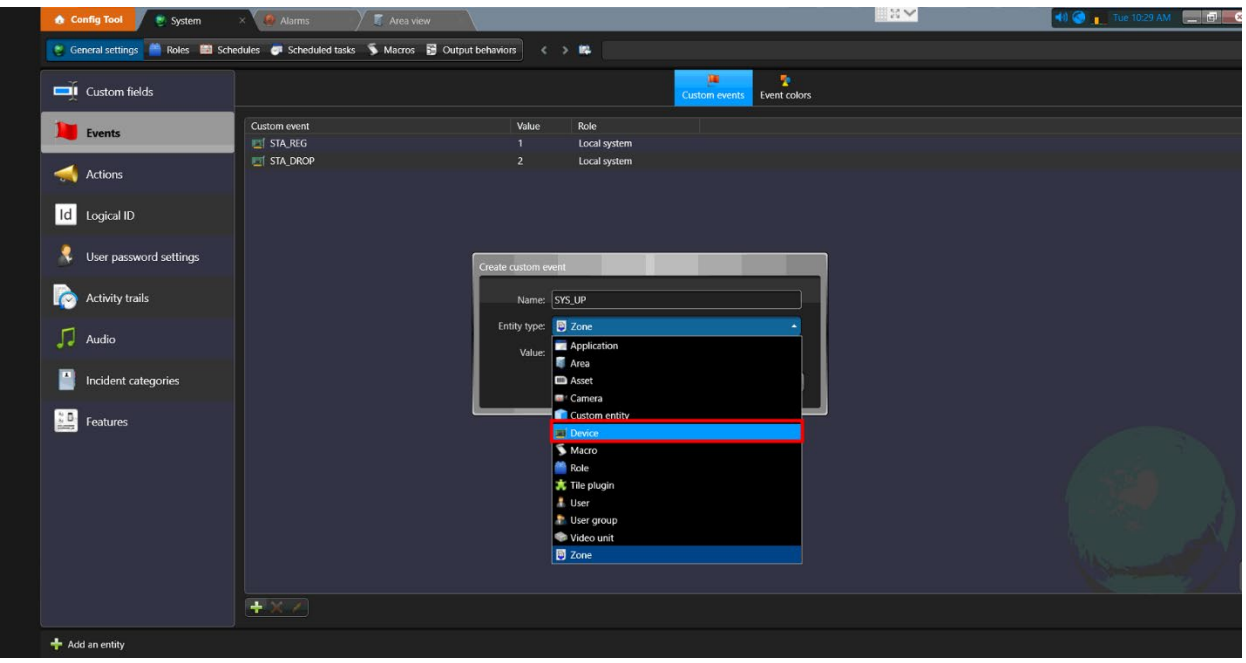

4. Click the Save button to save the settings.

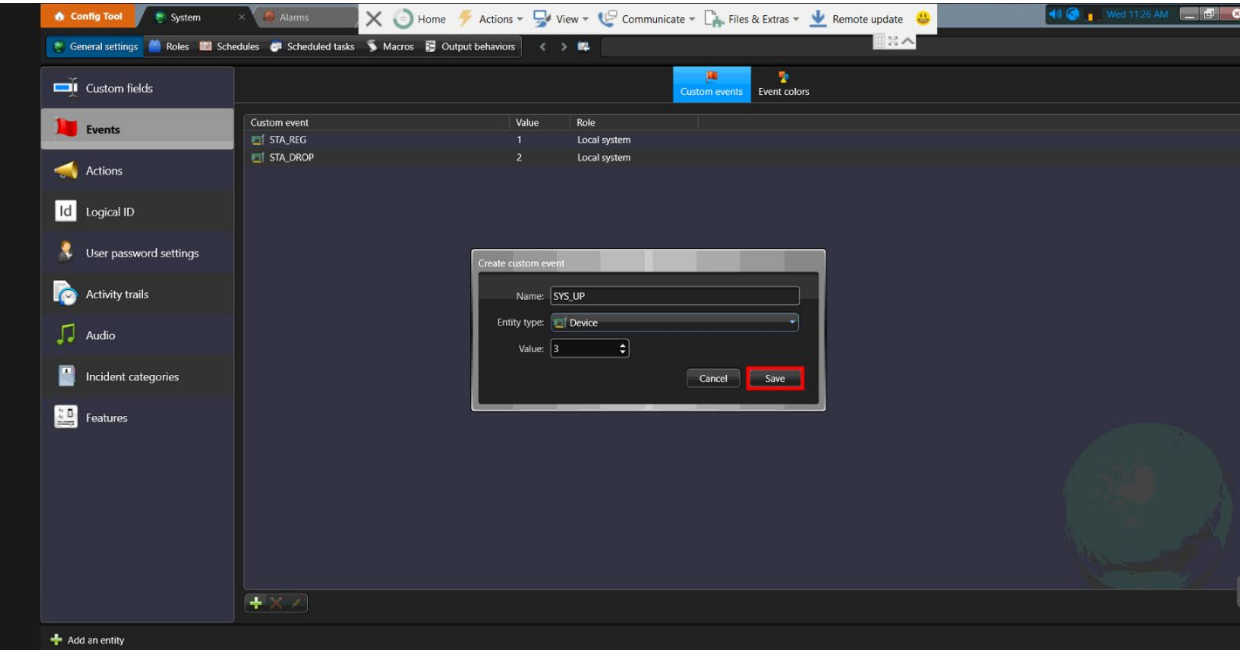

5. The new Event has been created and is displayed in the list. Click the Apply button to save the changes. The next step is to configure the Alarms.

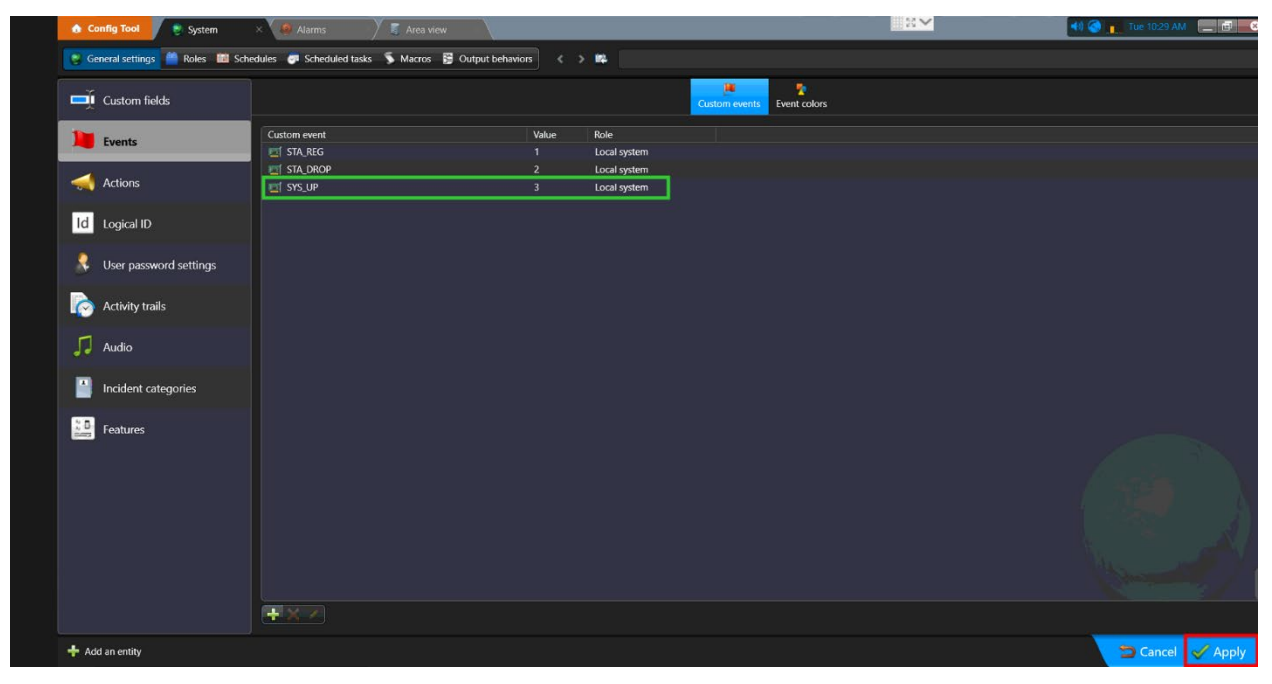

# <span id="page-138-0"></span>**Configuring Alarms**

1. To configure Alarms, navigate to the Config Tool page and click the Alarms buttons.

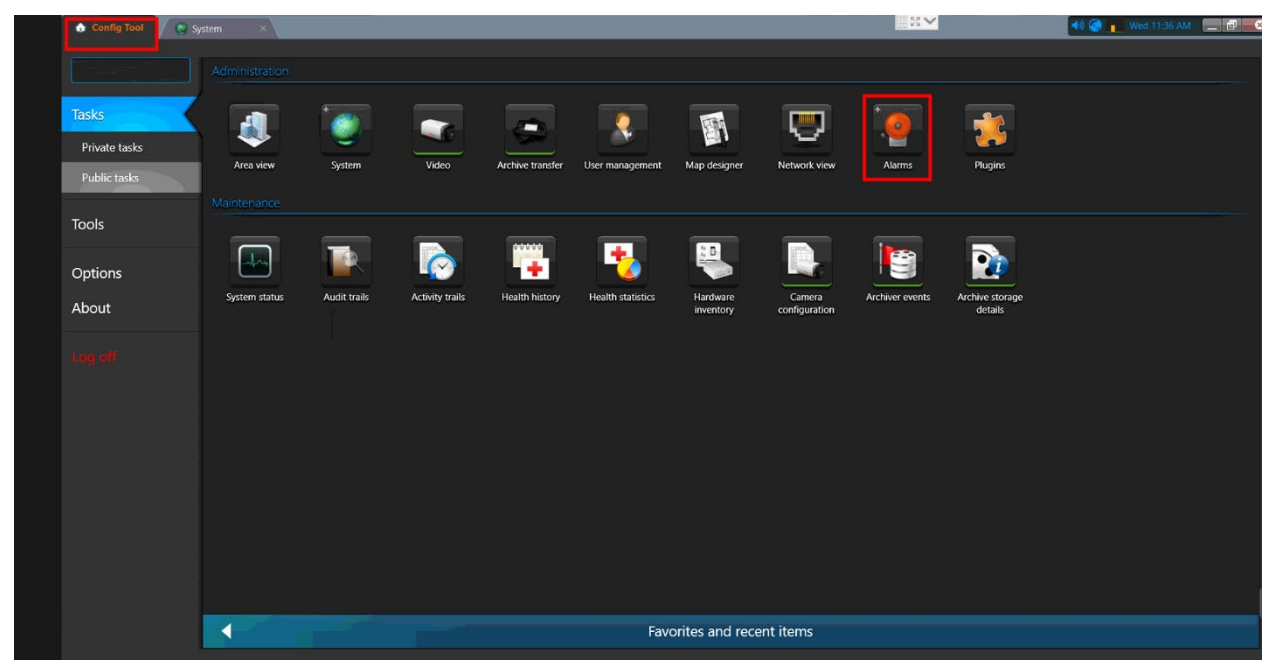

2. Click the Add an entity button to create a new Alarm.

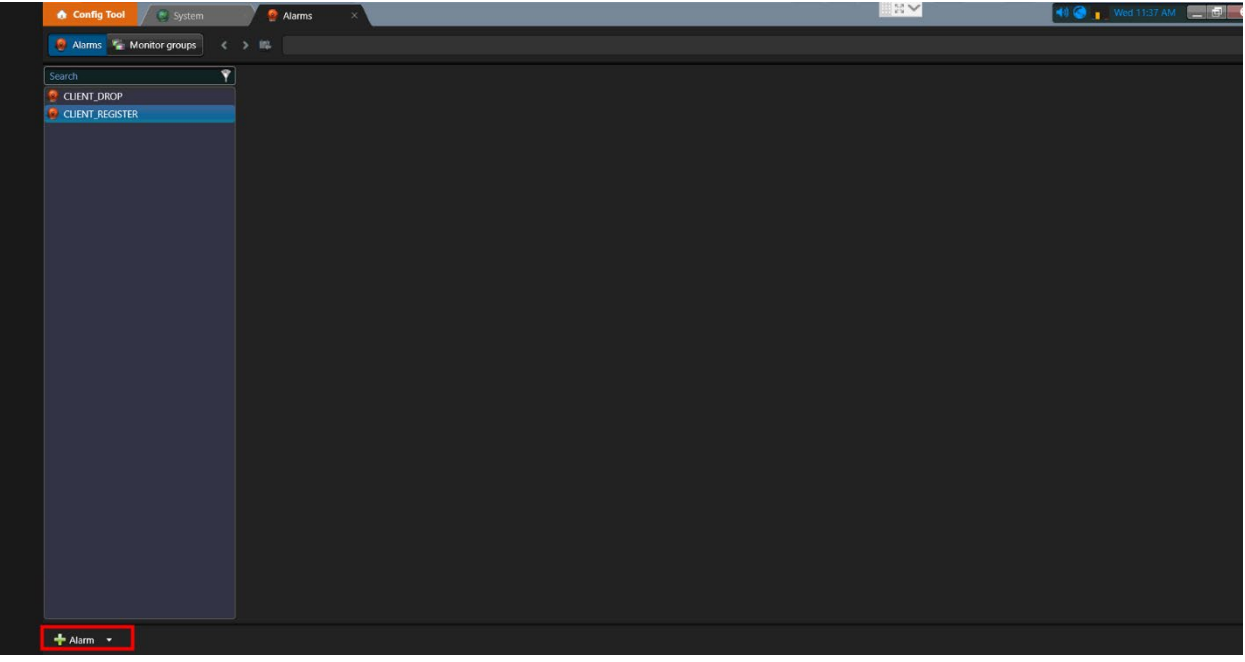

3. Enter a name for the new Alarm in the Name field.

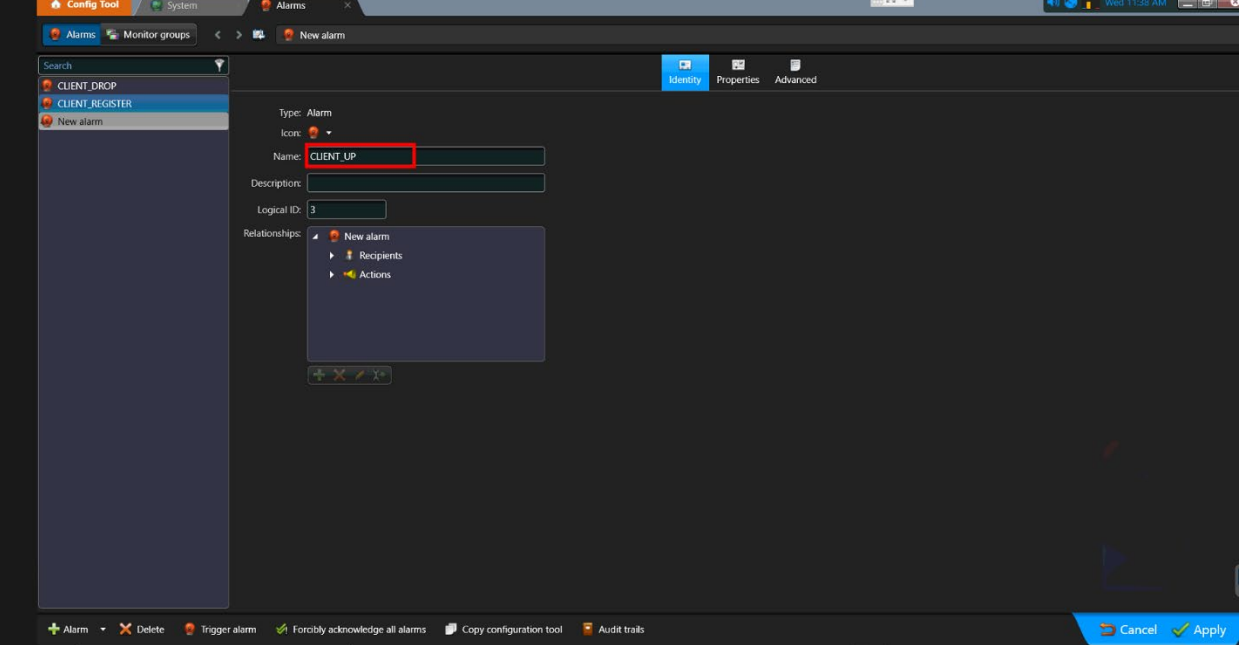

4. Next, select the users who should receive the alarm notification. Select the Recipients menu item and click the Plus button.

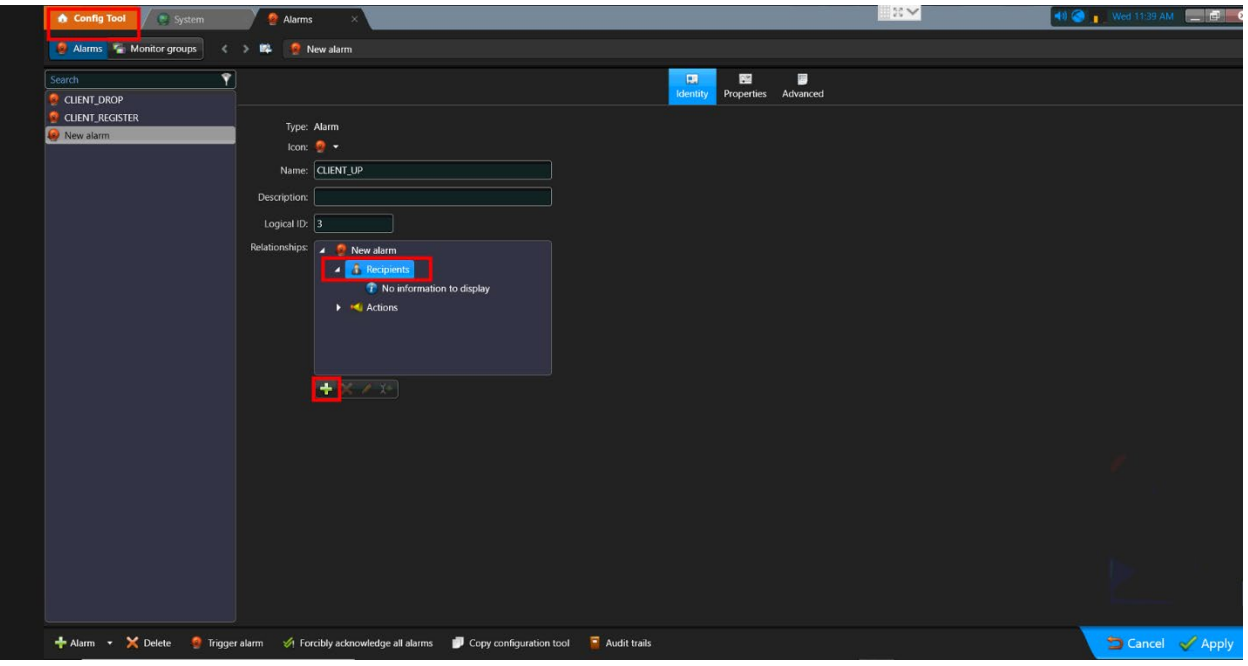

5. Select the users from the list and click the Select button.

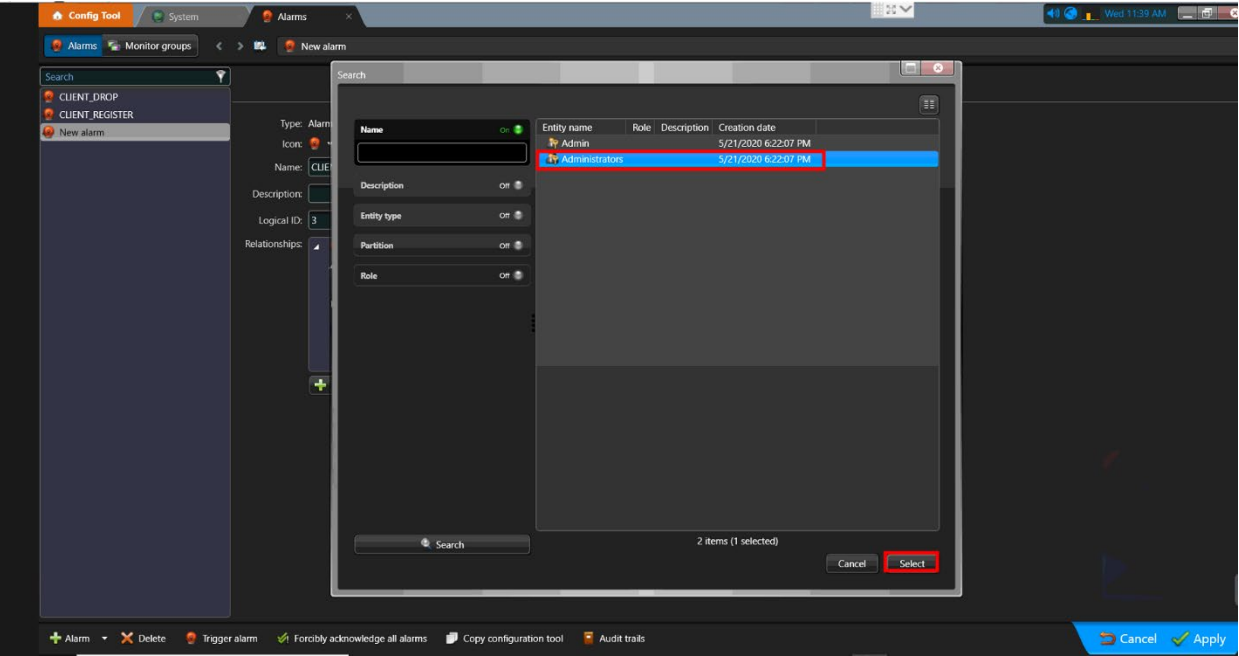

6. Click the Apply button to save the settings.

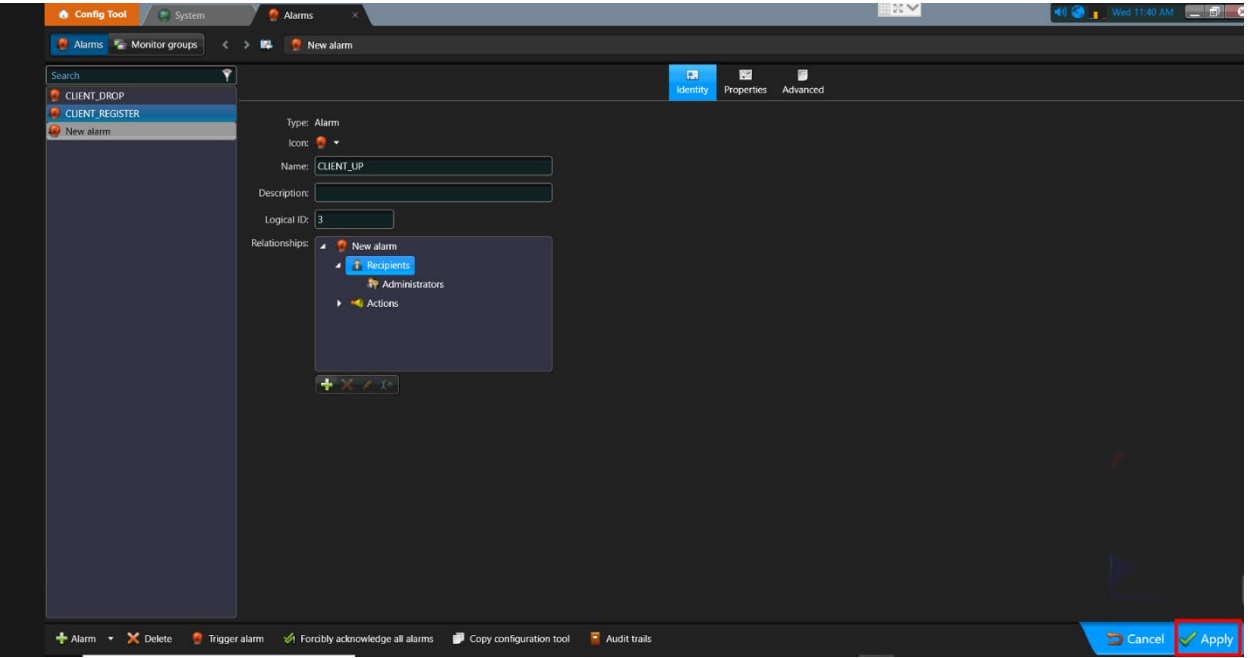

7. The new Alarm has been created and displayed in the left pane. The next step is to link Event message to Alarms.

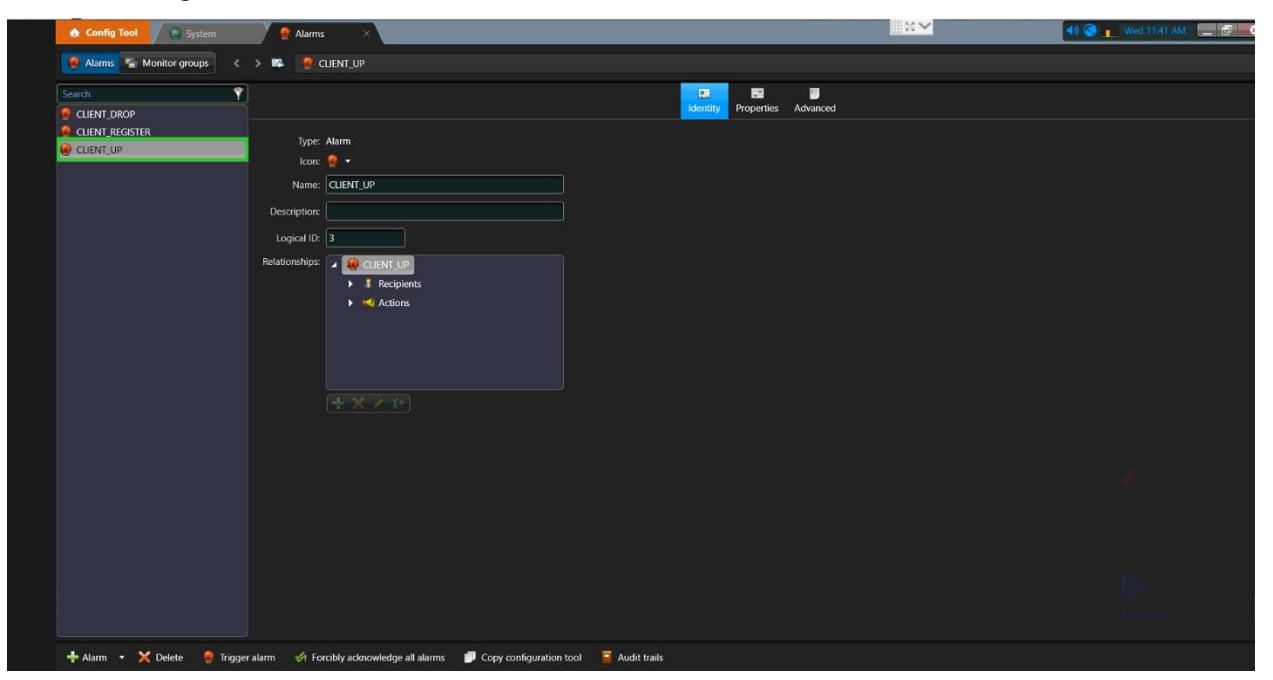

## <span id="page-142-0"></span>**Linking Event Messages to Alarms**

1. To link Events to Alarms, navigate to Config Tool > System page.

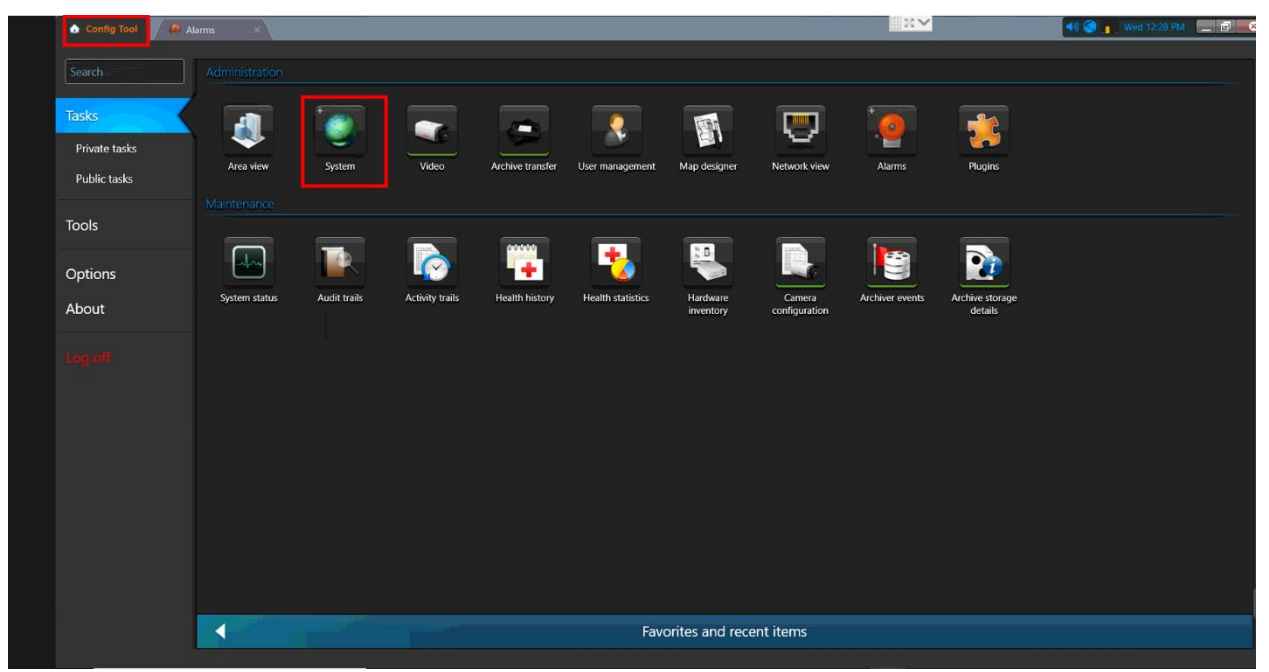

2. From the General Settings page, navigate to the Actions page. Click the Plus button to create a new Event to Alarm link.

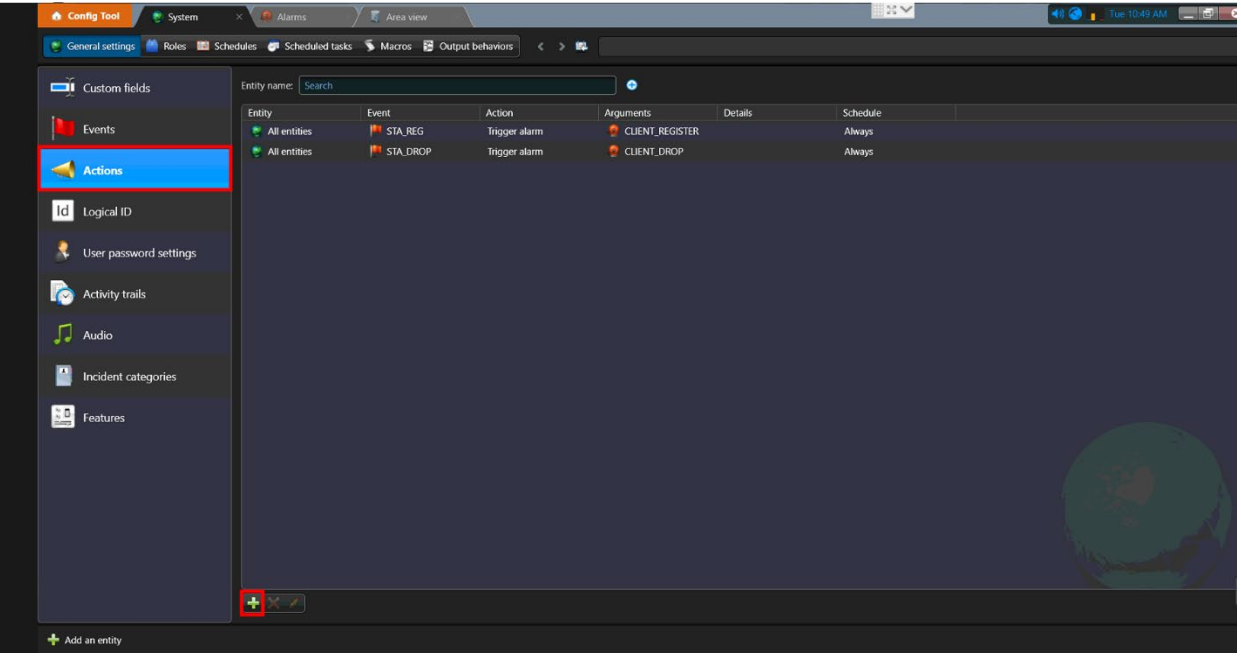

3. Click the When drop-down button to select an Event.

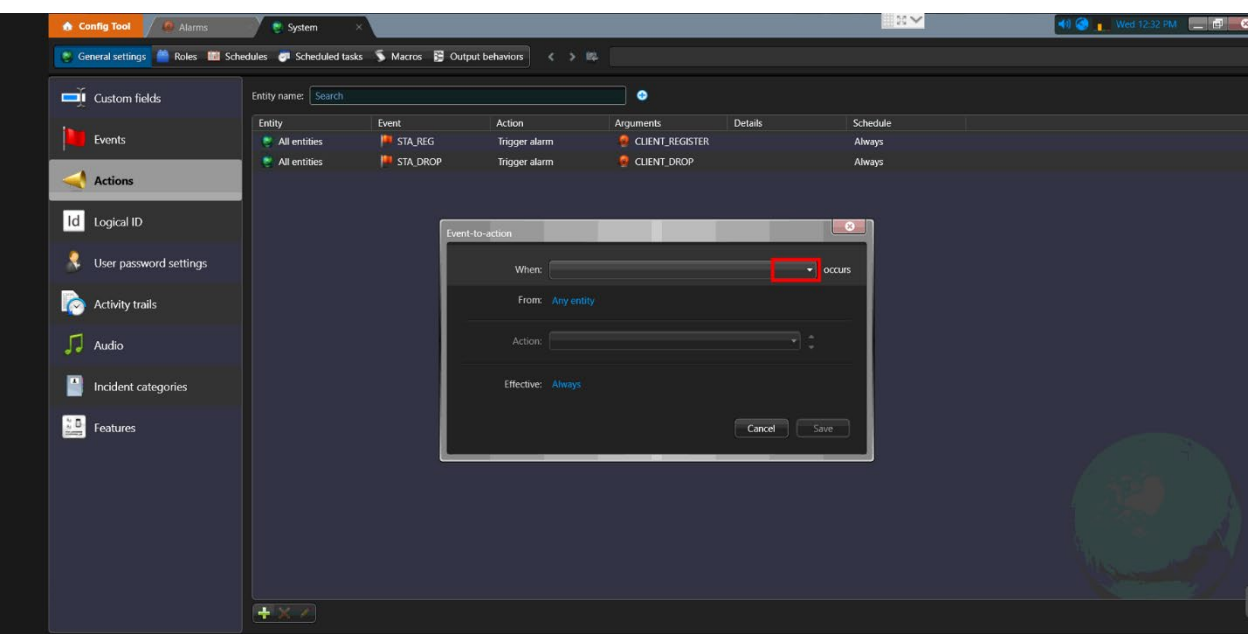

4. Select an Event from the list. We are selecting the SYS\_UP Event as an example.

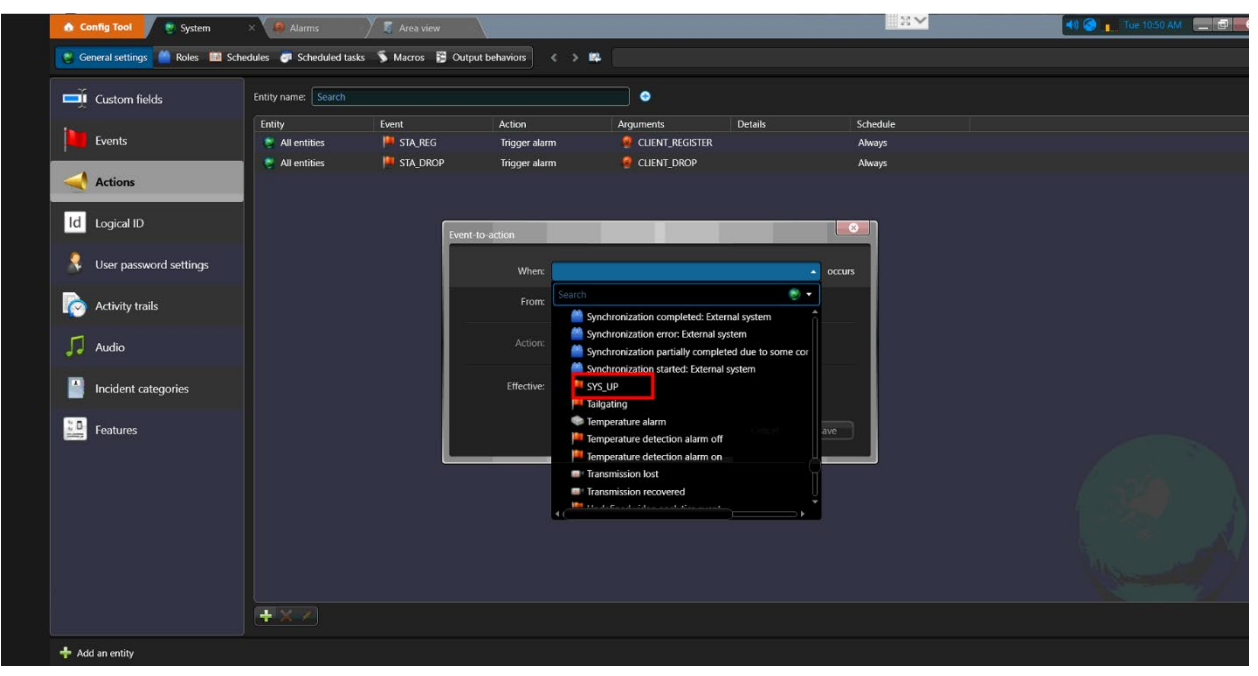
5. Next, click the Action drop-down button to select an action, in this example, the Event will trigger an alarm.

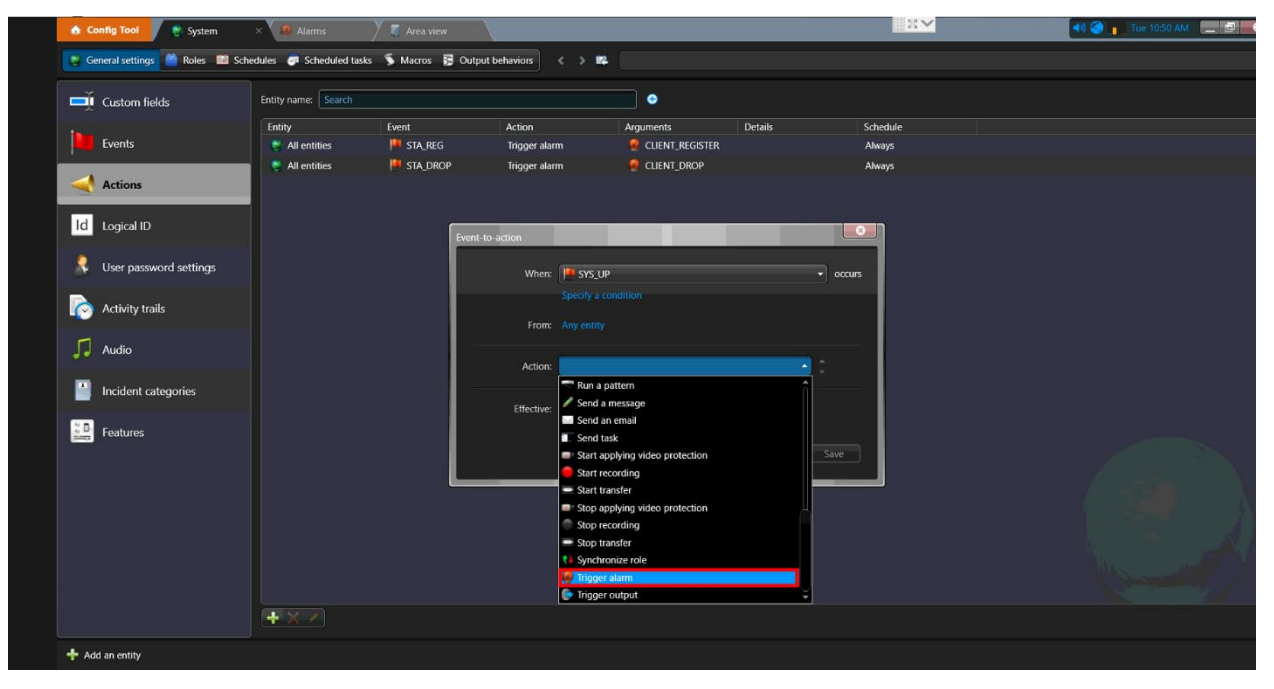

6. Next, select the Alarm from the list. In this example, we will select the CLIENT\_UP alarm.

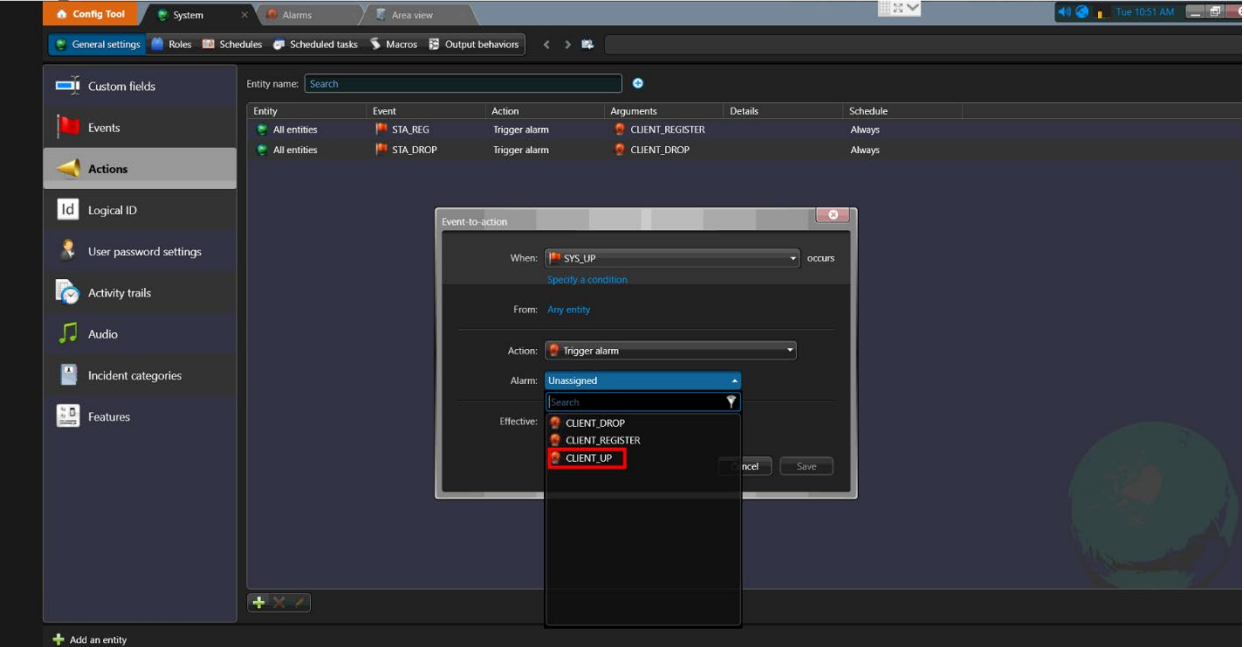

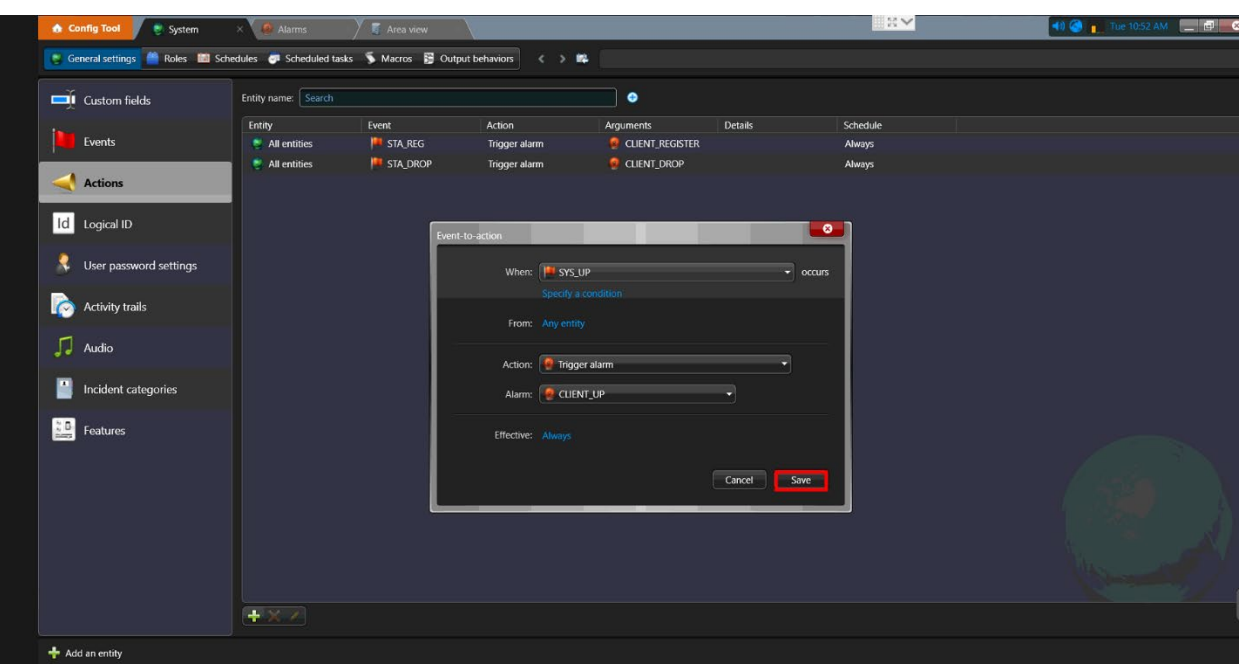

7. Click the **Save** button to save the settings.

8. The new Event to Alarm link has now been configured. The Genetec VMS system is ready to receive the Events. The next step is to configure the device statistics tiles.

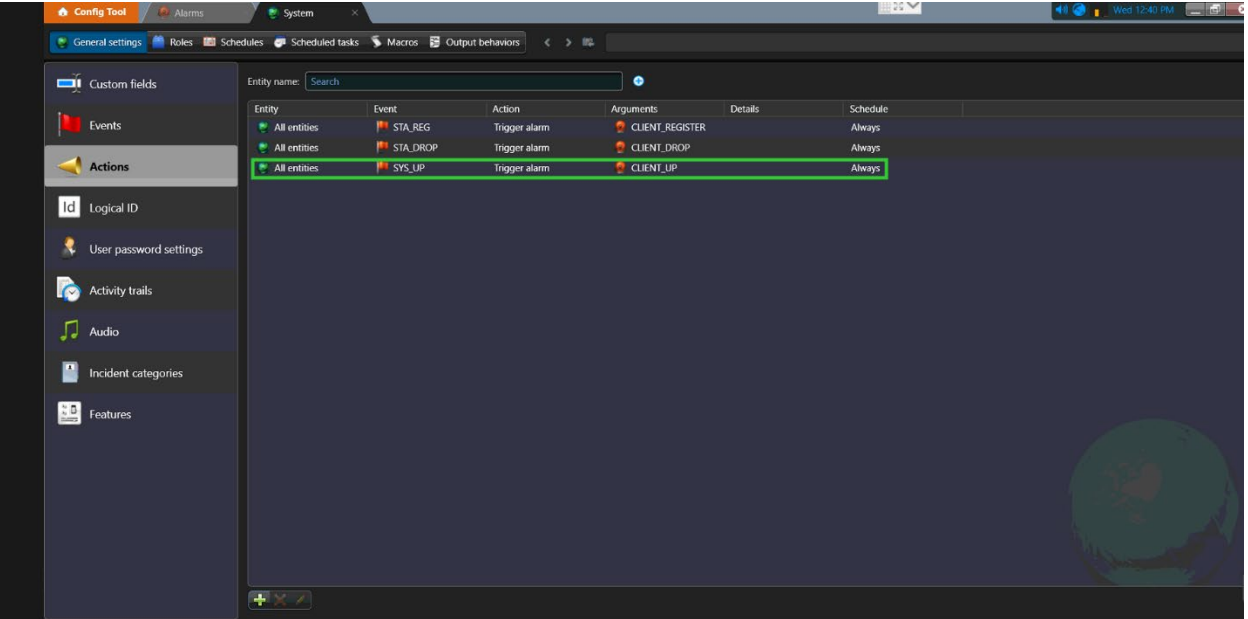

### **Configuring Device Statistics Tiles in Config Tool**

1. To configure the device tile statistics, navigate to the Area view from the Config Tool application.

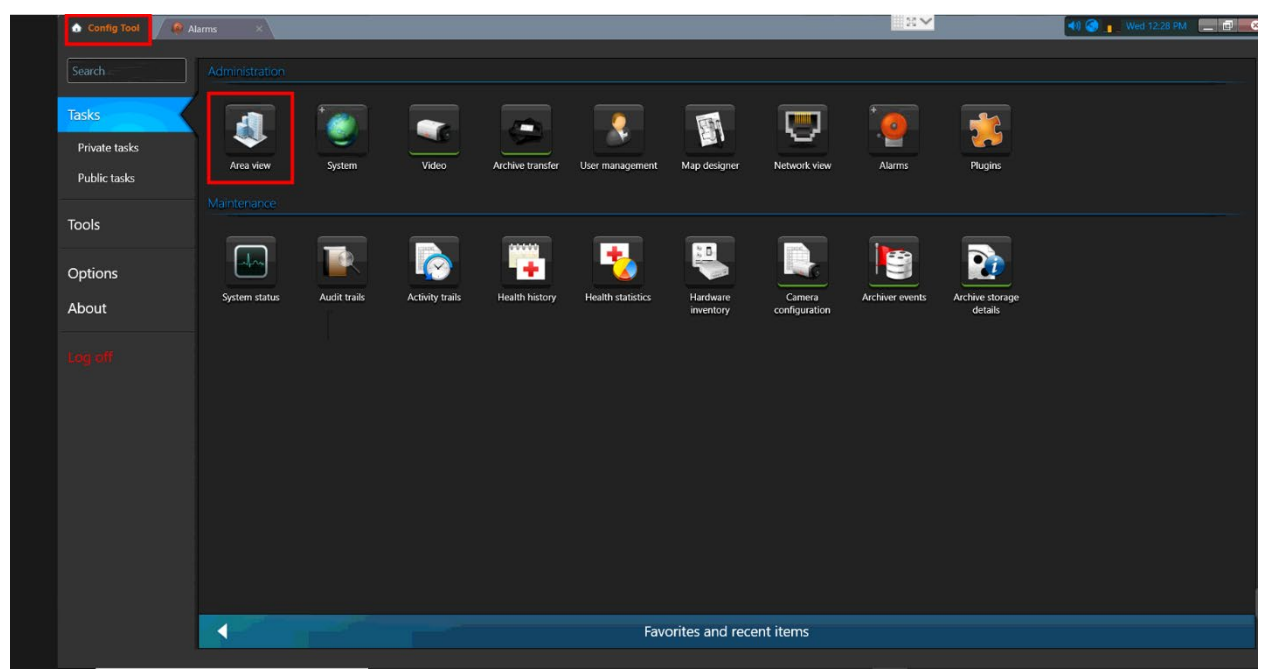

2. Click the Add an entity button and select the Tile Plugin option from the context menu.

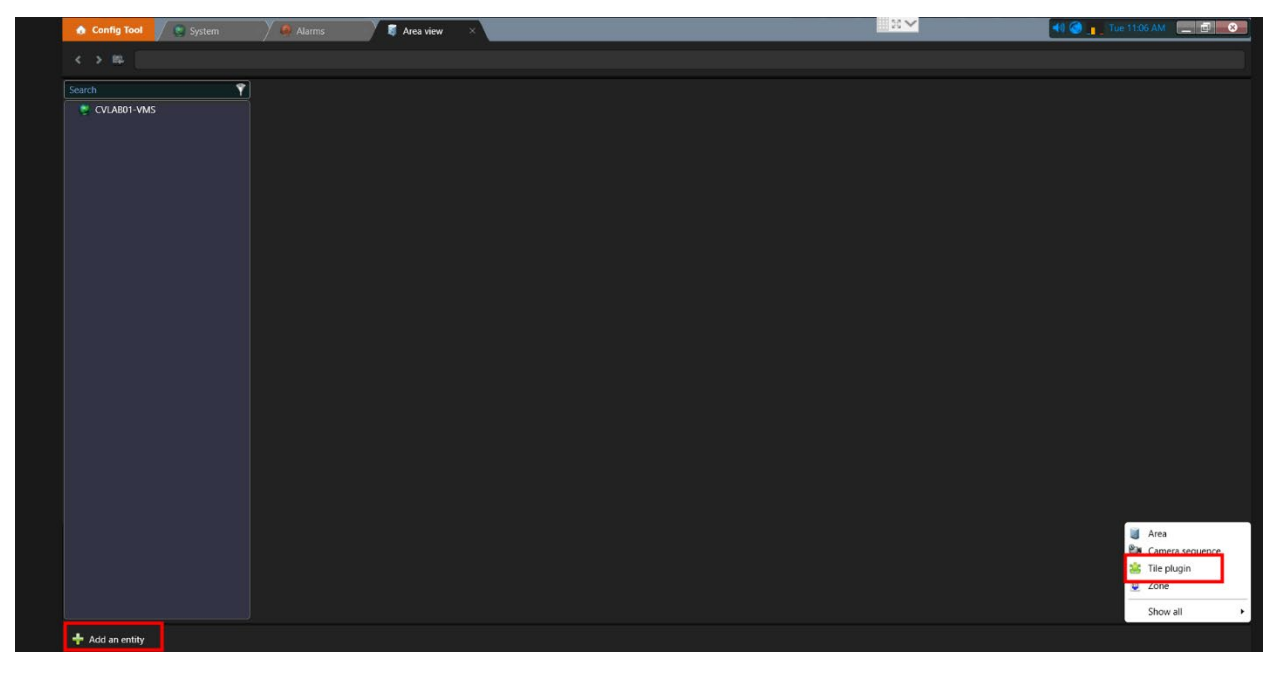

3. Enter a name for the device. Click the Next button to continue.

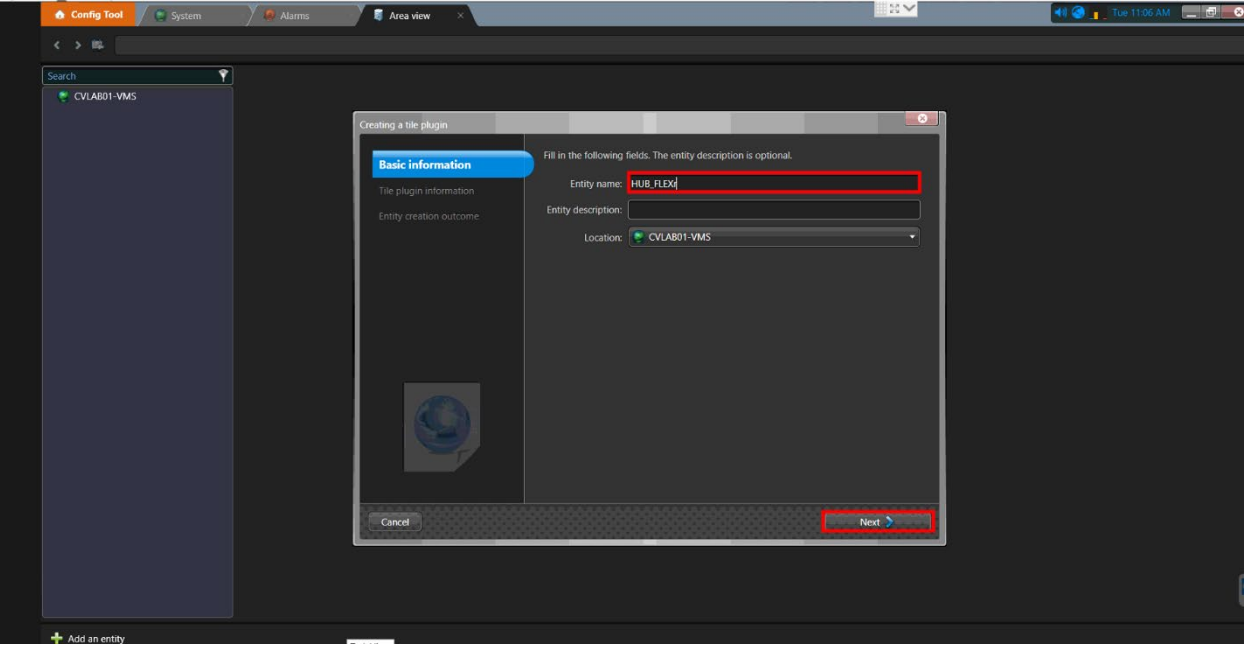

4. Select the Web site option from the list.

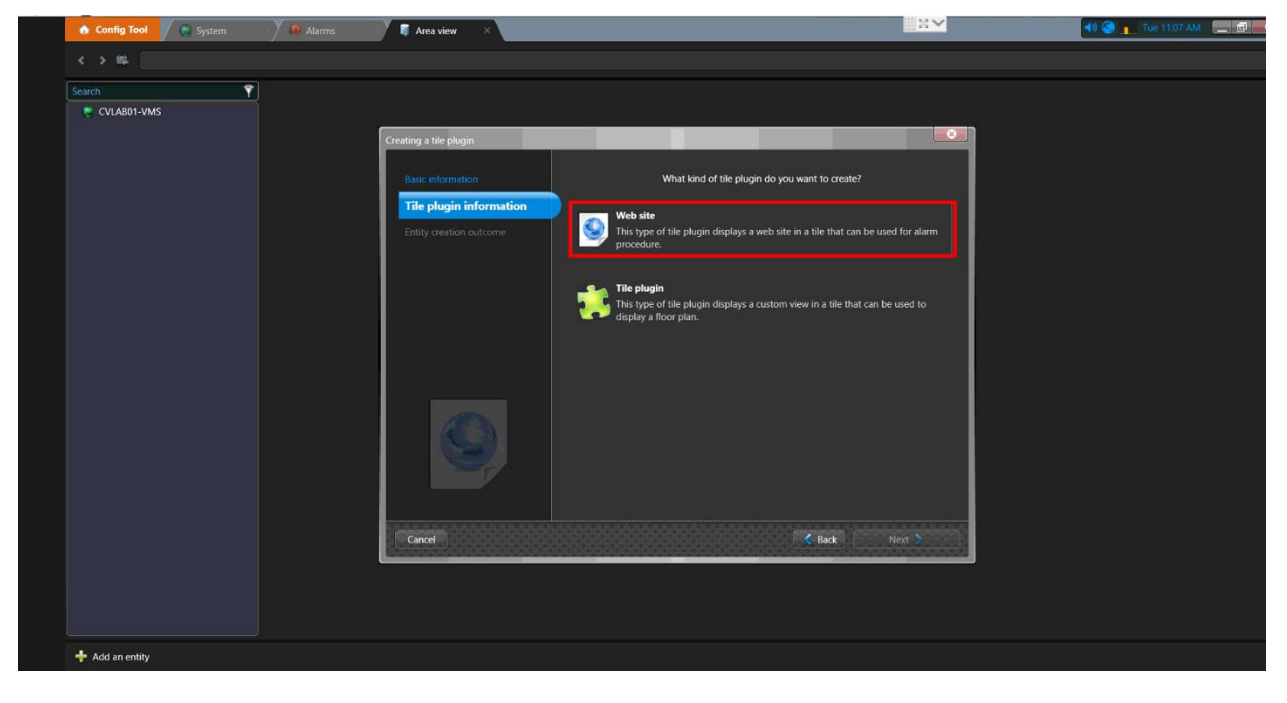

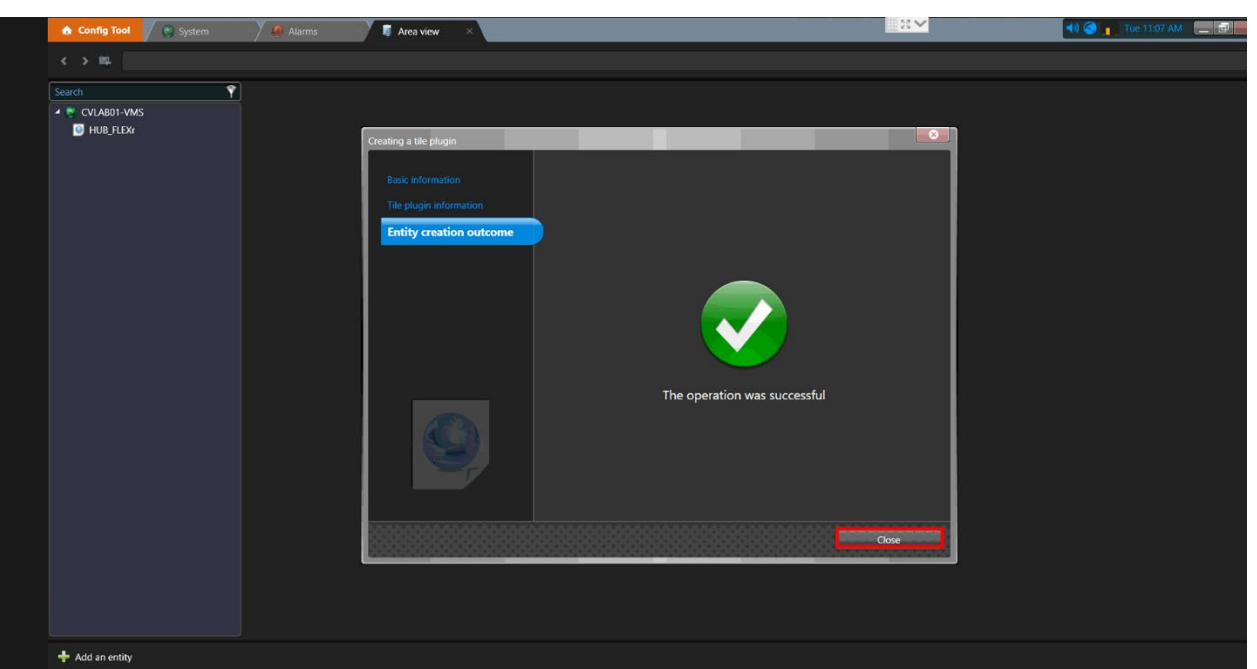

5. A successful message will be displayed once the process is complete. Click the Close button.

6. The next step is to copy the Preview URL link from the cnVision device you are adding and paste in the Web page field. Log in to the device and navigate to the VMS Integration page. Copy the VMS Preview link.

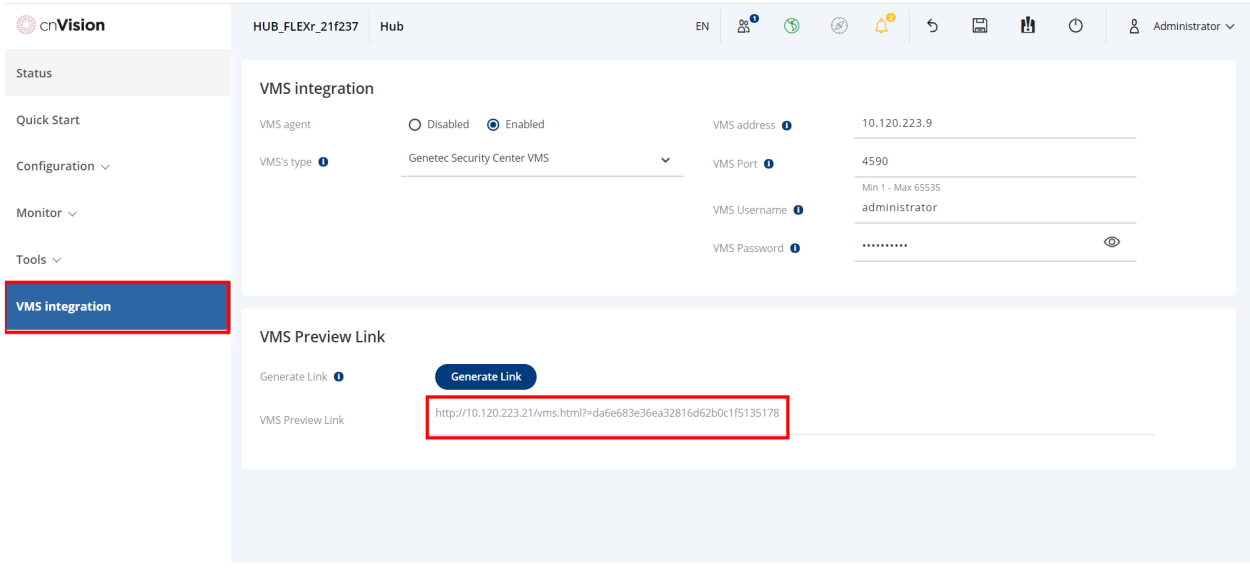

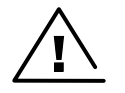

**Warning** Do not press the Generate Link button if a URL link is already displayed. Generating a new link disconnects any pre-existing device statistics tiles in VMS systems using it.

7. Navigate back to the Config Tool > Area View page and paste the link in the Web page field. Click the Apply button to save the settings.

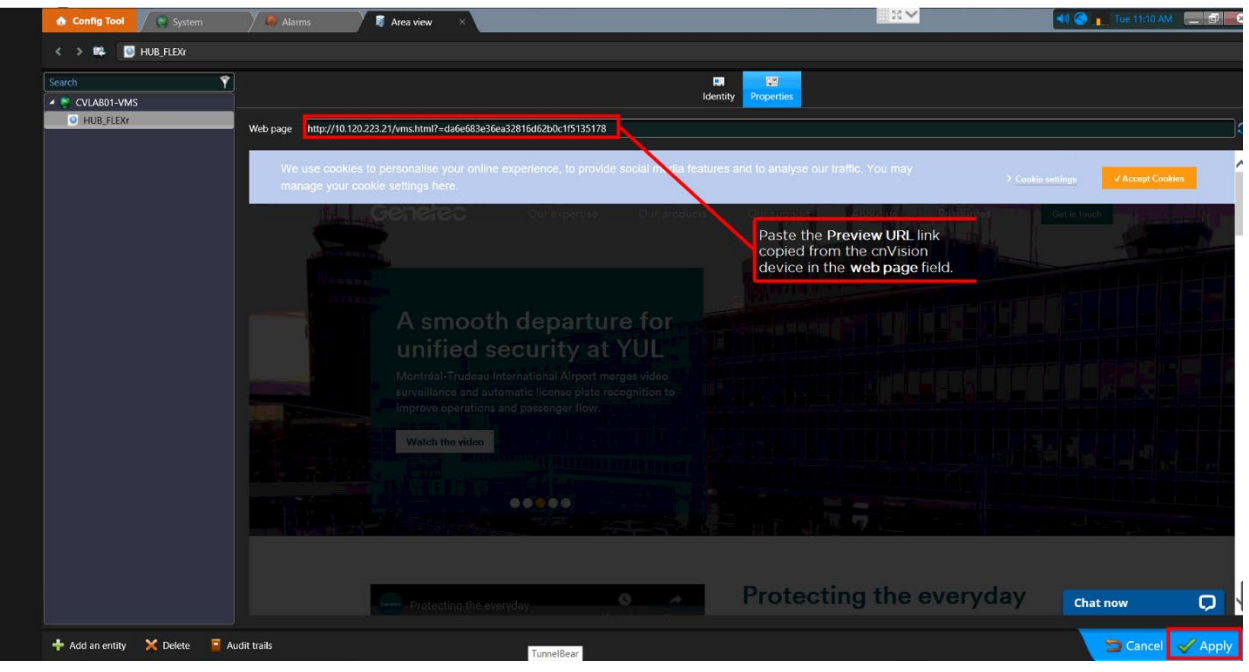

8. Click the Properties button to view the device statistics tile.

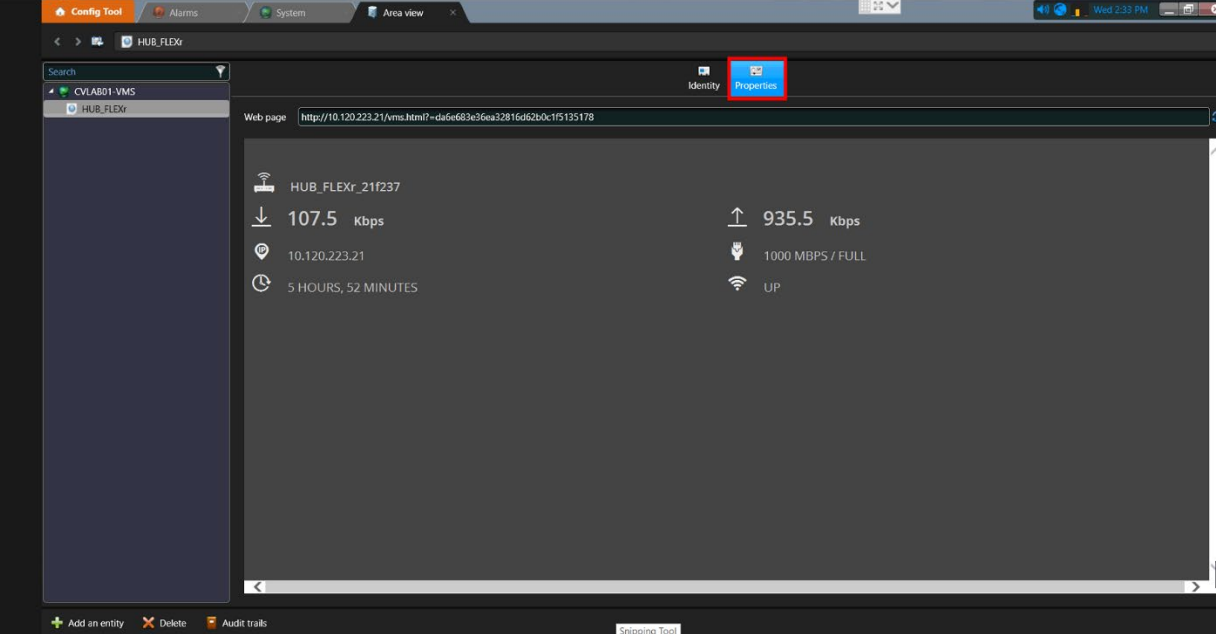

### **Configuring Device Statistics Tile in Security Desk**

1. Launch the Genetec Security Desk application and log in to the system. Click the Monitoring icon to open the Monitoring page.

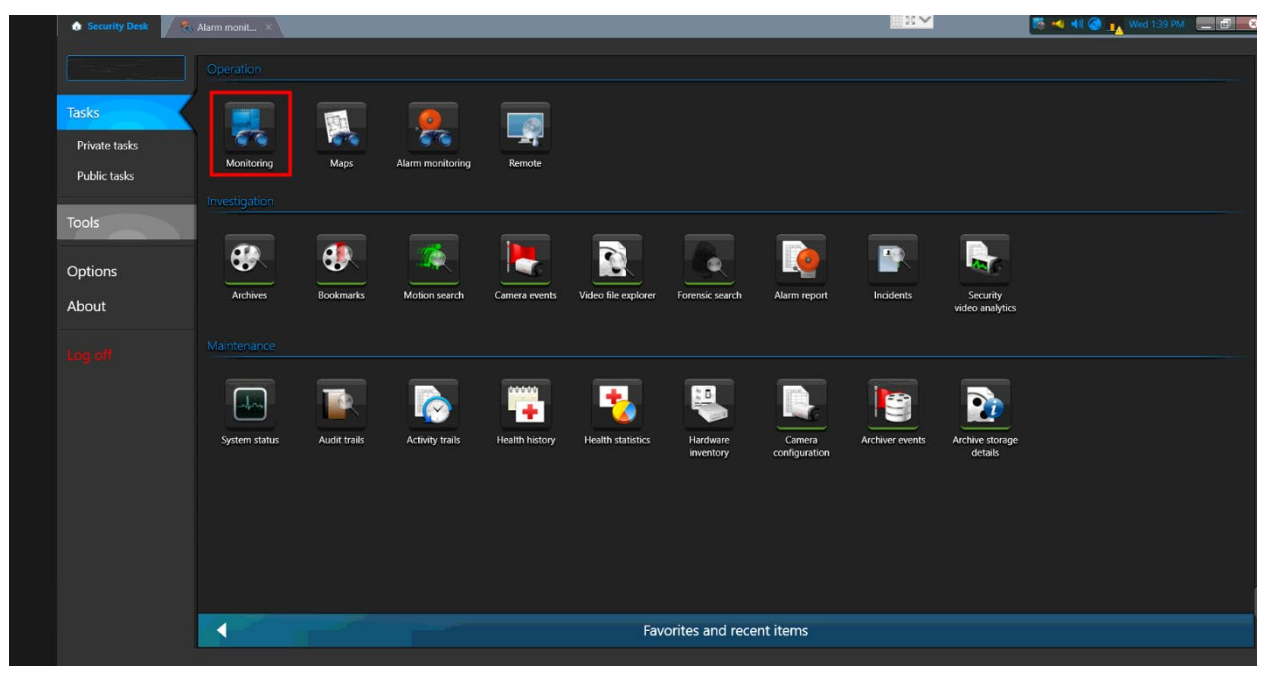

2. The cnVision devices configured in this system will be displayed in the left pane. Drag and drop the device from the list on to the tiles screen.

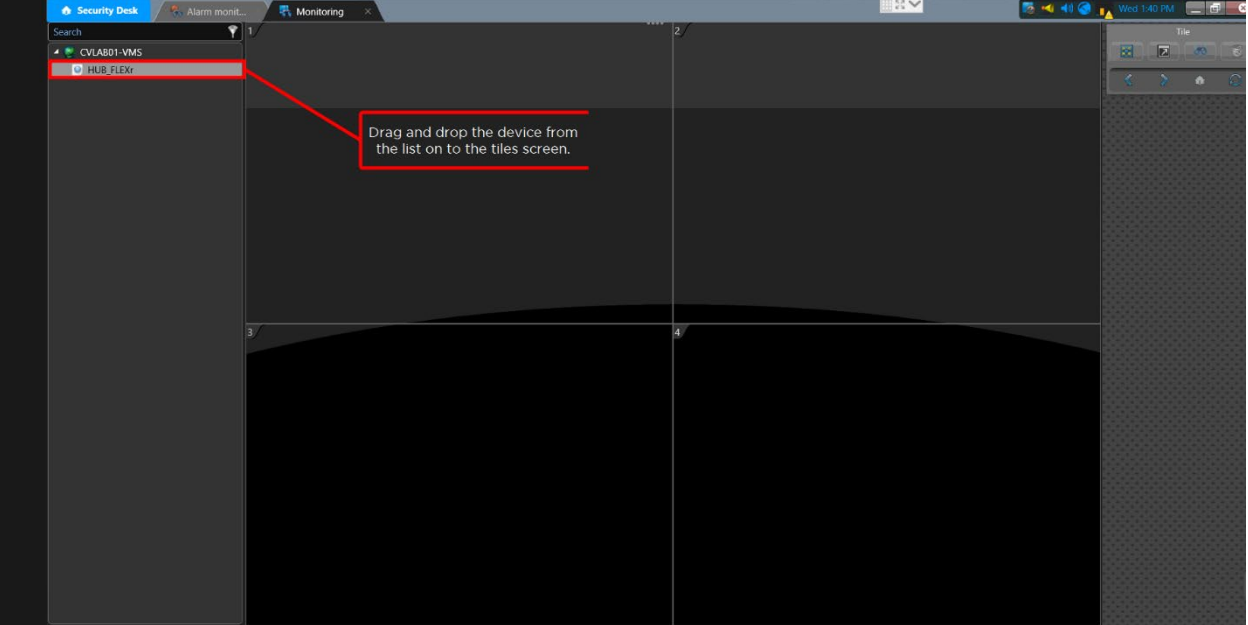

CNVISION USER GUIDE V.4.5.X PAGE 149

The tile displays key device statistics in the VMS such as the device's status, the uplink and downlink speeds, the IP address, etc.

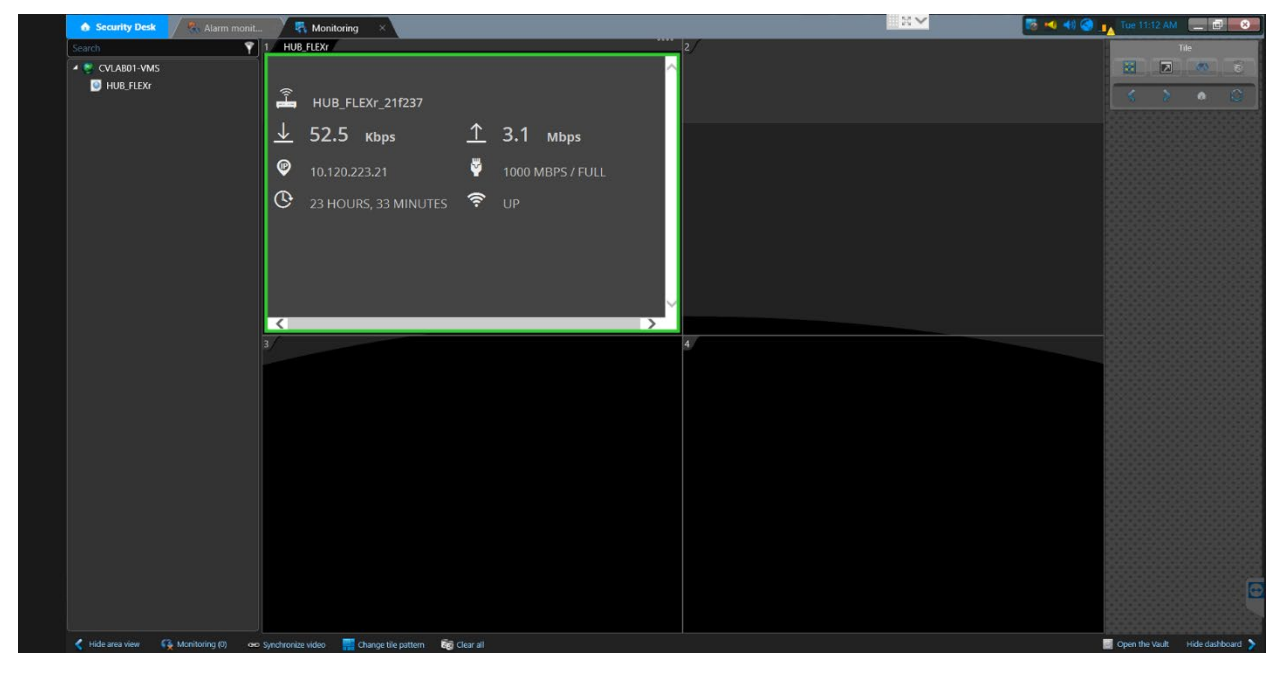

## **Configuring Device Statistics Tile in Wisenet Wave VMS**

1. From the VMS Integration screen, copy the URL from the VMS Preview Link field.

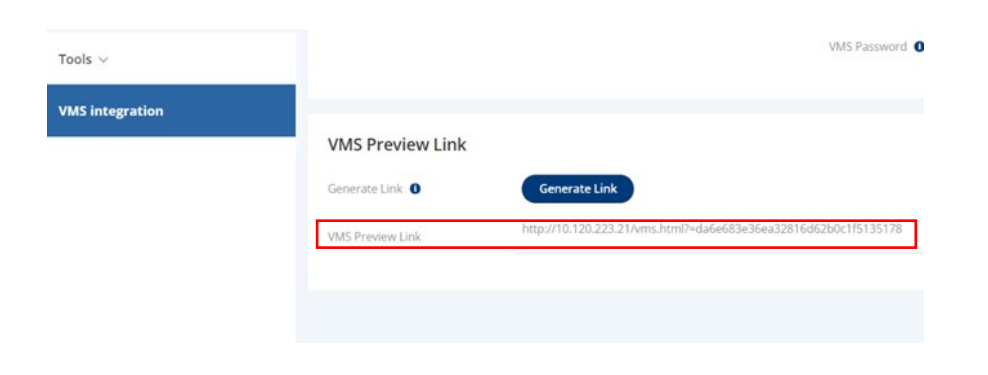

2. Log in to the Wisenet Wave VMS client. Right-click on the Web Pages option on the left navigation pane and click the New Web Page button.

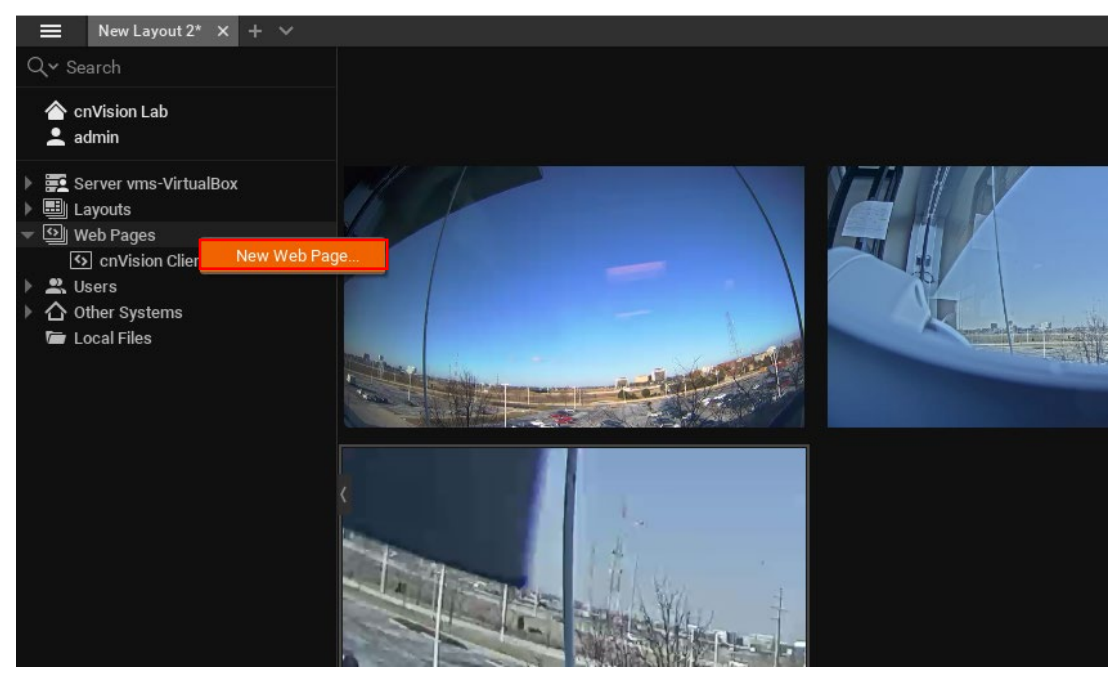

3. Enter a descriptive name in the Name field for the device. Next, paste the link in the URL field. Click the OK button to save the settings.

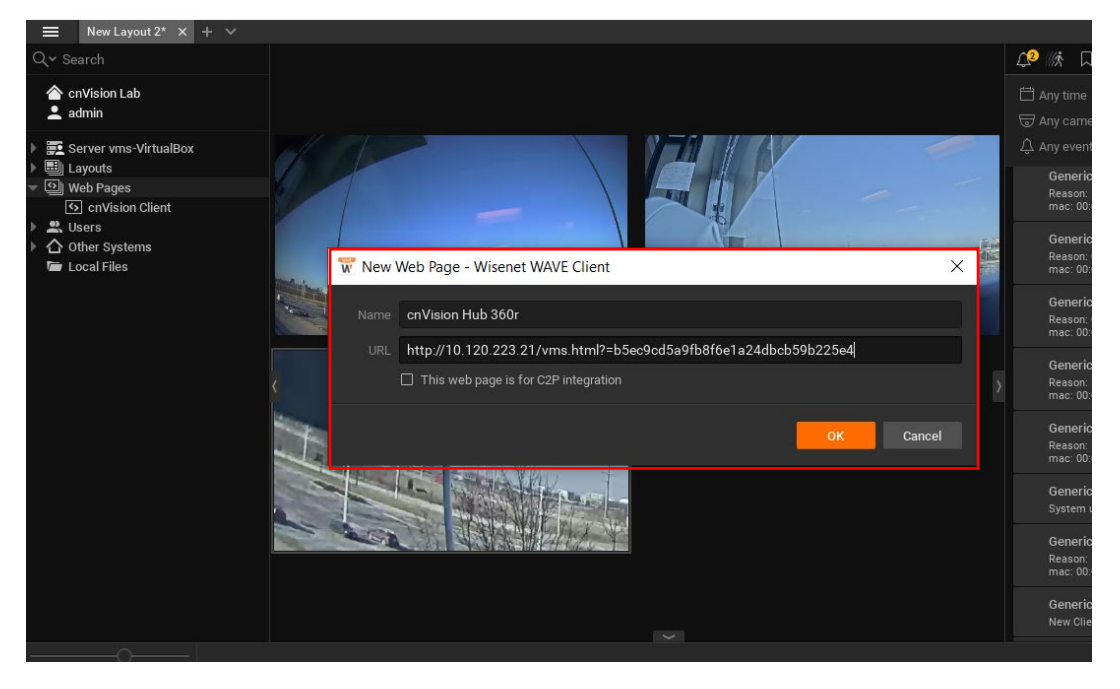

4. The new device should be listed under the Web Pages menu.

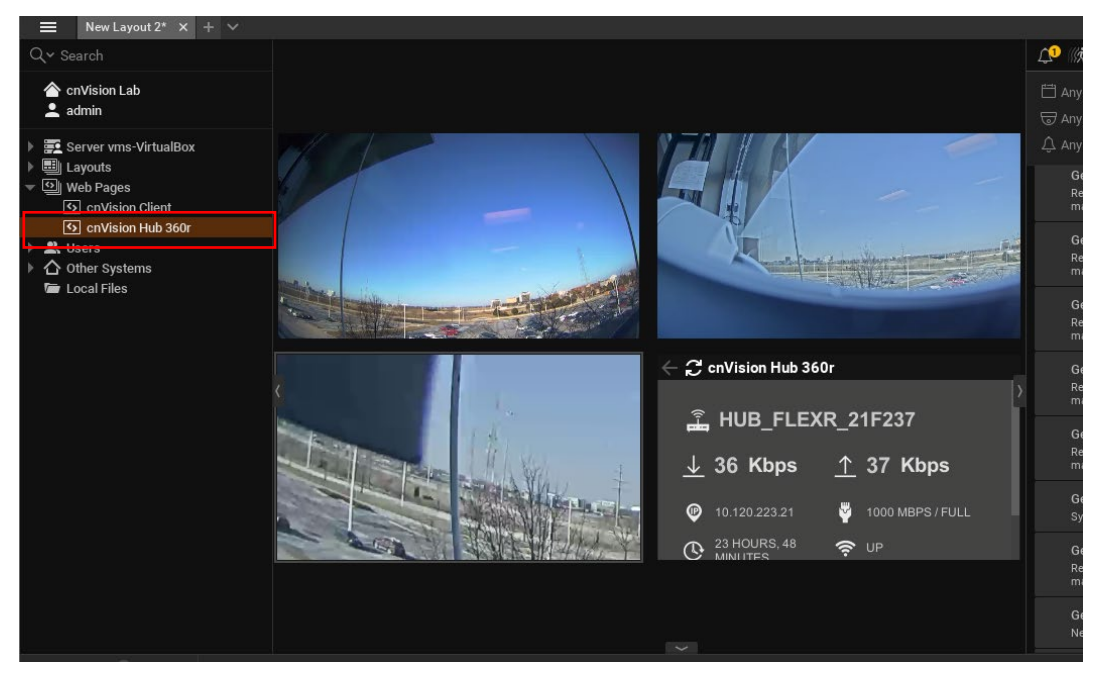

CNVISION USER GUIDE V.4.5.X PAGE 152

5. Double-click the device name to launch the statistics tile.

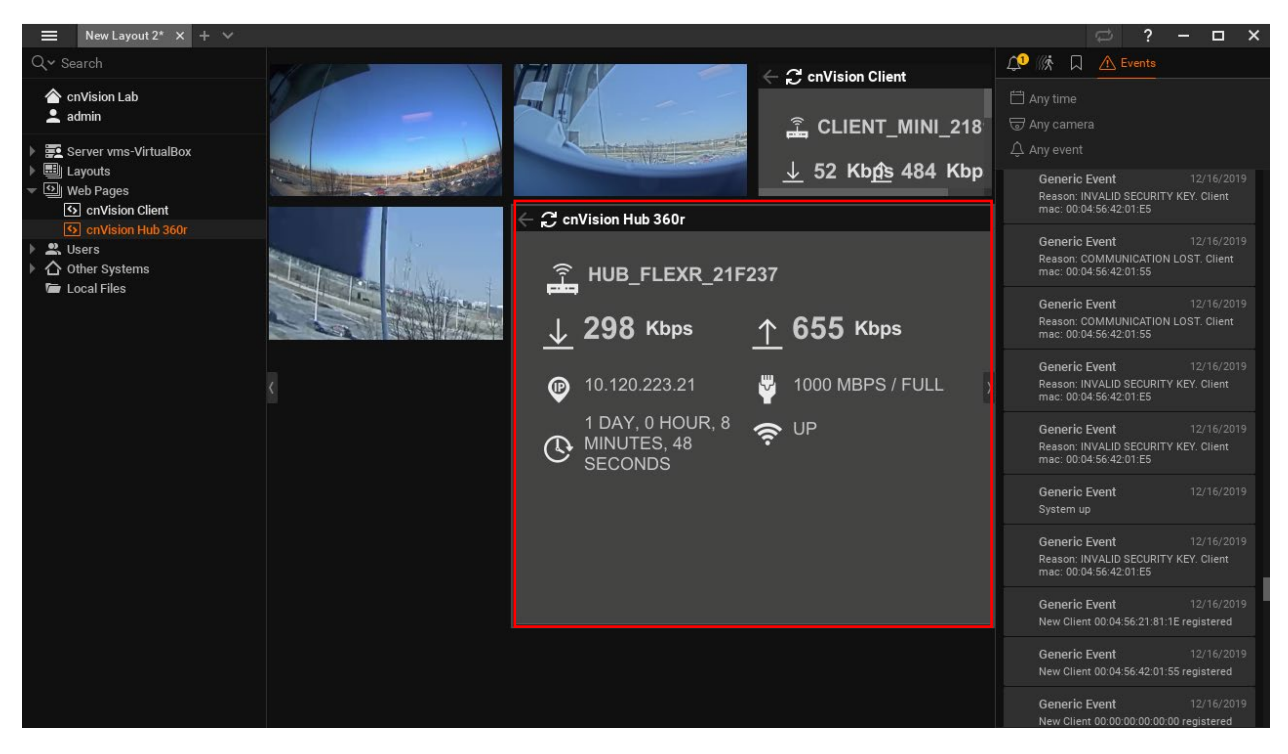

CNVISION USER GUIDE V.4.5.X PAGE 154

## **Configuring cnVision Device in Milestone XProtect VMS**

cnVision devices are manually configured in the Milestone XProtect Management Client. To configure devices, you will require the device username and password credentials.

1. Log in to the Management Client. Navigate to the Servers option and select Recording Servers.

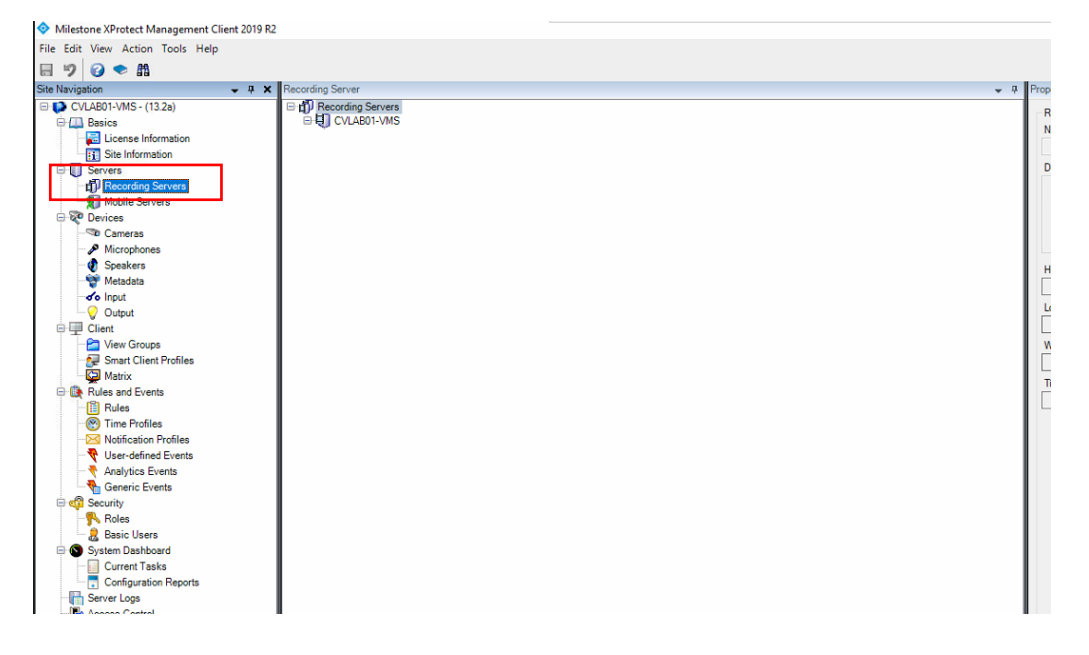

2. Right-click on the Recording Server option to open the context menu. Click the Add Hardware option from the list.

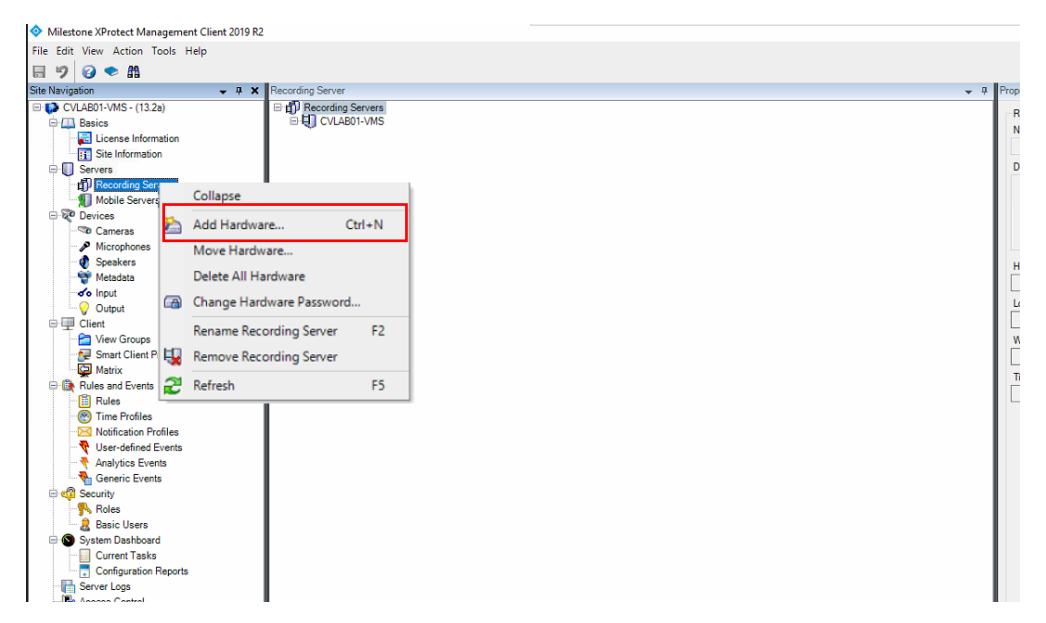

CNVISION USER GUIDE V.4.5.X PAGE 155

3. The Add Hardware dialog box opens. Select from one of the available options. In this example, we will use the Manual option. Click the Next button to Continue.

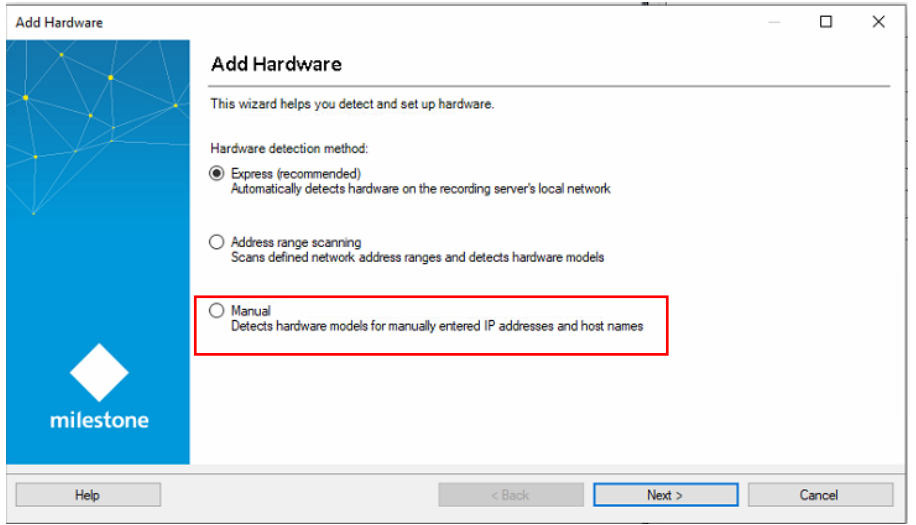

4. Click the Add button to specify the user name and password for the device. These are credentials you have configured to log in to the cnVision device's Web User Interface (eg. admin, admin). Click the **Next** button to continue.

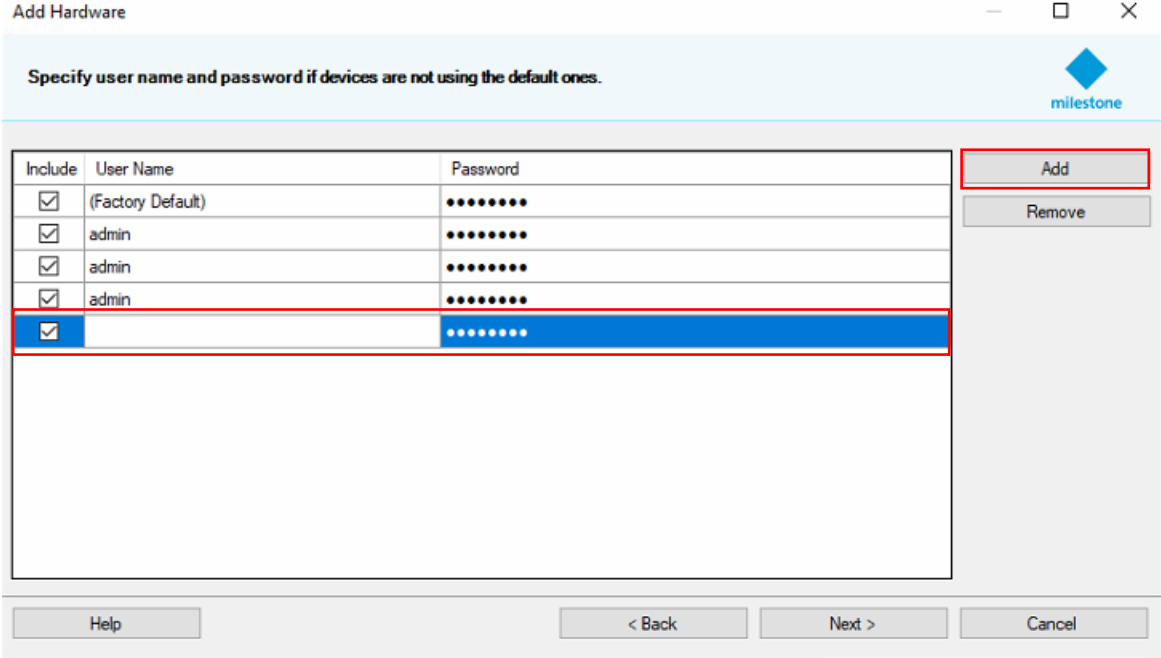

5. Next, select the hardware devices by checking the respective boxes. The cnVision devices are ONVIF compliant. Click the ONVIF checkbox and click the Next button to continue.

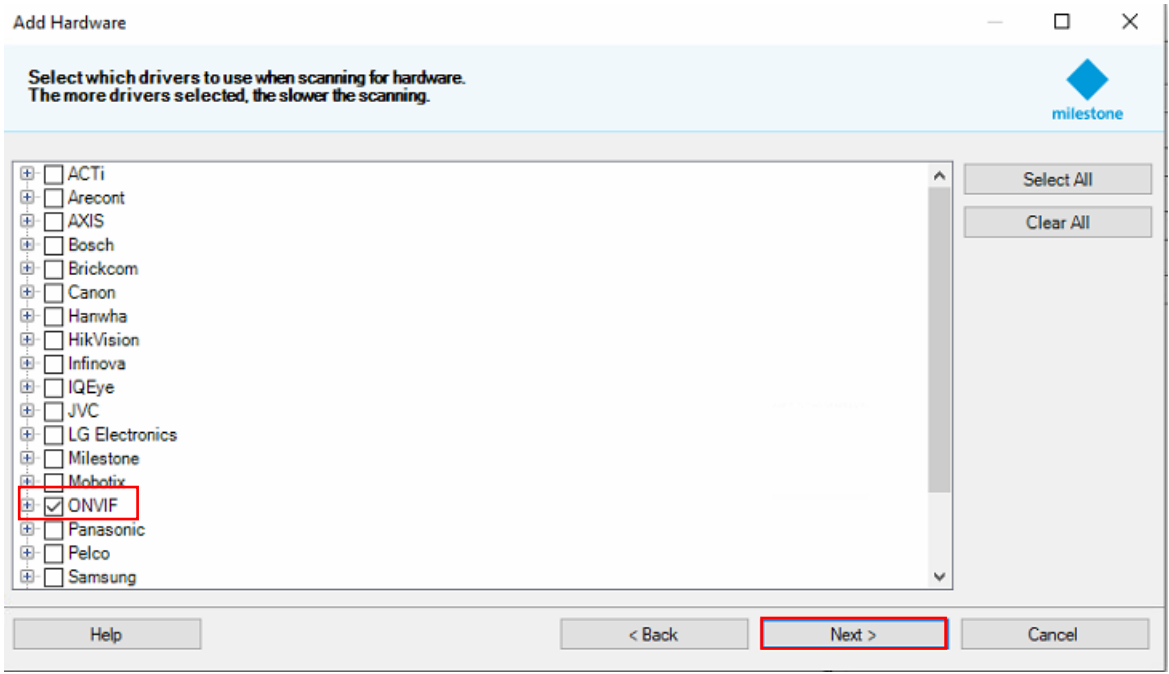

6. The system will scan the network to detect the device.

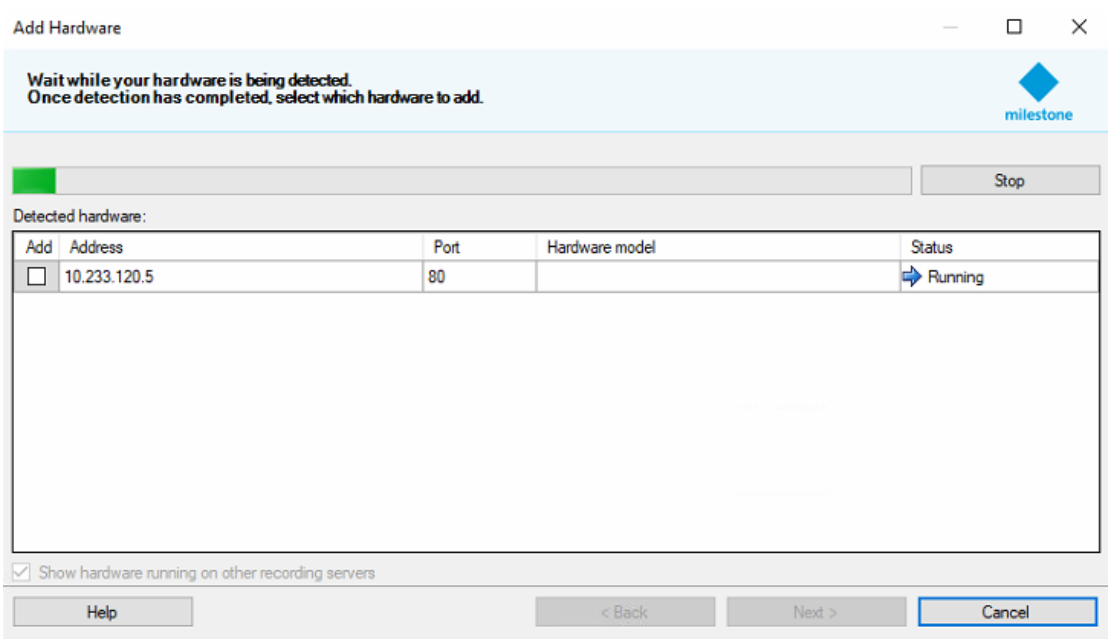

7. The status message will display the results. In case of failure, check and confirm the IP address and the port number is entered correctly. Click the Next button to continue.

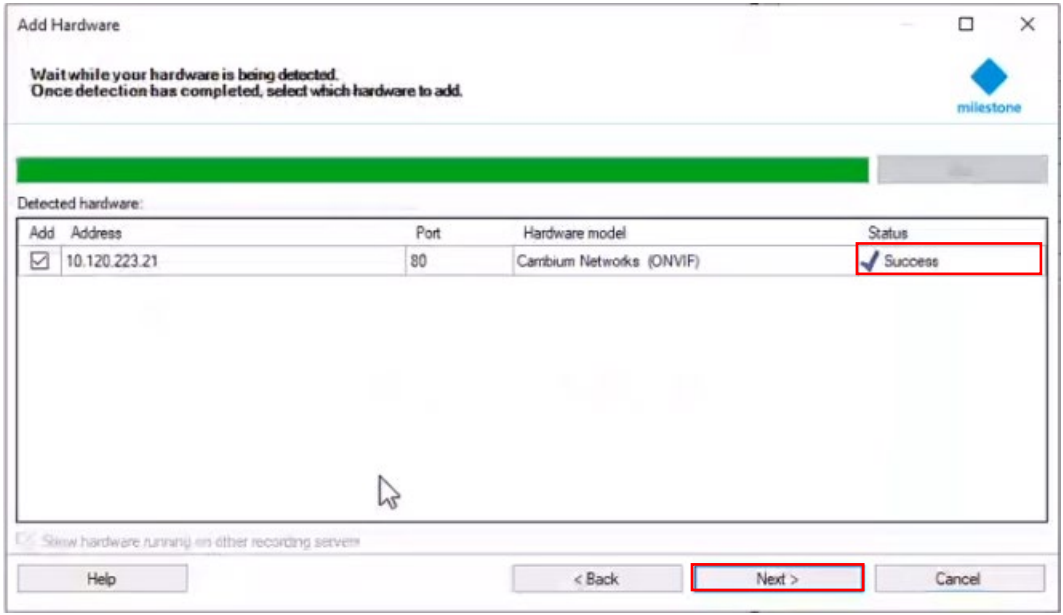

8. The system detects cnVision devices as Cameras. Click the box next to the Camera item to enable the device.

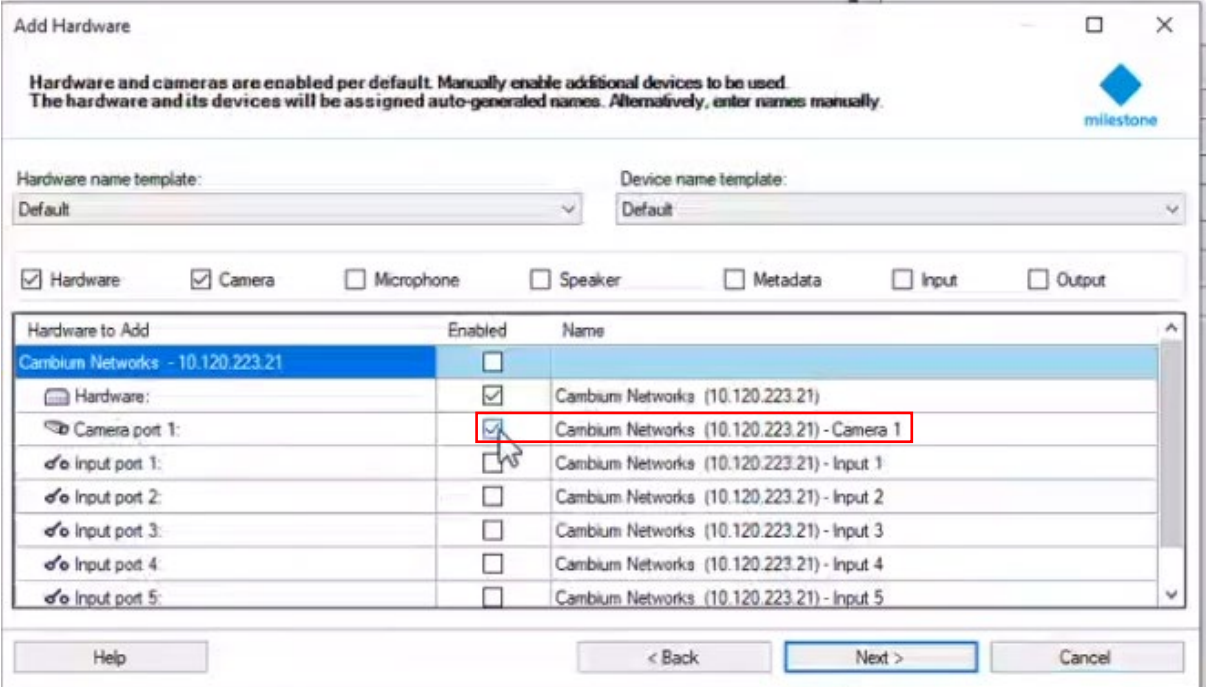

#### 9. The device is added to the Default camera group. Click the Finish button to continue.

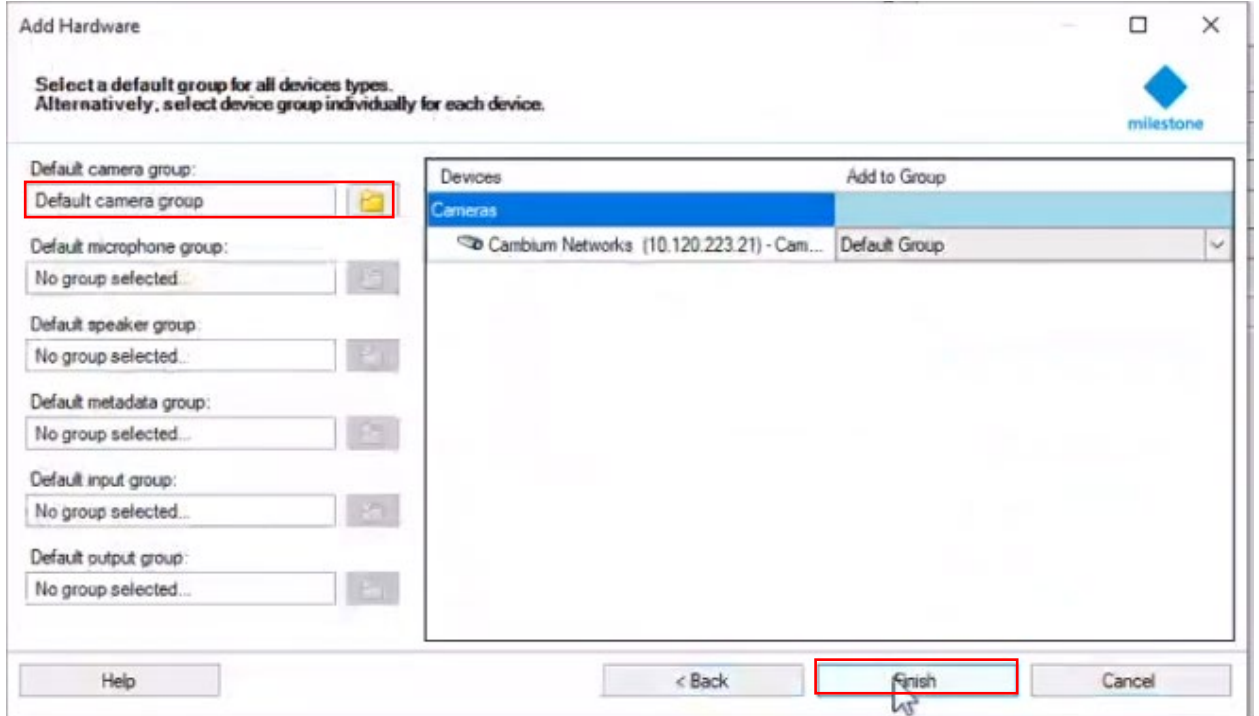

10. The device has been added and is now displayed in the Recording Server pane.

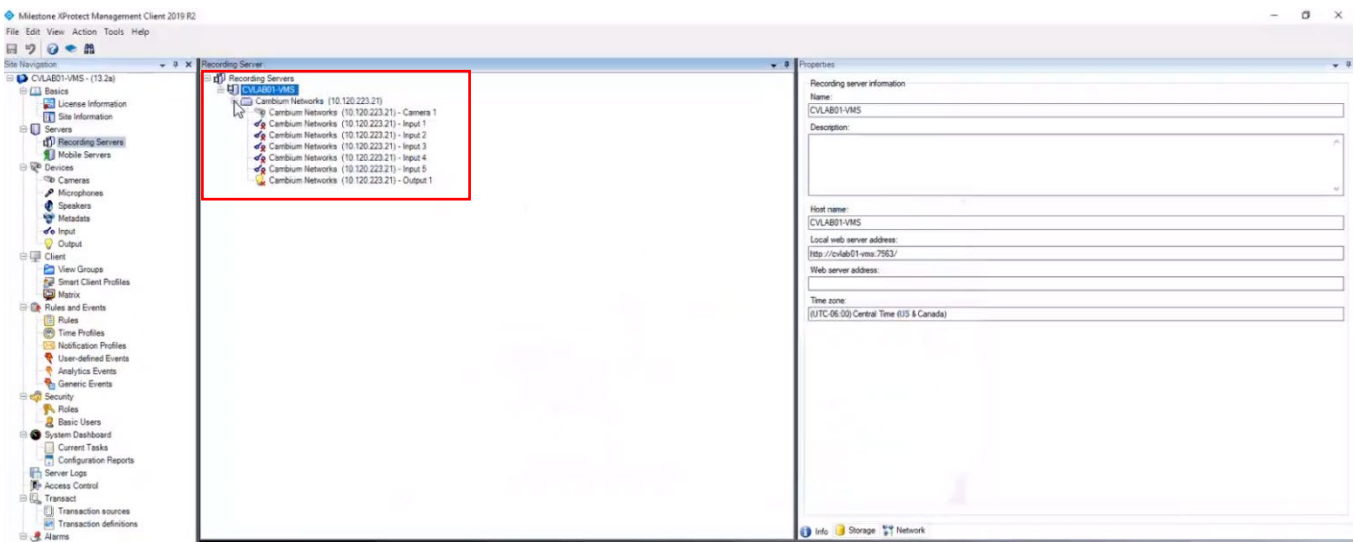

## **Configuring Event Messages in Milestone XProtect VMS**

### **Configuring Event Messages**

1. Log in to the Milestone XProtect Management Client. Navigate to the Analytics Events option under the Rules and Events section in the left navigation pane.

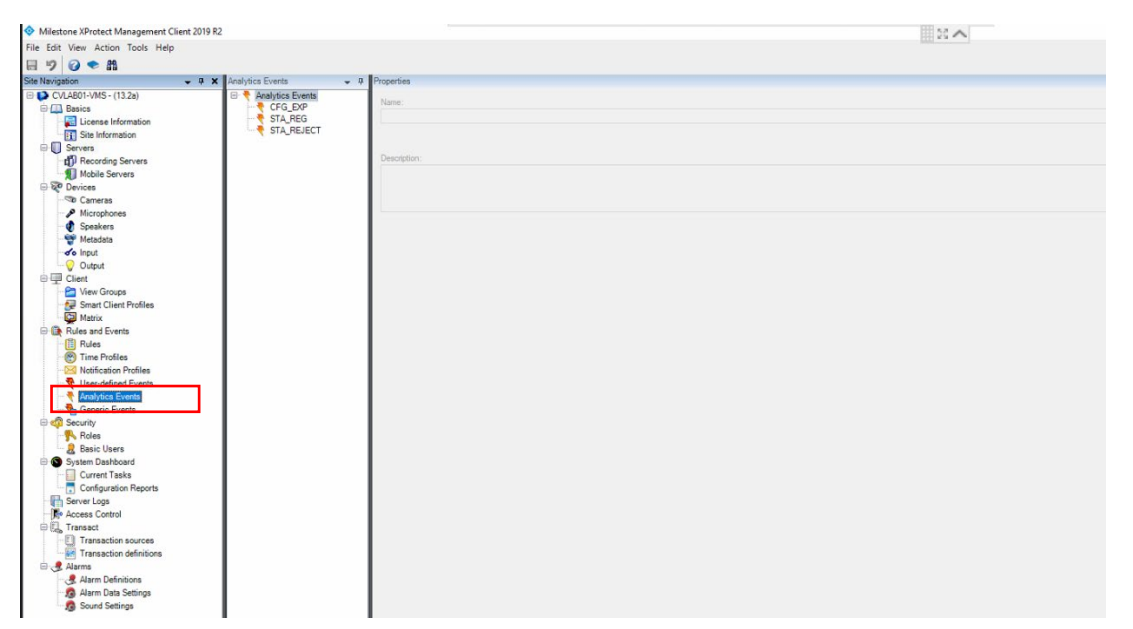

2. Right-Click on the Analytics Events item to open the context menu. Click the Add New menu item to add a new Event Message.

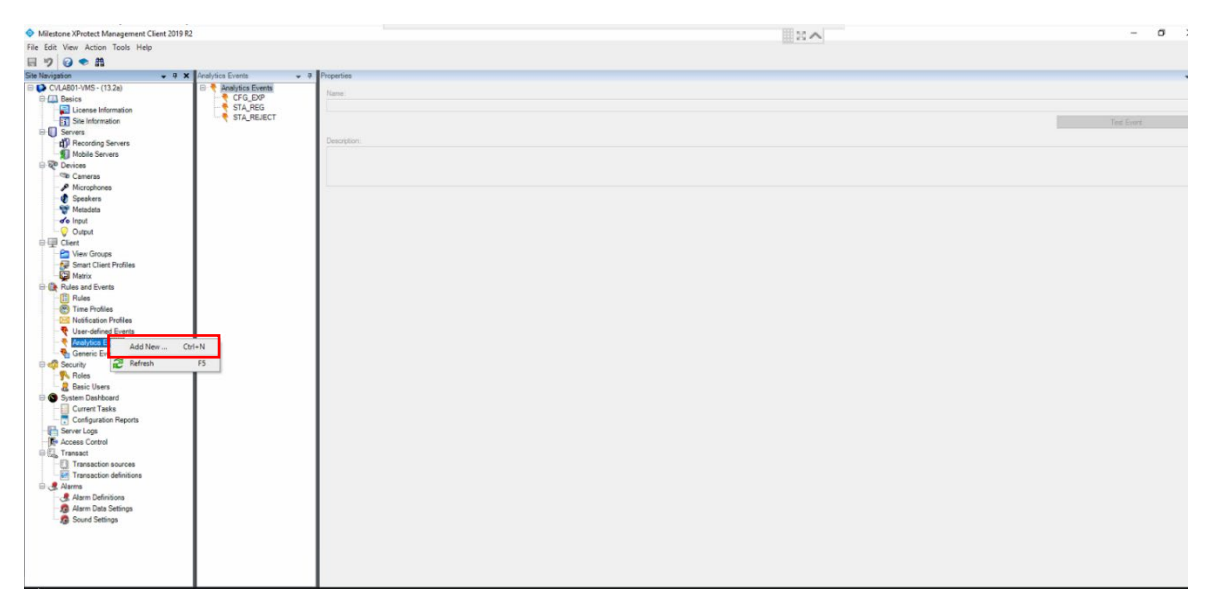

1. Enter the name and description for the new Event in the Properties pane. Note: The event name text must be entered as shown in the [Events and Alarms](#page-128-0) (for ex. LINK\_ST). Next the Event messages have to be linked to Alarms.

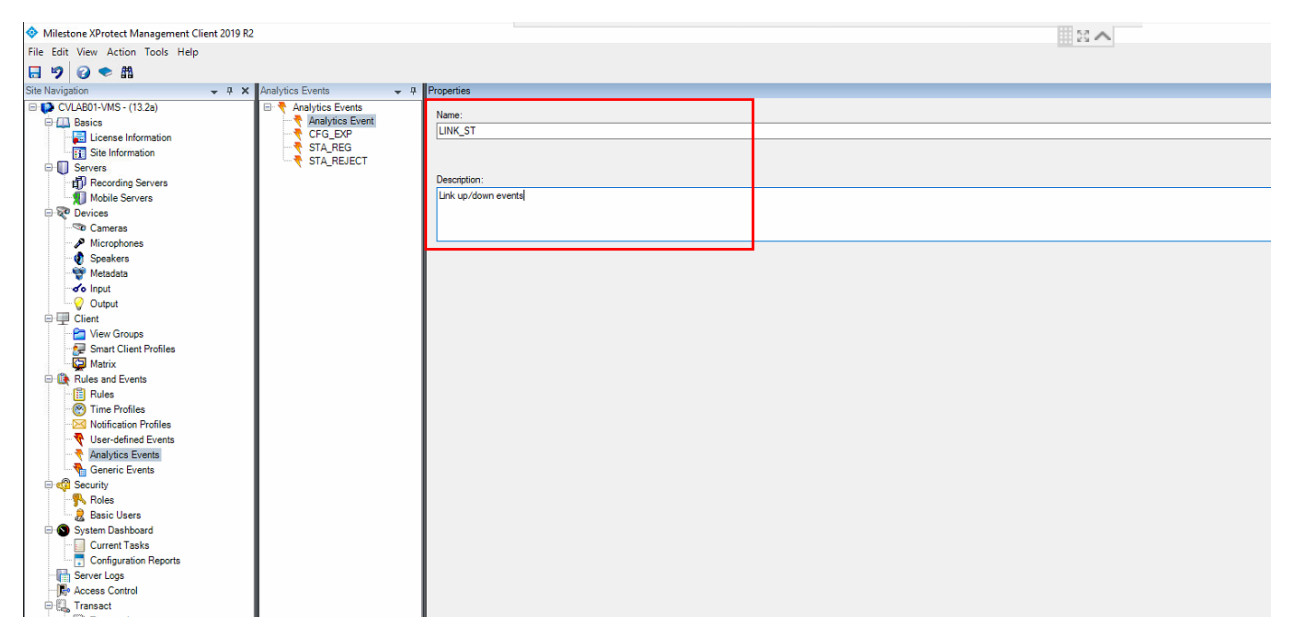

### **Linking Event Messages to Alarms**

1. Navigate to the Alarm Definitions option under the Alarms section.

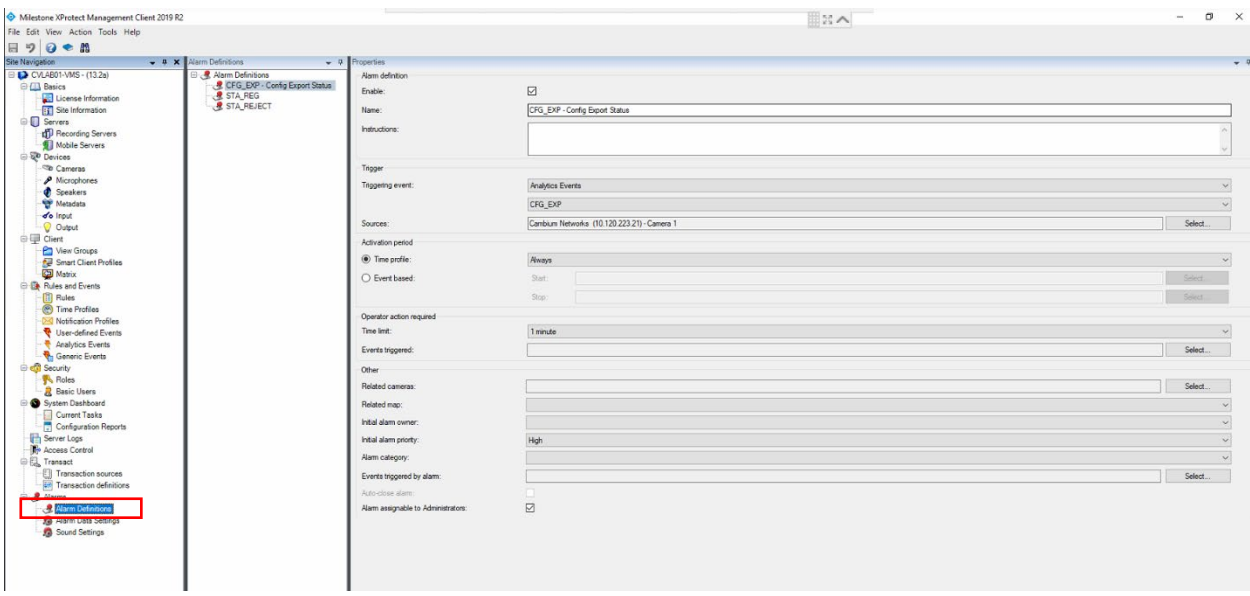

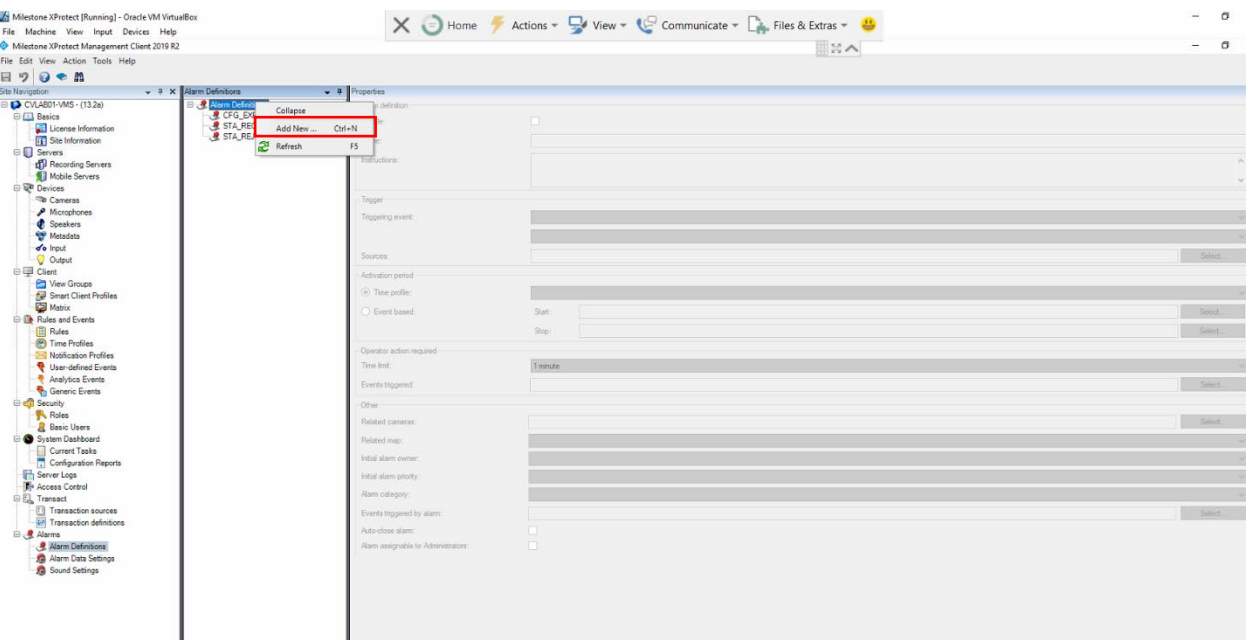

2. Right-click on the Alarms Definitions to open the context menu. Click the Add New menu item.

3. Configure the parameters in the Properties pane for the new Alarm. Enter a name for the Alarm.

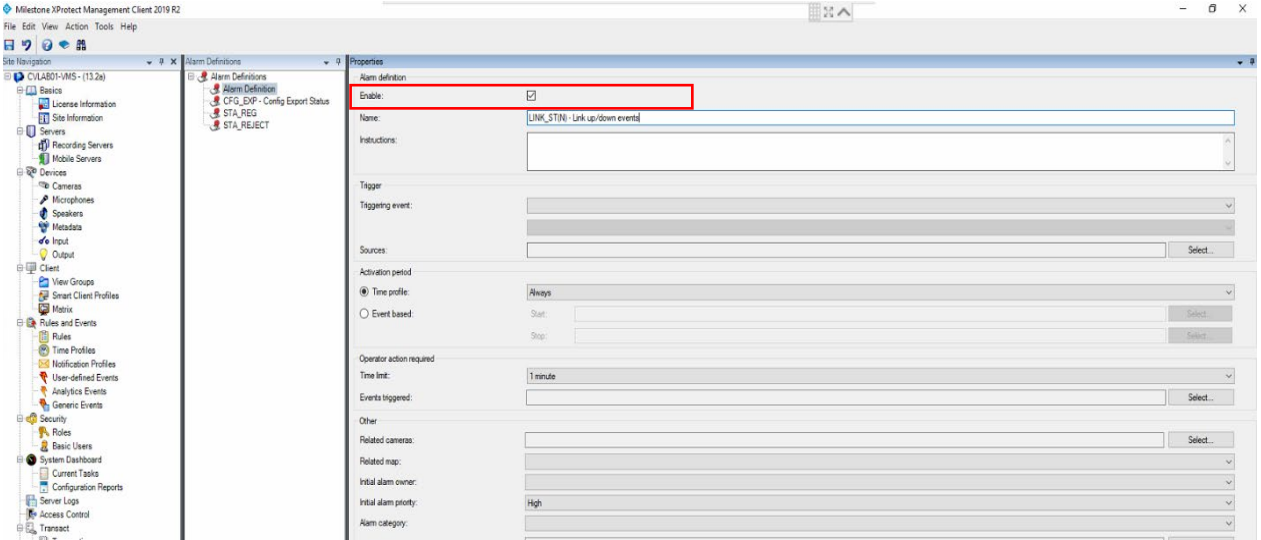

4. Select the tagging event from the list (Analytics Events).

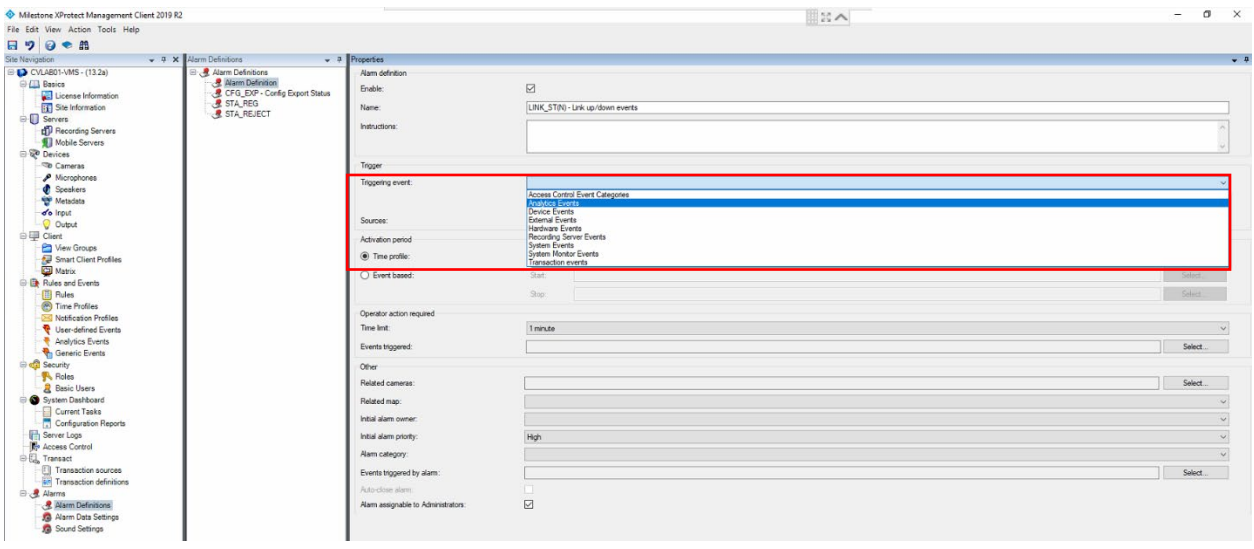

5. Next, select the trigger event from the list (the new Event created earlier).

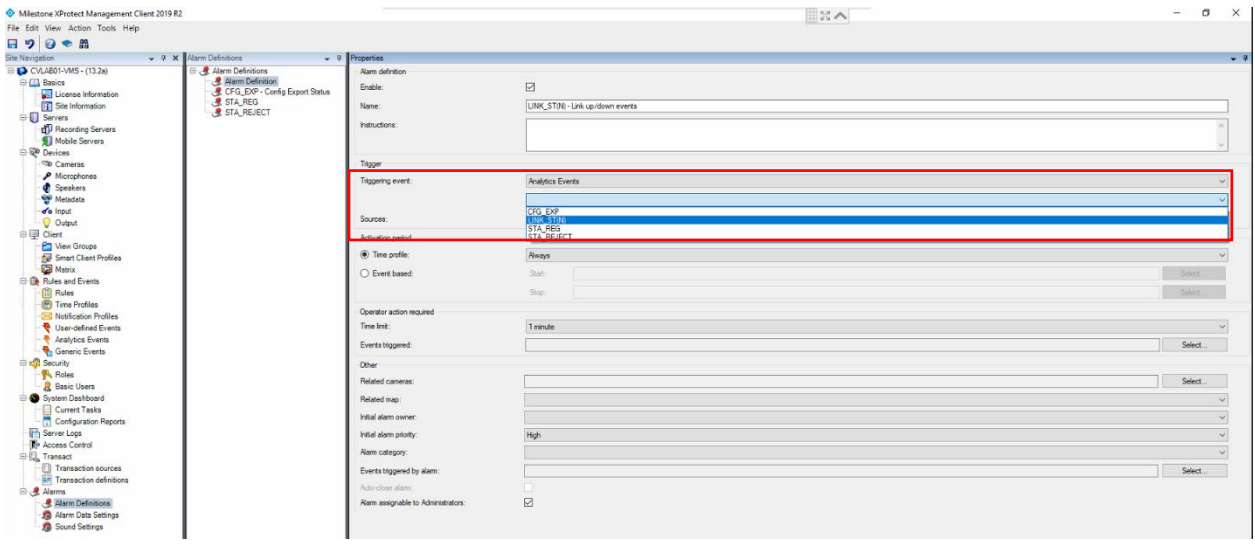

- $\bullet$  Milestone XProtect Management Clientie Edit View Action Tools Help<br>  $\Box$   $\Box$   $\odot$   $\bullet$   $\Box$ ent Client 2019 R2  $\mathbb{R}^n$  $\sigma$  $\overline{\mathbf{x}}$ te Nevigation<br>I (D-CVLAB01-VMS - (13.2a)  $\boxtimes$ LINK\_ST(N) - Link up/down i<br>Vana - m Analytics Events<br>LINK\_ST(N)  $\odot$  Time profile .<br>Always O Event based Operator a<br>Time limit: 1 minute .<br>Franke k Related man: Initial aler **Initial** alarm priorit
- 6. Next, click the Select button to choose the source that is going to send this Event trigger (cnVision device).

7. Expand the list and select the device from the list. Click the Add button and then the OK button to continue.

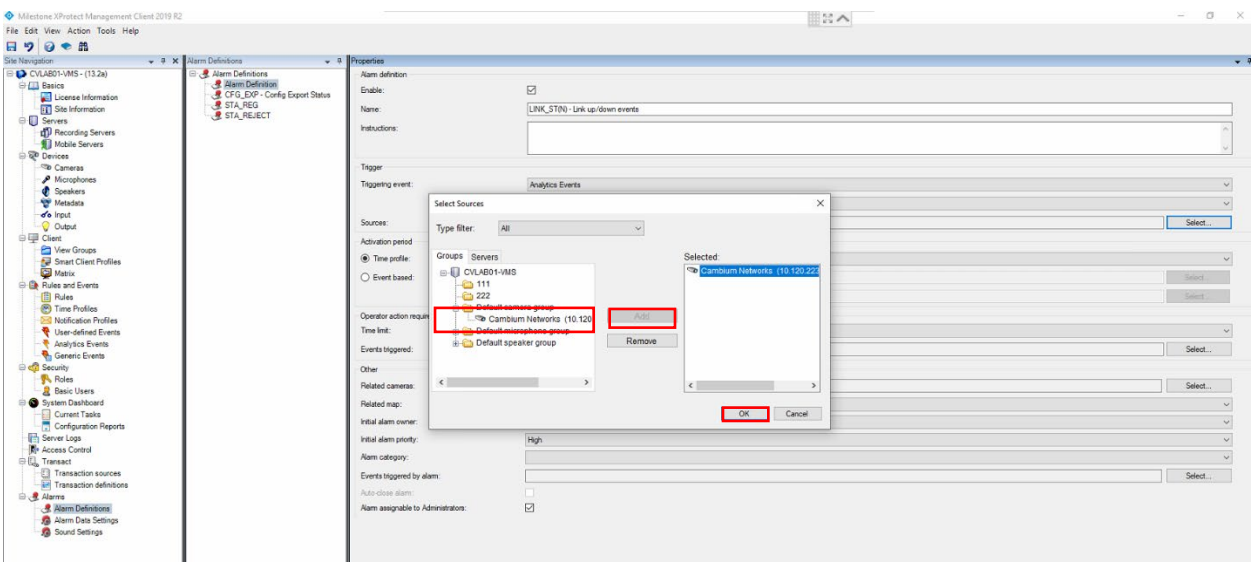

8. Click the Save button to save the settings. Repeat these steps to create Events and link them to Alarms.

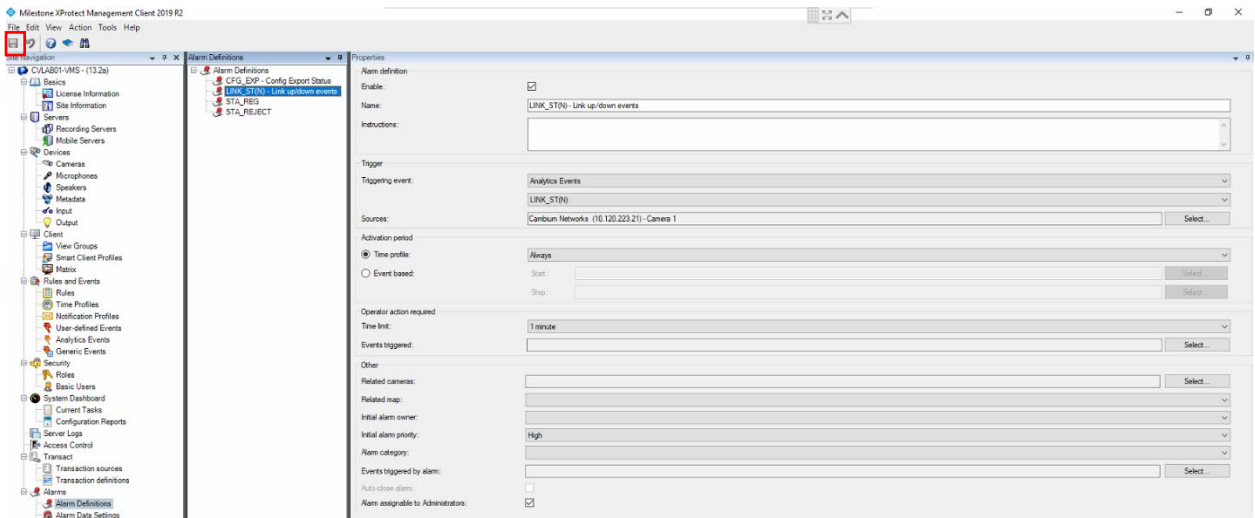

The new Alarm should display in the VMS when triggered by the device.

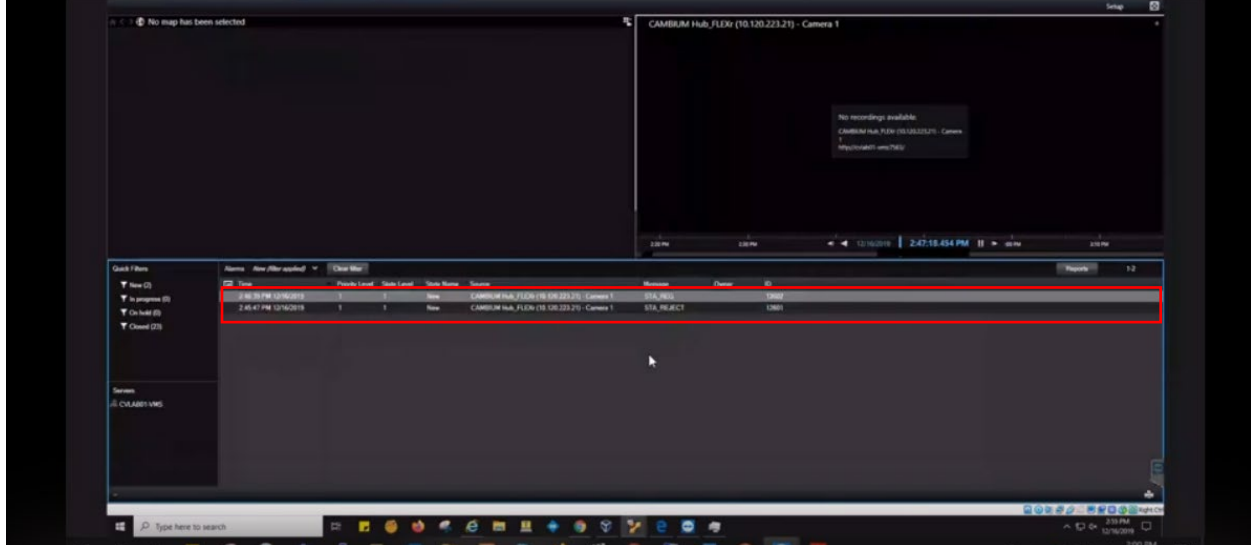

### **Configuring Device Statistics Tile in Milestone XProtect VMS**

1. From the VMS Integration screen, copy the URL from the VMS Preview Link field.

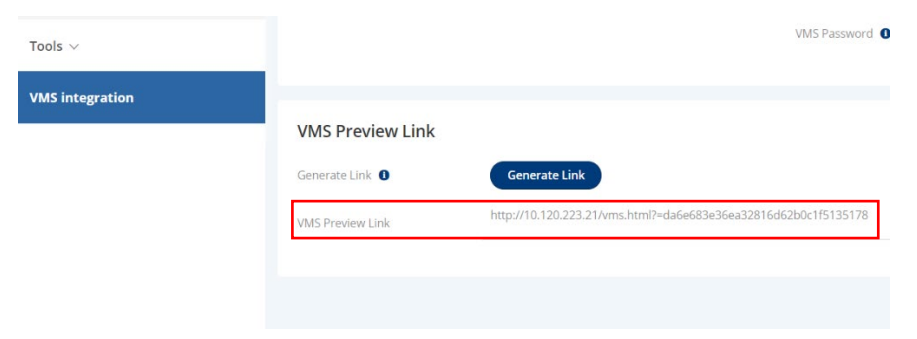

2. Log in to the Milestone XProtect Smart Client application. Navigate to the HTML Page.

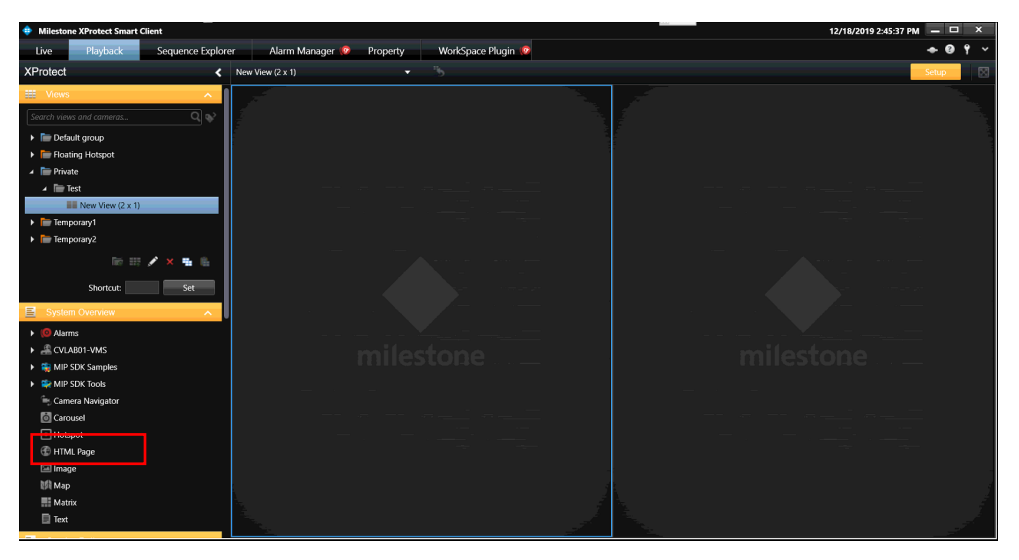

3. The Open URL dialog box opens. Paste the device's URL link copied earlier.

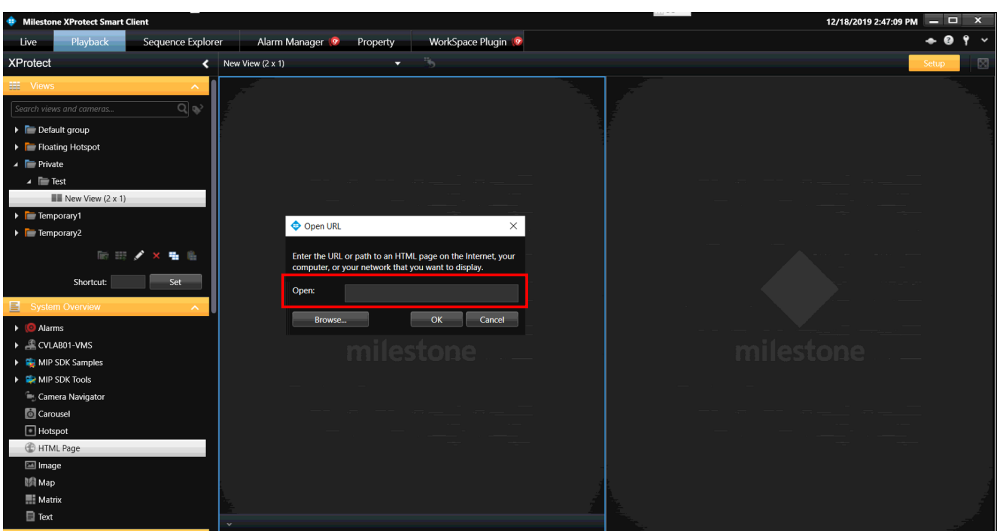

4. Click the OK button to save the settings.

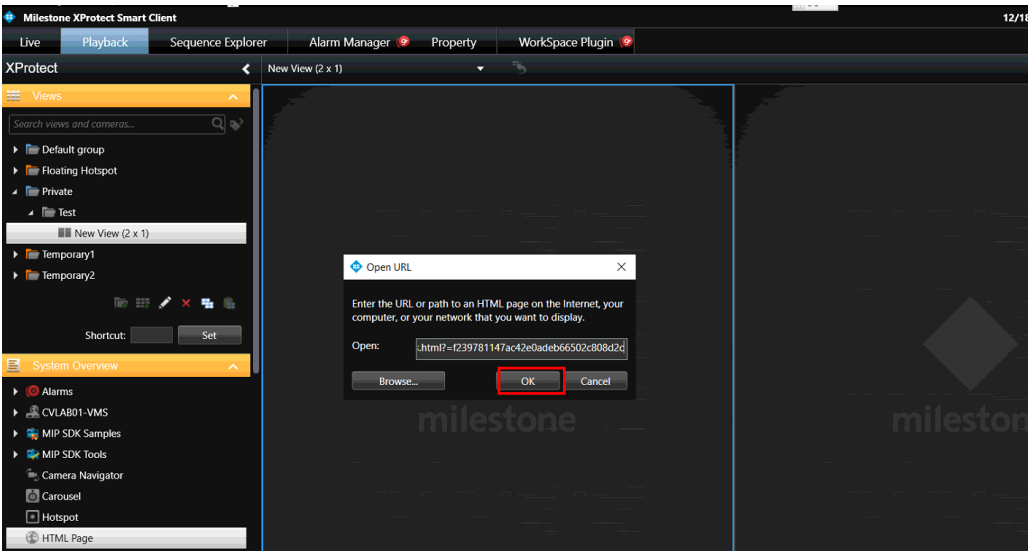

The new cnVision device should be available under the HTML Page option. Double-click to launch the device tile.

## **Configuring Device Statistics Tile in NX Witness VMS**

1. From the VMS Integration screen, copy the URL from the VMS Preview Link field.

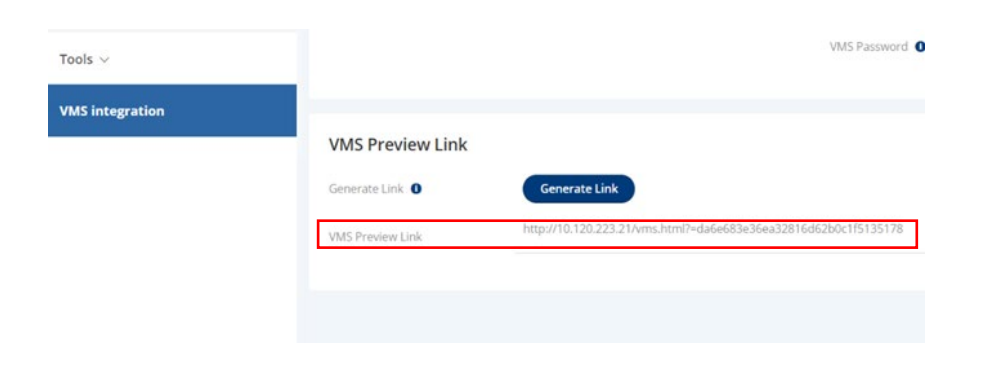

2. Log in to the NX Witness VMS client. Right-click on the Web Pages option on the left navigation pane and click the New Web Page button.

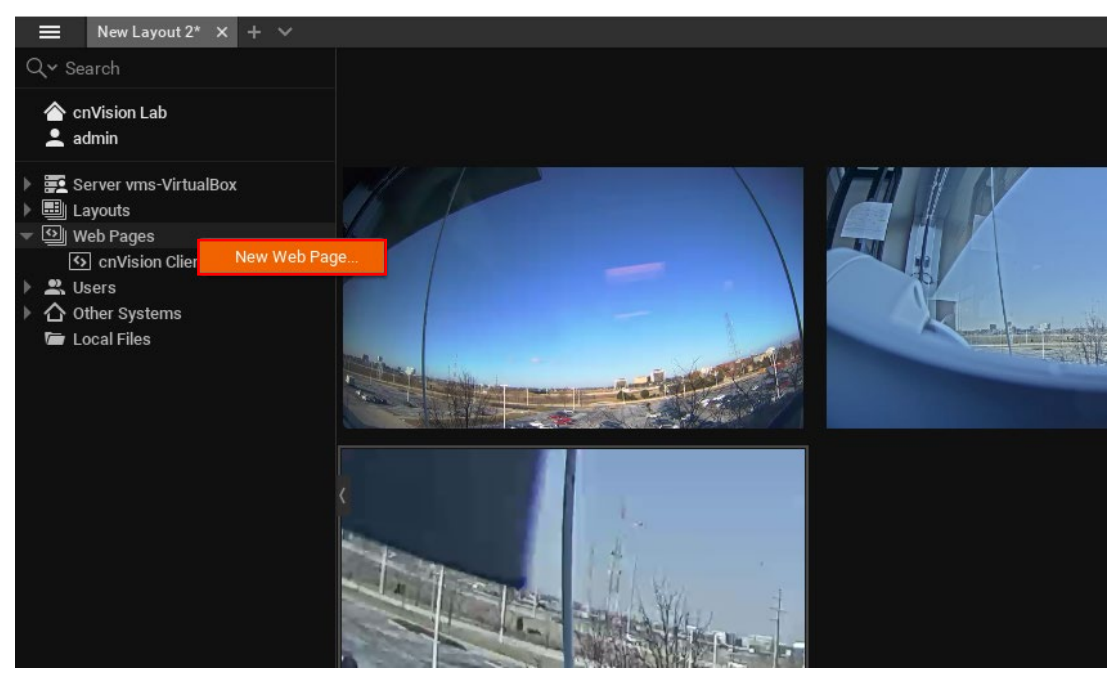

3. Enter a descriptive name in the Name field for the device. Next, paste the link in the URL field. Click the OK button to save the settings.

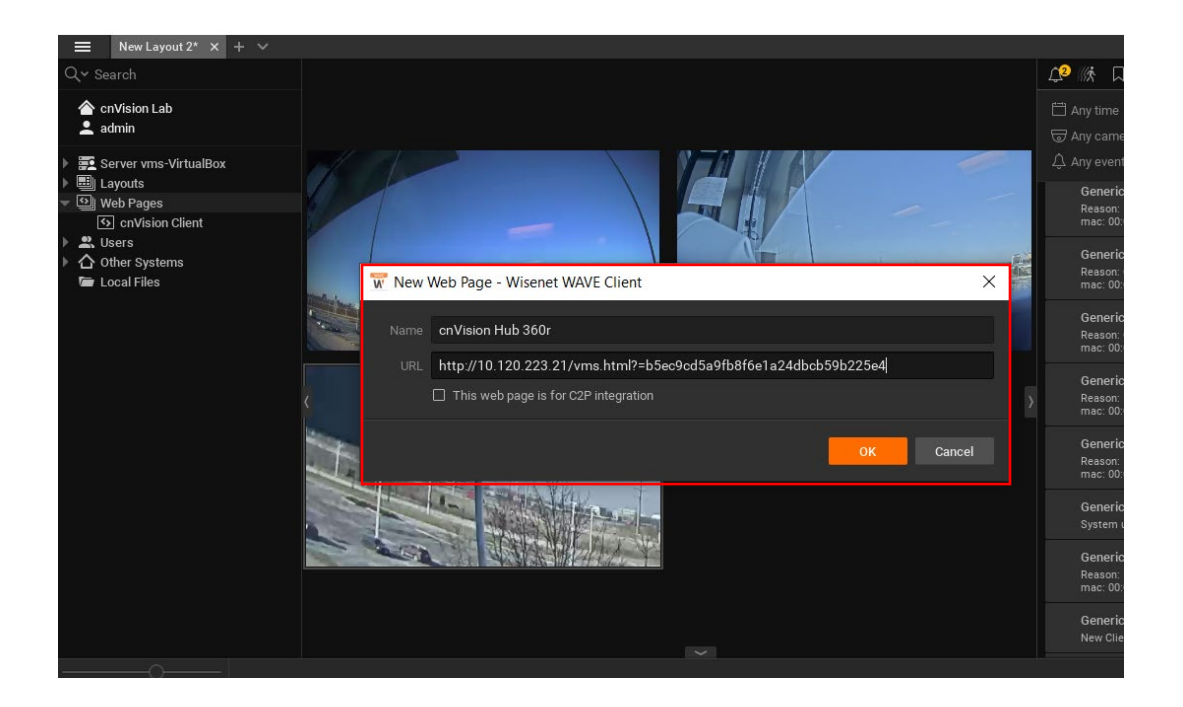

4. The new device should be listed under the Web Pages menu.

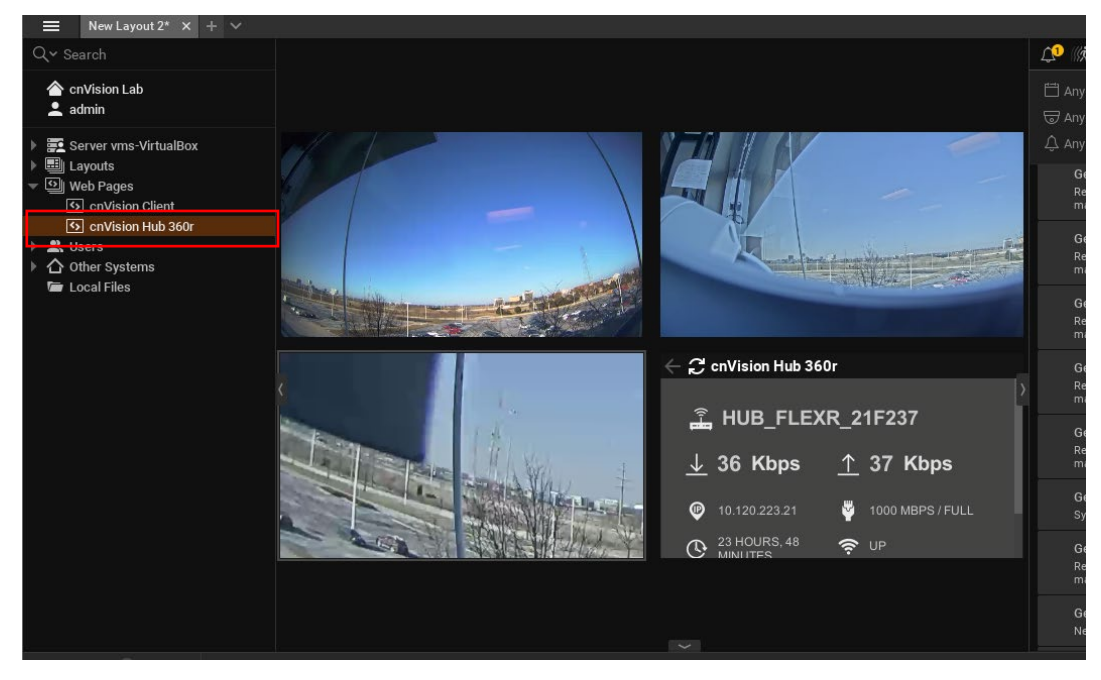

5. Double-click the device name to launch the statistics tile.

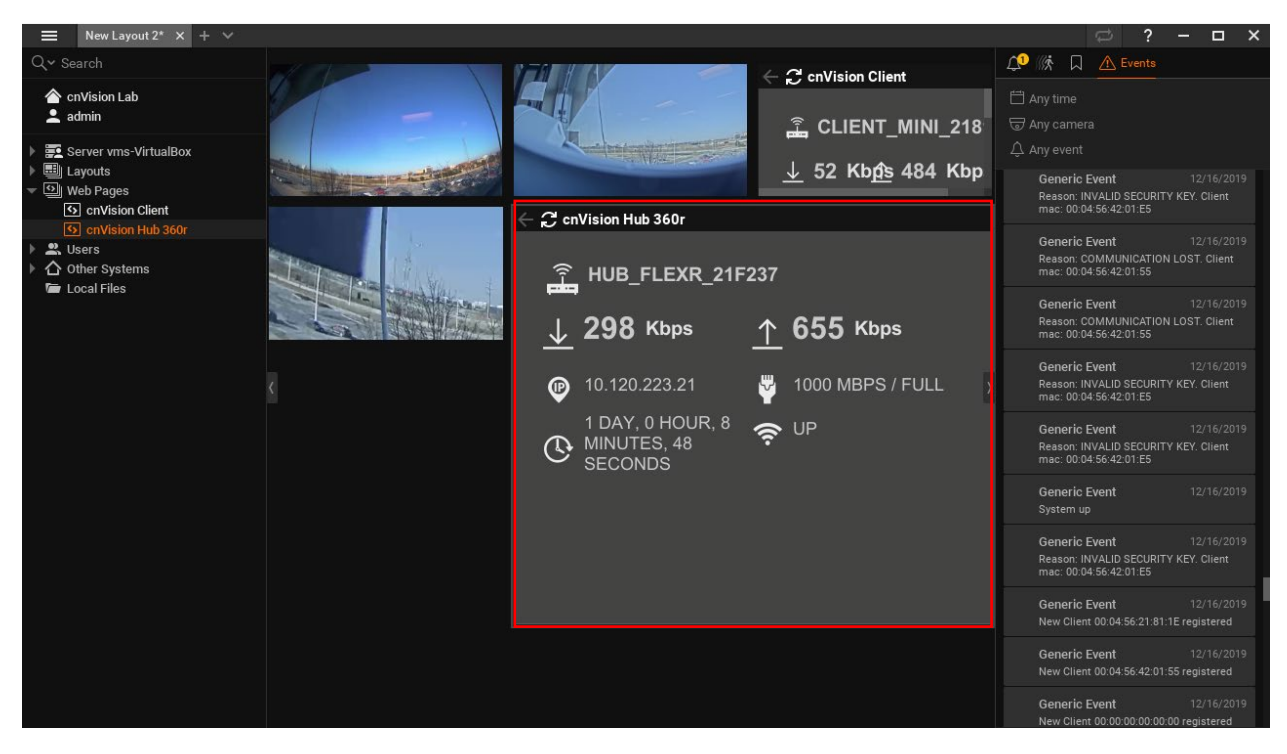

# Chapter 7: General Maintenance and Troubleshooting

This chapter provides instructions for operators of cnVision networks. The following topics are described:

- [General Planning for Troubleshooting](#page-173-0)
- [Upgrading device software](#page-173-1)
- [Testing hardware](#page-183-0)
- Troubleshooting the radio link
- Using the Ping and Traceroute utilities
- [Resetting cnVision to factory defaults by power cycling](#page-189-0)

## <span id="page-173-0"></span>**General Planning for Troubleshooting**

Effective troubleshooting depends in part on measures that you take before you experience trouble in your network. Cambium recommends the following measures for each site:

#### Procedure:

- 1. Refer to the installation documents and logs for the site, including:
	- Operating procedures
	- Site-specific configuration records
	- Network topology
	- Software releases
	- Types of hardware deployed
	- Site-specific troubleshooting process
	- **Escalation procedures**
	- GPS latitude/longitude of each network element
- 2. Use the tools available within the device's interface that can be used for troubleshooting connectivity and data throughput issues.
	- Ping
	- Taceroute
	- System
	- Wireless
	- Throughput data
	- eAlign (Client)
	- Wireless Link Test
	- System logs
- 3. Keep the cnVision devices updated with the latest software.
- <span id="page-173-1"></span>4. Perform visual site inspections as part of routine maintenance.

## **Upgrading the Hub/Client software**

The key to ensuring cnVision devices are working at an optimum level and taking advantage of the latest features is by updating the software to the latest version. Monitor the Cambium Networks software website for updates: [https://support.cambiumnetworks.com/files/cnVision\\_](https://support.cambiumnetworks.com/files/epmp)cnVision

To upgrade the device software, follow this procedure:

#### Procedure:

- 1 Log in to the device Web UI.
- 2 Navigate to page Tools > Software Upgrade.
- 3 Under the Main Software section, set the Upgrade Option to URL to pull the software file from a network software server or select Local File and browse to the file location, or drag and drop the file in the Upload a file box. If URL is selected, enter the server IP address, Server Port, and File path.
- 4 If Local File is selected, click Browse to launch the file selection dialogue.
- 5 Click Upgrade.

Do not power off the unit in the middle of an upgrade process.

6 Once the software upgrade is complete, click the Reset icon.

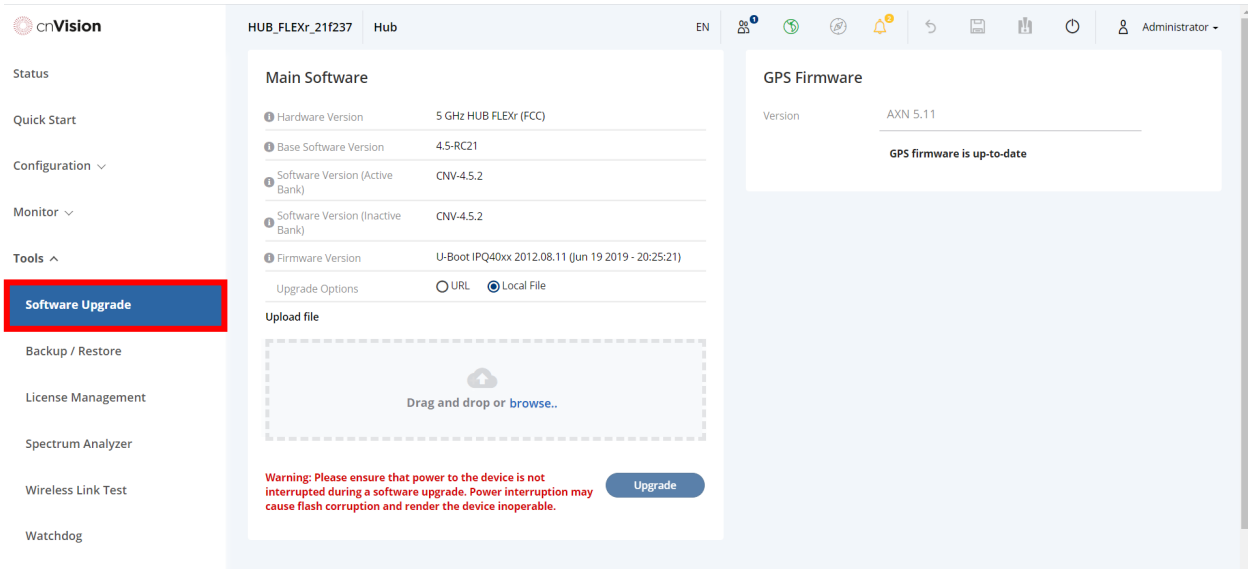

## **Video Issues**

This section focuses on video-related issues.

### **Camera feed is missing in the VMS**

If a camera feed is missing in the Video Management System, try the following:

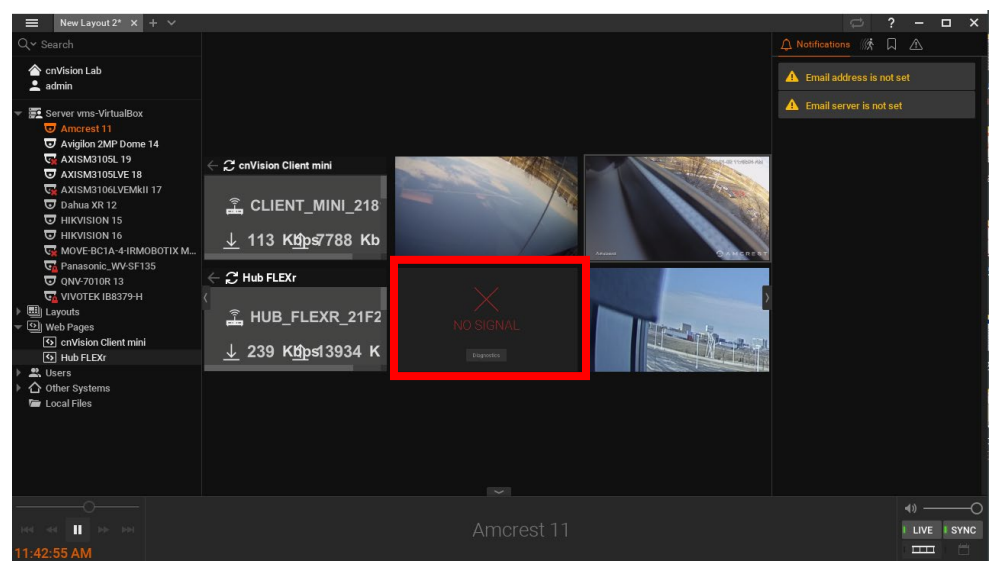

### **Solutions:**

#### **Open the Video Stream**

1. Log in to the cnVision client or hub. The Status screen displays all ONVIF compliant cameras and lists them on this screen. Ensure the camera is displayed in the list if it's not displayed, the problem may be with the camera itself.

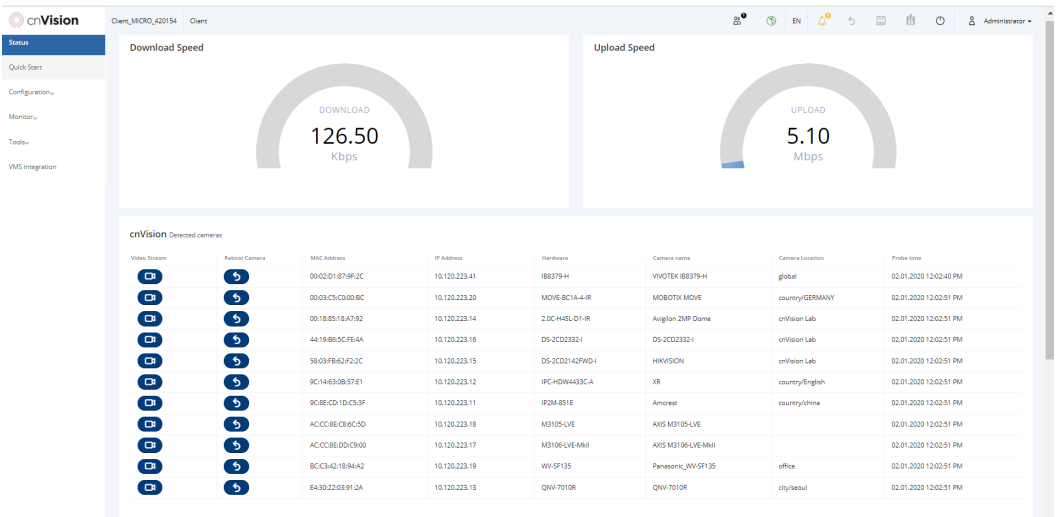

2. Click the video stream button to log directly into the camera. Enter the login credentials for the camera. A dialog box will be displayed streaming the video if the camera is functioning.

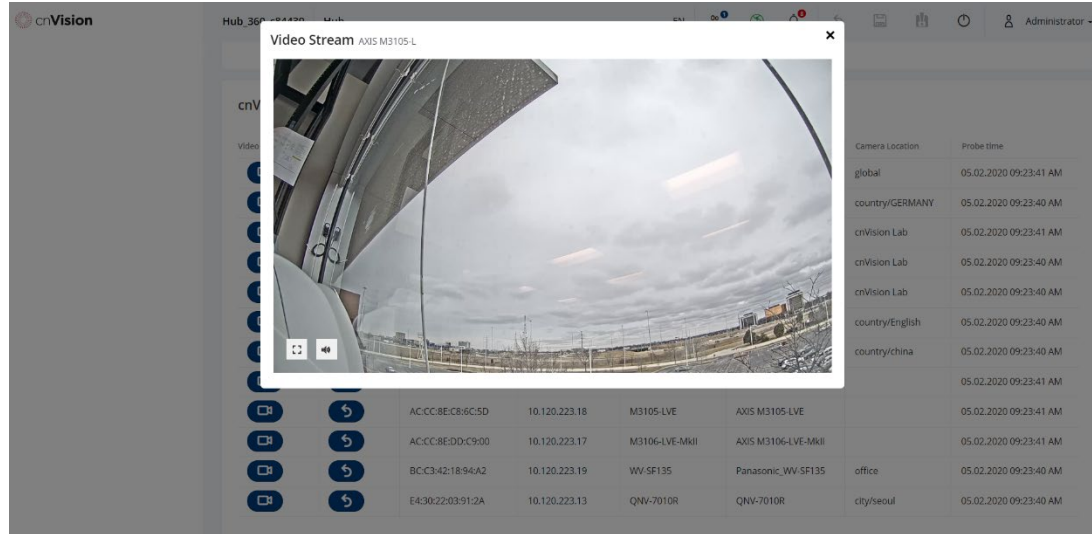

3. If the video stream is not displayed, make sure you are entering the correct login credentials for the camera.

#### **Reboot the Camera**

4. Click the reboot button to restart the camera and try to open the video stream again.

#### **Ping the Camera**

1. Locate the camera's IP address from the list and ping the camera to see if it's connectable. You can ping cameras and other network devices from Tools > Ping.

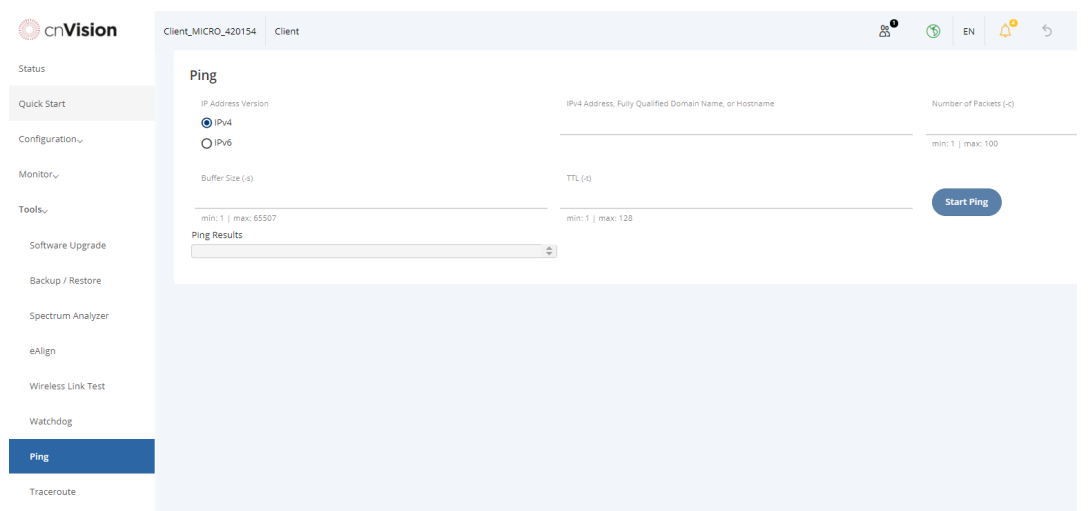

2. Enter the camera's IP address. Click the Start Ping button. The ping results will be displayed after the test is complete. If you see replies from the camera such as "Destination Host Unreachable" or "Request Timed Out", the camera may be unavailable for various reasons.

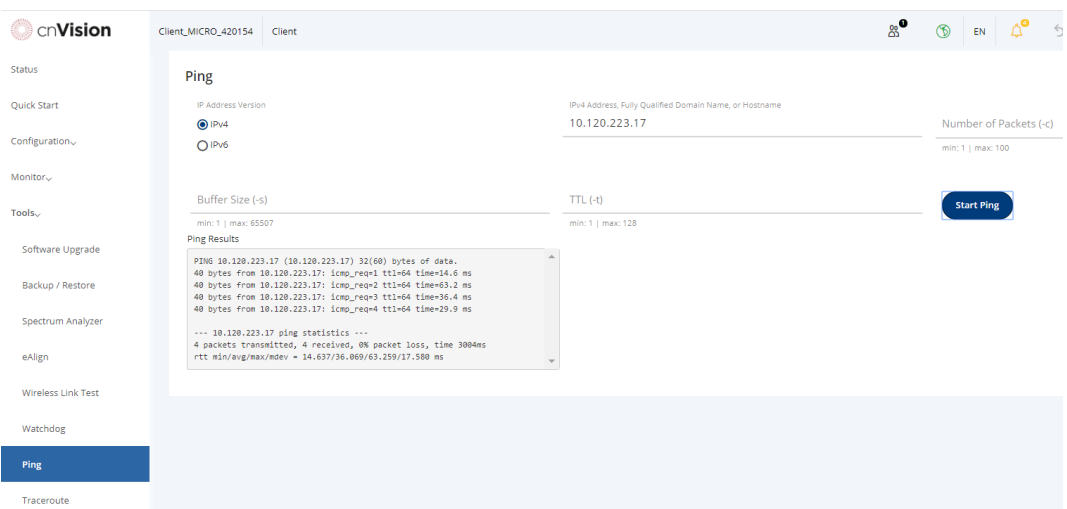

CNVISION USER GUIDE V.4.5.X PAGE 176

### **Check Hub and Client Status**

1. Check that the hub and client are working correctly. Go to Monitor > Wireless to check the status. Ping the hub and the client to make sure they are working correctly from Tools > Ping.

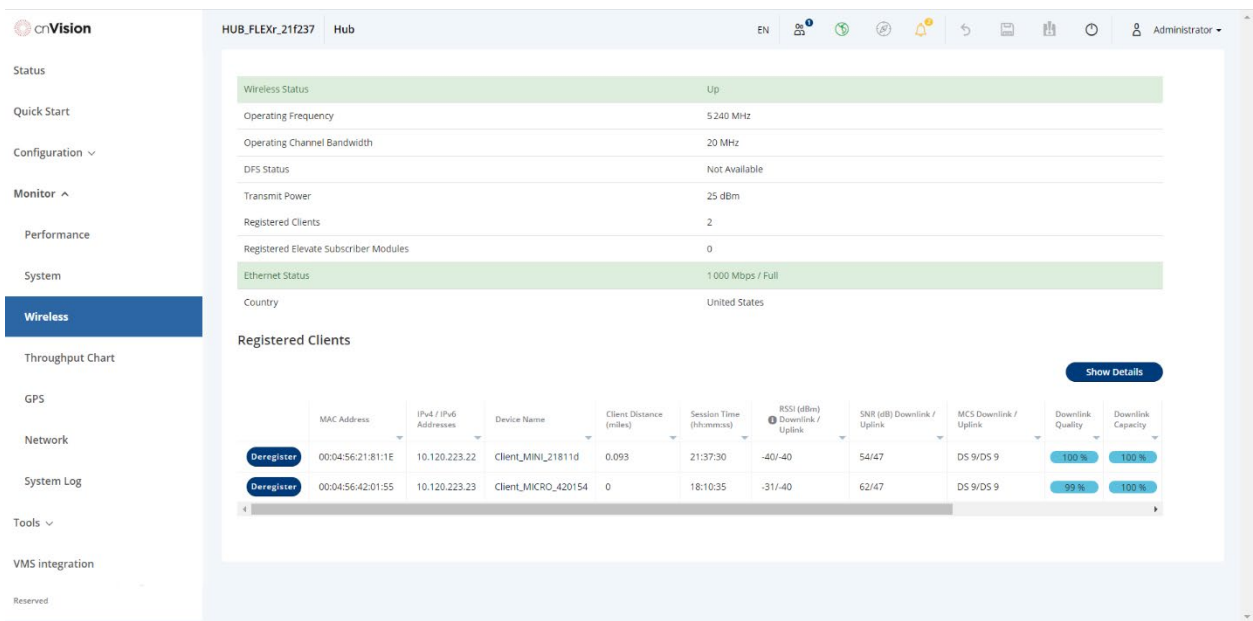

### **Link quality has degraded**

There may be instances where the image quality has degraded but the hub and client are still operating.

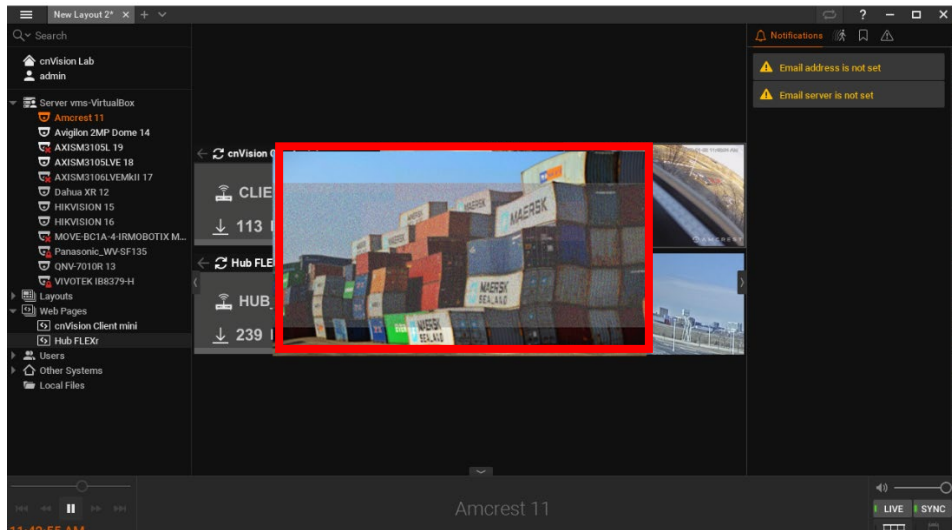

CNVISION USER GUIDE V.4.5.X PAGE 177

#### **Solutions**:

1. Check if there are high numbers of packet errors or packet drops on the client or the hub. These statistics can be found under the Ethernet Statistics - Transmitted and Ethernet Statistics - Received tiles from Monitor > Performance.

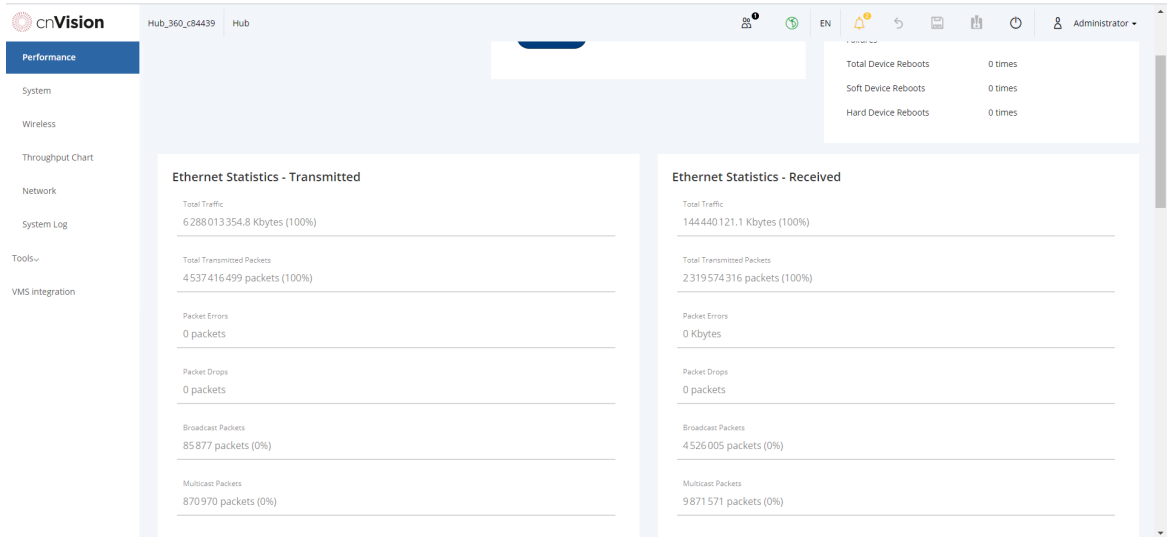

2. Check the wireless link with the client or hub from Tools > Wireless Link Test. The test will check the uplink and downlink speed. A high number of errors or drops may indicate a line of sight issues due to an obstacle or the radio antennas may have become misaligned.

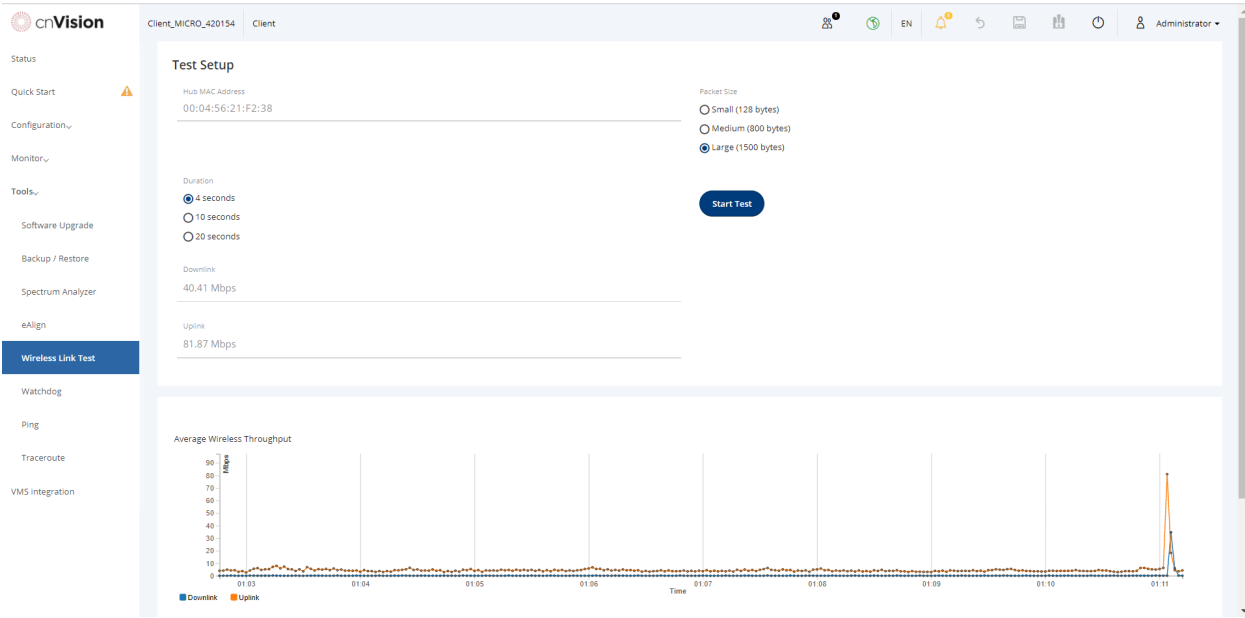

3. Use the eAlign tool to help align the antennas for optimal signal.
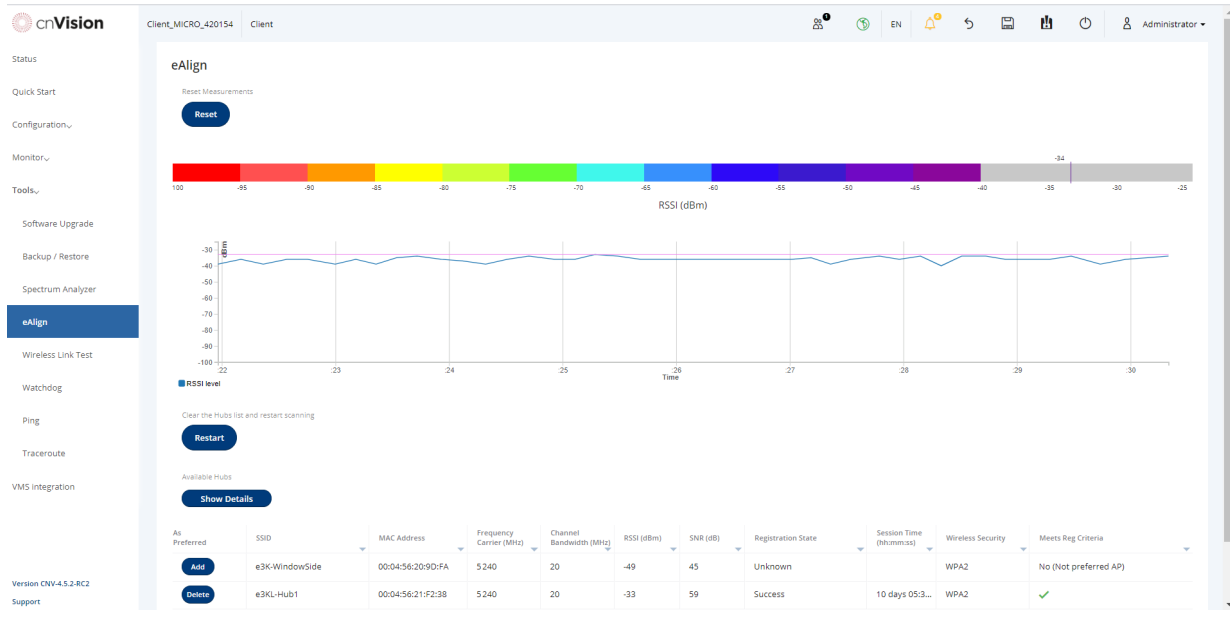

4. Try lowering the camera's resolution to see if that fixes the issues.

## **Video is pixelated or skipping frames in VMS**

Choppy video or frames being dropped in the Video Management System could be related to various issues. Increased activity in a scene can suddenly cause an increase in data output data the camera.

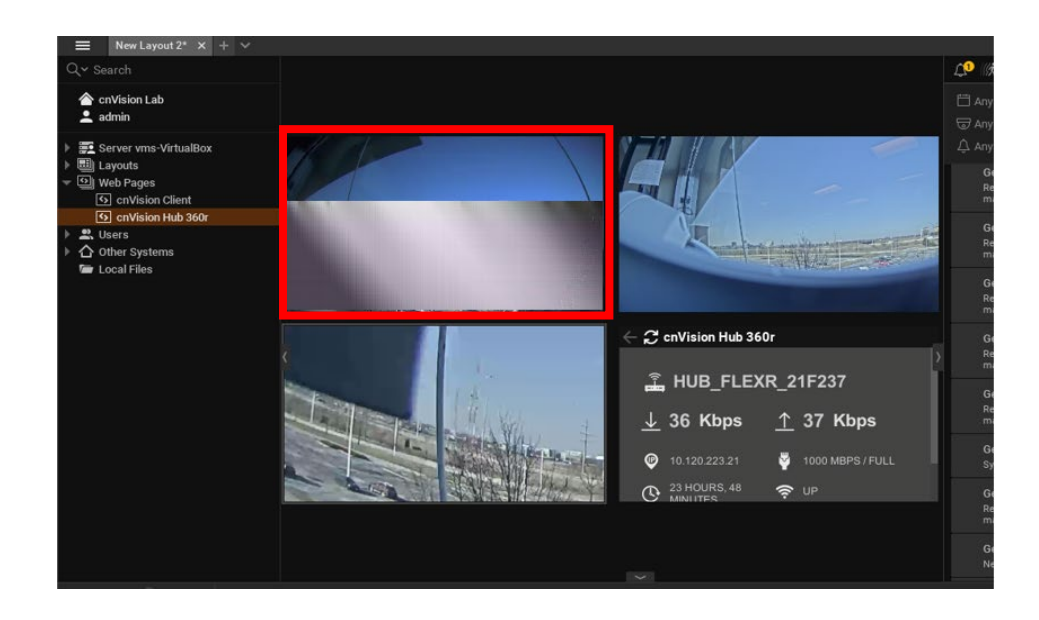

CNVISION USER GUIDE V.4.5.X PAGE 179

#### **Solutions:**

1. Check the camera's video stream from the device's Web UI > Status > Detected cameras section. If the video is streaming without any issues, the problem may be related to other network devices (switch, NVR, etc.).

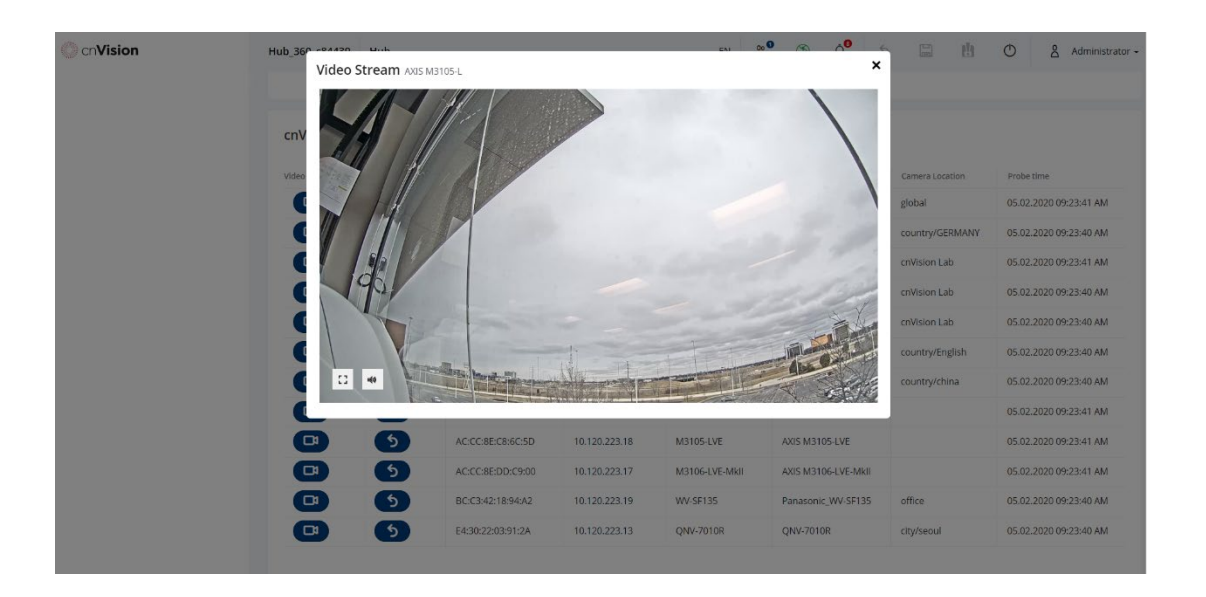

- 2. If the video stream is choppy from the Web UI, perform the wireless link test from Tools > Wireless Link Test to determine the uplink and downlink speed.
- 3. Use the eAlign utility to check the received signal strength to ensure the device has a strong signal. Obstacles blocking the device's line of sight can cause Interference and signal to degrade. Antennas can become misaligned if not mounted properly. Check the hub and client and correct any issues.

#### **Camera is connected but not detected in cnVision**

A camera is powered and connected to the cnVision system, however, the camera is not displayed in the VMS or listed in the **Detected Cameras** section in the Hub/Client Web User Interface.

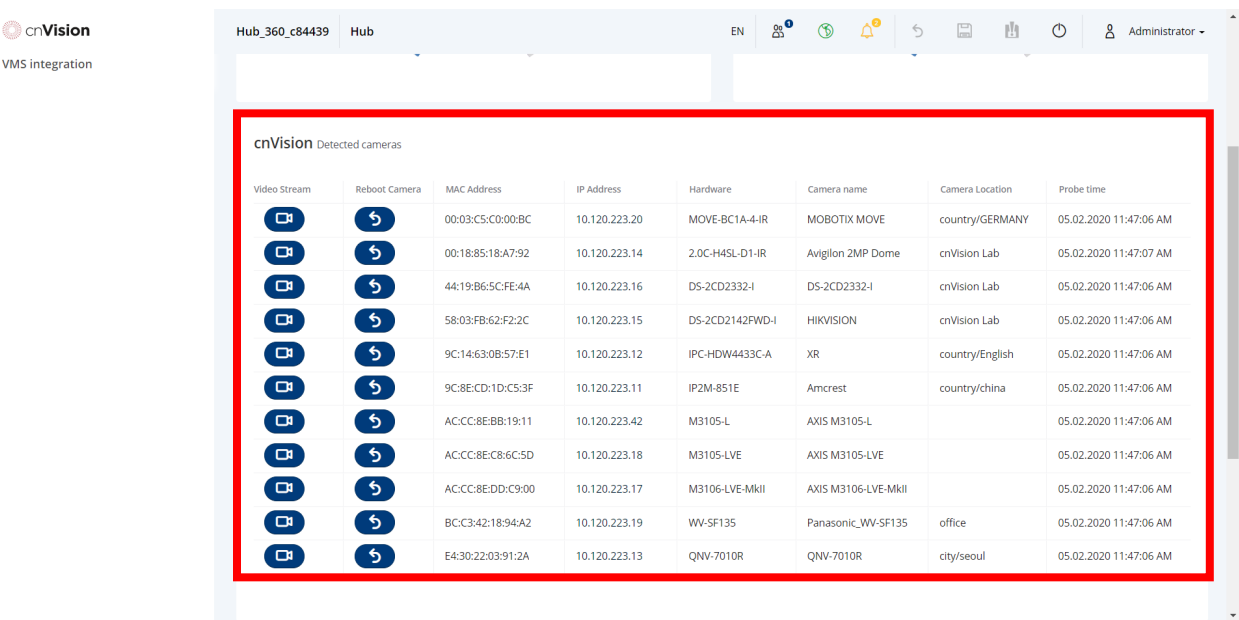

#### **Solutions**:

Some camera manufacturers disable the "ONVIF" settings by default. Navigate to the camera's configuration page and enable the ["ONVIF" settings.](#page-65-0)

#### **Camera is detected in cnVision but can't open a video stream**

A camera is detected in the cnVision system, however, the video stream pop-up box doesn't open.

**Solutions**:

Check the "ONVIF" settings on the camera. Navigate to the camera's configuration page an[d enable](#page-65-0)  [the "ONVIF" settings.](#page-65-0) 

## **Testing hardware**

Before testing hardware, confirm that all outdoor cables, that is those that connect the device to equipment inside the building, are of the supported type.

### **Device has stopped transmitting or receiving.**

#### **Checking the power supply LED**

When the power supply is connected to the main power supply, the expected LED behavior is:

• The Power (green) LED illuminates steadily.

If the expected LED operation does not occur, or if a fault is suspected in the hardware, check the LED states and choose the correct test procedure:

#### **Power LED is off**

Meaning: Either the power supply is not receiving power from the AC/DC outlet, or there is a wiring fault in the unit.

Action: Remove the device cable from the PSU and observe the effect on the Power LED. If the Power LED does not illuminate, confirm that the mains power supply is working, for example, check the plug. If the power supply is working, report a suspected power supply fault to Cambium Networks.

#### **Ethernet LED is off**

Meaning: There is no Ethernet traffic between the device and the power supply.

Action: The fault may be in the LAN or device cable:

- Remove the LAN cable from the power supply, examine it and confirm it is not faulty.
- If the PC connection is working, remove the Hub/Client cable from the power supply, examine it, and check that the wiring to pins 1,2 and 3,6 is correct and not crossed.

### **Test Ethernet packet errors reported by the device**

Log in to the device and click **Monitor** > **Performance**. Check if there are packet errors in the Ethernet Statistics -Transmitted, Ethernet Statistic – Received tiles. The test has passed if the *Packet error counter* is less than 10 in one million *Total packet counter*

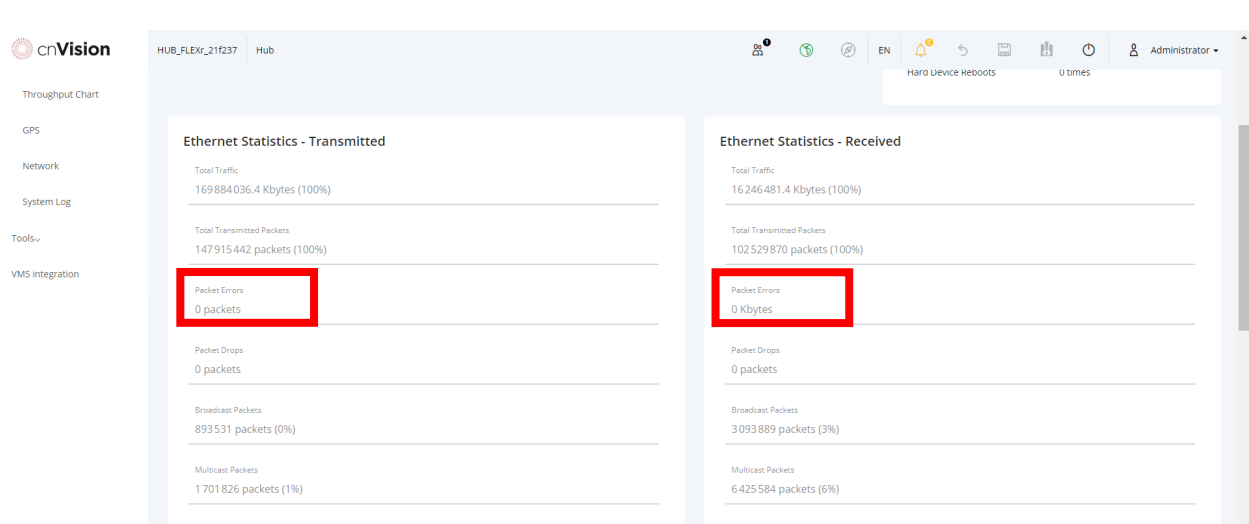

#### **Test Ethernet packet errors reported by managed switch or router**

If the device is connected to a managed Ethernet switch or router, it may be possible to monitor the error rate of Ethernet packets. Please refer to the user guide of the managed network equipment. The test has passed if the rate of packet errors reported by the managed Ethernet switch or router is less than 10 in 1 million packets.

## **The device has lost or does not establish radio connectivity**

If there is no wireless activity, follow this:

#### Procedure:

.

- 1 Check that the devices are configured with the same Frequency Carrier.
- 2 Verify the authentication settings on the devices. If Authentication Type is set to WPA2, verify that the Pre-shared Key matches between the Hub and the Client Preferred Hubs List.
- 3 Check that the software at each end of the link is the same version.
- 4 Check that the desired Hub SSID is configured in the Client Preferred Hubs List.
- 5 Check Tx Power on the devices.
- 6 Check that the link is not obstructed or misaligned.
- 7 If there are no faults found in the configuration and there is absolutely no wireless signal, retry the installation procedure.

# **Using Ping and Traceroute Utilities**

## **Test ping for packet loss**

The ping utility uses ICMP packets to check the link quality and packet loss between two network devices. You can ping devices on the network directly from the cnVision device's Web UI > **Tools** > **Ping**.

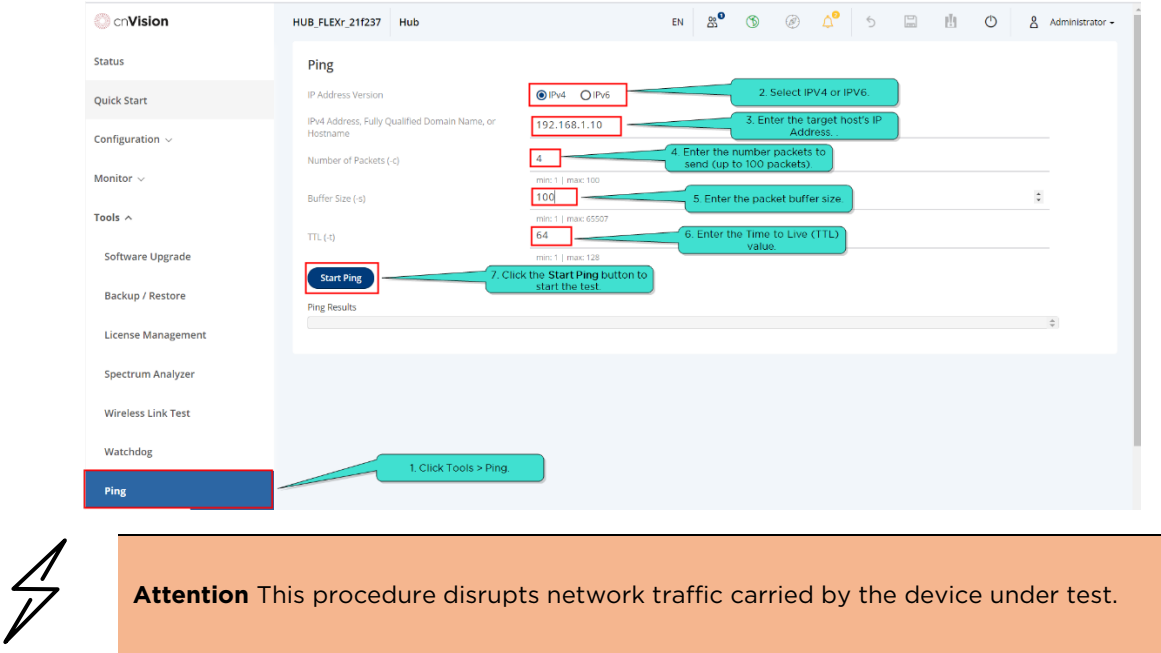

#### Procedure:

- 1. Enter the remote device's IPv4 Address, Fully Qualified Domain Name, or Hostname.
- 2. Enter the number of packets to send for the ping test (up to 100).
- 3. Enter the packet buffer size in the Buffer size field (for example, 64).
- 4. Enter the Time-to-Live value in the TTL field. This value tells the router whether the packet has been in the network too long and should be discarded.

# 5. Click the  $\left( \frac{\text{start } \text{ping}}{\text{button to start the test.}} \right)$

The results are displayed after the test is complete. The test has passed if the number of lost packets is less than 2.

#### **Ping Results**

```
PING 10.120.223.31 (10.120.223.31) 64(92) bytes of data.
72 bytes from 10.120.223.31: icmp req=1 ttl=64 time=0.605 ms
72 bytes from 10.120.223.31: icmp req=2 ttl=64 time=0.428 ms
72 bytes from 10.120.223.31: icmp_req=3 ttl=64 time=0.484 ms
72 bytes from 10.120.223.31: icmp_req=4 ttl=64 time=0.481 ms
--- 10.120.223.31 ping statistics ---
4 packets transmitted, 4 received, 0% packet loss, time 2997ms
rtt min/avg/max/mdev = 0.428/0.499/0.605/0.068 ms
```
#### **Using Traceroute Utility**

The Traceroute utility shows the path the ICMP packets take from the device to the destination device you specify. It will list all the routers the packets pass through to reach its destination and any that have failed or been discarded, and how long each hop took.

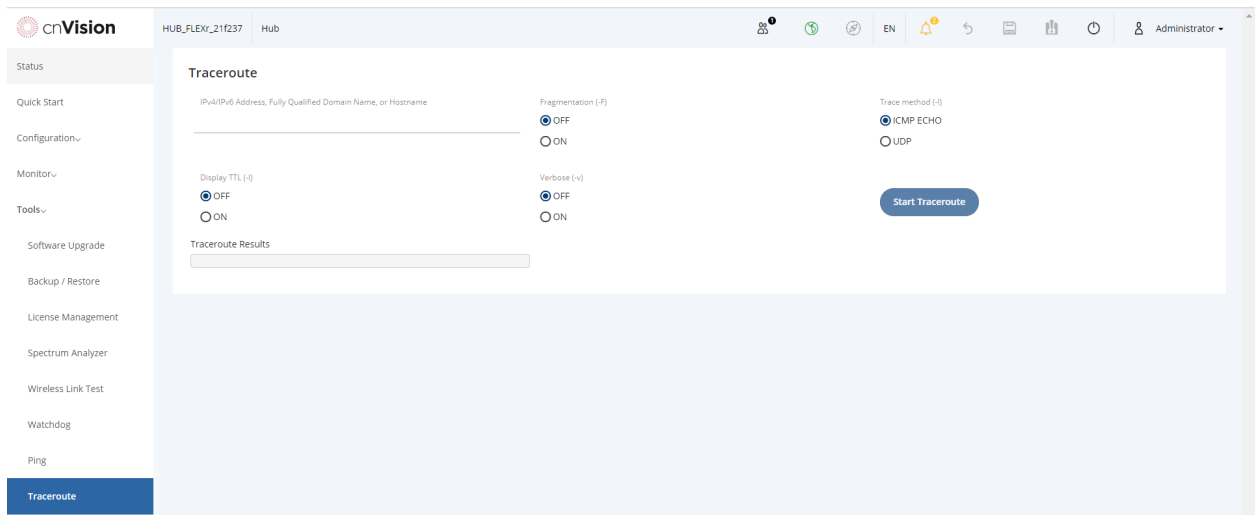

Procedure:

- 1. Enter the destination IP Address, Fully Qualified Name, or the hostname in the IPv4/IPv6 Address, Fully Qualified Domain Name, or Hostname field.
- 2. Enable the other options if needed.

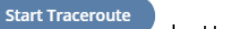

 $\overline{3}$ . Click the  $\overline{3}$  Click the start the test.

4. The results are displayed after the test is complete.

**Traceroute Results** 

```
traceroute to 10.120.223.22 (10.120.223.22), 30 hops max, 38 byte packet
 1 10.120.223.22 3.503 ms 3.495 ms 4.134 ms
\mathbb{Q}\blacktriangleright
```
# **Resetting cnVision Devices to factory defaults**

Operators may reset a cnVision radio to the default factory configuration by a sequence of power cycling (removing and re-applying power to the device). This procedure allows operators to perform a factory default reset without a tower climb or additional tools.

#### Procedure:

- 1 Remove the Ethernet cable from PoE jack of the power supply for at least 10 seconds.
- 2 Reconnect the Ethernet cable to re-supply power to the cnVision device for 3-5 seconds and disconnect cable to power off the cnVision device for **3-5 seconds**. (1st power cycle)
- 3 Reconnect the Ethernet cable to re-supply power to the cnVision device for 3-5 seconds and disconnect cable to power off the cnVision device for **3-5 seconds**. (2<sup>nd</sup> power cycle)
- 4 Reconnect the Ethernet cable to re-supply power to the cnVision device for 3-5 seconds and disconnect cable to power off the cnVision device for **3-5 seconds**. (3rd power cycle)
- 5 Reconnect the Ethernet cable to re-supply power to the cnVision device for 3-5 seconds and disconnect cable to power off the cnVision device for **3-5 seconds**. (4th power cycle)
- 6 Reconnect the Ethernet cable to re-supply power to the cnVision device for at least 30 seconds and allow it to go through the boot-up procedure (Note: Device will go through an additional reset automatically). This will reset the current configuration files to factory default configuration (e.g. IP addresses, Device mode, RF configuration etc.). The device can be pinged from a PC to check if boot up is complete (Successful ping replies indicates boot-up is complete).
- 7 Access the cnVision device using the default IP address of 192.168.0.1 (Hub) or 192.168.0.2 (Client).

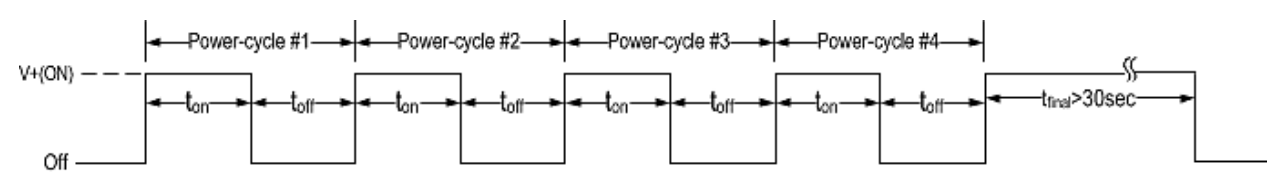

Power cycle timings

#### Where: Is: Is:

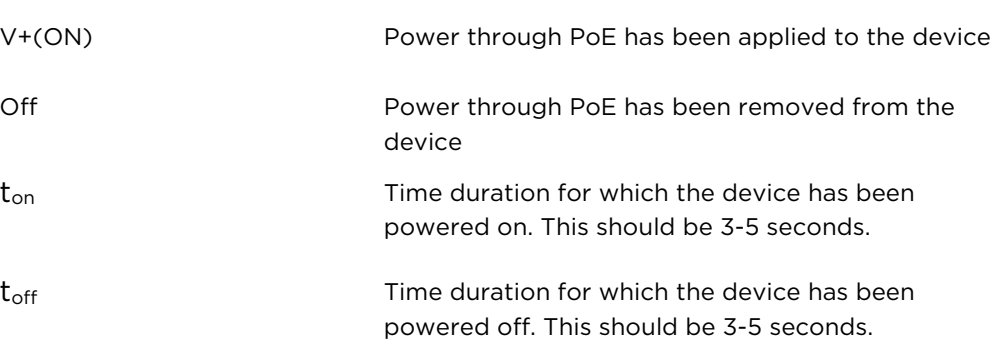

# Chapter 8: Legal and reference information

This chapter provides legal notices including software license agreements.

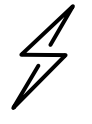

**Attention** Intentional or unintentional changes or modifications to the equipment must not be made unless under the express consent of the party responsible for compliance. Any such modifications could void the user's authority to operate the equipment and will void the manufacturer's warranty.

The following topics are described in this chapter:

- [Cambium Networks end user license agreement](#page-192-0)
- [Hardware warranty](#page-273-0)
- [Limit of liability](#page-274-0)
- [Compliance with safety standards](#page-276-0) lists the safety specifications against which the cnVision products have been tested and certified. It also describes how to keep RF exposure within safe limits.
- [Compliance with radio regulations](#page-284-0) describes how the cnVision products comply with the radio regulations that are cnVision products in various countries.
- [Notifications](#page-286-0) on contains notes made to regulatory bodies for the cnVision products.

#### <span id="page-192-0"></span>**Acceptance of this agreement**

In connection with Cambium Networks' delivery of certain proprietary software or products containing embedded or pre-loaded proprietary software, or both, Cambium Networks is willing to license this certain proprietary software and the accompanying documentation to you only on the condition that you accept all the terms in this End User License Agreement ("Agreement").

IF YOU DO NOT AGREE TO THE TERMS OF THIS AGREEMENT, DO NOT USE THE PRODUCT OR INSTALL THE SOFTWARE. INSTEAD, YOU MAY, FOR A FULL REFUND, RETURN THIS PRODUCT TO THE LOCATION WHERE YOU ACQUIRED IT OR PROVIDE WRITTEN VERIFICATION OF DELETION OF ALL COPIES OF THE SOFTWARE. ANY USE OF THE SOFTWARE, INCLUDING BUT NOT LIMITED TO USE ON THE PRODUCT, WILL CONSTITUTE YOUR ACCEPTANCE TO THE TERMS OF THIS AGREEMENT.

#### **Definitions**

In this Agreement, the word "Software" refers to the set of instructions for computers, in executable form and in any media, (which may include diskette, CD-ROM, downloadable internet, hardware, or firmware) licensed to you. The word "Documentation" refers to electronic or printed manuals and accompanying instructional aids licensed to you. The word "Product" refers to Cambium Networks' fixed wireless broadband devices for which the Software and Documentation is licensed for use.

#### **Grant of license**

Cambium Networks Limited ("Cambium") grants you ("Licensee" or "you") a personal, nonexclusive, non-transferable license to use the Software and Documentation subject to the Conditions of Use set forth in "Conditions of use" and the terms and conditions of this Agreement. Any terms or conditions relating to the Software and Documentation appearing on the face or reverse side of any purchase order, purchase order acknowledgment or other order document that are different from, or in addition to, the terms of this Agreement will not be binding on the parties, even if payment is accepted.

#### **Conditions of use**

Any use of the Software and Documentation outside of the conditions set forth in this Agreement is strictly prohibited and will be deemed a breach of this Agreement.

1. Only you, your employees or agents may use the Software and Documentation. You will take all necessary steps to insure that your employees and agents abide by the terms of this Agreement.

2. You will use the Software and Documentation (i) only for your internal business purposes; (ii) only as described in the Software and Documentation; and (iii) in strict accordance with this Agreement.

3. You may use the Software and Documentation, provided that the use is in conformance with the terms set forth in this Agreement.

4. Portions of the Software and Documentation are protected by United States copyright laws, international treaty provisions, and other applicable laws. Therefore, you must treat the Software like any other copyrighted material (for example, a book or musical recording) except that you may either: (i) make 1 copy of the transportable part of the Software (which typically is supplied on diskette, CD-ROM, or downloadable internet), solely for back-up purposes; or (ii) copy the transportable part of the Software to a PC hard disk, provided you keep the original solely for back-up purposes. If the Documentation is in printed form, it may not be copied. If the Documentation is in electronic form, you may print out 1 copy, which then may not be copied. With regard to the copy made for backup or archival purposes, you agree to reproduce any Cambium Networks copyright notice, and other proprietary legends appearing thereon. Such copyright notice(s) may appear in any of several forms, including machine-readable form, and you agree to reproduce such notice in each form in which it appears, to the extent it is physically possible to do so. Unauthorized duplication of the Software or Documentation constitutes copyright infringement, and in the United States is punishable in federal court by fine and imprisonment.

5. You will not transfer, directly or indirectly, any product, technical data or software to any country for which the United States Government requires an export license or other governmental approval without first obtaining such license or approval.

#### **Title and restrictions**

If you transfer possession of any copy of the Software and Documentation to another party outside of the terms of this agreement, your license is automatically terminated. Title and copyrights to the Software and Documentation and any copies made by you remain with Cambium Networks and its licensors. You will not, and will not permit others to: (i) modify, translate, decompile, bootleg, reverse engineer, disassemble, or extract the inner workings of the Software or Documentation, (ii) copy the look-and-feel or functionality of the Software or Documentation; (iii) remove any proprietary notices, marks, labels, or logos from the Software or Documentation; (iv) rent or transfer all or some of the Software or Documentation to any other party without Cambium's prior written consent; or (v) utilize any computer software or hardware which is designed to defeat any copy protection device, should the Software and Documentation be equipped with such a protection device. If the Software and Documentation is provided on multiple types of media (such as diskette, CD-ROM, downloadable internet), then you will only use the medium which best meets your specific needs, and will not loan, rent, lease, or transfer the other media contained in the package without Cambium's written consent. Unauthorized copying of the Software or Documentation, or failure to comply with any of the provisions of this Agreement, will result in automatic termination of this license.

#### **Confidentiality**

You acknowledge that all Software and Documentation contain valuable proprietary information and trade secrets and that unauthorized or improper use of the Software and Documentation will result in irreparable harm to Cambium Networks for which monetary damages would be inadequate and for which Cambium Networks will be entitled to immediate injunctive relief. If applicable, you will limit access to the Software and Documentation to those of your employees and agents who need to use the Software and Documentation for your internal business purposes, and you will take appropriate action with those employees and agents to preserve the confidentiality of the Software and Documentation, using the same degree of care to avoid unauthorized or improper disclosure as you use for the protection of your own proprietary software, but in no event less than reasonable care.

> CNVISION USER GUIDE V.4.5.X PAGE 192

You have no obligation to preserve the confidentiality of any proprietary information that: (i) was in the public domain at the time of disclosure; (ii) entered the public domain through no fault of yours; (iii) was given to you free of any obligation to keep it confidential; (iv) is independently developed by you; or (v) is disclosed as required by law provided that you notify Cambium Networks prior to such disclosure and provide Cambium Networks with a reasonable opportunity to respond.

## **Right to use Cambium's name**

Except as required in "Conditions of use", you will not, during the term of this Agreement or thereafter, use any trademark of Cambium Networks, or any word or symbol likely to be confused with any Cambium Networks trademark, either alone or in any combination with another word or words.

## **Transfer**

The Software and Documentation may not be transferred to another party without the express written consent of Cambium Networks, regardless of whether or not such transfer is accomplished by physical or electronic means. Cambium's consent may be withheld at its discretion and may be conditioned upon transferee paying all applicable license fees and agreeing to be bound by this Agreement.

#### **Updates**

During the first 12 months after purchase of a Product, or during the term of any executed Maintenance and Support Agreement for the Product, you are entitled to receive Updates. An "Update" means any code in any form which is a bug fix, patch, error correction, or minor enhancement, but excludes any major feature added to the Software. Updates are available for download at the support website.

Major features may be available from time to time for an additional license fee. If Cambium Networks makes available to you major features and no other end user license agreement is provided, then the terms of this Agreement will apply.

#### **Maintenance**

Except as provided above, Cambium Networks is not responsible for maintenance or field service of the Software under this Agreement.

## **Disclaimer**

CAMBIUM NETWORKS DISCLAIMS ALL WARRANTIES OF ANY KIND, WHETHER EXPRESS, IMPLIED, STATUTORY, OR IN ANY COMMUNICATION WITH YOU. CAMBIUM NETWORKS SPECIFICALLY DISCLAIMS ANY WARRANTY INCLUDING THE IMPLIED WARRANTIES OF MERCHANTABILTY, NONINFRINGEMENT, OR FITNESS FOR A PARTICULAR PURPOSE. THE SOFTWARE AND DOCUMENTATION ARE PROVIDED "AS IS." CAMBIUM NETWORKS DOES NOT WARRANT THAT THE SOFTWARE WILL MEET YOUR REQUIREMENTS, OR THAT THE OPERATION OF THE SOFTWARE WILL BE UNINTERRUPTED OR ERROR FREE, OR THAT DEFECTS IN THE SOFTWARE WILL BE CORRECTED. CAMBIUM NETWORKS MAKES NO WARRANTY WITH RESPECT TO THE CORRECTNESS, ACCURACY, OR RELIABILITY OF THE SOFTWARE AND DOCUMENTATION. Some jurisdictions do not allow the exclusion of implied warranties, so the above exclusion may not apply to you.

## **Limitation of liability**

IN NO EVENT SHALL CAMBIUM NETWORKS BE LIABLE TO YOU OR ANY OTHER PARTY FOR ANY DIRECT, INDIRECT, GENERAL, SPECIAL, INCIDENTAL, CONSEQUENTIAL, EXEMPLARY OR OTHER DAMAGE ARISING OUT OF THE USE OR INABILITY TO USE THE PRODUCT (INCLUDING, WITHOUT LIMITATION, DAMAGES FOR LOSS OF BUSINESS PROFITS, BUSINESS INTERRUPTION, LOSS OF BUSINESS INFORMATION OR ANY OTHER PECUNIARY LOSS, OR FROM ANY BREACH OF WARRANTY, EVEN IF CAMBIUM NETWORKS HAS BEEN ADVISED OF THE POSSIBILITY OF SUCH DAMAGES. (Some states do not allow the exclusion or limitation of incidental or consequential damages, so the above exclusion or limitation may not apply to you.) IN NO CASE SHALL CAMBIUM'S LIABILITY EXCEED THE AMOUNT YOU PAID FOR THE PRODUCT.

#### **U.S. government**

If you are acquiring the Product on behalf of any unit or agency of the U.S. Government, the following applies. Use, duplication, or disclosure of the Software and Documentation is subject to the restrictions set forth in subparagraphs (c) (1) and (2) of the Commercial Computer Software – Restricted Rights clause at FAR 52.227-19 (JUNE 1987), if applicable, unless being provided to the Department of Defense. If being provided to the Department of Defense, use, duplication, or disclosure of the Products is subject to the restricted rights set forth in subparagraph (c) (1) (ii) of the Rights in Technical Data and Computer Software clause at DFARS 252.227-7013 (OCT 1988), if applicable. Software and Documentation may or may not include a Restricted Rights notice, or other notice referring specifically to the terms and conditions of this Agreement. The terms and conditions of this Agreement will each continue to apply, but only to the extent that such terms and conditions are not inconsistent with the rights provided to you under the aforementioned provisions of the FAR and DFARS, as applicable to the particular procuring agency and procurement transaction.

#### **Term of license**

Your right to use the Software will continue in perpetuity unless terminated as follows. Your right to use the Software will terminate immediately without notice upon a breach of this Agreement by you. Within 30 days after termination of this Agreement, you will certify to Cambium Networks in writing that through your best efforts, and to the best of your knowledge, the original and all copies, in whole or in part, in any form, of the Software and all related material and Documentation, have been destroyed, except that, with prior written consent from Cambium Networks, you may retain one copy for archival or backup purposes. You may not sublicense, assign or transfer the license or the Product, except as expressly provided in this Agreement. Any attempt to otherwise sublicense, assign or transfer any of the rights, duties or obligations hereunder is null and void.

#### **Governing law**

This Agreement is governed by the laws of the United States of America to the extent that they apply and otherwise by the laws of the State of Illinois.

## **Assignment**

This agreement may not be assigned by you without Cambium's prior written consent.

## **Survival of provisions**

The parties agree that where the context of any provision indicates an intent that it survives the term of this Agreement, then it will survive.

#### **Entire agreement**

This agreement contains the parties' entire agreement regarding your use of the Software and may be amended only in writing signed by both parties, except that Cambium Networks may modify this Agreement as necessary to comply with applicable laws.

#### **Third party software**

The software may contain one or more items of Third-Party Software supplied by other third-party suppliers. The terms of this Agreement govern your use of any Third-Party Software UNLESS A SEPARATE THIRD-PARTY SOFTWARE LICENSE IS INCLUDED, IN WHICH CASE YOUR USE OF THE THIRD-PARTY SOFTWARE WILL THEN BE GOVERNED BY THE SEPARATE THIRD-PARTY LICENSE.

#### **Source Code Requests**

Where required under the terms of the open source software license applicable to Cambium's use of each of the following open source software packages, for at least three (3) years from the date of your receipt of the copy of such open source software, Cambium will provide to any party who contacts us at the contact information provided below a copy of the source code for the version of the requested open source software used in this Cambium product.

> CNVISION USER GUIDE V.4.5.X PAGE 195

Cambium Networks

Atrium, 3800 Golf Rd #360

Rolling Meadows, IL 60008

#### **QCA**

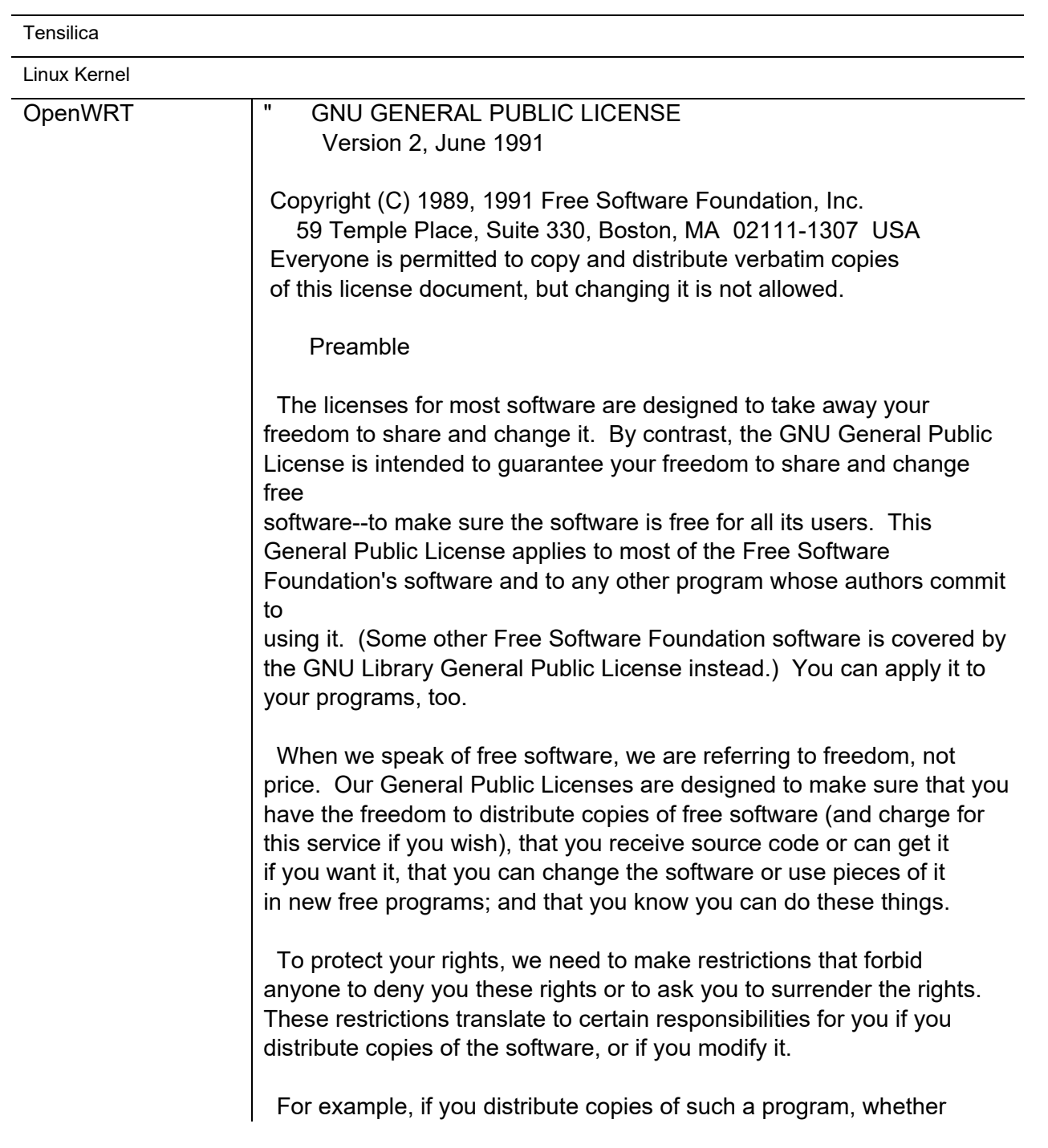

gratis or for a fee, you must give the recipients all the rights that you have. You must make sure that they, too, receive or can get the source code. And you must show them these terms so they know their rights.

 We protect your rights with two steps: (1) copyright the software, and (2) offer you this license which gives you legal permission to copy, distribute and/or modify the software.

 Also, for each author's protection and ours, we want to make certain that everyone understands that there is no warranty for this free software. If the software is modified by someone else and passed on, we

want its recipients to know that what they have is not the original, so that any problems introduced by others will not reflect on the original authors' reputations.

 Finally, any free program is threatened constantly by software patents. We wish to avoid the danger that redistributors of a free program will individually obtain patent licenses, in effect making the program proprietary. To prevent this, we have made it clear that any patent must be licensed for everyone's free use or not licensed at all.

 The precise terms and conditions for copying, distribution and modification follow.

#### GNU GENERAL PUBLIC LICENSE

 TERMS AND CONDITIONS FOR COPYING, DISTRIBUTION AND **MODIFICATION** 

 0. This License applies to any program or other work which contains a notice placed by the copyright holder saying it may be distributed under the terms of this General Public License. The ""Program"", below,

refers to any such program or work, and a ""work based on the Program""

means either the Program or any derivative work under copyright law: that is to say, a work containing the Program or a portion of it, either verbatim or with modifications and/or translated into another language. (Hereinafter, translation is included without limitation in the term ""modification"".) Each licensee is addressed as ""you"".

Activities other than copying, distribution and modification are not covered by this License; they are outside its scope. The act of running the Program is not restricted, and the output from the Program is covered only if its contents constitute a work based on the

Program (independent of having been made by running the Program). Whether that is true depends on what the Program does.

 1. You may copy and distribute verbatim copies of the Program's source code as you receive it, in any medium, provided that you conspicuously and appropriately publish on each copy an appropriate copyright notice and disclaimer of warranty; keep intact all the notices that refer to this License and to the absence of any warranty; and give any other recipients of the Program a copy of this License along with the Program.

You may charge a fee for the physical act of transferring a copy, and you may at your option offer warranty protection in exchange for a fee.

 2. You may modify your copy or copies of the Program or any portion of it, thus forming a work based on the Program, and copy and distribute such modifications or work under the terms of Section 1 above, provided that you also meet all of these conditions:

 a) You must cause the modified files to carry prominent notices stating that you changed the files and the date of any change.

 b) You must cause any work that you distribute or publish, that in whole or in part contains or is derived from the Program or any part thereof, to be licensed as a whole at no charge to all third parties under the terms of this License.

 c) If the modified program normally reads commands interactively when run, you must cause it, when started running for such interactive use in the most ordinary way, to print or display an announcement including an appropriate copyright notice and a notice that there is no warranty (or else, saying that you provide a warranty) and that users may redistribute the program under these conditions, and telling the user how to view a copy of this License. (Exception: if the Program itself is interactive but does not normally print such an announcement, your work based on the Program is not required to print an announcement.)

These requirements apply to the modified work as a whole. If identifiable sections of that work are not derived from the Program, and can be reasonably considered independent and separate works in themselves, then this License, and its terms, do not apply to those sections when you distribute them as separate works. But when you distribute the same sections as part of a whole which is a work based on the Program, the distribution of the whole must be on the terms of this License, whose permissions for other licensees extend to the

entire whole, and thus to each and every part regardless of who wrote it.

Thus, it is not the intent of this section to claim rights or contest your rights to work written entirely by you; rather, the intent is to exercise the right to control the distribution of derivative or collective works based on the Program.

In addition, mere aggregation of another work not based on the Program

with the Program (or with a work based on the Program) on a volume of a storage or distribution medium does not bring the other work under the scope of this License.

 3. You may copy and distribute the Program (or a work based on it, under Section 2) in object code or executable form under the terms of Sections 1 and 2 above provided that you also do one of the following:

 a) Accompany it with the complete corresponding machine-readable source code, which must be distributed under the terms of Sections 1 and 2 above on a medium customarily used for software interchange; or,

 b) Accompany it with a written offer, valid for at least three years, to give any third party, for a charge no more than your cost of physically performing source distribution, a complete machine-readable copy of the corresponding source code, to be distributed under the terms of Sections 1 and 2 above on a medium customarily used for software interchange; or,

 c) Accompany it with the information you received as to the offer to distribute corresponding source code. (This alternative is allowed only for noncommercial distribution and only if you received the program in object code or executable form with such an offer, in accord with Subsection b above.)

The source code for a work means the preferred form of the work for making modifications to it. For an executable work, complete source code means all the source code for all modules it contains, plus any associated interface definition files, plus the scripts used to control compilation and installation of the executable. However, as a special exception, the source code distributed need not include anything that is normally distributed (in either source or binary form) with the major components (compiler, kernel, and so on) of the operating system on which the executable runs, unless that component itself accompanies the executable.

If distribution of executable or object code is made by offering access to copy from a designated place, then offering equivalent access to copy the source code from the same place counts as distribution of the source code, even though third parties are not compelled to copy the source along with the object code.

 4. You may not copy, modify, sublicense, or distribute the Program except as expressly provided under this License. Any attempt otherwise to copy, modify, sublicense or distribute the Program is void, and will automatically terminate your rights under this License. However, parties who have received copies, or rights, from you under this License will not have their licenses terminated so long as such parties remain in full compliance.

 5. You are not required to accept this License, since you have not signed it. However, nothing else grants you permission to modify or distribute the Program or its derivative works. These actions are prohibited by law if you do not accept this License. Therefore, by modifying or distributing the Program (or any work based on the Program), you indicate your acceptance of this License to do so, and all its terms and conditions for copying, distributing or modifying the Program or works based on it.

 6. Each time you redistribute the Program (or any work based on the Program), the recipient automatically receives a license from the original licensor to copy, distribute or modify the Program subject to these terms and conditions. You may not impose any further restrictions on the recipients' exercise of the rights granted herein. You are not responsible for enforcing compliance by third parties to this License.

 7. If, as a consequence of a court judgment or allegation of patent infringement or for any other reason (not limited to patent issues), conditions are imposed on you (whether by court order, agreement or otherwise) that contradict the conditions of this License, they do not excuse you from the conditions of this License. If you cannot distribute so as to satisfy simultaneously your obligations under this License and any other pertinent obligations, then as a consequence you

may not distribute the Program at all. For example, if a patent license would not permit royalty-free redistribution of the Program by all those who receive copies directly or indirectly through you, then the only way you could satisfy both it and this License would be to refrain entirely from distribution of the Program.

If any portion of this section is held invalid or unencnVisionable under any particular circumstance, the balance of the section is intended to apply and the section as a whole is intended to apply in other circumstances.

It is not the purpose of this section to induce you to infringe any patents or other property right claims or to contest validity of any such claims; this section has the sole purpose of protecting the integrity of the free software distribution system, which is implemented by public license practices. Many people have made generous contributions to the wide range of software distributed through that system in reliance on consistent application of that system; it is up to the author/donor to decide if he or she is willing to distribute software through any other system and a licensee cannot impose that choice.

This section is intended to make thoroughly clear what is believed to be a consequence of the rest of this License.

 8. If the distribution and/or use of the Program is restricted in certain countries either by patents or by copyrighted interfaces, the original copyright holder who places the Program under this License may add an explicit geographical distribution limitation excluding those countries, so that distribution is permitted only in or among countries not thus excluded. In such case, this License incorporates the limitation as if written in the body of this License.

 9. The Free Software Foundation may publish revised and/or new versions

of the General Public License from time to time. Such new versions will be similar in spirit to the present version, but may differ in detail to address new problems or concerns.

Each version is given a distinguishing version number. If the Program specifies a version number of this License which applies to it and ""any later version"", you have the option of following the terms and conditions

either of that version or of any later version published by the Free Software Foundation. If the Program does not specify a version number of

this License, you may choose any version ever published by the Free Software

Foundation.

 10. If you wish to incorporate parts of the Program into other free programs whose distribution conditions are different, write to the author

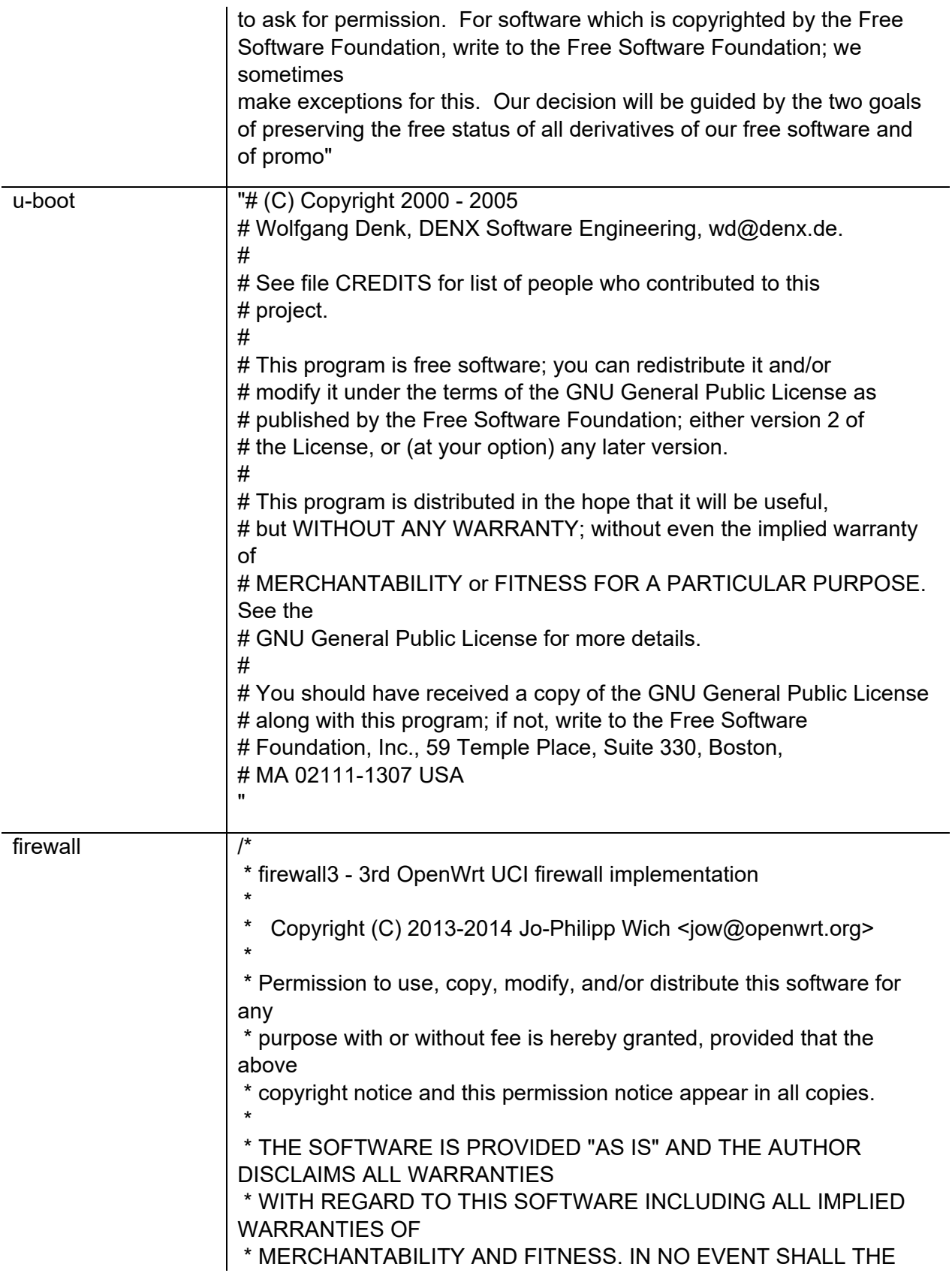

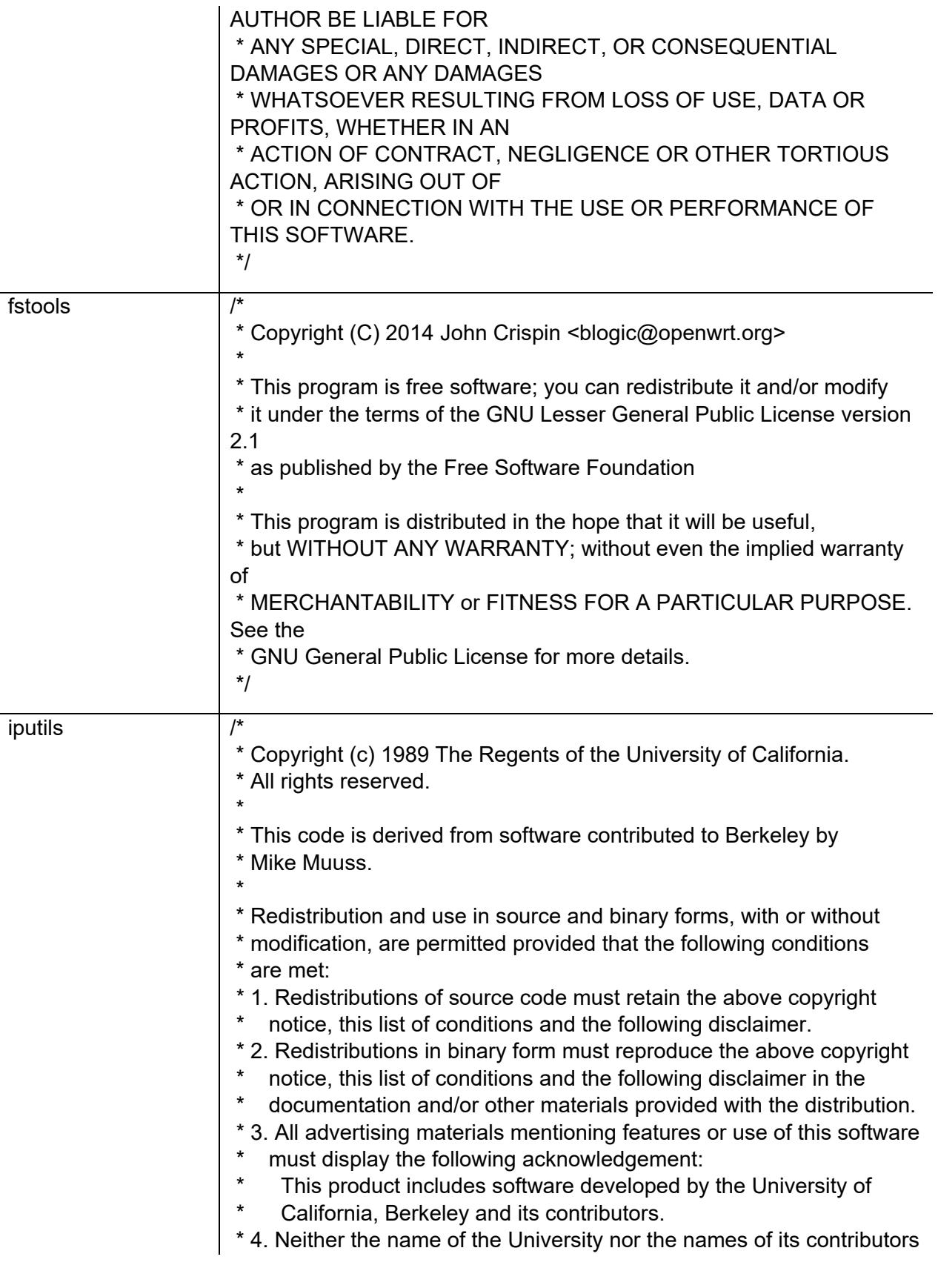

\* may be used to endorse or promote products derived from this software without specific prior written permission. \* \* THIS SOFTWARE IS PROVIDED BY THE REGENTS AND CONTRIBUTORS ``AS IS'' AND \* ANY EXPRESS OR IMPLIED WARRANTIES, INCLUDING, BUT NOT LIMITED TO, THE \* IMPLIED WARRANTIES OF MERCHANTABILITY AND FITNESS FOR A PARTICULAR PURPOSE \* ARE DISCLAIMED. IN NO EVENT SHALL THE REGENTS OR CONTRIBUTORS BE LIABLE \* FOR ANY DIRECT, INDIRECT, INCIDENTAL, SPECIAL, EXEMPLARY, OR CONSEQUENTIAL \* DAMAGES (INCLUDING, BUT NOT LIMITED TO, PROCUREMENT OF SUBSTITUTE GOODS \* OR SERVICES; LOSS OF USE, DATA, OR PROFITS; OR BUSINESS INTERRUPTION) \* HOWEVER CAUSED AND ON ANY THEORY OF LIABILITY, WHETHER IN CONTRACT, STRICT \* LIABILITY, OR TORT (INCLUDING NEGLIGENCE OR OTHERWISE) ARISING IN ANY WAY \* OUT OF THE USE OF THIS SOFTWARE, EVEN IF ADVISED OF THE POSSIBILITY OF \* SUCH DAMAGE. \*/ /\* \* Modified for AF\_INET6 by Pedro Roque \* \* <roque@di.fc.ul.pt> \* Original copyright notice included bellow \*/ /\* \* Copyright (c) 1989 The Regents of the University of California. \* All rights reserved. \* \* This code is derived from software contributed to Berkeley by \* Mike Muuss. \* \* Redistribution and use in source and binary forms, with or without \* modification, are permitted provided that the following conditions \* are met: \* 1. Redistributions of source code must retain the above copyright

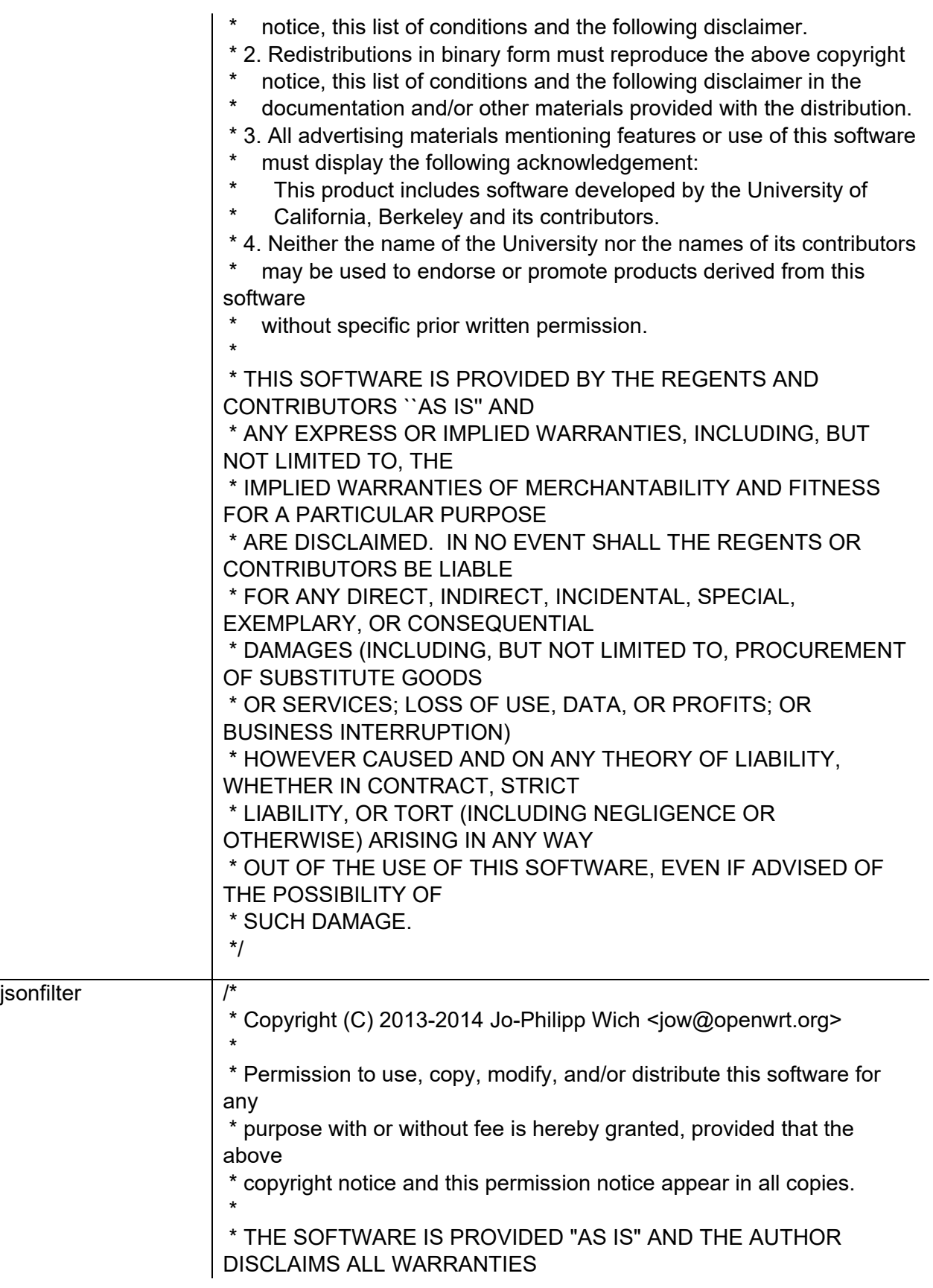

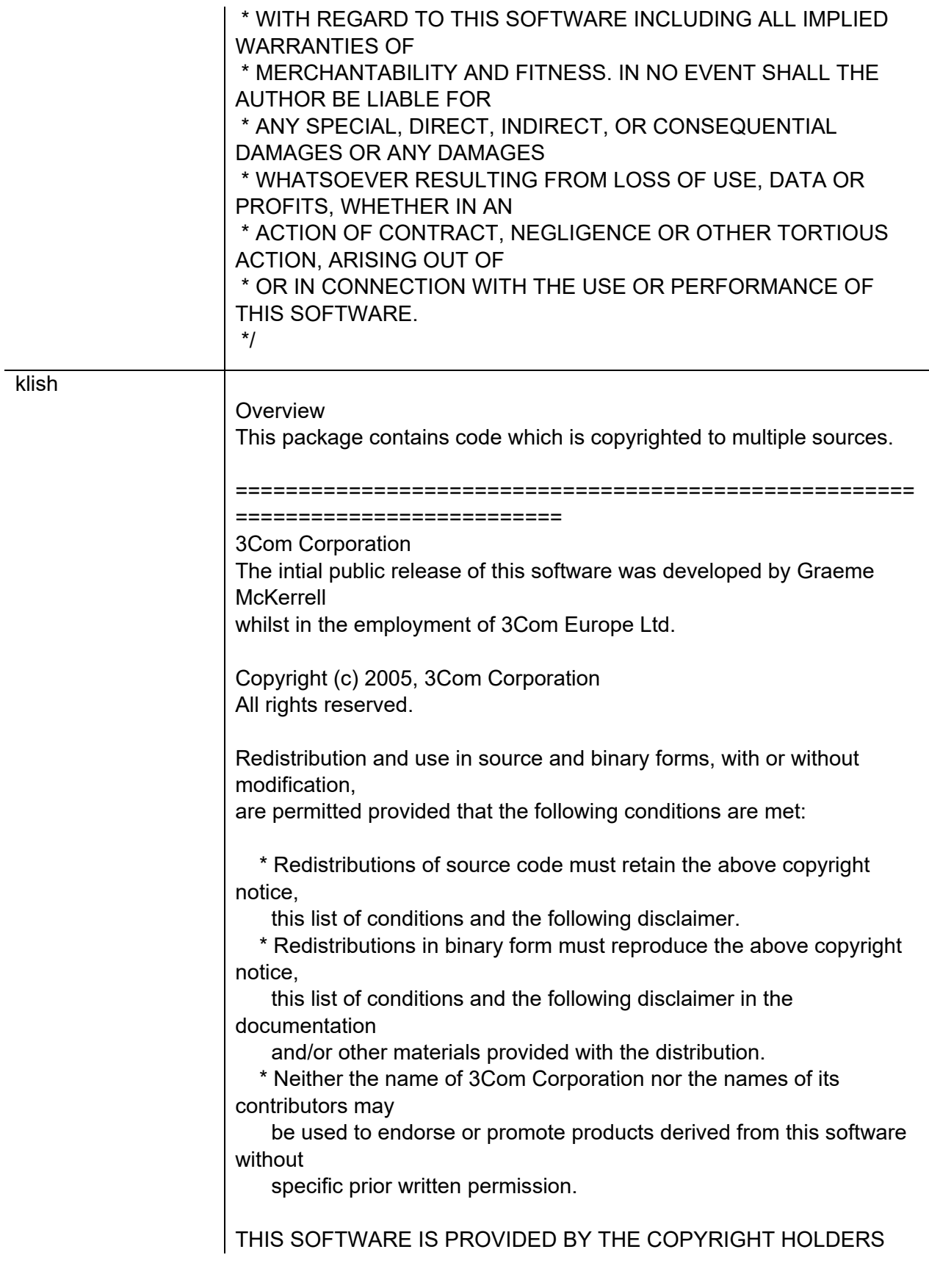

AND CONTRIBUTORS "AS IS" AND ANY EXPRESS OR IMPLIED WARRANTIES, INCLUDING, BUT NOT LIMITED TO, THE IMPLIED WARRANTIES OF MERCHANTABILITY AND FITNESS FOR A PARTICULAR PURPOSE ARE DISCLAIMED. IN NO EVENT SHALL THE COPYRIGHT OWNER OR CONTRIBUTORS BE LIABLE FOR ANY DIRECT, INDIRECT, INCIDENTAL, SPECIAL, EXEMPLARY, OR CONSEQUENTIAL DAMAGES (INCLUDING, BUT NOT LIMITED TO, PROCUREMENT OF SUBSTITUTE GOODS OR SERVICES; LOSS OF USE, DATA, OR PROFITS; OR BUSINESS INTERRUPTION) HOWEVER CAUSED AND ON ANY THEORY OF LIABILITY, WHETHER IN CONTRACT, STRICT LIABILITY, OR TORT (INCLUDING NEGLIGENCE OR OTHERWISE) ARISING IN ANY WAY OUT OF THE USE OF THIS SOFTWARE, EVEN IF ADVISED OF THE POSSIBILITY OF SUCH DAMAGE.

#### ====================================================== ==========================

Newport Networks Ltd.

The 0.6-0.7 releases of this software was developed by Graeme McKerrell whilst in the

employment of Newport Networks Ltd.

As well as enhancing the existing code the new modules were developed.

Copyright (c) 2005,2006, Newport Networks Ltd All rights reserved.

Redistribution and use in source and binary forms, with or without modification,

are permitted provided that the following conditions are met:

 \* Redistributions of source code must retain the above copyright notice,

this list of conditions and the following disclaimer.

 \* Redistributions in binary form must reproduce the above copyright notice,

 this list of conditions and the following disclaimer in the documentation

and/or other materials provided with the distribution.

 \* Neither the name of Newport Networks Ltd nor the names of its contributors may

 be used to endorse or promote products derived from this software without

specific prior written permission.

THIS SOFTWARE IS PROVIDED BY THE COPYRIGHT HOLDERS AND CONTRIBUTORS "AS IS" AND ANY EXPRESS OR IMPLIED WARRANTIES, INCLUDING, BUT NOT LIMITED TO, THE IMPLIED WARRANTIES OF MERCHANTABILITY AND FITNESS FOR A PARTICULAR PURPOSE ARE DISCLAIMED. IN NO EVENT SHALL THE COPYRIGHT OWNER OR CONTRIBUTORS BE LIABLE FOR ANY DIRECT, INDIRECT, INCIDENTAL, SPECIAL, EXEMPLARY, OR CONSEQUENTIAL DAMAGES (INCLUDING, BUT NOT LIMITED TO, PROCUREMENT OF SUBSTITUTE GOODS OR SERVICES; LOSS OF USE, DATA, OR PROFITS; OR BUSINESS INTERRUPTION) HOWEVER CAUSED AND ON ANY THEORY OF LIABILITY, WHETHER IN CONTRACT, STRICT LIABILITY, OR TORT (INCLUDING NEGLIGENCE OR OTHERWISE) ARISING IN ANY WAY OUT OF THE USE OF THIS SOFTWARE, EVEN IF ADVISED OF THE POSSIBILITY OF SUCH DAMAGE.

#### ======================================================

============================

Serj Kalichev The klish is a fork of original clish.

Copyright (c) 2010 Serj Kalichev. All Rights Reserved.

Redistribution and use in source and binary forms, with or without modification,

are permitted provided that the following conditions are met:

1. Redistributions of source code must retain the above copyright notice,

this list of conditions and the following disclaimer.

2. Redistributions in binary form must reproduce the above copyright notice,

 this list of conditions and the following disclaimer in the documentation

and/or other materials provided with the distribution.

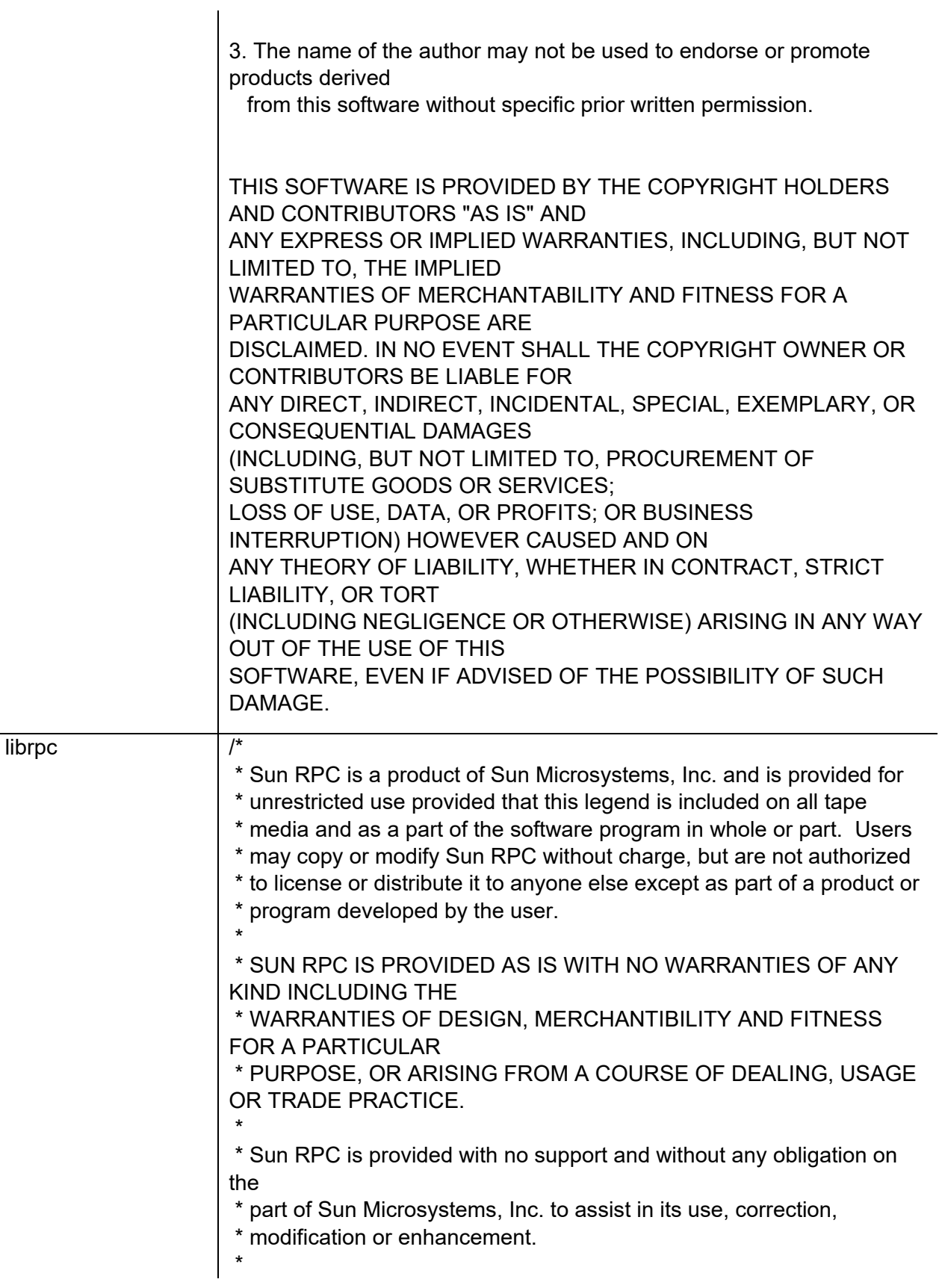

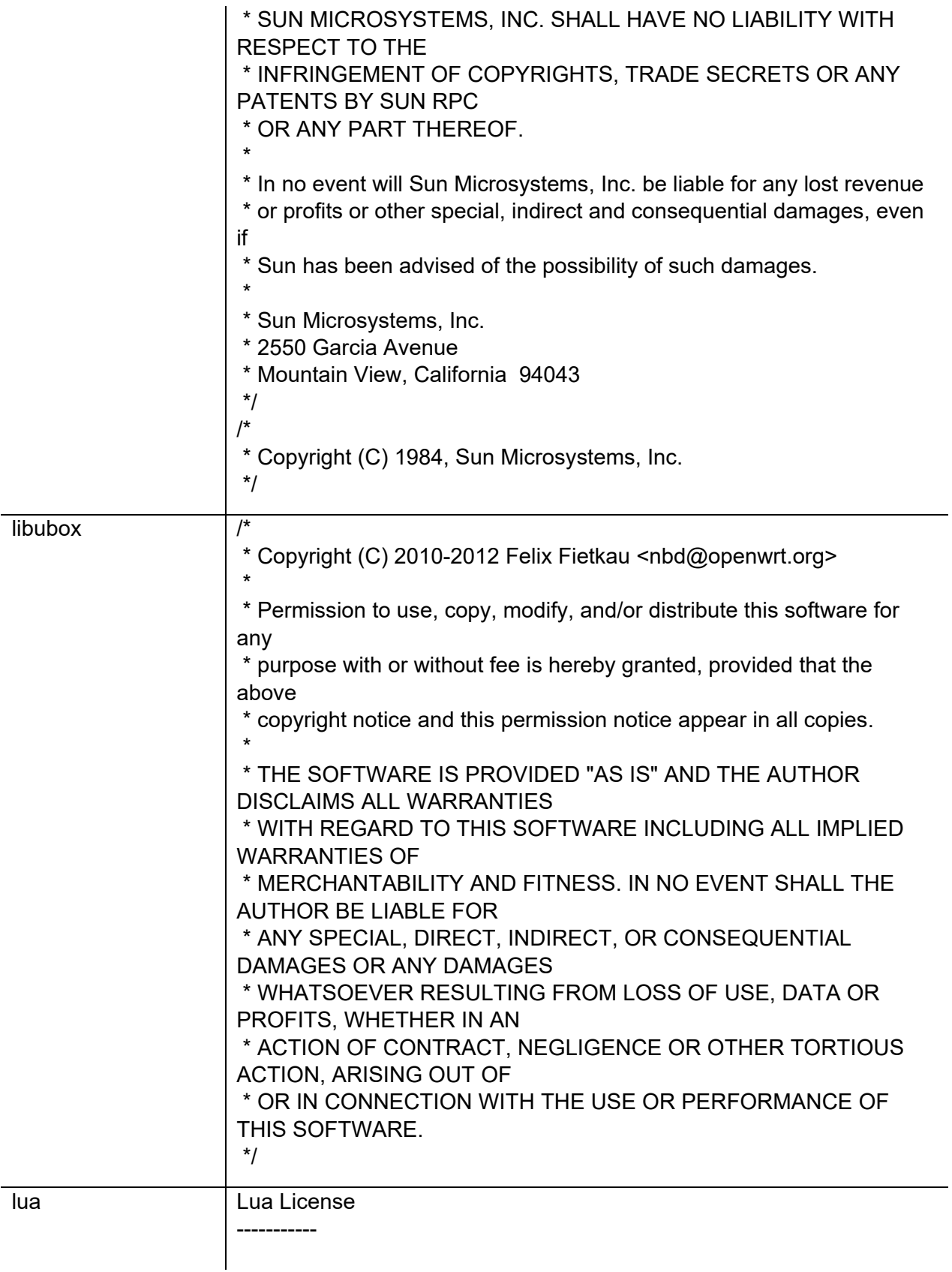

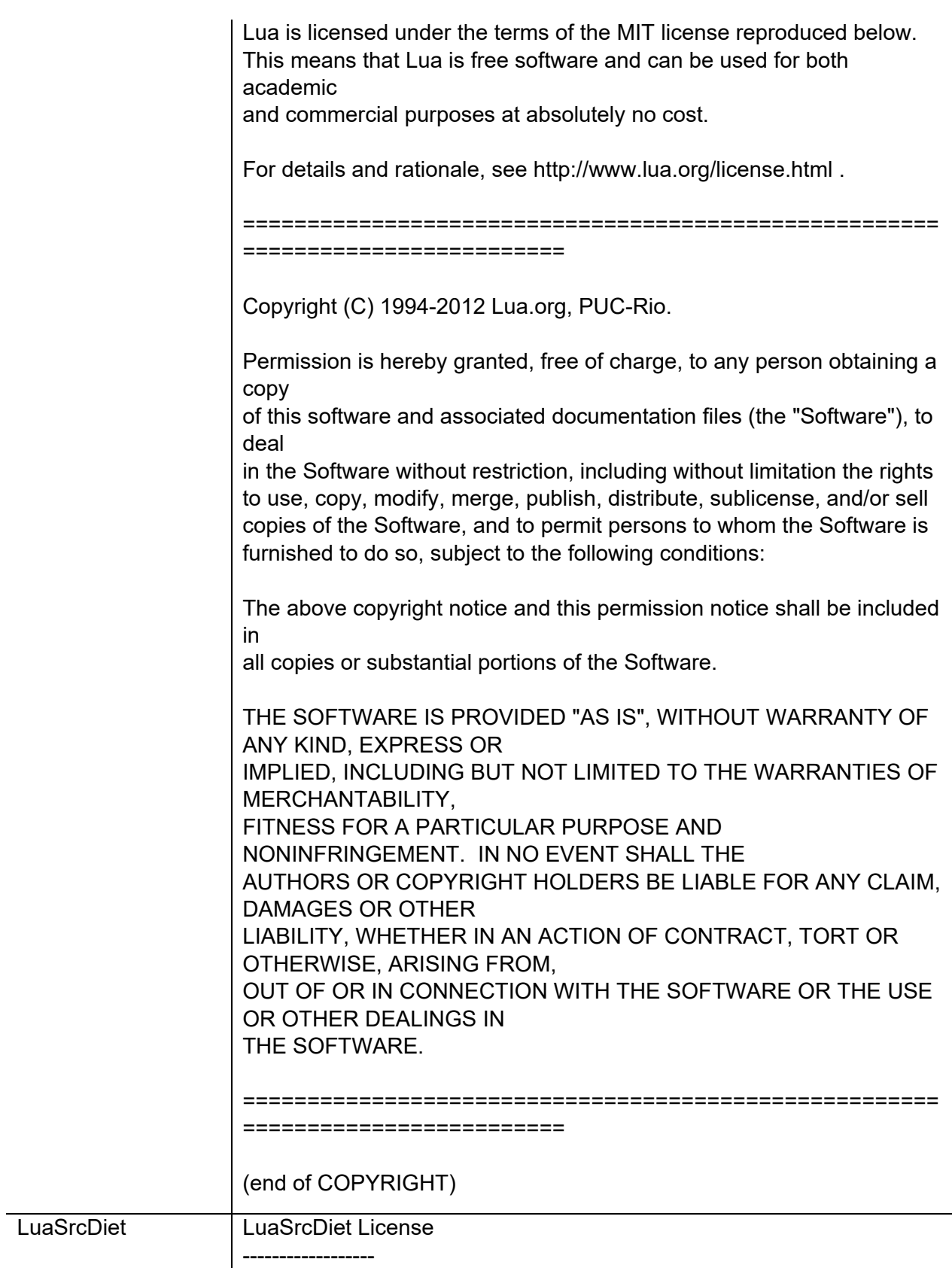

LuaSrcDiet is licensed under the terms of the MIT license reproduced below. This means that LuaSrcDiet is free software and can be used for both academic and commercial purposes at absolutely no cost.

Think of LuaSrcDiet as a compiler or a text filter; whatever that is processed by LuaSrcDiet is not affected by its license. It does not add anything new into your source code; it only transforms code that already

exist.

Hence, there is no need to tag this license onto Lua programs that are only processed. Given the liberal terms of this kind of license, the primary purpose is just to claim authorship of LuaSrcDiet.

Parts of LuaSrcDiet is based on Lua 5 code. See the file COPYRIGHT\_Lua51 (Lua 5.1.4) for Lua 5's license.

# =============================

======================================================

Copyright (C) 2005-2008,2011 Kein-Hong Man <keinhong@gmail.com> Lua 5.1.4 Copyright (C) 1994-2008 Lua.org, PUC-Rio.

Permission is hereby granted, free of charge, to any person obtaining a copy

of this software and associated documentation files (the "Software"), to deal

in the Software without restriction, including without limitation the rights to use, copy, modify, merge, publish, distribute, sublicense, and/or sell copies of the Software, and to permit persons to whom the Software is furnished to do so, subject to the following conditions:

The above copyright notice and this permission notice shall be included in

all copies or substantial portions of the Software.

THE SOFTWARE IS PROVIDED "AS IS", WITHOUT WARRANTY OF ANY KIND, EXPRESS OR IMPLIED, INCLUDING BUT NOT LIMITED TO THE WARRANTIES OF MERCHANTABILITY, FITNESS FOR A PARTICULAR PURPOSE AND NONINFRINGEMENT. IN NO EVENT SHALL THE AUTHORS OR COPYRIGHT HOLDERS BE LIABLE FOR ANY CLAIM, DAMAGES OR OTHER LIABILITY, WHETHER IN AN ACTION OF CONTRACT, TORT OR

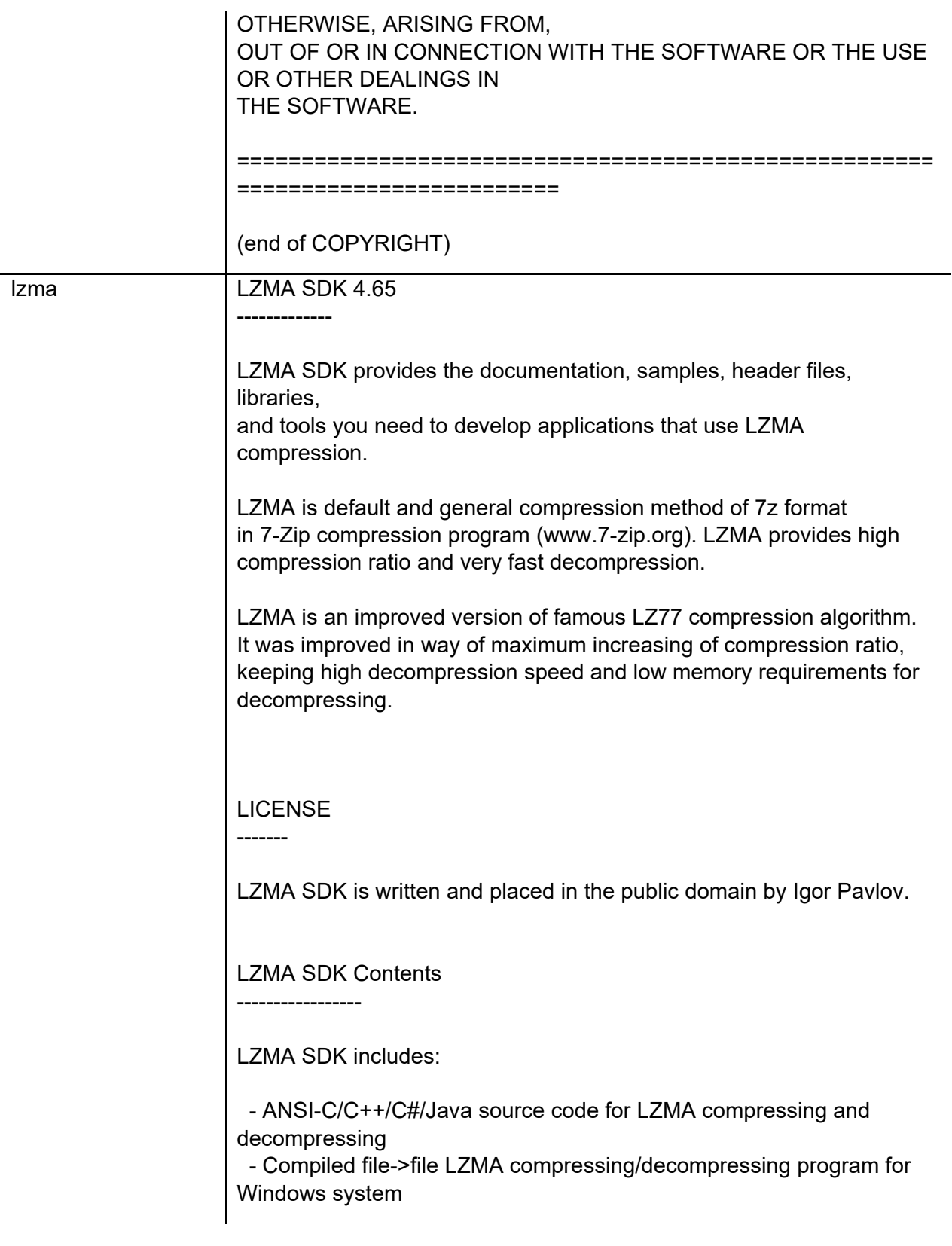

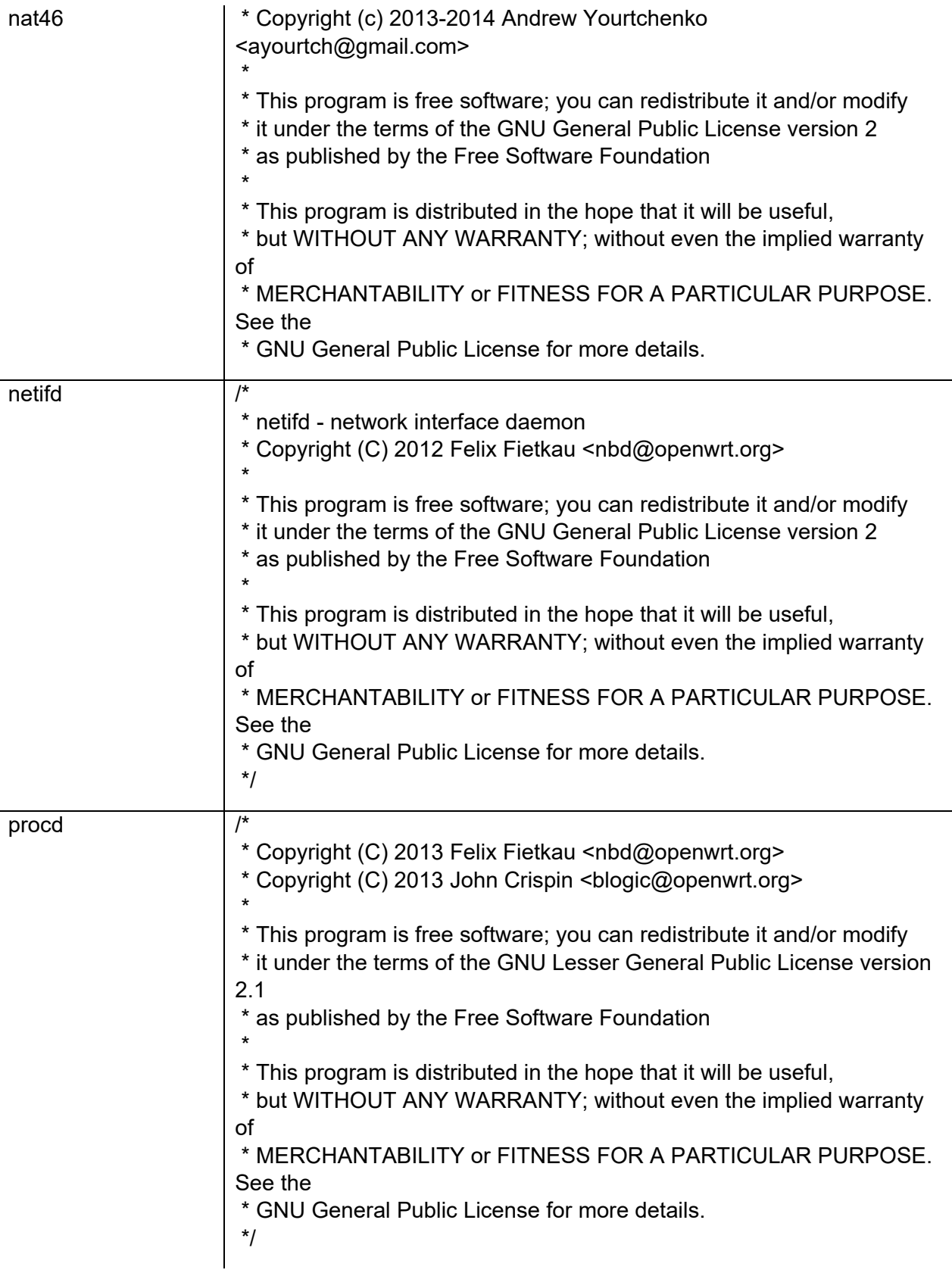
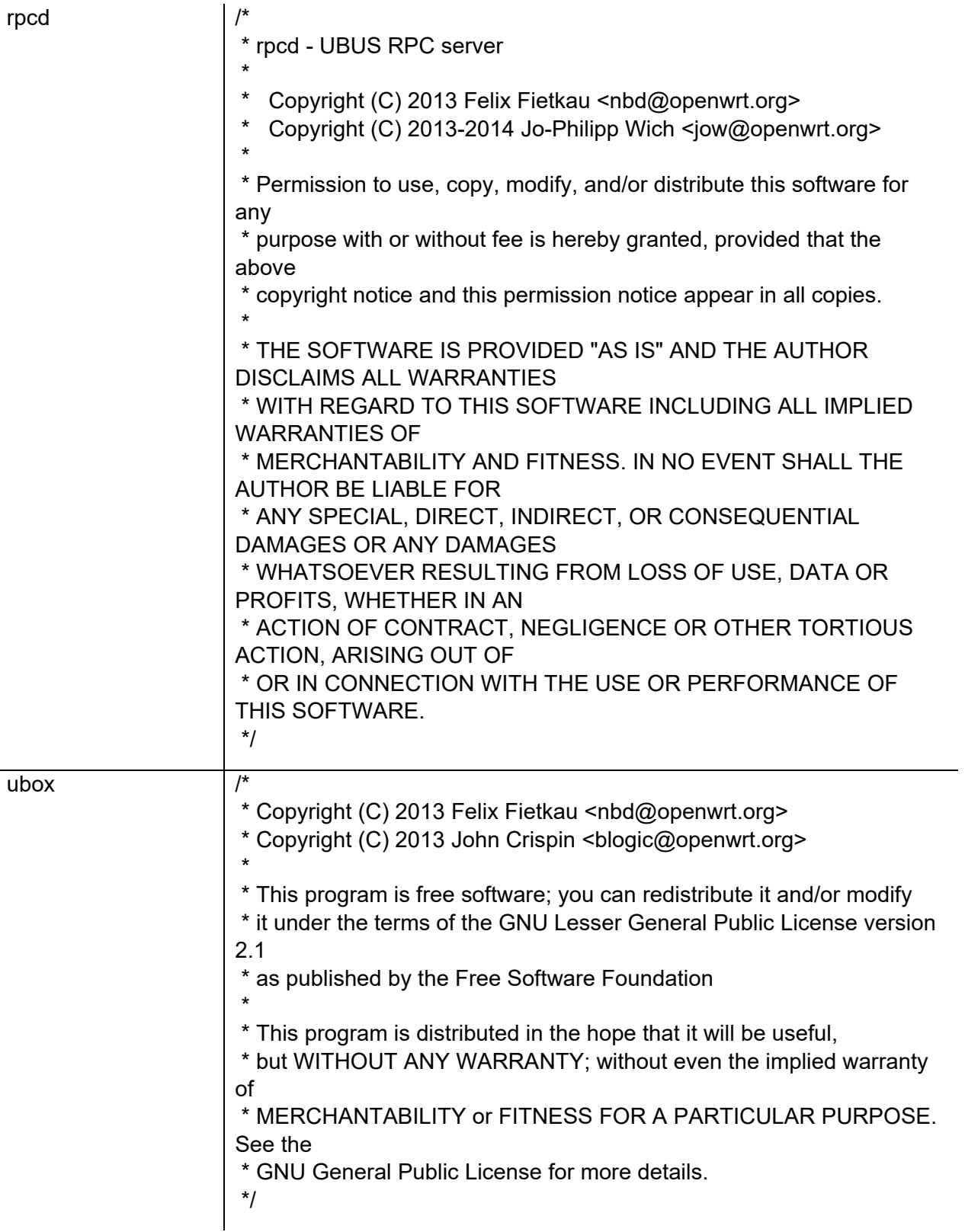

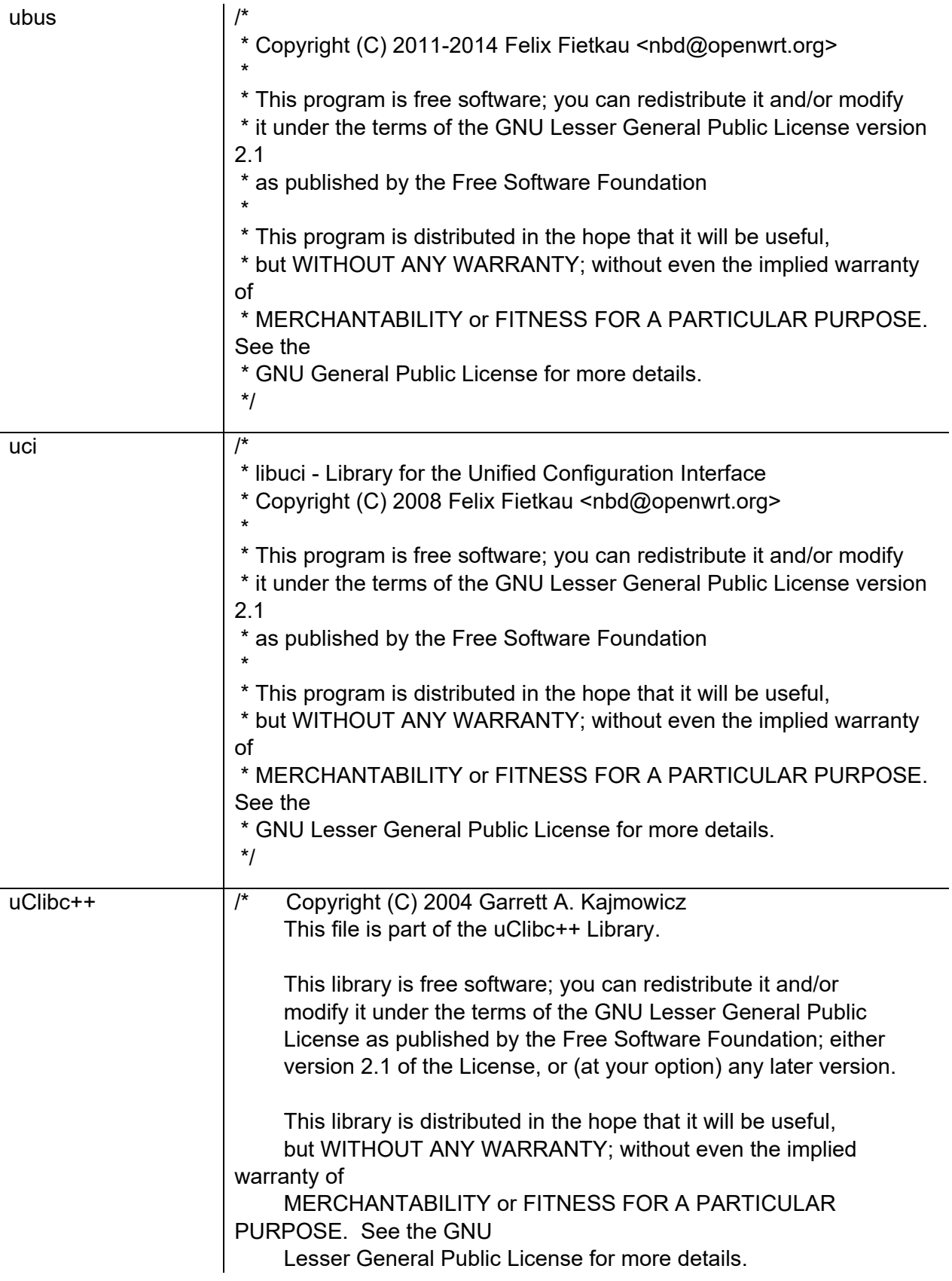

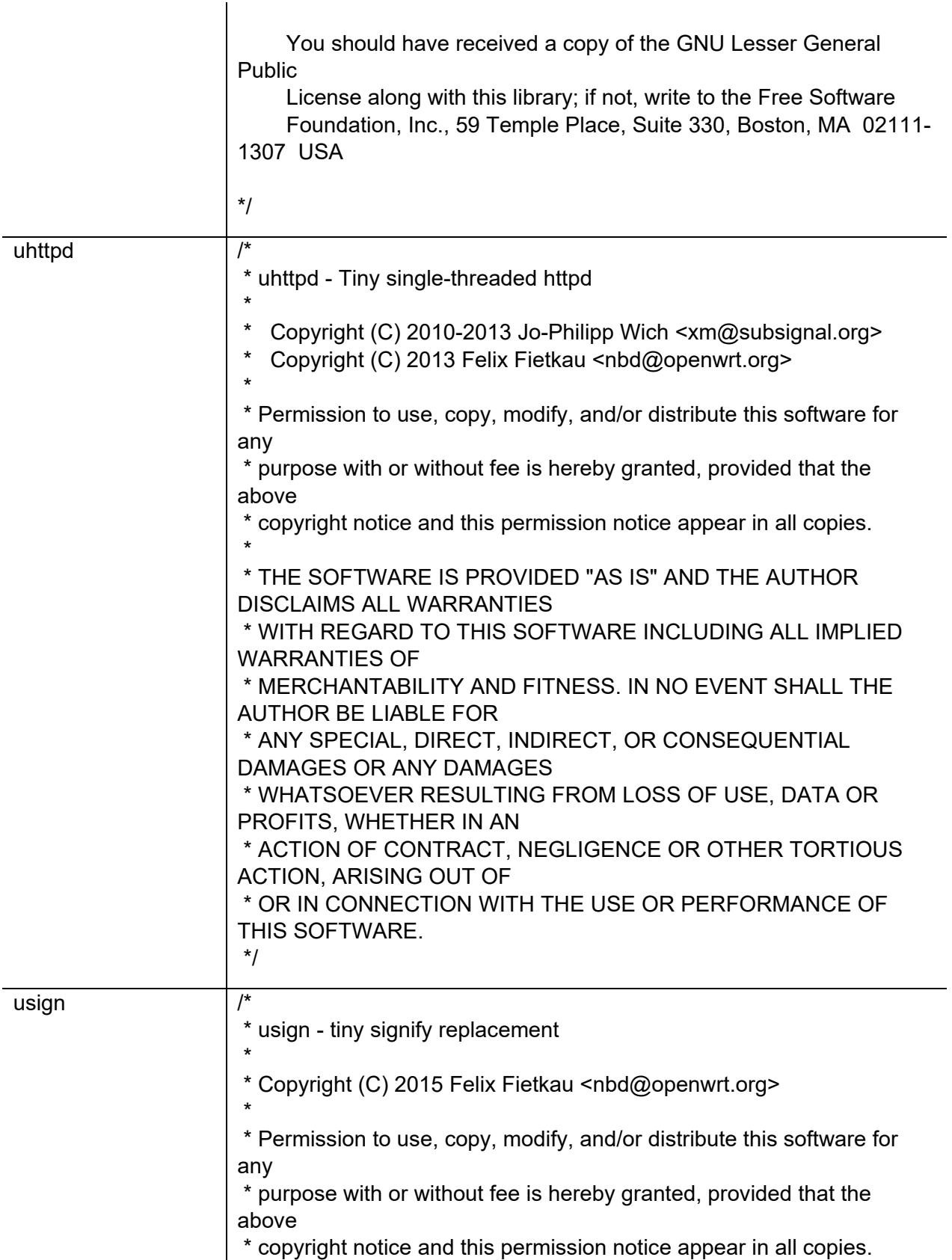

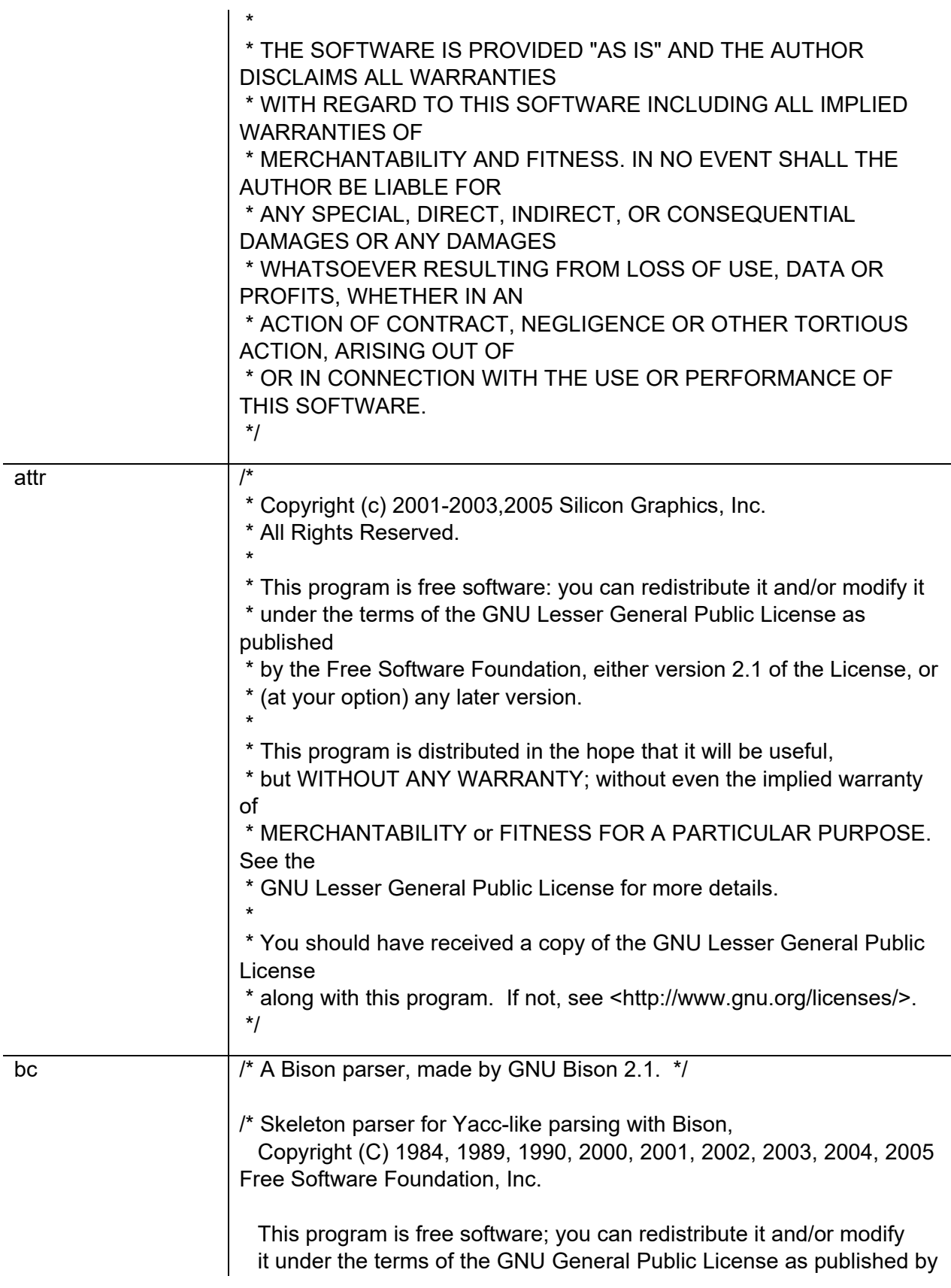

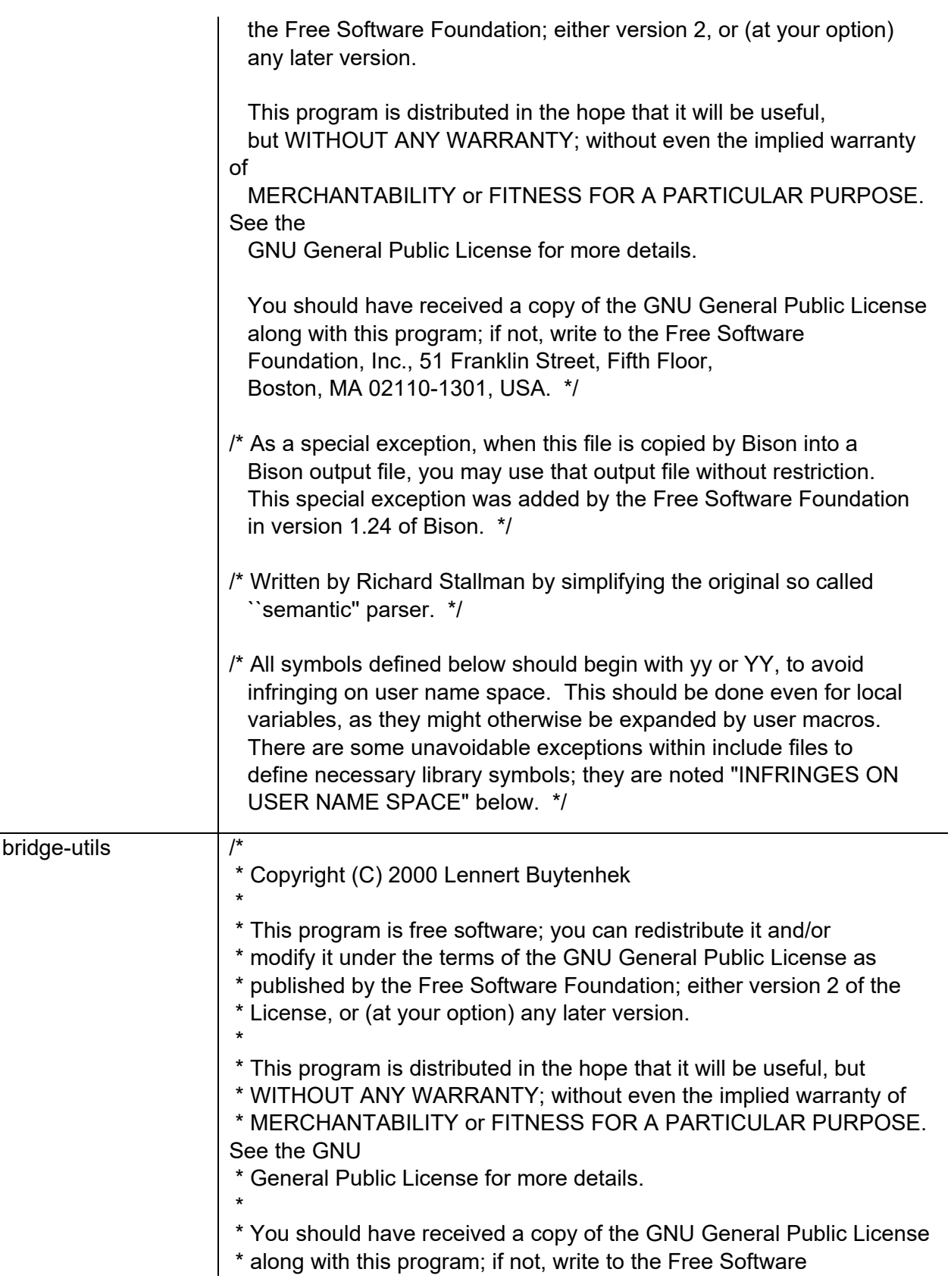

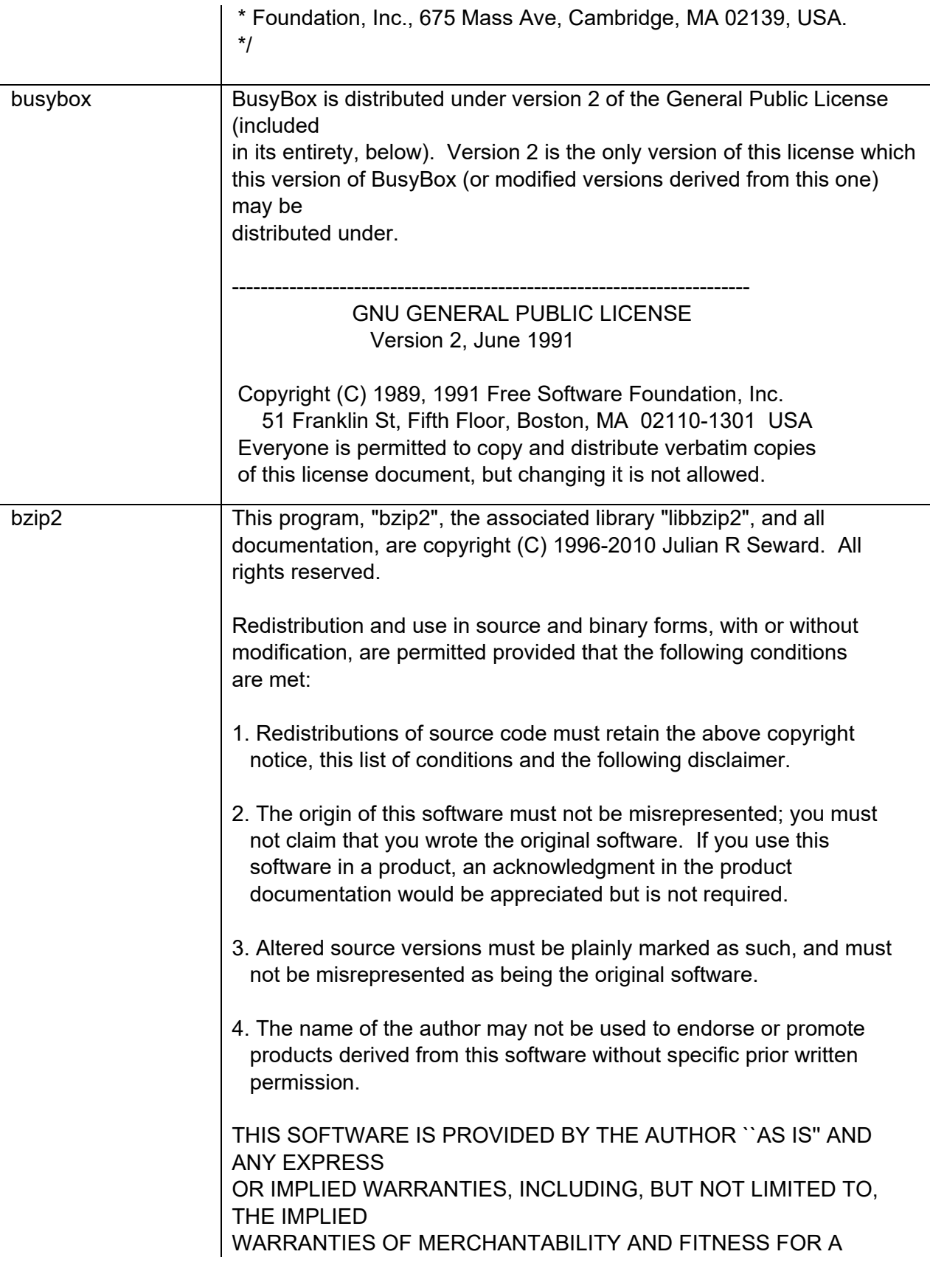

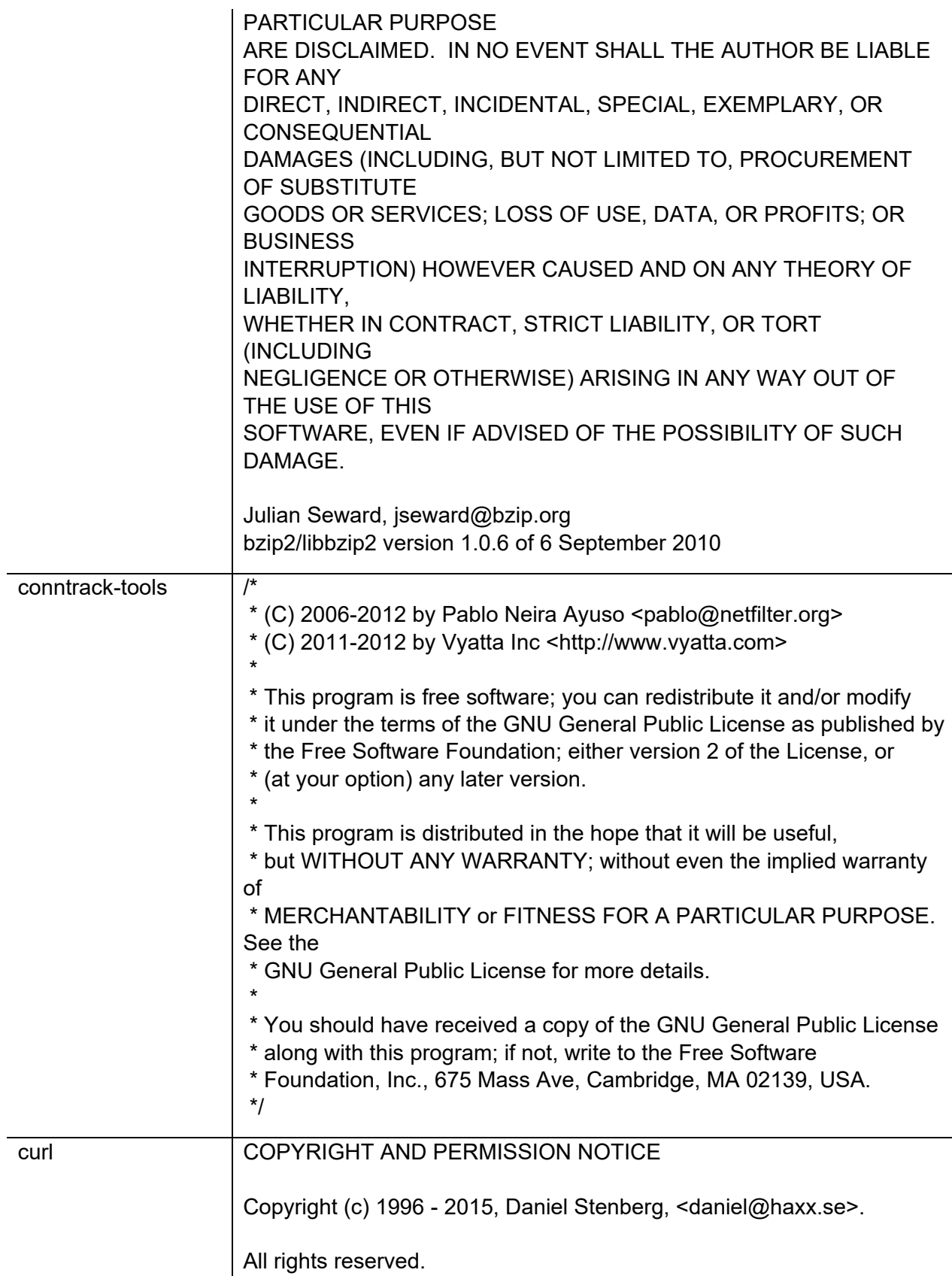

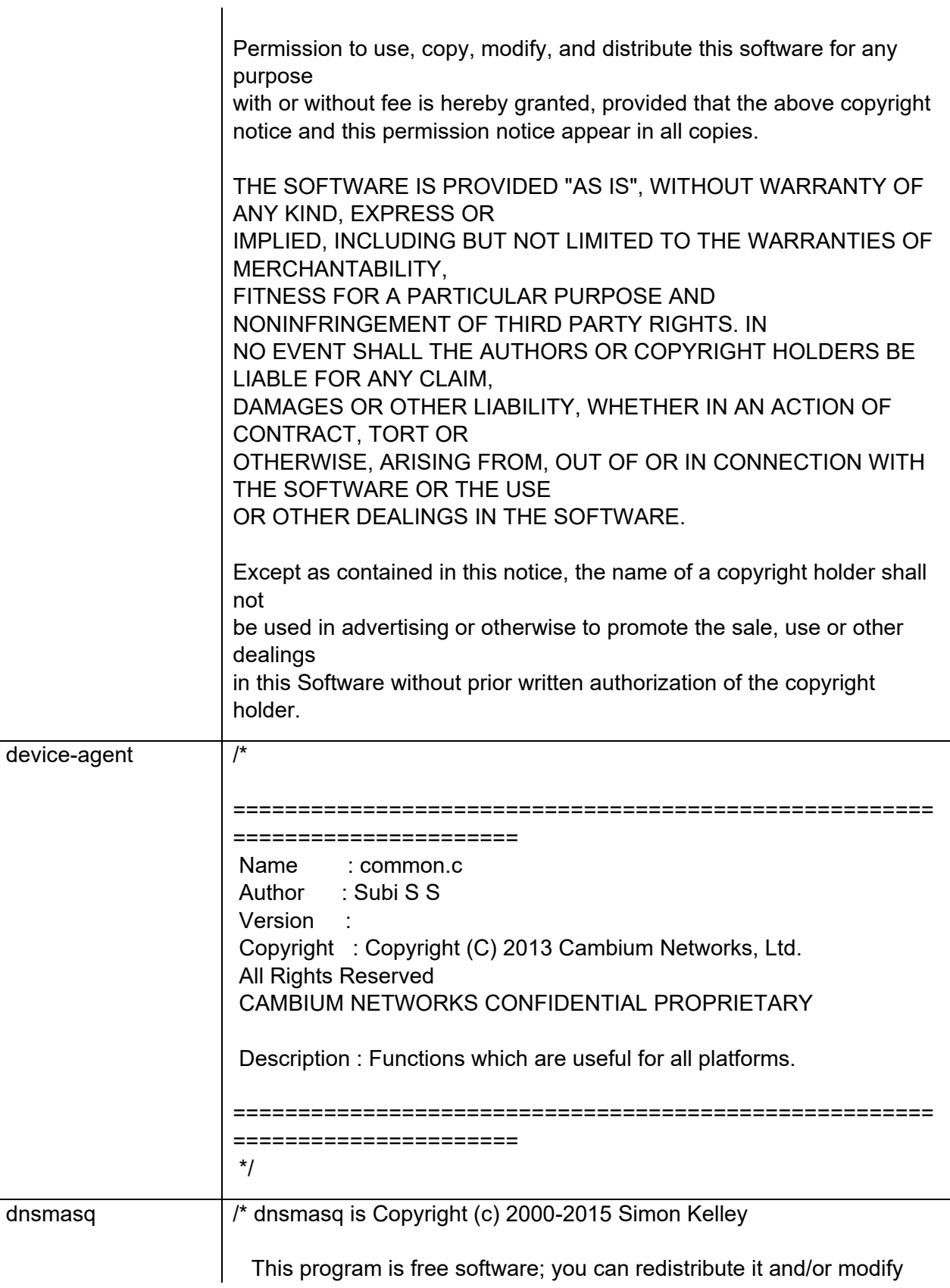

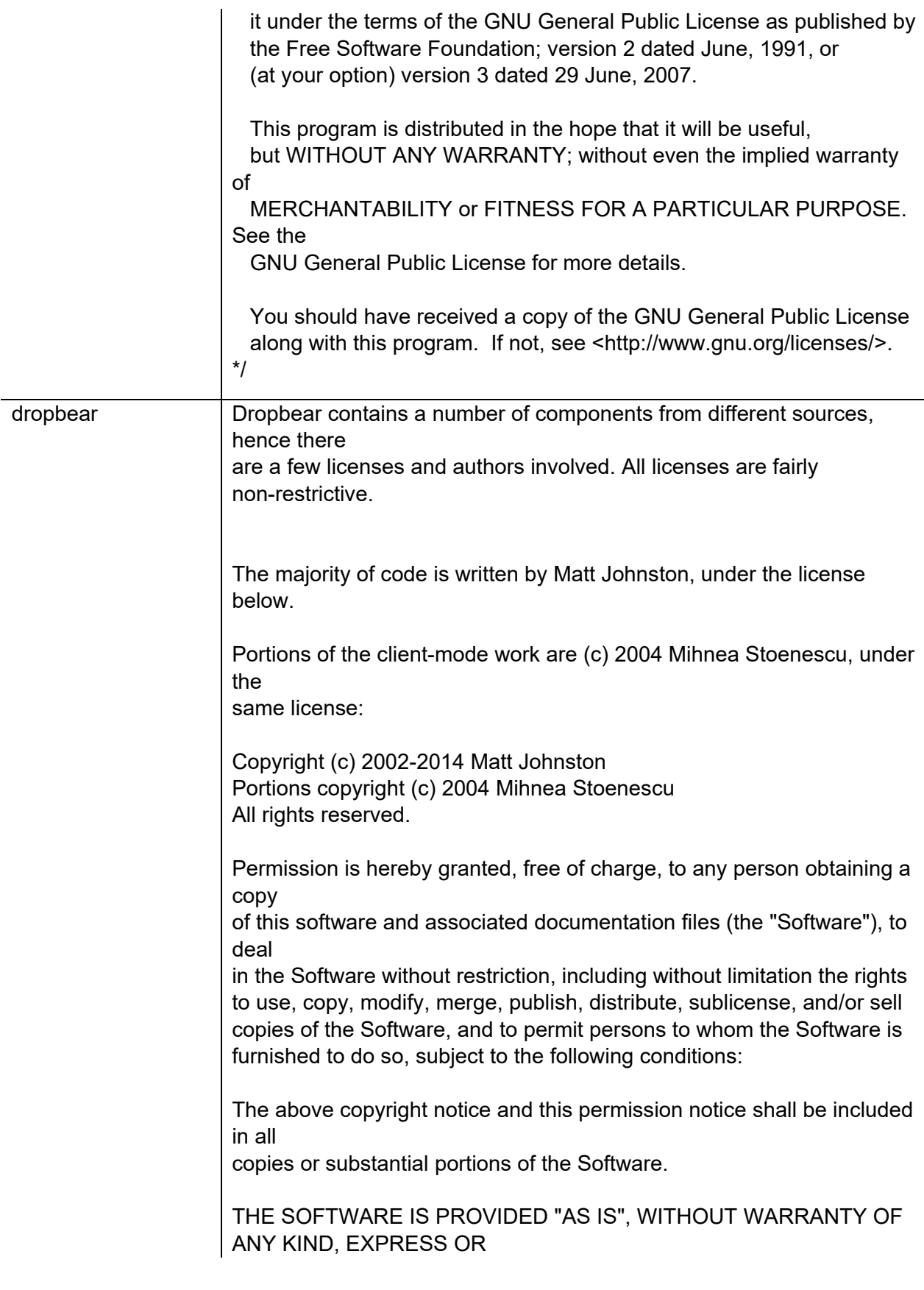

IMPLIED, INCLUDING BUT NOT LIMITED TO THE WARRANTIES OF MERCHANTABILITY, FITNESS FOR A PARTICULAR PURPOSE AND NONINFRINGEMENT. IN NO EVENT SHALL THE AUTHORS OR COPYRIGHT HOLDERS BE LIABLE FOR ANY CLAIM, DAMAGES OR OTHER LIABILITY, WHETHER IN AN ACTION OF CONTRACT, TORT OR OTHERWISE, ARISING FROM, OUT OF OR IN CONNECTION WITH THE SOFTWARE OR THE USE OR OTHER DEALINGS IN THE SOFTWARE.

 $=$ 

LibTomCrypt and LibTomMath are written by Tom St Denis, and are Public Domain.

 $=$ 

sshpty.c is taken from OpenSSH 3.5p1,

 Copyright (c) 1995 Tatu Ylonen <ylo@cs.hut.fi>, Espoo, Finland All rights reserved

"As far as I am concerned, the code I have written for this software can be used freely for any purpose. Any derived versions of this software must be clearly marked as such, and if the derived work is incompatible with the protocol description in the RFC file, it must be called by a name other than "ssh" or "Secure Shell". "

```
=
```

```
=
```
loginrec.c loginrec.h atomicio.h atomicio.c and strlcat() (included in util.c) are from OpenSSH 3.6.1p2, and are licensed under the 2 point BSD license.

loginrec is written primarily by Andre Lucas, atomicio.c by Theo de Raadt.

strlcat() is (c) Todd C. Miller

 $=====$ 

Import code in keyimport.c is modified from PuTTY's import.c, licensed as follows:

PuTTY is copyright 1997-2003 Simon Tatham.

Portions copyright Robert de Bath, Joris van Rantwijk, Delian Delchev, Andreas Schultz, Jeroen Massar, Wez Furlong, Nicolas Barry, Justin Bradford, and CORE SDI S.A.

Permission is hereby granted, free of charge, to any person obtaining a copy of this software and associated documentation files (the "Software"), to deal in the Software without restriction, including without limitation the rights to use, copy, modify, merge, publish, distribute, sublicense, and/or sell copies of the Software, and to permit persons to whom the Software is furnished to do so, subject to the following conditions:

The above copyright notice and this permission notice shall be included in all copies or substantial portions of the Software.

THE SOFTWARE IS PROVIDED "AS IS", WITHOUT WARRANTY OF ANY KIND,

EXPRESS OR IMPLIED, INCLUDING BUT NOT LIMITED TO THE WARRANTIES OF

MERCHANTABILITY, FITNESS FOR A PARTICULAR PURPOSE AND NONINFRINGEMENT. IN NO EVENT SHALL THE COPYRIGHT HOLDERS BE LIABLE

FOR ANY CLAIM, DAMAGES OR OTHER LIABILITY, WHETHER IN AN ACTION OF

CONTRACT, TORT OR OTHERWISE, ARISING FROM, OUT OF OR IN CONNECTION

WITH THE SOFTWARE OR THE USE OR OTHER DEALINGS IN THE **SOFTWARE** 

 $-----$ 

curve25519-donna:

/\* Copyright 2008, Google Inc.

\* All rights reserved.

\*

\* Redistribution and use in source and binary forms, with or without

\* modification, are permitted provided that the following conditions are

\* met:

\* \* \* Redistributions of source code must retain the above copyright \* notice, this list of conditions and the following disclaimer. \* \* Redistributions in binary form must reproduce the above \* copyright notice, this list of conditions and the following disclaimer \* in the documentation and/or other materials provided with the \* distribution. \* \* Neither the name of Google Inc. nor the names of its \* contributors may be used to endorse or promote products derived from \* this software without specific prior written permission. \* \* THIS SOFTWARE IS PROVIDED BY THE COPYRIGHT HOLDERS AND CONTRIBUTORS \* "AS IS" AND ANY EXPRESS OR IMPLIED WARRANTIES, INCLUDING, BUT NOT \* LIMITED TO, THE IMPLIED WARRANTIES OF MERCHANTABILITY AND FITNESS FOR \* A PARTICULAR PURPOSE ARE DISCLAIMED. IN NO EVENT SHALL THE COPYRIGHT \* OWNER OR CONTRIBUTORS BE LIABLE FOR ANY DIRECT, INDIRECT, INCIDENTAL, \* SPECIAL, EXEMPLARY, OR CONSEQUENTIAL DAMAGES (INCLUDING, BUT NOT \* LIMITED TO, PROCUREMENT OF SUBSTITUTE GOODS OR SERVICES; LOSS OF USE, \* DATA, OR PROFITS; OR BUSINESS INTERRUPTION) HOWEVER CAUSED AND ON ANY \* THEORY OF LIABILITY, WHETHER IN CONTRACT, STRICT LIABILITY, OR TORT \* (INCLUDING NEGLIGENCE OR OTHERWISE) ARISING IN ANY WAY OUT OF THE USE \* OF THIS SOFTWARE, EVEN IF ADVISED OF THE POSSIBILITY OF SUCH DAMAGE. \* \* curve25519-donna: Curve25519 elliptic curve, public key function \* \* http://code.google.com/p/curve25519-donna/ \* \* Adam Langley <agl@imperialviolet.org> \* \* Derived from public domain C code by Daniel J. Bernstein <djb@cr.yp.to> \* \* More information about curve25519 can be found here \* http://cr.yp.to/ecdh.html

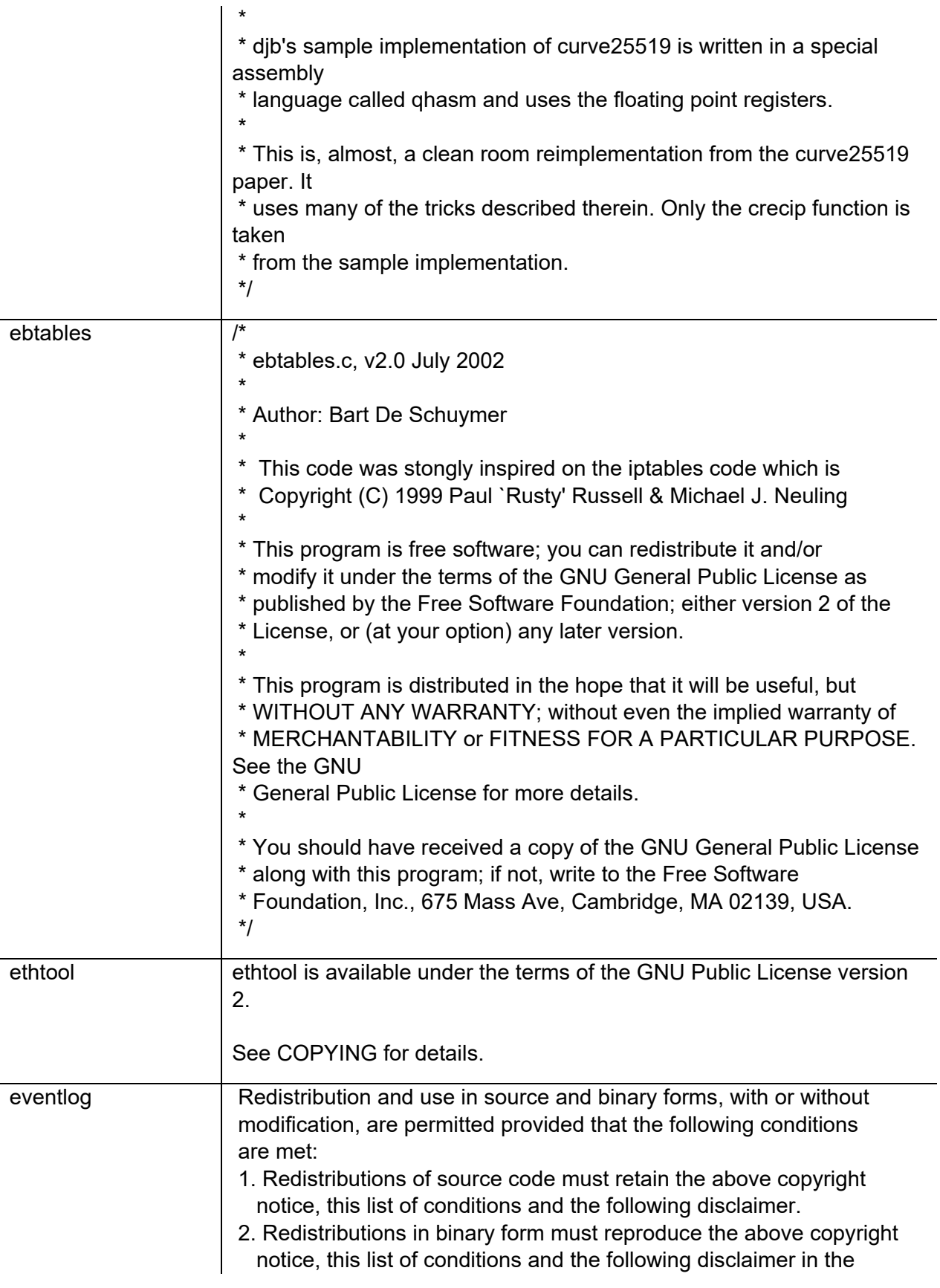

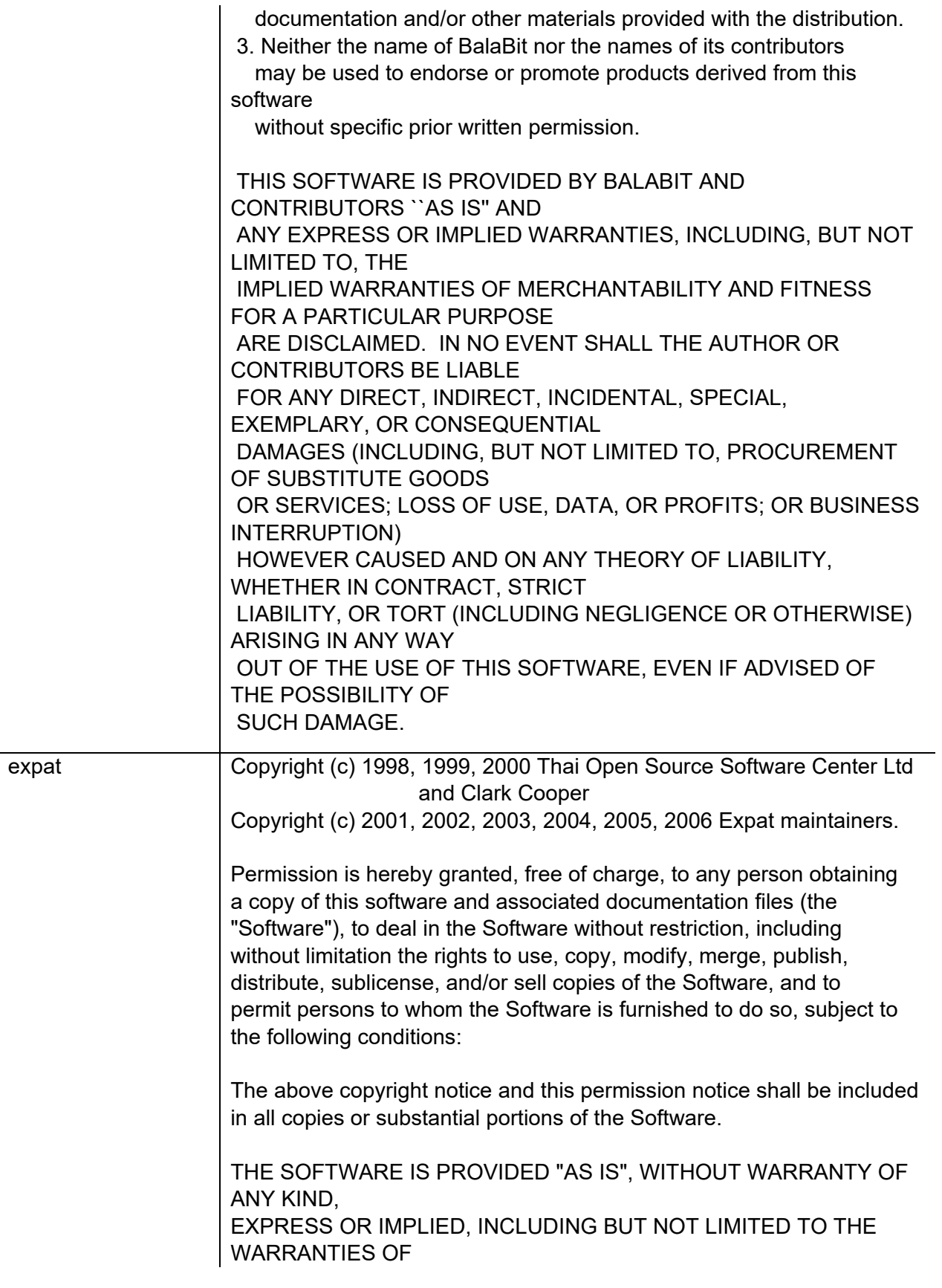

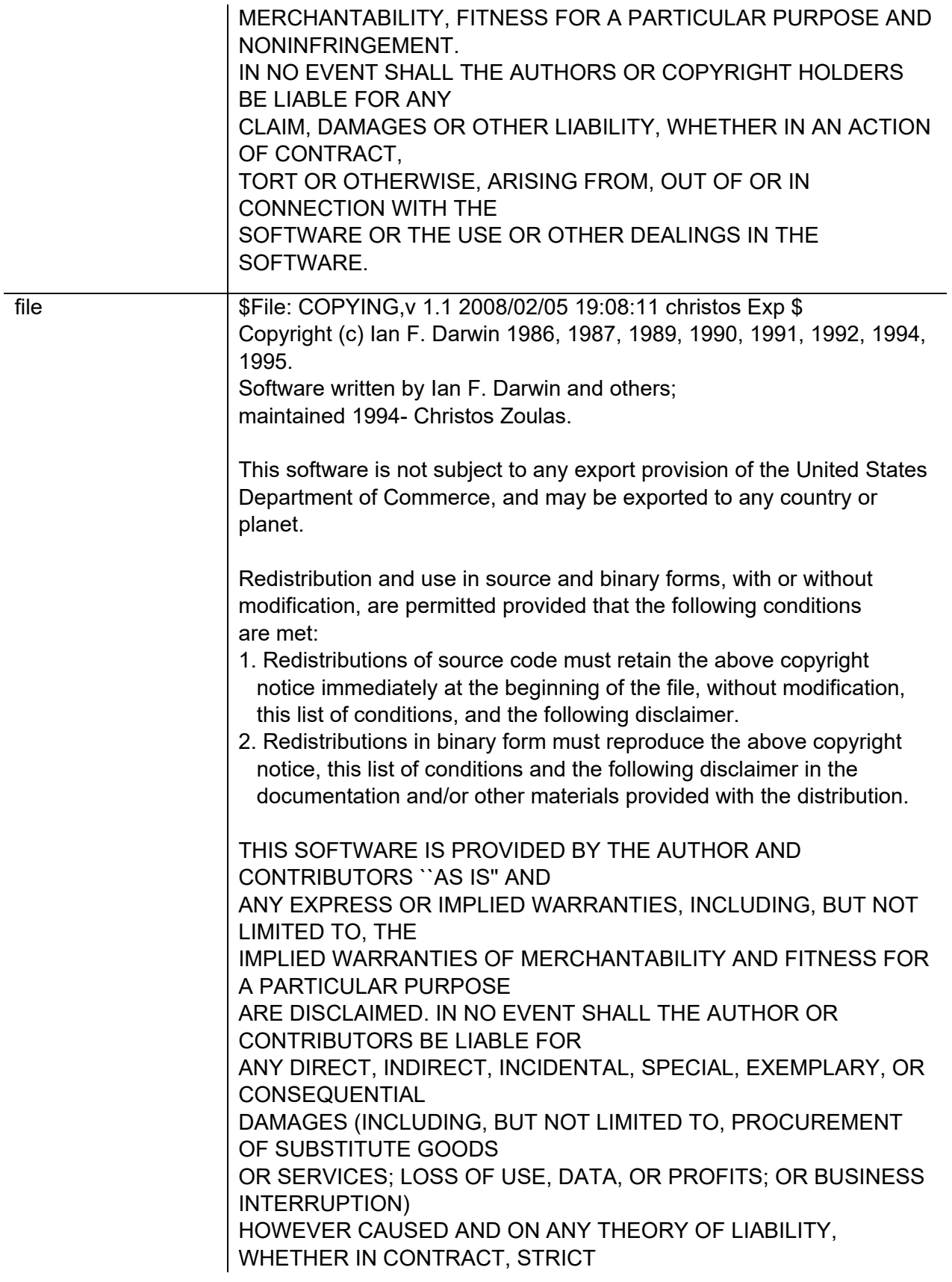

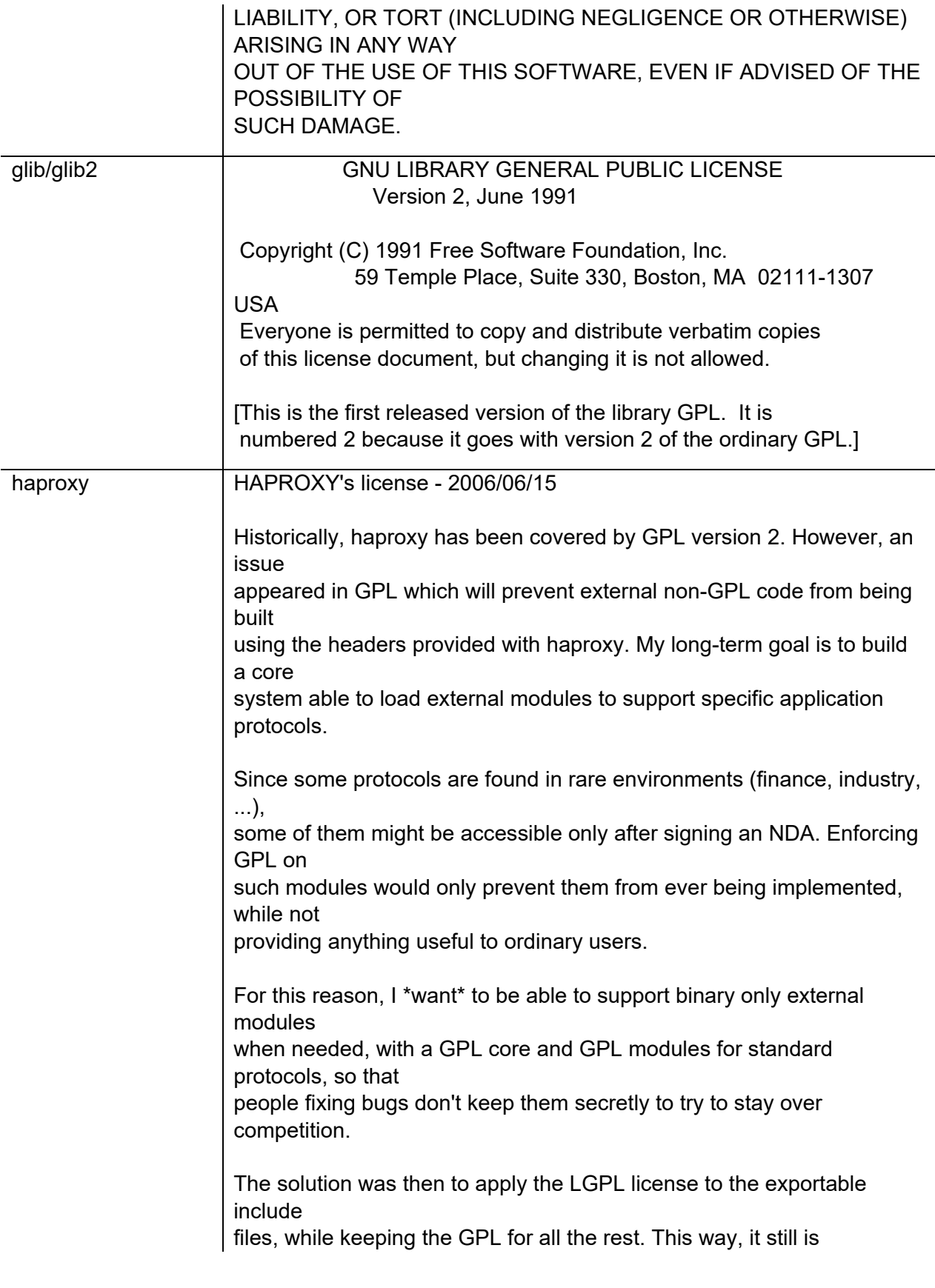

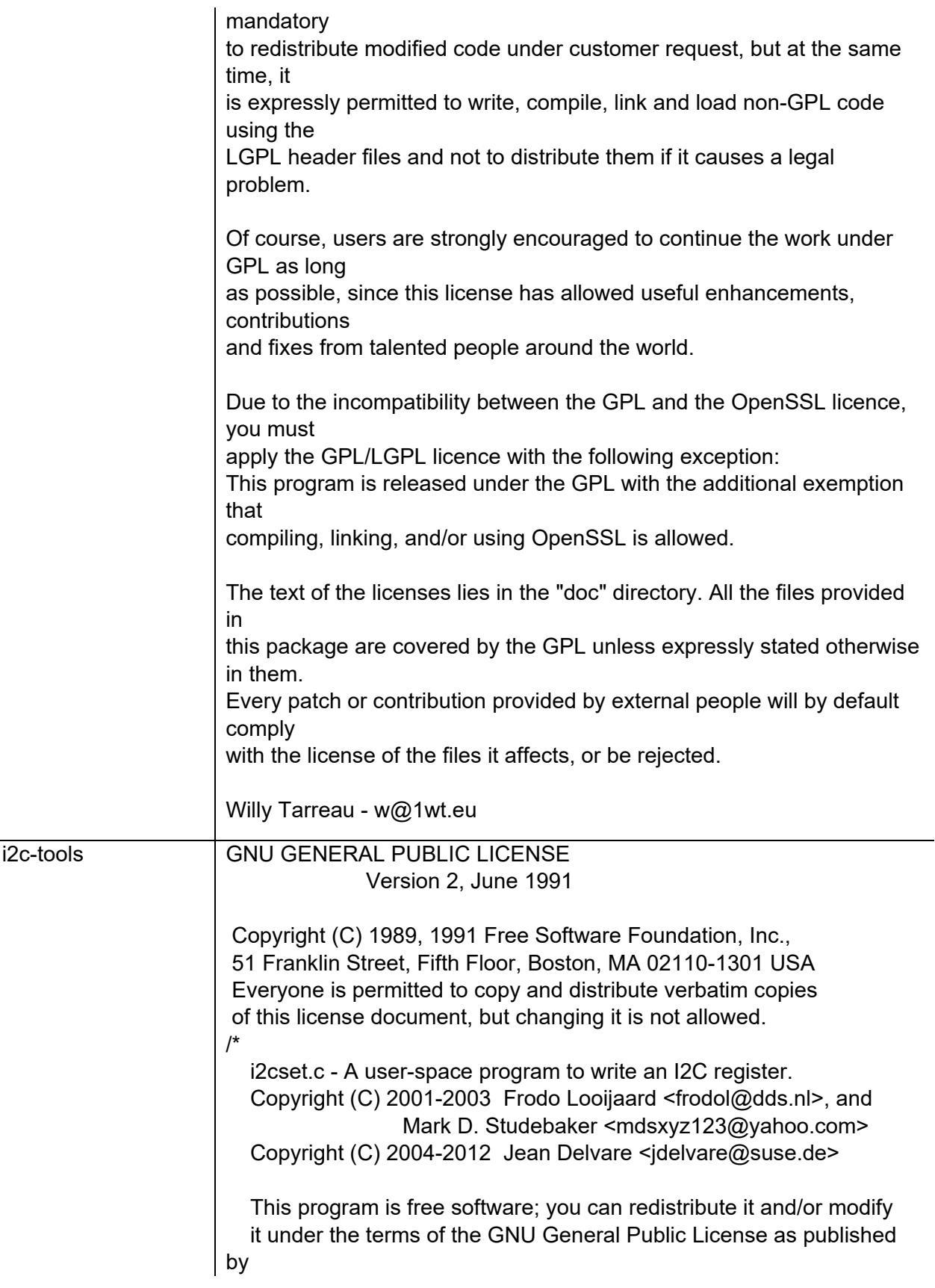

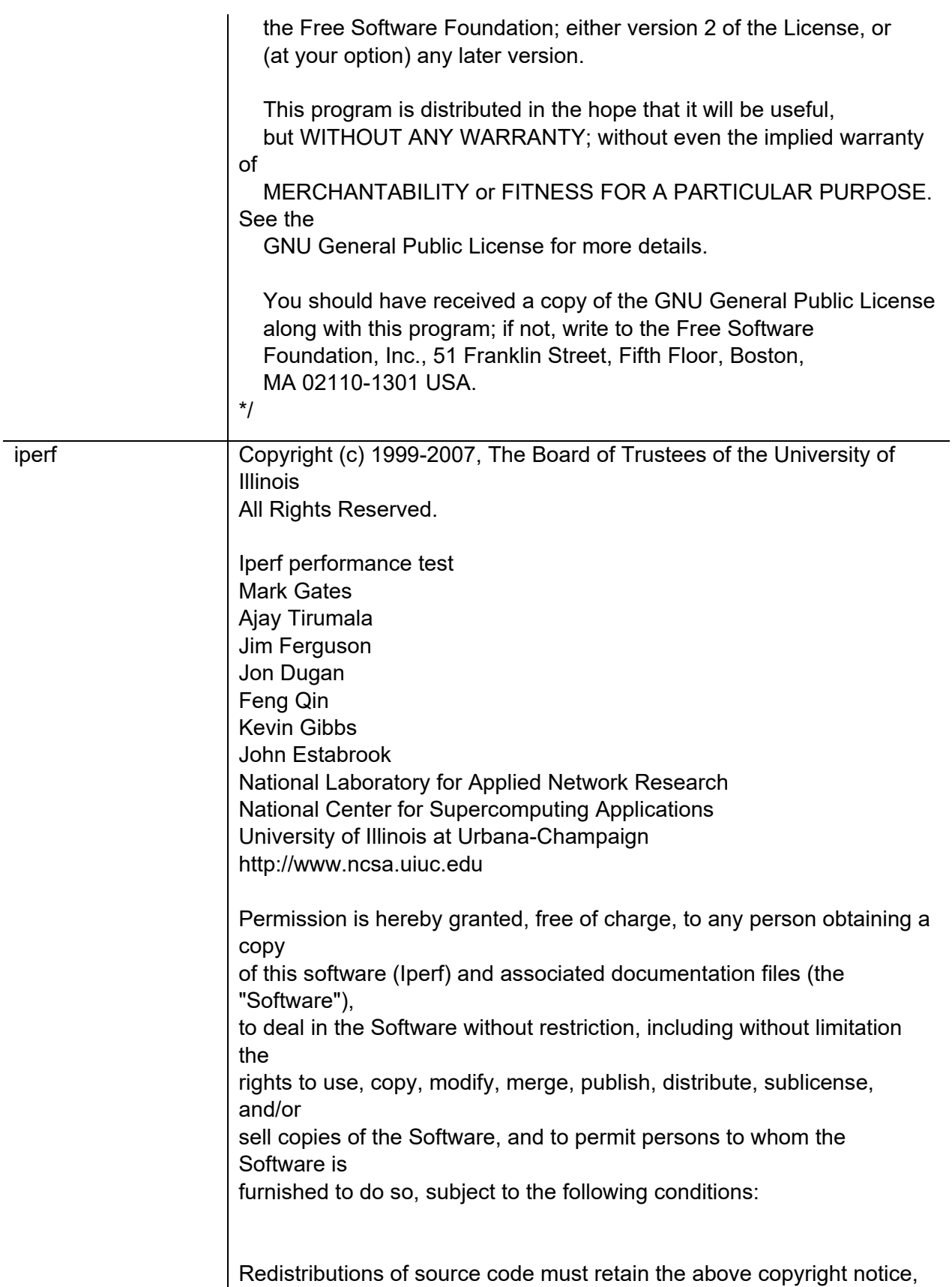

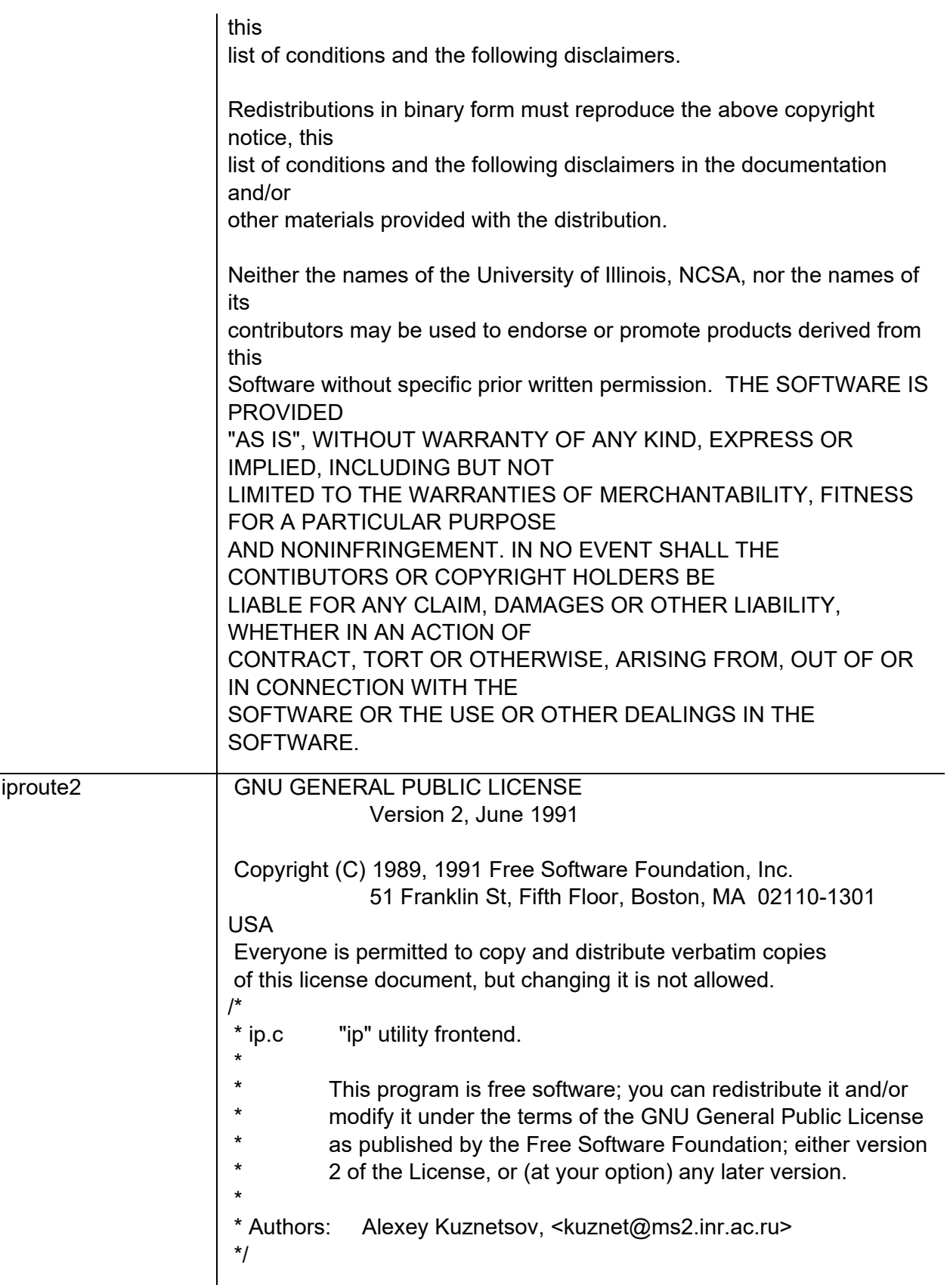

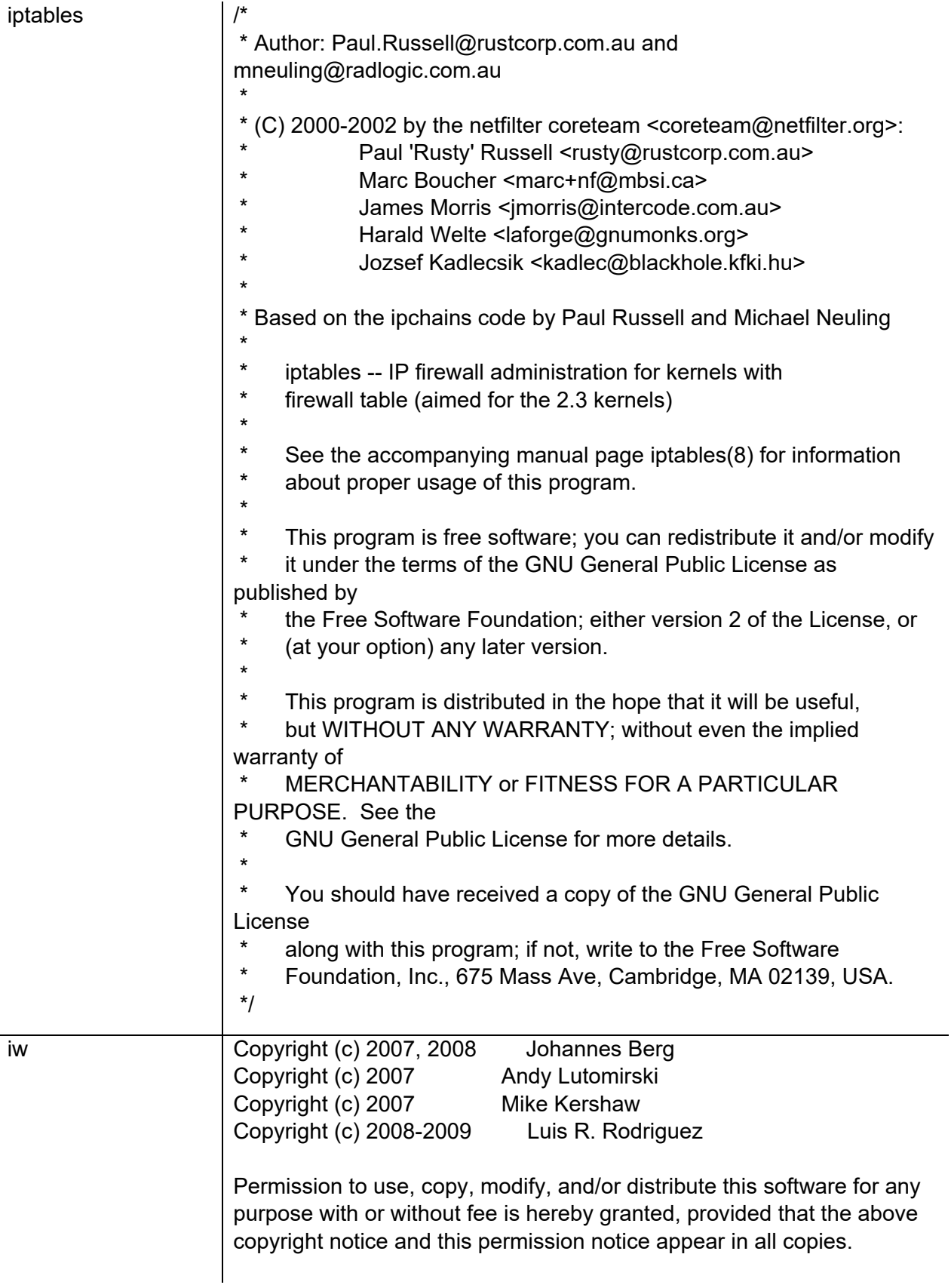

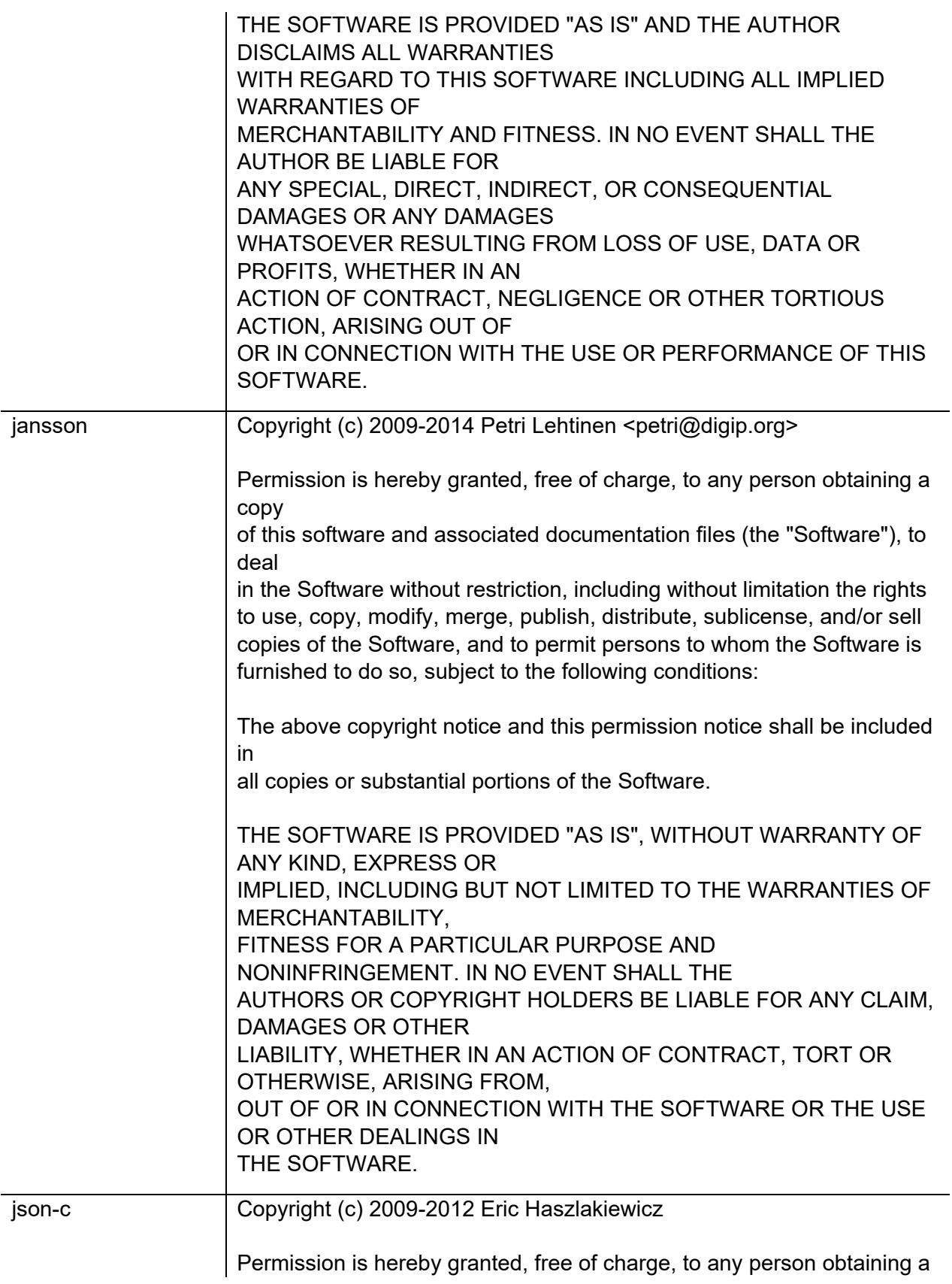

copy of this software and associated documentation files (the "Software"),

to deal in the Software without restriction, including without limitation the rights to use, copy, modify, merge, publish, distribute, sublicense, and/or sell copies of the Software, and to permit persons to whom the Software is furnished to do so, subject to the following conditions:

The above copyright notice and this permission notice shall be included in all copies or substantial portions of the Software.

THE SOFTWARE IS PROVIDED "AS IS", WITHOUT WARRANTY OF ANY KIND, EXPRESS OR IMPLIED, INCLUDING BUT NOT LIMITED TO THE WARRANTIES OF MERCHANTABILITY, FITNESS FOR A PARTICULAR PURPOSE AND NONINFRINGEMENT. IN NO EVENT SHALL THE AUTHORS OR COPYRIGHT HOLDERS BE LIABLE FOR ANY CLAIM, DAMAGES OR OTHER LIABILITY, WHETHER IN AN ACTION OF CONTRACT, TORT OR OTHERWISE, ARISING FROM, OUT OF OR IN CONNECTION WITH THE SOFTWARE OR THE USE OR OTHER DEALINGS IN THE SOFTWARE.

----------------------------------------------------------------

Copyright (c) 2004, 2005 Metaparadigm Pte Ltd

Permission is hereby granted, free of charge, to any person obtaining a copy of this software and associated documentation files (the "Software"),

to deal in the Software without restriction, including without limitation the rights to use, copy, modify, merge, publish, distribute, sublicense, and/or sell copies of the Software, and to permit persons to whom the Software is furnished to do so, subject to the following conditions:

The above copyright notice and this permission notice shall be included in all copies or substantial portions of the Software.

THE SOFTWARE IS PROVIDED "AS IS", WITHOUT WARRANTY OF ANY KIND, EXPRESS OR IMPLIED, INCLUDING BUT NOT LIMITED TO THE WARRANTIES OF MERCHANTABILITY, FITNESS FOR A PARTICULAR PURPOSE AND NONINFRINGEMENT. IN NO EVENT SHALL THE AUTHORS OR COPYRIGHT HOLDERS BE LIABLE FOR ANY CLAIM,

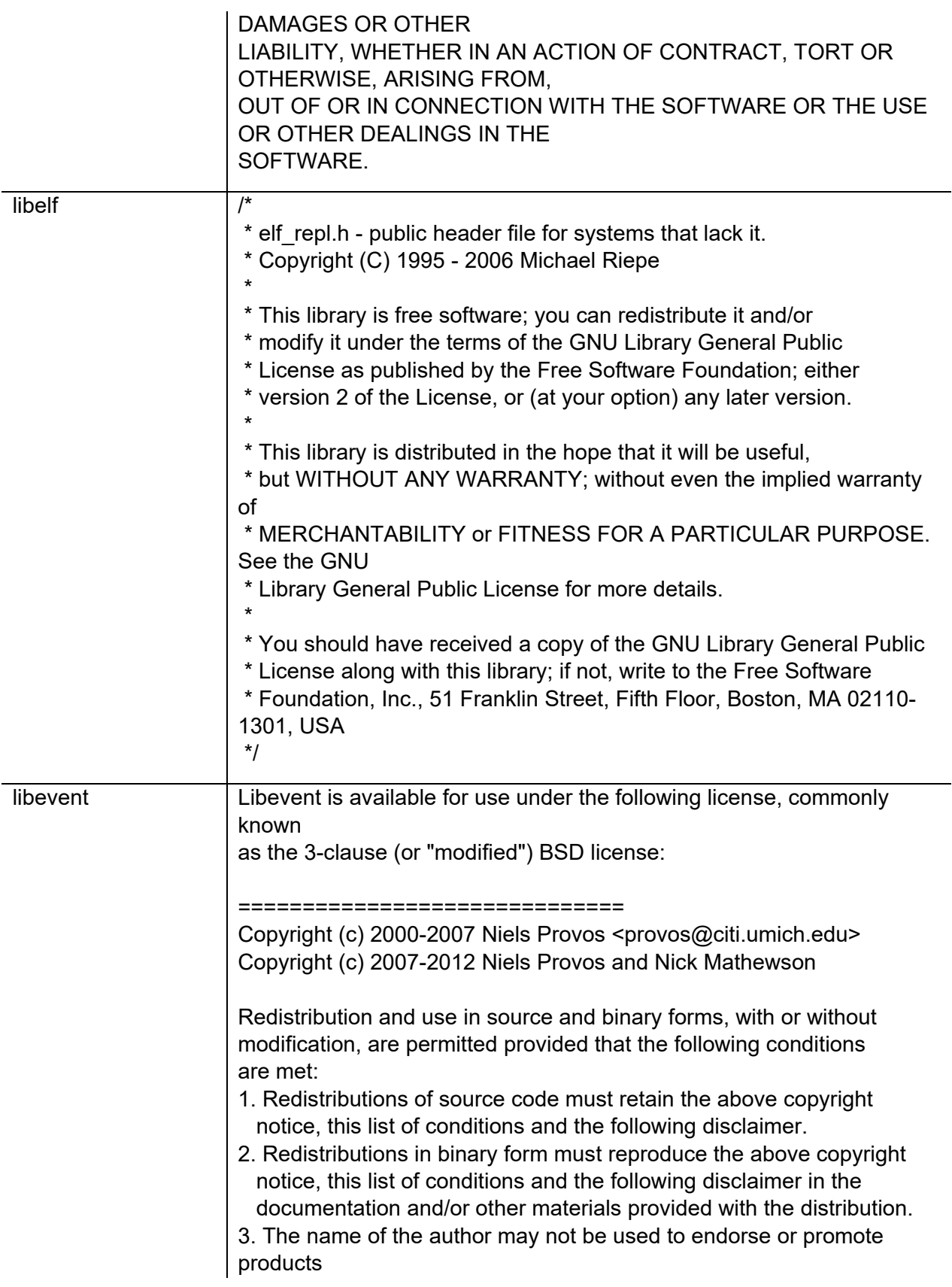

derived from this software without specific prior written permission.

THIS SOFTWARE IS PROVIDED BY THE AUTHOR ``AS IS'' AND ANY EXPRESS OR

IMPLIED WARRANTIES, INCLUDING, BUT NOT LIMITED TO, THE IMPLIED WARRANTIES

OF MERCHANTABILITY AND FITNESS FOR A PARTICULAR PURPOSE ARE DISCLAIMED.

IN NO EVENT SHALL THE AUTHOR BE LIABLE FOR ANY DIRECT, INDIRECT,

INCIDENTAL, SPECIAL, EXEMPLARY, OR CONSEQUENTIAL DAMAGES (INCLUDING, BUT

NOT LIMITED TO, PROCUREMENT OF SUBSTITUTE GOODS OR SERVICES; LOSS OF USE,

DATA, OR PROFITS; OR BUSINESS INTERRUPTION) HOWEVER CAUSED AND ON ANY

THEORY OF LIABILITY, WHETHER IN CONTRACT, STRICT LIABILITY, OR TORT

(INCLUDING NEGLIGENCE OR OTHERWISE) ARISING IN ANY WAY OUT OF THE USE OF

THIS SOFTWARE, EVEN IF ADVISED OF THE POSSIBILITY OF SUCH DAMAGE.

## ==============================

Portions of Libevent are based on works by others, also made available by

them under the three-clause BSD license above. The copyright notices are

available in the corresponding source files; the license is as above. Here's

a list:

log.c:

 Copyright (c) 2000 Dug Song <dugsong@monkey.org> Copyright (c) 1993 The Regents of the University of California.

strlcpy.c:

Copyright (c) 1998 Todd C. Miller <Todd.Miller@courtesan.com>

win32select.c:

Copyright (c) 2003 Michael A. Davis <mike@datanerds.net>

evport.c:

Copyright (c) 2007 Sun Microsystems

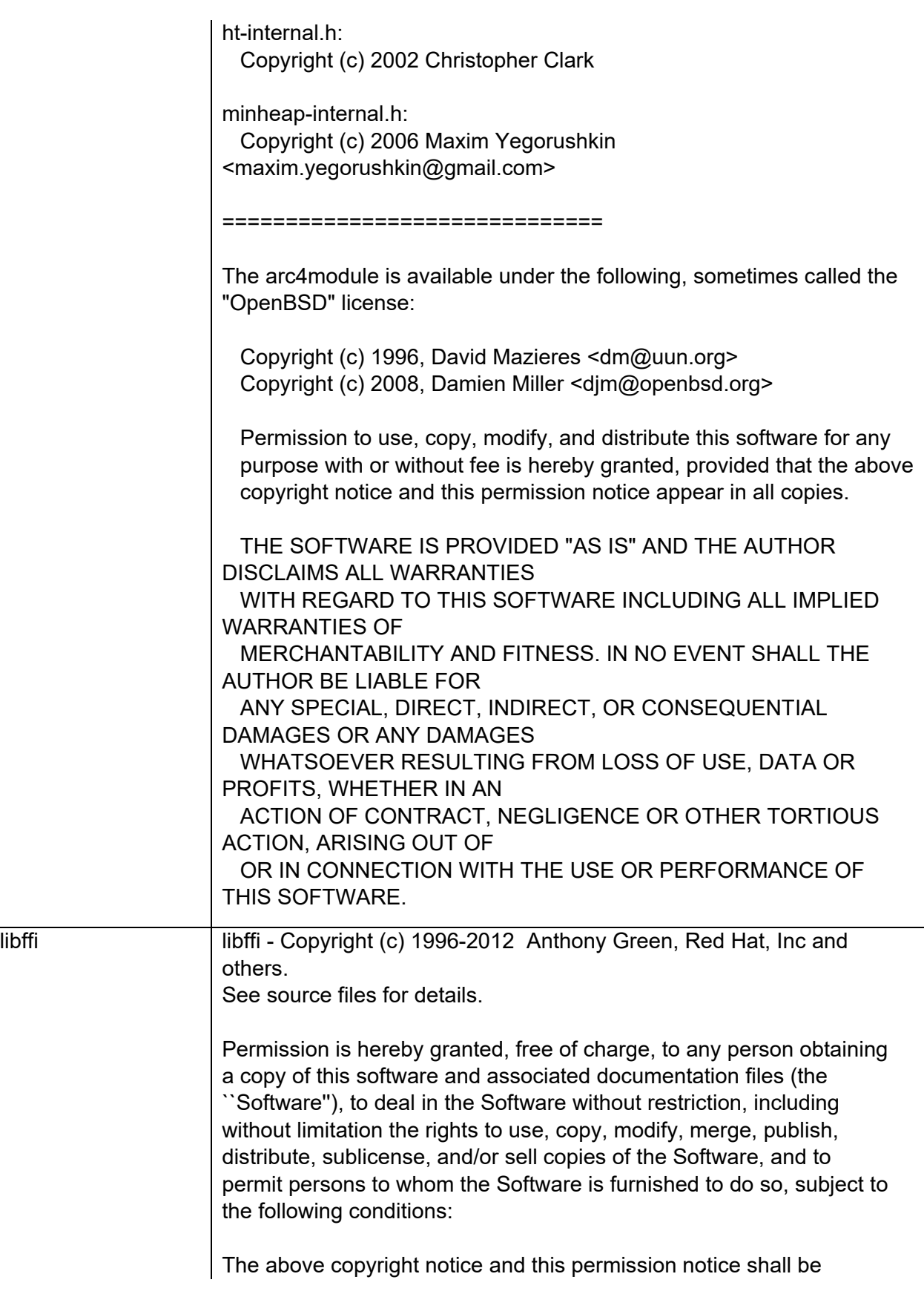

included in all copies or substantial portions of the Software.

THE SOFTWARE IS PROVIDED ``AS IS'', WITHOUT WARRANTY OF ANY KIND,

EXPRESS OR IMPLIED, INCLUDING BUT NOT LIMITED TO THE WARRANTIES OF

MERCHANTABILITY, FITNESS FOR A PARTICULAR PURPOSE AND NONINFRINGEMENT.

IN NO EVENT SHALL THE AUTHORS OR COPYRIGHT HOLDERS BE LIABLE FOR ANY

CLAIM, DAMAGES OR OTHER LIABILITY, WHETHER IN AN ACTION OF CONTRACT,

TORT OR OTHERWISE, ARISING FROM, OUT OF OR IN CONNECTION WITH THE SOFTWARE OR THE USE OR OTHER DEALINGS IN THE SOFTWARE.

/\* ---------------------------------------------------------------------- ffi.c - Copyright (c) 1996, 1998, 1999, 2001, 2007, 2008 Red Hat, Inc. Copyright (c) 2002 Ranjit Mathew Copyright (c) 2002 Bo Thorsen Copyright (c) 2002 Roger Sayle Copyright (C) 2008, 2010 Free Software Foundation, Inc.

x86 Foreign Function Interface

 Permission is hereby granted, free of charge, to any person obtaining a copy of this software and associated documentation files (the ``Software''), to deal in the Software without restriction, including without limitation the rights to use, copy, modify, merge, publish, distribute, sublicense, and/or sell copies of the Software, and to permit persons to whom the Software is furnished to do so, subject to the following conditions:

 The above copyright notice and this permission notice shall be included

in all copies or substantial portions of the Software.

 THE SOFTWARE IS PROVIDED ``AS IS'', WITHOUT WARRANTY OF ANY KIND,

 EXPRESS OR IMPLIED, INCLUDING BUT NOT LIMITED TO THE WARRANTIES OF

 MERCHANTABILITY, FITNESS FOR A PARTICULAR PURPOSE AND

 NONINFRINGEMENT. IN NO EVENT SHALL THE AUTHORS OR COPYRIGHT

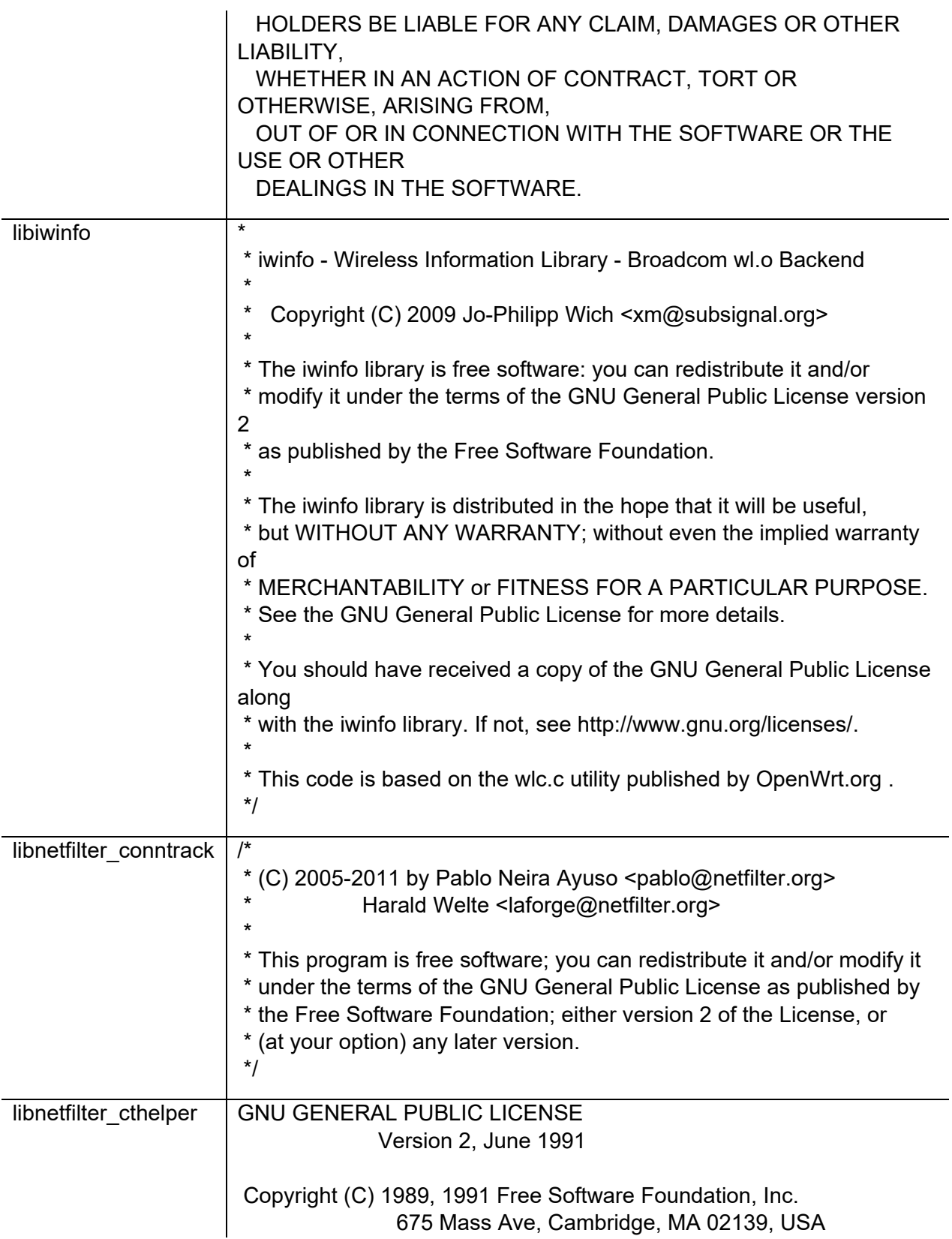

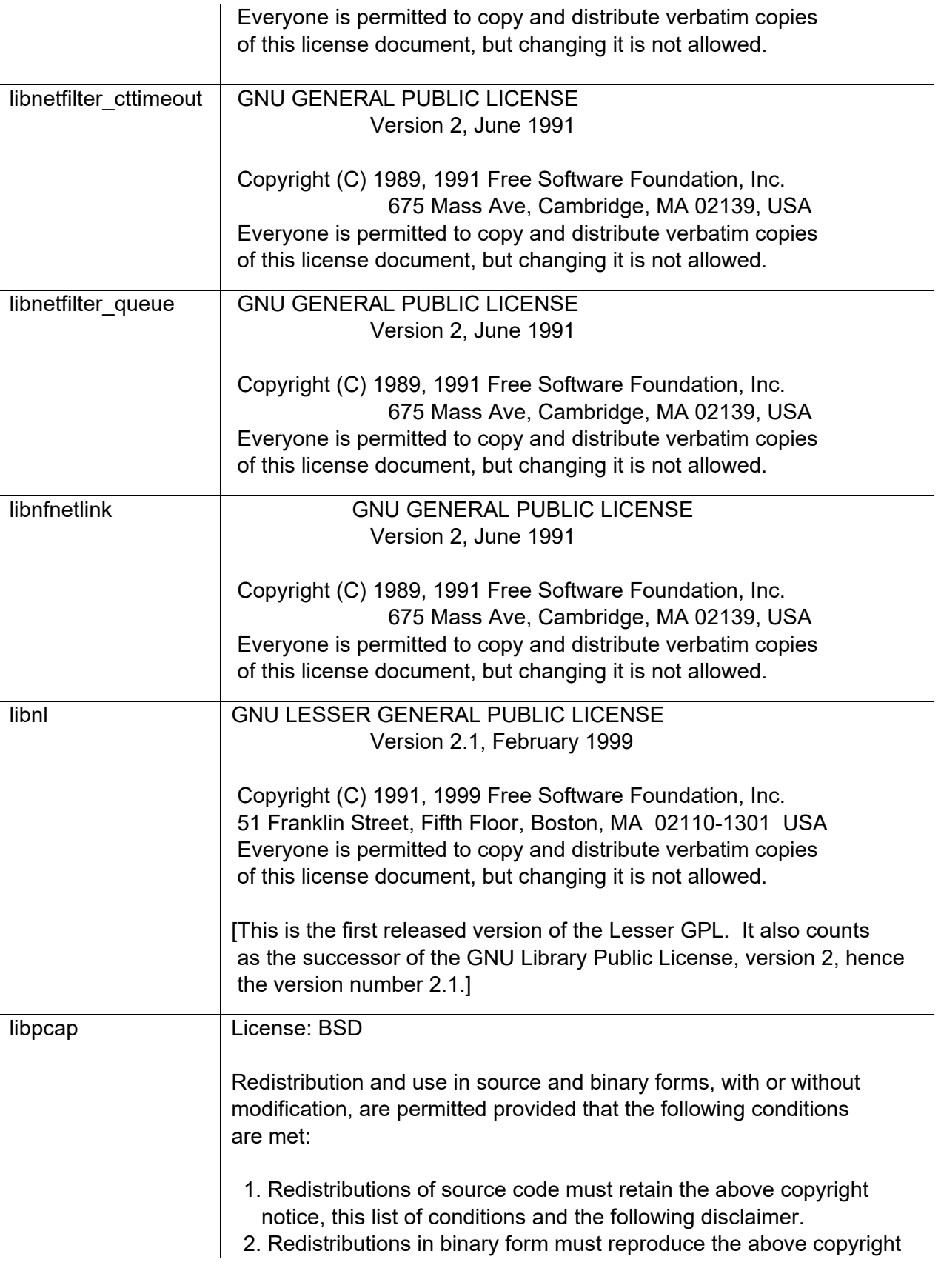

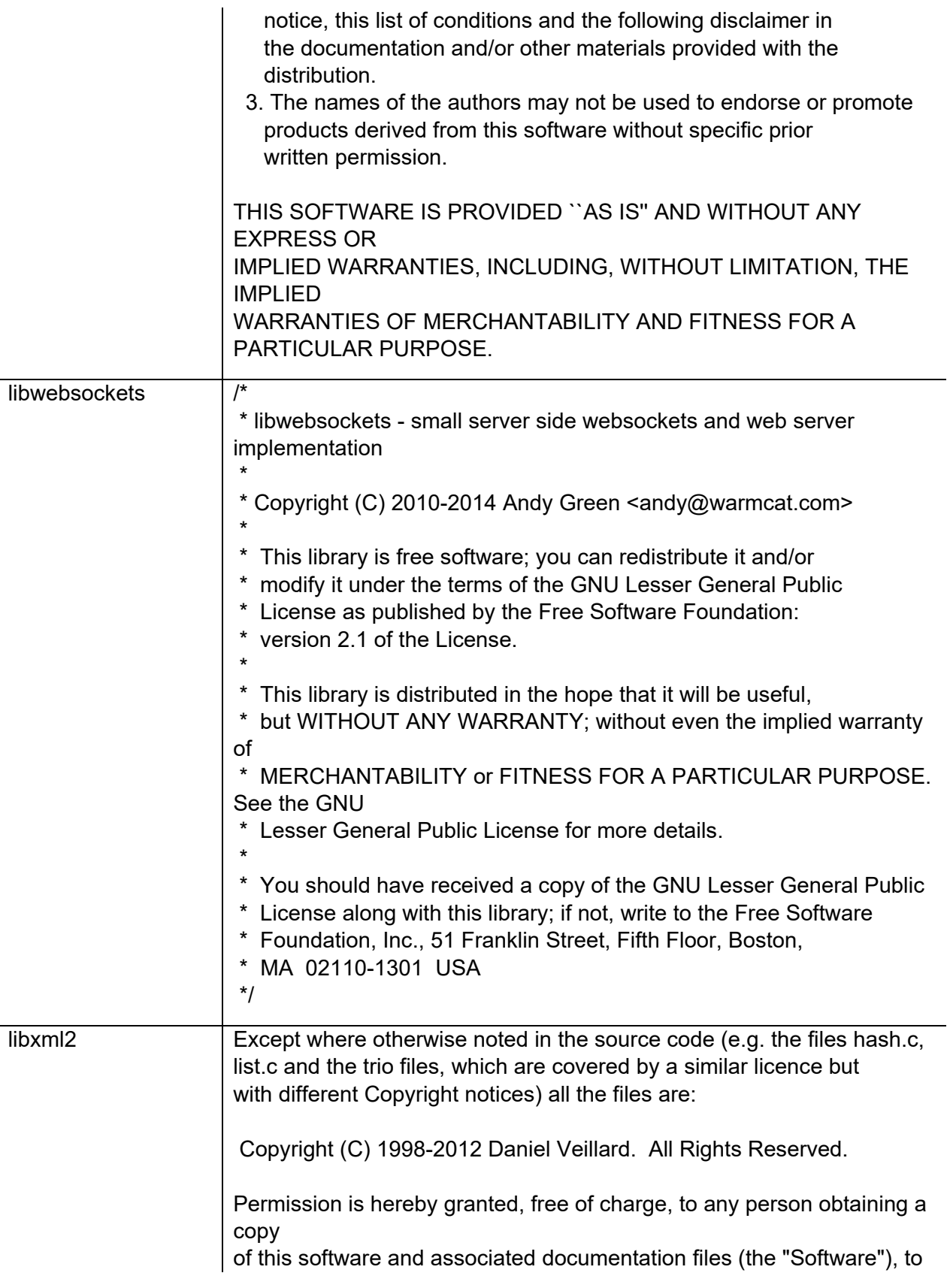

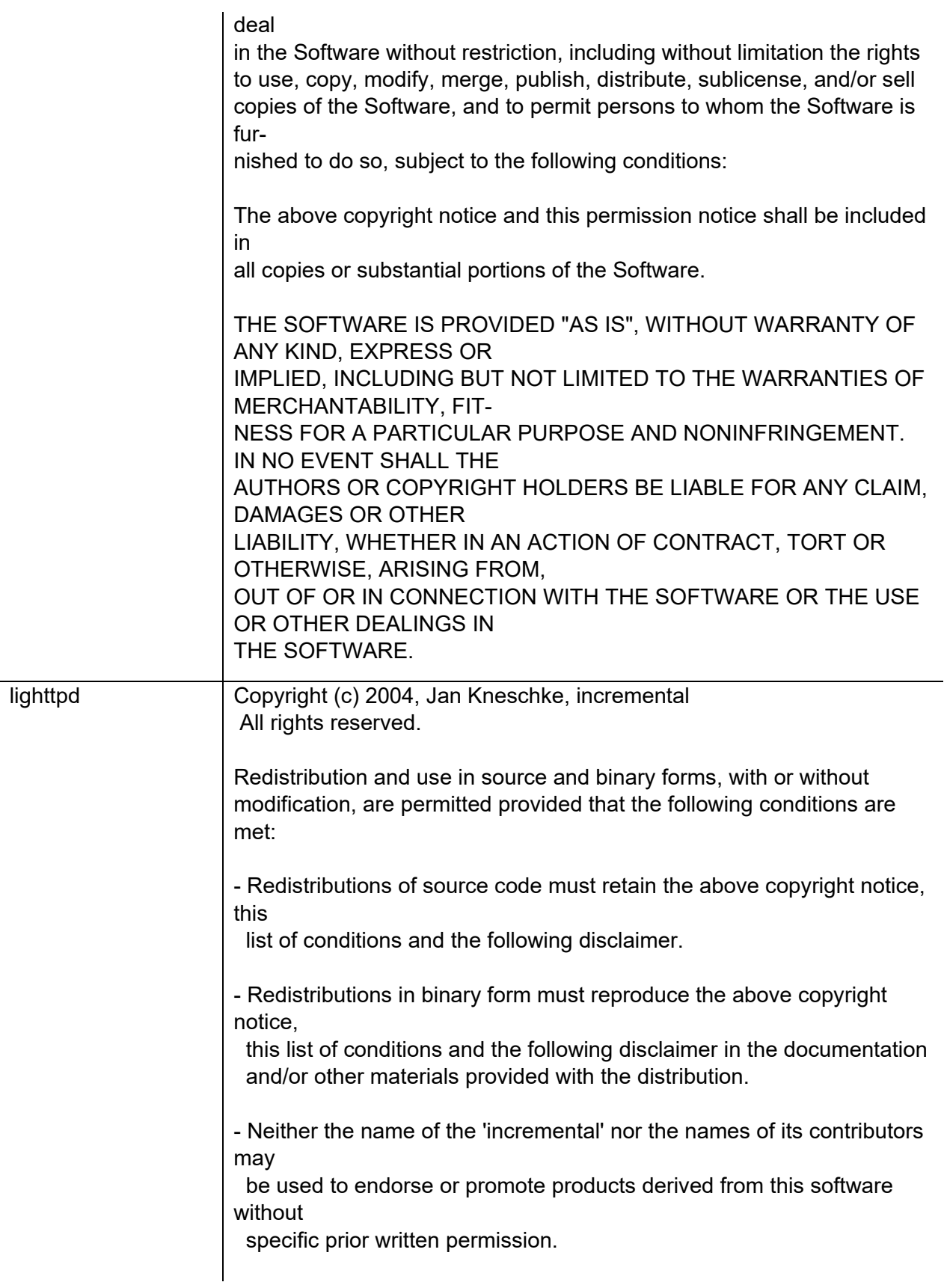

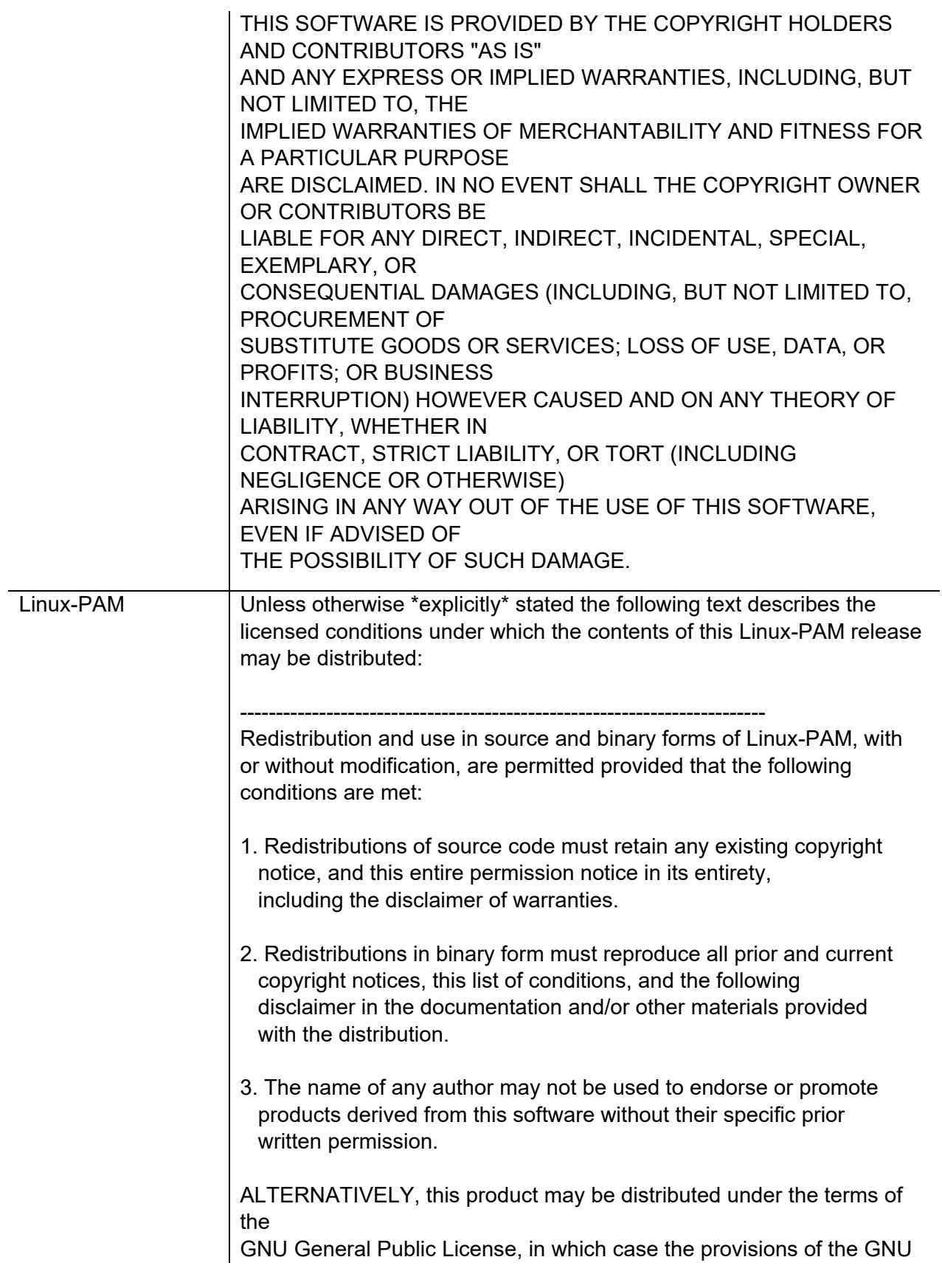

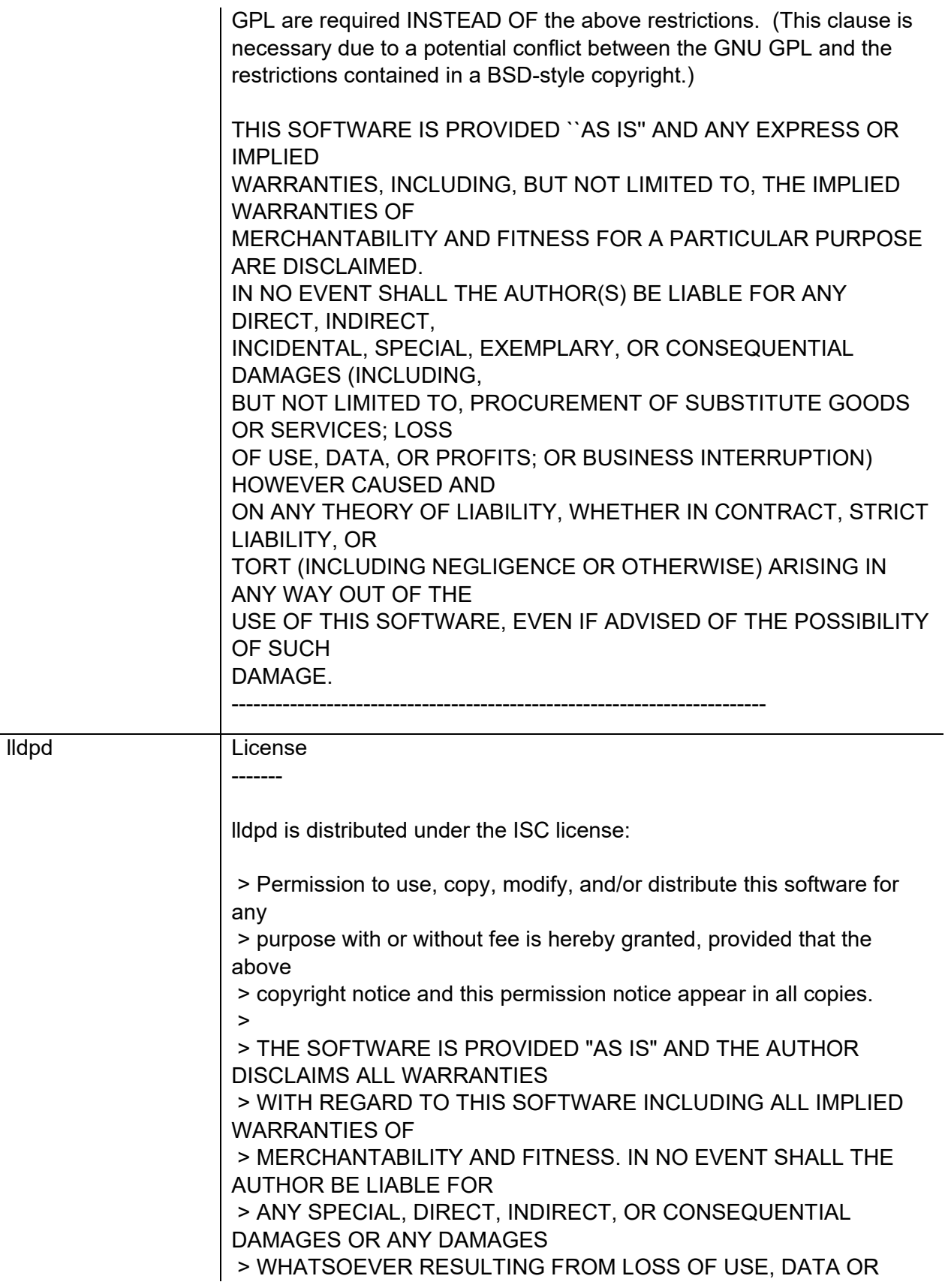

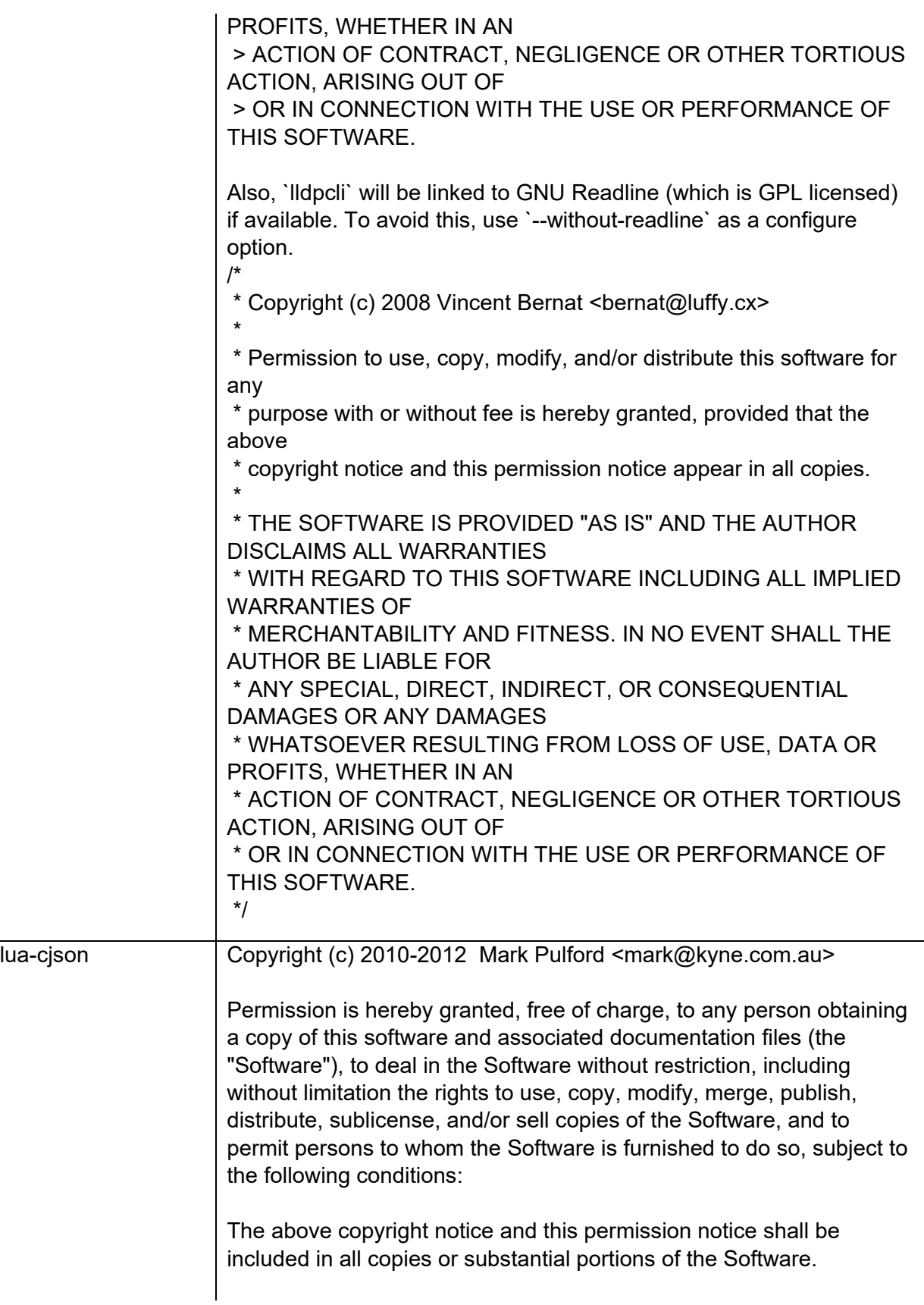

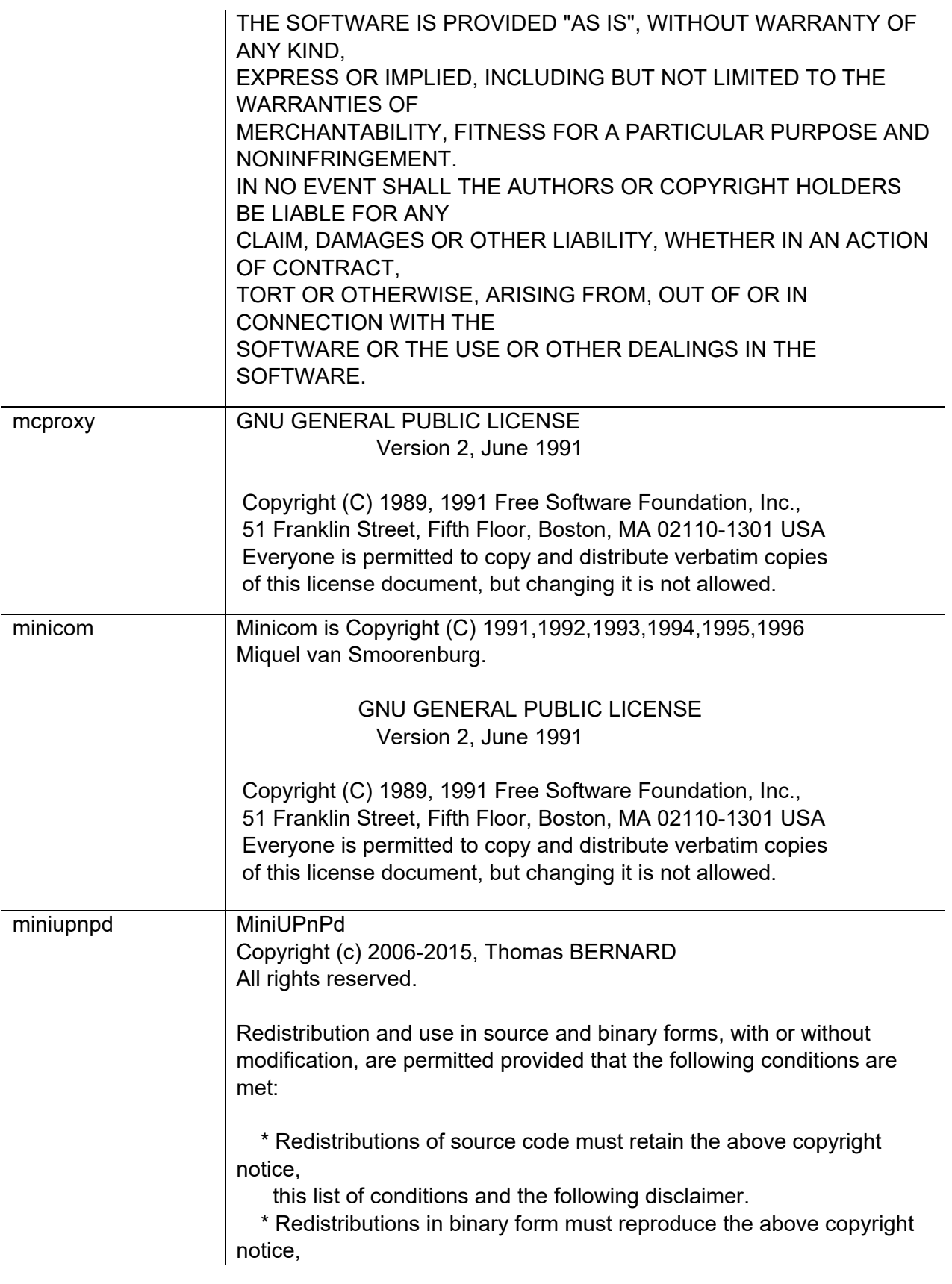

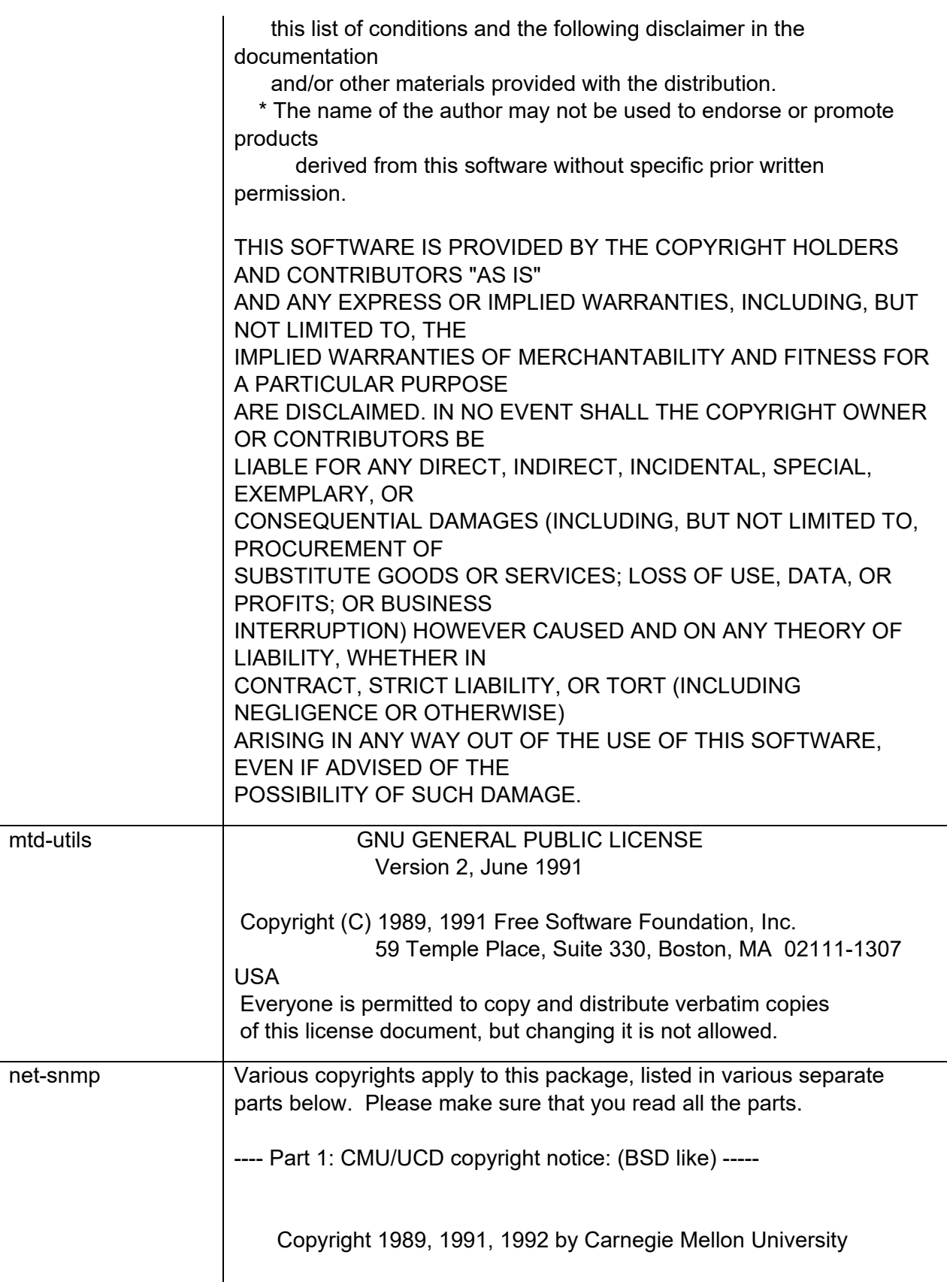

 Derivative Work - 1996, 1998-2000 Copyright 1996, 1998-2000 The Regents of the University of California

## All Rights Reserved

Permission to use, copy, modify and distribute this software and its documentation for any purpose and without fee is hereby granted, provided that the above copyright notice appears in all copies and that both that copyright notice and this permission notice appear in supporting documentation, and that the name of CMU and The Regents of

the University of California not be used in advertising or publicity pertaining to distribution of the software without specific written permission.

CMU AND THE REGENTS OF THE UNIVERSITY OF CALIFORNIA DISCLAIM ALL

WARRANTIES WITH REGARD TO THIS SOFTWARE, INCLUDING ALL IMPLIED

WARRANTIES OF MERCHANTABILITY AND FITNESS. IN NO EVENT SHALL CMU OR

THE REGENTS OF THE UNIVERSITY OF CALIFORNIA BE LIABLE FOR ANY SPECIAL,

INDIRECT OR CONSEQUENTIAL DAMAGES OR ANY DAMAGES WHATSOEVER RESULTING

FROM THE LOSS OF USE, DATA OR PROFITS, WHETHER IN AN ACTION OF

CONTRACT, NEGLIGENCE OR OTHER TORTIOUS ACTION, ARISING OUT OF OR IN

CONNECTION WITH THE USE OR PERFORMANCE OF THIS SOFTWARE.

---- Part 2: Networks Associates Technology, Inc copyright notice (BSD) -----

Copyright (c) 2001-2003, Networks Associates Technology, Inc All rights reserved.

Redistribution and use in source and binary forms, with or without modification, are permitted provided that the following conditions are met:

\* Redistributions of source code must retain the above copyright notice,

this list of conditions and the following disclaimer.

\* Redistributions in binary form must reproduce the above copyright
notice, this list of conditions and the following disclaimer in the documentation and/or other materials provided with the distribution.

\* Neither the name of the Networks Associates Technology, Inc nor the names of its contributors may be used to endorse or promote products derived from this software without specific prior written permission.

THIS SOFTWARE IS PROVIDED BY THE COPYRIGHT HOLDERS AND CONTRIBUTORS ``AS

IS'' AND ANY EXPRESS OR IMPLIED WARRANTIES, INCLUDING, BUT NOT LIMITED TO,

THE IMPLIED WARRANTIES OF MERCHANTABILITY AND FITNESS FOR A PARTICULAR

PURPOSE ARE DISCLAIMED. IN NO EVENT SHALL THE COPYRIGHT HOLDERS OR

CONTRIBUTORS BE LIABLE FOR ANY DIRECT, INDIRECT, INCIDENTAL, SPECIAL,

EXEMPLARY, OR CONSEQUENTIAL DAMAGES (INCLUDING, BUT NOT LIMITED TO,

PROCUREMENT OF SUBSTITUTE GOODS OR SERVICES; LOSS OF USE, DATA, OR PROFITS;

OR BUSINESS INTERRUPTION) HOWEVER CAUSED AND ON ANY THEORY OF LIABILITY,

WHETHER IN CONTRACT, STRICT LIABILITY, OR TORT (INCLUDING NEGLIGENCE OR

OTHERWISE) ARISING IN ANY WAY OUT OF THE USE OF THIS SOFTWARE, EVEN IF

ADVISED OF THE POSSIBILITY OF SUCH DAMAGE.

---- Part 3: Cambridge Broadband Ltd. copyright notice (BSD) -----

Portions of this code are copyright (c) 2001-2003, Cambridge Broadband Ltd. All rights reserved.

Redistribution and use in source and binary forms, with or without modification, are permitted provided that the following conditions are met:

\* Redistributions of source code must retain the above copyright notice,

this list of conditions and the following disclaimer.

\* Redistributions in binary form must reproduce the above copyright notice, this list of conditions and the following disclaimer in the documentation and/or other materials provided with the distribution.

\* The name of Cambridge Broadband Ltd. may not be used to endorse or

 promote products derived from this software without specific prior written permission.

THIS SOFTWARE IS PROVIDED BY THE COPYRIGHT HOLDER ``AS IS'' AND ANY

EXPRESS OR IMPLIED WARRANTIES, INCLUDING, BUT NOT LIMITED TO, THE

IMPLIED WARRANTIES OF MERCHANTABILITY AND FITNESS FOR A PARTICULAR

PURPOSE ARE DISCLAIMED. IN NO EVENT SHALL THE COPYRIGHT HOLDER BE

LIABLE FOR ANY DIRECT, INDIRECT, INCIDENTAL, SPECIAL, EXEMPLARY, OR

CONSEQUENTIAL DAMAGES (INCLUDING, BUT NOT LIMITED TO, PROCUREMENT OF

SUBSTITUTE GOODS OR SERVICES; LOSS OF USE, DATA, OR PROFITS; OR

BUSINESS INTERRUPTION) HOWEVER CAUSED AND ON ANY THEORY OF LIABILITY,

WHETHER IN CONTRACT, STRICT LIABILITY, OR TORT (INCLUDING NEGLIGENCE

OR OTHERWISE) ARISING IN ANY WAY OUT OF THE USE OF THIS SOFTWARE, EVEN

IF ADVISED OF THE POSSIBILITY OF SUCH DAMAGE.

---- Part 4: Sun Microsystems, Inc. copyright notice (BSD) -----

Copyright © 2003 Sun Microsystems, Inc., 4150 Network Circle, Santa Clara,

California 95054, U.S.A. All rights reserved.

Use is subject to license terms below.

This distribution may include materials developed by third parties.

Sun, Sun Microsystems, the Sun logo and Solaris are trademarks or registered

trademarks of Sun Microsystems, Inc. in the U.S. and other countries.

Redistribution and use in source and binary forms, with or without modification, are permitted provided that the following conditions are met:

\* Redistributions of source code must retain the above copyright

notice,

this list of conditions and the following disclaimer.

- \* Redistributions in binary form must reproduce the above copyright notice, this list of conditions and the following disclaimer in the documentation and/or other materials provided with the distribution.
- \* Neither the name of the Sun Microsystems, Inc. nor the names of its contributors may be used to endorse or promote products derived from this software without specific prior written permission.

THIS SOFTWARE IS PROVIDED BY THE COPYRIGHT HOLDERS AND CONTRIBUTORS ``AS

IS'' AND ANY EXPRESS OR IMPLIED WARRANTIES, INCLUDING, BUT NOT LIMITED TO,

THE IMPLIED WARRANTIES OF MERCHANTABILITY AND FITNESS FOR A PARTICULAR

PURPOSE ARE DISCLAIMED. IN NO EVENT SHALL THE COPYRIGHT HOLDERS OR

CONTRIBUTORS BE LIABLE FOR ANY DIRECT, INDIRECT, INCIDENTAL, SPECIAL,

EXEMPLARY, OR CONSEQUENTIAL DAMAGES (INCLUDING, BUT NOT LIMITED TO,

PROCUREMENT OF SUBSTITUTE GOODS OR SERVICES; LOSS OF USE, DATA, OR PROFITS;

OR BUSINESS INTERRUPTION) HOWEVER CAUSED AND ON ANY THEORY OF LIABILITY,

WHETHER IN CONTRACT, STRICT LIABILITY, OR TORT (INCLUDING NEGLIGENCE OR

OTHERWISE) ARISING IN ANY WAY OUT OF THE USE OF THIS SOFTWARE, EVEN IF

ADVISED OF THE POSSIBILITY OF SUCH DAMAGE.

---- Part 5: Sparta, Inc copyright notice (BSD) -----

Copyright (c) 2003-2011, Sparta, Inc All rights reserved.

Redistribution and use in source and binary forms, with or without modification, are permitted provided that the following conditions are met:

\* Redistributions of source code must retain the above copyright notice,

this list of conditions and the following disclaimer.

- \* Redistributions in binary form must reproduce the above copyright notice, this list of conditions and the following disclaimer in the documentation and/or other materials provided with the distribution.
- \* Neither the name of Sparta, Inc nor the names of its contributors may be used to endorse or promote products derived from this software without specific prior written permission.

THIS SOFTWARE IS PROVIDED BY THE COPYRIGHT HOLDERS AND CONTRIBUTORS ``AS

IS'' AND ANY EXPRESS OR IMPLIED WARRANTIES, INCLUDING, BUT NOT LIMITED TO,

THE IMPLIED WARRANTIES OF MERCHANTABILITY AND FITNESS FOR A PARTICULAR

PURPOSE ARE DISCLAIMED. IN NO EVENT SHALL THE COPYRIGHT HOLDERS OR

CONTRIBUTORS BE LIABLE FOR ANY DIRECT, INDIRECT, INCIDENTAL, SPECIAL,

EXEMPLARY, OR CONSEQUENTIAL DAMAGES (INCLUDING, BUT NOT LIMITED TO,

PROCUREMENT OF SUBSTITUTE GOODS OR SERVICES; LOSS OF USE, DATA, OR PROFITS;

OR BUSINESS INTERRUPTION) HOWEVER CAUSED AND ON ANY THEORY OF LIABILITY,

WHETHER IN CONTRACT, STRICT LIABILITY, OR TORT (INCLUDING NEGLIGENCE OR

OTHERWISE) ARISING IN ANY WAY OUT OF THE USE OF THIS SOFTWARE, EVEN IF

ADVISED OF THE POSSIBILITY OF SUCH DAMAGE.

---- Part 6: Cisco/BUPTNIC copyright notice (BSD) -----

Copyright (c) 2004, Cisco, Inc and Information Network Center of Beijing University of Posts and Telecommunications. All rights reserved.

Redistribution and use in source and binary forms, with or without modification, are permitted provided that the following conditions are met:

\* Redistributions of source code must retain the above copyright notice,

this list of conditions and the following disclaimer.

\* Redistributions in binary form must reproduce the above copyright notice, this list of conditions and the following disclaimer in the documentation and/or other materials provided with the distribution. \* Neither the name of Cisco, Inc, Beijing University of Posts and Telecommunications, nor the names of their contributors may be used to endorse or promote products derived from this software without specific prior written permission.

THIS SOFTWARE IS PROVIDED BY THE COPYRIGHT HOLDERS AND CONTRIBUTORS ``AS

IS'' AND ANY EXPRESS OR IMPLIED WARRANTIES, INCLUDING, BUT NOT LIMITED TO,

THE IMPLIED WARRANTIES OF MERCHANTABILITY AND FITNESS FOR A PARTICULAR

PURPOSE ARE DISCLAIMED. IN NO EVENT SHALL THE COPYRIGHT HOLDERS OR

CONTRIBUTORS BE LIABLE FOR ANY DIRECT, INDIRECT, INCIDENTAL, SPECIAL,

EXEMPLARY, OR CONSEQUENTIAL DAMAGES (INCLUDING, BUT NOT LIMITED TO,

PROCUREMENT OF SUBSTITUTE GOODS OR SERVICES; LOSS OF USE, DATA, OR PROFITS;

OR BUSINESS INTERRUPTION) HOWEVER CAUSED AND ON ANY THEORY OF LIABILITY,

WHETHER IN CONTRACT, STRICT LIABILITY, OR TORT (INCLUDING NEGLIGENCE OR

OTHERWISE) ARISING IN ANY WAY OUT OF THE USE OF THIS SOFTWARE, EVEN IF

ADVISED OF THE POSSIBILITY OF SUCH DAMAGE.

---- Part 7: Fabasoft R&D Software GmbH & Co KG copyright notice (BSD) -----

Copyright (c) Fabasoft R&D Software GmbH & Co KG, 2003 oss@fabasoft.com Author: Bernhard Penz <bernhard.penz@fabasoft.com>

Redistribution and use in source and binary forms, with or without modification, are permitted provided that the following conditions are met:

\* Redistributions of source code must retain the above copyright notice,

this list of conditions and the following disclaimer.

\* Redistributions in binary form must reproduce the above copyright notice, this list of conditions and the following disclaimer in the documentation and/or other materials provided with the distribution.

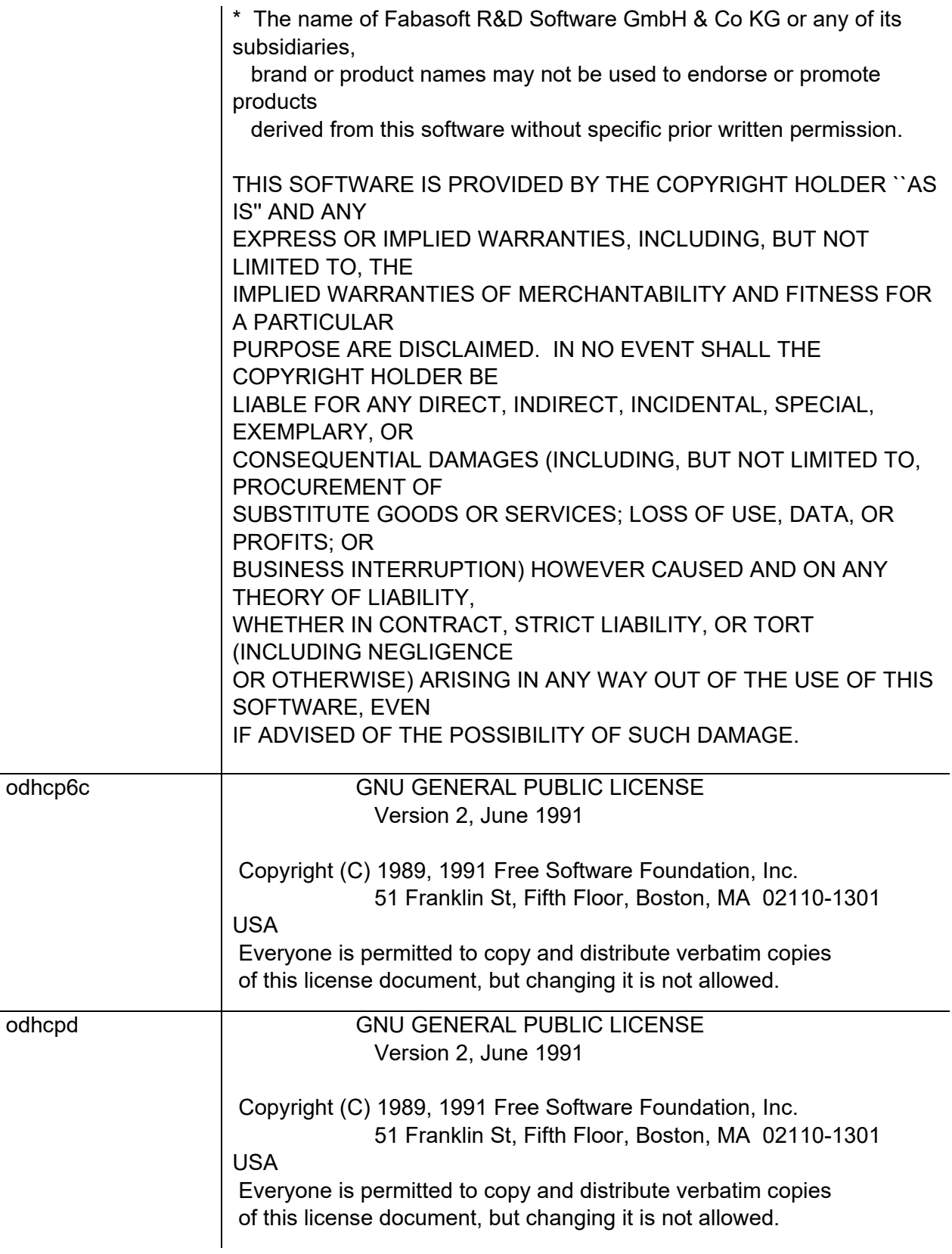

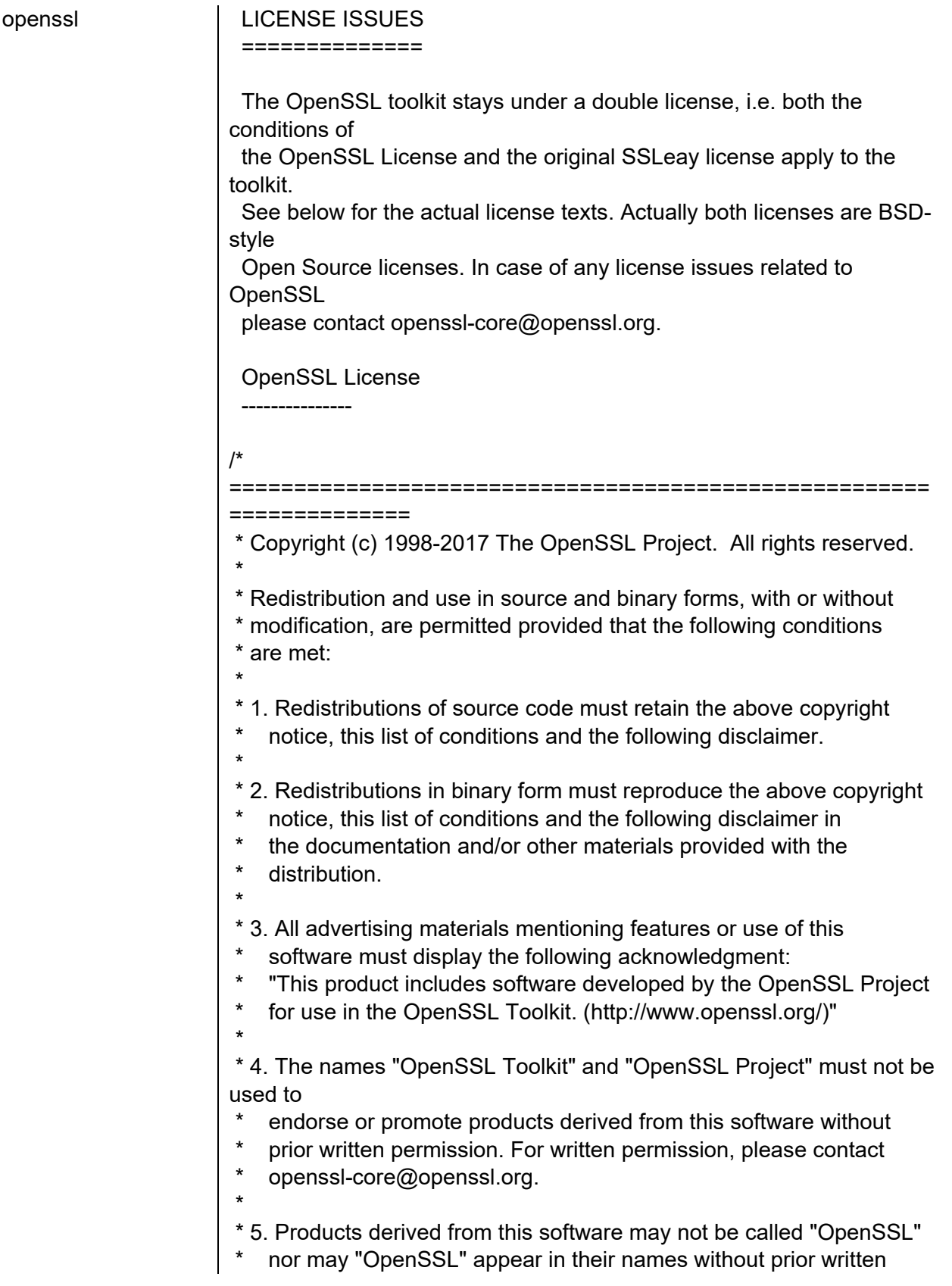

\* permission of the OpenSSL Project.

\*

\* 6. Redistributions of any form whatsoever must retain the following acknowledgment:

\* "This product includes software developed by the OpenSSL Project

\* for use in the OpenSSL Toolkit (http://www.openssl.org/)"

\* \* THIS SOFTWARE IS PROVIDED BY THE OpenSSL PROJECT ``AS IS'' AND ANY

\* EXPRESSED OR IMPLIED WARRANTIES, INCLUDING, BUT NOT LIMITED TO, THE

\* IMPLIED WARRANTIES OF MERCHANTABILITY AND FITNESS FOR A PARTICULAR

\* PURPOSE ARE DISCLAIMED. IN NO EVENT SHALL THE OpenSSL PROJECT OR

\* ITS CONTRIBUTORS BE LIABLE FOR ANY DIRECT, INDIRECT, INCIDENTAL,

\* SPECIAL, EXEMPLARY, OR CONSEQUENTIAL DAMAGES (INCLUDING, BUT

\* NOT LIMITED TO, PROCUREMENT OF SUBSTITUTE GOODS OR SERVICES;

\* LOSS OF USE, DATA, OR PROFITS; OR BUSINESS INTERRUPTION)

\* HOWEVER CAUSED AND ON ANY THEORY OF LIABILITY, WHETHER IN CONTRACT,

\* STRICT LIABILITY, OR TORT (INCLUDING NEGLIGENCE OR OTHERWISE)

\* ARISING IN ANY WAY OUT OF THE USE OF THIS SOFTWARE, EVEN IF ADVISED

\* OF THE POSSIBILITY OF SUCH DAMAGE.

\* ====================================================== ==============

\* \* This product includes cryptographic software written by Eric Young

- $*$  (eay@cryptsoft.com). This product includes software written by Tim
- \* Hudson (tjh@cryptsoft.com).
- \* \*/

Original SSLeay License

/\* Copyright (C) 1995-1998 Eric Young (eay@cryptsoft.com)

\* All rights reserved.

-----------------------

\* \* This package is an SSL implementation written \* by Eric Young (eay@cryptsoft.com).

\* The implementation was written so as to conform with Netscapes SSL.

\*

\* This library is free for commercial and non-commercial use as long as

- \* the following conditions are aheared to. The following conditions
- \* apply to all code found in this distribution, be it the RC4, RSA,

\* lhash, DES, etc., code; not just the SSL code. The SSL documentation

\* included with this distribution is covered by the same copyright terms

- \* except that the holder is Tim Hudson (tjh@cryptsoft.com).
- \*

\* Copyright remains Eric Young's, and as such any Copyright notices in \* the code are not to be removed.

\* If this package is used in a product, Eric Young should be given attribution

\* as the author of the parts of the library used.

\* This can be in the form of a textual message at program startup or

\* in documentation (online or textual) provided with the package.

\*

\* Redistribution and use in source and binary forms, with or without

\* modification, are permitted provided that the following conditions \* are met:

\* 1. Redistributions of source code must retain the copyright

notice, this list of conditions and the following disclaimer.

\* 2. Redistributions in binary form must reproduce the above copyright

notice, this list of conditions and the following disclaimer in the

documentation and/or other materials provided with the distribution.

\* 3. All advertising materials mentioning features or use of this software

- must display the following acknowledgement:
- \* "This product includes cryptographic software written by
- \* Eric Young (eay@cryptsoft.com)"<br>\* The word 'cryptographic' can be let

The word 'cryptographic' can be left out if the rouines from the library

being used are not cryptographic related :-).

\* 4. If you include any Windows specific code (or a derivative thereof) from

the apps directory (application code) you must include an acknowledgement:

"This product includes software written by Tim Hudson (tjh@cryptsoft.com)"

\* \* THIS SOFTWARE IS PROVIDED BY ERIC YOUNG ``AS IS'' AND

\* ANY EXPRESS OR IMPLIED WARRANTIES, INCLUDING, BUT NOT LIMITED TO, THE

\* IMPLIED WARRANTIES OF MERCHANTABILITY AND FITNESS

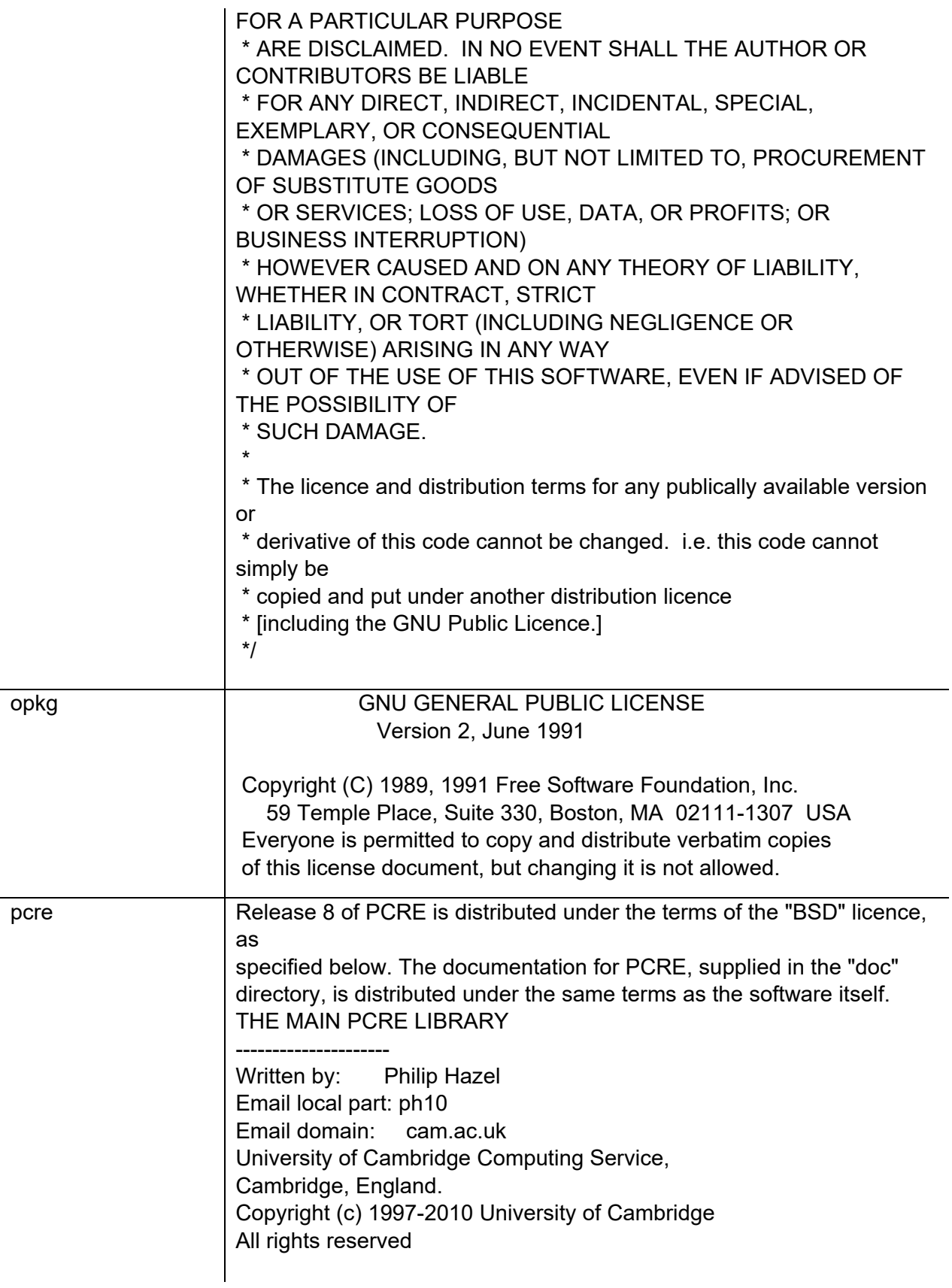

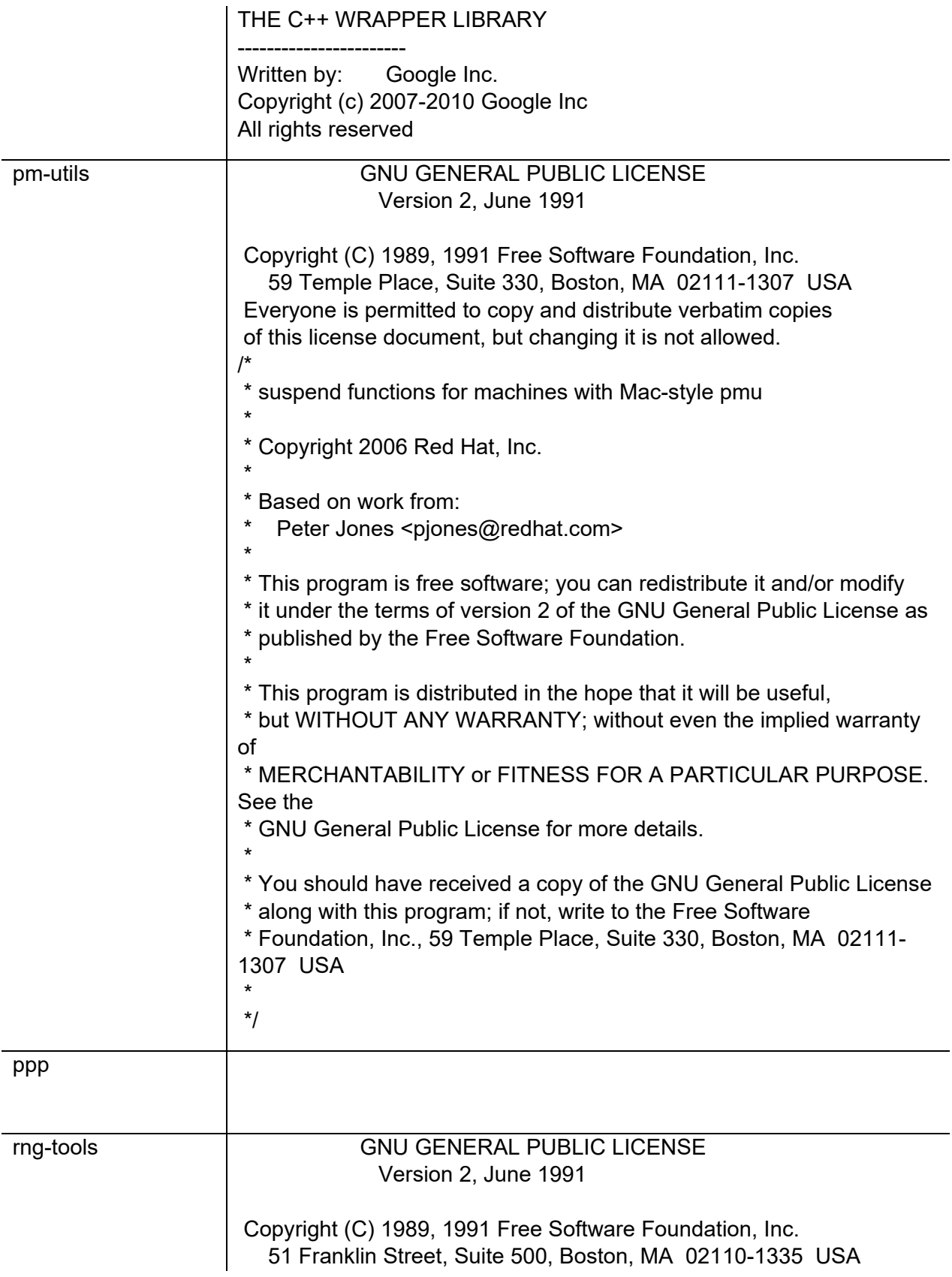

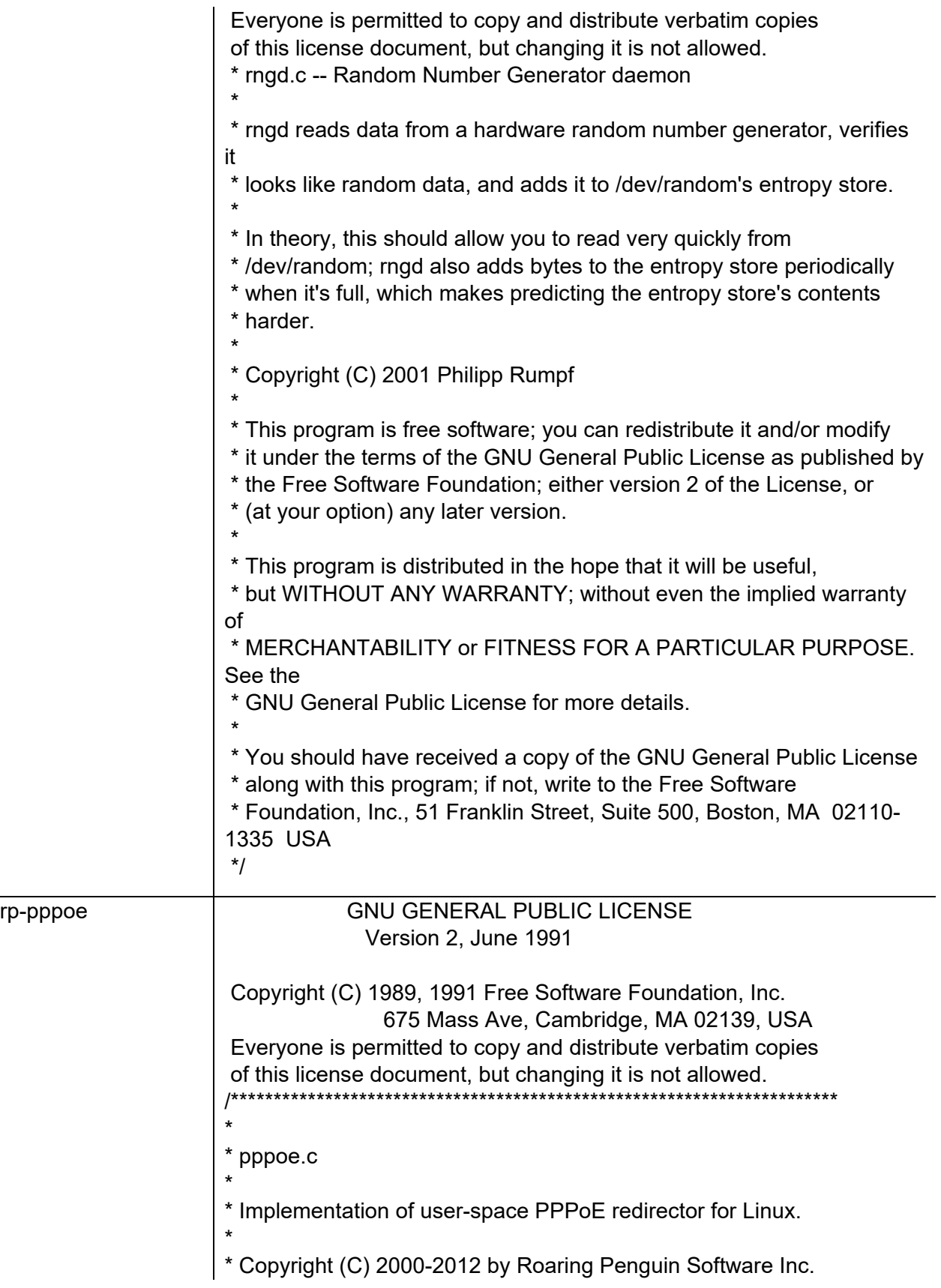

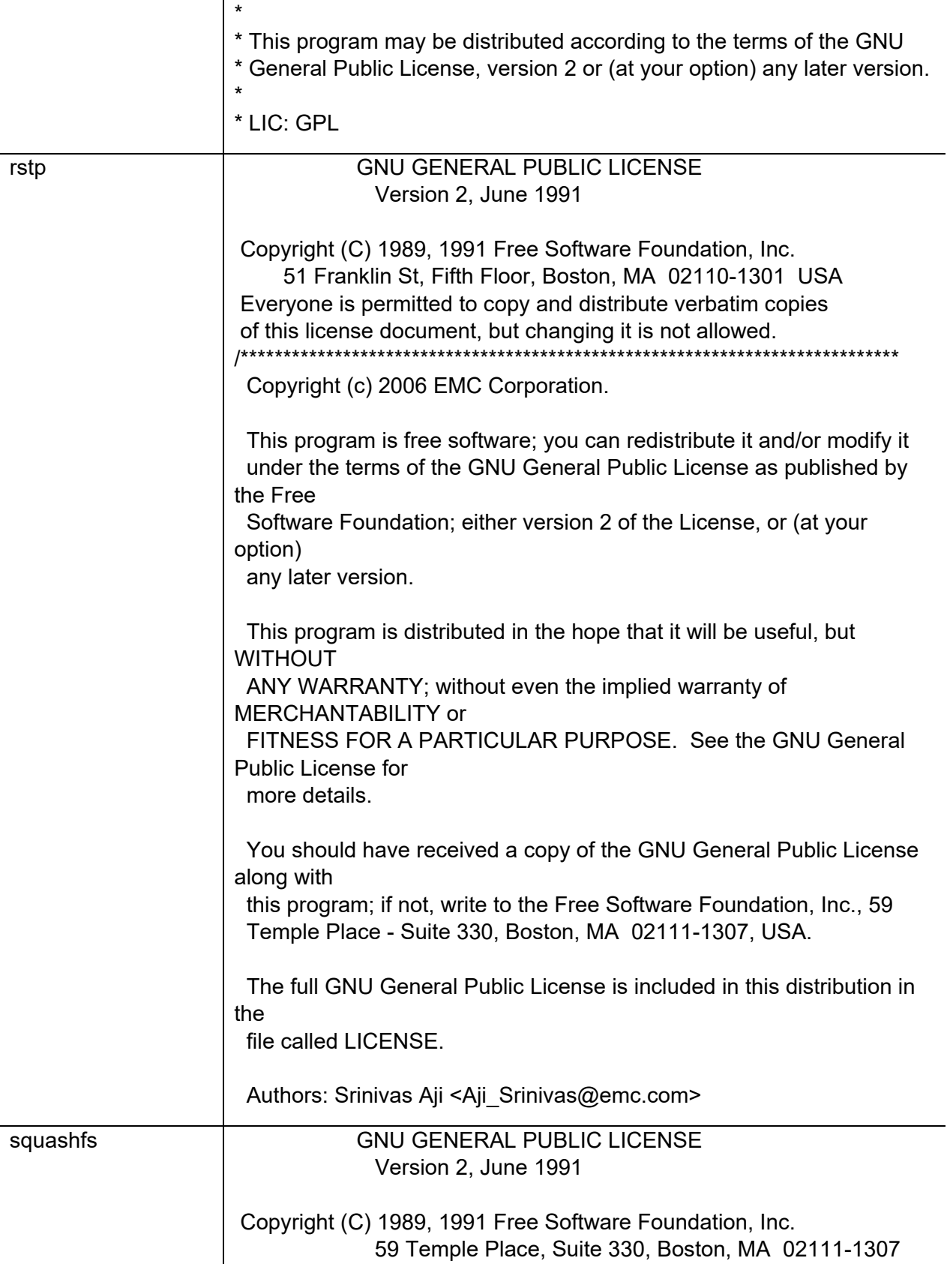

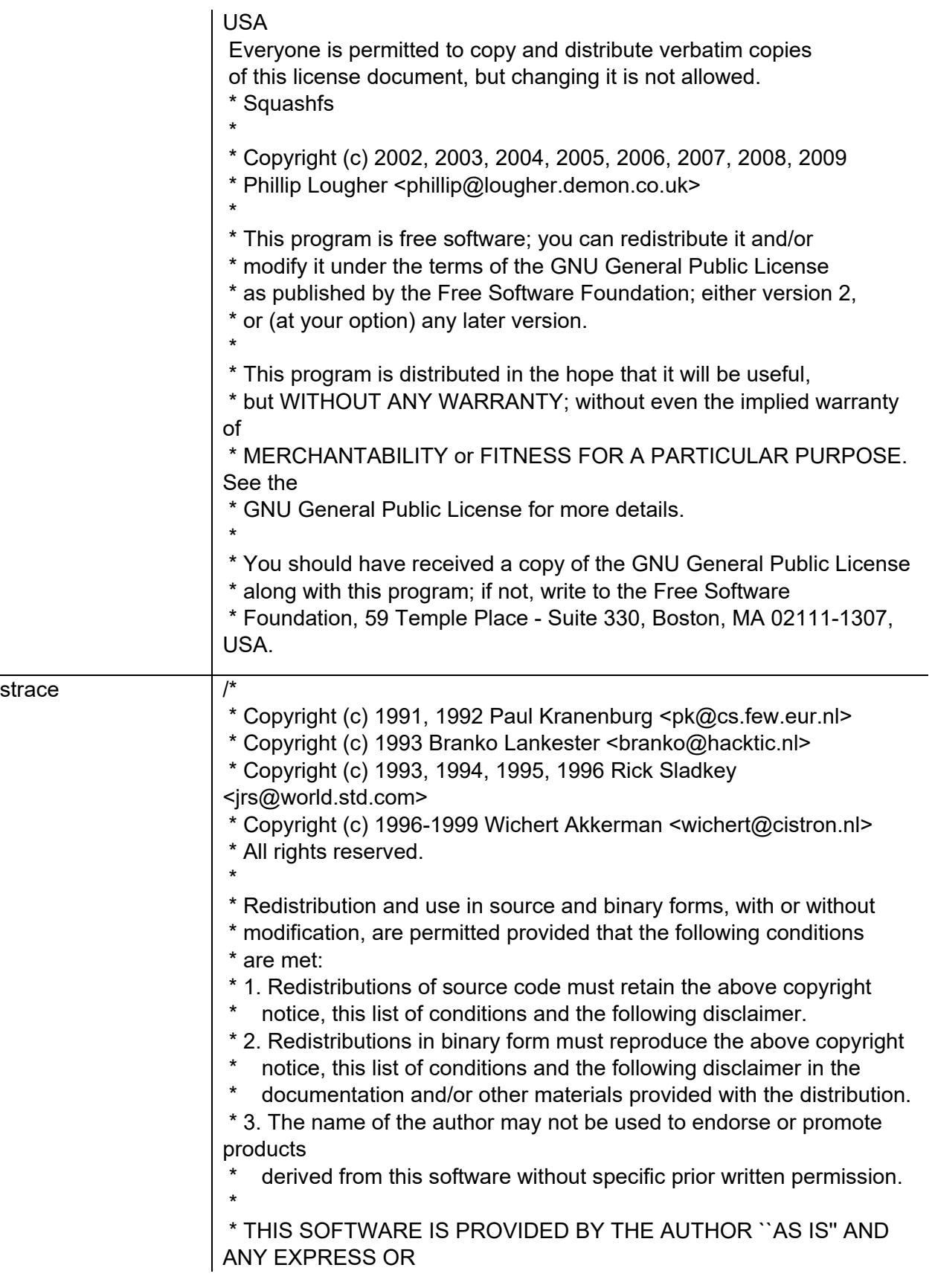

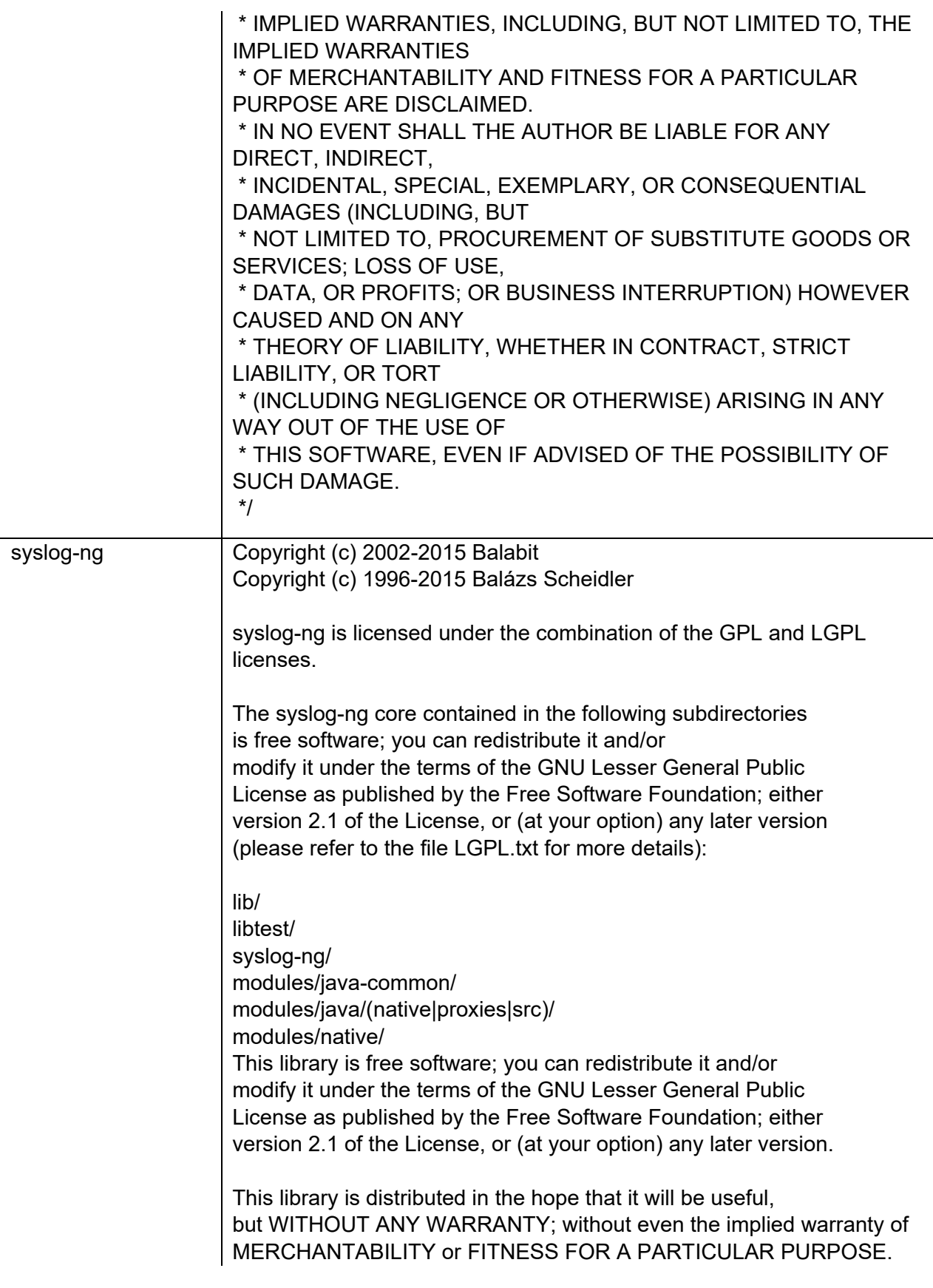

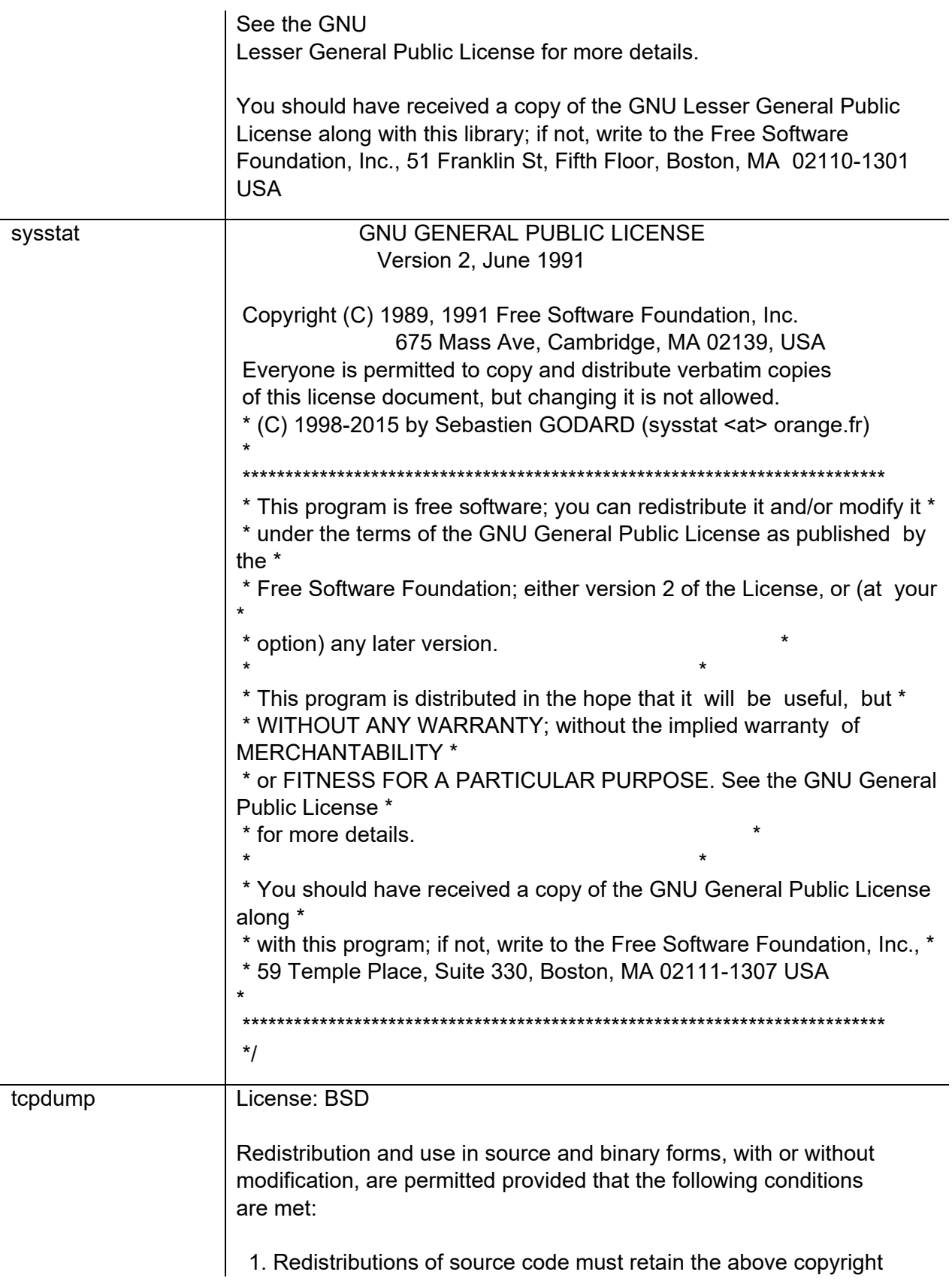

notice, this list of conditions and the following disclaimer.

- 2. Redistributions in binary form must reproduce the above copyright notice, this list of conditions and the following disclaimer in the documentation and/or other materials provided with the distribution.
- 3. The names of the authors may not be used to endorse or promote products derived from this software without specific prior written permission.

THIS SOFTWARE IS PROVIDED ``AS IS'' AND WITHOUT ANY EXPRESS OR

IMPLIED WARRANTIES, INCLUDING, WITHOUT LIMITATION, THE IMPLIED

WARRANTIES OF MERCHANTABILITY AND FITNESS FOR A PARTICULAR PURPOSE.

/\*

\* Copyright (c) 1988, 1989, 1990, 1991, 1992, 1993, 1994, 1995, 1996, 1997, 2000

The Regents of the University of California. All rights reserved. \*

\* Redistribution and use in source and binary forms, with or without \* modification, are permitted provided that: (1) source code distributions

\* retain the above copyright notice and this paragraph in its entirety, (2) \* distributions including binary code include the above copyright notice and

\* this paragraph in its entirety in the documentation or other materials

\* provided with the distribution, and (3) all advertising materials mentioning

\* features or use of this software display the following acknowledgement:

\* ``This product includes software developed by the University of California,

\* Lawrence Berkeley Laboratory and its contributors.'' Neither the name of

\* the University nor the names of its contributors may be used to endorse

\* or promote products derived from this software without specific prior

\* written permission.

\* THIS SOFTWARE IS PROVIDED ``AS IS'' AND WITHOUT ANY EXPRESS OR IMPLIED

\* WARRANTIES, INCLUDING, WITHOUT LIMITATION, THE IMPLIED WARRANTIES OF

\* MERCHANTABILITY AND FITNESS FOR A PARTICULAR PURPOSE.

\*

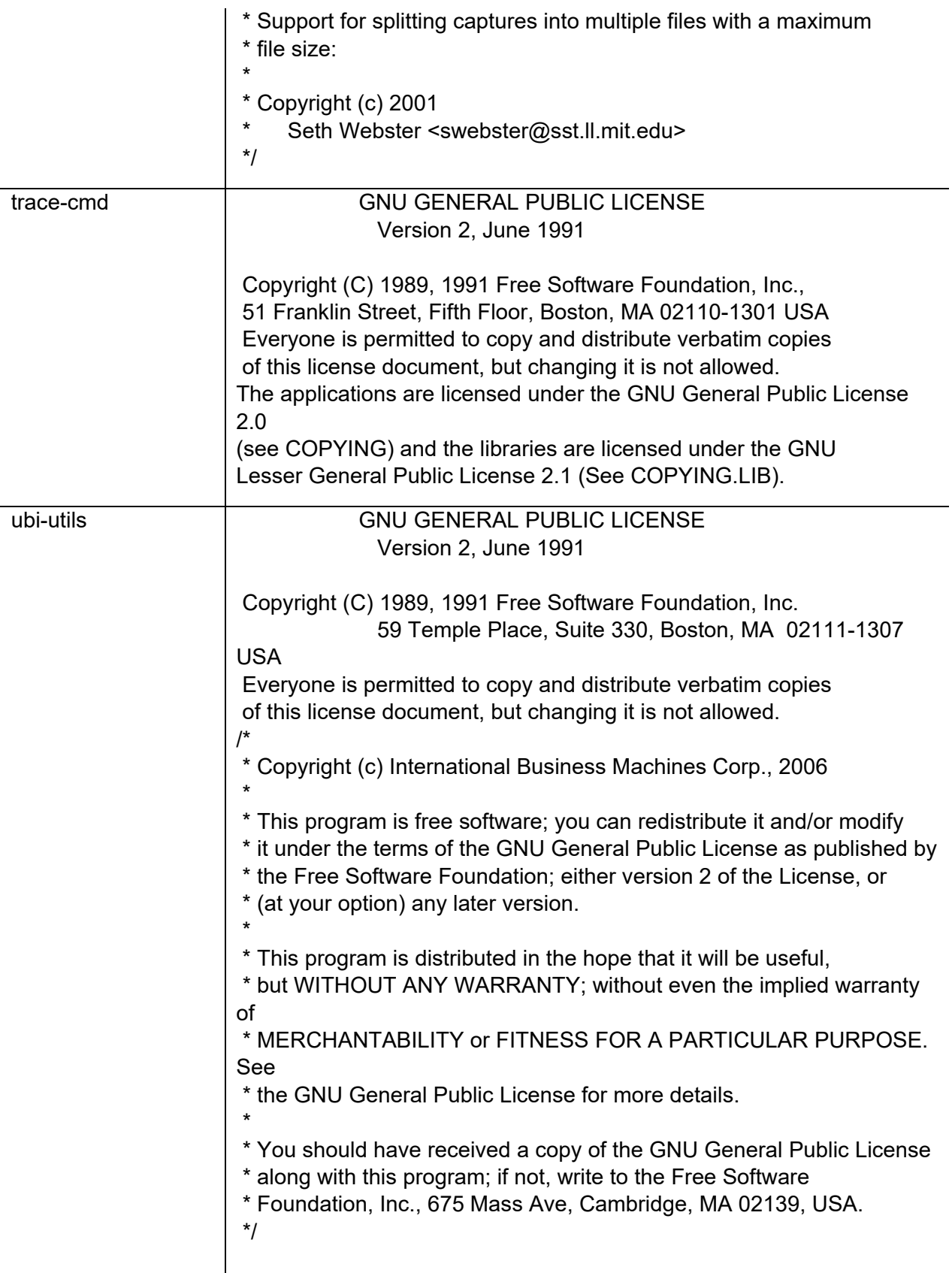

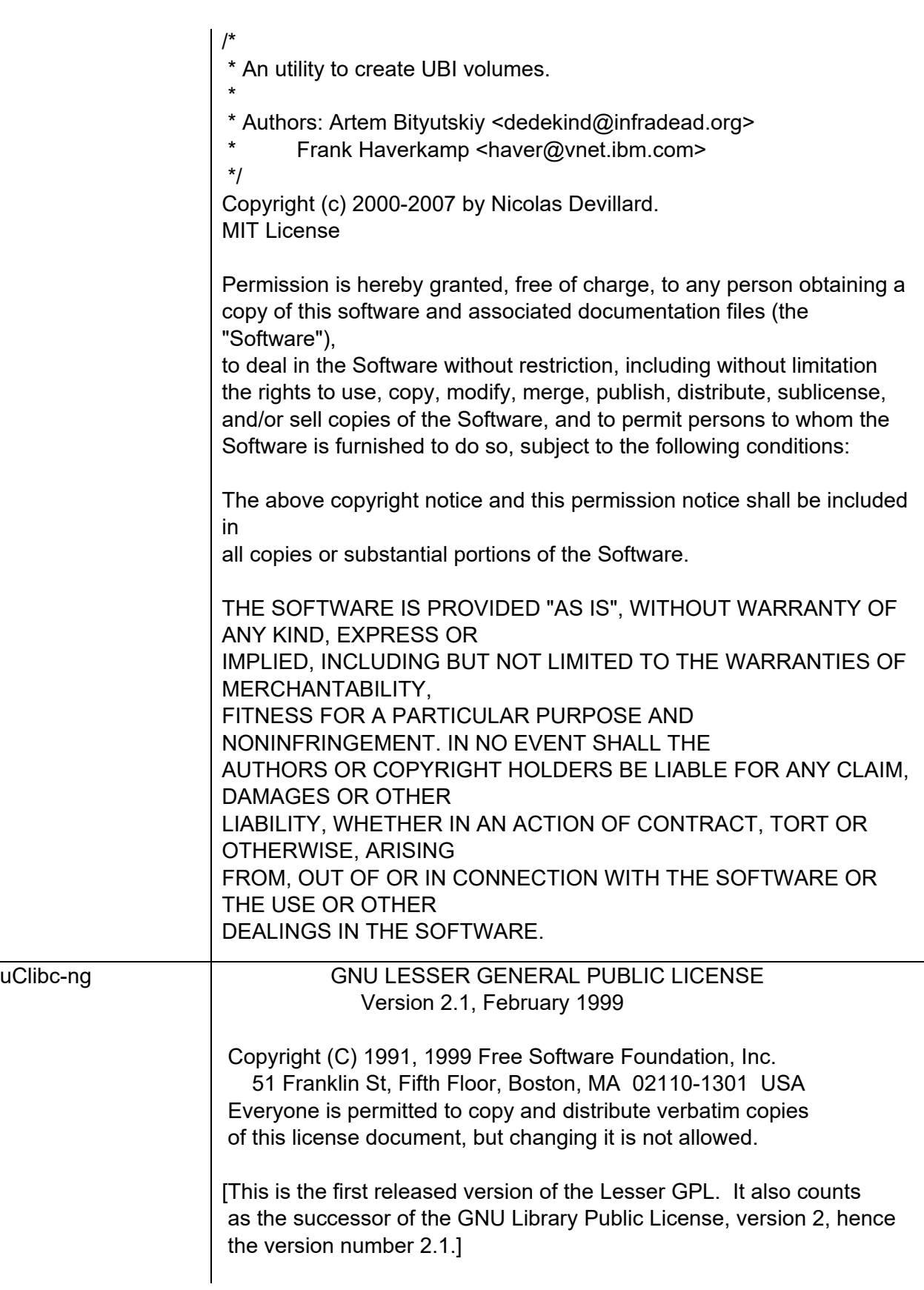

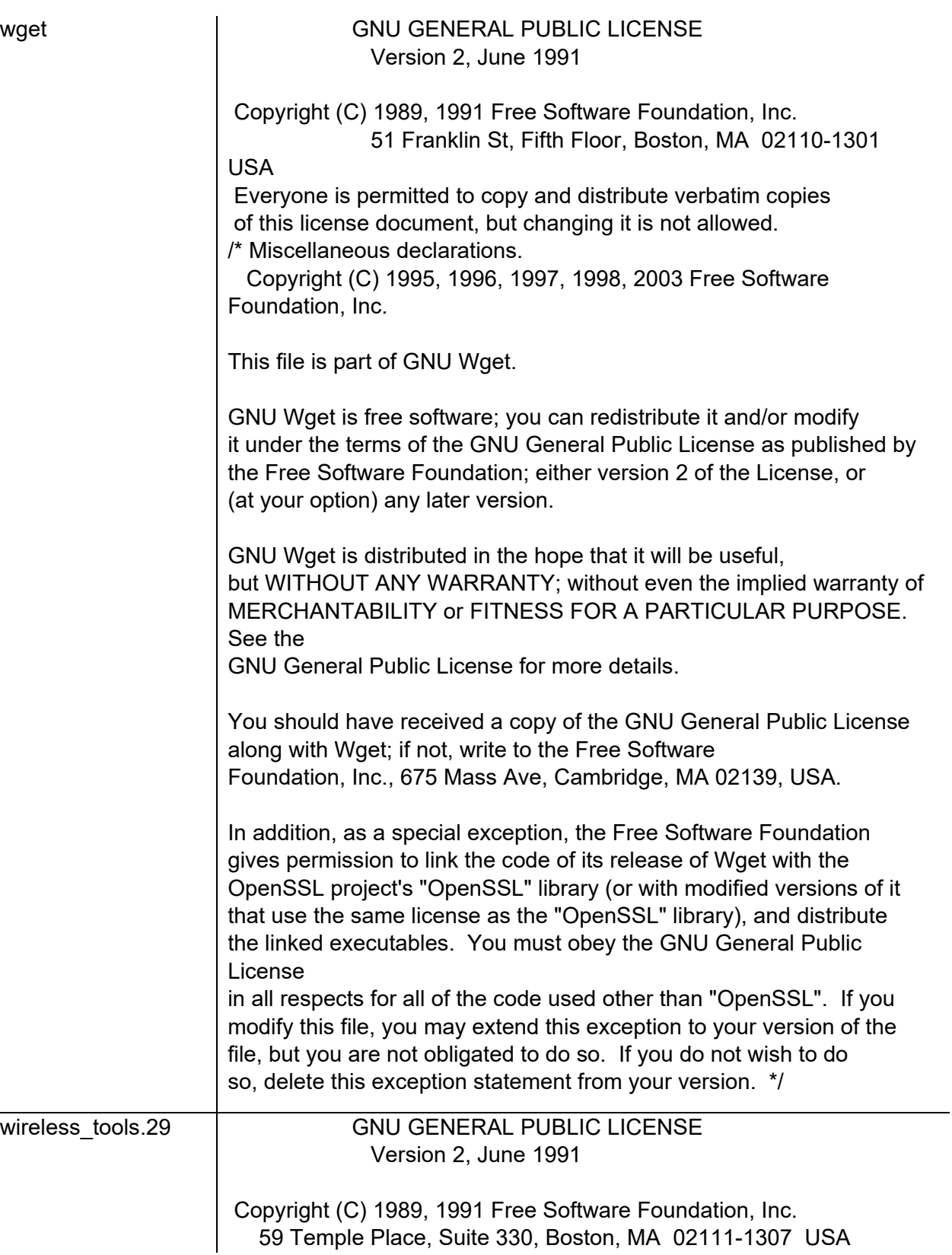

CNVISION USER GUIDE V.4.5.X PAGE 270

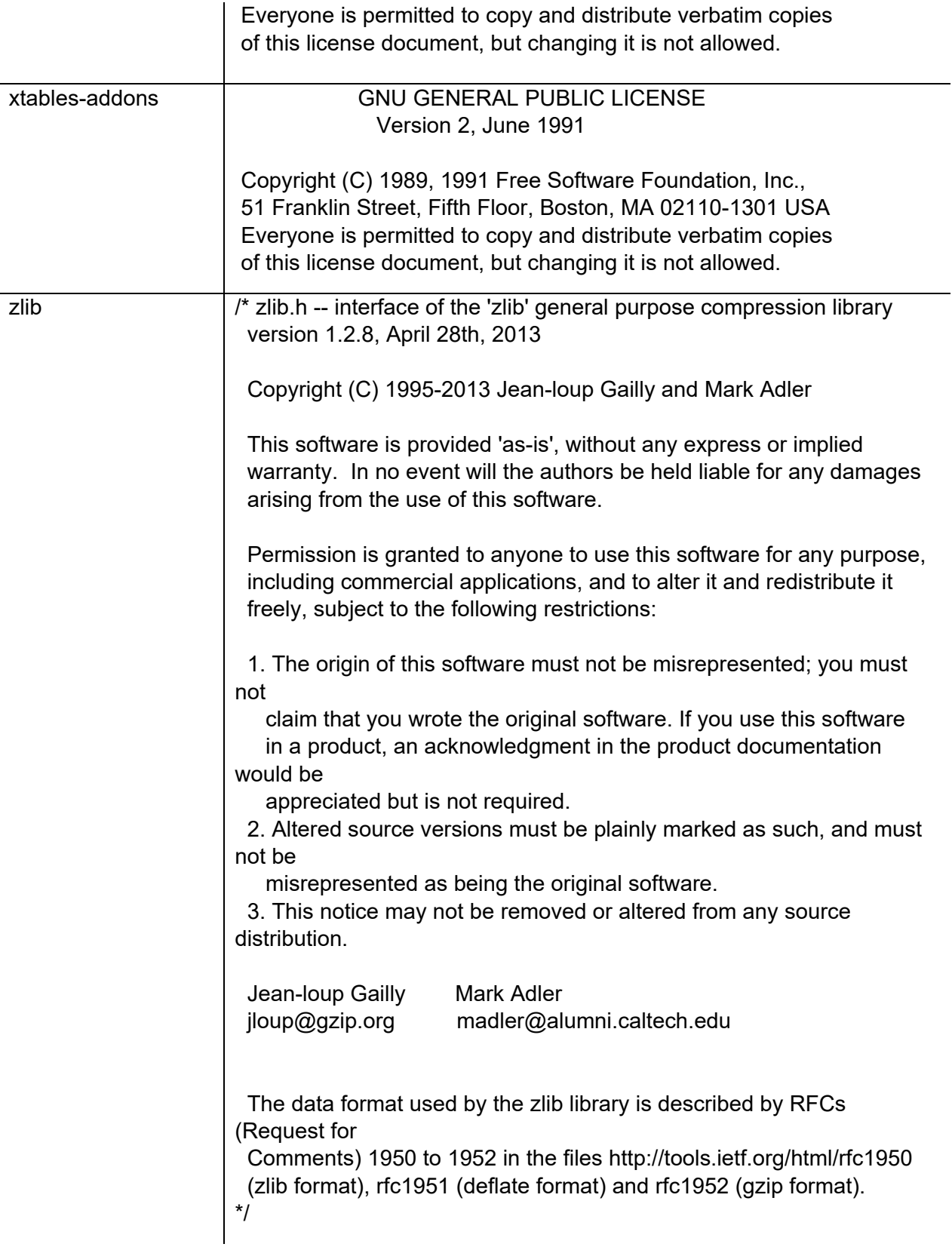

# **Hardware warranty**

Cambium's standard hardware warranty is for one (3) years from date of shipment from Cambium Networks or a Cambium Point-To-Multipoint Distributor. Cambium Networks warrants that hardware will conform to the relevant published specifications and will be free from material defects in material and workmanship under normal use and service. Cambium Networks shall within this time, at its own option, either repair or replace the defective product within thirty (30) days of receipt of the defective product. Repaired or replaced product will be subject to the original warranty period but not less than thirty (30) days.

# **Limit of liability**

IN NO EVENT SHALL CAMBIUM NETWORKS BE LIABLE TO YOU OR ANY OTHER PARTY FOR ANY DIRECT, INDIRECT, GENERAL, SPECIAL, INCIDENTAL, CONSEQUENTIAL, EXEMPLARY OR OTHER DAMAGE ARISING OUT OF THE USE OR INABILITY TO USE THE PRODUCT (INCLUDING, WITHOUT LIMITATION, DAMAGES FOR LOSS OF BUSINESS PROFITS, BUSINESS INTERRUPTION, LOSS OF BUSINESS INFORMATION OR ANY OTHER PECUNIARY LOSS, OR FROM ANY BREACH OF WARRANTY, EVEN IF CAMBIUM NETWORKS HAS BEEN ADVISED OF THE POSSIBILITY OF SUCH DAMAGES. (Some states do not allow the exclusion or limitation of incidental or consequential damages, so the above exclusion or limitation may not apply to you.) IN NO CASE SHALL CAMBIUM'S LIABILITY EXCEED THE AMOUNT YOU PAID FOR THE PRODUCT.

# **System threshold, output power and link loss**

For up-to-date data, please refer to:

• [LINKPlanner](https://www.cambiumnetworks.com/products/management/linkplanner/?gclid=CjwKCAiAm7LSBRBBEiwAvL1-L3xB0llMcM7F4KDQmaq-qSVC8AQt1VXAbt7h4TfE8oINlVuCnX_C4hoCjpMQAvD_BwE)

# **Compliance with safety standards**

This section lists the safety specifications against which the cnVision has been tested and certified. It also describes how to keep RF exposure within safe limits.

## **Electrical safety compliance**

The cnVision hardware has been tested for compliance to the electrical safety specifications listed in [Table 62.](#page-276-0)

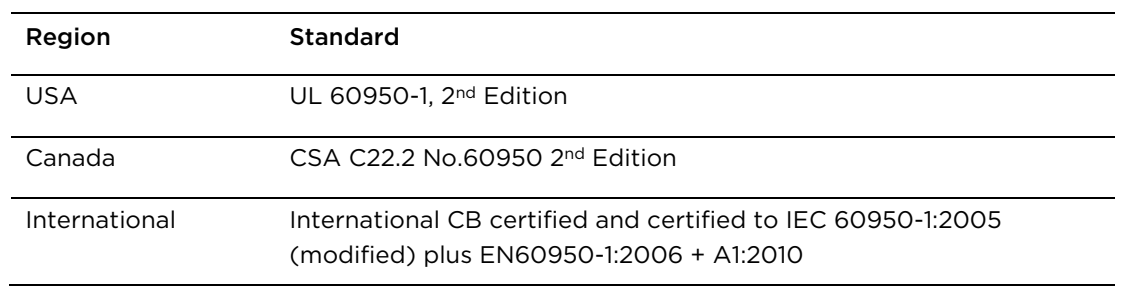

<span id="page-276-0"></span>Table 8-1 cnVision safety compliance specifications

## **Electromagnetic compatibility (EMC) compliance**

The cnVision complies with European EMC Specification EN301 489-1 with testing carried out to the detailed requirements of EN301 489-4.

The EMC specification type approvals that have been granted for cnVision are listed under [Table 63.](#page-276-1)

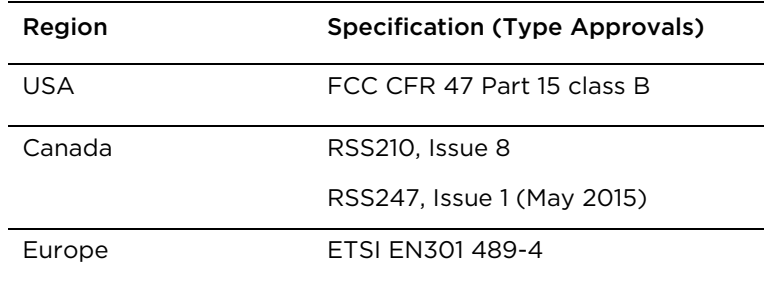

<span id="page-276-1"></span>Table 8-2 EMC emissions compliance

## <span id="page-277-0"></span>**Human exposure to radio frequency energy**

#### **Standards**

Relevant standards (USA and EC) applicable when working with RF equipment are:

- ANSI IEEE C95.1-1991, IEEE Standard for Safety Levels with Respect to Human Exposure to Radio Frequency Electromagnetic Fields, 3 kHz to 300 GHz.
- Council recommendation of 12 July 1999 on the limitation of exposure of the general public to electromagnetic fields (0 Hz to 300 GHz) (1999/519/EC) and respective national regulations.
- *Directive 2004/40/EC of the European Parliament and of the Council of 29 April 2004* on the minimum health and safety requirements regarding the exposure of workers to the risks arising from physical agents (electromagnetic fields) (18th individual Directive within the meaning of Article 16(1) of Directive 89/391/EEC).
- US FCC limits for the general population. See the FCC web site [http://www.fcc.gov](http://www.fcc.gov/) and the policies, guidelines, and requirements in Part 1 of Title 47 of the Code of Federal Regulations, as well as the guidelines and suggestions for evaluating compliance in FCC OET Bulletin 65.
- Health Canada limits for the general population. See the Health Canada web site [http://www.hc](http://www.hc-sc.gc.ca/ewh-semt/pubs/radiation/99ehd-dhm237/limits-limites_e.html)[sc.gc.ca/ewh-semt/pubs/radiation/99ehd-dhm237/limits-limites\\_e.html](http://www.hc-sc.gc.ca/ewh-semt/pubs/radiation/99ehd-dhm237/limits-limites_e.html) and Safety Code 6.
- EN 50383:2016 Basic standard for the calculation and measurement of electromagnetic field strength and SAR related to human exposure from radio base Clients and fixed terminal Clients for wireless telecommunication systems (110 MHz - 40 GHz).
- BS EN 50385:2017 Product standard to demonstrate the compliances of radio base Clients and fixed terminal Clients for wireless telecommunication systems with the basic restrictions or the reference levels related to human exposure to radio frequency electromagnetic fields (110 MHz – 40 GHz) – general public.
- ICNIRP (International Commission on Non-Ionizing Radiation Protection) guidelines for the general public. See the ICNIRP web site<http://www.icnirp.de/> and Guidelines for Limiting Exposure to Time-Varying Electric, Magnetic, and Electromagnetic Fields.

#### **Power density exposure limit**

Install the radios for the cnVision family of PMP wireless solutions so as to provide and maintain the minimum separation distances from all persons.

The applicable power density exposure limit from the standards (see Human exposure to radio [frequency energy](#page-277-0) on page [276\)](#page-277-0) is:

• 10 W/m<sup>2</sup> for RF energy in the 5 GHz frequency band.

### **Calculation of power density**

Peak power density in the far field of a radio frequency point source is calculated as follows:

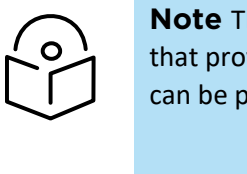

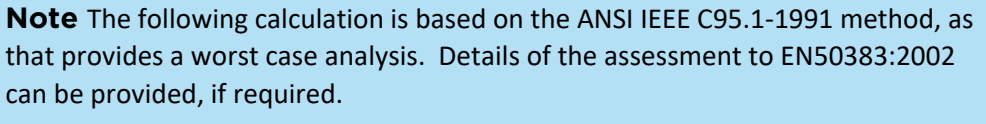

$$
S = \frac{P \cdot G}{4 \pi d^2}
$$
  
\nWhere:  
\nS  
\n
$$
S
$$
\npower density in W/m<sup>2</sup>  
\nP  
\nmaximum average transmit power  
\ncapability of the radio, in W  
\ntotal Tx gain as a factor, converted f  
\ndB  
\ndistance from point source, in m  
\nRearranging terms to solve for distance yields:  
\n
$$
d = \sqrt{\frac{P \cdot G}{4 \pi . S}}
$$

### **Calculated distances and power compliance margins**

The calculated minimum separation distances, recommended distances and resulting margins for each frequency band and antenna combination is shown in the tables below. These are conservative distances that include compliance margins. At these and greater separation distances, the power density from the RF field is below generally accepted limits for the general population.

Explanation of terms used:

Tx burst – maximum average transmit power in burst (Watt)

- P maximum average transmit power capability of the radio (Watt)
- G total transmit gain as a factor, converted from dB
- S power density (W/m2)
- d minimum distance from point source (meters)
- R recommended distances (meters)

[Table 64](#page-279-0) through [Table 69](#page-280-0) below list the power compliance margins for the following cnVision HUB FLEXr Hub devices:

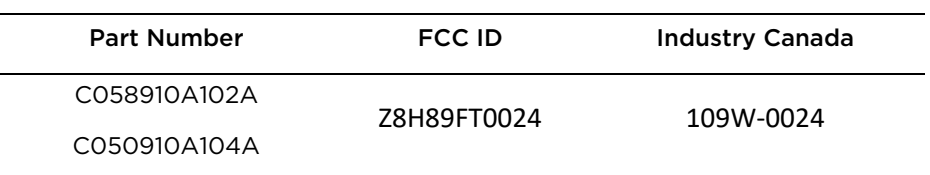

<span id="page-279-0"></span>Table 8-3 cnVision HUB FLEXr Hub Power compliance margins, 5.1 GHz, FCC

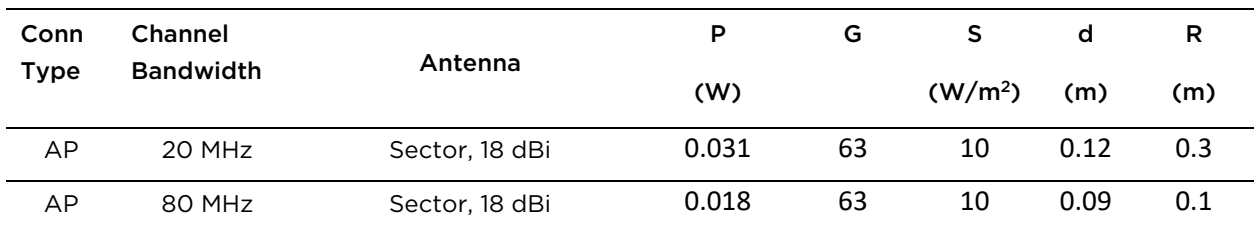

Table 8-4 cnVision HUB FLEXr Hub Power compliance margins, 5.8 GHz, FCC

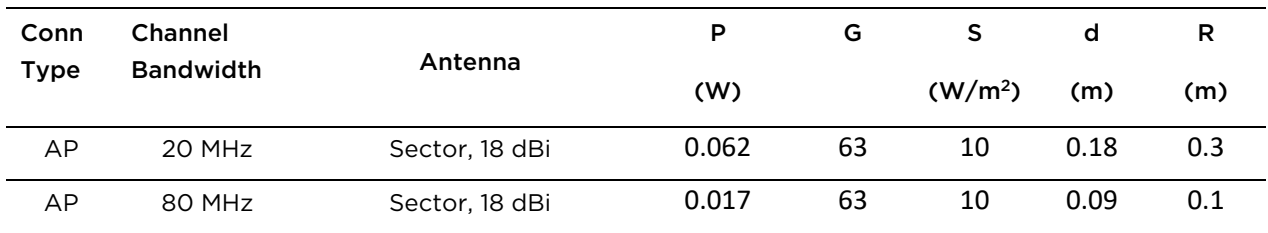

| Conn<br><b>Type</b> | Channel<br><b>Bandwidth</b> | Antenna        | P     | G  | s                          | d    | R   | $S$ @ 20 cm         |
|---------------------|-----------------------------|----------------|-------|----|----------------------------|------|-----|---------------------|
|                     |                             |                | (W)   |    | (W/m <sup>2</sup> )<br>(m) |      | (m) | (W/m <sup>2</sup> ) |
| AP                  | 20 MHz                      | Sector, 18 dBi | 0.062 | 63 | 9.69                       | 0.18 | 0.3 | 7.72                |
| AP                  | 80 MHz                      | Sector, 18 dBi | 0.017 | 63 | 9.69                       | 0.10 | 0.3 | 2.20                |

Table 8-5 cnVision HUB FLEXr Hub Power compliance margins, 5.8 GHz, ISEDC

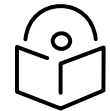

**Note** Gain of antenna in dBi = 10\*log (G).

The regulations require that the power used for the calculations is the maximum power in the transmit burst subject to allowance for source-based time-averaging.

At EU 5.8 GHz the products are generally limited to a fixed EIRP which can be achieved with the Integrated Antenna. The calculations above assume that the maximum EIRP allowed by the regulations is being transmitted.

Table 8-6 cnVision HUB FLEXr Hub Power compliance margins, 5.8 GHz (EIRP 36 dBm)

| Conn<br>Type | Channel          | Antenna        | P     | G  | S                   | d    |     |
|--------------|------------------|----------------|-------|----|---------------------|------|-----|
|              | <b>Bandwidth</b> |                | (W)   |    | (W/m <sup>2</sup> ) | (m)  | (m) |
| AP           | 20 MHz           | Sector, 18 dBi | 0.063 | 63 | 10                  | 0.18 | 0.3 |
| AP           | 80 MHz           | Sector, 18 dBi | 0.063 | 63 | 10                  | 0.18 | 0.3 |

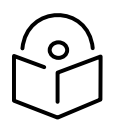

**Note** If there are no EIRP limits in the country of installation, use the distance calculations in [Table 68](#page-280-1) and [Table 69.](#page-280-0)

<span id="page-280-1"></span>Table 8-7 cnVision HUB FLEXr Hub Power compliance margins, 5.1 GHz (full Tx power)

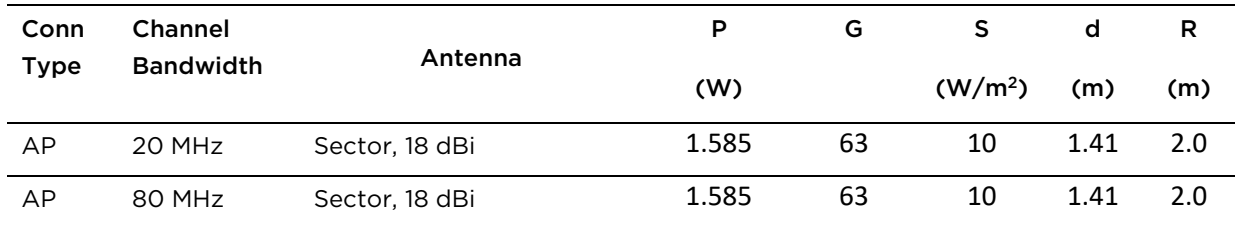

<span id="page-280-0"></span>Table 8-8 cnVision HUB FLEXr Hub Power compliance margins, 5.8 GHz (full Tx power)

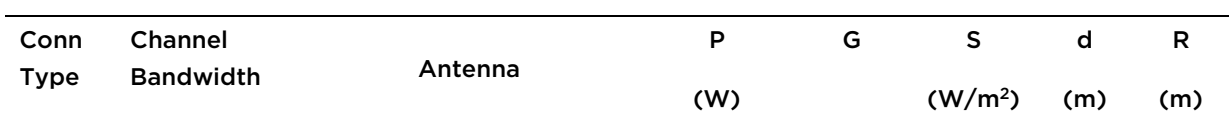

| AP | 20 MHz | Sector, 18 dBi | 1.585 | 63 | 10 | 1.41 | 2.0 |
|----|--------|----------------|-------|----|----|------|-----|
| AP | 80 MHz | Sector, 18 dBi | 1.585 | 63 | 10 | 1.41 | 2.0 |

Table 8-9 cnVision Client MINI Power compliance margins, 5.1 GHz, FCC

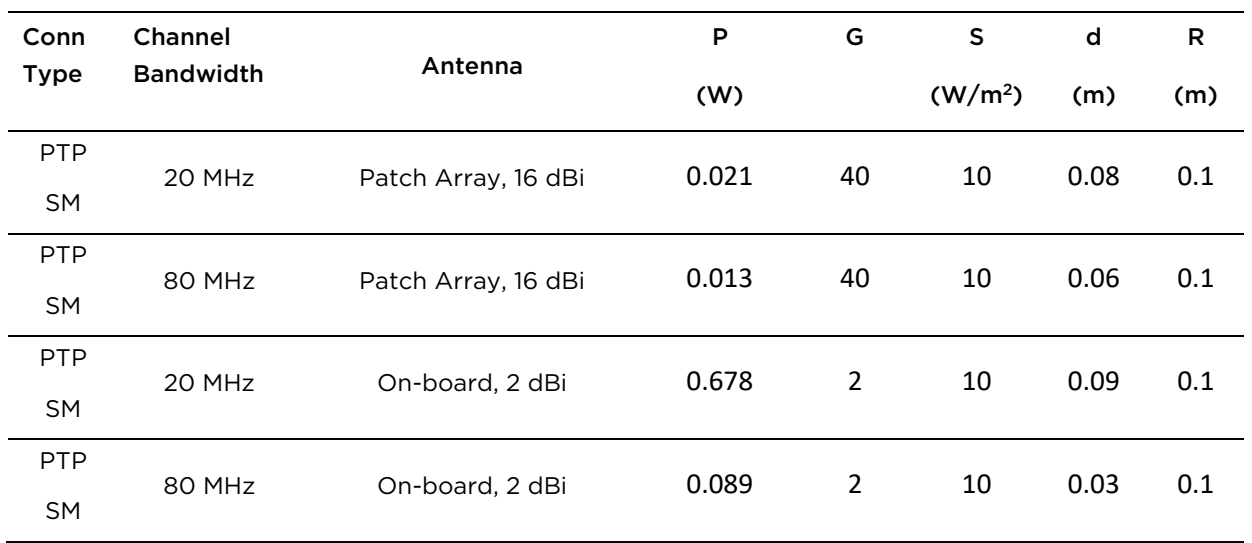

Table 8-10 cnVision Client MINI Power compliance margins, 5.8 GHz, FCC

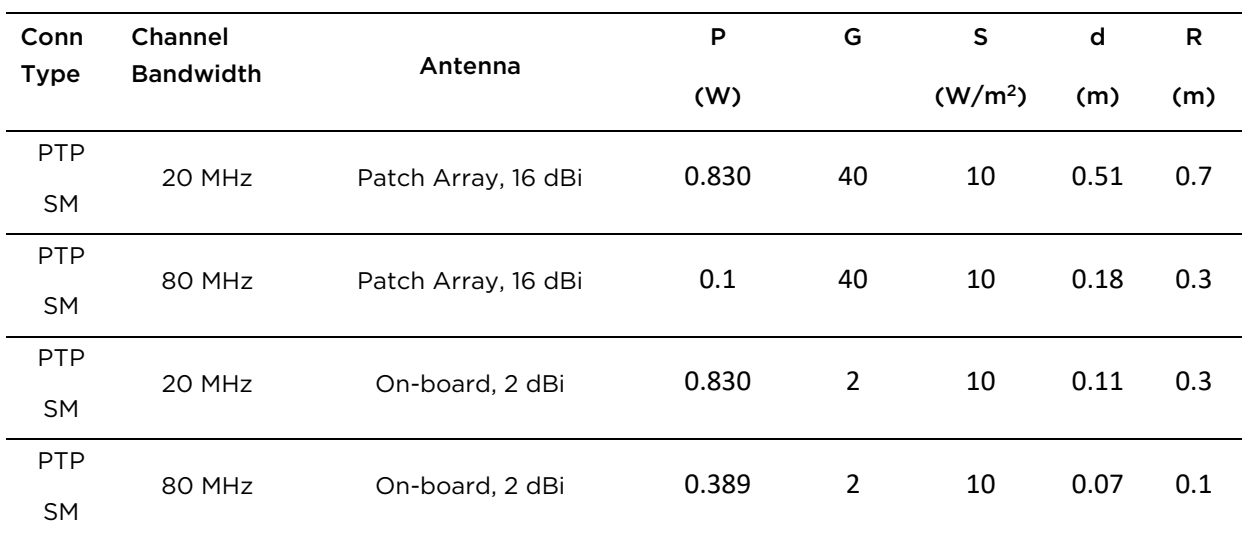

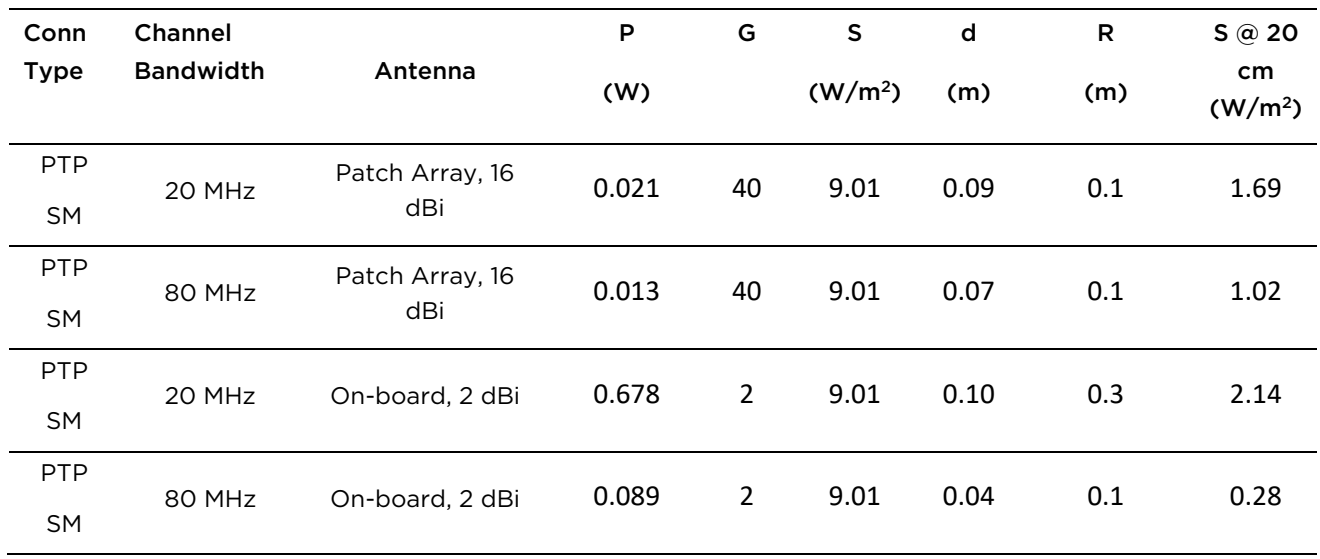

#### Table 8-11 cnVision Client MINI Power compliance margins, 5.1 GHz, ISEDC

Table 8-12 cnVision Client MINI Power compliance margins, 5.8 GHz, ISEDC

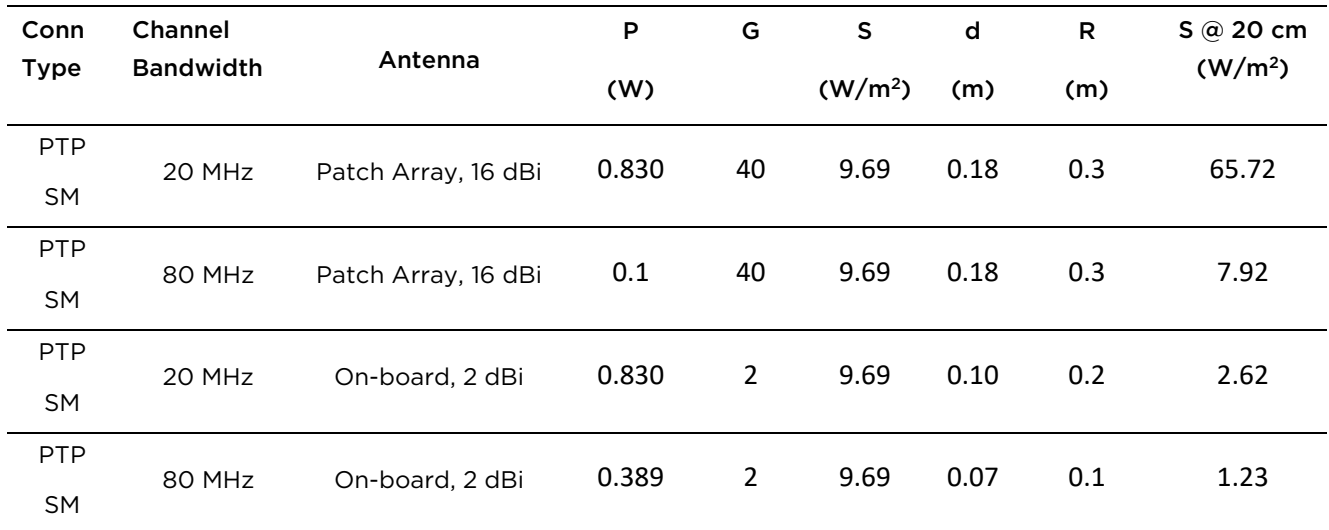

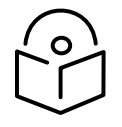

**Note** Gain of antenna in dBi = 10\*log (G).

The regulations require that the power used for the calculations is the maximum power in the transmit burst subject to allowance for source-based time-averaging.

At EU 5.8 GHz the products are generally limited to a fixed EIRP which can be achieved with the Integrated Antenna. The calculations above assume that the maximum EIRP allowed by the regulations is being transmitted.

| Conn<br><b>Type</b> | <b>Channel</b>   | Antenna             | P   | G  | S                   | d    | R   |
|---------------------|------------------|---------------------|-----|----|---------------------|------|-----|
|                     | <b>Bandwidth</b> |                     | (W) |    | (W/m <sup>2</sup> ) | (m)  | (m) |
| <b>PTP</b>          | 20 MHz           | Patch Array, 16 dBi | 0.1 | 40 | 10                  | 0.18 | 0.3 |
| <b>SM</b>           |                  |                     |     |    |                     |      |     |
| <b>PTP</b>          | 80 MHz           | Patch Array, 16 dBi | 0.1 | 40 | 10                  | 0.18 | 0.3 |
| <b>SM</b>           |                  |                     |     |    |                     |      |     |

Table 8-13 cnVision Client MINI Power compliance margins, 5.8 GHz (EIRP 36 dBm)

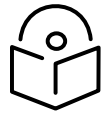

**Note** If there are no EIRP limits in the country of installation, use the distance calculations in [Table 82](#page-283-0) and [Table 83](#page-283-1).

<span id="page-283-0"></span>Table 8-14 cnVision Client MINI Power compliance margins, 5.1 GHz (full Tx power)

| Conn        | Channel          | Antenna             | P     | G  | S                   | d   | R   |
|-------------|------------------|---------------------|-------|----|---------------------|-----|-----|
| <b>Type</b> | <b>Bandwidth</b> |                     | (W)   |    | (W/m <sup>2</sup> ) | (m) | (m) |
| <b>PTP</b>  | 20 MHz           | Patch Array, 16 dBi | 0.794 | 40 | 10                  | 0.5 | 1.0 |
| <b>SM</b>   |                  |                     |       |    |                     |     |     |
| <b>PTP</b>  |                  |                     | 0.794 | 40 | 10                  | 0.5 | 1.0 |
| <b>SM</b>   | 80 MHz           | Patch Array, 16 dBi |       |    |                     |     |     |

<span id="page-283-1"></span>Table 8-15 cnVision Client MINI Power compliance margins, 5.8 GHz (full Tx power)

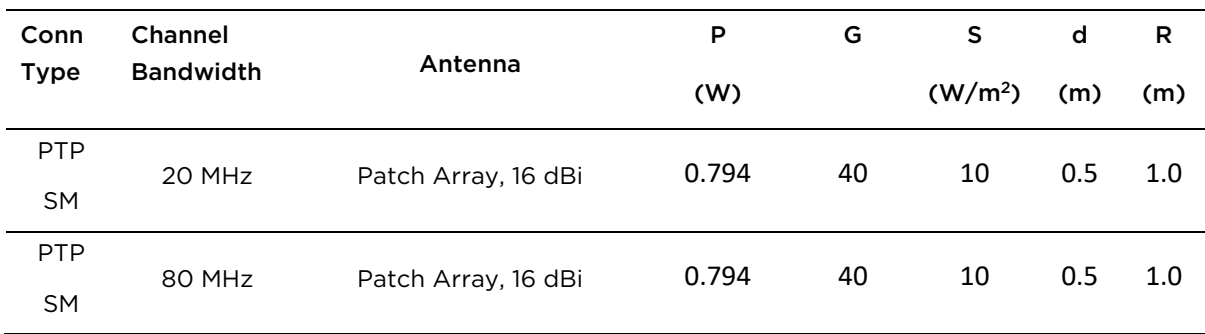

# **Compliance with radio regulations**

This section describes how the cnVison complies with the radio regulations that are encnVisiond in various countries.

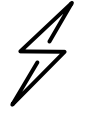

**Attention** Changes or modifications not expressly approved by Cambium Networks could void the user's authority to operate the system.

## **Type approvals**

This system has achieved Type Approval in various countries around the world. This means that the system has been tested against various local technical regulations and found to comply. The frequency bands in which the system operates may be unlicensed and, in these bands, the system can be used provided it does not cause interference. The system is not guaranteed protection against interference from other products and installations.

The radio specification type approvals that have been granted for cnVision frequency variants are listed unde[r Table 8-1.](#page-276-1)

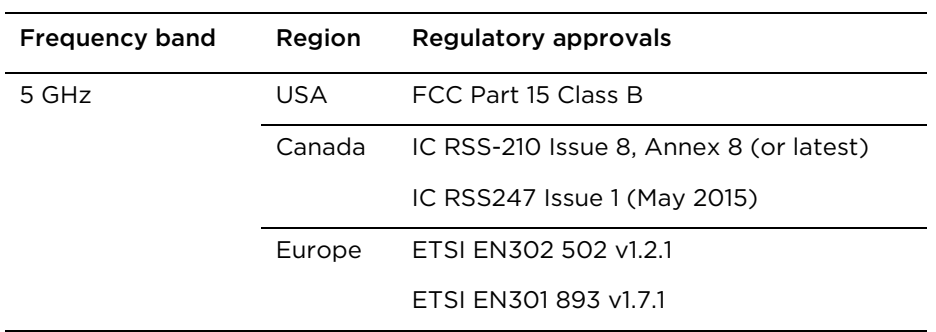

#### Table 8-16 cnVision Radio certifications

## **FCC and ETSI compliance testing**

The system has been tested for compliance to both US (FCC) and European (ETSI) specifications. It has been shown to comply with the limits for emitted spurious radiation for a Class B digital device, pursuant to Part 15 of the FCC Rules in the USA and appropriate European ENs. These limits have been designed to provide reasonable protection against harmful interference. However the equipment can radiate radio frequency energy and, if not installed and used in accordance with the instructions, may cause harmful interference to other radio communications. There is no guarantee that interference will not occur in a particular installation. To comply with FCC RF exposure limits for general population or uncontrolled exposure, the antenna(s) used for the cnVison transmitter must be installed to ensure a separation distance specified in [Table 64](#page-279-0) through [Table 83](#page-283-1) from all persons and must not be co-located or operating in conjunction with any other antenna or transmitter.

> CNVISION USER GUIDE V.4.5.X PAGE 283

### **OEM Responsibilities to comply with FCC and Industry Canada Regulations**

The cnVison Module is certified for integration into products only by OEM integrators under the following conditions:

- 1. The antenna(s) must be installed such that a minimum separation distance specified in [Table 64](#page-279-0) throug[h Table 83](#page-283-1) is maintained between the radiator (antenna) and all persons at all times.
- 2. The transmitter module must not be co-located or operate in conjunction with any other antenna or transmitter. As long as the two conditions above are met, further transmitter testing is not required. However, the OEM integrator is still responsible for testing their end-product for any additional compliance requirements required with this module installed (for example, digital device emissions, PC peripheral requirements, etc.).

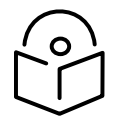

**Note** In the event that these conditions cannot be met (for certain configurations or co-location with another transmitter), then the FCC and Industry Canada authorizations are no longer considered valid and the FCC ID cannot be used.

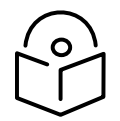

**Note** A Class B Digital Device is a device that is marketed for use in a residential environment, notwithstanding use in commercial, business and industrial environments.

Notwithstanding that Cambium Networks has designed (and qualified) the cnVison products to generally meet the Class B requirement to minimize the potential for interference, the cnVison product range is not marketed for use in a residential environment.

### **End Product Labelling**

The cnVison Module is labeled with its own FCC ID and IC Certification Number. If the FCC ID and IC Certification Number are not visible when the module is installed inside another device, then the outside of the device into which the module is installed must also display a label referring to the enclosed module. In that case, the final end product must be labeled in a visible area with the following:

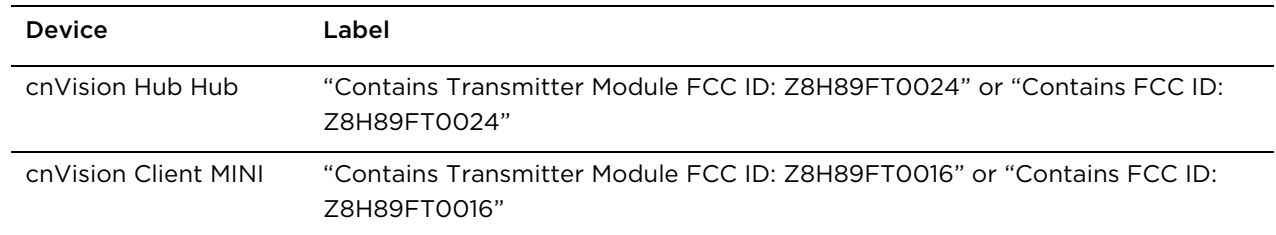

#### Table 8-17-2 cnVison Product labeling

# **Notifications**

This section contains notifications of compliance with the radio regulations that are encnVisiond in various regions.

## **5.1 GHz regulatory compliance**

The cnVison complies with the regulations that are encnVisiond in the USA, Canada and Europe. The relevant notifications are specified in this section.

### **5.1 GHz FCC and IC notification**

U.S. Federal Communication Commission (FCC) and Industry Canada (IC) Notification.

This device complies with part 15.407 of the US FCC Rules and Regulations and with RSS-210 Issue 8 of Industry Canada. Operation is subject to the following two conditions: (1) This device may not cause harmful interference, and (2) This device must accept any interference received, including interference that may cause undesired operation. In Canada, users must be cautioned to take note that high power radars are allocated as primary users (meaning they have priority) of 5250 – 5350 MHz and 5470 – 5725 MHz and these radars could cause interference and/or damage to license-exempt local area networks (LELAN). To comply with FCC/IC RF exposure limits for general population or uncontrolled exposure, the antenna(s) used for the cnVison transmitter must be installed at a separation distance specified in [Table 64](#page-279-0) through [Table 83.](#page-283-1)

This equipment has been tested and found to comply with the limits for a Class B digital device, pursuant to Part 15 of the US FCC Rules and with RSS-210 of Industry Canada. These limits are designed to provide reasonable protection against harmful interference in a residential installation. This equipment generates, uses, and can radiate radio-frequency energy and, if not installed and used in accordance with these instructions, may cause harmful interference to radio communications. If this equipment does cause harmful interference to radio or television reception, which can be determined by turning the equipment on and off, the user is encouraged to correct the interference by one or more of the following measures:

- Increase the separation between the affected equipment and the unit;
- Connect the affected equipment to a power outlet on a different circuit from that which the receiver is connected to;
- Consult the dealer and/or experienced radio/TV technician for help.

FCC IDs and Industry Canada Certification Numbers are reproduced on the product label [\(Figure 8](#page-287-0)-1).

### **End Product Labelling**

The cnVison Module is labeled with its own FCC ID and IC Certification Number. If the FCC ID and IC Certification Number are not visible when the module is installed inside another device, then the outside of the device into which the module is installed must also display a label referring to the enclosed module. In that case, the final end product must be labeled in a visible area with the following:

#### Table 8-18 Product labeling

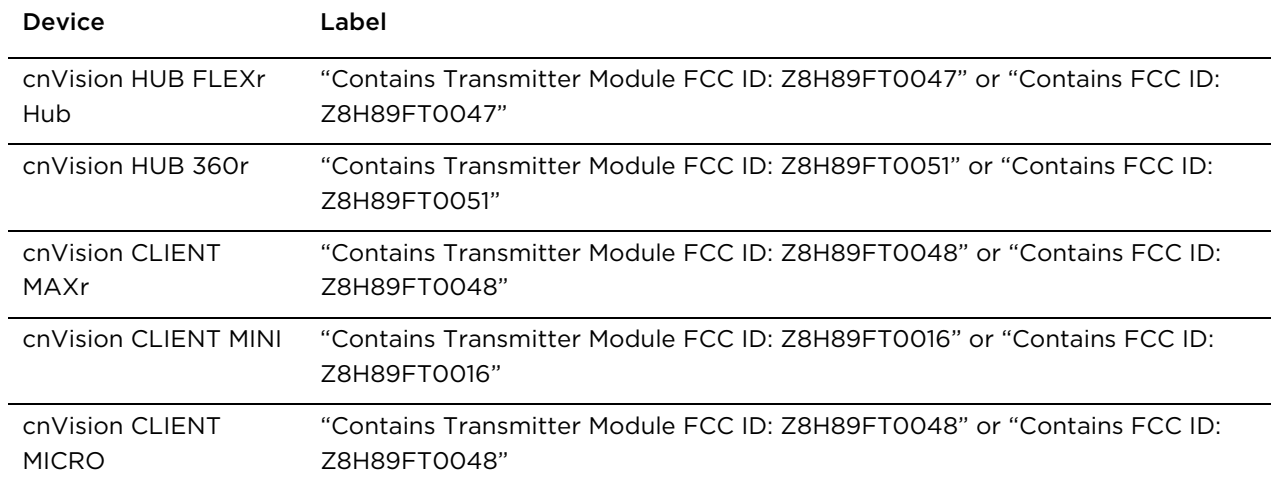

<span id="page-287-0"></span>Figure 1 FCC and IC certifications on 5 GHz product labels

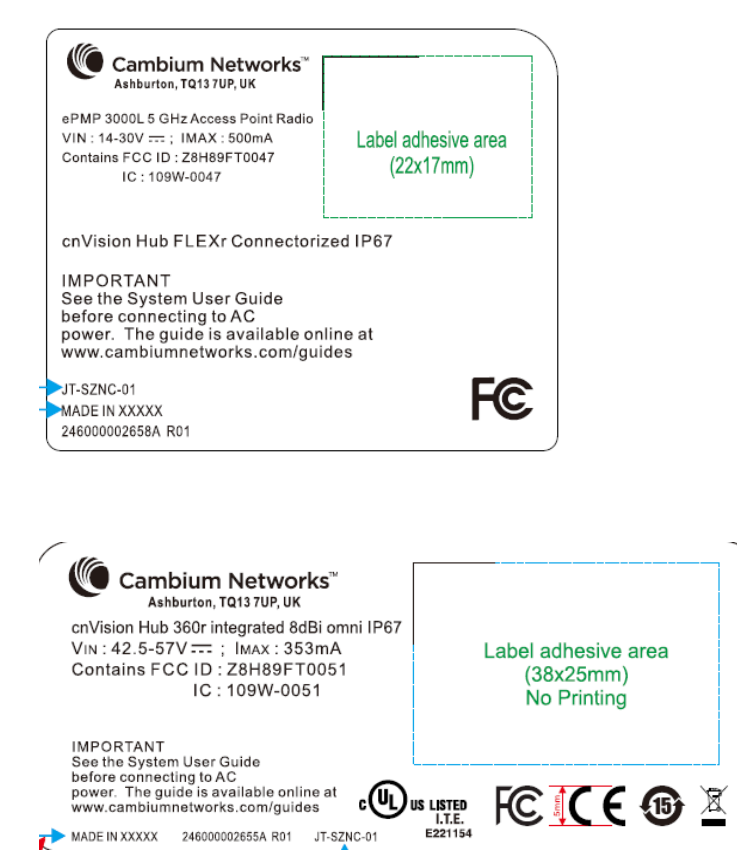
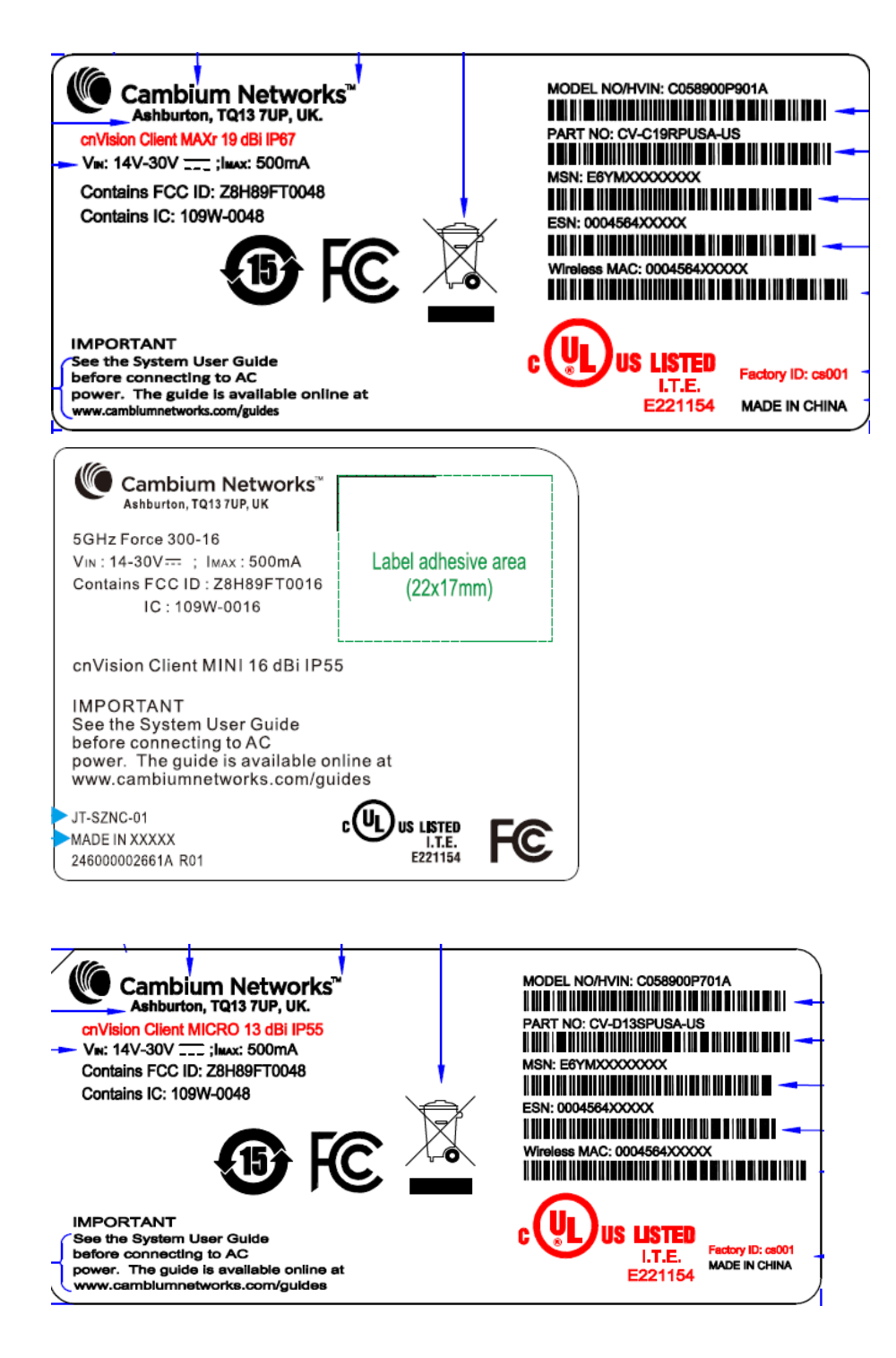

Wherever necessary, the end user is responsible for obtaining any National licenses required to operate this product and these must be obtained before using the product in any particular country. Contact the appropriate national administrations for details on the conditions of use for the bands in question and any exceptions that might apply.

## **5.8 GHz regulatory compliance**

This system has achieved Type Approval in various countries around the world. This means that the system has been tested against various local technical regulations and found to comply. The frequency band in which the system operates is "license exempt" and the system is allowed to be used provided it does not cause interference. The licensing authority does not guaranteed protection against interference from other products and installations.

## **U.S. Federal Communication Commission (FCC)**

This device complies with part 15 of the US FCC Rules. Operation is subject to the following two conditions: (1) This device may not cause harmful interference, and (2) This device must accept any interference received, including interference that may cause undesired operation.

This equipment has been tested and found to comply with the limits for a Class B digital device, pursuant to Part 15 of the US FCC Rules. These limits are designed to provide reasonable protection against harmful interference in a residential installation. This equipment generates, uses, and can radiate radio-frequency energy and, if not installed and used in accordance with these instructions, may cause harmful interference to radio communications. If this equipment does cause harmful interference to radio or television reception, which can be determined by turning the equipment on and off, the user is encouraged to correct the interference by one or more of the following measures:

- Increase the separation between the affected equipment and the unit;
- Connect the affected equipment to a power outlet on a different circuit from that which the receiver is connected to;
- Consult the dealer and/or experienced radio/TV technician for help.

### **Industry Canada (IC)**

This Class B digital apparatus complies with Canadian ICES-003.

*Cet appareil num*é*rique de la classe B conforme* <sup>á</sup> *la norme NMB-003 du Canada.*

RSS-GEN issue 3 (7.1.3) Licence-Exempt Radio Apparatus:

This device complies with Industry Canada license-exempt RSS standard(s). Operation is subject to the following two conditions: (1) this device may not cause interference, and (2) this device must accept any interference, including interference that may cause undesired operation of the device.

*Le pr*é*sent appareil est conforme aux CNR d'Industrie Canada applicables aux appareils radio exempts de licence. L'exploitation est autoris*é*e aux deux conditions suivantes : (1) l'appareil ne doit pas produire de brouillage, et (2) l'utilisateur de l'appareil doit accepter tout brouillage radio*<sup>é</sup> *lectrique subi, m*ê*me si le brouillage est susceptible d'en compromettre le fonctionnement.*

In Canada, high power radars are allocated as primary users (meaning they have priority) of the 5650 – 5850 MHz spectrum. These radars could cause interference or damage to license-exempt local area network (LE-LAN) devices.

### **Product labels**

FCC IDs and Industry Canada Certification Numbers are reproduced on the product label [\(Figure 41\)](#page-290-0).

#### <span id="page-290-0"></span>Figure 2 FCC and IC certifications on 5.8 GHz product label

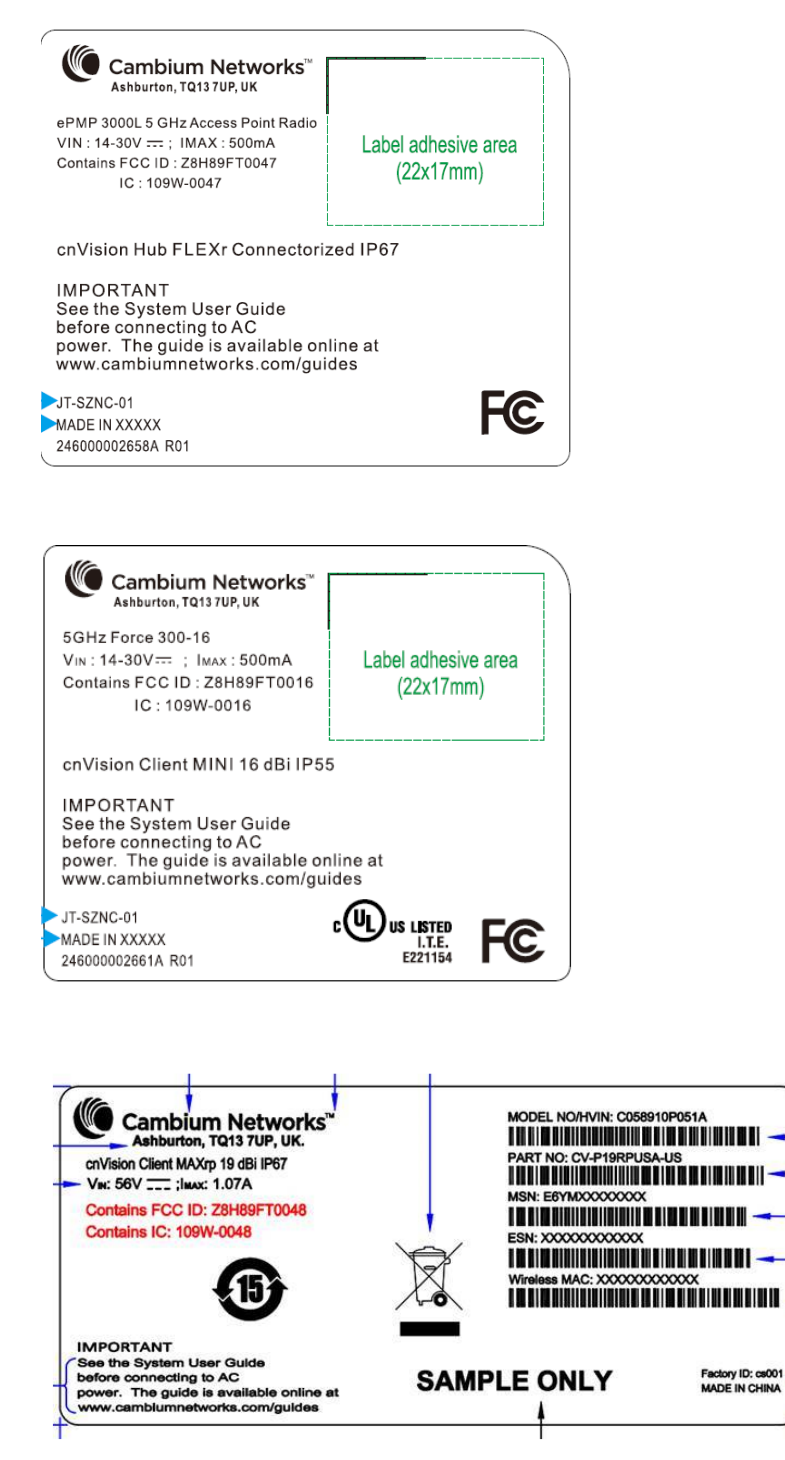

Wherever necessary, the end user is responsible for obtaining any National licenses required to operate this product and these must be obtained before using the product in any particular country. Contact the appropriate national administrations for details on the conditions of use for the bands in question and any exceptions that might apply.

# **Product Specifications**

## **Product Specifications**

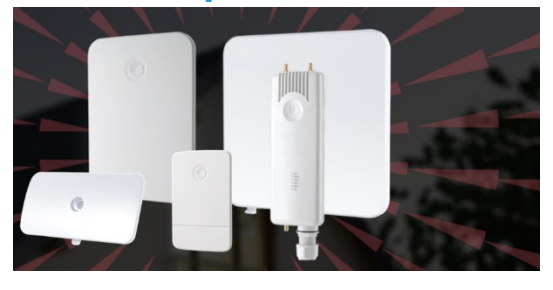

For up-to-date performance and mechanical specifications for cnVison products, please visit:

<https://www.cambiumnetworks.com/cnVision>

# **Glossary**

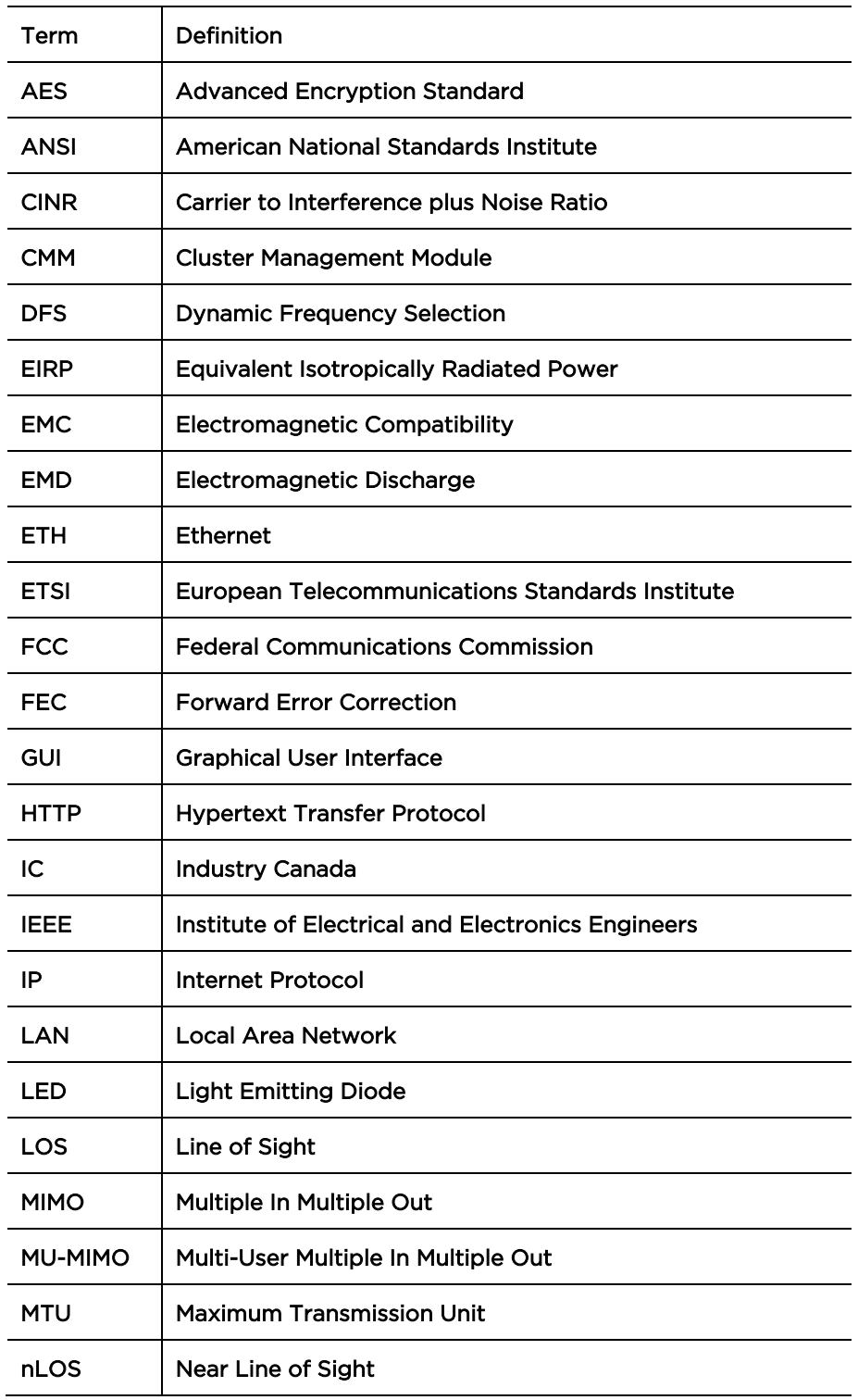

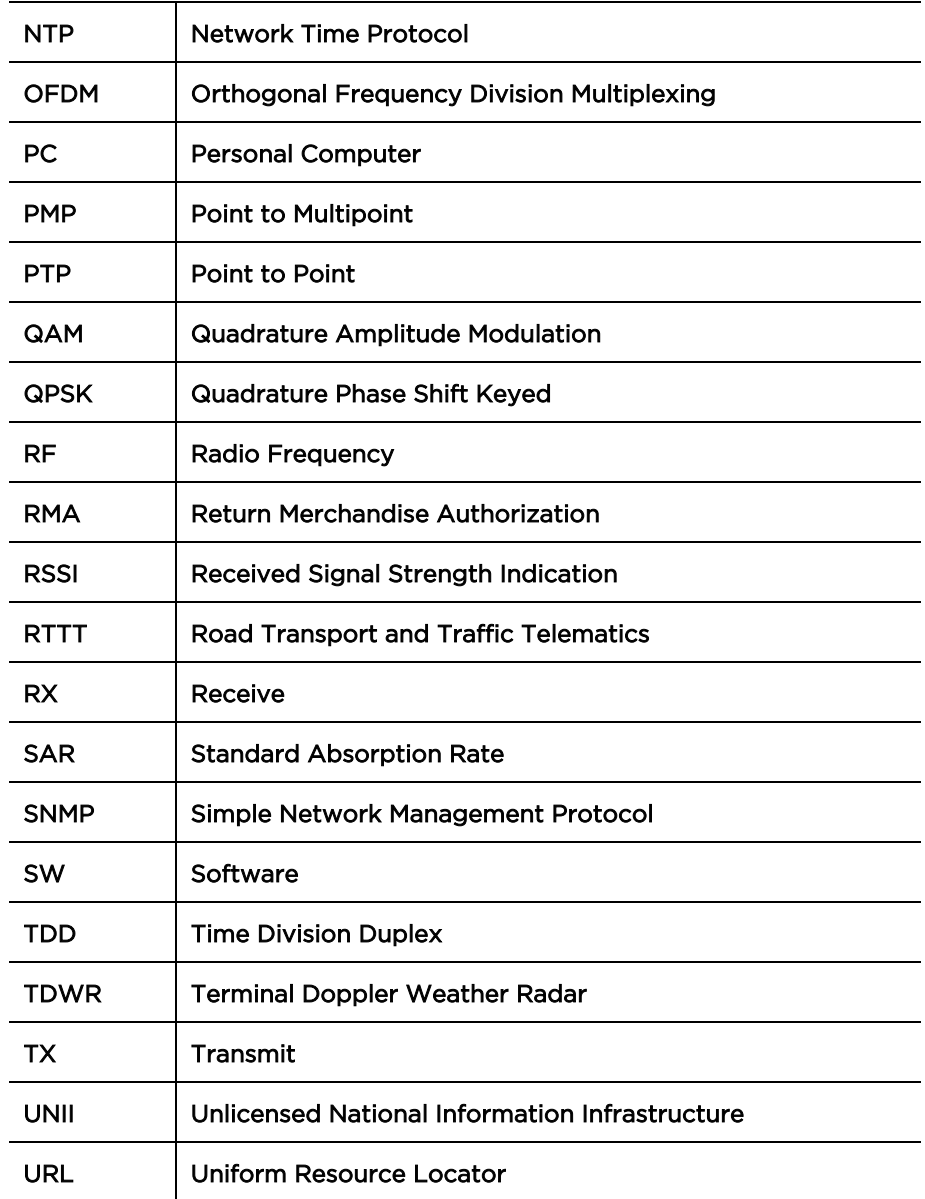